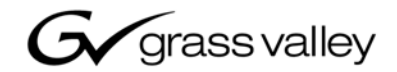

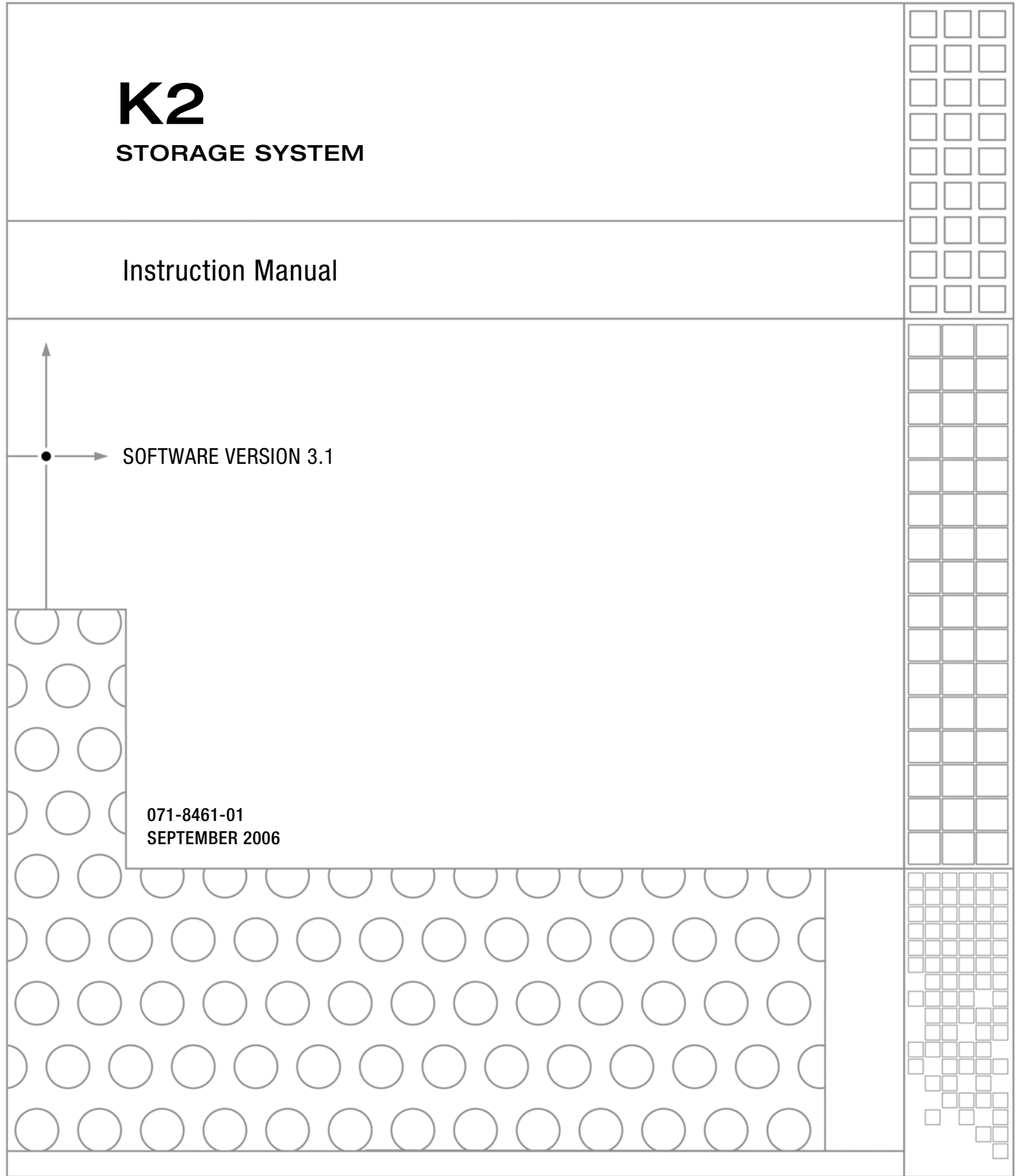

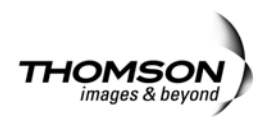

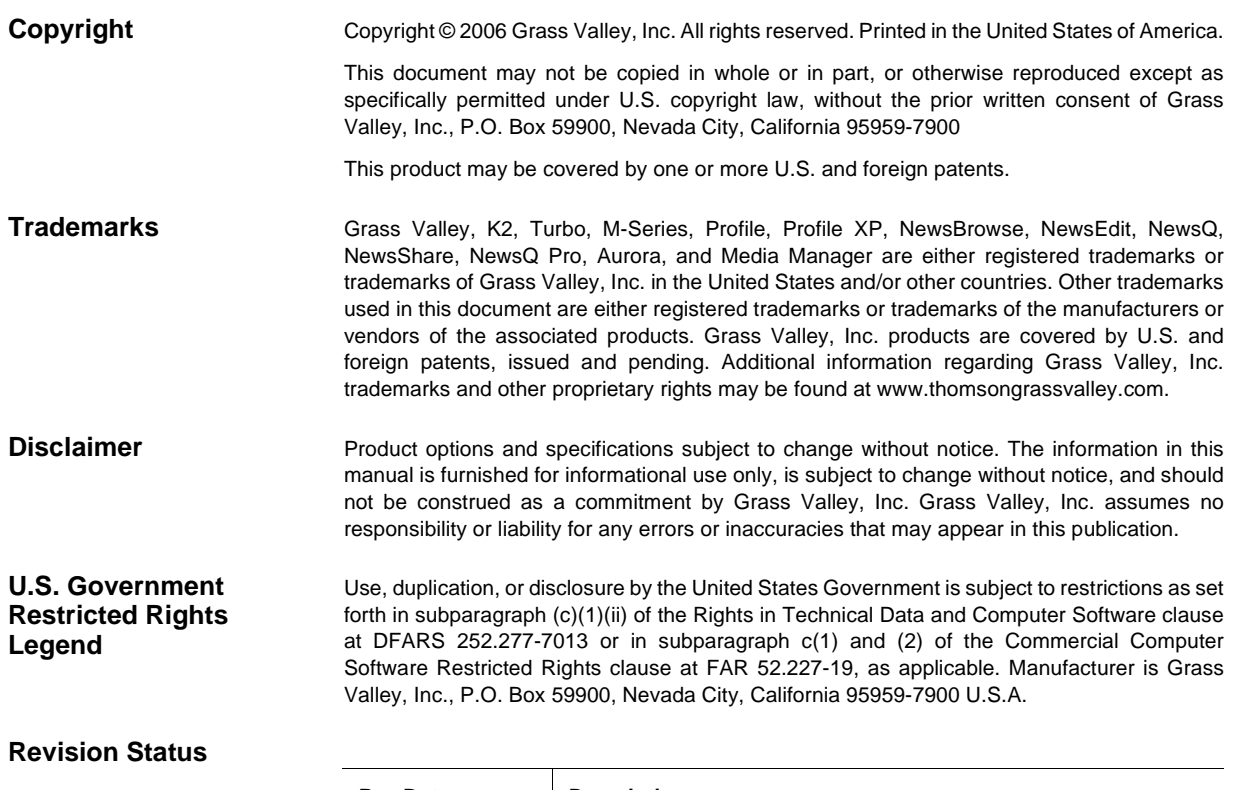

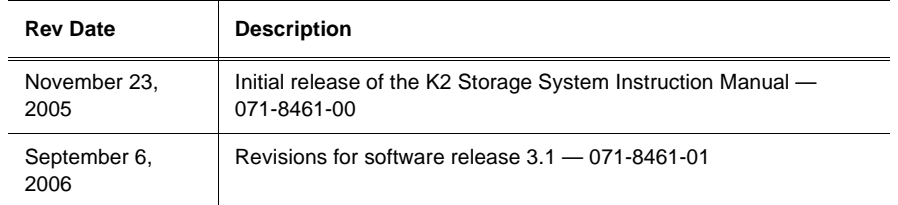

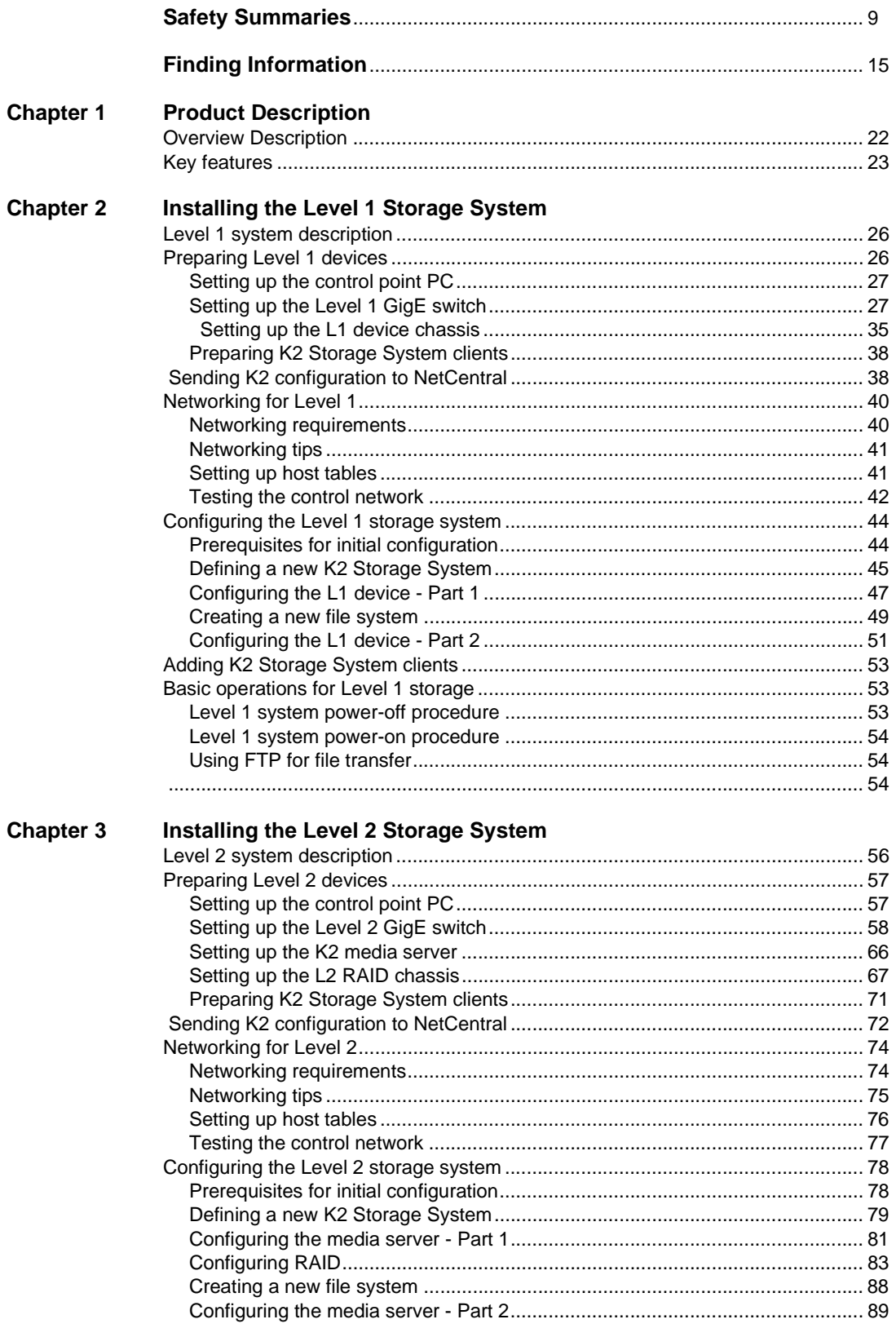

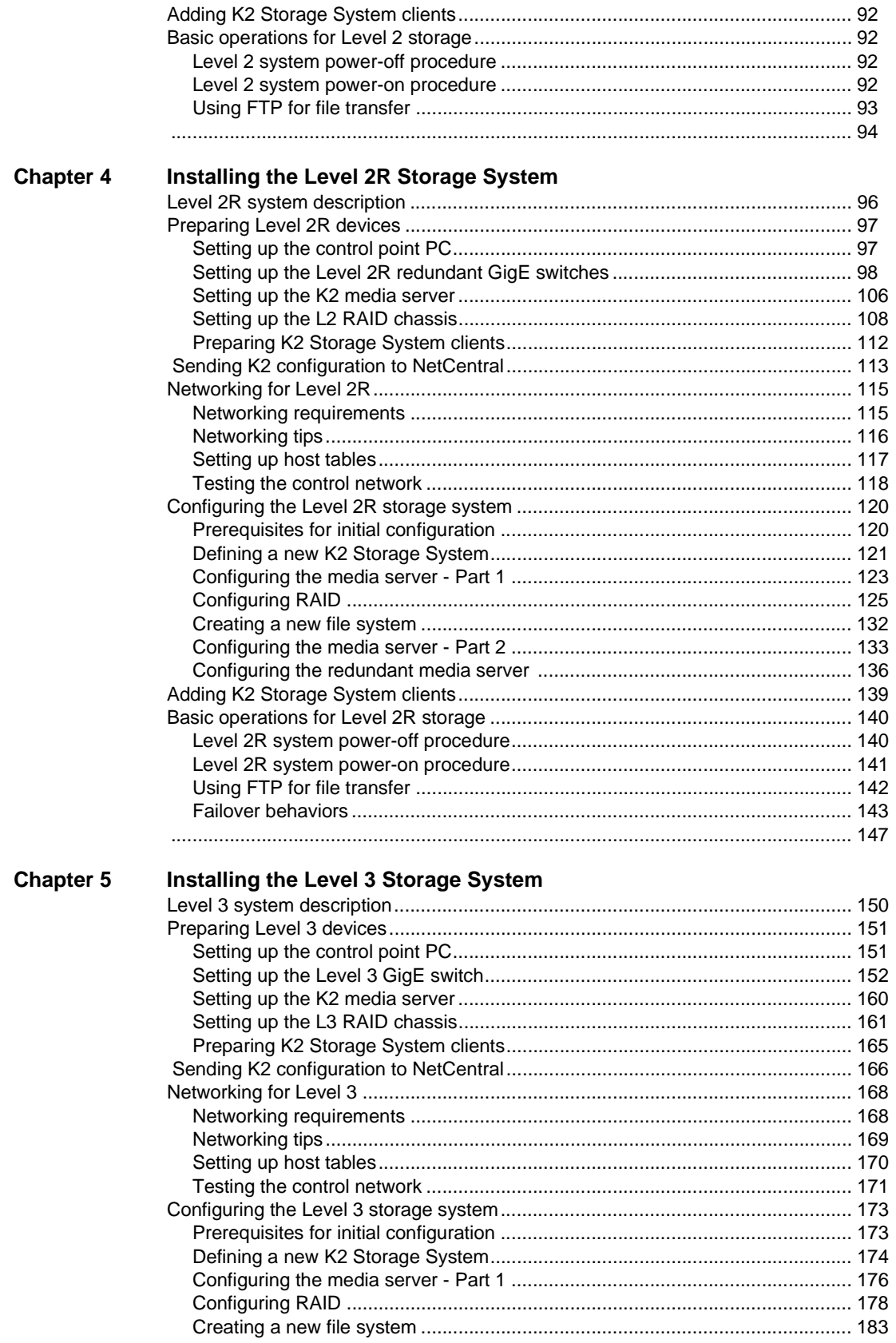

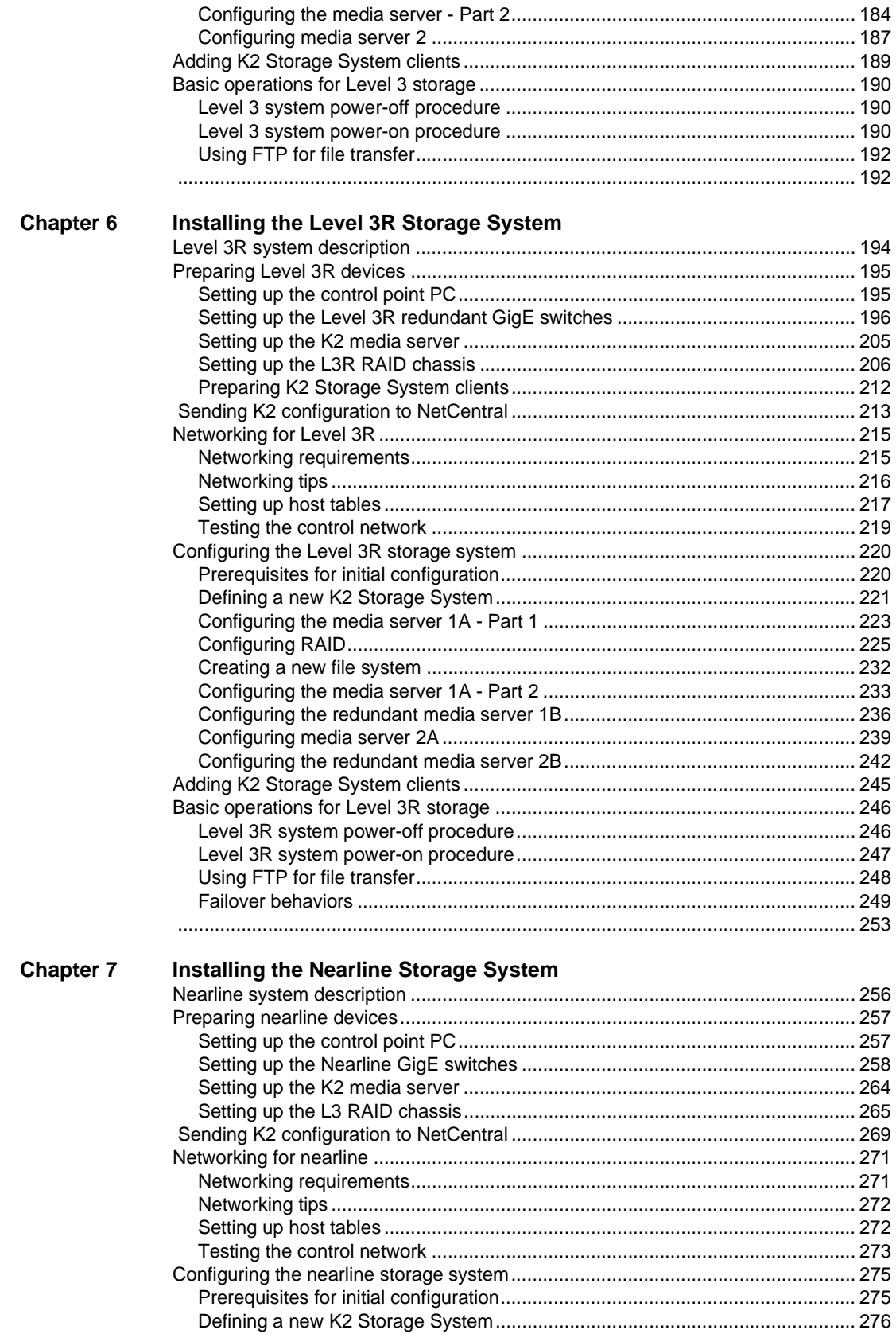

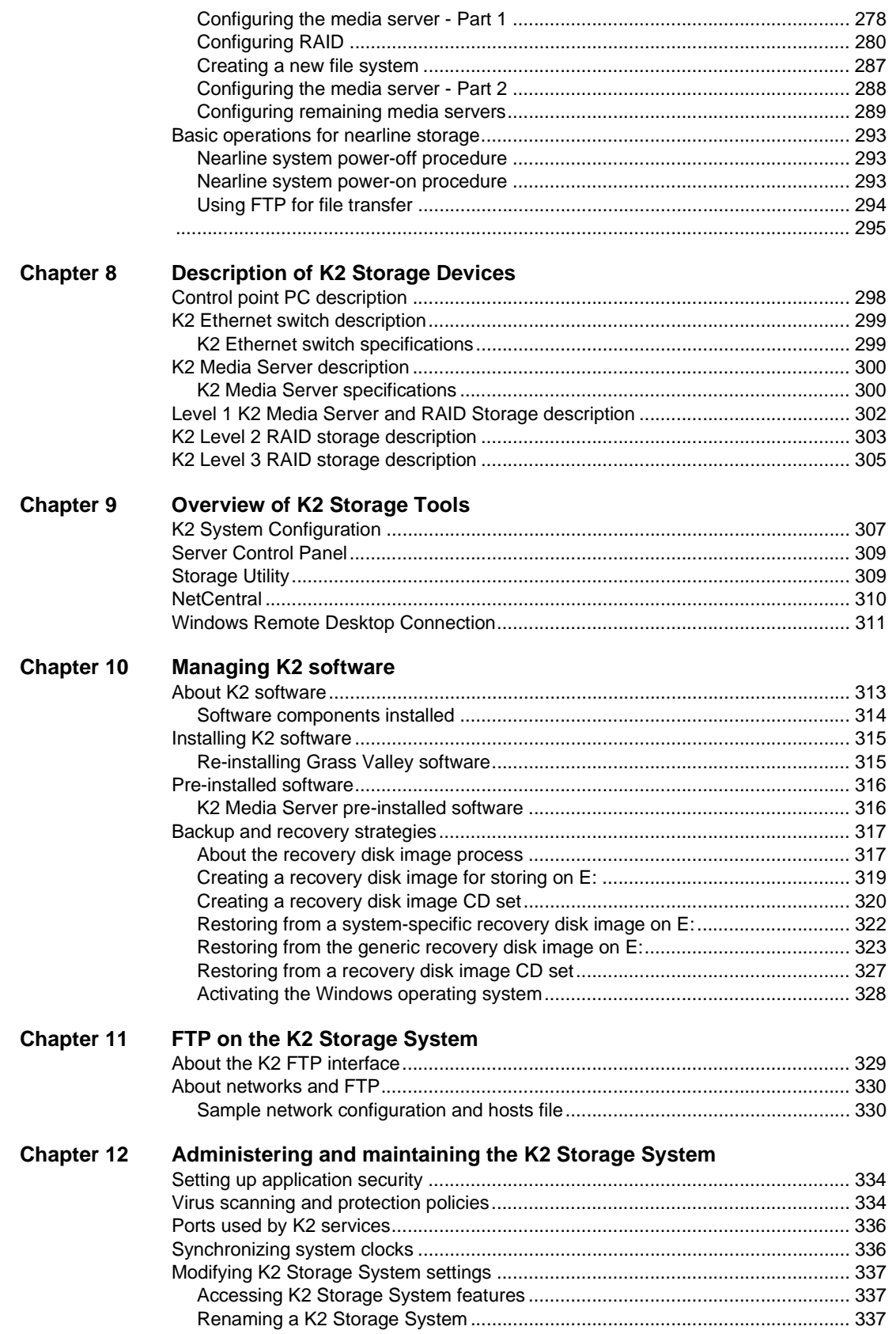

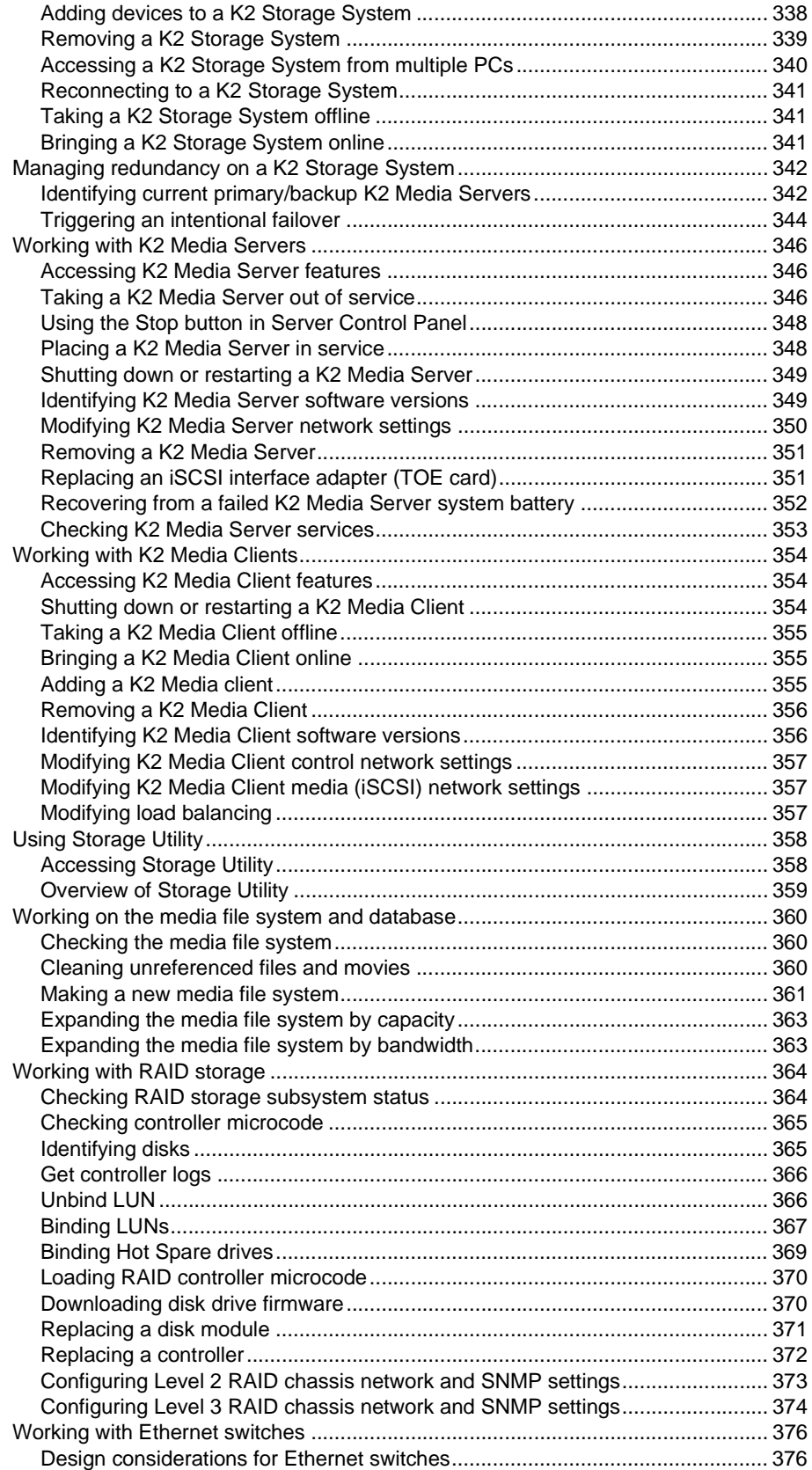

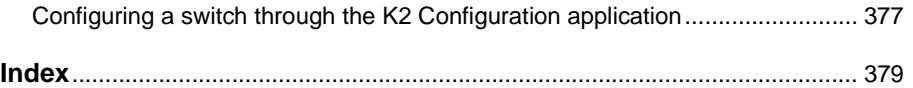

# <span id="page-8-0"></span>**General Safety Summary**

Review the following safety precautions to avoid injury and prevent damage to this product or any products connected to it.

*Only qualified personnel should perform service procedures.*

While using this product, you may need to access other parts of the system. Read the *General Safety summary* in other system manuals for warnings and cautions related to operating the system.

# **Injury Precautions**

## **Use Proper Power Cord**

To avoid fire hazard, use only the power cord specified for this product.

### **Ground the Product**

This product is grounded through the grounding conductor of the power cord. To avoid electric shock, the grounding conductor must be connected to earth ground. Before making connections to the input or output terminals of the product, ensure that the product is properly grounded.

### **Do Not Operate Without Covers**

To avoid electric shock or fire hazard, do not operate this product with covers or panels removed.

## **Do Not operate in Wet/Damp Conditions**

To avoid electric shock, do not operate this product in wet or damp conditions.

### **Do Not Operate in an Explosive Atmosphere**

To avoid injury or fire hazard, do not operate this product in an explosive atmosphere.

## **Avoid Exposed Circuitry**

To avoid injury, remove jewelry such as rings, watches, and other metallic objects. Do not touch exposed connections and components when power is present.

# **Product Damage Precautions**

## **Use Proper Power Source**

Do not operate this product from a power source that applies more than the voltage specified.

## **Provide Proper Ventilation**

To prevent product overheating, provide proper ventilation.

# **Do Not Operate With Suspected Failures**

If you suspect there is damage to this product, have it inspected by qualified service personnel.

## **Battery Replacement**

To avoid damage, replace only with the same or equivalent type. Dispose of used battery according to the circuit board manufacturer's instructions.

# **Safety Terms and Symbols**

# **Terms in This Manual**

These terms may appear in this manual:

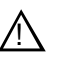

*WARNING:* Warning statements identify conditions or practices that can result in personal injury or loss of life.

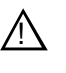

*CAUTION:* Caution statements identify conditions or practices that may result in damage to equipment or other property, or which may cause equipment crucial to your business environment to become temporarily non-operational.

## **Terms on the Product**

These terms may appear on the product:

DANGER indicates a personal injury hazard immediately accessible as one reads the marking.

WARNING indicates a personal injury hazard not immediately accessible as you read the marking.

CAUTION indicates a hazard to property including the product.

## **Symbols on the Product**

The following symbols may appear on the product:

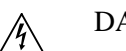

DANGER high voltage

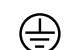

Protective ground (earth) terminal

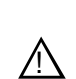

ATTENTION – refer to manual

# **Service Safety Summary**

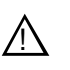

*WARNING: The service instructions in this manual are intended for use by qualified service personnel only. To avoid personal injury, do not perform any servicing unless you are qualified to do so. Refer to all safety summaries before performing service.*

### **Do Not Service Alone**

Do not perform internal service or adjustment of this product unless another person capable of rendering first aid and resuscitation is present.

## **Disconnect Power**

To avoid electric shock, disconnect the main power by means of the power cord or, if provided, the power switch.

## **Use Care When Servicing With Power On**

Dangerous voltages or currents may exist in this product. Disconnect power and remove battery (if applicable) before removing protective panels, soldering, or replacing components.

To avoid electric shock, do not touch exposed connections

# **Certifications and Compliances**

### **Canadian Certified Power Cords**

Canadian approval includes the products and power cords appropriate for use in the North America power network. All other power cords supplied are approved for the country of use.

## **FCC Emission Control**

This equipment has been tested and found to comply with the limits for a Class A digital device, pursuant to Part 15 of the FCC Rules. These limits are designed to provide reasonable protection against harmful interference when the equipment is operated in a commercial environment. This equipment generates, uses, and can radiate radio frequency energy and, if not installed and used in accordance with the instruction manual, may cause harmful interference to radio communications. Operation of this equipment in a residential area is likely to cause harmful interference in which case the user will be required to correct the interference at his own expense. Changes or modifications not expressly approved by Grass Valley can affect emission compliance and could void the user's authority to operate this equipment.

# **Canadian EMC Notice of Compliance**

This digital apparatus does not exceed the Class A limits for radio noise emissions from digital apparatus set out in the Radio Interference Regulations of the Canadian Department of Communications.

Le présent appareil numérique n'émet pas de bruits radioélectriques dépassant les limites applicables aux appareils numériques de la classe A préscrites dans le Règlement sur le brouillage radioélectrique édicté par le ministère des Communications du Canada.

### **EN55103 1/2 Class A Warning**

This product has been evaluated for Electromagnetic Compatibility under the EN 55103-1/2 standards for Emissions and Immunity and meets the requirements for E4 environment.

This product complies with Class A (E4 environment). In a domestic environment this product may cause radio interference in which case the user may be required to take adequate measures.

## **FCC Emission Limits**

This device complies with Part 15 of the FCC Rules. Operation is subject to the following two conditions: (1) This device may not cause harmful interference, and (2) this device must accept any interference received, including interference that may cause undesirable operation.

# **Laser Compliance**

## **Laser Safety Requirements**

The device used in this product is a Class 1 certified laser product. Operating this product outside specifications or altering its original design may result in hazardous radiation exposure, and may be considered an act of modifying or new manufacturing of a laser product under U.S. regulations contained in 21CFR Chapter 1, subchapter J or CENELEC regulations in HD 482 S1. People performing such an act are required by law to recertify and reidentify this product in accordance with provisions of 21CFR subchapter J for distribution within the U.S.A., and in accordance with CENELEC HD 482 S1 for distribution within countries using the IEC 825 standard.

## **Laser Safety**

Laser safety in the United States is regulated by the Center for Devices and Radiological Health (CDRH). The laser safety regulations are published in the "Laser Product Performance Standard," Code of Federal Regulation (CFR), Title 21, Subchapter J.

The International Electrotechnical Commission (IEC) Standard 825, "Radiation of Laser Products, Equipment Classification, Requirements and User's Guide," governs laser products outside the United States. Europe and member nations of the European Free Trade Association fall under the jurisdiction of the Comité Européen de Normalization Electrotechnique (CENELEC).

# **Safety Certification**

This product has been evaluated and meets the following Safety Certification Standards:

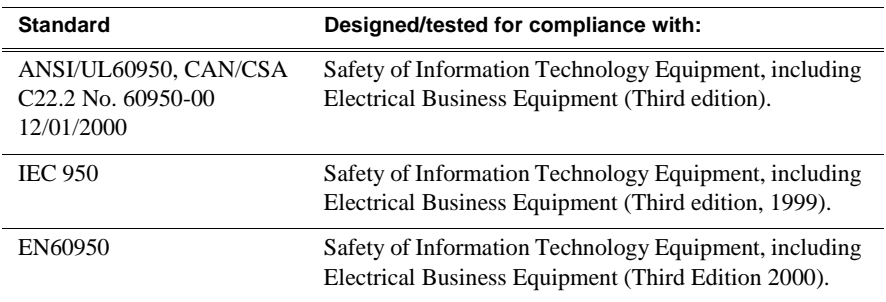

*Safety Summaries* 

# <span id="page-14-0"></span>*Finding Information*

This manual describes the K2 Storage System and provides instructions for installing and using the product in a variety of applications. The manual contains information for Level 1, Level 2, and Level 3 K2 Storage Systems, in both redundant and non-redundant configurations. Refer to the sections that apply to the level of your K2 Storage System. For custom K2 Storage Systems that do not fit one of these pre-defined levels, you must work with your Grass Valley representative for installation and operation.

This manual does not provide the complete information for devices that function as clients to the K2 Storage System. For information on client devices, refer to other documentation, as follows:

- For Aurora Edits, refer to the *Aurora Share Technical Reference Guide*.
- For K2 Media Clients, refer to the *K2 Media Client System Guide*.

# **How this manual is organized**

This manual is organized around the tasks required to install, configure, and operate the K2 Storage System. The following describes the chapters included in this manual:

Chapter 1, *[Product Description](#page-20-1)* — Provides the product functional description and an overview of the key features.

Chapter 2 to Chapter 6 — These chapters provide procedures for installing, configuring, and operating the different levels of the K2 Storage System, as follows:

- Chapter 2, *[Installing the Level 1 Storage System](#page-24-1)*
- Chapter 3, *[Installing the Level 2 Storage System](#page-54-1)*
- Chapter 4, *[Installing the Level 2R Storage System](#page-94-1)*
- Chapter 5, *[Installing the Level 3 Storage System](#page-148-1)*
- Chapter 6, *[Installing the Level 3R Storage System](#page-192-1)*
- Chapter 7, *[Installing the Nearline Storage System](#page-254-1)*

Chapter 8, *[Description of K2 Storage Devices](#page-296-1)* — Provides descriptions and specifications of the devices of the K2 Storage System.

Chapter 9, *[Overview of K2 Storage Tools](#page-306-2)* — Contains overview descriptions for the system tools used with the K2 Storage System.

Chapter 10, *[Managing K2 software](#page-312-2)* — Contains descriptions of the software components that provide the K2 Storage System functionality.

Chapter 11, *[FTP on the K2 Storage System](#page-328-2)* — Contains descriptions of networking and interface requirements for FTP/streaming transfers.

Chapter 12, *[Administering and maintaining the K2 Storage System](#page-332-1)* — Contains instructions for customizing and maintaining the K2 Storage System so that it meets your site's workflow requirements.

# **Getting more information**

The following illustration shows the recommended order in which to reference the documentation.

## **Path for the installer of K2 Media Client models with internal storage**

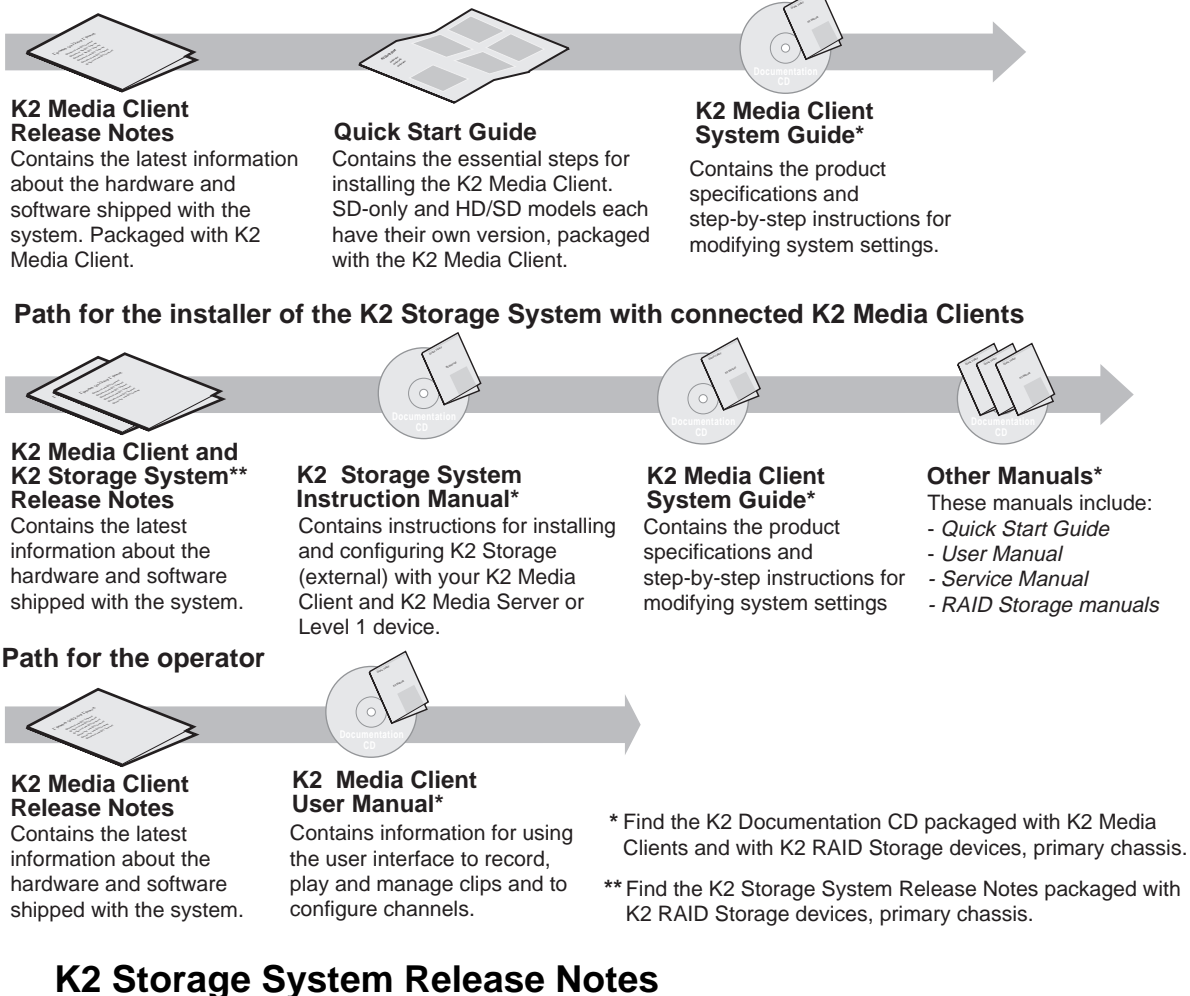

The release notes contain the latest information about the software shipped on your system. The release notes include software upgrade instructions, software specifications and requirements, feature changes from the previous releases, and any known problems. Because release notes contain the latest information, they are printed out rather than included in the Documentation CD-ROM. You can find the release notes packaged with the RAID storage chassis.

# **Documentation CD-ROM**

Except for the release notes, the full set of support documentation, including this manual, is available on the Documentation CD-ROM that you receive with your K2 Storage System. You can find the Documentation CD-ROM packaged with the RAID storage chassis.

The Documentation CD-ROM includes the following:

- **K2 Storage System Instruction Manual** Contains installation, configuration, and maintenance procedures for shared storage options.
- **Level 1 and RAID Instruction Manuals**  There is an Instruction Manual for the Level 1 device each type of RAID storage device that can be a part of a K2 Storage System. These manuals contain procedures for configuring and servicing the device.
- **K2 Media Client System Guide** Contains the product specifications and step-by-step instructions for modifying system settings. Includes instructions for adding a K2 Media Client to the K2 Storage System.
- **K2 Media Client Quick Start Guides**  The Quick Start Guides provides step-by-step installation instructions for basic installation and operation of the SD-only and the HD/SD K2 Media Client, including recording and playing clips.
- **K2 Media Client User Manual** Describes the K2 Media Client and provides instructions for configuring and operating the product.
- **K2 Media Client Service Manual** Contains information on servicing and maintenance.

# **On-line Help Systems**

**K2 Media Client Help** — You can access the on-line help through the AppCenter user interface as follows:

• In the menu bar select **Help,** then choose **AppCenter Help Topics** from the drop-down menu.

**NetCentral Help** — From the NetCentral interface access on-line help as follows:

- For general help with NetCentral manager, select **Help | NetCentral Help Topics**.
- For help specific to monitoring K2 Storage System system devices, select **Help | Device Providers** and then select the monitored device.

# **Thomson Grass Valley Web Site**

This public Web site contains all the latest manuals and documentation, and additional support information. Use the following URL.

*http://www.thomsongrassvalley.com*.

# **Using the Dell Server documentation**

This manual contains all of the information you need to install the K2 Storage System, however, a full set of Dell server documentation has been provided on the *Dell Product Documentation* CD-ROM. The Dell server documentation applies to the K2 Media Server. Refer to the documents on this CD-ROM only as required by procedures in this manual.

Information referenced on the *Dell Product Documentation* CD-ROM includes, but is not limited to:

> *CAUTION: Do not use the Dell Quick Installation Guide provided with the Dell CD-ROM package. This guide includes instructions for using the OpenManage software CD-ROM to install an operating system.*

- Unpacking and rack-mounting the K2 Media Server
- Important safety and regulatory information

 $\bigwedge$ 

- K2 Media Server Status indicators, messages, and error codes
- Troubleshooting help for the K2 Media Server hardware.

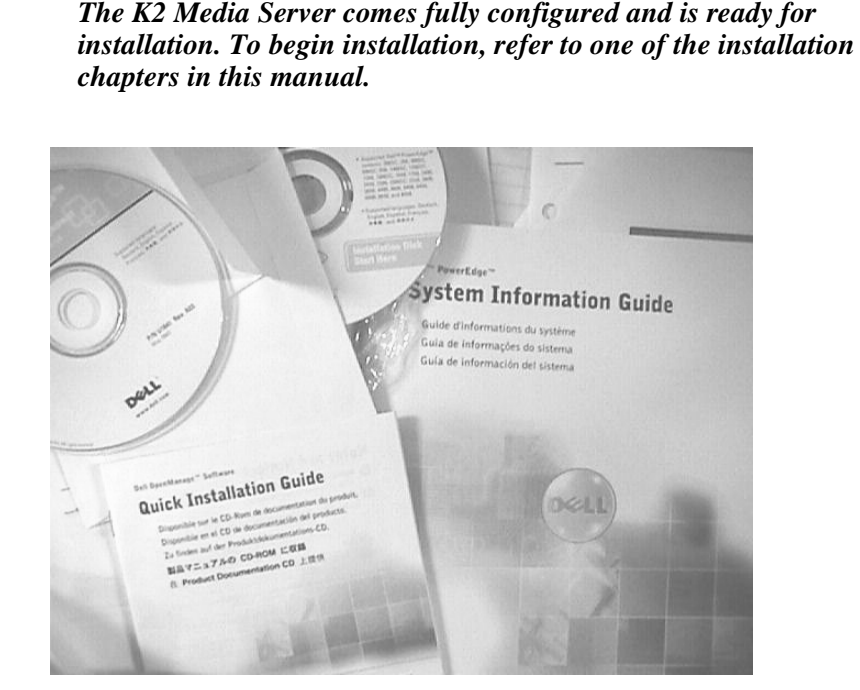

# **Grass Valley Product Support**

To get technical assistance, check on the status of problems, or report new problems, contact Grass Valley Product Support via e-mail, the Web, or by phone or fax.

# **Web Technical Support**

To access support information on the Web, visit the product support Web page on the Grass Valley Web site. You can download software or find solutions to problems by searching our Frequently Asked Questions (FAQ) database.

**World Wide Web:** http://www.thomsongrassvalley.com/support/ **Technical Support E-mail Address:** gvgtechsupport@thomson.net.

# **Phone Support**

Use the following information to contact product support by phone during business hours. Afterhours phone support is available for warranty and contract customers.

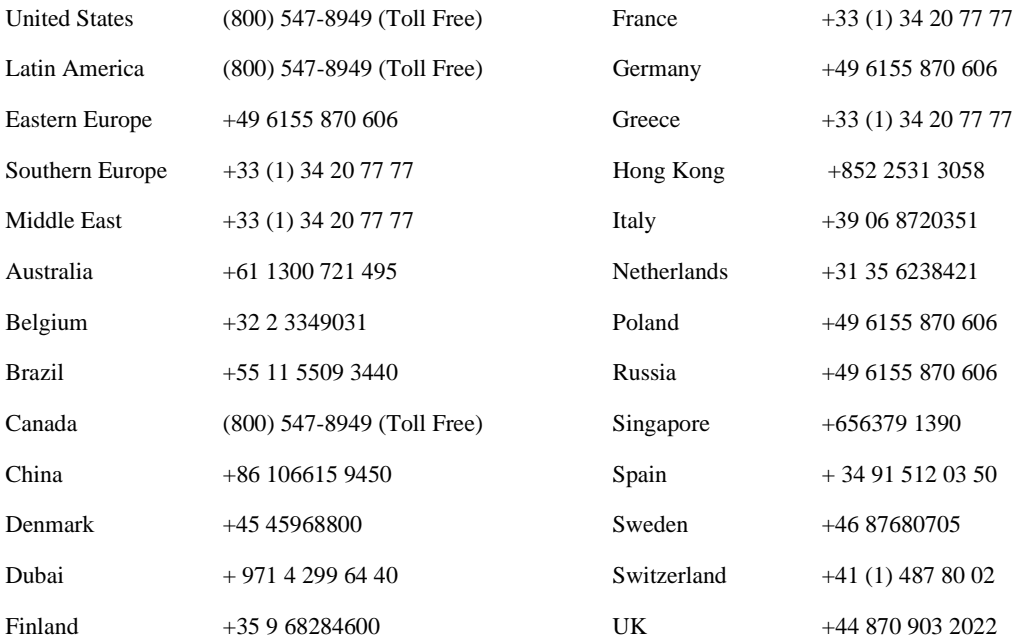

# **Authorized Support Representative**

A local authorized support representative may be available in your country. To locate the support representative for your country, visit the product support Web page on the Grass Valley Web site.

# **G** grass valley

# **END-OF-LIFE PRODUCT RECYCLING NOTICE**

Grass Valley's innovation and excellence in product design also extends to the programs we've established to manage the recycling of our products. Grass Valley has developed a comprehensive end-of-life product take back program for recycle or disposal of end-of-life products. Our program meets the requirements of the European Union's WEEE Directive, the United States Environmental Protection Agency, and U.S. state and local agencies.

Grass Valley's end-of-life product take back program assures proper disposal by use of Best Available Technology. This program accepts any Grass Valley branded equipment. Upon request, a Certificate of Recycling or a Certificate of Destruction, depending on the ultimate disposition of the product, can be sent to the requester.

Grass Valley will be responsible for all costs associated with recycling and disposal, including freight. However, you are responsible for the removal of the equipment from your facility and packing the equipment to make it ready for pickup.

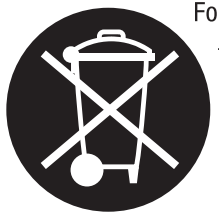

For further information on the Grass Valley product take back system please contact Grass Valley at + 800 80 80 20 20 or +33 1 48 25 20 20 from most other countries. In the U.S. and Canada please call 800-547-8949 or 530-478-4148, and ask to be connected to the EH&S Department. Additional information concerning the program can be found at: www.thomsongrassvalley.com/environment

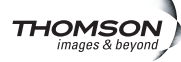

<span id="page-20-1"></span><span id="page-20-0"></span>This chapter describes the K2 Storage System as follows:

- ["Overview Description" on page 22](#page-21-0)
- ["Key features" on page 23](#page-22-0)

# <span id="page-21-0"></span>**Overview Description**

The K2 Storage System is Grass Valley's shared storage solution that gives multiple clients access to a common pool of media. Clients access the shared media storage via a Gigabit Ethernet network and a Fibre Channel connection. Data is communicated using the Small Computer System Interface (SCSI) data transfer interface and the Internet SCSI (iSCSI) protocol.

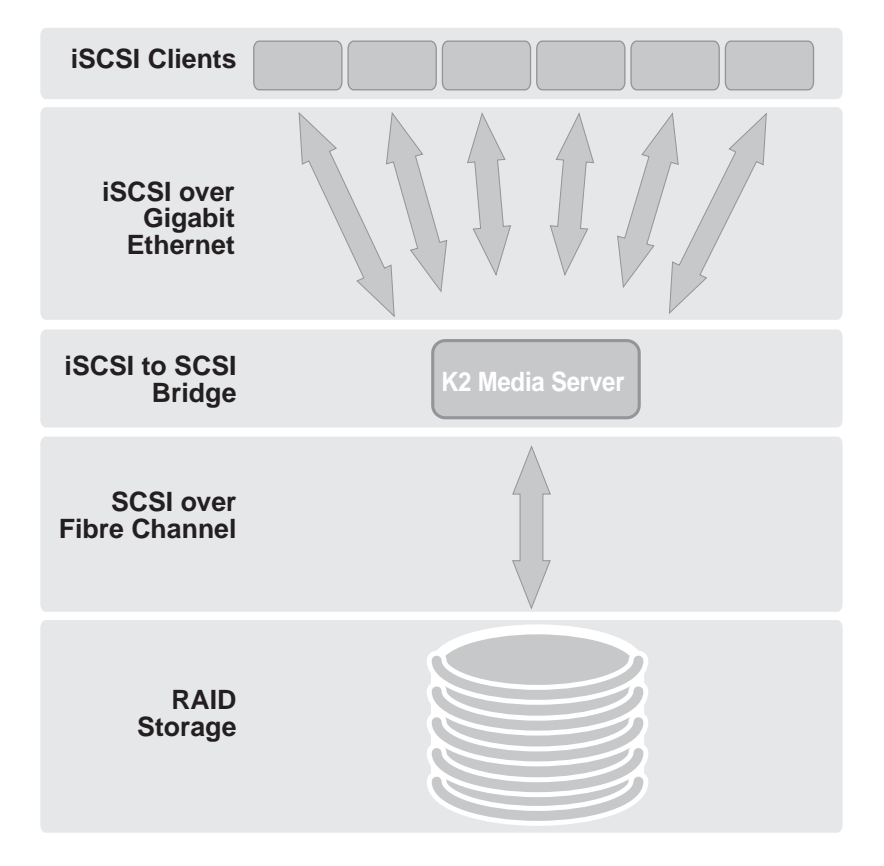

Refer to the sections later in this manual for the system description of each of the different levels of storage available, as follows:

- ["Level 1 system description" on page 26](#page-25-2)
- ["Level 2 system description" on page 56](#page-55-1)
- ["Level 2R system description" on page 96](#page-95-1)
- ["Level 3 system description" on page 150](#page-149-1)
- ["Level 3R system description" on page 194](#page-193-1)

Refer to the *K2 Media Client System Guide* for diagrams and explanations of the media file system and the media database.

The Grass Valley K2 Media Client can also support a direct Fibre Channel connection to the storage. Contact your Grass Valley representative for more information.

# <span id="page-22-0"></span>**Key features**

The key features of the K2 Storage System are as follows:

- iSCSI storage access protocol
- Gigabit Ethernet connectivity
- RAID 1, 3, 5, and 6 storage
- FTP transfers
- Standard IT networked storage configurations to fit a wide variety of size and performance requirements.
- Scaling from  $100$  to  $< 1000MB/s$
- Redundancy and fault recovery with no single point of failure
- Tuned and optimized file system for reliable and robust transaction of media files
- Best in class storage management for high throughput, deterministic performance with load balancing

# *Chapter 1 Product Description*

# <span id="page-24-1"></span><span id="page-24-0"></span>*Installing the Level 1 Storage System*

Use this chapter to install the K2 Level 1 (L1) storage system.

This chapter includes the following topics:

- ["Level 1 system description" on page 26](#page-25-0)
- ["Preparing Level 1 devices" on page 26](#page-25-1)
- ["Networking for Level 1" on page 40](#page-39-0)
- ["Configuring the Level 1 storage system" on page 44](#page-43-0)
- ["Adding K2 Storage System clients" on page 53](#page-52-0)
- ["Basic operations for Level 1 storage" on page 53](#page-52-1)

Work through these topics sequentially to install the storage system.

# <span id="page-25-2"></span><span id="page-25-0"></span>**Level 1 system description**

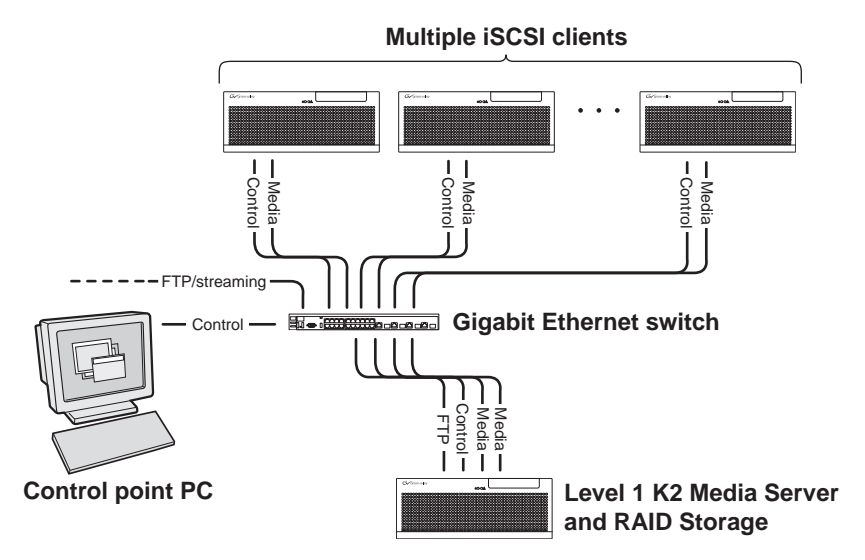

The Level one storage system has one Level 1 device, which provides the combined functionality of a K2 Media Server and a RAID storage device. The L1 device chassis has two GigE connections for media (iSCSI), one GigE connection for control, and one GigE connection for FTP. The L1 device chassis hosts an iSCSI interface card for the GigE media connections. The iSCSI interface card provides a bridge between iSCSI and the internal SCSI connection to the RAID drives. The L1 device chassis also hosts software components that allow it to function in various roles, including media file system manager, media database server, and FTP server.

K2 Media Clients and other iSCSI clients, such as Aurora Edits, are connected to the GigE switch. Each client has one GigE connection for media and one GigE connection for control. The GigE switch is configured with V-LANs to keep the control/FTP traffic and the media (iSCSI) traffic separate.

The K2 configuration control point PC is connected to the GigE control network. The K2 System Configuration application runs on this PC for configuring the storage system.

FTP/streaming traffic accesses the K2 Storage System via the FTP GigE port on K2 Media Servers. FTP/streaming traffic does not go to K2 Media Clients.

Refer to Chapter 8, *Description of K2 Storage Devices* for more information. Also refer to "Design considerations for Ethernet switches" on page 376.

# <span id="page-25-1"></span>**Preparing Level 1 devices**

Use the topics in this section to prepare each device so that it is ready to become part of the Level 1 storage system.

- "Setting up the control point PC" on page 27
- "Setting up the Level 1 GigE switch" on page 27
- "Setting up the L1 device chassis" on page 35

• "Preparing K2 Storage System clients" on page 38

# <span id="page-26-0"></span>**Setting up the control point PC**

To set up the K2 configuration control point PC, you have the following options:

- Use the Grass Valley control point PC that comes from the factory with software pre-installed. This includes the K2 System Configuration application, remote AppCenter, and NetCentral software. Refer to the *K2 Media Client System Guide* for rack mount instructions.
- Use a PC that you own and install the required software.

For either option, you must do the following for the control point PC that runs the K2 System Configuration application:

- Assign a control network IP address to the PC. Refer to "Networking tips" on page 50.
- Connect the PC to the GigE control network.

To use your own PC, you must additionally do the following:

- Verify that the PC meets system requirements, then install the Control Point software and other supporting software, as specified in the *K2 Media Client System Guide*.
- Install and license NetCentral server software. You can install this on the NetCentral server PC, which can be the K2 configuration control point PC. Refer to the *NetCentral User Guide*.

Also refer to "Control point PC description" on page 298.

To fix the screen resolution problem seen with NetCentral on the Grass Valley control point PC, do the following:

- 1. Go to Display properties (right mouse selection of properties on the display area)
- 2. Select Settings tab
- 3. Select the Advanced button
- 4. In the General tab, set the DPI setting to Normal size (96 DPI)
- 5. Restart the PC

# <span id="page-26-1"></span>**Setting up the Level 1 GigE switch**

These procedures are for the HP ProCurve switch. You must use the HP ProCurve switch for iSCSI traffic. However, for control and FTP/streaming traffic, it is allowed to use a different brand of switch, such as a Cisco Catalyst switch, if required by your site. If you are using a non-HP switch, apply the information accordingly. Refer to the documentation you received with the switch as necessary.

Also refer to "Design considerations for Ethernet switches" on page 376.

- Use CAT5 or higher cables. The maximum cable length is 50 meters.
- Assign an IP address and logon to the switch. Refer to "Configuring the GigE switch via serial connection" on page 28.
- Set up VLANs on the switch. Refer to "Configuring the GigE switch via the Web interface" on page 31.
- Install the switch in its permanent location.
- Provide power to the switch.
- Connect cables as follows:

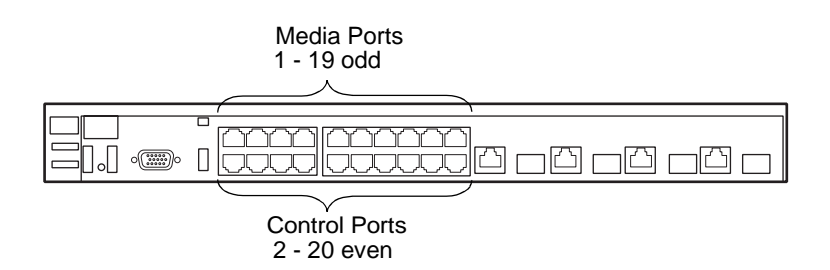

To the media ports make one connection from each K2 Media Client or other iSCSI client and two connections (iSCSI) from the RAID storage chassis.

To the control ports make one connection from each K2 Media Client or other iSCSI client, two connections (control and FTP) from the Level 1 chassis, and one connection from the control point PC.

Refer to "Level 1 system description" on page 26 for a diagram of the complete system.

Refer to cabling procedures later in this chapter for the GigE connections at each of the devices of the K2 Storage System.

Also refer to "K2 Ethernet switch description" on page 299 and "Design considerations for Ethernet switches" on page 376.

## **Configuring the GigE switch via serial connection**

Use a direct console connection to the switch, start a console session, and access the Switch Setup screen to set the IP address. The following procedure is for the HP ProCurve switch, which is required for iSCSI traffic. If you are using a non-HP switch for non-iSCSI traffic, accomplish the same tasks as appropriate. Consult the documentation that came with the switch for more information.

- 1. Configure the PC terminal emulator on the control point PC or another PC as a DEC VT-100 (ANSI) terminal or use a VT-100 terminal, and configure either one to operate with these settings:
	- Baud rate 115200
	- 8 data bits, 1 stop bit, no parity, and flow control set to Xon/Xoff
	- Also disable (uncheck) the "Use Function, Arrow, and Ctrl Keys for Windows" option
- 2. Connect the PC to the switch's Console Port using the console cable included with the switch. (If your PC or terminal has a 25-pin serial connector, first attach a 9-pin to 25-pin straight-through adapter at one end of the console cable.)
- 3. Turn on the PC's power and start the PC terminal program.
- 4. Press **Enter** two or three times and you will see the copyright page and the message "Press any key to continue". Press a key, and you will then see the switch console command (CLI) prompt.

### *NOTE: If you press Enter too many times and get past the log in, enter the command EN to get into the command line.*

- 5. Type menu, choose **Switch Configuration,** then **IP Configuration**, then **Edit**. Enter the switch's control network IP address. Refer to "Networking tips" on page 50.
- 6. Change **Gateway** to be the default router.
- 7. Tab to the **IP Config (DHCP/Bootp)** field and use the Space bar to select the **Manual** option.
- 8. Tab to the **Subnet Mask** field and enter the subnet mask used for your network.
- 9. Press **Enter**, then right-arrow to **Save**. Press **Enter** again and revert to previous menu.
- 10.Press **Enter**, then right-arrow to **Save**. Press **Enter** again and revert to previous menu.
- 11.Return to the main menu.
- 12.From the main menu, tab to **Command Line (CLI)** and press **Enter**. The command prompt appears.
- 13.Type configure to change to configuration mode.
- 14.You now configure an administrator username. You can use the default K2 administrator username "K2admin" or your site's username for administering the K2 Storage System. For example, to set the username to "K2admin" type the following:
- 15.password manager user-name K2admin.
- 16.When prompted for the password, enter a password. You can use the default K2 password "K2admin" or your site's password for administering the K2 Storage System.
- 17.Decide your SNMP community name as explained in the following options, then proceed with the next step:
	- If you decide to use a unique SNMP community name (not "public"), add the community and set its RW permissions. For example, if the community name is "K2", type the following:

snmp-server community K2 unrestricted

- If you decide to use the default SNMP community "public" for NetCentral monitoring, which already has RW permissions set as required by NetCentral, proceed to the next step.
- 18.Enter the SNMP community and IP address of the NetCentral server PC. For example, if the IP address is "192.168.40.11" and the community is "public", you type the following:

snmp-server host public 192.168.40.11

19.Enable Authentication traps by typing the following:

snmp-server enable traps authentication

This allows NetCentral to test the switch to verify that it can send its SNMP trap messages to NetCentral.

- 20.Type menu to get to menu mode. When prompted, save the configuration.
- 21.If you need a trunk for ISLs to gang switches together, use the following steps. These steps illustrate trunking the last two ports for the two 10 Gig ISLs, which is the recommended configuration for ISLs on all multi-switch K2 Storage Systems. Refer to "Design considerations for Ethernet switches" on page 376 and consult with your Grass Valley representative if your requirements deviate from the recommended policy:
	- a. At the main menu, select **Switch Configuration**.
	- b. Choose selection 2, **Port/Trunk Settings**.
	- c. Press the right-arrow key to choose **Edit**, then press **Enter**.
	- d. Down arrow until at the bottom of the list of ports.
	- e. Right-arrow over to the Group column.
	- f. Use the Space bar and set the bottom port to **Trk1**. On a switch with the 10 Gig ISLs, this would be an ISL (Port 26).
	- g. Set the next port up also to **Trk1**. On a switch with the 10 Gig ISLs, this would be the other ISL (Port 25).
	- h. Press **Enter**, then right-arrow to **Save**. Press **Enter** again and revert to previous menu.
- 22.Return to the main menu.
- 23.From the main menu, tab to **Command Line (CLI)** and press **Enter**. The command prompt appears.
- 24.Type show flash to check the version of firmware currently installed on the switch. Information is displayed similar to the following example:

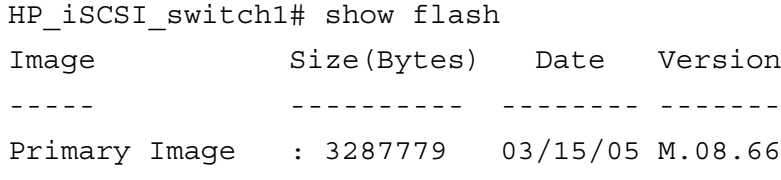

Secondary Image : 3287779 03/15/05 M.08.66 Boot Rom Version: I.08.07 Current Boot : Primary

- 25.Check the Primary Image Version and refer to *K2 Storage System Release Notes* for information about currently supported versions and upgrade requirements. Then proceed as follows:
	- If you must upgrade the firmware on the switch, do so before continuing. Refer

to the documentation you received with the switch. Then continue with the next procedure "Configuring the GigE switch via the Web interface".

• If the version is the currently supported version, continue with the next procedure.

26.Return to the main menu.

- 27.Choose **Reboot Switch** to restart the switch.
- 28.You can now use the switch's web browser interface for further configuration, as instructed in the next procedure.
- 29.Close the PC terminal program and disconnect the console cable.

Continue with the next procedure "Configuring the GigE switch via the Web interface".

### **Configuring the GigE switch via the Web interface**

The following steps are for the HP ProCurve switch, which is required for iSCSI traffic. If you are using a different switch for non-iSCSI traffic, accomplish tasks similarly on that switch.

- 1. From the control point PC or another PC, make sure that you have a direct Ethernet cable connection to the switch, with no switches, routers, proxies, or other networking devices in between.
- 2. On the PC, open Internet Explorer and type the switch's IP address in the Address field, as in the following example.

http://192.168.100.61

This should be the name or IP address as currently configured on the switch.

3. Press **Enter** to open the switch's configuration application.

### *NOTE: The configuration application for the HP ProCurve switch requires Java.*

You can also access the switch's configuration application from the K2 System Configuration application.

4. In the switch's configuration application, choose **Configuration**, then **Port Configuration**.

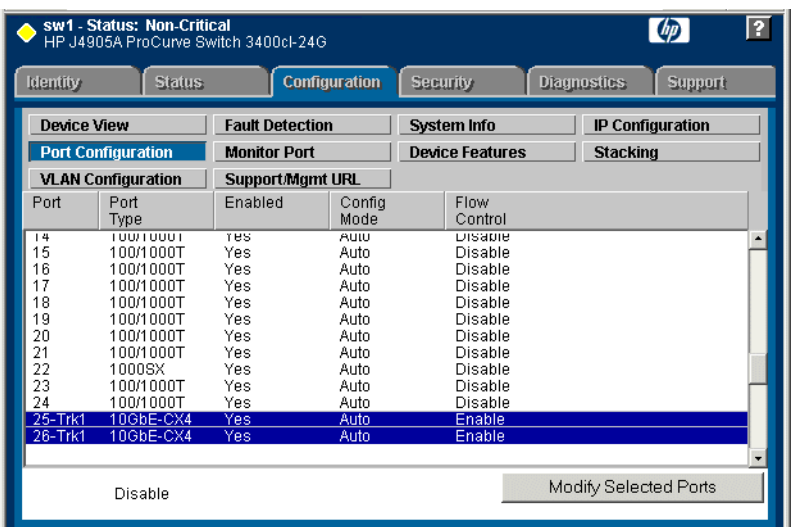

- 5. If you do not need trunks, such as on a one-switch system, skip to the next step in this procedure. If you need trunks, such as on a two-switch system with ISLs, do the following:
	- a. Select (Ctrl + Click) the trunked ports. Typically the trunked ports are at the bottom of the list. In the configuration for 10 Gig ISLs, ports 25 and 26 are Trk1.
	- b. Click **Modify Selected Ports**.

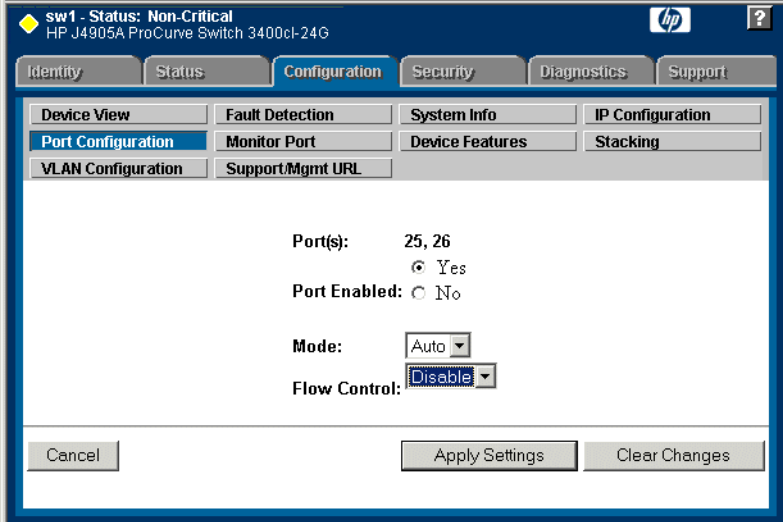

- c. For the trunked ports, set Port Enabled to **Yes**. The 10 Gig ISL ports are disabled by default, so make sure you enable them. Leave Mode as default of **Auto**, and set Flow Control to **Disable**.
- d. Click **Apply Settings**.
- 6. On the Port Configuration page, do one of the following:
- If you do not have trunks, select all ports.
- If you have trunks, select the remaining ports (the ports not trunked).
- 7. Click **Modify Selected Ports**.

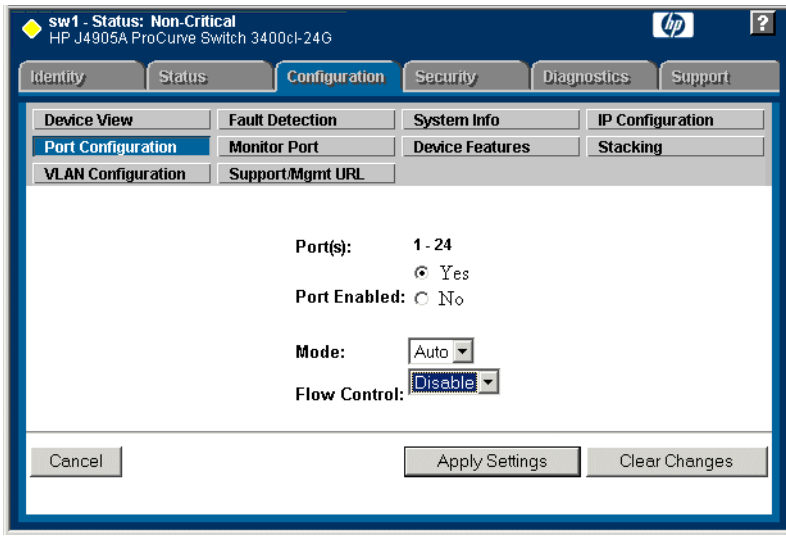

- 8. Make sure Port Enabled is set to **Yes**, leave Mode as default of **Auto** and set Flow Control to **Disable**.
- 9. Click **Apply Settings**.
- 10.Choose **VLAN Configuration**. If prompted, log in with the switch's administrator username and password.

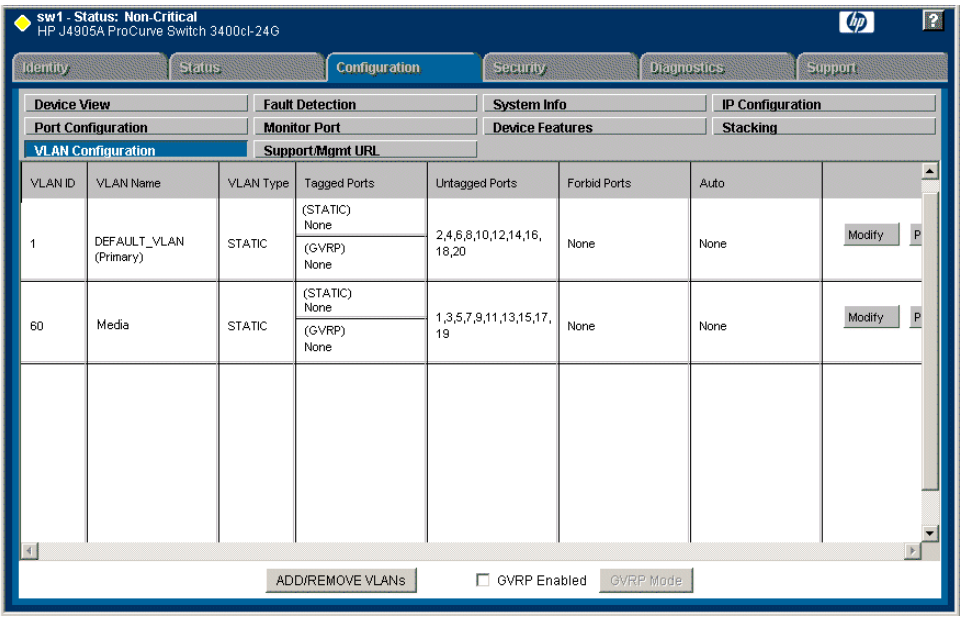

- 11.Create a new Media (iSCSI) VLAN as follows:
	- a. Click **Add/Remove VLANs**.

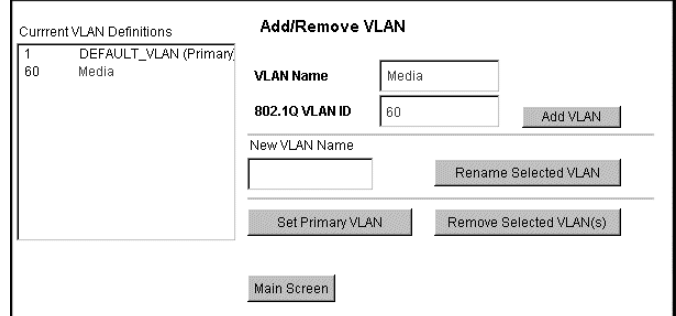

- b. In the VLAN Name field enter Media.
- c. In the VLAN ID field enter 60.
- d. Click **Add VLAN**.
- e. Click **Main Screen** to return to VLAN Configuration.

12.Configure the Media VLAN as follows:

a. In the Media VLAN row, click **Modify**.

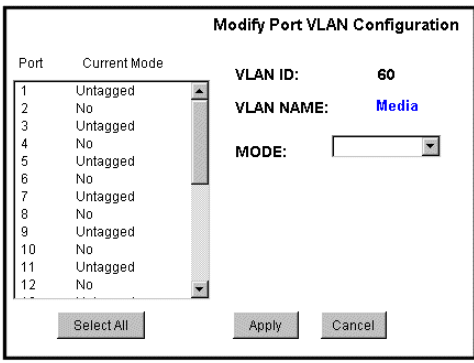

- b. Select all the odd numbered ports. (Tip: Use  $Ctrl + Click$ .)
- c. In the Mode drop-down list, select **Untagged**, then click **Apply**. This removes the odd ports from the default (Control) VLAN.

If you have a trunk, do not configure it as "Tagged". Media VLAN traffic (iSCSI) does not go over the trunk.

### 13.Click the **VLAN Configuration** tab.

14.If you have a trunk, configure the default (Control) VLAN as follows:

- a. In the DEFAULT\_VLAN row, click **Modify**.
- b. In the Current Mode list box, scroll down and select the trunk. (In the

configuration for 10 Gig ISLs, ports 25 and 26 are Trk1)

- c. In the Mode drop-down list, select **Tagged**, then click **Apply**. This allows default VLAN traffic (non-iSCSI) to go over the trunk.
- 15.Click the **VLAN Configuration** tab.

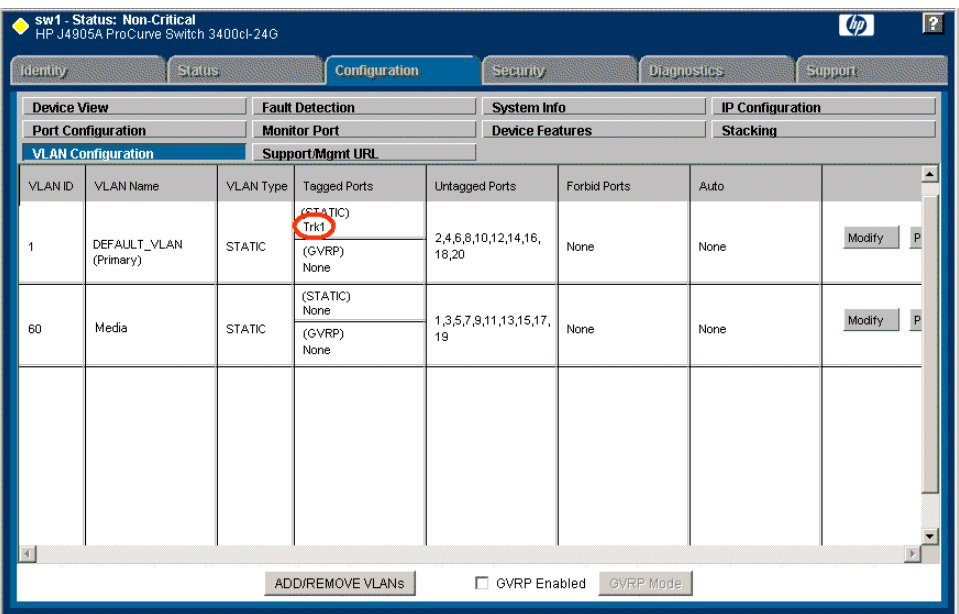

- 16.If you have a trunk, verify that for the default VLAN the trunk is displayed in the Tagged Ports column.
- 17.If you have two switches, repeat this procedure for the other switch.

18.Close the switch configuration application.

# <span id="page-34-0"></span>**Setting up the L1 device chassis**

Do the following to prepare the Level 1 device:

- Install the chassis in its permanent location. Refer to the *Level 1 Instruction Manual* for rack mount instructions.
- "Connect the L1 device chassis" on page 36
- "Power on the L1 device chassis" on page 37
- "Configure the Level 1 device network settings" on page 37

Also refer to "Level 1 K2 Media Server and RAID Storage description" on page 302.

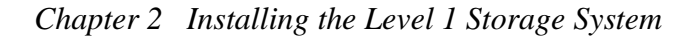

# **Connect the L1 device chassis**

**Connect cabling as shown.**

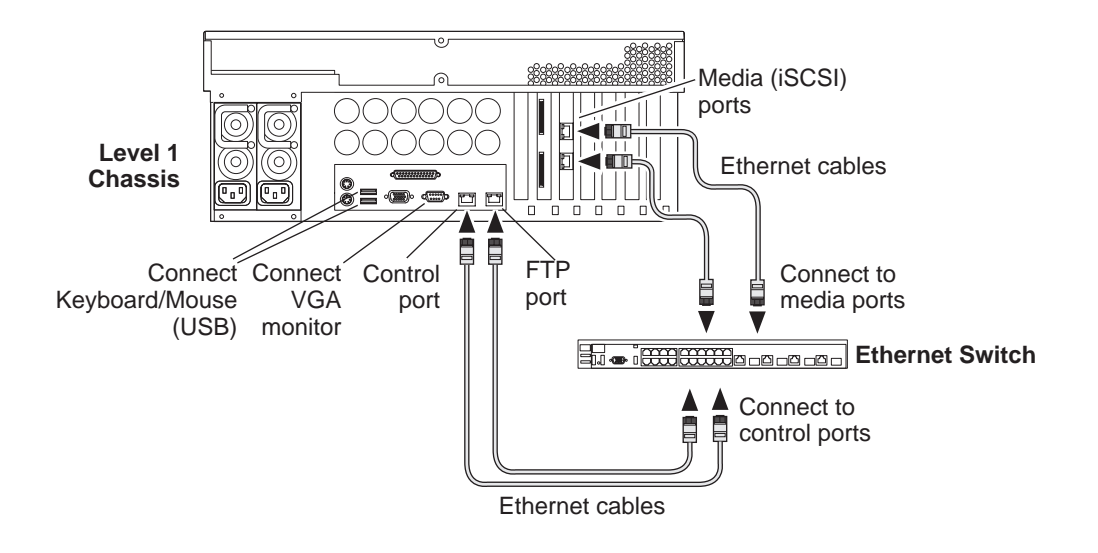
### **Power on the L1 device chassis**

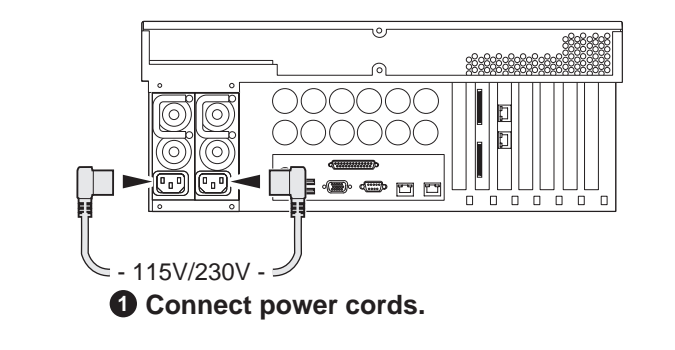

**Connect and turn on power as shown.** 

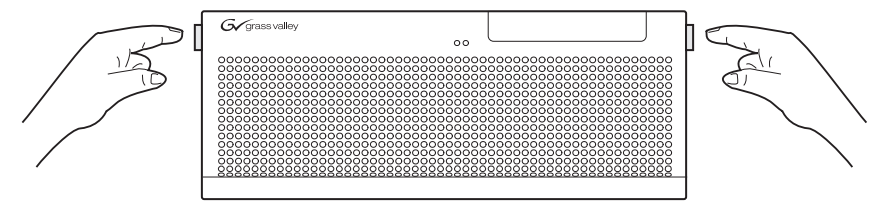

**Release and flip down front bezel. 2**

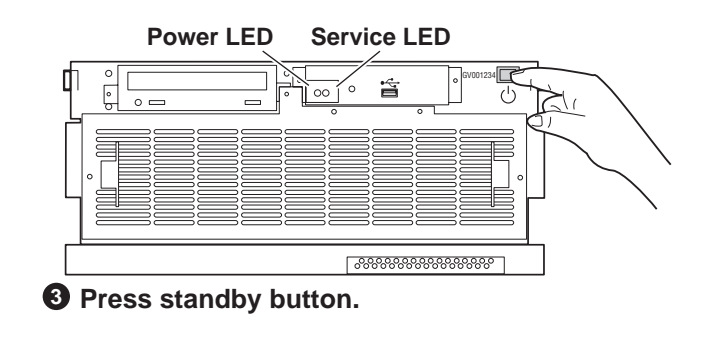

### **Power-up Verification**

- Power LED Goes on and stays on
- Service LED Stays off

Refer to the *Level 1 Instruction Manual* if there is a problem.

### **Configure the Level 1 device network settings**

Use standard Windows procedures to do the following:

- Change the hostname.
- Assign the control network IP address to the control port and update the host file. Refer to "Networking for Level 1" on page 40.
- Set the SNMP trap destination to point to the NetCentral server PC. In NetCentral, click **Help | Device Providers** for instructions.

Your preparations for L1 device storage are now complete.

## **Preparing K2 Storage System clients**

Any devices that function as iSCSI clients to the K2 Storage System must be prepared with the following requirements:

- One or more connections to the control network.
- A static IP address for the control network.
- If a Level 1, 2, or 3 (non-redundant) K2 Storage System, one connection to the media (iSCSI) network.
- If a Level 2R, 3R or other redundant K2 Storage System, K2 Media Clients have one connection to the A media (iSCSI) network and one connection to the B media (iSCSI) network. Other iSCSI clients with just one media port connect to either the A or the B network.

Additional steps that are required for Aurora Edits include the following:

- Implement Aurora Edit security features.
- Install SNFS software and K2 software.

For more information, refer to the *Aurora Share Technical Reference Guide*.

Additional steps that are required for K2 Media Clients include the following:

• If the K2 Media Client connects to the K2 Storage System with a redundant Ethernet fabric, such as in Levels 2R and 3R, install Multi-path I/O software.

For more information refer to the *K2 Media Client System Guide*.

## **Sending K2 configuration to NetCentral**

As you configure the K2 Storage System, information is automatically sent to NetCentral. When NetCentral receives the information it adds devices and populates its interface with a view of the K2 Storage System.

Before you begin using the K2 System Configuration application to configure the storage system, you must set up the NetCentral system according to the following requirements:

- **NetCentral installed** NetCentral server software must be installed on a NetCentral server PC. This can be the K2 configuration control point PC or another PC that has network communication with the K2 Storage System control network.
- **Device providers installed** A device provider must be installed on the NetCentral server PC for each type of device in the K2 Storage System. For a Level 1 storage system, the following device providers must be installed:
- Control point PC device provider This is the Windows monitoring device provider.
- K2 Level 1 device provider
- HP Gigabit Switch device provider or Cisco Gigabit Switch device provider
- K2 Media Client device provider, if any K2 Media Clients are accessing the Level 1 storage system.
- Device provider for iSCSI clients, if any iSCSI clients such as Aurora Edits are accessing the Level 1 storage system.
- **Grass Valley PC Monitoring software installed** This software must be installed on the K2 configuration control point PC. It includes Grass Valley SNMP agents and other WMI based components to perform process monitoring. This provides the information for some of the SNMP trap messages that must be sent to NetCentral.
- **Control point PC monitored by NetCentral** The K2 configuration control point PC must be added to the NetCentral system and fully monitored by NetCentral. This especially means that its SNMP trap destination is set to send SNMP traps to the NetCentral server PC. This is critical, as a SNMP trap is used as the mechanism by which the K2 configuration information is communicated to NetCentral. Whether the control point PC and the NetCentral server PC are the same PC or are different PCs, you must still add the control point PC to NetCentral.

In addition, NetCentral automatically changes its view of the K2 Storage System whenever you use the K2 System Configuration application to do one of the following:

- Remove a K2 Storage System
- Rename a K<sub>2</sub> Storage System
- Add a device to a K2 Storage System
- Remove a device from a K2 Storage System

Refer to the *NetCentral User Guide* to set up the NetCentral system. After installing a device provider, you can find additional documentation about monitoring that type of device on the NetCentral Help menu.

## **Networking for Level 1**

Use the topics in this section to configure the Gigabit Ethernet (GigE) network for the Level 1 storage system.

- "Networking requirements" on page 40
- "Networking tips" on page 41
- "Setting up host tables" on page 41
- "Testing the control network" on page 42

### **Networking requirements**

Required networking strategies for a Level 1 K2 Storage System (a non-redundant K2 Storage System) are as follows:

- Three networks:
	- Media network Exclusively for iSCSI traffic.
	- Streaming/FTP network For media transfers and FTP traffic.
	- Control network For all other non-streaming, non-iSCSI traffic.
- Networks must be on separate subnets.
- The Media (iSCSI) network traffic is kept separate from any other traffic. This separation is provided by dedicated Gigabit ports, cables, and by a dedicated VLAN on the HP GigE switch or by separate switches.
- K2 Media Servers have a dedicated FTP port. If the server takes the role of FTP server, make a dedicated FTP connection to the FTP port.
- While control and FTP traffic is each on its own subnet, it is not required that each type of traffic has its own VLAN on GigE switches. For example, you make both FTP and control connections to the "control" ports (DEFAULT\_VLAN) on the HP GigE switch.
- Static IP addresses are required for the media network on K2 Storage System iSCSI devices. This includes the Level 1 device iSCSI clients (such as Aurora Edits), and K2 Media Clients.
- Machine names (host names) assigned to each K2 device.
- Host tables (hosts files) provide name resolution on each K2 Media Client, iSCSI client, and Level 1 device.
- IP addresses for FTP/streaming ports must have name resolution such that hostnames are appended with the "\_he0" suffix. You can use host tables (as in "Setting up host tables" on page 41) or another mechanism to provide the name resolution. This directs the streaming traffic to the correct port. Refer to the *K2 Media Client System Guide* for a complete explanation.
- Level 1 devices must be on the streaming network, as they provide the FTP interface for shared storage streaming traffic. External (shared) storage K2 Media Clients do not need to be on the streaming network because they do not send or receive streaming traffic.
- On the external storage K2 Media Client, the two control GigE ports are configured as a team. The control team shares a single IP address. Do not attempt to un-team the control ports. On the Level 1 K2 Storage System, only one control port is connected, as control team redundancy is not supported.
- On the external storage K2 Media Client, the two media (iSCSI) GigE ports are not teamed. On the Level 1 K2 Storage System, only one media port is connected, as iSCSI redundancy is not supported.

Also refer to "About networks and FTP" on page 330 and "Design considerations for Ethernet switches" on page 376.

Use the following procedures as necessary to implement your networking strategies.

*NOTE: It is recommended that you configure Media network (iSCSI) IP addresses and Streaming network IP addresses using the K2 System Configuration application, rather than doing so on the local machine using standard Windows procedures.*

## **Networking tips**

- Before beginning network configuration, determine the IP addresses and names needed for the machines in your K2 system. Work with the network administrator at your facility to have those IP addresses and names available for your use.
- Establish a consistent convention for machine names and IP addresses. It is recommended that you embed a root name or other unique identifier for this particular K2 Storage System in the computer name. Also, a common convention for IP addresses is to use a numerical pattern or sequence in the IP addresses to indicate device-types and/or ports, as in the following example:

### *NOTE: This example assumes a subnet mask of 255.255.255.0*

| Computer<br>name | Device type         | <b>Streaming network</b><br>addresses | <b>Control network</b><br>addresses | Media network<br>addresses | <b>Comments</b> |
|------------------|---------------------|---------------------------------------|-------------------------------------|----------------------------|-----------------|
| root raid 1      | Level 1 device      | 192.168.101.11 <sup>a</sup>           | 192.168.100.11                      | 192.168.99.11              |                 |
|                  |                     |                                       |                                     | 192.168.99.12              |                 |
| root gige 1      | GigE switch         |                                       | 192.168.100.61                      |                            |                 |
| root_cppc_1      | Control point<br>PС |                                       | 192.168.100.81                      |                            |                 |
| root client 1    | <i>iSCSI</i> client |                                       | 192.168.100.111                     | 192.168.99.111             |                 |
| root_client_2    | <i>iSCSI</i> client |                                       | 192.168.100.121                     | 192.168.99.121             |                 |

**Example of Level 1 names and IP addresses**

a. This IP address must resolve to hostname root\_raid\_1\_he0

## **Setting up host tables**

The *hosts* file is used by the control network and the streaming/FTP network to determine the IP address of devices on the network when only a the device name (hostname) is given. The steps that follow describe how to edit the *hosts* file located at *C:\Windows\system32\drivers\etc\hosts* on Windows XP and Windows 2003

Server operating system computers. If you include the names and addresses of all the devices on the network, then you can copy the same file onto all the other K2 devices instead of editing the *hosts* file on each K2 device.

For FTP transfers on a K2 Storage System, transfers go to/from K2 Media Servers that have the role of FTP server. No transfers go directly to/from the external storage K2 Media Clients that are on the K2 Storage System. So in the hosts file, you must add the "he\_0" extension to a K2 Media Server hostname and associate that hostname with the K2 Media Server's FTP/streaming network IP address.

Refer to the *K2 Media Client System Guide* for more information.

To edit the *hosts* file manually:

1. Open the following file using Notepad or some other text editing application:

*C:\Windows\system32\drivers\etc\hosts*

2. Enter all IP addresses with machine names. The text format is simple. First type the Ethernet IP address, then use the TAB key or Space bar to insert a few spaces. Then type the machine name.

Here is an example:

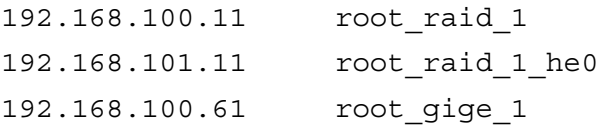

- 3. Save the file and exit the text editor.
- 4. Copy the new *hosts* file onto all the other machines. This is easier than editing the file on each machine.

### **Host table tips**

- If transferring to or from a Profile XP or Open SAN system via UIM, the *hosts* file must also follow UIM naming conventions for those systems. Refer to the UIM Instruction Manual.
- For each SAN (external storage) K2 Media Client, add the " he0" suffix to the hostname but then associate that hostname with the K2 Media *Server's* FTP/ streaming network IP address, *not* the K2 Media *Client's* IP address. Aliasing K2 Media Client hostnames in this way would not be required if the transfer source/ destination was always correctly specified as the K2 Media Server. However, a common mistake is to attempt a transfer in which the source/destination is incorrectly specified as the K2 Media Client. The host file aliasing corrects this mistake and redirects to the K2 Media Server, which is the correct transfer source/ destination.

An example of a *hosts* file entry with this type of aliasing is as follows:

192.168.101.11 server\_1\_he0 client\_1\_he0 client\_2\_he0

• Do not enter media (iSCSI) network IP addresses in the host table, as hostname resolution is not required for the media network.

## **Testing the control network**

To test the control network use the *ping* command as follows:

- 1. On the control point PC, click **Start | Run**. The Run dialog box opens.
- 2. Type cmd and click **OK**. The command prompt window opens.
- 3. Type ping, then a space, then the name of one of your K2 Storage System devices, such as the Gigabit Ethernet switch, as in the following example:

ping root\_gige\_1

4. Press **Enter**.

The ping command should return the IP address of the device, as in the following example:

```
Pinging root_gige_1.mycorp.com [192.168.100.61] with 
32 bytes of data:
```
Reply from 192.168.100.61: bytes=32 time=10ms TTL=127 Reply from 192.168.100.61: bytes=32 time<10ms TTL=127 Reply from 192.168.100.61: bytes=32 time<10ms TTL=127 Reply from 192.168.100.61: bytes=32 time<10ms TTL=127

This verifies that the name of the device is being correctly resolved to the IP address, which indicates that on the Control Point PC the host table entry is correct.

- 5. Ping the other K2 Storage System devices to which you have assigned control network IP addresses.
- 6. Go to each Windows device in the K2 Storage System and repeat this procedure. This verifies that network communication is correct to and from all devices.

## **Configuring the Level 1 storage system**

Use the topics in this section to do the initial configuration of the Level 1 storage system.

- "Prerequisites for initial configuration" on page 44
- "Defining a new K2 Storage System" on page 45
- "Configuring the L1 device Part 1" on page 47
- "Creating a new file system" on page 49
- "Configuring the L1 device Part 2" on page 51

## **Prerequisites for initial configuration**

Before beginning your initial configuration, make sure the devices of the K2 Storage System meet the following prerequisites. Refer to sections earlier in this manual for detailed information. Also refer to Chapter 8, "Description of K2 Storage Devices".

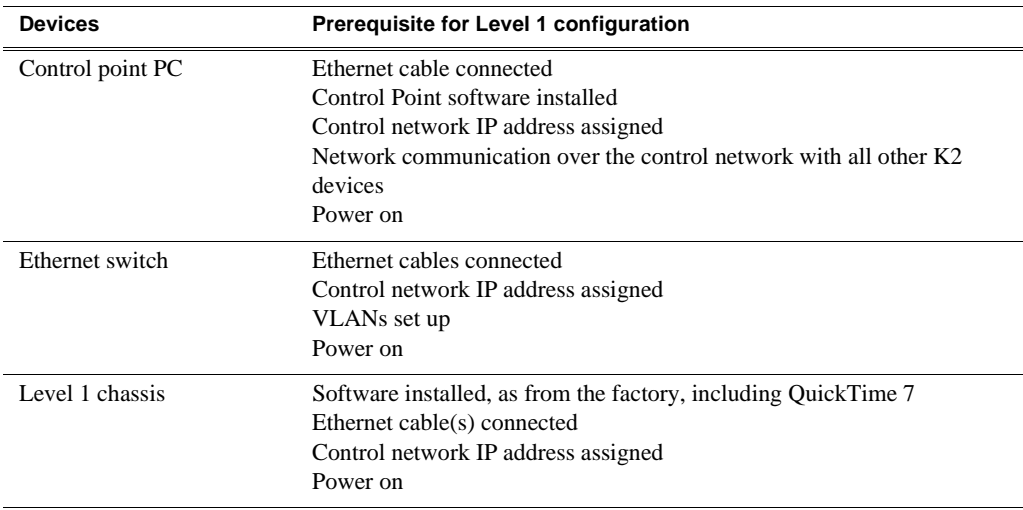

## **Defining a new K2 Storage System**

Define a Level 1 K2 Storage System as follows:

1. On the control point PC, open the K2 System Configuration application. A login dialog box opens.

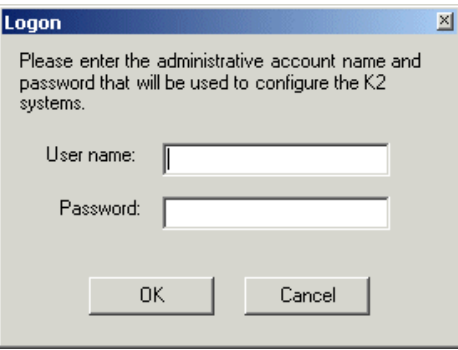

- 2. Log in to the K2 System Configuration application with the Windows administrator account. By default this as follows:
	- Username: administrator
	- Password: adminK2

Refer to "Setting up application security" on page 334 for more information about administrator accounts and logging in to applications.

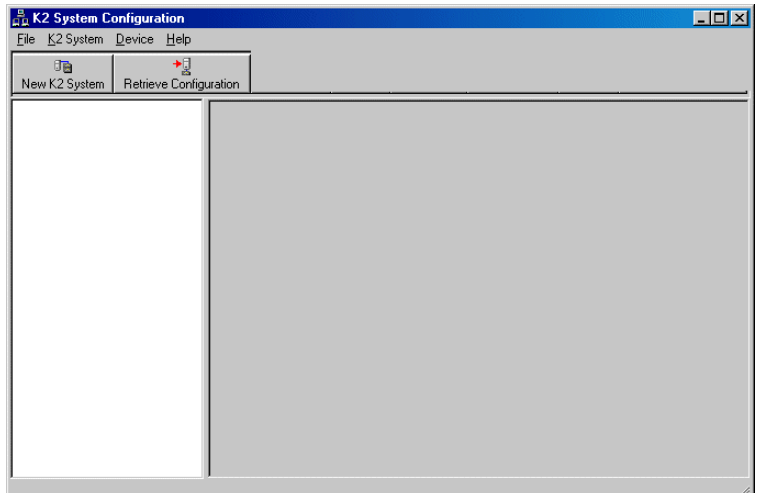

3. Click **New K2 System**. The New K2 System wizard opens.

### *Chapter 2 Installing the Level 1 Storage System*

4. Follow the on-screen text to define your Level 1 K2 Storage System, as described in the following table.

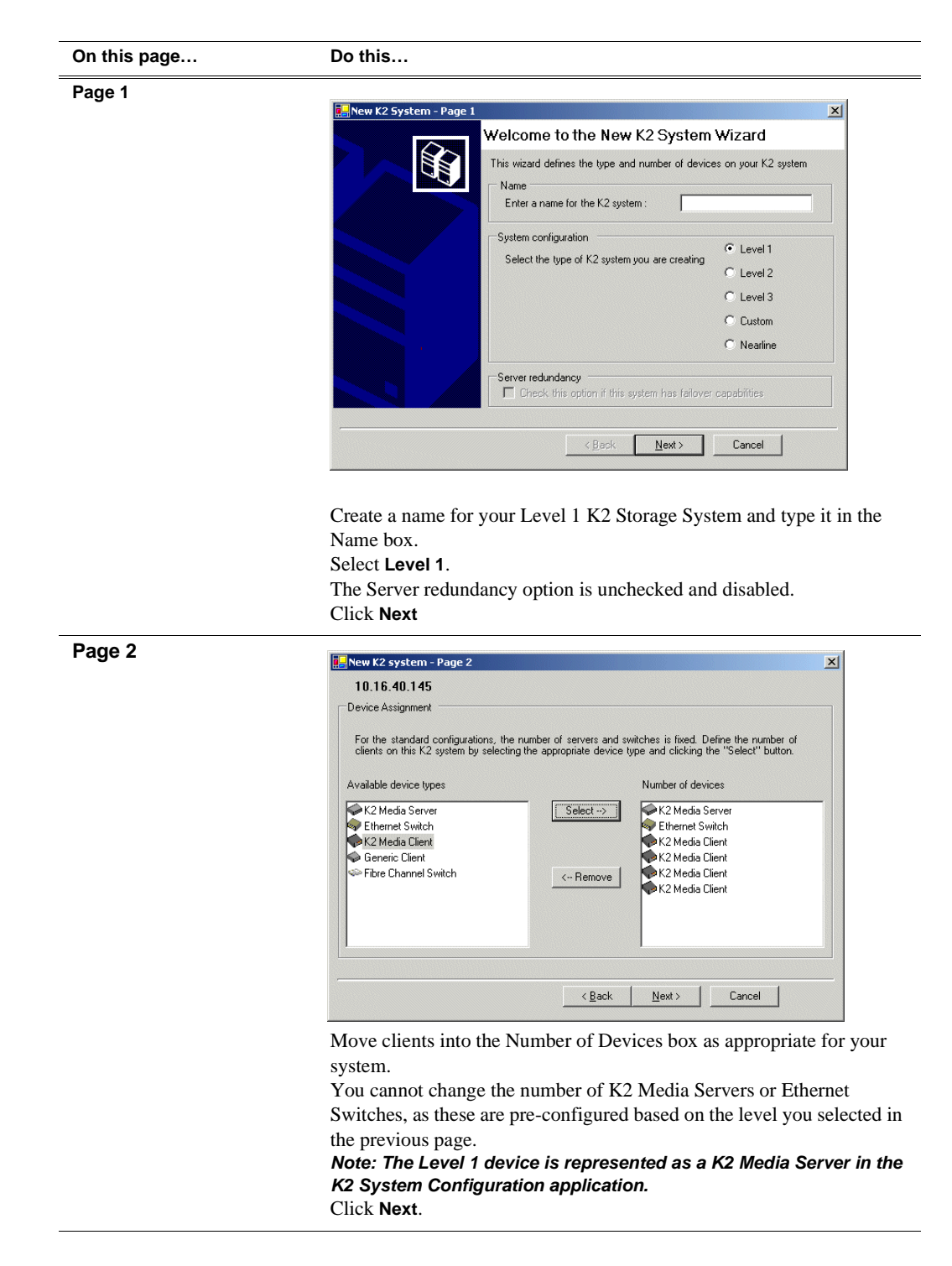

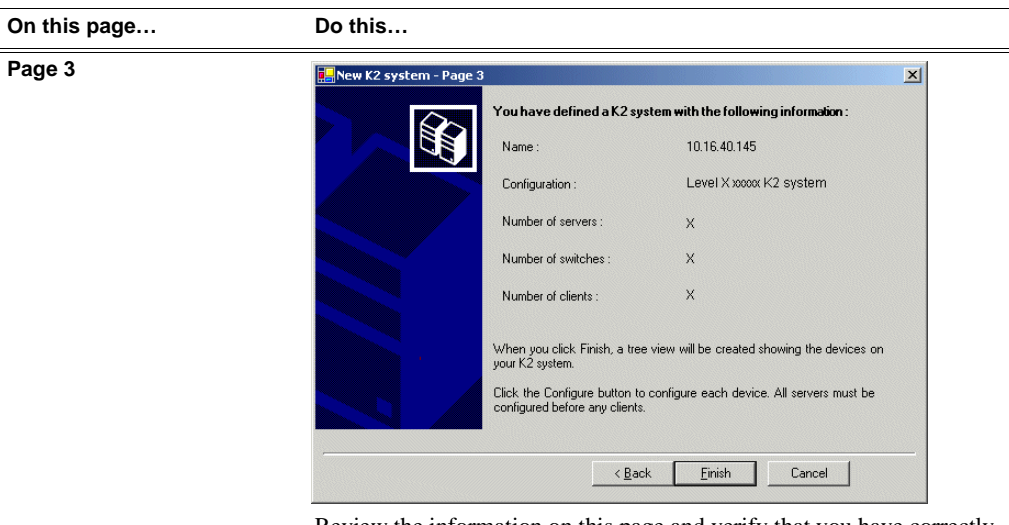

Review the information on this page and verify that you have correctly defined your K2 Storage System.

For a Level 1 storage system you should have the following:

- One Gigabit Ethernet switch
- One K2 Media Server (this is the L1 device)
- The number and type of clients appropriate for your system.
- Click **Finish**. The Define New K2 Storage System wizard closes.

Your K2 Storage System appears in the tree view of the K2 System Configuration application.

5. Continue with the next procedure.

## **Configuring the L1 device - Part 1**

1. In the K2 System Configuration application tree view, select [**PrimaryK2Server]**.

PrimaryK2Server]

*NOTE: The Level 1 device is represented as a K2 Media Server in the K2 System Configuration application.*

B 2. Click the **Configure** button. Configure The Configure K2 Server wizard opens. Follow the on-screen text to configure the L1 device for a Level 1 K2 Storage

### *Chapter 2 Installing the Level 1 Storage System*

System, as described in the following table:

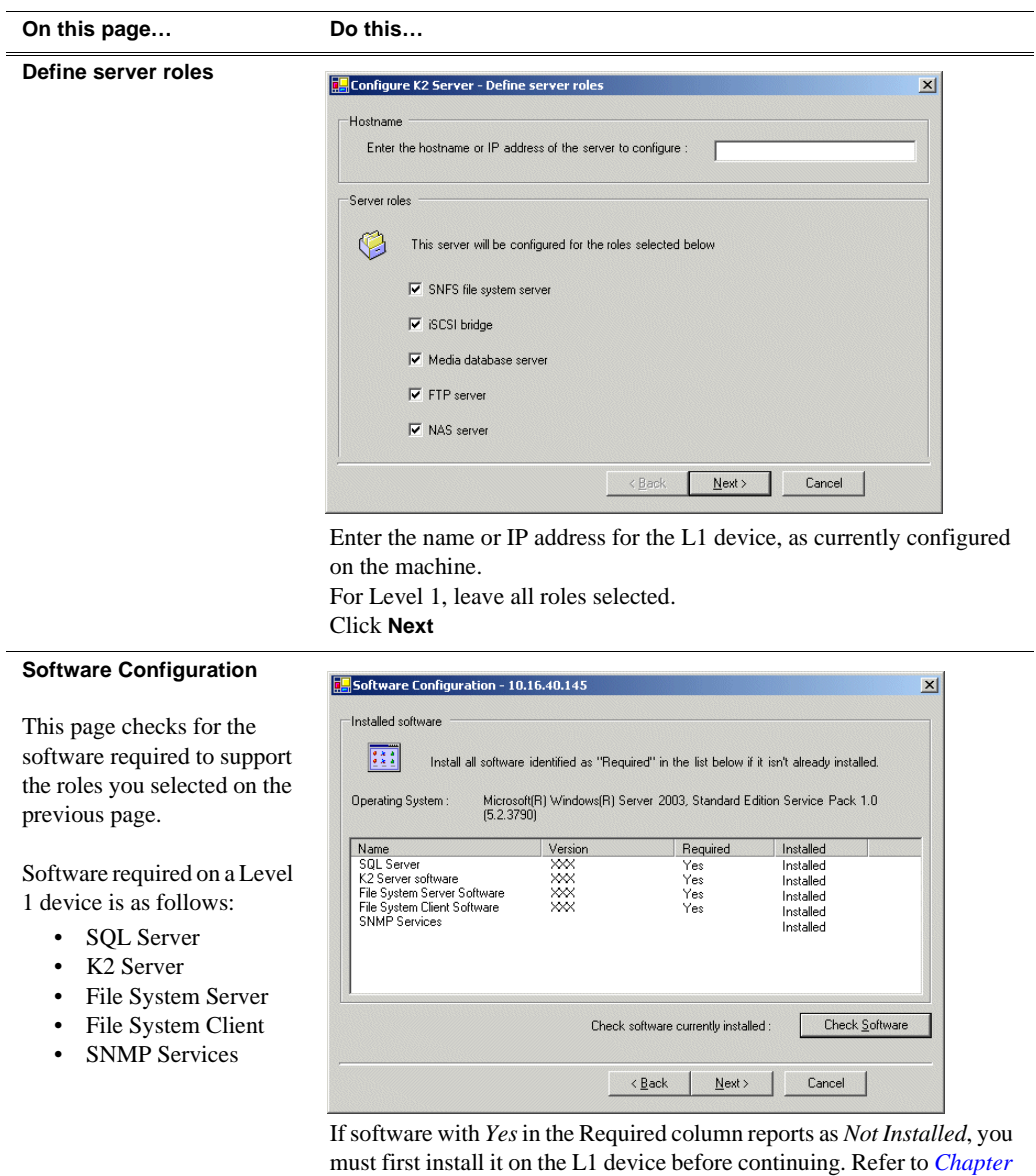

**Software**. When all required software reports as *Installed*, click **Next**. *NOTE: QuickTime 7 is also required.*

*10, Managing K2 software*. After installing the software, click **Check** 

### *Creating a new file system*

 $\equiv$ 

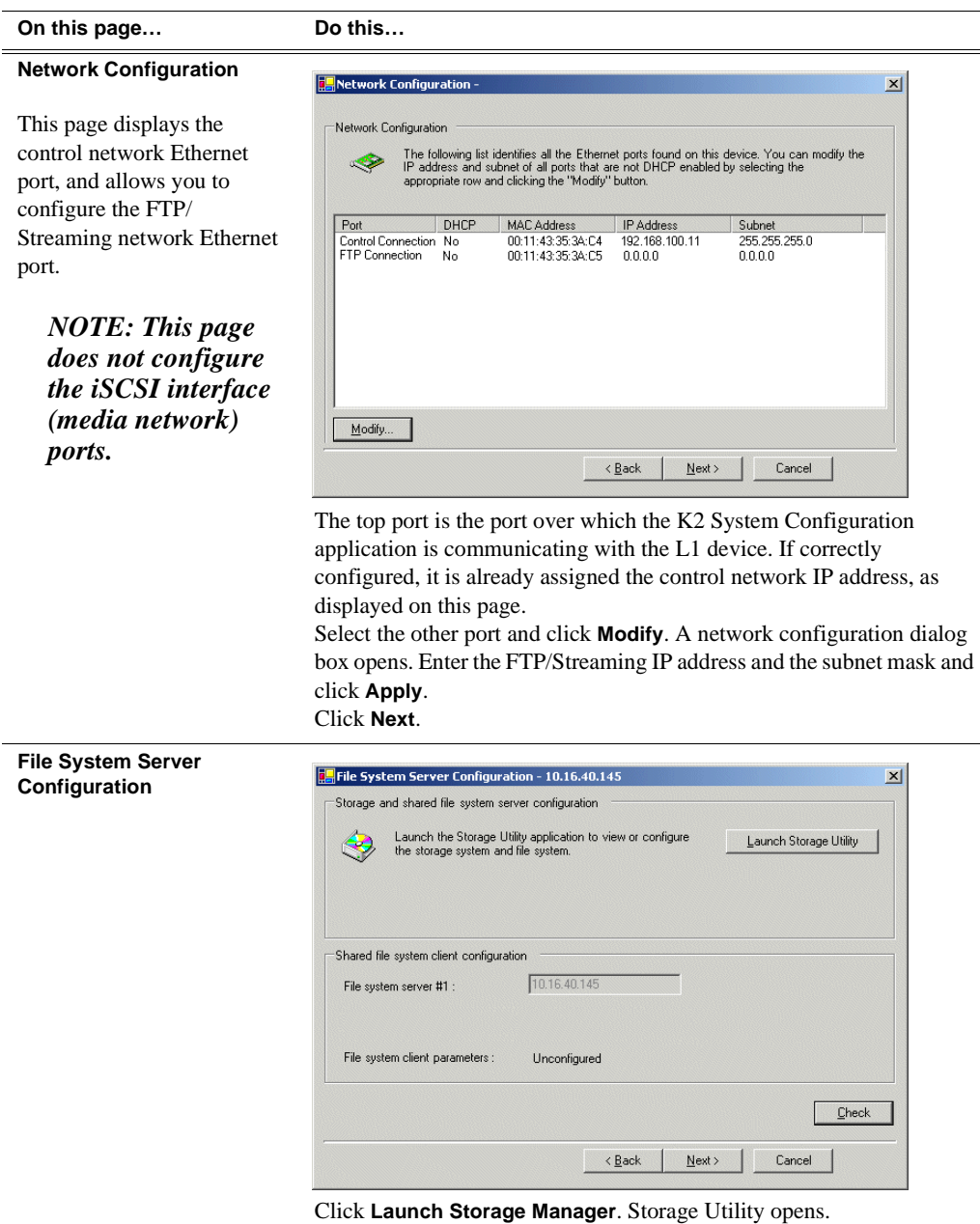

3. Continue with the next procedure to use Storage Utility to configure the file system.

Leave the Configure K2 Server wizard open while you are using Storage Utility. When you are done with Storage Utility, you continue with the wizard.

## **Creating a new file system**

Use Storage Utility to create the file system on the L1 device chassis, as explained in the following topics.

*NOTE: It is not necessary to use Storage Utility to bind LUNs, as this is already done on systems shipping from the factory. If you are not working on a factory prepared system, make sure LUNs are bound before attempting to create a file system. Refer to the K2 Level 1 Instruction Manual.*

Refer to "Prerequisites for initial configuration" on page 44 to confirm that the RAID storage is ready for configuration.

1. In Storage Utility, click **Tools | Make New File System**. The Setting dialog box opens.

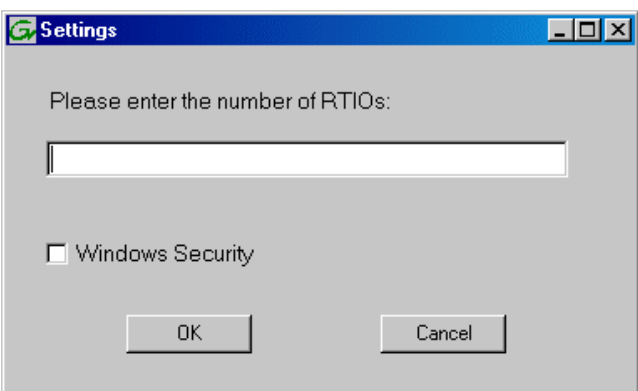

- 2. For the Real Time Input/Output (RTIO) rate, enter the value specified by your system design. If you do not know this value, contact your Grass Valley representative.
- 3. If the K2 Storage System is to be accessed by only K2 Media Clients you can leave Windows Security unchecked. If accessed by Aurora Edits, refer to the *Aurora Share Technical Reference Guide* for instructions.
- 4. Click **OK**. The Configuration File dialog box opens.

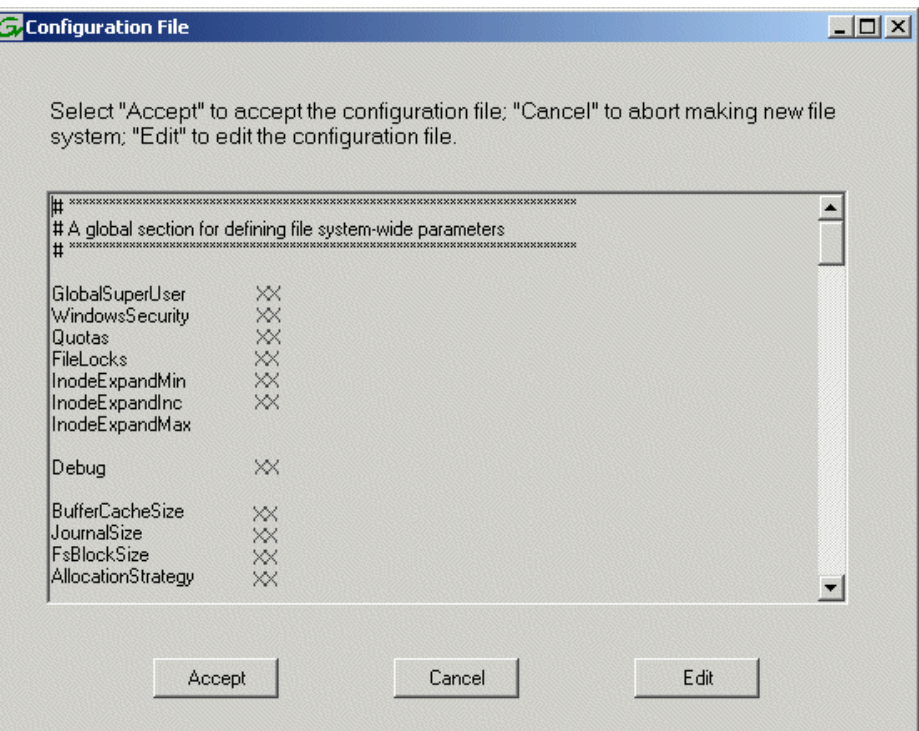

The configuration file for the media file system is displayed. You can verify media file system parameters by viewing this file. Do not edit this file. Click **Accept**.

A "…Please wait…" message box displays progress and a "…succeeded…" message confirms the process is complete.

- 5. A message informs you that you must restart the Level 1 chassis, however the restart at the end of the Configure K2 Server wizard suffices, so you do not need to restart now.
- 6. Close the Storage Utility.

*NOTE: Do not attempt to start K2 Media Clients or otherwise bring the K2 Storage System online until instructed to do so later in this chapter.*

7. Continue with the next procedure.

### **Configuring the L1 device - Part 2**

1. Return to the Configure K2 Server page from which you launched Storage Utility and proceed as described in the following table:

#### *NOTE: The Level 1 device is represented as a K2 Media Server in the K2 System Configuration application.*

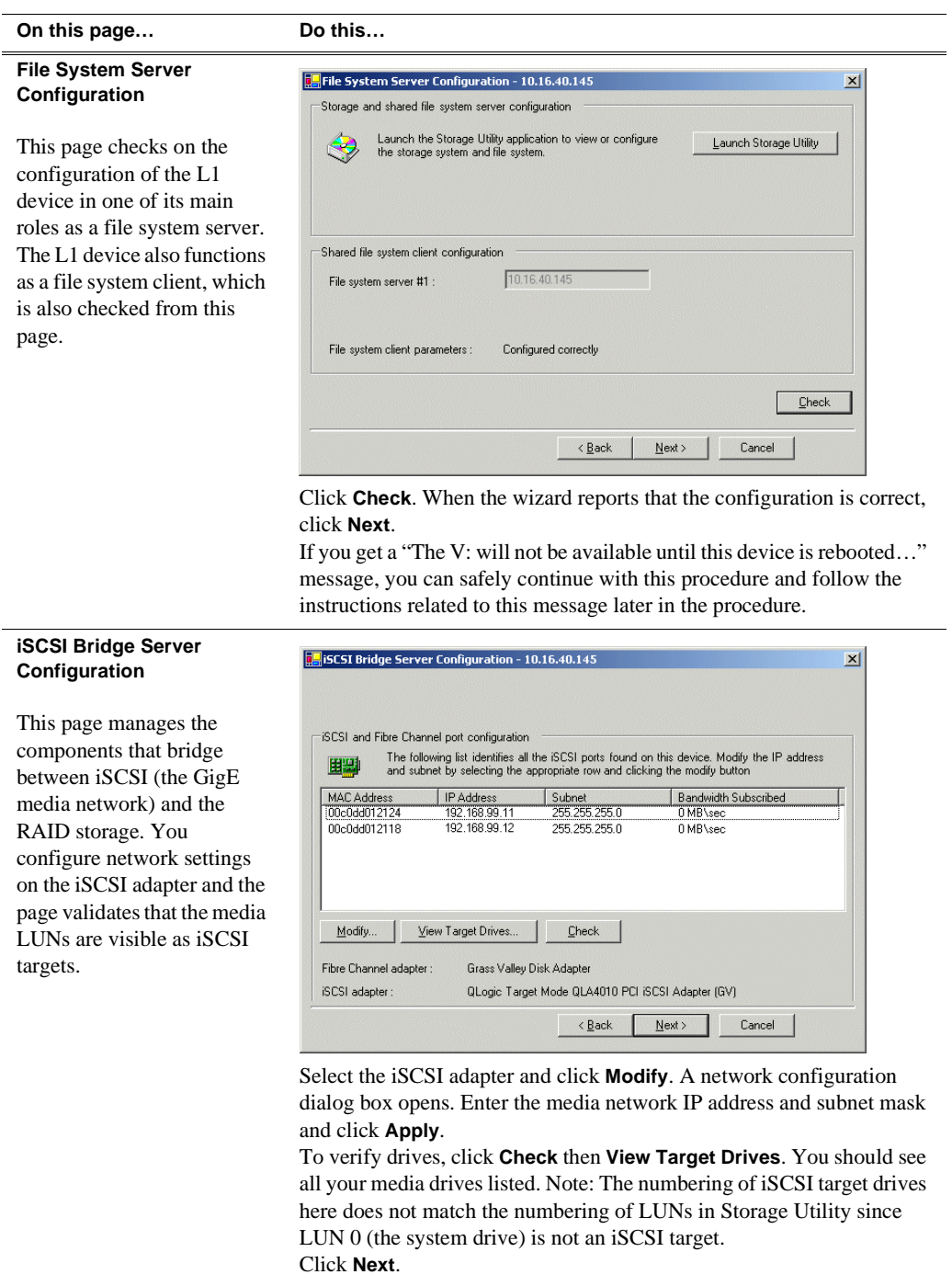

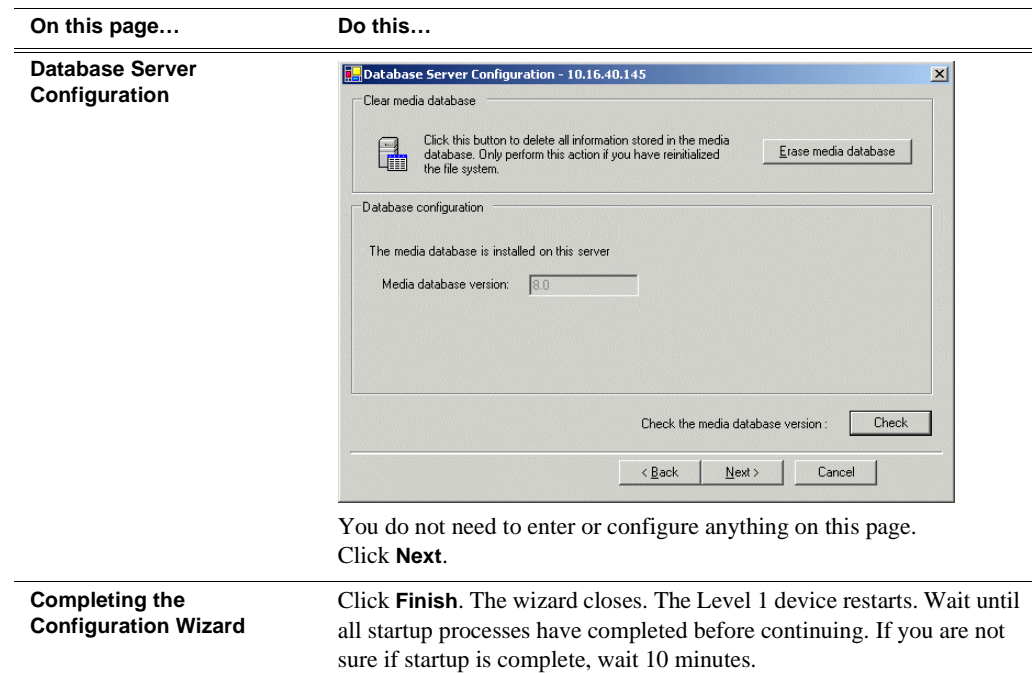

Your configurations for the Level 1 K2 Storage System are complete.

## **Adding K2 Storage System clients**

You can add now clients, such as K2 Media Clients or Aurora Edits, to the K2 Storage System and configure them using the K2 System Configuration application.

- For Aurora Edits, refer to the *Aurora Share Technical Reference Guide* for instructions.
- For K2 Media Clients, refer to *K2 Media Client System Guide* for instructions.

## **Basic operations for Level 1 storage**

Use the following procedures as you work on your Level 1 storage system:

- "Level 1 system power-off procedure"
- "Level 1 system power-on procedure"
- "Using FTP for file transfer"

For other procedures refer to "Administering and maintaining the K2 Storage System" on page 333.

### **Level 1 system power-off procedure**

Use the following sequence to power-off the Level 1 storage system.

- 1. Power-off all K2 Media clients or other iSCSI clients.
- 2. Power off the L1 device.
- 3. Power-off all Ethernet switches.

4. Power-off the control point PC and/or the NetCentral server PC, if necessary.

## **Level 1 system power-on procedure**

Use the following steps to power-on the Level 1 storage system.

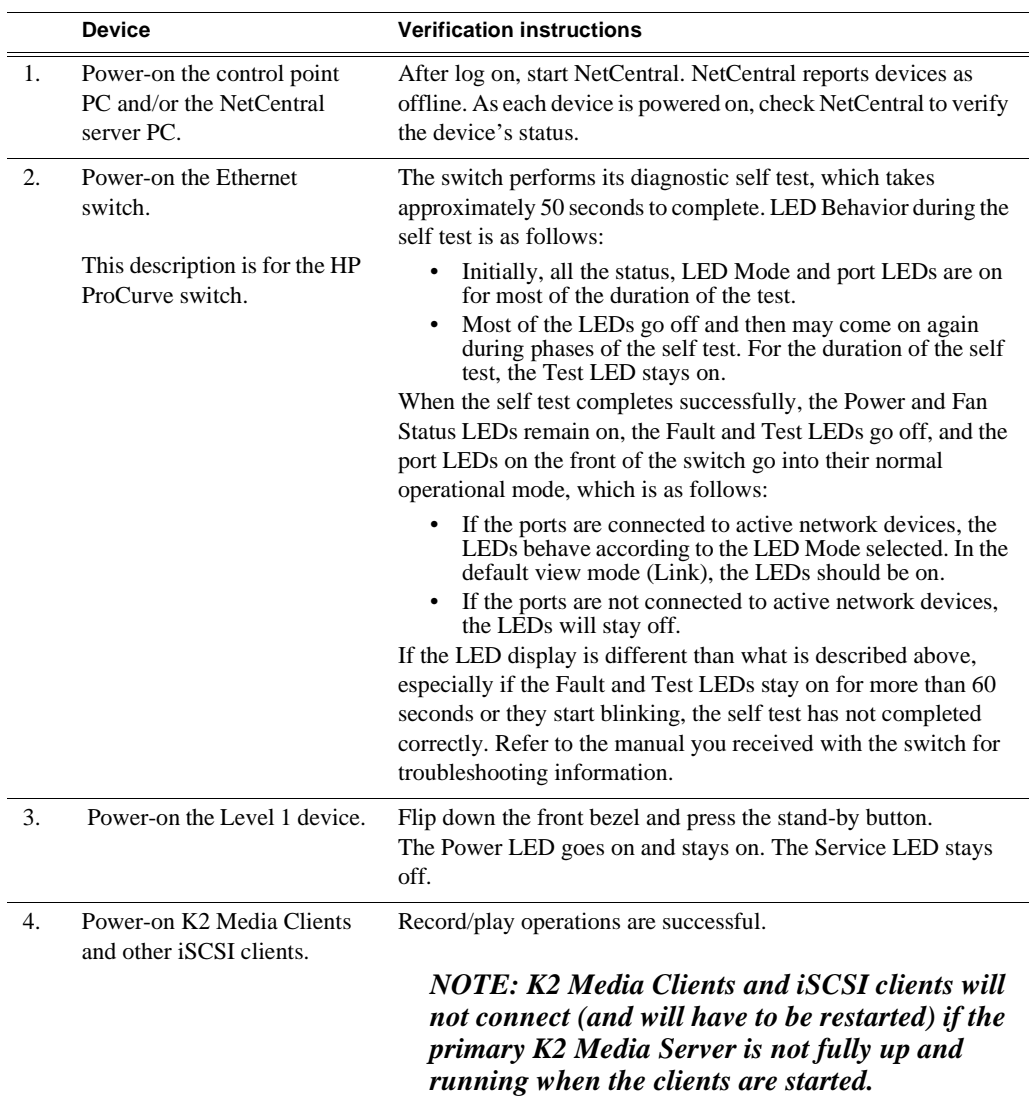

## **Using FTP for file transfer**

Refer to Chapter 11, *FTP on the K2 Storage System*.

# *Installing the Level 2 Storage System*

Use this chapter to install the K2 Level 2 (L2) storage system.

This chapter includes the following topics:

- ["Level 2 system description" on page 56](#page-55-0)
- ["Preparing Level 2 devices" on page 57](#page-56-0)
- ["Sending K2 configuration to NetCentral" on page 72](#page-71-0)
- ["Networking for Level 2" on page 74](#page-73-0)
- ["Configuring the Level 2 storage system" on page 78](#page-77-0)
- ["Adding K2 Storage System clients" on page 92](#page-91-0)
- ["Basic operations for Level 2 storage" on page 92](#page-91-1)

Work through these topics sequentially to install the storage system.

## <span id="page-55-0"></span>**Level 2 system description**

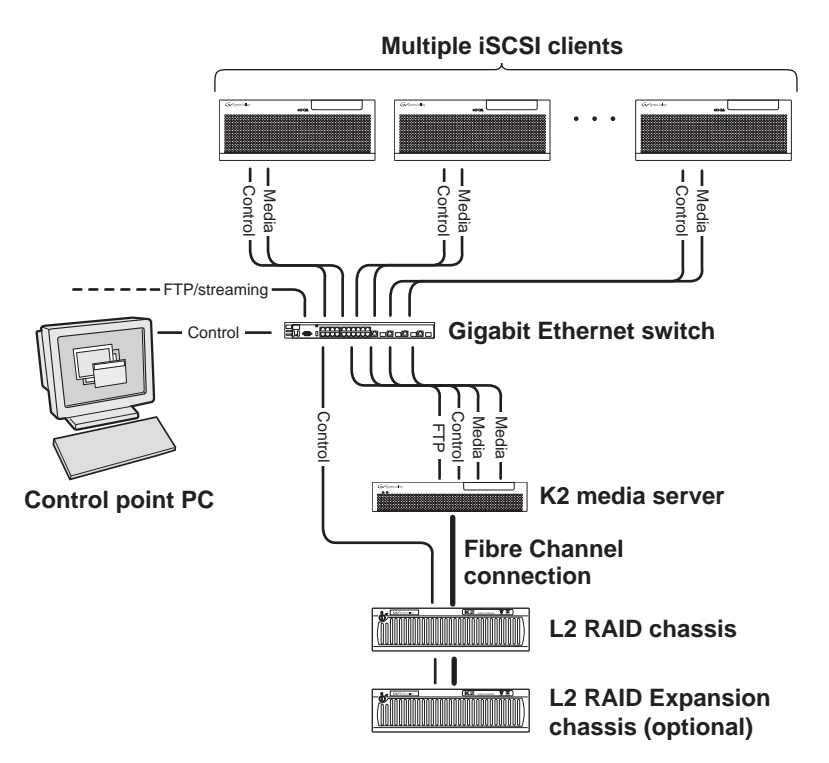

The Level 2 storage system has one K2 media server and one L2 RAID chassis. An Expansion chassis is optional for increased storage capacity.

K2 Media Clients and other iSCSI clients, such as Aurora Edits, are connected to the GigE switch. Each client has one GigE connection for media and one GigE connection for control. The GigE switch is configured with V-LANs to keep the control/FTP traffic and the media (iSCSI) traffic separate.

The K2 Media Server has two GigE connections for media, one GigE connection for control, one GigE connection for FTP, and one Fibre Channel connection to the RAID storage. The media server hosts iSCSI interface cards for the GigE media connections and a Fibre Channel card for the RAID storage connection. The iSCSI interface cards provide a bridge between GigE iSCSI and Fibre Channel SCSI. The media server also hosts software components that allow it to function in various roles, including media file system manager, media database server, and FTP server.

The L2 RAID chassis is connected via a single Fibre Channel connection to the media server. It is also connected to the GigE control network, which is required for SNMP (NetCentral) monitoring.

The K2 configuration control point PC is connected to the GigE control network. The K2 System Configuration application runs on this PC for configuring the storage system.

FTP/streaming traffic accesses the K2 Storage System via the FTP GigE port on K2 Media Servers. FTP/streaming traffic does not go to K2 Media Clients.

Refer to Chapter 8, *Description of K2 Storage Devices* for more information. Also refer to "Design considerations for Ethernet switches" on page 376.

## <span id="page-56-0"></span>**Preparing Level 2 devices**

Use the topics in this section to prepare each device so that it is ready to become part of the Level 2 storage system.

- "Setting up the control point PC" on page 57
- "Setting up the Level 2 GigE switch" on page 58
- "Setting up the K2 media server" on page 66
- "Setting up the L2 RAID chassis" on page 67
- "Preparing K2 Storage System clients" on page 71

### **Setting up the control point PC**

To set up the K2 configuration control point PC, you have the following options:

- Use the Grass Valley control point PC that comes from the factory with software pre-installed. This includes the K2 System Configuration application, remote AppCenter, and NetCentral software. Refer to the *K2 Media Client System Guide* for rack mount instructions.
- Use a PC that you own and install the required software.

For either option, you must do the following for the control point PC that runs the K2 System Configuration application:

- Assign a control network IP address to the PC. Refer to "Networking tips" on page 50.
- Connect the PC to the GigE control network.

To use your own PC, you must additionally do the following:

- Verify that the PC meets system requirements, then install the Control Point software and other supporting software, as specified in the *K2 Media Client System Guide*.
- Install and license NetCentral server software. You can install this on the NetCentral server PC, which can be the K2 configuration control point PC. Refer to the *NetCentral User Guide*.

Also refer to "Control point PC description" on page 298.

To fix the screen resolution problem seen with NetCentral on the Grass Valley control point PC, do the following:

- 1. Go to Display properties (right mouse selection of properties on the display area)
- 2. Select Settings tab
- 3. Select the Advanced button
- 4. In the General tab, set the DPI setting to Normal size (96 DPI)
- 5. Restart the PC

## **Setting up the Level 2 GigE switch**

These procedures are for the HP ProCurve switch. You must use the HP ProCurve switch for iSCSI traffic. However, for control and FTP/streaming traffic, it is allowed to use a different brand of switch, such as a Cisco Catalyst switch, if required by your site. If you are using a non-HP switch, apply the information accordingly. Refer to the documentation you received with the switch as necessary.

Also refer to "Design considerations for Ethernet switches" on page 376.

- Use CAT5 or higher cables. The maximum cable length is 50 meters.
- Assign an IP address and logon to the switch. Refer to "Configuring the GigE switch via serial connection" on page 59.
- Set up VLANs on the switch. Refer to "Configuring the GigE switch via the Web interface" on page 61.
- Install the switch in its permanent location.
- Provide power to the switch.
- Connect cables as follows:

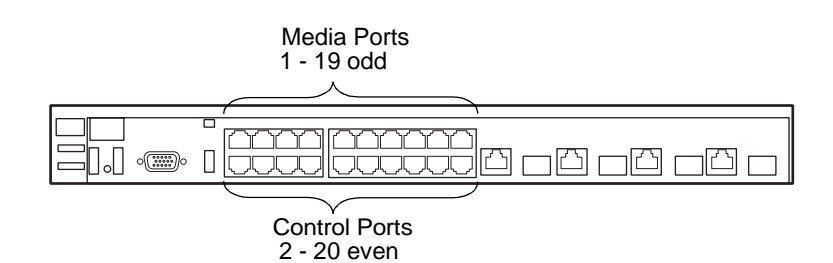

To the media ports make one iSCSI connection from each K2 Media Client or other iSCSI client, and two iSCSI connections from the media server.

To the control ports make a connection from each K2 Media Client or other iSCSI client, from the RAID storage chassis, and from the control point PC. Also make the FTP network connection and the control network connection from the K2 media server.

Refer to "Level 2 system description" on page 56 for a diagram of the complete system.

Refer to cabling procedures later in this chapter for the GigE connections at each of the devices of the K2 Storage System.

Also refer to "K2 Ethernet switch description" on page 299 and "Design considerations for Ethernet switches" on page 376.

#### **Configuring the GigE switch via serial connection**

Use a direct console connection to the switch, start a console session, and access the Switch Setup screen to set the IP address. The following procedure is for the HP ProCurve switch, which is required for iSCSI traffic. If you are using a non-HP switch for non-iSCSI traffic, accomplish the same tasks as appropriate. Consult the documentation that came with the switch for more information.

- 1. Configure the PC terminal emulator on the control point PC or another PC as a DEC VT-100 (ANSI) terminal or use a VT-100 terminal, and configure either one to operate with these settings:
	- Baud rate 115200
	- 8 data bits, 1 stop bit, no parity, and flow control set to Xon/Xoff
	- Also disable (uncheck) the "Use Function, Arrow, and Ctrl Keys for Windows" option
- 2. Connect the PC to the switch's Console Port using the console cable included with the switch. (If your PC or terminal has a 25-pin serial connector, first attach a 9-pin to 25-pin straight-through adapter at one end of the console cable.)
- 3. Turn on the PC's power and start the PC terminal program.
- 4. Press **Enter** two or three times and you will see the copyright page and the message "Press any key to continue". Press a key, and you will then see the switch console command (CLI) prompt.

#### *NOTE: If you press Enter too many times and get past the log in, enter the command EN to get into the command line.*

- 5. Type menu, choose **Switch Configuration,** then **IP Configuration**, then **Edit**. Enter the switch's control network IP address. Refer to "Networking tips" on page 50.
- 6. Change **Gateway** to be the default router.
- 7. Tab to the **IP Config (DHCP/Bootp)** field and use the Space bar to select the **Manual** option.
- 8. Tab to the **Subnet Mask** field and enter the subnet mask used for your network.
- 9. Press **Enter**, then right-arrow to **Save**. Press **Enter** again and revert to previous menu.
- 10.Press **Enter**, then right-arrow to **Save**. Press **Enter** again and revert to previous menu.
- 11.Return to the main menu.
- 12.From the main menu, tab to **Command Line (CLI)** and press **Enter**. The command prompt appears.
- 13.Type configure to change to configuration mode.
- 14.You now configure an administrator username. You can use the default K2 administrator username "K2admin" or your site's username for administering the K2 Storage System. For example, to set the username to "K2admin" type the following:

15.password manager user-name K2admin.

- 16.When prompted for the password, enter a password. You can use the default K2 password "K2admin" or your site's password for administering the K2 Storage System.
- 17.Decide your SNMP community name as explained in the following options, then proceed with the next step:
	- If you decide to use a unique SNMP community name (not "public"), add the community and set its RW permissions. For example, if the community name is "K2", type the following:

snmp-server community K2 unrestricted

- If you decide to use the default SNMP community "public" for NetCentral monitoring, which already has RW permissions set as required by NetCentral, proceed to the next step.
- 18.Enter the SNMP community and IP address of the NetCentral server PC. For example, if the IP address is "192.168.40.11" and the community is "public", you type the following:

snmp-server host public 192.168.40.11

19.Enable Authentication traps by typing the following:

snmp-server enable traps authentication

This allows NetCentral to test the switch to verify that it can send its SNMP trap messages to NetCentral.

- 20.Type menu to get to menu mode. When prompted, save the configuration.
- 21.If you need a trunk for ISLs to gang switches together, use the following steps. These steps illustrate trunking the last two ports for the two 10 Gig ISLs, which is the recommended configuration for ISLs on all multi-switch K2 Storage Systems. Refer to "Design considerations for Ethernet switches" on page 376 and consult with your Grass Valley representative if your requirements deviate from the recommended policy:
	- a. At the main menu, select **Switch Configuration**.
	- b. Choose selection 2, **Port/Trunk Settings**.
	- c. Press the right-arrow key to choose **Edit**, then press **Enter**.
	- d. Down arrow until at the bottom of the list of ports.
	- e. Right-arrow over to the Group column.
	- f. Use the Space bar and set the bottom port to **Trk1**. On a switch with the 10 Gig ISLs, this would be an ISL (Port 26).
	- g. Set the next port up also to **Trk1**. On a switch with the 10 Gig ISLs, this would be the other ISL (Port 25).
	- h. Press **Enter**, then right-arrow to **Save**. Press **Enter** again and revert to previous menu.

22.Return to the main menu.

- 23.From the main menu, tab to **Command Line (CLI)** and press **Enter**. The command prompt appears.
- 24.Type show flash to check the version of firmware currently installed on the switch. Information is displayed similar to the following example:

```
HP_iSCSI_switch1# show flash
Image Size(Bytes) Date Version
----- ---------- -------- -------
Primary Image : 3287779 03/15/05 M.08.66
Secondary Image : 3287779 03/15/05 M.08.66
Boot Rom Version: I.08.07
Current Boot : Primary
```
- 25.Check the Primary Image Version and refer to *K2 Storage System Release Notes* for information about currently supported versions and upgrade requirements. Then proceed as follows:
	- If you must upgrade the firmware on the switch, do so before continuing. Refer to the documentation you received with the switch. Then continue with the next procedure "Configuring the GigE switch via the Web interface".
	- If the version is the currently supported version, continue with the next procedure.

26.Return to the main menu.

- 27.Choose **Reboot Switch** to restart the switch.
- 28.You can now use the switch's web browser interface for further configuration, as instructed in the next procedure.
- 29.Close the PC terminal program and disconnect the console cable.

Continue with the next procedure "Configuring the GigE switch via the Web interface".

#### **Configuring the GigE switch via the Web interface**

The following steps are for the HP ProCurve switch, which is required for iSCSI traffic. If you are using a different switch for non-iSCSI traffic, accomplish tasks similarly on that switch.

- 1. From the control point PC or another PC, make sure that you have a direct Ethernet cable connection to the switch, with no switches, routers, proxies, or other networking devices in between.
- 2. On the PC, open Internet Explorer and type the switch's IP address in the Address field, as in the following example.

http://192.168.100.61

This should be the name or IP address as currently configured on the switch.

3. Press **Enter** to open the switch's configuration application.

*NOTE: The configuration application for the HP ProCurve switch requires Java.*

You can also access the switch's configuration application from the K2 System Configuration application.

4. In the switch's configuration application, choose **Configuration**, then **Port Configuration**.

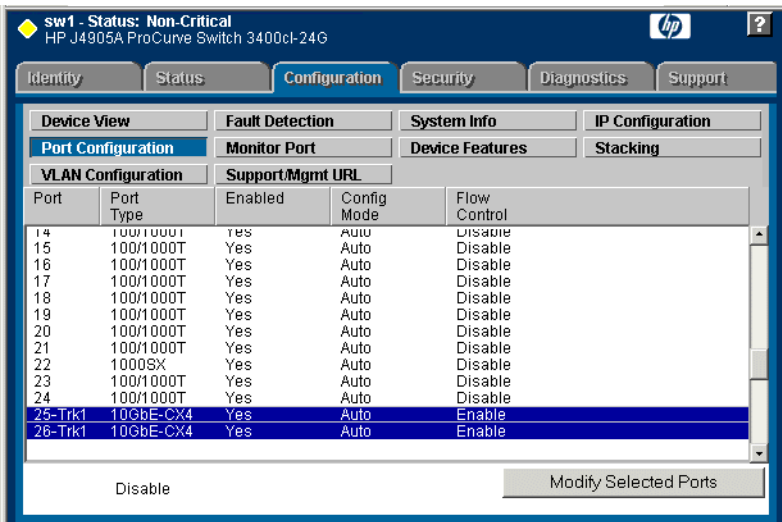

- 5. If you do not need trunks, such as on a one-switch system, skip to the next step in this procedure. If you need trunks, such as on a two-switch system with ISLs, do the following:
	- a. Select  $(Ctrl + Click)$  the trunked ports. Typically the trunked ports are at the bottom of the list. In the configuration for 10 Gig ISLs, ports 25 and 26 are Trk1.
	- b. Click **Modify Selected Ports**.

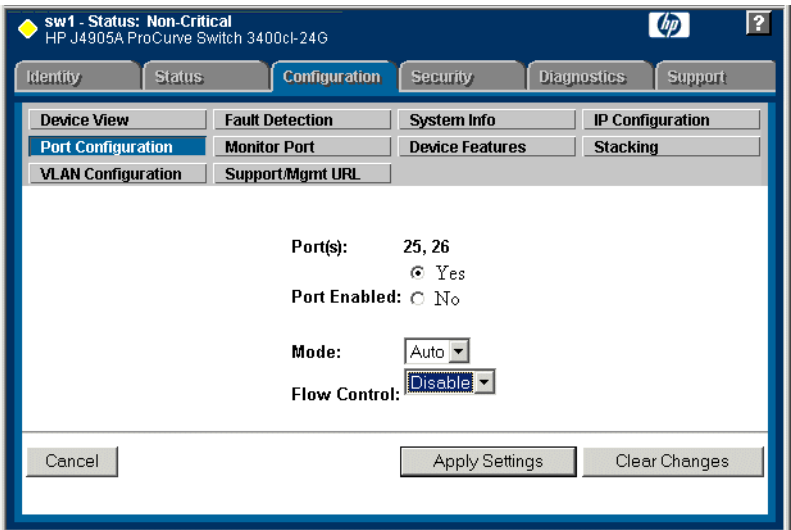

c. For the trunked ports, set Port Enabled to **Yes**. The 10 Gig ISL ports are disabled

by default, so make sure you enable them. Leave Mode as default of **Auto**, and set Flow Control to **Disable**.

- d. Click **Apply Settings**.
- 6. On the Port Configuration page, do one of the following:
	- If you do not have trunks, select all ports.
	- If you have trunks, select the remaining ports (the ports not trunked).
- 7. Click **Modify Selected Ports**.

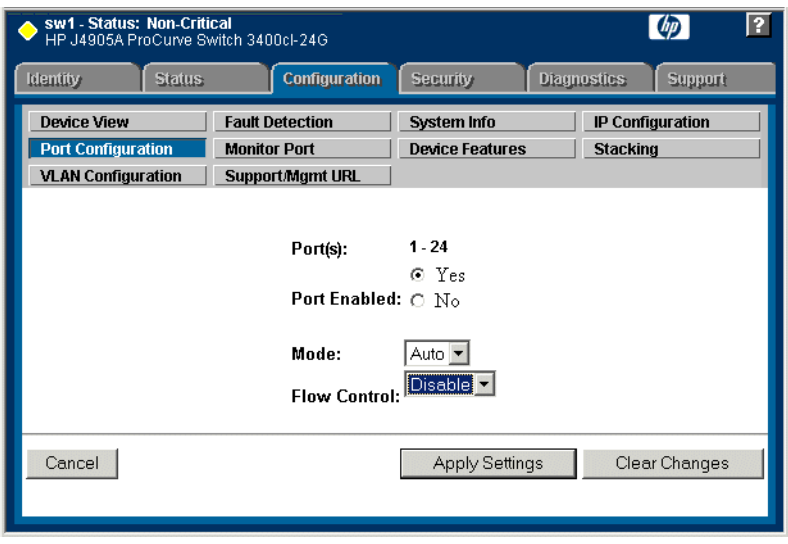

- 8. Make sure Port Enabled is set to **Yes**, leave Mode as default of **Auto** and set Flow Control to **Disable**.
- 9. Click **Apply Settings**.
- 10.Choose **VLAN Configuration**. If prompted, log in with the switch's administrator username and password.

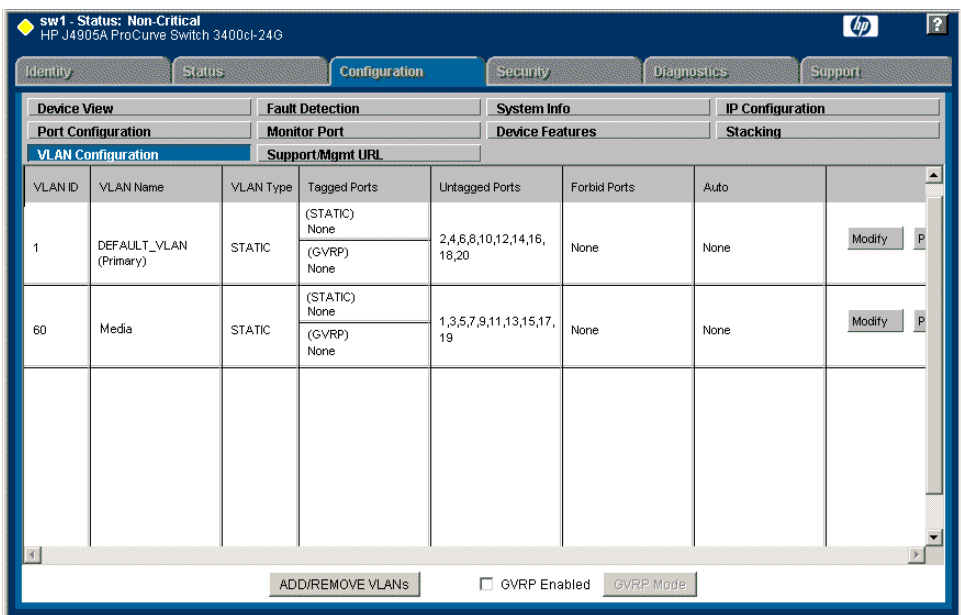

- 11.Create a new Media (iSCSI) VLAN as follows:
	- a. Click **Add/Remove VLANs**.

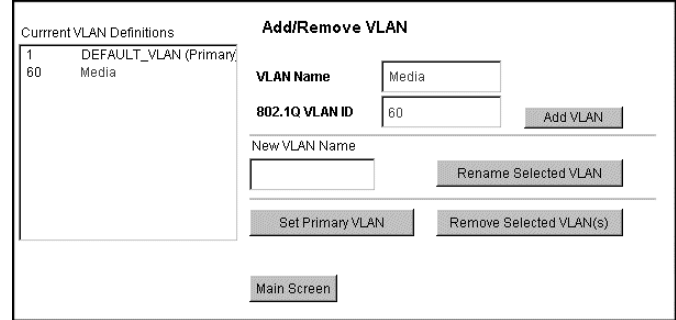

- b. In the VLAN Name field enter Media.
- c. In the VLAN ID field enter 60.
- d. Click **Add VLAN**.
- e. Click **Main Screen** to return to VLAN Configuration.
- 12.Configure the Media VLAN as follows:
	- a. In the Media VLAN row, click **Modify**.

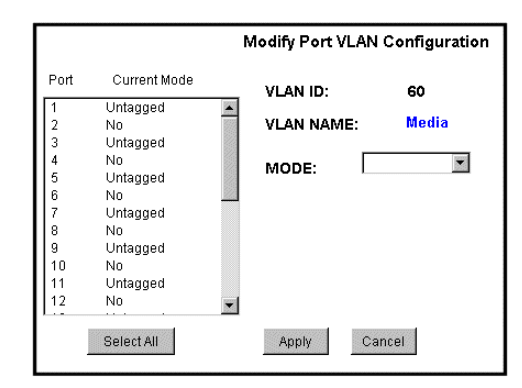

- b. Select all the odd numbered ports. (Tip: Use Ctrl + Click.)
- c. In the Mode drop-down list, select **Untagged**, then click **Apply**. This removes the odd ports from the default (Control) VLAN.

If you have a trunk, do not configure it as "Tagged". Media VLAN traffic (iSCSI) does not go over the trunk.

13.Click the **VLAN Configuration** tab.

14.If you have a trunk, configure the default (Control) VLAN as follows:

- a. In the DEFAULT\_VLAN row, click **Modify**.
- b. In the Current Mode list box, scroll down and select the trunk. (In the configuration for 10 Gig ISLs, ports 25 and 26 are Trk1)
- c. In the Mode drop-down list, select **Tagged**, then click **Apply**. This allows default VLAN traffic (non-iSCSI) to go over the trunk.

15.Click the **VLAN Configuration** tab.

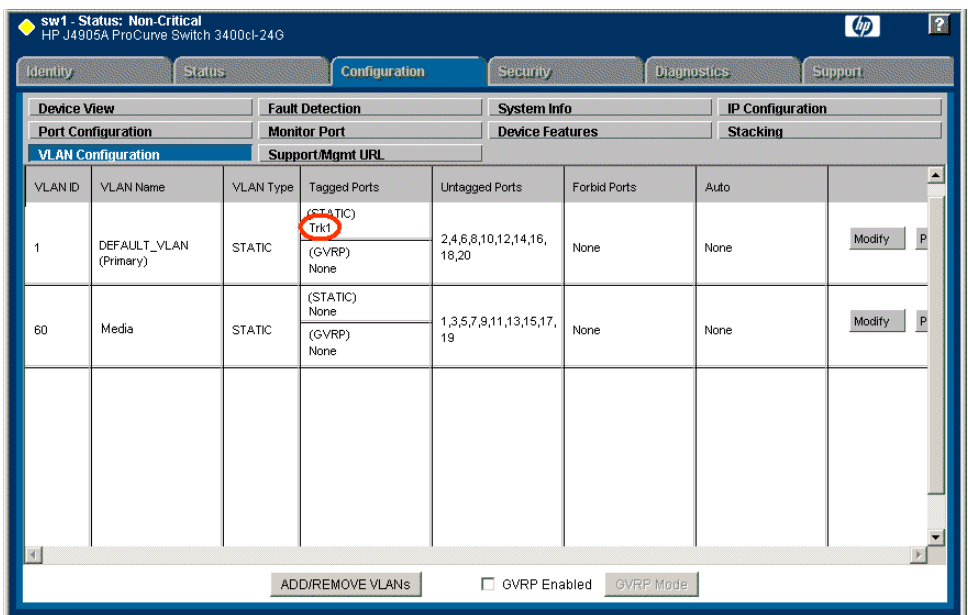

16.If you have a trunk, verify that for the default VLAN the trunk is displayed in the Tagged Ports column.

17.If you have two switches, repeat this procedure for the other switch.

18.Close the switch configuration application.

## **Setting up the K2 media server**

Do the following to prepare the

- Install the server in its permanent location. Refer to the rack mount instructions that you received with the server's product bundle.
- Provide power to the server.
- Connect cables as follows:

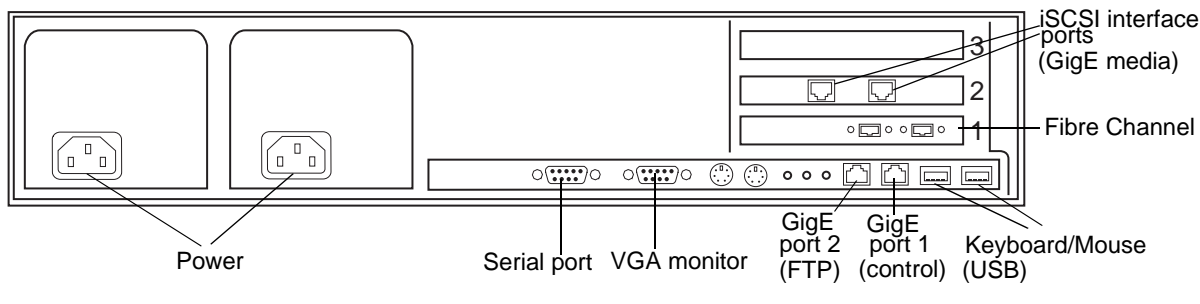

Connect the two iSCSI interface ports to media ports on the GigE switch.

Connect the motherboard GigE port 1 and GigE port 2 to control ports on the GigE switch.

Connect one of the Fibre Channel ports to the RAID storage device.

- Assign a control network IP address to GigE port 1. Use standard Windows procedures. Refer to "Networking tips" on page 50.
- Change the hostname. Use standard Windows procedures.
- Configure SNMP properties so the trap destination points to the NetCentral server PC. Use standard Windows procedures. If you are not using the SNMP community name "public", configure the community name and set permissions to RW. Also make sure that the Authentication trap is enabled.

Also refer to "K2 Media Server description" on page 300.

### **Setting up the L2 RAID chassis**

Do the following to prepare the L2 RAID storage devices:

- Install the chassis in its permanent location. Refer to the *L2 RAID Instruction Manual* for rack mount instructions.
- "Assign Fibre Channel address ID" on page 68.
- "Connect the L2 RAID chassis" on page 68
- "Assign chassis address on Expansion chassis" on page 69.
- "Power on the L2 RAID chassis" on page 71

In addition, you will configure network settings, SNMP settings, and bind LUNs. These tasks are part of the K2 System Configuration application and Storage Utility procedures later in this chapter. The process of binding LUNs can take a significant amount of time—as much as eight hours—so you might want to put priority on the tasks necessary to start the LUN binding process, then catch up with other tasks while the LUNs are binding.

Also refer to "K2 Level 2 RAID storage description" on page 303.

### **Assign Fibre Channel address ID**

Every RAID controller must have a unique Fibre Channel address ID that identifies the controller on the Fibre Channel fabric. To set the Fibre Channel address ID on the L2 RAID, refer to the following diagram:

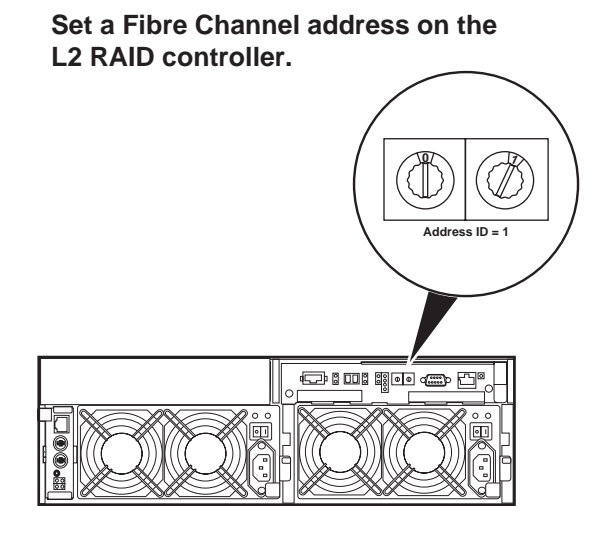

**Connect the L2 RAID chassis**

**Connect Fibre Channel cabling.**

Maximum of 1 Expansion Chassis

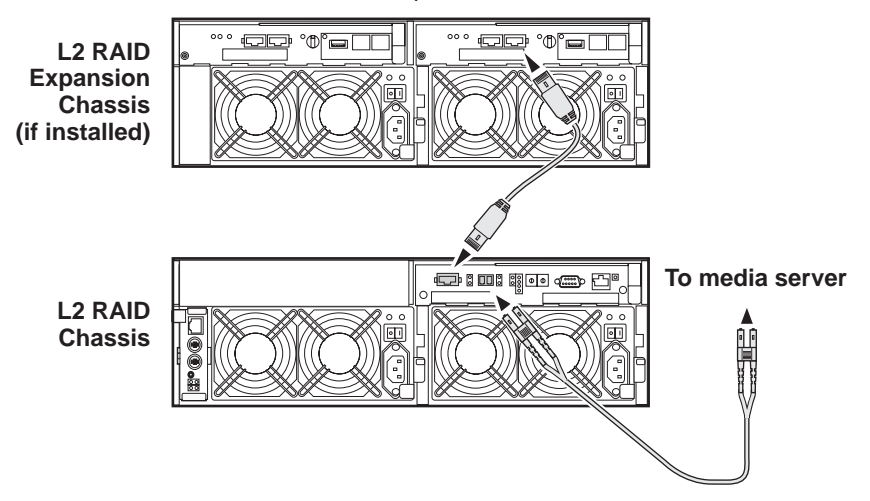

Connect Ethernet and diagnostic cabling as shown in the following diagram. Be aware of the following cabling requirements of the Level 2 storage devices:

- Each L2 RAID chassis has a single connection to the Ethernet fabric through its LAN card.
- The Expansion Adapter on the L2 RAID Expansion chassis requires a diagnostic

cable, which must be connected.

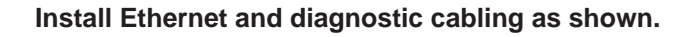

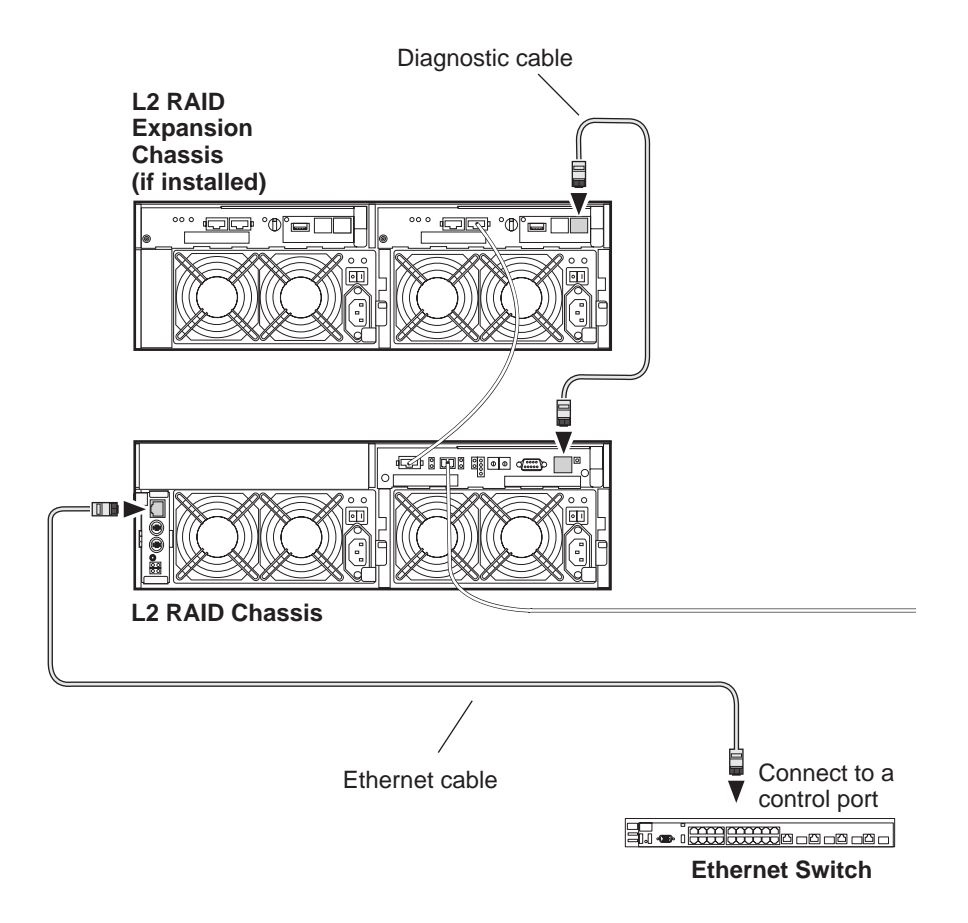

### **Assign chassis address on Expansion chassis**

Every chassis must have a chassis address. The Level two RAID chassis address is fixed at 0, so no configuration is required. However, if you have a L2 RAID Expansion chassis you must set its chassis address to 1 as shown in the following illustration. Also verify that the diagnostic ID switches are in the position shown.

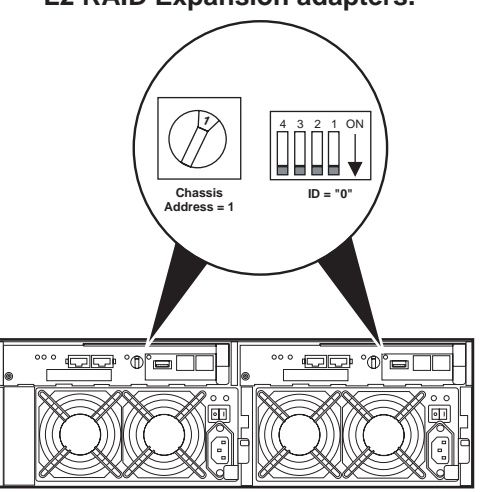

**Set the chassis address to 1 on both L2 RAID Expansion adapters.**

Do not swap Expansion chassis or otherwise reconfigure storage. If you connect a L2 RAID Expansion chassis to the wrong controller such that the Expansion chassis contains disk modules that were bound using a different controller you will lose your media file system.

### **Power on the L2 RAID chassis**

**Connect power cords, and turn on power as shown. You must power-up any RAID Expansion chassis prior to, or at the same time as the RAID Controller chassis. Verify power-up as shown.**

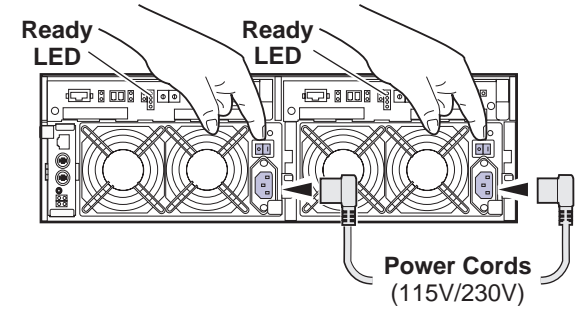

#### **Power-up Verification**

- Ready LEDs on RAID controllers are steady ON.
- Front panel Power LED is ON, Service LED is OFF after approximately 3 minutes.

Refer to the *L2 RAID Instruction Manual* if there is a problem.

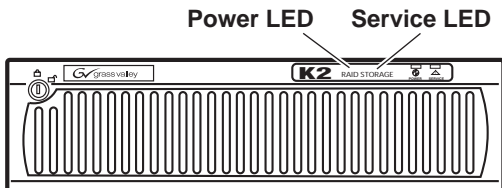

Your preparations for L2 RAID storage are now complete.

## **Preparing K2 Storage System clients**

Any devices that function as iSCSI clients to the K2 Storage System must be prepared with the following requirements:

- One or more connections to the control network.
- A static IP address for the control network.
- If a Level 1, 2, or 3 (non-redundant) K2 Storage System, one connection to the media (iSCSI) network.
- If a Level 2R, 3R or other redundant K2 Storage System, K2 Media Clients have one connection to the A media (iSCSI) network and one connection to the B media (iSCSI) network. Other iSCSI clients with just one media port connect to either the A or the B network.

Additional steps that are required for Aurora Edits include the following:

- Implement Aurora Edit security features.
- Install SNFS software and K2 software.

For more information, refer to the *Aurora Share Technical Reference Guide*.

Additional steps that are required for K2 Media Clients include the following:

• If the K2 Media Client connects to the K2 Storage System with a redundant Ethernet fabric, such as in Levels 2R and 3R, install Multi-path I/O software.

For more information refer to the *K2 Media Client System Guide*.

## <span id="page-71-0"></span>**Sending K2 configuration to NetCentral**

As you configure the K2 Storage System, information is automatically sent to NetCentral. When NetCentral receives the information it adds devices and populates its interface with a view of the K2 Storage System.

Before you begin using the K2 System Configuration application to configure the storage system, you must set up the NetCentral system according to the following requirements:

- **NetCentral installed** NetCentral server software must be installed on a NetCentral server PC. This can be the K2 configuration control point PC or another PC that has network communication with the K2 Storage System control network.
- **Device providers installed** A device provider must be installed on the NetCentral server PC for each type of device in the K2 Storage System. For a Level 2 storage system, the following device providers must be installed:
	- Control point PC device provider This is the Windows monitoring device provider.
	- K2 Media Server device provider
	- HP Gigabit Switch device provider or Cisco Gigabit Switch device provider
	- K2 Media Client device provider, if any K2 Media Clients are accessing the Level 2 storage system.
	- Device provider for iSCSI clients, if any iSCSI clients such as Aurora Edits are accessing the Level 2 storage system.
	- K2 Level 2/Level 3 RAID storage device provider. This device provider supports both Level 2 and Level 3 RAID devices.
- **Grass Valley PC Monitoring software installed** This software must be installed on the K2 configuration control point PC. It includes Grass Valley SNMP agents and other WMI based components to perform process monitoring. This provides the information for some of the SNMP trap messages that must be sent to NetCentral.
- **Control point PC monitored by NetCentral** The K2 configuration control point PC must be added to the NetCentral system and fully monitored by NetCentral. This especially means that its SNMP trap destination is set to send SNMP traps to the NetCentral server PC. This is critical, as a SNMP trap is used as the mechanism by which the K2 configuration information is communicated to NetCentral. Whether
the control point PC and the NetCentral server PC are the same PC or are different PCs, you must still add the control point PC to NetCentral.

In addition, NetCentral automatically changes its view of the K2 Storage System whenever you use the K2 System Configuration application to do one of the following:

- Remove a K2 Storage System
- Rename a K2 Storage System
- Add a device to a K2 Storage System
- Remove a device from a K2 Storage System

Refer to the *NetCentral User Guide* to set up the NetCentral system. After installing a device provider, you can find additional documentation about monitoring that type of device on the NetCentral Help menu.

# **Networking for Level 2**

Use the topics in this section to configure the Gigabit Ethernet (GigE) network for the Level 2 storage system.

- "Networking requirements" on page 74
- "Networking tips" on page 75
- "Setting up host tables" on page 76
- "Testing the control network" on page 77

### **Networking requirements**

Required networking strategies for a Level 2 K2 Storage System (a non-redundant K2 Storage System) are as follows:

- Three networks:
	- Media network Exclusively for iSCSI traffic.
	- Streaming/FTP network For media transfers and FTP traffic.
	- Control network For all other non-streaming, non-iSCSI traffic.
- Networks must be on separate subnets.
- The Media (iSCSI) network traffic is kept separate from any other traffic. This separation is provided by dedicated Gigabit ports, cables, and by a dedicated VLAN on the HP GigE switch or by separate switches.
- K2 Media Servers have a dedicated FTP port. If the server takes the role of FTP server, make a dedicated FTP connection to the FTP port.
- While control and FTP traffic is each on its own subnet, it is not required that each type of traffic has its own VLAN on GigE switches. For example, you make both FTP and control connections to the "control" ports (DEFAULT\_VLAN) on the HP GigE switch.
- Static IP addresses are required for the media network on K2 Storage System iSCSI devices. This includes K2 Media Servers, generic iSCSI clients (such as Aurora Edits), and K2 Media Clients.
- Machine names (host names) assigned to each K2 device.
- Host tables (hosts files) provide name resolution on each K2 Media Client, iSCSI client, and K2 Media Server.
- IP addresses for FTP/streaming ports must have name resolution such that hostnames are appended with the "\_he0" suffix. You can use host tables (as in "Setting up host tables" on page 76) or another mechanism to provide the name resolution. This directs the streaming traffic to the correct port. Refer to the *K2 Media Client System Guide* for a complete explanation.
- K2 Media Servers must be on the streaming network, as they provide the FTP interface for shared storage streaming traffic. External (shared) storage K2 Media Clients do not need to be on the streaming network because they do not send or receive streaming traffic.
- On the external storage K2 Media Client, the two control GigE ports are configured as a team. The control team shares a single IP address. Do not attempt to un-team the control ports. On the Level 2 K2 Storage System, only one control port is connected, as control team redundancy is not supported.
- On the external storage K2 Media Client, the two media (iSCSI) GigE ports are not teamed. On the Level 2 K2 Storage System, only one media port is connected, as iSCSI redundancy is not supported.

Also refer to "About networks and FTP" on page 330 and "Design considerations for Ethernet switches" on page 376.

Use the following procedures as necessary to implement your networking strategies.

*NOTE: It is recommended that you configure Media network (iSCSI) IP addresses and Streaming network IP addresses using the K2 System Configuration application, rather than doing so on the local machine using standard Windows procedures.*

### **Networking tips**

- Before beginning network configuration, determine the IP addresses and names needed for the machines in your K2 system. Work with the network administrator at your facility to have those IP addresses and names available for your use.
- Establish a consistent convention for machine names and IP addresses. It is recommended that you embed a root name or other unique identifier for this particular K2 Storage System in the computer name. Also, a common convention for IP addresses is to use a numerical pattern or sequence in the IP addresses to indicate device-types and/or ports, as in the following example:

#### *NOTE: This example assumes a subnet mask of 255.255.255.0*

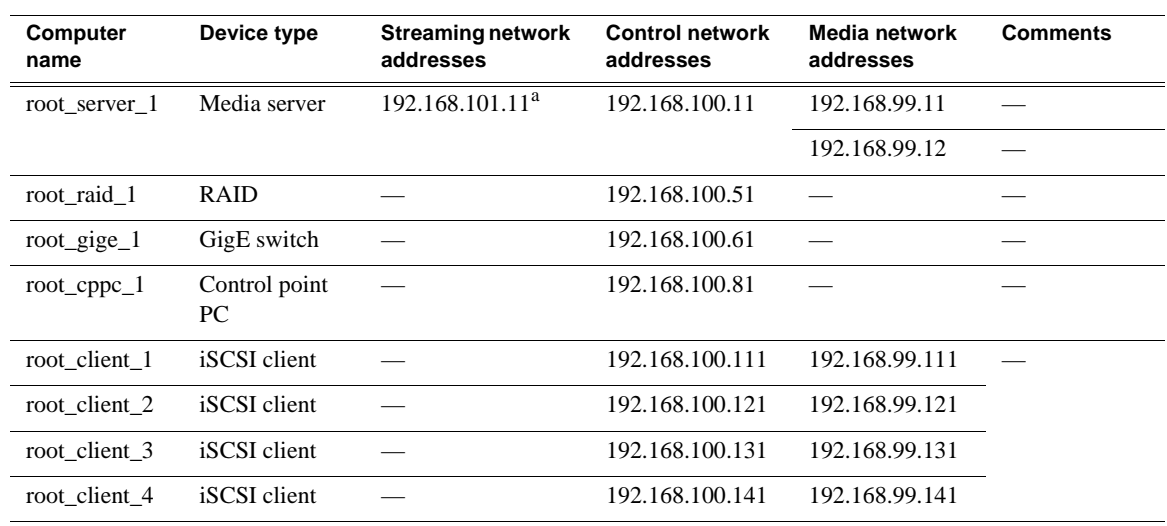

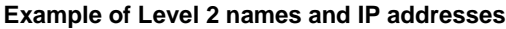

<sup>a.</sup>This IP address must resolve to hostname root\_server\_1\_he0

### **Setting up host tables**

The *hosts* file is used by the control network and the streaming/FTP network to determine the IP address of devices on the network when only a the device name (hostname) is given. The steps that follow describe how to edit the *hosts* file located at *C:\Windows\system32\drivers\etc\hosts* on Windows XP and Windows 2003 Server operating system computers. If you include the names and addresses of all the devices on the network, then you can copy the same file onto all the other K2 devices instead of editing the *hosts* file on each K2 device.

For FTP transfers on a K2 Storage System, transfers go to/from K2 Media Servers that have the role of FTP server. No transfers go directly to/from the external storage K2 Media Clients that are on the K2 Storage System. So in the hosts file, you must add the "he\_0" extension to a K2 Media Server hostname and associate that hostname with the K2 Media Server's FTP/streaming network IP address.

Refer to the *K2 Media Client System Guide* for more information.

To edit the *hosts* file manually:

1. Open the following file using Notepad or some other text editing application:

*C:\Windows\system32\drivers\etc\hosts*

2. Enter all IP addresses with machine names. The text format is simple. First type the Ethernet IP address, then use the TAB key or Space bar to insert a few spaces. Then type the machine name.

Here is an example:

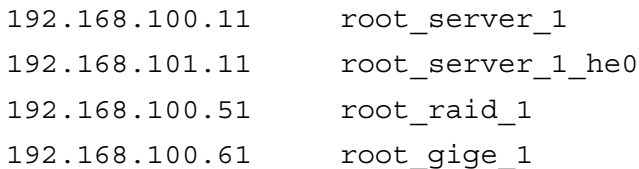

- 3. Save the file and exit the text editor.
- 4. Copy the new *hosts* file onto all the other machines. This is easier than editing the file on each machine.

#### **Host table tips**

- If transferring to or from a Profile XP or Open SAN system via UIM, the *hosts* file must also follow UIM naming conventions for those systems. Refer to the UIM Instruction Manual.
- For each SAN (external storage) K2 Media Client, add the " he0" suffix to the hostname but then associate that hostname with the K2 Media *Server's* FTP/ streaming network IP address, *not* the K2 Media *Client's* IP address. Aliasing K2 Media Client hostnames in this way would not be required if the transfer source/ destination was always correctly specified as the K2 Media Server. However, a common mistake is to attempt a transfer in which the source/destination is incorrectly specified as the K2 Media Client. The host file aliasing corrects this mistake and redirects to the K2 Media Server, which is the correct transfer source/ destination.

An example of a *hosts* file entry with this type of aliasing is as follows:

192.168.101.11 server\_1\_he0 client\_1\_he0 client\_2\_he0

• Do not enter media (iSCSI) network IP addresses in the host table, as hostname resolution is not required for the media network.

### **Testing the control network**

To test the control network use the *ping* command as follows:

- 1. On the control point PC, click **Start | Run**. The Run dialog box opens.
- 2. Type cmd and click **OK**. The command prompt window opens.
- 3. Type ping, then a space, then the name of one of your K2 Storage System devices, such as the Gigabit Ethernet switch, as in the following example:

ping root\_gige\_1

4. Press **Enter**.

The ping command should return the IP address of the device, as in the following example:

```
Pinging root gige 1.mycorp.com [192.168.100.61] with
32 bytes of data:
```
Reply from 192.168.100.61: bytes=32 time=10ms TTL=127 Reply from 192.168.100.61: bytes=32 time<10ms TTL=127 Reply from 192.168.100.61: bytes=32 time<10ms TTL=127 Reply from 192.168.100.61: bytes=32 time<10ms TTL=127

This verifies that the name of the device is being correctly resolved to the IP address, which indicates that on the Control Point PC the host table entry is correct.

- 5. Ping the other K2 Storage System devices to which you have assigned control network IP addresses.
- 6. Go to each Windows device in the K2 Storage System and repeat this procedure. This verifies that network communication is correct to and from all devices.

# **Configuring the Level 2 storage system**

Use the topics in this section to do the initial configuration of the Level 2 storage system.

- "Prerequisites for initial configuration" on page 78
- "Defining a new K2 Storage System" on page 79
- "Configuring the media server Part 1" on page 81
- "Configuring RAID" on page 83
- "Creating a new file system" on page 88
- "Configuring the media server Part 2" on page 89

### **Prerequisites for initial configuration**

Before beginning your initial configuration, make sure the devices of the K2 Storage System meet the following prerequisites. Refer to sections earlier in this manual for detailed information. Also refer to Chapter 8, "Description of K2 Storage Devices".

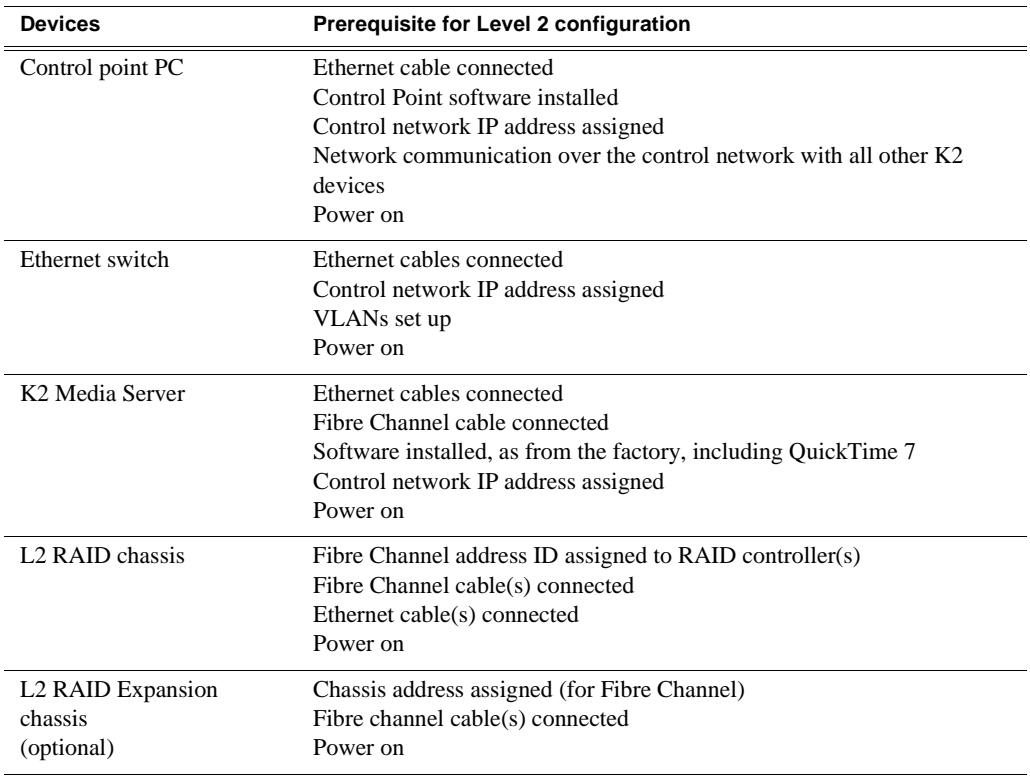

### **Defining a new K2 Storage System**

Define a Level 2 K2 Storage System as follows:

1. On the control point PC, open the K2 System Configuration application. A login dialog box opens.

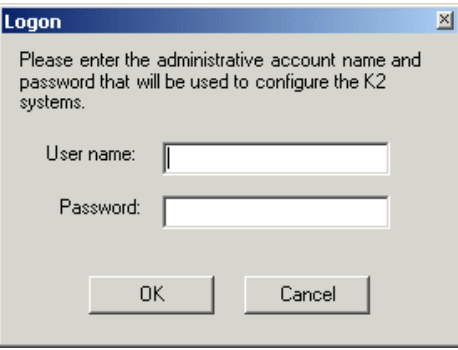

- 2. Log in to the K2 System Configuration application with the Windows administrator account. By default this as follows:
	- Username: administrator
	- Password: adminK2

Refer to "Setting up application security" on page 334 for more information about administrator accounts and logging in to applications.

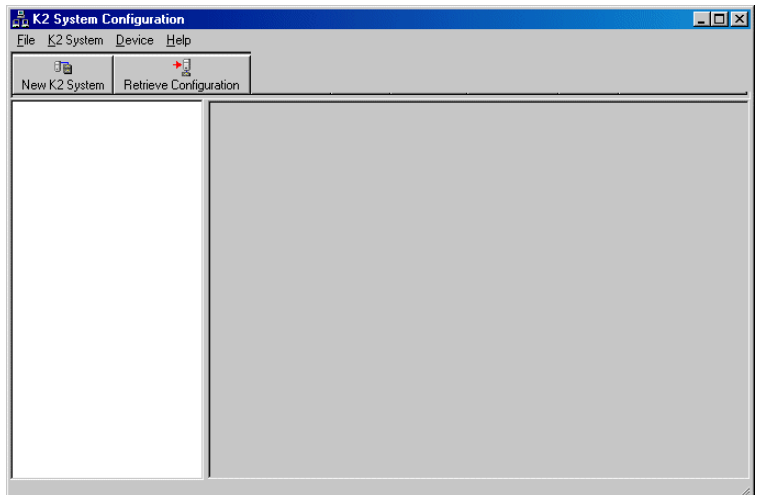

3. Click **New K2 System**. The New K2 System wizard opens.

#### *Chapter 3 Installing the Level 2 Storage System*

4. Follow the on-screen text to define your Level 2 K2 Storage System, as described in the following table.

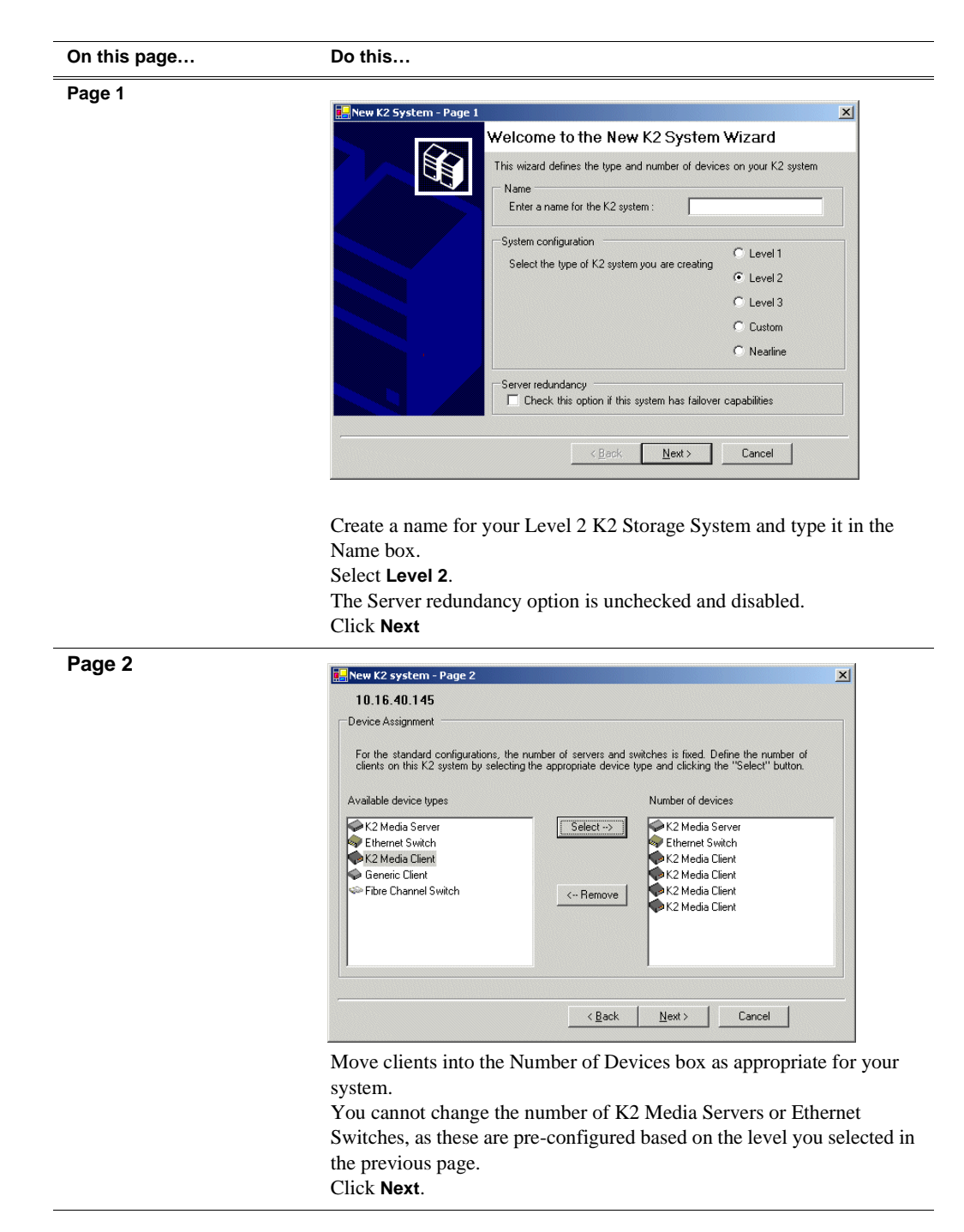

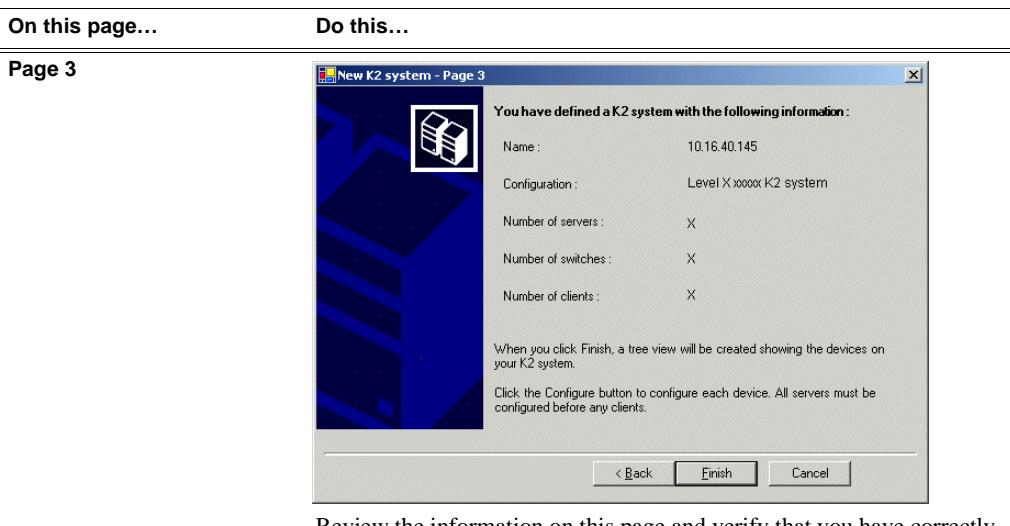

Review the information on this page and verify that you have correctly defined your K2 Storage System.

For a Level 2 storage system you should have the following:

- One Gigabit Ethernet switch
- One K2 Media Server

• The number and type of clients appropriate for your system.

Click **Finish**. The Define New K2 Storage System wizard closes.

Your K2 Storage System appears in the tree view of the K2 System Configuration application.

5. Continue with the next procedure.

### **Configuring the media server - Part 1**

1. In the K2 System Configuration application tree view, select [**PrimaryK2Server]**.

PrimaryK2Server]

乡 2. Click the **Configure** button. Configure The Configure K2 Server wizard opens. Follow the on-screen text to configure the media server for a Level 2 K2 Storage

### *Chapter 3 Installing the Level 2 Storage System*

System, as described in the following table:

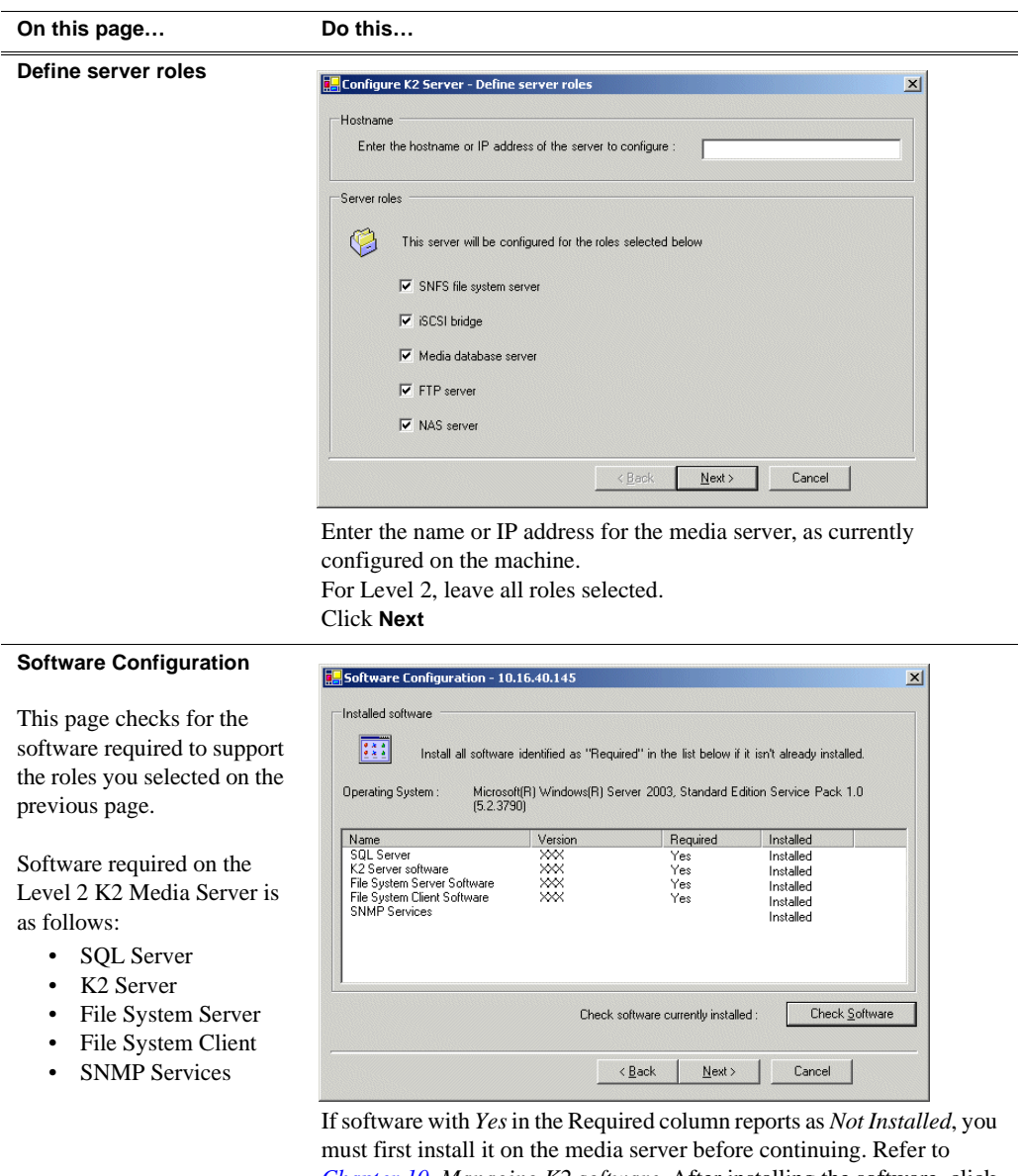

*Chapter 10, Managing K2 software*. After installing the software, click **Check Software**. When all required software reports as *Installed*, click **Next**.

### *NOTE: QuickTime 7 is also required.*

### *Configuring RAID*

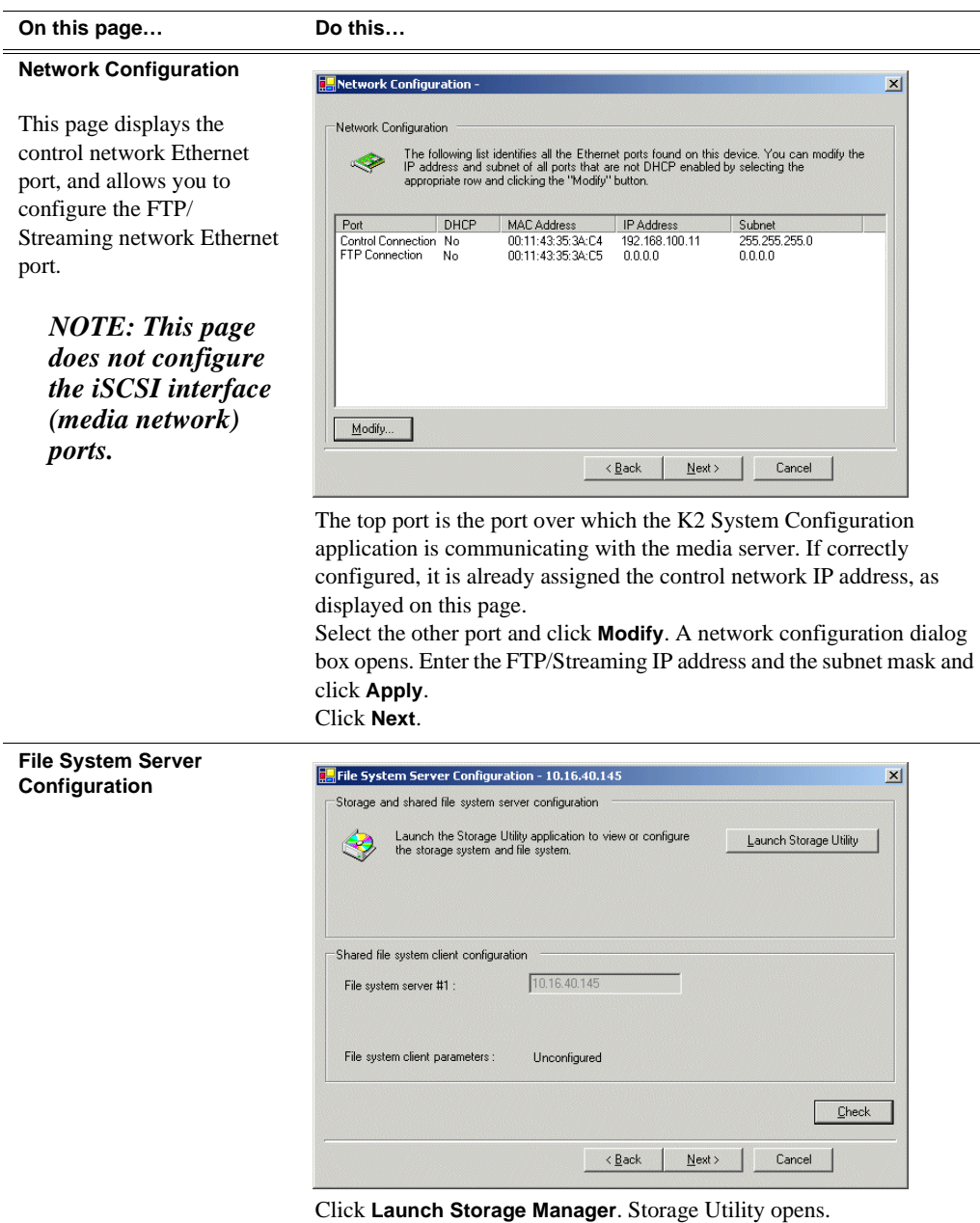

3. Continue with the next procedure to use Storage Utility to configure the storage and file system.

Leave the Configure K2 Server wizard open while you are using Storage Utility. When you are done with Storage Utility, you continue with the wizard.

### **Configuring RAID**

Use Storage Utility to complete the configuration of the L2 RAID chassis, as explained in the following topics:

• "Configuring RAID network and SNMP settings"

• "Binding disk modules"

Refer to "Prerequisites for initial configuration" on page 78 to confirm that the RAID storage is ready for configuration.

#### **Configuring RAID network and SNMP settings**

Use the Storage Utility to configure the following settings for the Level 2 RAID chassis:

- IP address
- Subnet mask
- Gateway Address
- SNMP trap destinations

For Level 2 RAID, network and SNMP settings are set and stored on the RAID LAN card. Therefore the combined RAID storage devices, including the one or two RAID controllers and the optional Expansion chassis, is a single entity on the control network. In addition, the RAID storage device is configured by default for the SNMP community name "public". If your site's policies require using a different SNMP community name, contact your Grass Valley representative.

To configure these settings, do the following:

- 1. Launch Storage Utility from the K2 System Configuration application as in the previous procedure. If the RAID chassis has two controllers, you will configure the network settings on the controller connected to media server you are currently configuring.
- 2. As prompted, wait while Storage Utility gathers system information, then Storage Utility opens.
- 3. In Storage Utility tree view, expand the node for the L2 RAID, right-click the icon for a L2 RAID controller, and select **Configuration | Network Properties**. The Controller Network Settings dialog box opens.

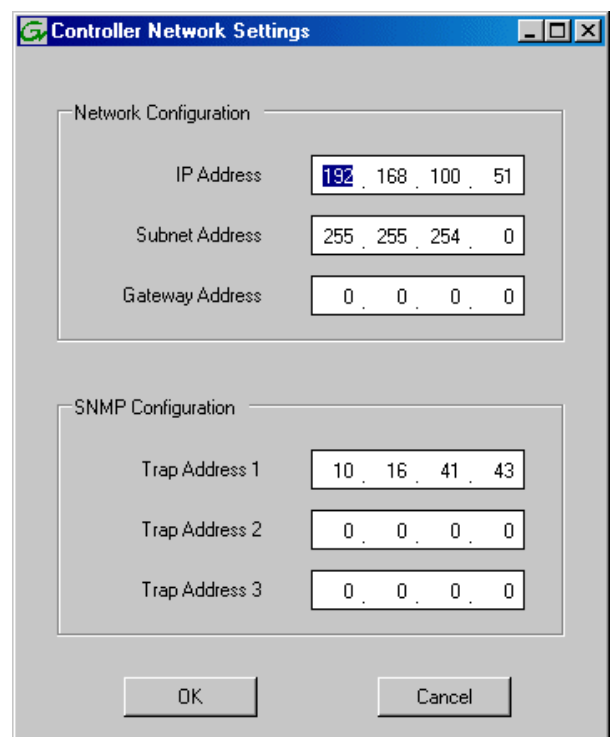

- 4. Enter the control network IP address and other network settings.
- 5. You want SNMP trap messages go to the NetCentral server PC, so for SNMP Configuration enter the IP address of the NetCentral server PC. You can also enter IP addresses for other SNMP managers to which you want to send SNMP trap messages.
- 6. Click **OK** to save settings and close.
- 7. In Storage Utility click **View | Refresh**. Continue with the next procedure "Binding disk modules".

#### **Binding disk modules**

Use the following procedure to bind disk modules as required for the Level 2 storage system.

#### *NOTE: Binding destroys all user data on the disks.*

1. In the Storage Utility main window, identify bound LUNs and unbound disks by their placement in the hierarchy of the tree view. In the following illustration, disk numbers are represented by "XX". Refer to "Identifying disks" on page 365 for an explanation of how disks are actually numbered in Storage Utility.

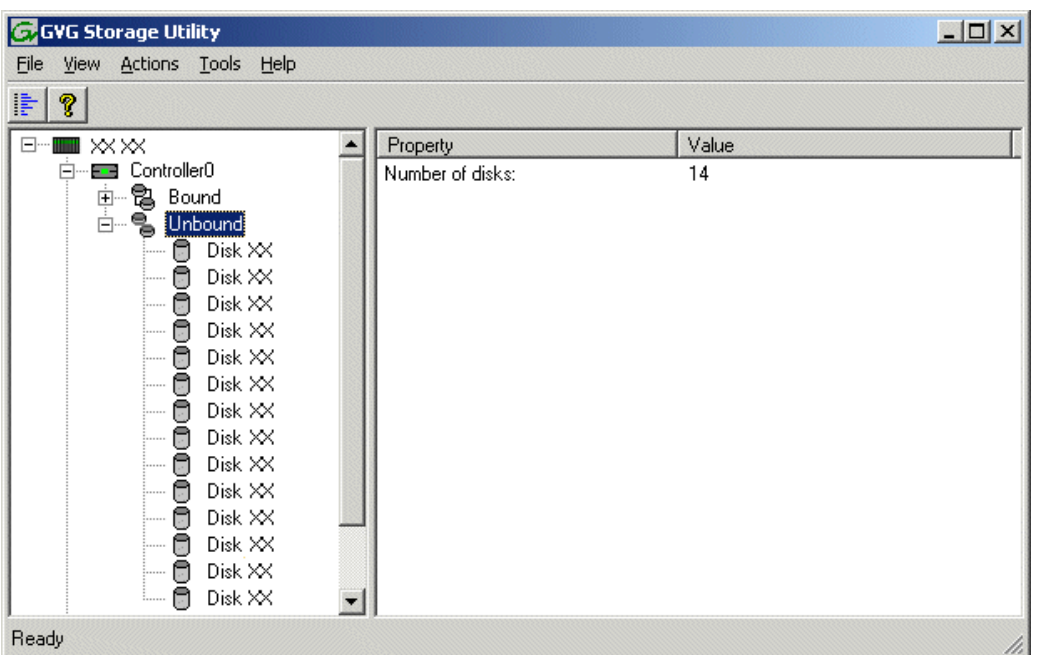

- 2. To bind unbound disks for media storage, do the following:
	- a. Right-click the **Unbound** node for a controller, then select **Bind LUNs** in the context menu.

The Bind LUN dialog box opens showing all unbound disks for the controller listed in the Available Disk list.

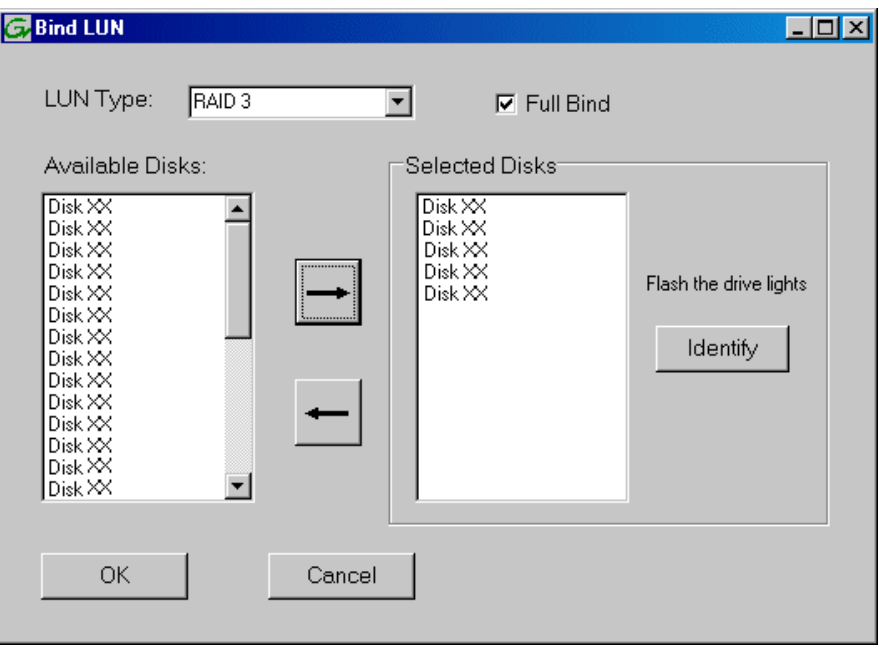

#### *NOTE: Leave Full Bind selected. Do not uncheck it.*

- b. In the **LUN TYPE** drop down box, for select **RAID 3**.
- c. In the Available Disks box, select five contiguous disks at the top of the list. (TIP: Use 'shift-click' or 'control-click' to select disks.)
- d. Click the add (arrow) button to add disks to the Selected Disks list.

#### *NOTE: As an aid in identifying a disk module's physical location, select it in the Selected Disks list, then click* **Identify Disks.** *This causes the disk drive light to flash.*

e. Click **OK** to close the Binding LUN dialog box and begin the binding process. The Progress Report dialog box opens, showing the status of the binding process.

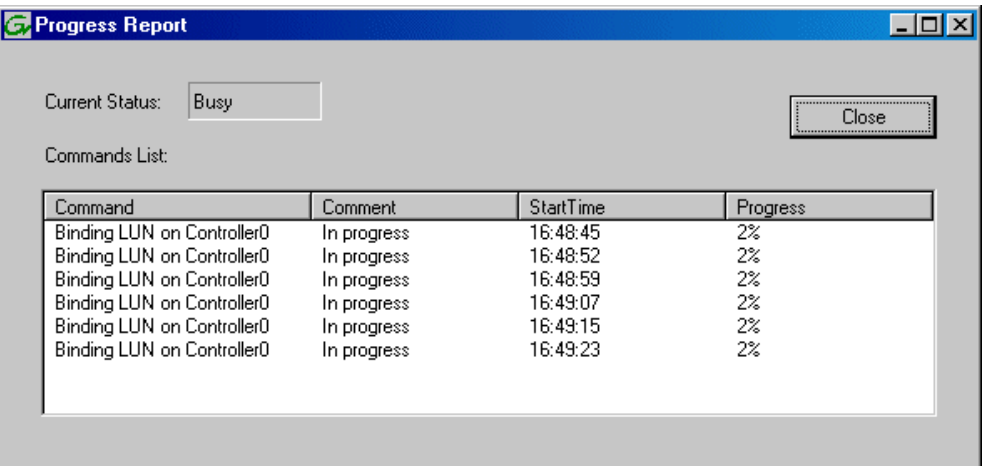

f. Close the Progress Report and repeat these steps for other unbound disks. If specified by your system design, you can bind some disks as Hot Spares, as explained in "Binding Hot Spare drives" on page 369. When you are done, if you did not bind any extra Hot Spares, you should have the following results:

For Level two storage you should have three RAID 3 LUNs of five disks each on a RAID storage device. If you have the optional Expansion chassis, you would have an additional three RAID 3 LUNs of five disks each.

#### *NOTE: Controllers can take several hours to bind a LUN. Make sure you initiate multiple simultaneous binding processes to reduce the overall time.*

g. Upon 100% completion, click **Close** in Progress Report window.

#### *NOTE: Do not proceed until all LUNs are finished binding.*

3. Restart the K2 Media Server.

#### *NOTE: Make sure start up processes on the K2 Media Server are complete before proceeding. This could take ten minutes.*

4. Continue with the next procedure "Creating a new file system".

### **Creating a new file system**

1. In Storage Utility, click **Tools | Make New File System**. The Setting dialog box opens.

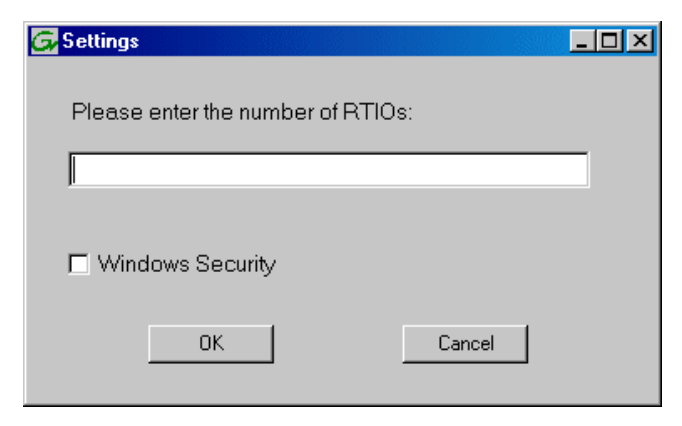

- 2. For the Real Time Input/Output (RTIO) rate, enter the value specified by your system design. If you do not know this value, contact your Grass Valley representative.
- 3. If the K2 Storage System is to be accessed by only K2 Media Clients you can leave Windows Security unchecked. If accessed by Aurora Edits, refer to the *Aurora Share Technical Reference Guide* for instructions.
- 4. Click **OK**. The Configuration File dialog box opens.

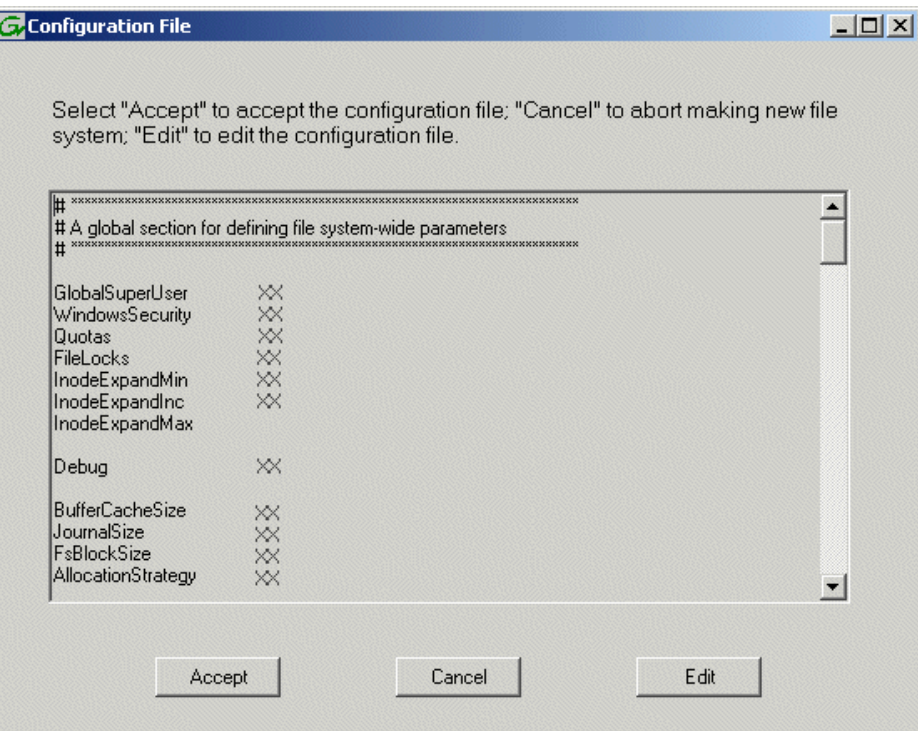

The configuration file for the media file system is displayed. You can verify media file system parameters by viewing this file. Do not edit this file. Click **Accept**.

A "…Please wait…" message box displays progress and a "…succeeded…" message confirms the process is complete.

- 5. A message informs you that you must restart the media server, however the restart at the end of the Configure K2 Server wizard suffices, so you do not need to restart now.
- 6. Close the Storage Utility.

#### *NOTE: Do not attempt to start K2 Media Clients or otherwise bring the K2 Storage System online until instructed to do so later in this chapter.*

7. Continue with the next procedure.

### **Configuring the media server - Part 2**

1. Return to the Configure K2 Server page from which you launched Storage Utility and proceed as described in the following table:

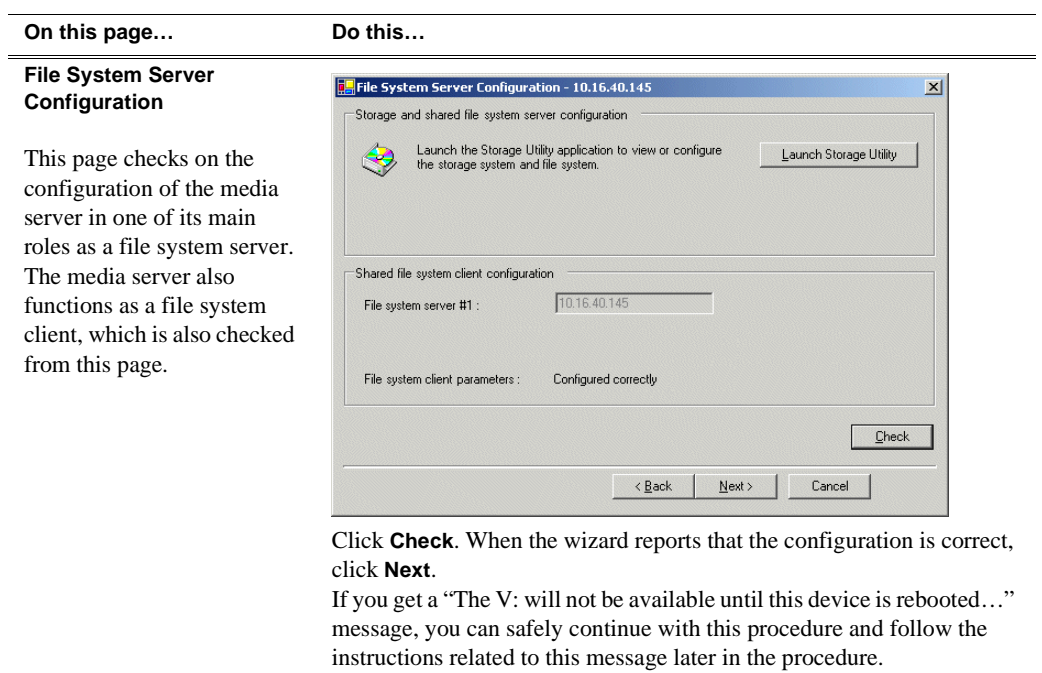

#### **On this page… Do this…**

#### **iSCSI Bridge Server Configuration**

This page manages the components that bridge between iSCSI (the GigE media network) and the Fibre Channel connection to the RAID storage. You configure network settings on the iSCSI adapters and the page validates that the Fibre Channel adapter is in place and that the media LUNs are visible as iSCSI targets.

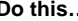

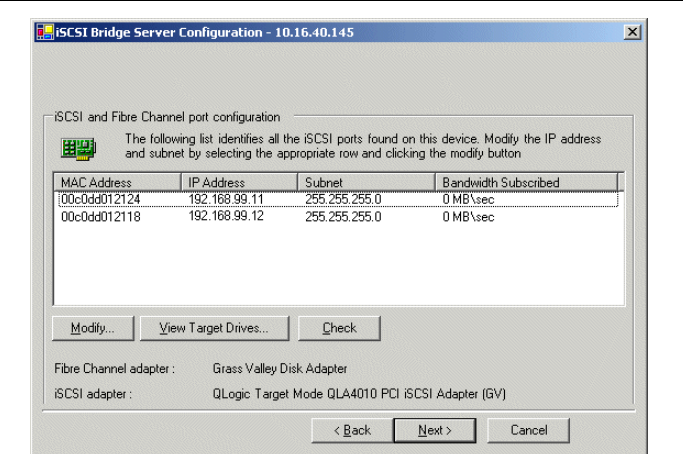

Select an iSCSI adapter and click **Modify**. A network configuration dialog box opens. Enter the media network IP address and the subnet mask and click **Apply**. Do the same for the other iSCSI adapter. Click **Check**. The Validation Report opens.

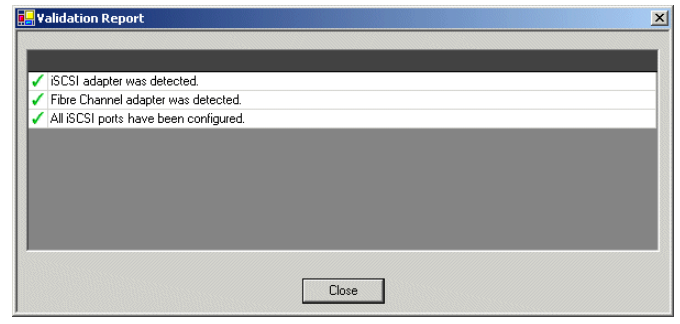

Confirm that the iSCSI configuration is successful. Close the Validation Report and then click **Next**.

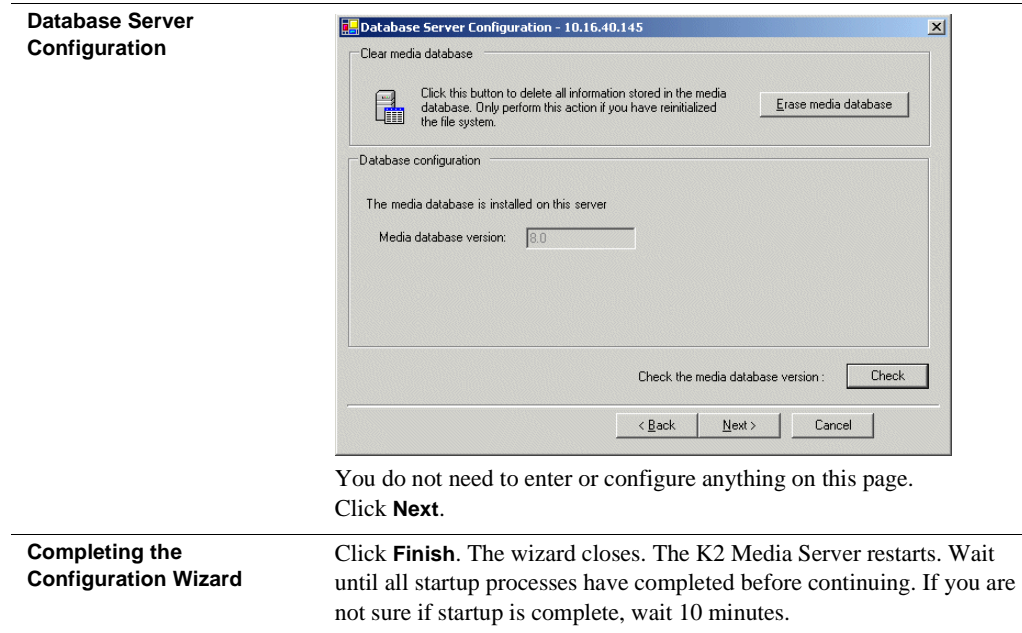

Your configurations for the Level 2 K2 Storage System are complete.

# **Adding K2 Storage System clients**

You can add now clients, such as K2 Media Clients or Aurora Edits, to the K2 Storage System and configure them using the K2 System Configuration application.

- For Aurora Edits, refer to the *Aurora Share Technical Reference Guide* for instructions.
- For K2 Media Clients, refer to *K2 Media Client System Guide* for instructions.

# **Basic operations for Level 2 storage**

Use the following procedures as you work on your Level 2 storage system:

- "Level 2 system power-off procedure"
- "Level 2 system power-on procedure"
- "Using FTP for file transfer"

For other procedures refer to "Administering and maintaining the K2 Storage System" on page 333.

### **Level 2 system power-off procedure**

Use the following sequence to power-off the Level 2 storage system.

- 1. Power-off all K2 Media clients or other iSCSI clients.
- 2. Shut down the K2 Media Server.
- 3. Power-off the primary RAID controller chassis. If expansion chassis are connected, make sure the power-off of the controller chassis is prior to or simultaneous with the power-off of its connected expansion chassis. Wait approximately 30 seconds for the disk drives to spin down before proceeding.
- 4. Power-off all Ethernet switches.
- 5. Power-off the control point PC and/or the NetCentral server PC, if necessary.

### **Level 2 system power-on procedure**

Use the following steps to power-on the Level 2 storage system.

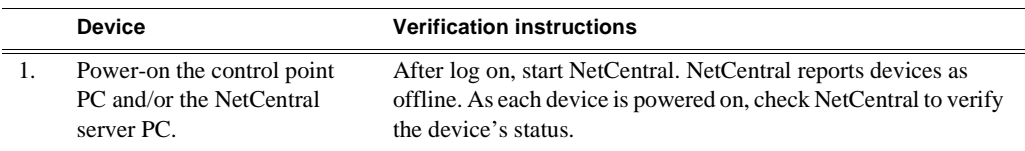

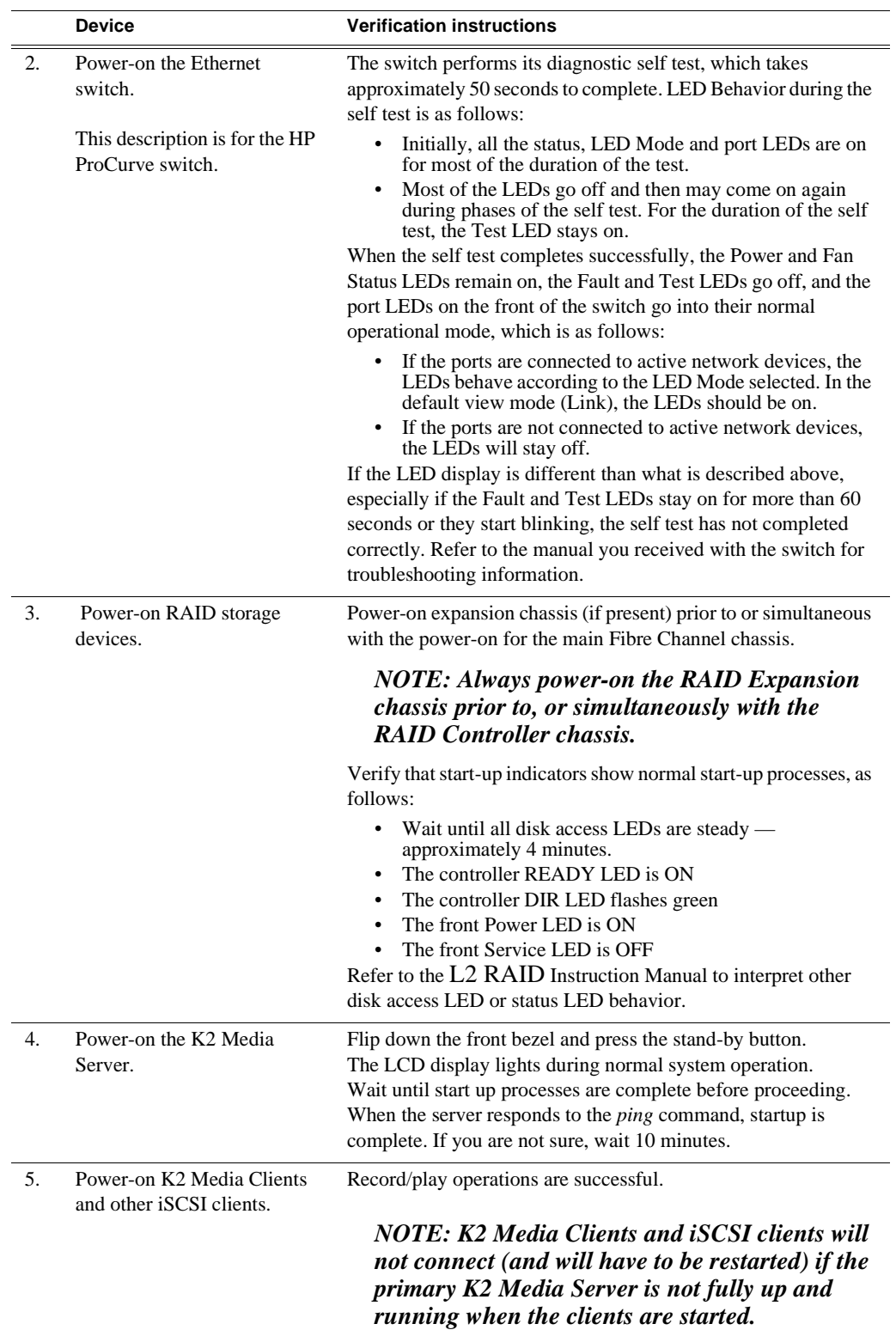

## **Using FTP for file transfer**

Refer to Chapter 11, *FTP on the K2 Storage System*.

*Chapter 3 Installing the Level 2 Storage System*

# *Installing the Level 2R Storage System*

Use this chapter to install the K2 Level 2 Redundant (L2R) storage system.

This chapter includes the following topics:

- ["Level 2R system description" on page 96](#page-95-0)
- ["Preparing Level 2R devices" on page 97](#page-96-0)
- ["Networking for Level 2R" on page 115](#page-114-0)
- ["Configuring the Level 2R storage system" on page 120](#page-119-0)
- ["Adding K2 Storage System clients" on page 139](#page-138-0)
- ["Basic operations for Level 2R storage" on page 140](#page-139-0)

Work through these topics sequentially to install the storage system.

# <span id="page-95-0"></span>**Level 2R system description**

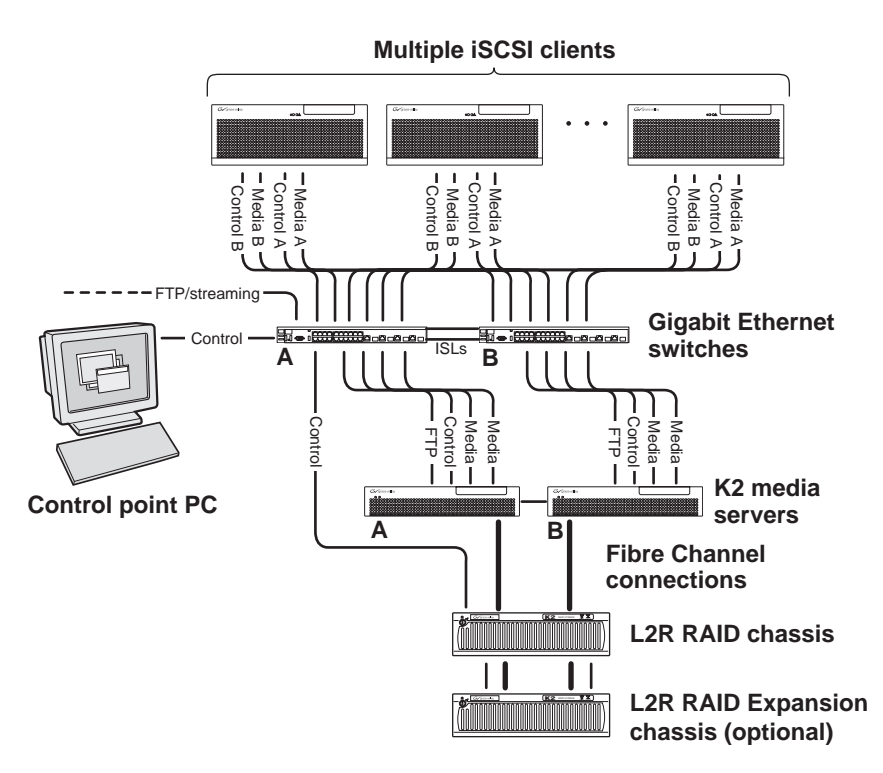

The Level two redundant (Level 2R) storage system has two Gigabit Ethernet switches connected by Inter-Switch Links (ISLs) to support a redundant Ethernet fabric. The storage system also has redundant K2 media servers. The media servers are configured to have identical roles. This provides redundancy for database, file system, iSCSI bridge, and FTP roles. One L2 RAID supports redundant Fibre Channel connections. An Expansion chassis is optional for increased storage capacity.

K2 Media Clients have a pair of redundant (teamed) Gigabit Ethernet ports for control and two Gigabit Ethernet ports (A and B) for media (iSCSI). Each port of the control team is connected to a different switch. The A media port goes to the A GigE switch and the B media port goes to the B GigE switch. The GigE switches are configured with V-LANs to keep the control/FTP and media (iSCSI) traffic separate.

Each K2 Media Server has two GigE connections for media, one GigE connection for control, one GigE connection for FTP, and one Fibre Channel connection to the RAID storage. All GigE connections on a server go to the same GigE switch. The media server hosts iSCSI interface cards for the GigE media connections and a Fibre Channel card for the RAID storage connection. The iSCSI interface cards provide a bridge between GigE iSCSI and Fibre Channel SCSI. The media server also hosts software components that allow it to function in various roles, including media file system manager, media database server, and FTP server. Redundant K2 Media Servers are connected by a serial cable which supports the heartbeat signal required for automatic system recovery (failover) features.

The L2 RAID chassis has redundant RAID controllers to support the Fibre Channel connections from the media servers. The L2 RAID chassis is also connected to the GigE control network, which is required for SNMP (NetCentral) monitoring.

On the L2 RAID chassis there are two RAID 1 LUNs for media file system metadata files and journal files. The remainder of the RAID storage is RAID 3 LUNs for media.

The K2 configuration control point PC is connected to the GigE control network. The K2 System Configuration application runs on this PC for configuring the storage system.

FTP/streaming traffic accesses the K2 Storage System via the FTP GigE port on K2 Media Servers. FTP/streaming traffic does not go to K2 Media Clients.

Refer to Chapter 8, *Description of K2 Storage Devices* for more information. Also refer to "Design considerations for Ethernet switches" on page 376.

# <span id="page-96-0"></span>**Preparing Level 2R devices**

Use the topics in this section to prepare each device so that it is ready to become part of the Level 2R storage system.

- "Setting up the control point PC" on page 97
- "Setting up the Level 2R redundant GigE switches" on page 98
- "Setting up the K2 media server" on page 106
- "Setting up the L2 RAID chassis" on page 108
- "Preparing K2 Storage System clients" on page 112

### **Setting up the control point PC**

To set up the K2 configuration control point PC, you have the following options:

- Use the Grass Valley control point PC that comes from the factory with software pre-installed. This includes the K2 System Configuration application, remote AppCenter, and NetCentral software. Refer to the *K2 Media Client System Guide* for rack mount instructions.
- Use a PC that you own and install the required software.

For either option, you must do the following for the control point PC that runs the K2 System Configuration application:

- Assign a control network IP address to the PC. Refer to "Networking tips" on page 50.
- Connect the PC to the GigE control network.

To use your own PC, you must additionally do the following:

- Verify that the PC meets system requirements, then install the Control Point software and other supporting software, as specified in the *K2 Media Client System Guide*.
- Install and license NetCentral server software. You can install this on the NetCentral server PC, which can be the K2 configuration control point PC. Refer

to the *NetCentral User Guide*.

Also refer to "Control point PC description" on page 298.

To fix the screen resolution problem seen with NetCentral on the Grass Valley control point PC, do the following:

- 1. Go to Display properties (right mouse selection of properties on the display area)
- 2. Select Settings tab
- 3. Select the Advanced button
- 4. In the General tab, set the DPI setting to Normal size (96 DPI)
- 5. Restart the PC

### **Setting up the Level 2R redundant GigE switches**

These procedures are for the HP ProCurve switch. You must use the HP ProCurve switch for iSCSI traffic. However, for control and FTP/streaming traffic, it is allowed to use a different brand of switch, such as a Cisco Catalyst switch, if required by your site. If you are using a non-HP switch, apply the information accordingly. Refer to the documentation you received with the switch as necessary.

Also refer to "Design considerations for Ethernet switches" on page 376.

- You need at least two switches, so that the "A" media (iSCSI) network and the "B" media (iSCSI) network each have their own switch.
- Use CAT5 or higher cables. The maximum cable length is 50 meters.
- Assign an IP address and logon to each switch. Refer to "Configuring the GigE switch via serial connection" on page 99.
- Set up VLANs on each switch. Refer to "Configuring the GigE switch via the Web interface" on page 102.
- Install the switches in their permanent location.
- Provide power to the switches.
- Connect cables as follows:

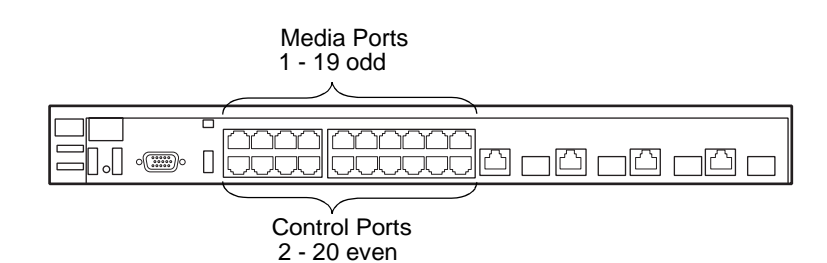

To the media ports on switch A, make the "A" media (iSCSI) network connection from each K2 Media Client. Also make two media (iSCSI) connections from media server A.

To the media ports on switch B, make the "B" media (iSCSI) network connection from each K2 Media Client. Also make two media (iSCSI) connections from media server B.

To the control ports on switch A, make one control connection from each K2 Media Client or other iSCSI client, from the RAID storage chassis, and from the control point PC. Also make the FTP network connection and the control network connection from media server A.

To the control ports on switch B, make the second control connection from each K2 Media Client or other iSCSI client. Also make the FTP network connection and the control network connection from media server B.

If you have other iSCSI clients, such as Aurora Edits, that have just one iSCSI connection and one control connection, approximately half of the clients should be connected to switch A and half of the clients should be connected to switch B. In a failover event, only the clients connected to one of the switches will remain operational, so make connections accordingly. Connect the client's iSCSI connection to one of the media ports on a switch and the client's control connection to one of the control ports on the same switch.

Interconnect switch A and switch B with two 10 Gig ISLs.

Refer to "Level 2R system description" on page 96 for a diagram of the complete system.

Refer to cabling procedures later in this chapter for the GigE connections at each of the devices of the K2 Storage System.

Also refer to "K2 Ethernet switch description" on page 299 and "Design considerations for Ethernet switches" on page 376.

#### **Configuring the GigE switch via serial connection**

*NOTE: Make sure you check the switch firmware and upgrade if necessary, as instructed at the end of this procedure.*

For redundant systems with two switches, do the following on each switch.

Use a direct console connection to the switch, start a console session, and access the Switch Setup screen to set the IP address. The following procedure is for the HP ProCurve switch, which is required for iSCSI traffic. If you are using a non-HP switch for non-iSCSI traffic, accomplish the same tasks as appropriate. Consult the documentation that came with the switch for more information.

- 1. Configure the PC terminal emulator on the control point PC or another PC as a DEC VT-100 (ANSI) terminal or use a VT-100 terminal, and configure either one to operate with these settings:
	- Baud rate 115200
	- 8 data bits, 1 stop bit, no parity, and flow control set to Xon/Xoff
	- Also disable (uncheck) the "Use Function, Arrow, and Ctrl Keys for Windows" option
- 2. Connect the PC to the switch's Console Port using the console cable included with the switch. (If your PC or terminal has a 25-pin serial connector, first attach a 9-pin to 25-pin straight-through adapter at one end of the console cable.)
- 3. Turn on the PC's power and start the PC terminal program.
- 4. Press **Enter** two or three times and you will see the copyright page and the message "Press any key to continue". Press a key, and you will then see the switch console command (CLI) prompt.

#### *NOTE: If you press Enter too many times and get past the log in, enter the command EN to get into the command line.*

- 5. Type menu, choose **Switch Configuration,** then **IP Configuration**, then **Edit**. Enter the switch's control network IP address. Refer to "Networking tips" on page 50.
- 6. Change **Gateway** to be the default router.
- 7. Tab to the **IP Config (DHCP/Bootp)** field and use the Space bar to select the **Manual** option.
- 8. Tab to the **Subnet Mask** field and enter the subnet mask used for your network.
- 9. Press **Enter**, then right-arrow to **Save**. Press **Enter** again and revert to previous menu.
- 10.Press **Enter**, then right-arrow to **Save**. Press **Enter** again and revert to previous menu.
- 11.Return to the main menu.
- 12.From the main menu, tab to **Command Line (CLI)** and press **Enter**. The command prompt appears.
- 13.Type configure to change to configuration mode.
- 14.You now configure an administrator username. You can use the default K2 administrator username "K2admin" or your site's username for administering the K2 Storage System. For example, to set the username to "K2admin" type the following:
- 15.password manager user-name K2admin.
- 16.When prompted for the password, enter a password. You can use the default K2 password "K2admin" or your site's password for administering the K2 Storage System.
- 17.Decide your SNMP community name as explained in the following options, then proceed with the next step:
	- If you decide to use a unique SNMP community name (not "public"), add the community and set its RW permissions. For example, if the community name is "K2", type the following:

snmp-server community K2 unrestricted

- If you decide to use the default SNMP community "public" for NetCentral monitoring, which already has RW permissions set as required by NetCentral, proceed to the next step.
- 18.Enter the SNMP community and IP address of the NetCentral server PC. For example, if the IP address is "192.168.40.11" and the community is "public", you type the following:

snmp-server host public 192.168.40.11

19.Enable Authentication traps by typing the following:

snmp-server enable traps authentication

This allows NetCentral to test the switch to verify that it can send its SNMP trap messages to NetCentral.

- 20.Type menu to get to menu mode. When prompted, save the configuration.
- 21.If you need a trunk for ISLs to gang switches together, use the following steps. These steps illustrate trunking the last two ports for the two 10 Gig ISLs, which is the recommended configuration for ISLs on all multi-switch K2 Storage Systems. Refer to "Design considerations for Ethernet switches" on page 376 and consult with your Grass Valley representative if your requirements deviate from the recommended policy:
	- a. At the main menu, select **Switch Configuration**.
	- b. Choose selection 2, **Port/Trunk Settings**.
	- c. Press the right-arrow key to choose **Edit**, then press **Enter**.
	- d. Down arrow until at the bottom of the list of ports.
	- e. Right-arrow over to the Group column.
	- f. Use the Space bar and set the bottom port to **Trk1**. On a switch with the 10 Gig ISLs, this would be an ISL (Port 26).
	- g. Set the next port up also to **Trk1**. On a switch with the 10 Gig ISLs, this would be the other ISL (Port 25).
	- h. Press **Enter**, then right-arrow to **Save**. Press **Enter** again and revert to previous menu.
- 22.Return to the main menu.
- 23.From the main menu, tab to **Command Line (CLI)** and press **Enter**. The command prompt appears.
- 24.Type show flash to check the version of firmware currently installed on the switch. Information is displayed similar to the following example:

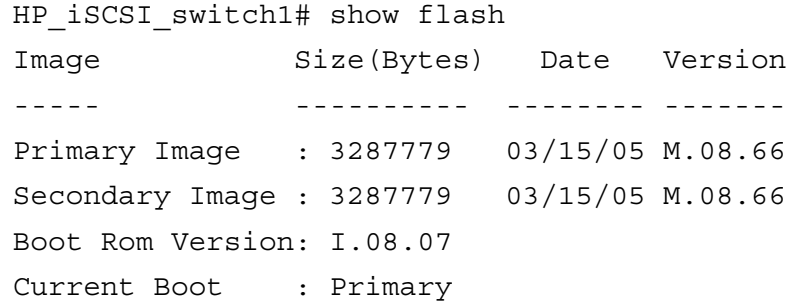

- 25.Check the Primary Image Version and refer to *K2 Storage System Release Notes* for information about currently supported versions and upgrade requirements. Then proceed as follows:
	- If you must upgrade the firmware on the switch, do so before continuing. Refer

to the documentation you received with the switch. Then continue with the next procedure "Configuring the GigE switch via the Web interface".

• If the version is the currently supported version, continue with the next procedure.

26.Return to the main menu.

- 27.Choose **Reboot Switch** to restart the switch.
- 28.You can now use the switch's web browser interface for further configuration, as instructed in the next procedure.

29.Close the PC terminal program and disconnect the console cable.

30.Repeat this procedure on the other switch.

Continue with the next procedure "Configuring the GigE switch via the Web interface".

#### **Configuring the GigE switch via the Web interface**

For redundant systems with two switches, do the following on each switch.

The following steps are for the HP ProCurve switch, which is required for iSCSI traffic. If you are using a different switch for non-iSCSI traffic, accomplish tasks similarly on that switch.

- 1. From the control point PC or another PC, make sure that you have a direct Ethernet cable connection to the switch, with no switches, routers, proxies, or other networking devices in between.
- 2. On the PC, open Internet Explorer and type the switch's IP address in the Address field, as in the following example.

http://192.168.100.61

This should be the name or IP address as currently configured on the switch.

3. Press **Enter** to open the switch's configuration application.

#### *NOTE: The configuration application for the HP ProCurve switch requires Java.*

You can also access the switch's configuration application from the K2 System Configuration application.

4. In the switch's configuration application, choose **Configuration**, then **Port Configuration**.

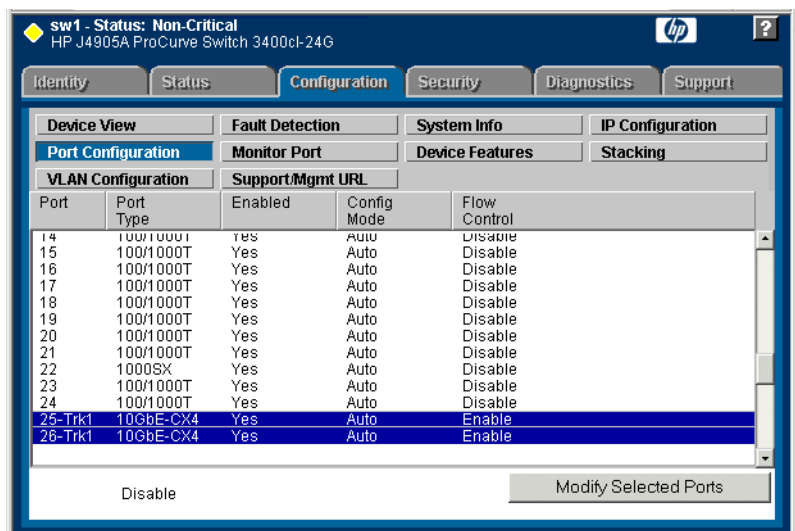

- 5. If you do not need trunks, such as on a one-switch system, skip to the next step in this procedure. If you need trunks, such as on a two-switch system with ISLs, do the following:
	- a. Select (Ctrl + Click) the trunked ports. Typically the trunked ports are at the bottom of the list. In the configuration for 10 Gig ISLs, ports 25 and 26 are Trk1.
	- b. Click **Modify Selected Ports**.

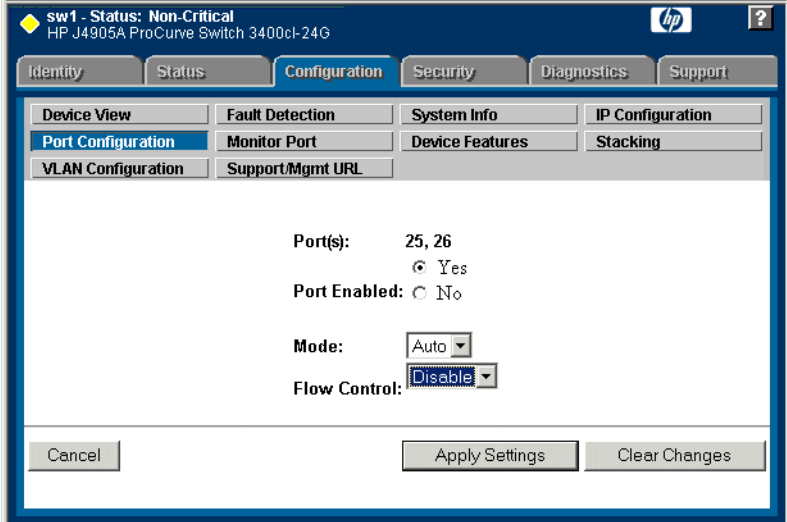

- c. For the trunked ports, set Port Enabled to **Yes**. The 10 Gig ISL ports are disabled by default, so make sure you enable them. Leave Mode as default of **Auto**, and set Flow Control to **Disable**.
- d. Click **Apply Settings**.
- 6. On the Port Configuration page, do one of the following:
- If you do not have trunks, select all ports.
- If you have trunks, select the remaining ports (the ports not trunked).
- Sw1 Status: Non-Critical<br>HP J4905A ProCurve Switch 3400cl-24G  $\phi$  $\overline{P}$ **Identity Status** Configuration **Security Diagnostics**  $\int$  Support Device View **Fault Detection** System Info IP Configuration **Port Configuration Monitor Port Device Features Stacking** VLAN Configuration | Support/Mgmt URL Port(s):  $1 - 24$  $\odot$  Yes Port Enabled: O No Auto -Mode: Flow Control: Disable v Cancel Apply Settings Clear Changes
- 7. Click **Modify Selected Ports**.
- 8. Make sure Port Enabled is set to **Yes**, leave Mode as default of **Auto** and set Flow Control to **Disable**.
- 9. Click **Apply Settings**.
- 10.Choose **VLAN Configuration**. If prompted, log in with the switch's administrator username and password.

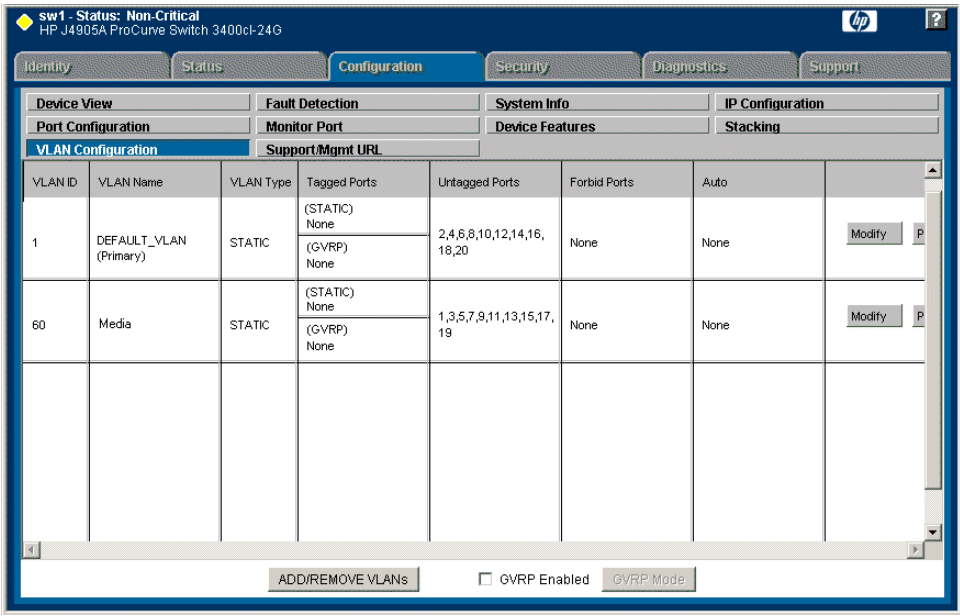

- 11.Create a new Media (iSCSI) VLAN as follows:
	- a. Click **Add/Remove VLANs**.

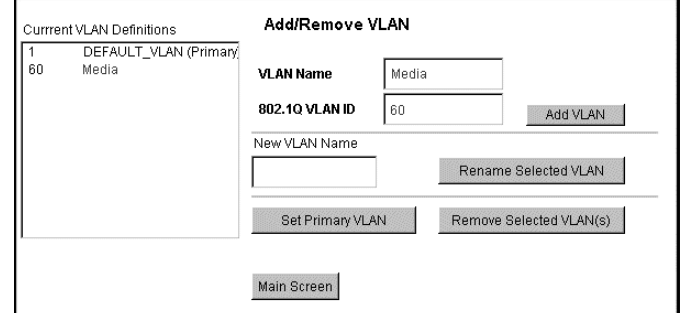

- b. In the VLAN Name field enter Media.
- c. In the VLAN ID field enter 60.
- d. Click **Add VLAN**.
- e. Click **Main Screen** to return to VLAN Configuration.

12.Configure the Media VLAN as follows:

a. In the Media VLAN row, click **Modify**.

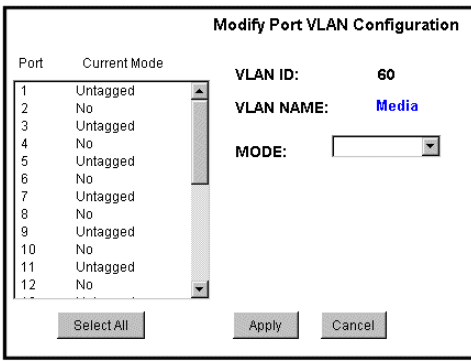

- b. Select all the odd numbered ports. (Tip: Use Ctrl + Click.)
- c. In the Mode drop-down list, select **Untagged**, then click **Apply**. This removes the odd ports from the default (Control) VLAN.

If you have a trunk, do not configure it as "Tagged". Media VLAN traffic (iSCSI) does not go over the trunk.

13.Click the **VLAN Configuration** tab.

14.If you have a trunk, configure the default (Control) VLAN as follows:

- a. In the DEFAULT\_VLAN row, click **Modify**.
- b. In the Current Mode list box, scroll down and select the trunk. (In the

configuration for 10 Gig ISLs, ports 25 and 26 are Trk1)

- c. In the Mode drop-down list, select **Tagged**, then click **Apply**. This allows default VLAN traffic (non-iSCSI) to go over the trunk.
- 15.Click the **VLAN Configuration** tab.

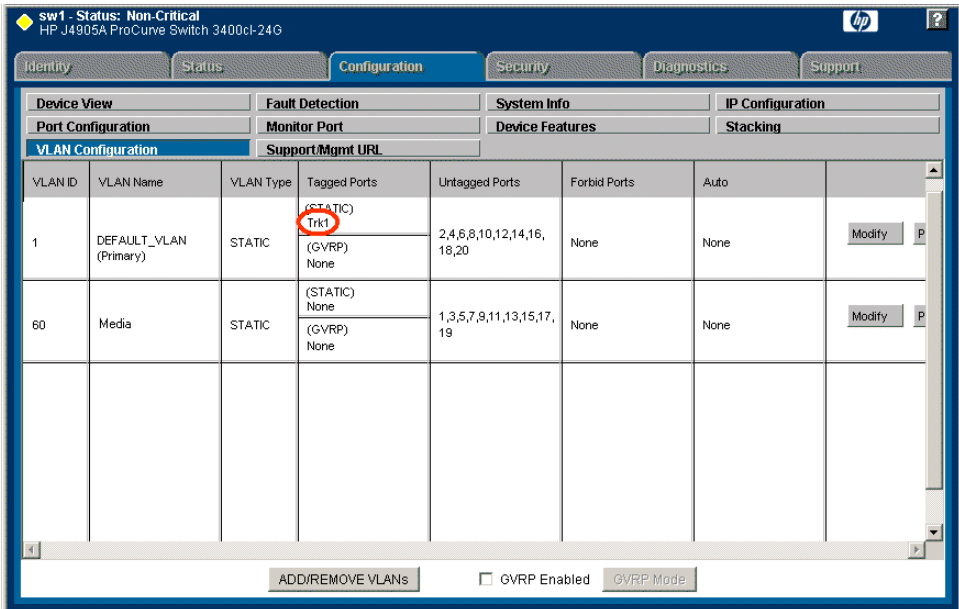

16.If you have a trunk, verify that for the default VLAN the trunk is displayed in the Tagged Ports column.

17.If you have two switches, repeat this procedure for the other switch.

18.Close the switch configuration application.

### **Setting up the K2 media server**

Do the following to prepare each K2 media server:

- Install the server in its permanent location. Refer to the rack mount instructions that you received with the server's product bundle.
- Provide power to the servers.
- Connect cables as follows:

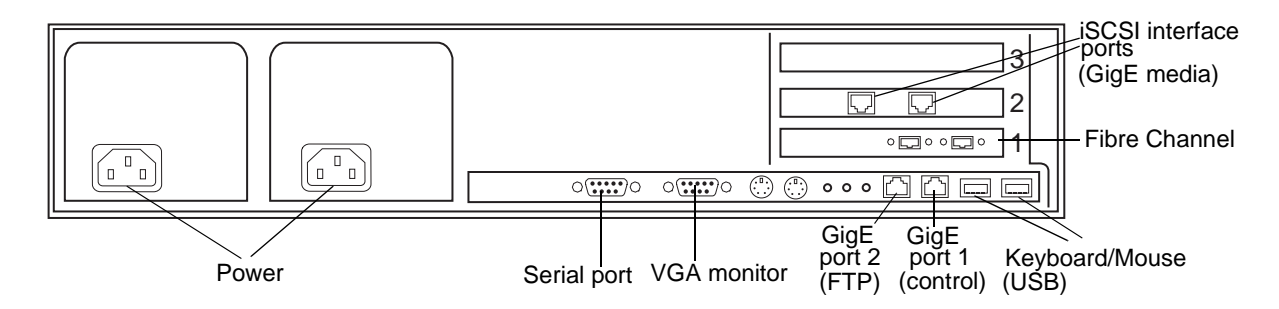

Connect the two iSCSI interface ports to media ports on the GigE switch. Connect A servers to the A GigE switch. Connect B servers to the B GigE switch.

Connect the motherboard GigE port 1 and GigE port 2 to control ports on the GigE switch. Connect A servers to the A GigE switch. Connect B servers to the B GigE switch.

Connect one of the Fibre Channel ports to the RAID storage device.

Make a direct connection between the serial ports of the two servers.

Take care to use the proper serial cable to interconnect redundant K2 Media Servers that take the role of file system/database servers. This cable supports the heartbeat mechanism whereby the servers monitor each other's health. It is a 9 pin serial cable, but it is not a standard RS-232 null modem cable. The heartbeat cable is supplied with your system (Grass Valley part number 174-8137-00) and has a pin configuration as follows:

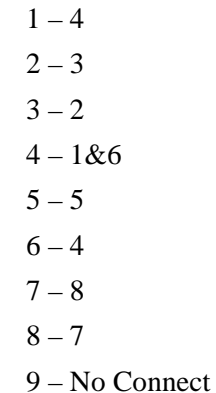

- Assign a control network IP address to GigE port 1. Use standard Windows procedures. Refer to "Networking tips" on page 50.
- Change the hostname. Use standard Windows procedures.
- Configure SNMP properties so the trap destination points to the NetCentral server PC. Use standard Windows procedures. If you are not using the SNMP community name "public", configure the community name and set permissions to RW. Also make sure that the Authentication trap is enabled.

Also refer to "K2 Media Server description" on page 300.

### **Setting up the L2 RAID chassis**

Do the following to prepare the L2 RAID storage devices:

- Install the chassis in its permanent location. Refer to the *L2 RAID Instruction Manual* for rack mount instructions.
- "Assign Fibre Channel address ID" on page 109.
- "Connect the L2 RAID chassis" on page 109
- "Assign chassis address on Expansion chassis" on page 110.
- "Power on the L2 RAID chassis" on page 112

In addition, you will configure network settings, SNMP settings, and bind LUNs. These tasks are part of the K2 System Configuration application and Storage Utility procedures later in this chapter. The process of binding LUNs can take a significant amount of time—as much as eight hours—so you might want to put priority on the tasks necessary to start the LUN binding process, then catch up with other tasks while the LUNs are binding.

Also refer to "K2 Level 2 RAID storage description" on page 303.
### **Assign Fibre Channel address ID**

Every RAID controller must have a unique Fibre Channel address ID that identifies the controller on the Fibre Channel fabric. To set the Fibre Channel address ID on the L2 RAID, refer to the following diagram:

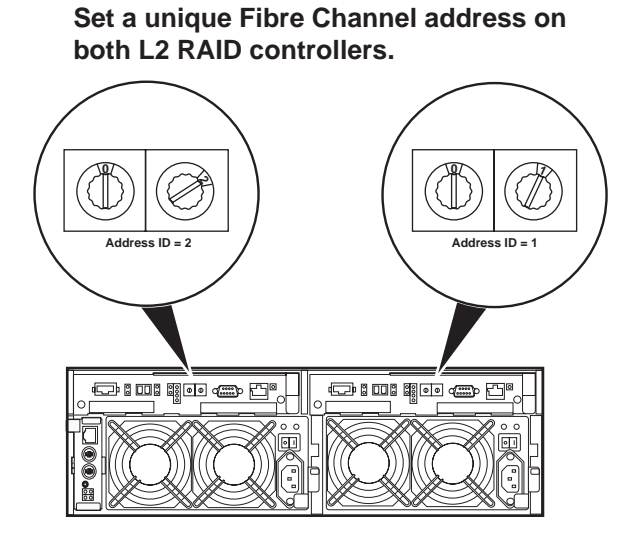

### **Connect the L2 RAID chassis**

**Connect Fibre Channel cabling.**

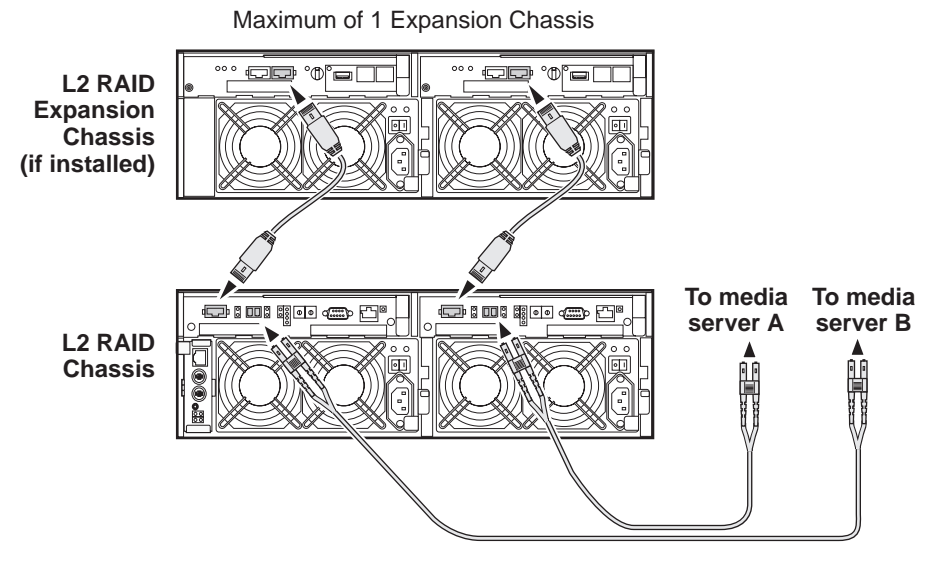

Connect Ethernet and diagnostic cabling as shown in the following diagram. Be aware of the following cabling requirements of the Level 2 storage devices:

- Each L2 RAID chassis has a single connection to the Ethernet fabric through its LAN card.
- Each Expansion Adapter on the L2 RAID Expansion chassis requires a diagnostic cable, which must be connected.

**Install Ethernet and diagnostic cabling as shown.**

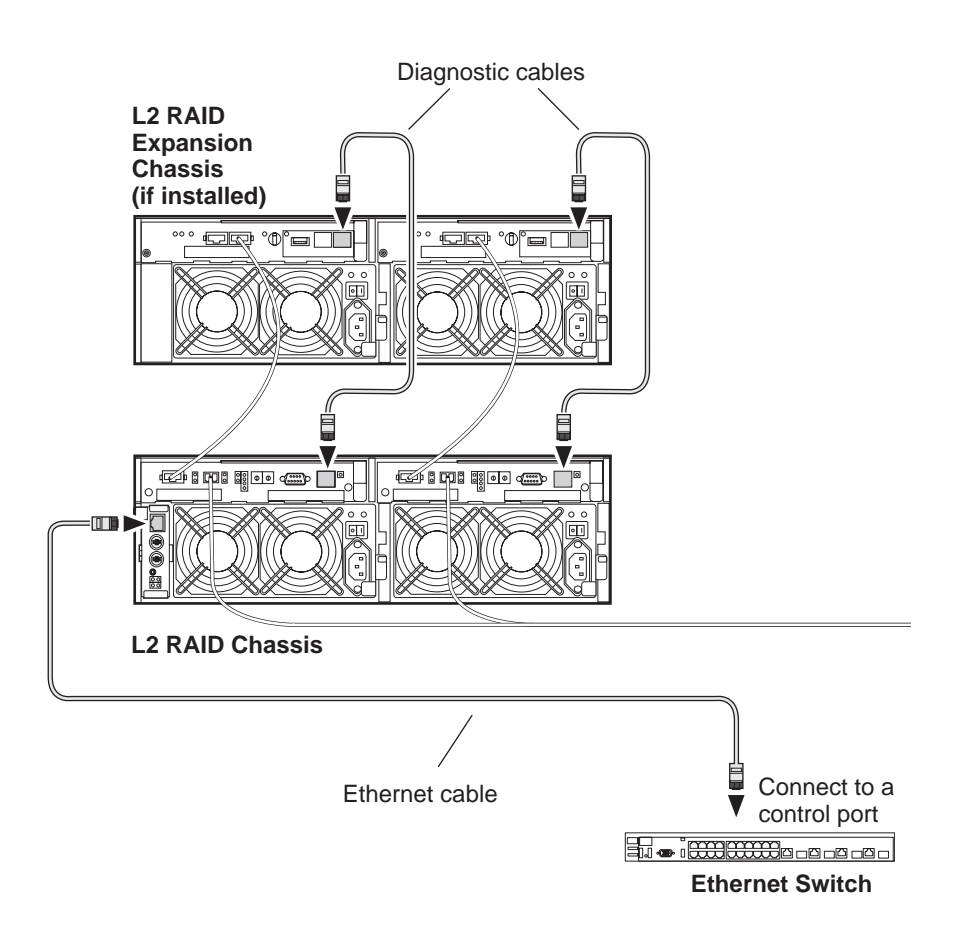

### **Assign chassis address on Expansion chassis**

Every chassis must have a chassis address. The Level two RAID chassis address is fixed at 0, so no configuration is required. However, if you have a L2 RAID Expansion chassis you must set its chassis address to 1 as shown in the following illustration. Also verify that the diagnostic ID switches are in the position shown.

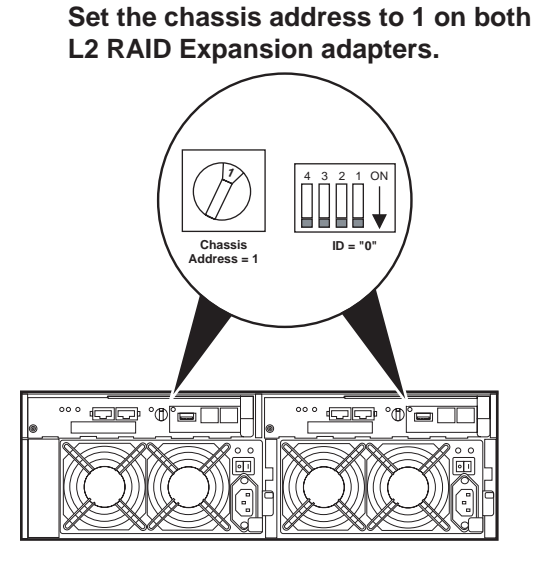

Do not swap Expansion chassis or otherwise reconfigure storage. If you connect a L2 RAID Expansion chassis to the wrong controller such that the Expansion chassis contains disk modules that were bound using a different controller you will lose your media file system.

### **Power on the L2 RAID chassis**

**Connect power cords, and turn on power as shown. You must power-up any RAID Expansion chassis prior to, or at the same time as the RAID Controller chassis. Verify power-up as shown.**

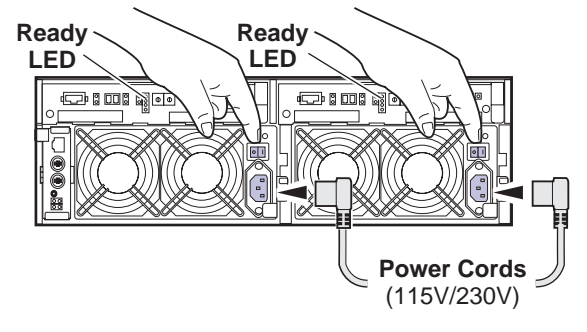

#### **Power-up Verification**

- Ready LEDs on RAID controllers are steady ON.
- Front panel Power LED is ON, Service LED is OFF after approximately 3 minutes.

Refer to the *L2 RAID Instruction Manual* if there is a problem.

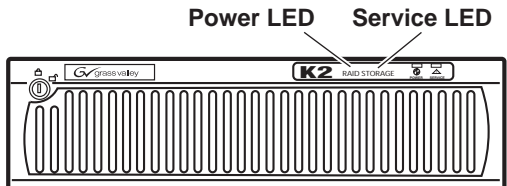

Your preparations for L2 RAID storage are now complete.

# **Preparing K2 Storage System clients**

Any devices that function as iSCSI clients to the K2 Storage System must be prepared with the following requirements:

- One or more connections to the control network.
- A static IP address for the control network.
- If a Level 1, 2, or 3 (non-redundant) K2 Storage System, one connection to the media (iSCSI) network.
- If a Level 2R, 3R or other redundant K2 Storage System, K2 Media Clients have one connection to the A media (iSCSI) network and one connection to the B media (iSCSI) network. Other iSCSI clients with just one media port connect to either the A or the B network.

Additional steps that are required for Aurora Edits include the following:

- Implement Aurora Edit security features.
- Install SNFS software and K2 software.

For more information, refer to the *Aurora Share Technical Reference Guide*.

Additional steps that are required for K2 Media Clients include the following:

• If the K2 Media Client connects to the K2 Storage System with a redundant Ethernet fabric, such as in Levels 2R and 3R, install Multi-path I/O software.

For more information refer to the *K2 Media Client System Guide*.

# **Sending K2 configuration to NetCentral**

As you configure the K2 Storage System, information is automatically sent to NetCentral. When NetCentral receives the information it adds devices and populates its interface with a view of the K2 Storage System.

Before you begin using the K2 System Configuration application to configure the storage system, you must set up the NetCentral system according to the following requirements:

- **NetCentral installed** NetCentral server software must be installed on a NetCentral server PC. This can be the K2 configuration control point PC or another PC that has network communication with the K2 Storage System control network.
- **Device providers installed** A device provider must be installed on the NetCentral server PC for each type of device in the K2 Storage System. For a Level 2R storage system, the following device providers must be installed:
	- Control point PC device provider This is the Windows monitoring device provider.
	- K2 Media Server device provider
	- HP Gigabit Switch device provider or Cisco Gigabit Switch device provider
	- K2 Media Client device provider, if any K2 Media Clients are accessing the Level 2R storage system.
	- Device provider for iSCSI clients, if any iSCSI clients such as Aurora Edits are accessing the Level 2R storage system.
	- K2 Level 2/Level 3 RAID storage device provider. This device provider supports both Level 2 and Level 3 RAID devices.
- **Grass Valley PC Monitoring software installed** This software must be installed on the K2 configuration control point PC. It includes Grass Valley SNMP agents and other WMI based components to perform process monitoring. This provides the information for some of the SNMP trap messages that must be sent to NetCentral.
- **Control point PC monitored by NetCentral** The K2 configuration control point PC must be added to the NetCentral system and fully monitored by NetCentral. This especially means that its SNMP trap destination is set to send SNMP traps to the NetCentral server PC. This is critical, as a SNMP trap is used as the mechanism by which the K2 configuration information is communicated to NetCentral. Whether

the control point PC and the NetCentral server PC are the same PC or are different PCs, you must still add the control point PC to NetCentral.

In addition, NetCentral automatically changes its view of the K2 Storage System whenever you use the K2 System Configuration application to do one of the following:

- Remove a K2 Storage System
- Rename a K2 Storage System
- Add a device to a K2 Storage System
- Remove a device from a K2 Storage System

Refer to the *NetCentral User Guide* to set up the NetCentral system. After installing a device provider, you can find additional documentation about monitoring that type of device on the NetCentral Help menu.

*Networking for Level 2R*

# **Networking for Level 2R**

Use the topics in this section to configure the Gigabit Ethernet (GigE) network for the Level 2R storage system.

- "Networking requirements" on page 115
- "Networking tips" on page 116
- "Setting up host tables" on page 117
- "Testing the control network" on page 118

## **Networking requirements**

Required networking strategies for a Level 2R (a redundant K2 Storage System) are as follows:

- Four networks:
	- Media network A Exclusively for iSCSI traffic. For failover purposes, this network restricts traffic between an "A" media port on a K2 Media Client and the "A" K2 Media Server with the role of media file system/database server.
	- Media network B Exclusively for iSCSI traffic. For failover purposes, this network restricts traffic between a "B" media port on a K2 Media Client and the "B" K2 Media Server with the role of media file system/database server.
	- Streaming/FTP network For media transfers and FTP traffic.
	- Control network For all other non-streaming, non-iSCSI traffic.
- Networks must be on separate subnets.
- The real-time iSCSI traffic of the media networks (A and B) is kept separate from traffic that is not real-time, such as that of the streaming/FTP network and the control network. This separation is provided by dedicated Gigabit ports, cables, and by a dedicated VLAN on the HP GigE switch or by separate switches.
- K2 Media Servers have a dedicated FTP port. If the server takes the role of FTP server, make a dedicated FTP connection to the FTP port.
- While control and FTP traffic is each on its own subnet, it is not required that each type of traffic has its own VLAN on GigE switches. For example, you make both FTP and control connections to the "control" ports (DEFAULT\_VLAN) on the HP GigE switch.
- Static IP addresses are required for the media networks on K2 Storage System iSCSI devices. This includes K2 Media Servers, generic iSCSI clients (such as Aurora Edits), and K2 Media Clients.
- Machine names (host names) assigned to each K2 device.
- Host tables (hosts files) provide name resolution on each K2 Media Client, iSCSI client, and K2 Media Server.
- IP addresses for FTP/streaming ports must have name resolution such that hostnames are appended with the "\_he0" suffix. You can use host tables (as in "Setting up host tables" on page 117) or another mechanism to provide the name

resolution. This directs the streaming traffic to the correct port. Refer to the *K2 Media Client System Guide* for a complete explanation.

- K2 Media Servers must be on the streaming network, as they provide the FTP interface for shared storage streaming traffic. External (shared) storage K2 Media Clients do not need to be on the streaming network because they do not send or receive streaming traffic.
- On the external storage K2 Media Client, the two control GigE ports are configured as a team. The control team shares a single IP address. Do not attempt to un-team the control ports. On the Level 2R K2 Storage System (a redundant K2 Storage System), both control ports are connected and the control team provides redundancy.
- On the external storage K2 Media Client, the two media (iSCSI) GigE ports are not teamed. On the Level 2R K2 Storage System (a redundant K2 Storage System), both media ports are connected and each media port is assigned to a different media (iSCSI) network, which is required for redundancy.

Also refer to "About networks and FTP" on page 330 and "Design considerations for Ethernet switches" on page 376.

Use the following procedures as necessary to implement your networking strategies.

*NOTE: It is recommended that you configure Media network (iSCSI) IP addresses and Streaming network IP addresses using the K2 System Configuration application, rather than doing so on the local machine using standard Windows procedures.*

### **Networking tips**

- Before beginning network configuration, determine the IP addresses and names needed for the machines in your K2 system. Work with the network administrator at your facility to have those IP addresses and names available for your use.
- Establish a consistent convention for machine names and IP addresses. It is recommended that you embed a root name or other unique identifier for this particular K2 Storage System in the computer name. Also, a common convention for IP addresses is to use a numerical pattern or sequence in the IP addresses to indicate device-types and/or ports, as in the following example:

*NOTE: This example assumes a subnet mask of 255.255.255.0*

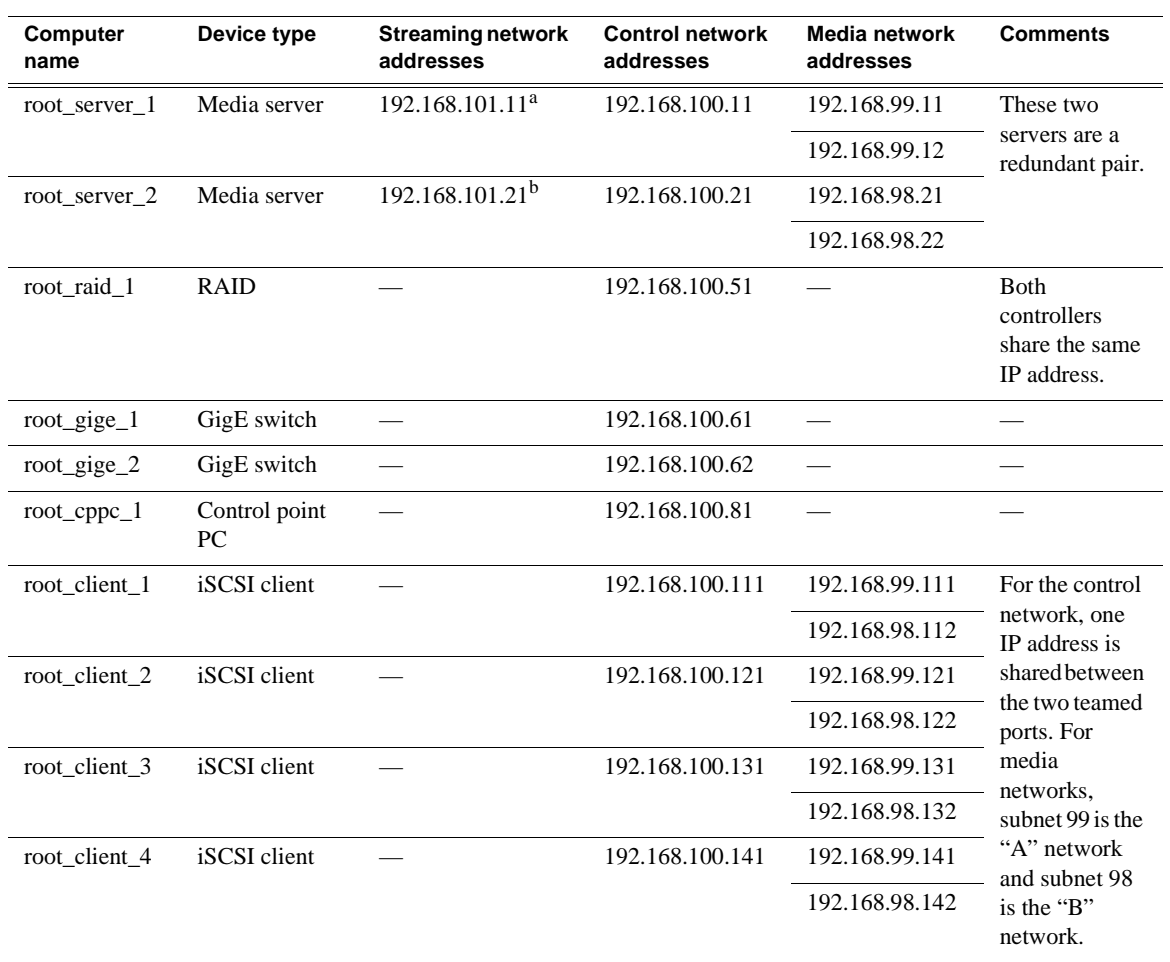

#### **Example of Level 2R names and IP addresses**

a.This IP address must resolve to hostname root\_server\_1\_he0

<sup>b.</sup>This IP address must resolve to hostname root\_server\_2\_he0

### **Setting up host tables**

The *hosts* file is used by the control network and the streaming/FTP network to determine the IP address of devices on the network when only a the device name (hostname) is given. The steps that follow describe how to edit the *hosts* file located at *C:\Windows\system32\drivers\etc\hosts* on Windows XP and Windows 2003 Server operating system computers. If you include the names and addresses of all the devices on the network, then you can copy the same file onto all the other K2 devices instead of editing the *hosts* file on each K2 device.

For FTP transfers on a K2 Storage System, transfers go to/from K2 Media Servers that have the role of FTP server. No transfers go directly to/from the external storage K2 Media Clients that are on the K2 Storage System. So in the hosts file, you must add the "he\_0" extension to a K2 Media Server hostname and associate that hostname with the K2 Media Server's FTP/streaming network IP address.

Refer to the *K2 Media Client System Guide* for more information.

To edit the *hosts* file manually:

- 1. Open the following file using Notepad or some other text editing application: *C:\Windows\system32\drivers\etc\hosts*
- 2. Enter all IP addresses with machine names. The text format is simple. First type the Ethernet IP address, then use the TAB key or Space bar to insert a few spaces. Then type the machine name.

Here is an example:

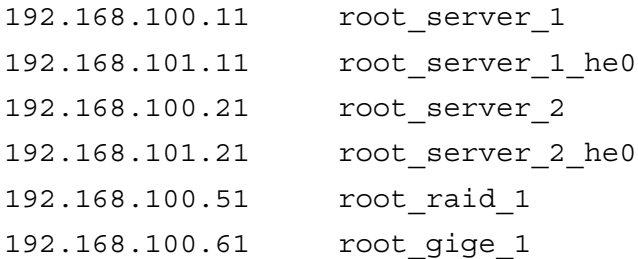

- 3. Save the file and exit the text editor.
- 4. Copy the new *hosts* file onto all the other machines. This is easier than editing the file on each machine.

### **Host table tips**

- If transferring to or from a Profile XP or Open SAN system via UIM, the *hosts* file must also follow UIM naming conventions for those systems. Refer to the UIM Instruction Manual.
- For each SAN (external storage) K2 Media Client, add the "\_he0" suffix to the hostname but then associate that hostname with the K2 Media *Server's* FTP/ streaming network IP address, *not* the K2 Media *Client's* IP address. Aliasing K2 Media Client hostnames in this way would not be required if the transfer source/ destination was always correctly specified as the K2 Media Server. However, a common mistake is to attempt a transfer in which the source/destination is incorrectly specified as the K2 Media Client. The host file aliasing corrects this mistake and redirects to the K2 Media Server, which is the correct transfer source/ destination.

An example of a *hosts* file entry with this type of aliasing is as follows:

192.168.101.11 server\_1\_he0 client\_1\_he0 client\_2\_he0

• Do not enter media (iSCSI) network IP addresses in the host table, as hostname resolution is not required for the media network.

# **Testing the control network**

To test the control network use the *ping* command as follows:

- 1. On the control point PC, click **Start | Run**. The Run dialog box opens.
- 2. Type cmd and click **OK**. The command prompt window opens.
- 3. Type ping, then a space, then the name of one of your K2 Storage System devices, such as the Gigabit Ethernet switch, as in the following example:

ping root\_gige\_1

4. Press **Enter**.

The ping command should return the IP address of the device, as in the following example:

```
Pinging root_gige_1.mycorp.com [192.168.100.61] with 
32 bytes of data:
```

```
Reply from 192.168.100.61: bytes=32 time=10ms TTL=127
Reply from 192.168.100.61: bytes=32 time<10ms TTL=127
Reply from 192.168.100.61: bytes=32 time<10ms TTL=127
Reply from 192.168.100.61: bytes=32 time<10ms TTL=127
```
This verifies that the name of the device is being correctly resolved to the IP address, which indicates that on the Control Point PC the host table entry is correct.

- 5. Ping the other K2 Storage System devices to which you have assigned control network IP addresses.
- 6. Go to each Windows device in the K2 Storage System and repeat this procedure. This verifies that network communication is correct to and from all devices.

# **Configuring the Level 2R storage system**

Use the topics in this section to do the initial configuration of the Level 2R storage system.

- "Prerequisites for initial configuration" on page 120
- "Defining a new K2 Storage System" on page 121
- "Configuring the media server Part 1" on page 123
- "Configuring RAID" on page 125
- "Creating a new file system" on page 132
- "Configuring the media server Part 2" on page 133
- "Configuring the redundant media server" on page 136

# **Prerequisites for initial configuration**

Before beginning your initial configuration, make sure the devices of the K2 Storage System meet the following prerequisites. Refer to sections earlier in this manual for detailed information. Also refer to Chapter 8, "Description of K2 Storage Devices".

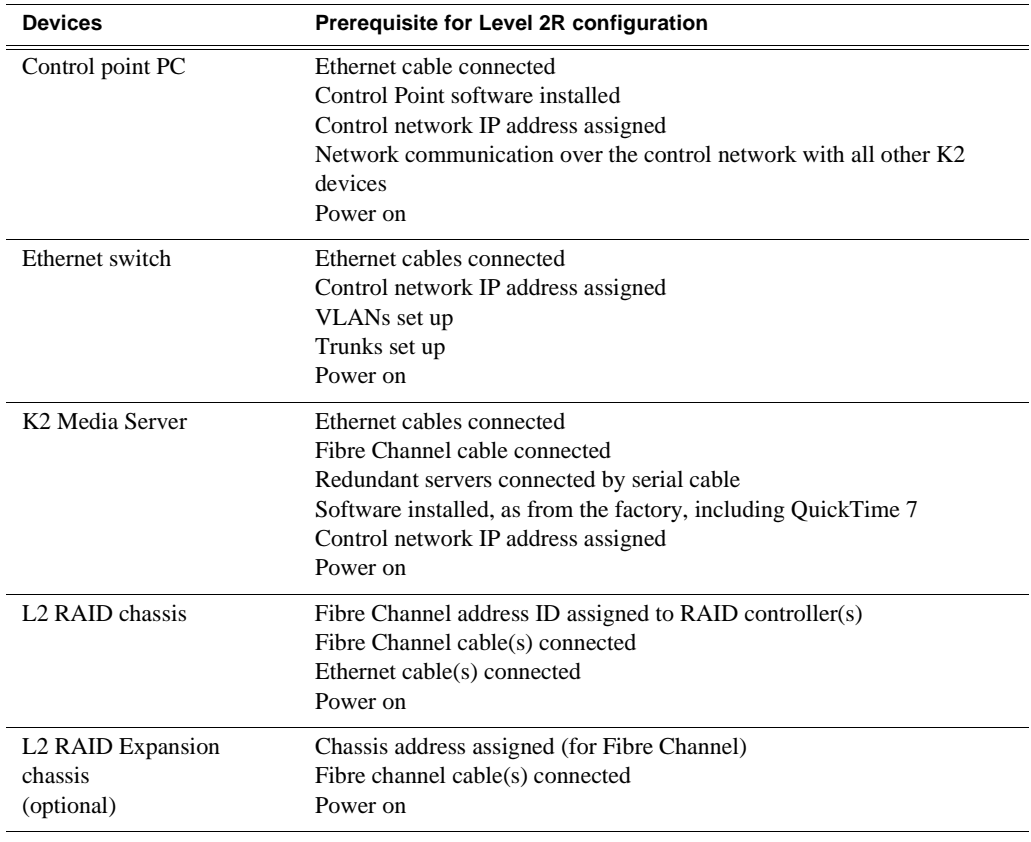

# **Defining a new K2 Storage System**

Define a Level 2R K2 Storage System as follows:

1. On the control point PC, open the K2 System Configuration application. A login dialog box opens.

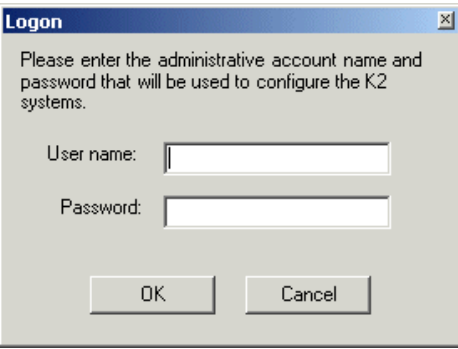

- 2. Log in to the K2 System Configuration application with the Windows administrator account. By default this as follows:
	- Username: administrator
	- Password: adminK2

Refer to "Setting up application security" on page 334 for more information about administrator accounts and logging in to applications.

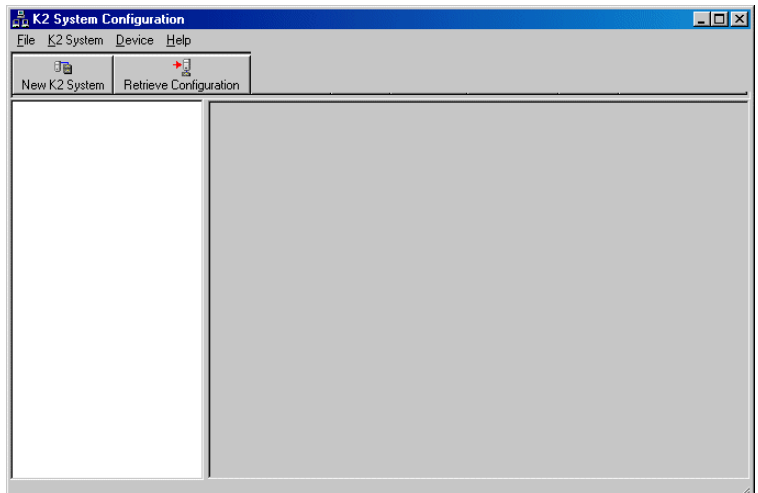

3. Click **New K2 System**. The New K2 System wizard opens.

### *Chapter 4 Installing the Level 2R Storage System*

4. Follow the on-screen text to define your Level 2R K2 Storage System, as described in the following table.

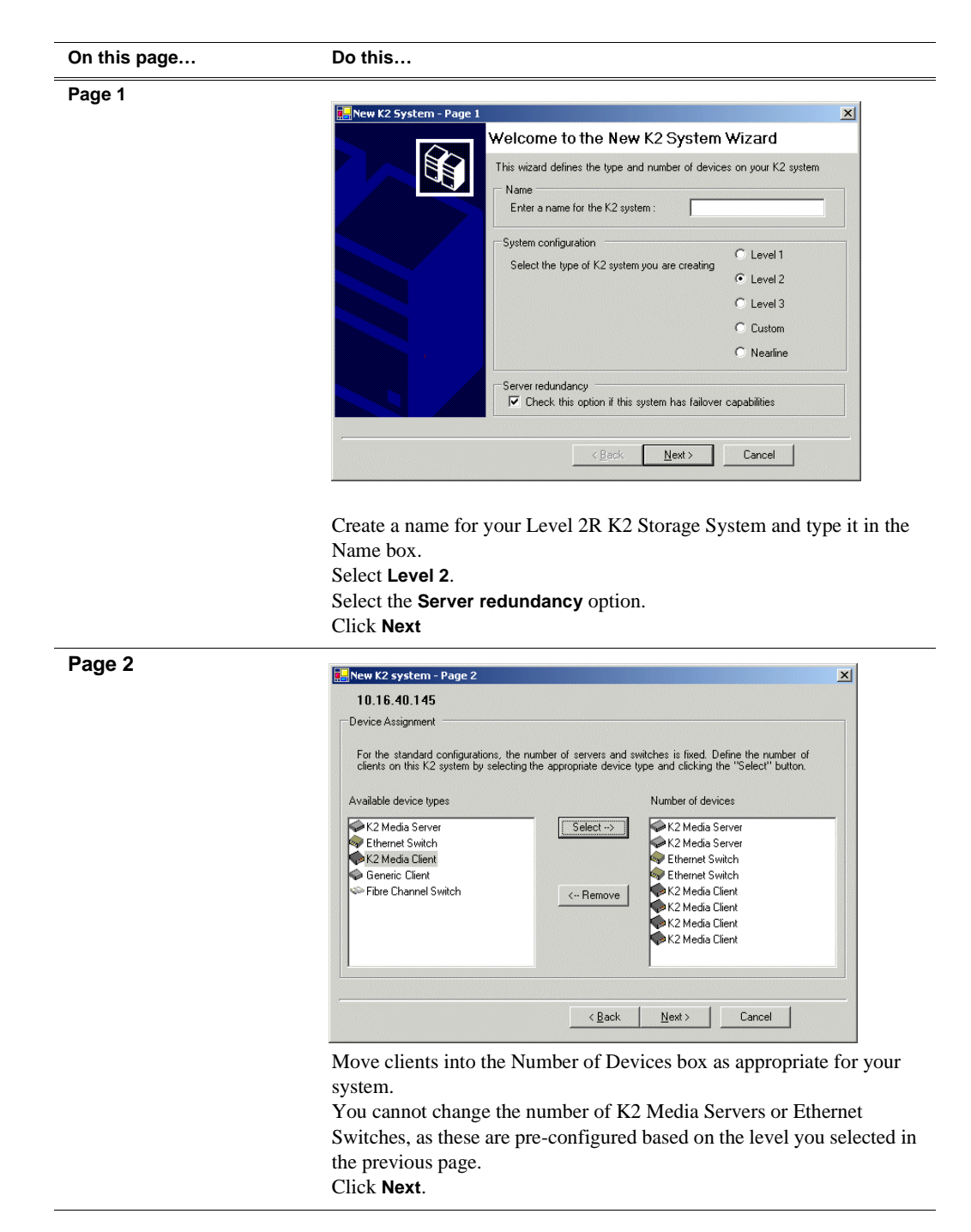

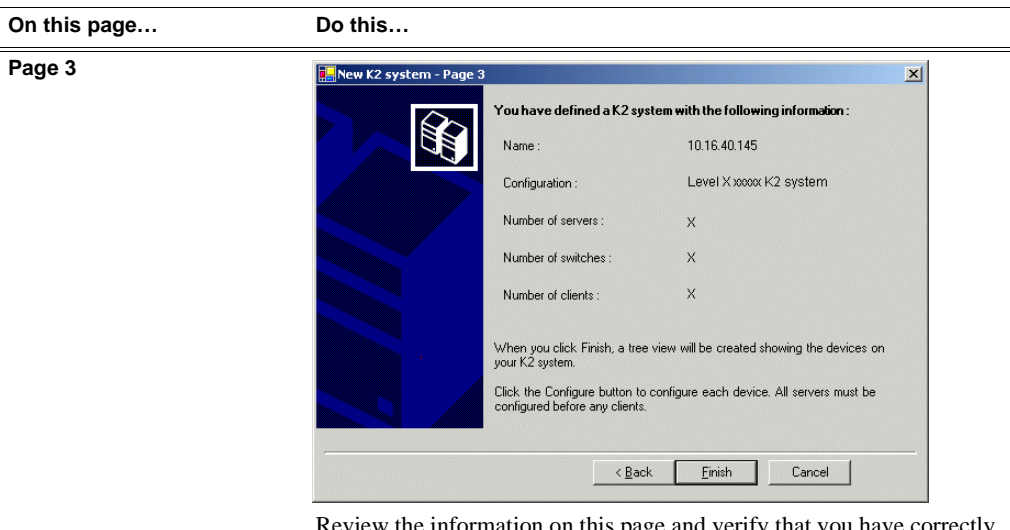

Review the information on this page and verify that you have correctly defined your K2 Storage System.

For a Level 2R storage system you should have the following:

- Two Gigabit Ethernet switches
- Two K2 Media Servers

• The number and type of clients appropriate for your system. Click **Finish**. The Define New K2 Storage System wizard closes.

Your K2 Storage System appears in the tree view of the K2 System Configuration application.

5. Continue with the next procedure.

# **Configuring the media server - Part 1**

1. In the K2 System Configuration application tree view, select [**PrimaryK2Server]**.

PrimaryK2Server]

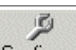

2. Click the **Configure** button. Configure The Configure K2 Server wizard opens. Follow the on-screen text to configure the media server for a Level 2R K2 Storage

### *Chapter 4 Installing the Level 2R Storage System*

 $\overline{a}$  $\overline{\phantom{0}}$  System, as described in the following table:

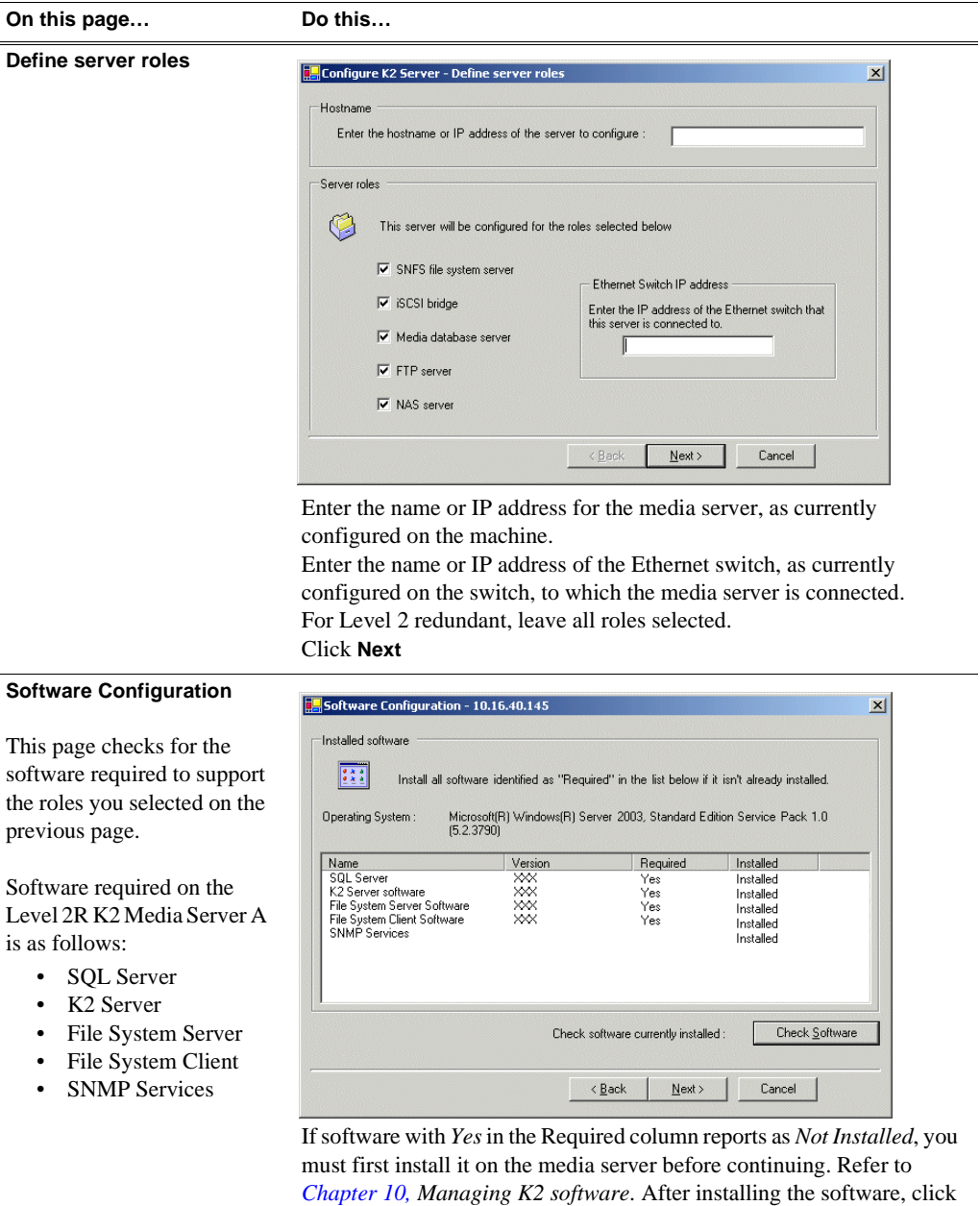

*NOTE: QuickTime 7 is also required.*

**Next**.

**Check Software**. When all required software reports as *Installed*, click

### *Configuring RAID*

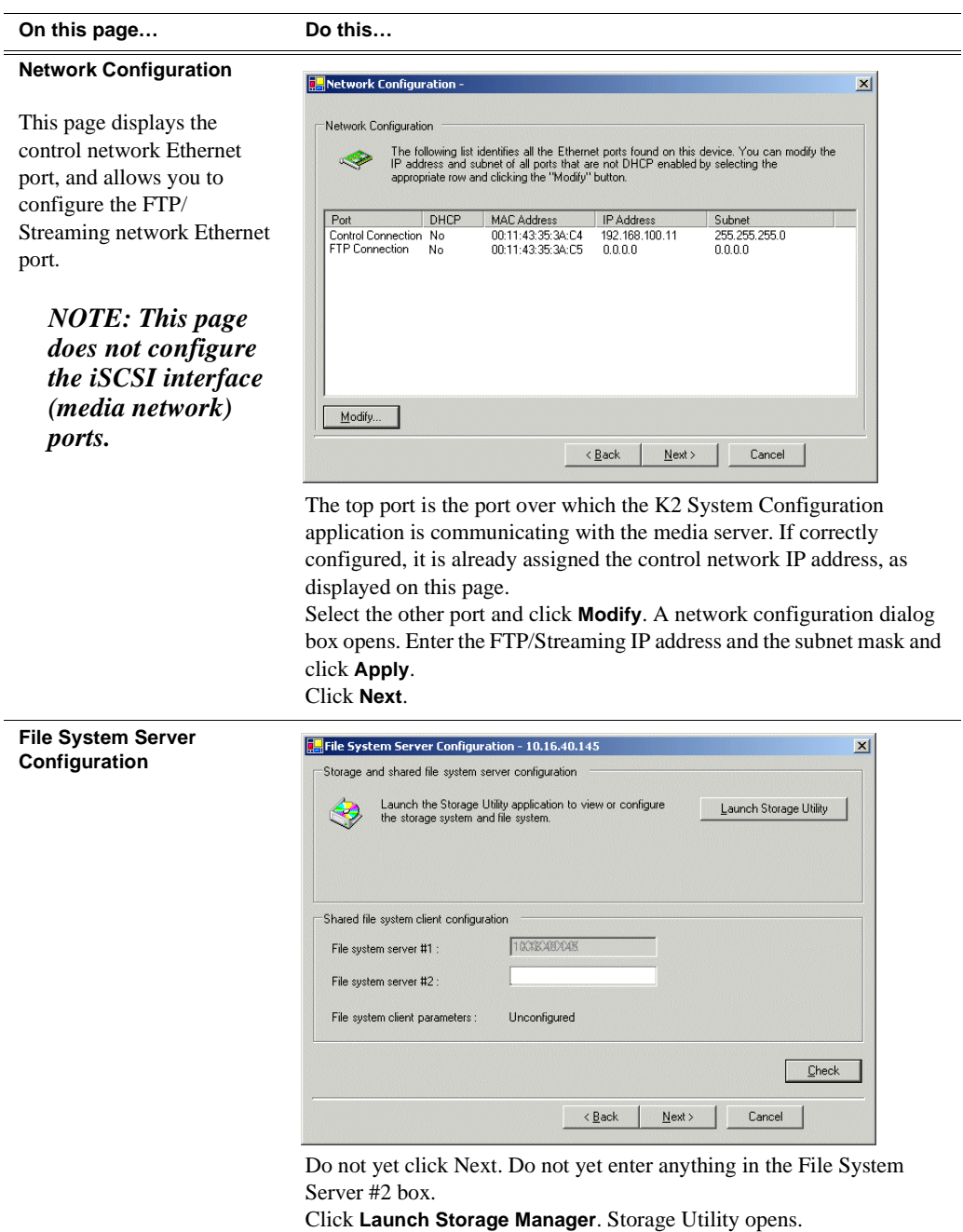

3. Continue with the next procedure to use Storage Utility to configure the storage and file system.

Leave the Configure K2 Server wizard open while you are using Storage Utility. When you are done with Storage Utility, you continue with the wizard.

# **Configuring RAID**

Use Storage Utility to complete the configuration of the L2 RAID chassis, as explained in the following topics:

- "Configuring RAID network and SNMP settings"
- "Binding disk modules"

Refer to "Prerequisites for initial configuration" on page 120 to confirm that the RAID storage is ready for configuration.

### **Configuring RAID network and SNMP settings**

Use the Storage Utility to configure the following settings for the Level 2R RAID chassis:

- IP address
- Subnet mask
- Gateway Address
- SNMP trap destinations

For Level 2R RAID, network and SNMP settings are set and stored on the RAID LAN card. Therefore the combined RAID storage devices, including the one or two RAID controllers and the optional Expansion chassis, is a single entity on the control network. In addition, the RAID storage device is configured by default for the SNMP community name "public". If your site's policies require using a different SNMP community name, contact your Grass Valley representative.

To configure these settings, do the following:

- 1. Launch Storage Utility from the K2 System Configuration application as in the previous procedure. If the RAID chassis has two controllers, you will configure the network settings on the controller connected to media server you are currently configuring.
- 2. As prompted, wait while Storage Utility gathers system information, then Storage Utility opens.
- 3. In Storage Utility tree view, expand the node for the L2 RAID, right-click the icon for a L2 RAID controller, and select **Configuration | Network Properties**. The Controller Network Settings dialog box opens.

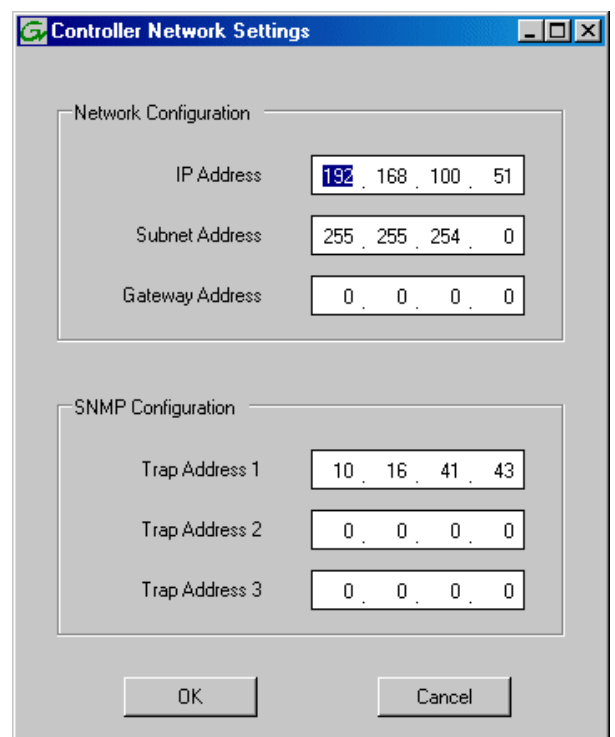

- 4. Enter the control network IP address and other network settings.
- 5. You want SNMP trap messages go to the NetCentral server PC, so for SNMP Configuration enter the IP address of the NetCentral server PC. You can also enter IP addresses for other SNMP managers to which you want to send SNMP trap messages.
- 6. Click **OK** to save settings and close.
- 7. In Storage Utility click **View | Refresh**. Continue with the next procedure "Binding disk modules".

### **Binding disk modules**

Use the following procedure to bind disk modules as required for the Level 2R storage system.

#### *NOTE: Binding destroys all user data on the disks.*

1. In the Storage Utility main window, identify bound LUNs and unbound disks by their placement in the hierarchy of the tree view. In the following illustration, disk numbers are represented by "XX". Refer to "Identifying disks" on page 365 for an explanation of how disks are actually numbered in Storage Utility.

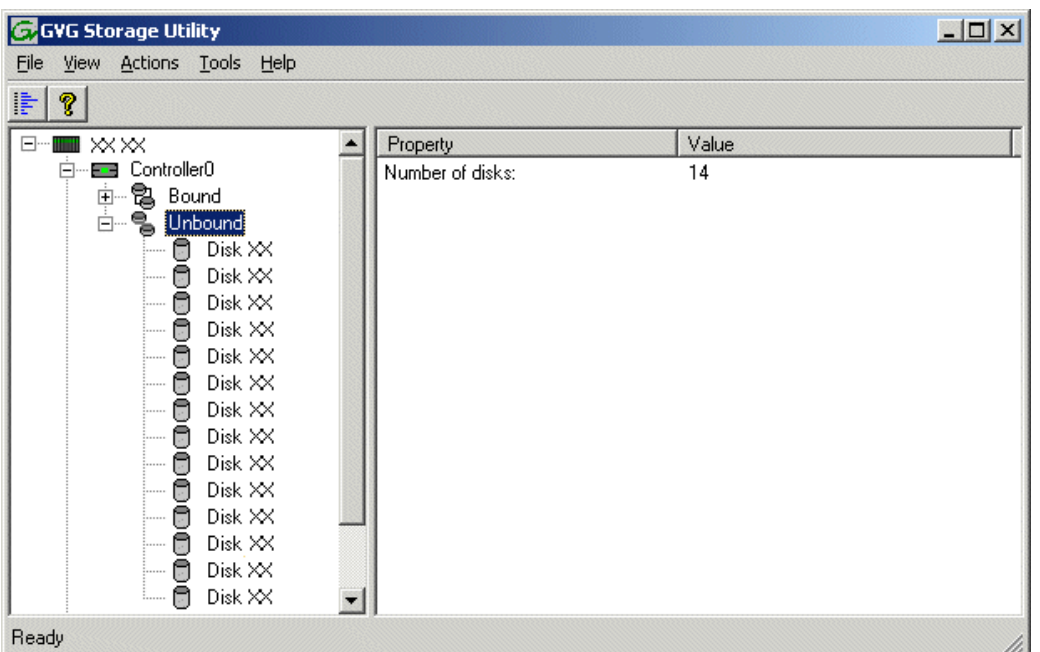

Redundant systems store metadata files and journal files on the primary RAID chassis, which requires a RAID 1 LUN (two disks) for metadata storage and a RAID 1 LUN (two disks) for journal storage. The RAID 1 LUNs must be bound from the first four disks (counting from left to right as you face the front of the RAID chassis) in the primary RAID chassis. In addition, the fifth disk in the primary RAID chassis is bound as a Hot Spare. Optionally, you can also use some of your other disks (in groups of five) as Hot Spares Refer to "Binding Hot Spare drives" on page 369 for more information.

View disk properties and identify the four disks you will use for the RAID 1 LUNs, the one Hot Spare disk, any other disks that you intend to use for Hot Spares, and the remainder of the disks that are available for media storage LUNs. Make sure you select disks appropriately as you bind LUNs in the remainder of this procedure.

- 2. For systems that use RAID 1 LUNs, you must now create the separate RAID 1 storage for metadata files and journal files. To bind unbound disks for metadata and journal storage, do the following:
	- a. Right-click the **Unbound** node for the controller, then select **Bind LUNs** in the context menu. (If the RAID chassis has two controllers, both controllers are represented by the single "Controller" node)

The Bind LUN dialog box opens showing all unbound disks for the controller listed in the Available Disk list.

### *Configuring RAID*

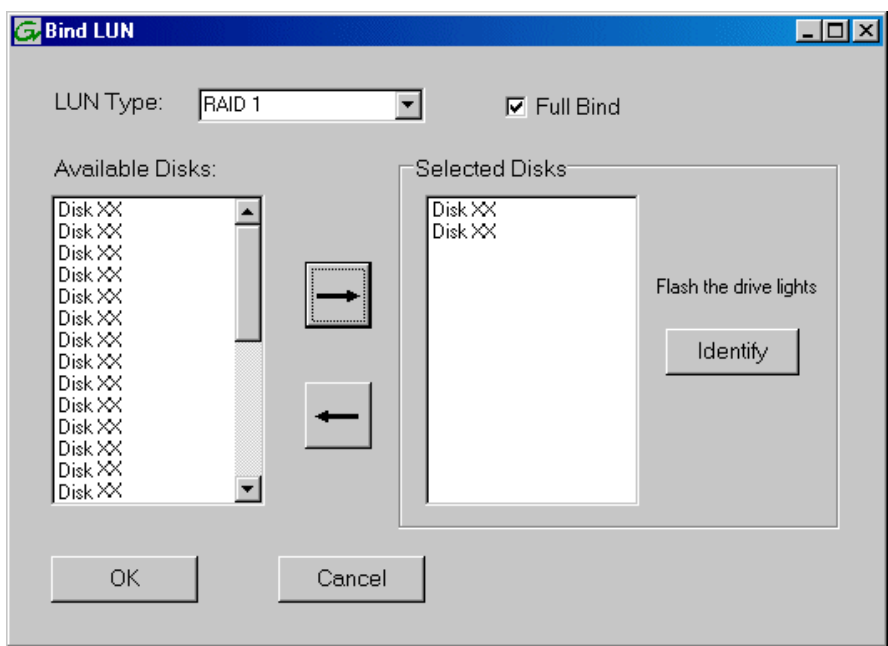

b. In the **LUN TYPE** drop down box, select **RAID 1**.

#### *NOTE: Leave Full Bind selected. Do not uncheck it.*

- c. In the Available Disks box, select two contiguous disks at the top of the list. These should be the first two disks in the primary RAID chassis. (TIP: Use 'shift-click' or 'control-click' to select disks.) This creates a RAID 1 LUN for metadata storage.
- d. Click the add (arrow) button to add disks to the Selected Disks list.

#### *NOTE: As an aid in identifying a disk module's physical location, select it in the Selected Disks list, then click* **Identify Disks.** *This causes the disk drive light to flash.*

- e. Click **OK** to close the Binding LUN dialog box and begin the binding process. The Progress Report dialog box opens, showing the status of the binding process.
- f. Close the Progress Report and repeat the previous steps, selecting two more contiguous disks to create another RAID 1 LUN for journal storage. These should be the next two disks in the primary RAID chassis.
- g. Make the fifth disk in the primary RAID chassis a Hot Spare. In the **LUN TYPE** drop down box, select **Hot Spare**.
- h. In the Available Disks box, select the fifth disk in the primary RAID chassis.
- i. Click the add (arrow) button to add the disk to the Selected Disks list.
- j. Click **OK** to close the dialog box and begin the binding process.
- 3. To bind unbound disks for media storage, do the following:
	- a. Right-click the **Unbound** node for a controller, then select **Bind LUNs** in the context menu. (If the RAID chassis has two controllers, both controllers are

represented by the single "Controller" node)

The Bind LUN dialog box opens showing all unbound disks for the controller listed in the Available Disk list.

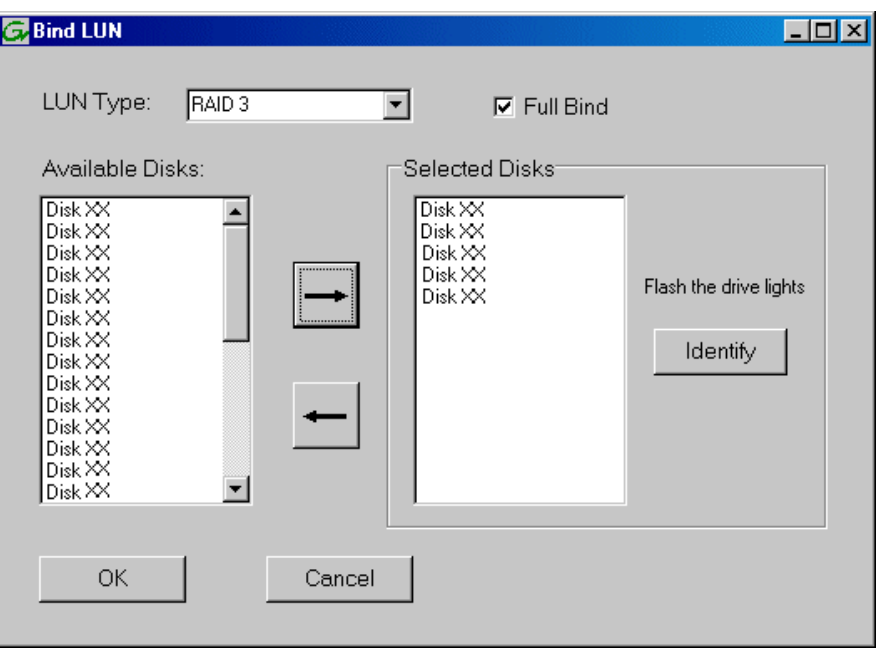

*NOTE: Leave Full Bind selected. Do not uncheck it.*

- b. In the **LUN TYPE** drop down box, select **RAID 3**.
- c. In the Available Disks box, select five contiguous disks at the top of the list. (TIP: Use 'shift-click' or 'control-click' to select disks.)
- d. Click the add (arrow) button to add disks to the Selected Disks list.

#### *NOTE: As an aid in identifying a disk module's physical location, select it in the Selected Disks list, then click* **Identify Disks.** *This causes the disk drive light to flash.*

e. Click **OK** to close the Binding LUN dialog box and begin the binding process. The Progress Report dialog box opens, showing the status of the binding process.

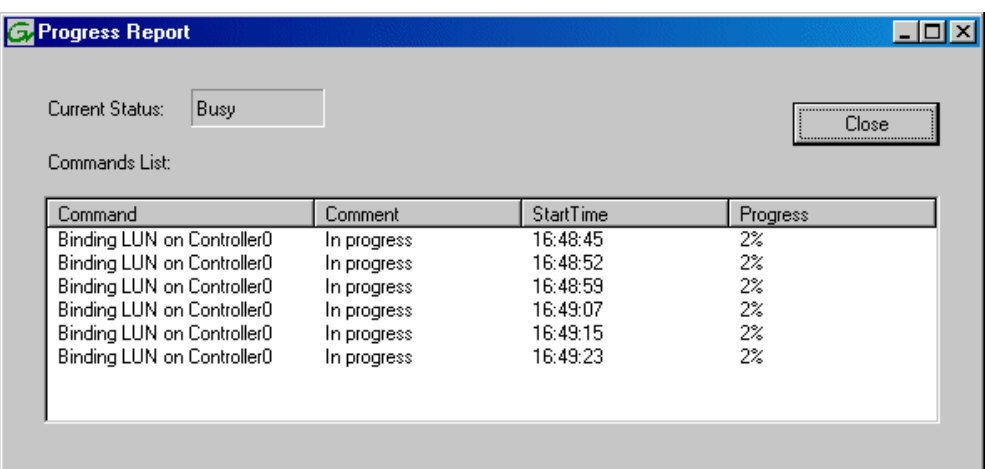

f. Close the Progress Report and repeat these steps for other unbound disks. If specified by your system design, you can bind some disks as Hot Spares, as explained in "Binding Hot Spare drives" on page 369. When you are done, if you did not bind any extra Hot Spares, you should have the following results:

For Level two redundant storage, on the primary RAID storage chassis you should have two RAID 1 LUNs of two disks each, one Hot Spare disk, and two RAID 3 LUN of five disks each. If you have the optional Expansion chassis, you would have an additional three RAID 3 LUNs of five disks each.

#### *NOTE: Controllers can take several hours to bind a LUN. Make sure you initiate multiple simultaneous binding processes to reduce the overall time.*

g. Upon 100% completion, click **Close** in Progress Report window.

*NOTE: Do not proceed until all LUNs are finished binding.*

4. Restart the K2 Media Server.

#### *NOTE: Make sure start up processes on the K2 Media Server are complete before proceeding. This could take ten minutes.*

5. Continue with the next procedure "Creating a new file system".

# **Creating a new file system**

1. In Storage Utility, click **Tools | Make New File System**. The Setting dialog box opens.

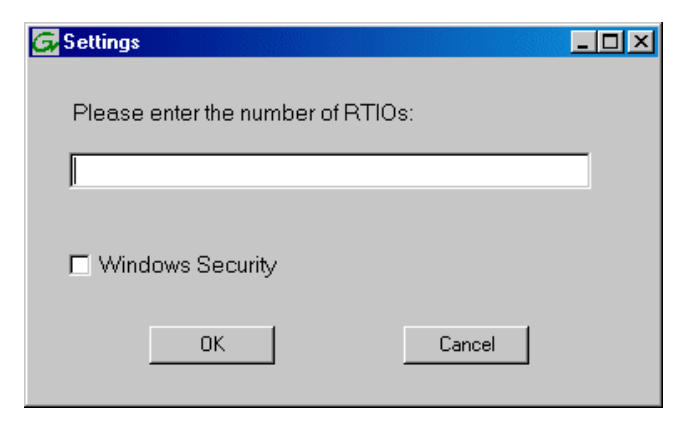

- 2. For the Real Time Input/Output (RTIO) rate, enter the value specified by your system design. If you do not know this value, contact your Grass Valley representative.
- 3. If the K2 Storage System is to be accessed by only K2 Media Clients you can leave Windows Security unchecked. If accessed by Aurora Edits, refer to the *Aurora Share Technical Reference Guide* for instructions.
- 4. Click **OK**. The Set Stripe Group dialog box opens.

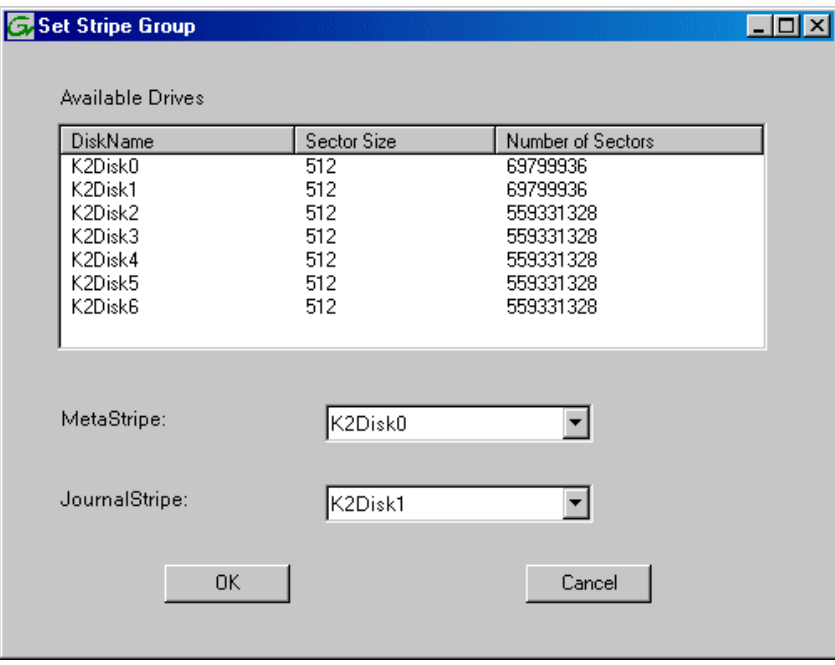

5. If you have RAID 1 LUNS, assign a RAID 1 LUN as a metadata stripe and another

RAID 1 LUN as a journal stripe. You can distinguish RAID 1 LUNs from media LUNs by the value in the Number of Sectors column.

6. Click **OK**. The Configuration File dialog box opens.

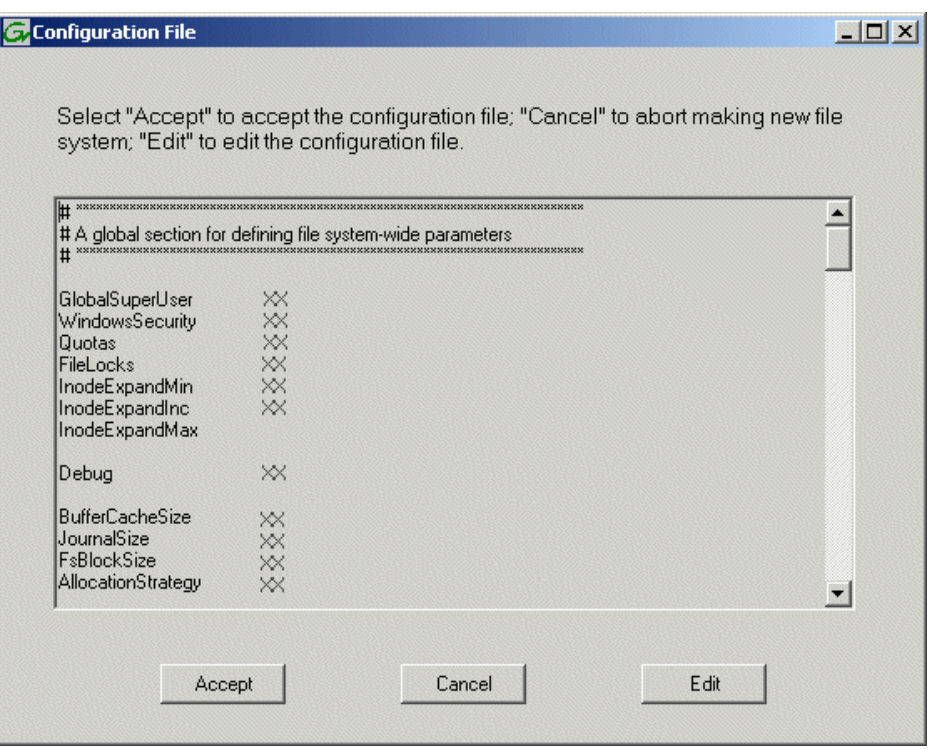

The configuration file for the media file system is displayed. You can verify media file system parameters by viewing this file. Do not edit this file. Click **Accept**.

A "…Please wait…" message box displays progress and a "…succeeded…" message confirms the process is complete.

- 7. A message informs you that you must restart the media server, however the restart at the end of the Configure K2 Server wizard suffices, so you do not need to restart now.
- 8. Close the Storage Utility.

*NOTE: Do not attempt to start K2 Media Clients or otherwise bring the K2 Storage System online until instructed to do so later in this chapter.*

9. Continue with the next procedure.

# **Configuring the media server - Part 2**

1. Return to the Configure K2 Server page from which you launched Storage Utility and proceed as described in the following table:

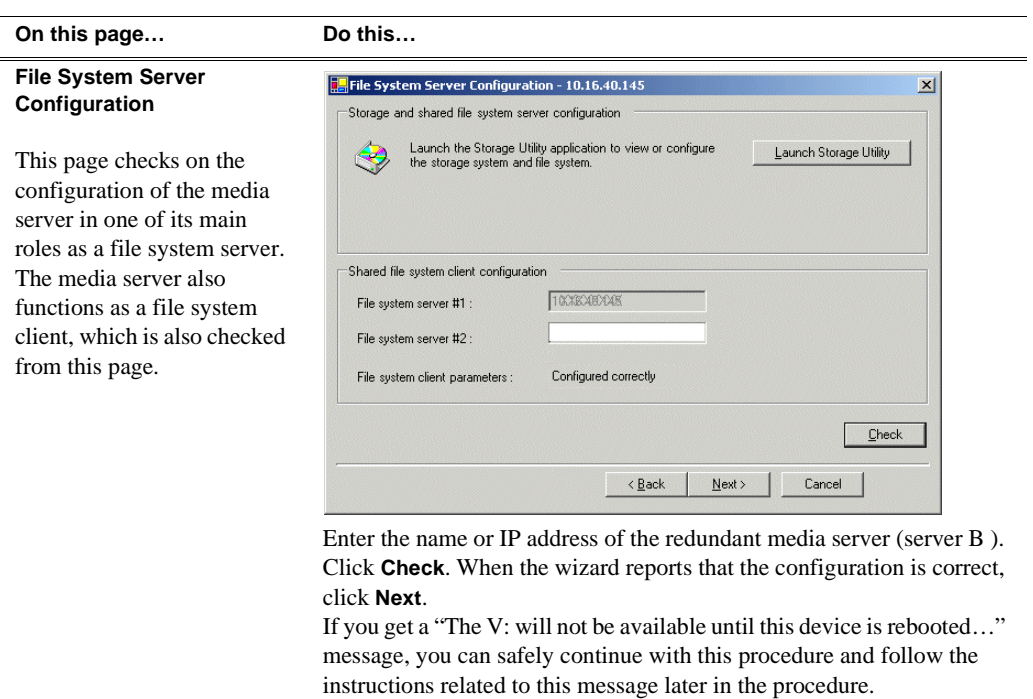

#### **On this page...** Do this

#### **iSCSI Bridge Server Configuration**

This page manages the components that bridge between iSCSI (the GigE media network) and the Fibre Channel connection to the RAID storage. You configure network settings on the iSCSI adapters and the page validates that the Fibre Channel adapter is in place and that the media LUNs are visible as iSCSI targets.

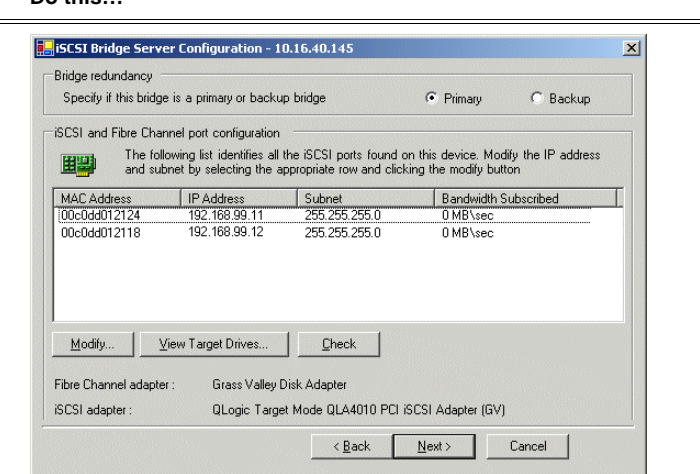

#### For Level 2 redundant, select **Primary**.

Select an iSCSI adapter and click **Modify**. A network configuration dialog box opens. Enter the media network IP address and the subnet mask and click **Apply**. Do the same for the other iSCSI adapter. Click **Check**. The Validation Report opens.

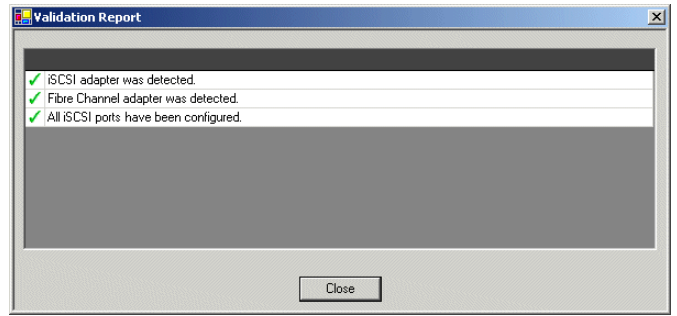

Confirm that the iSCSI configuration is successful. Close the Validation Report and then click **Next**.

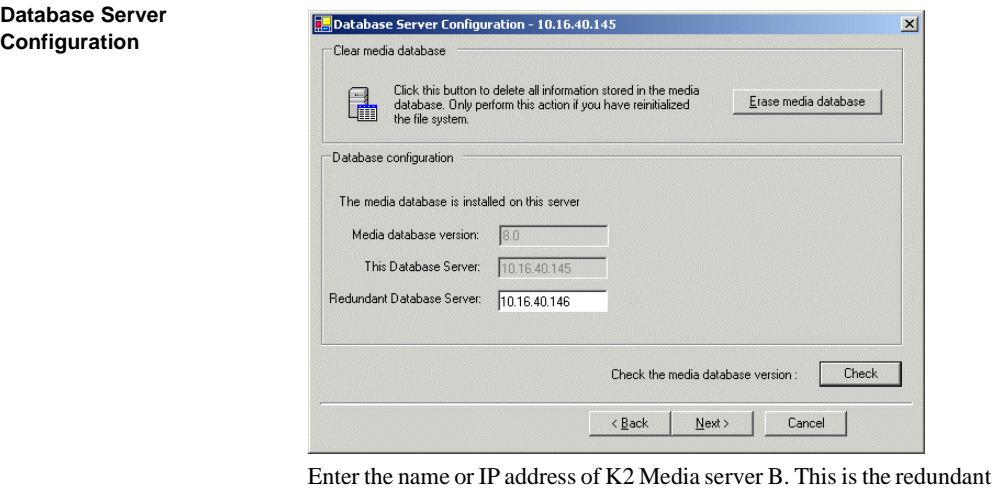

partner of the server you are now configuring.

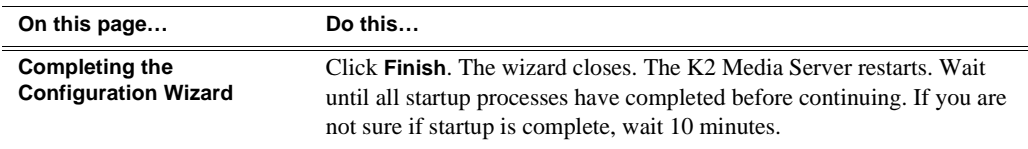

# **Configuring the redundant media server**

You must wait for the primary media server to restart before continuing. To verify, from the control point PC open the MS-DOS command prompt and use the "ping" command.

For Level 2 redundant, after you have configured the first media server (server A) you next configure the redundant media server (server B).

- 1. In the K2 System Configuration application tree view, select the media server you are configuring as server B.
- 2. Click the **Configure** button. The Configure K2 Storage System Server wizard opens. Follow the on-screen text to configure the server for a Level 2R K2 Storage System, as described in the following table. Some screens require no input from you, as they are based on the configurations already completed on a previously configured media server.

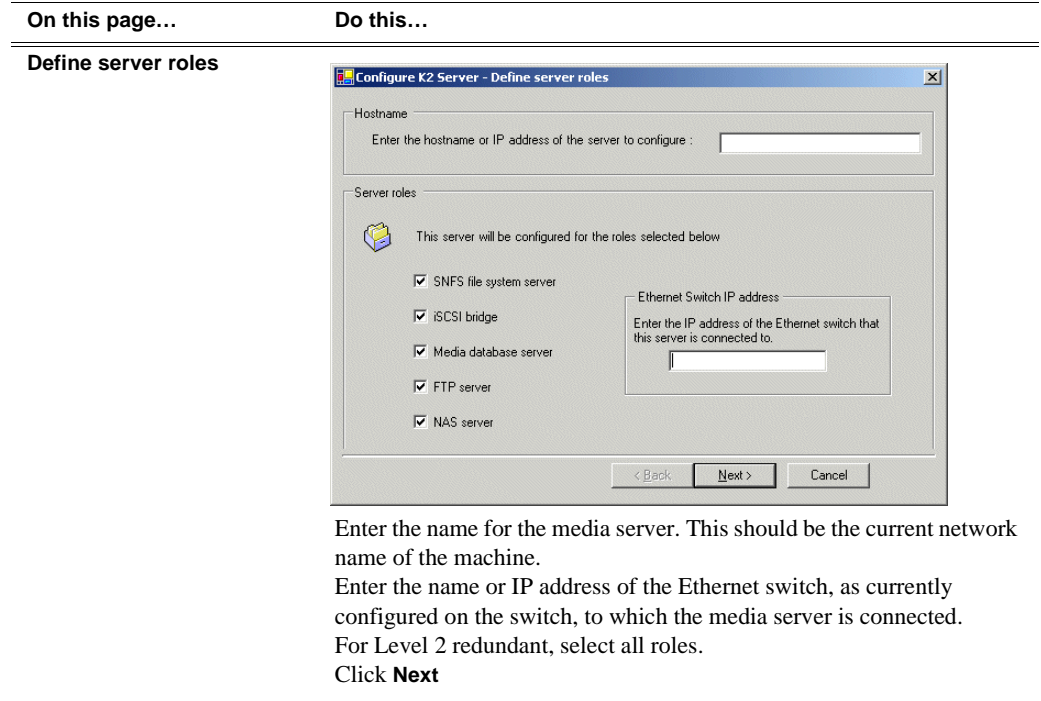

#### **On this page… Do this…**

#### **Software Configuration**

This page checks for the software required to support the roles you selected on the previous page.

Software required on the Level 2R K2 Media Server B is as follows:

- SQL Server
- K2 Server
- File System Server
- File System Client
- SNMP Services

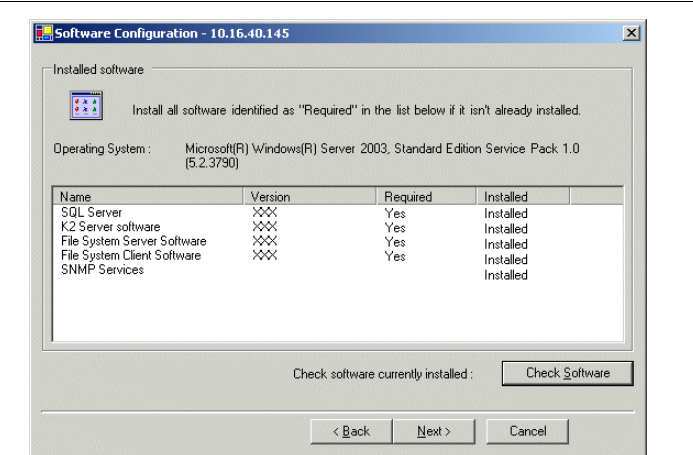

If software with *Yes* in the Required column reports as *Not Installed*, you must first install it on the media server before continuing. Refer to *Chapter 10, Managing K2 software*. After installing the software, click **Check Software**. When all required software reports as *Installed*, click **Next**.

#### *NOTE: QuickTime 7 is also required.*

#### **Network Configuration**

This page displays the control network Ethernet port, and allows you to configure the FTP/ Streaming network Ethernet port.

> *NOTE: This page does not configure the iSCSI interface (media network) ports.*

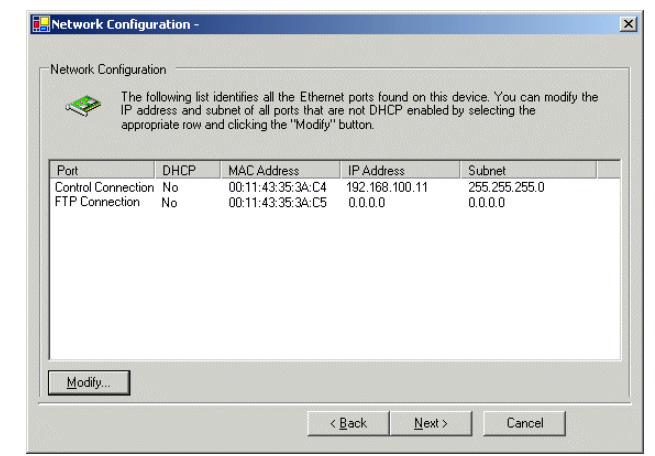

The top port is the port over which the K2 System Configuration application is communicating with the media server. If correctly configured, it is already assigned the control network IP address, as displayed on this page.

Select the other port and click **Modify**. A network configuration dialog box opens. Enter the FTP/Streaming IP address and the subnet mask and click **Apply**.

Click **Next**.

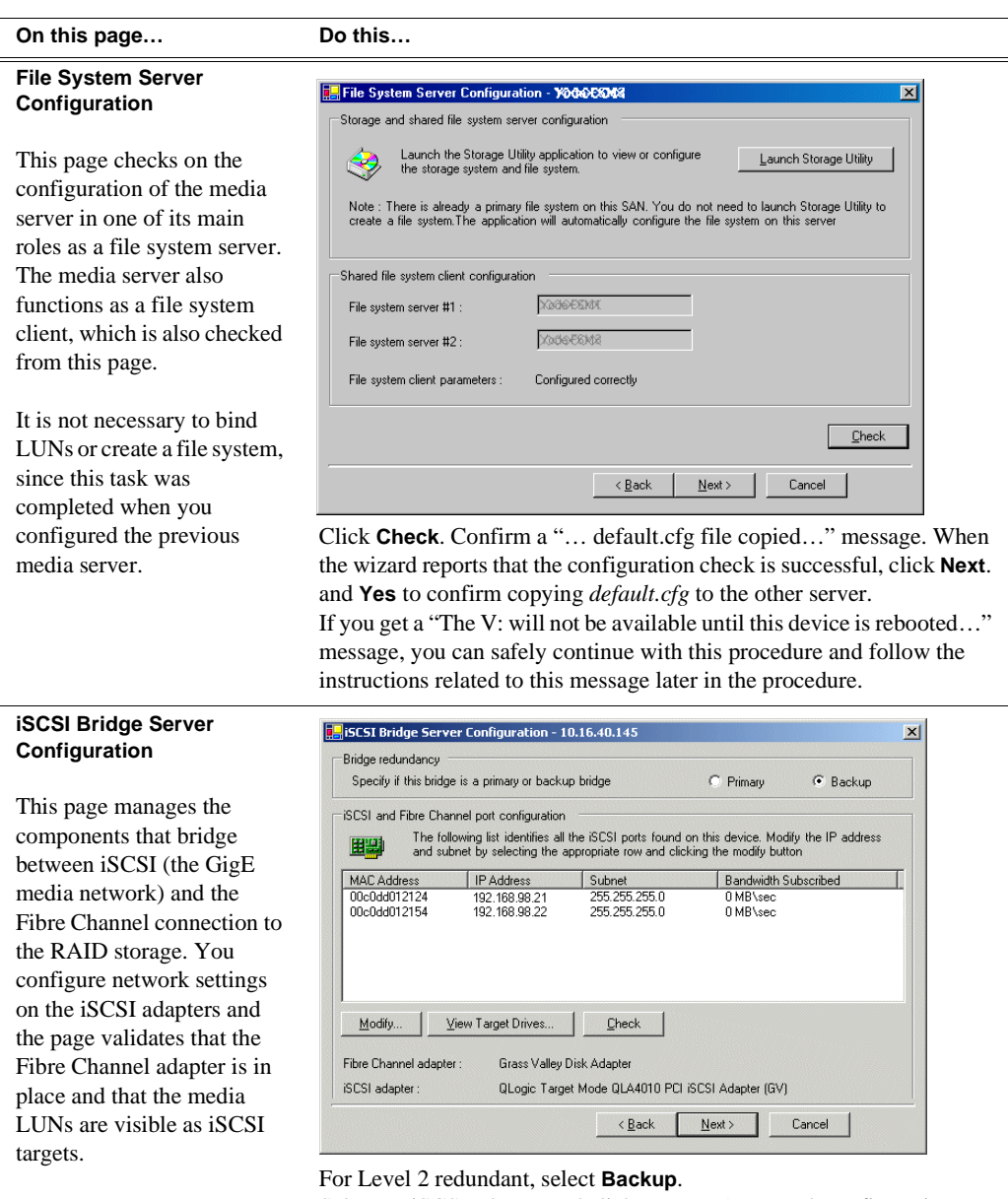

*NOTE: The iSCSI adapters on this server must be on a different subnet than those on its redundant server partner.*

Select an iSCSI adapter and click **Modify**. A network configuration dialog box opens. Enter the media network IP address and subnet mask and click **Apply**. Do the same for the other iSCSI adapter. To verify drives, click **Check** then **View Target Drives**. You should see all your media drives listed. Click **Next**.

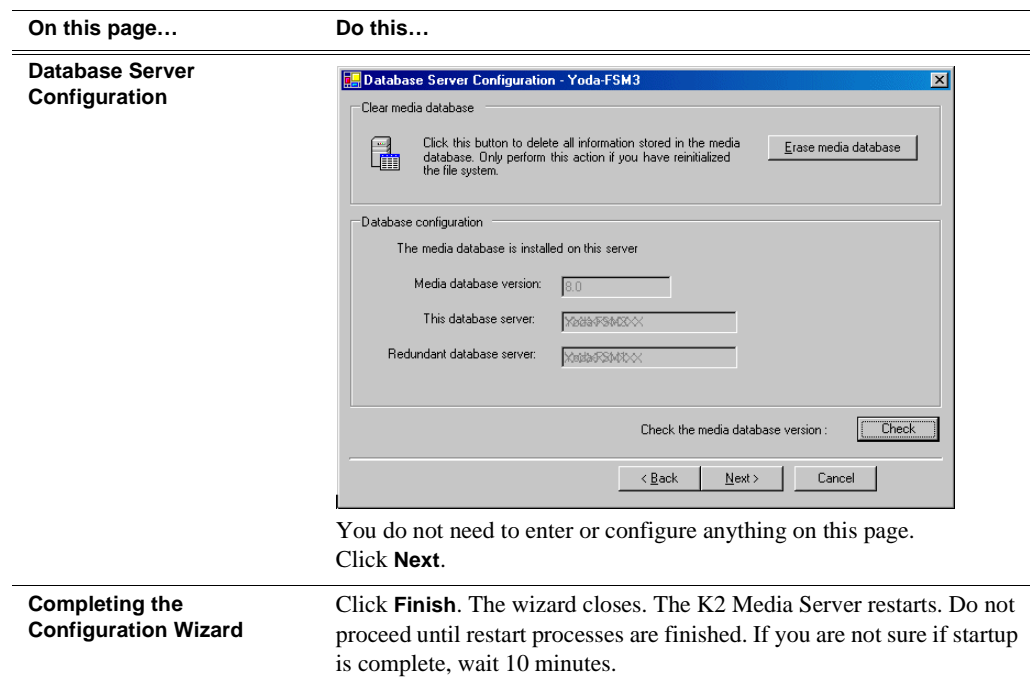

- 3. If you got a "The V: will not be available until this device is rebooted…" message on the File System Server Configuration page, after the K2 Media Server restarts, do the following:
	- a. In the K2 System Configuration application tree view, under the K2 Media Server select the File System Server node.

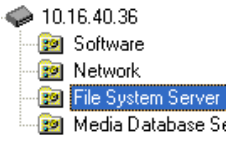

The File System Server Configuration page appears.

b. Click **Check** and verify that the V: drive is shared. This is required for NAS server functionality.

Your configurations for the Level 2R K2 Storage System are complete.

# **Adding K2 Storage System clients**

You can add now clients, such as K2 Media Clients or Aurora Edits, to the K2 Storage System and configure them using the K2 System Configuration application.

- For Aurora Edits, refer to the *Aurora Share Technical Reference Guide* for instructions.
- For K2 Media Clients, refer to *K2 Media Client System Guide* for instructions.

# **Basic operations for Level 2R storage**

Use the following procedures as you work on your Level 2R storage system:

- "Level 2R system power-off procedure"
- "Level 2R system power-on procedure"
- "Using FTP for file transfer"

For other procedures refer to "Administering and maintaining the K2 Storage System" on page 333.

## **Level 2R system power-off procedure**

Use the following sequence to power-off the Level 2R storage system.

- 1. Power-off all K2 Media clients or other iSCSI clients.
- 2. From the K2 System Configuration application, in the tree view select the name of the K2 Storage System, which is the top node of the storage system tree. Then click

the **Server Control Panel** button.  $\frac{f_n}{\text{Served Panel}}$  The Server Control Panel opens.

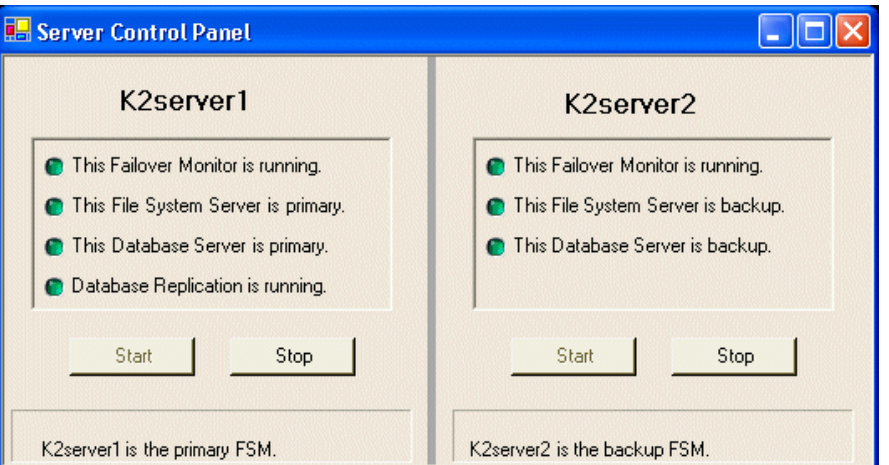

- 3. Take note of which is the primary K2 Media Server and which is the backup K2 Media Server. The order in which you put servers back into service when you power up the K2 Storage System is dependent on their primary/backup roles at the time when you power down the K2 Storage System.
- 4. For the backup K2 Media Server, click **Stop**. This takes the server out of service.
- 5. Shut down the backup K2 Media Server, if it does not shut down automatically.
- 6. For the primary K2 Media Server, click **Stop**. This takes the server out of service.
- 7. Shut down the primary K2 Media Server, if it does not shut down automatically.
- 8. Power-off the primary RAID controller chassis. If expansion chassis are connected, make sure the power-off of the controller chassis is prior to or simultaneous with the power-off of its connected expansion chassis. Wait

approximately 30 seconds for the disk drives to spin down before proceeding.

9. Power-off all Ethernet switches.

10.Power-off the control point PC and/or the NetCentral server PC, if necessary.

# **Level 2R system power-on procedure**

Use the following steps to power-on the Level 2R storage system.

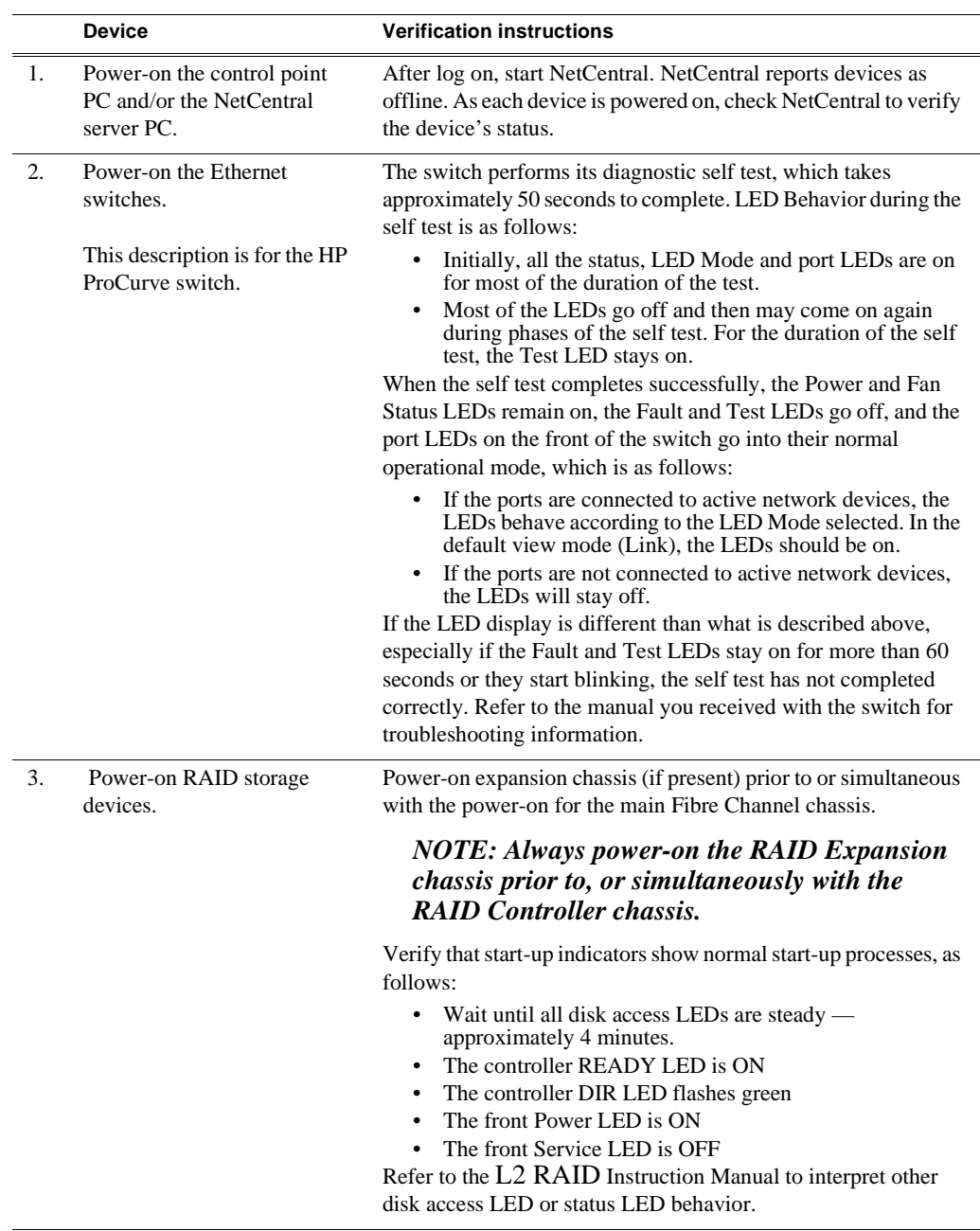

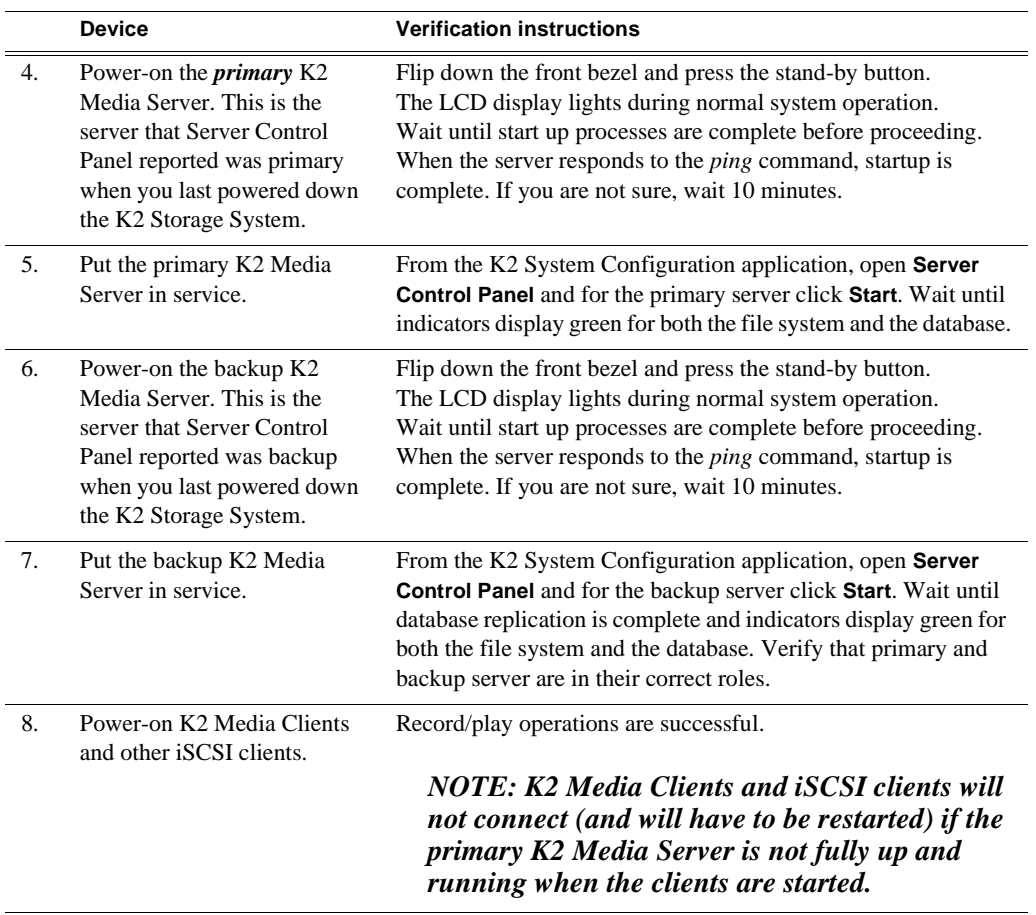

# **Using FTP for file transfer**

Refer to Chapter 11, *FTP on the K2 Storage System*.

## **Failover behaviors**

If a fault occurs and one of the failover mechanisms is triggered, a redundant K2 Storage System behaves as explained in following sections.

The diagrams that follow illustrate the media (iSCSI) and control paths as they interact with the redundant K2 Media Servers in their role of media file system/ database server and iSCSI bridge. Interactions of FTP traffic and/or paths involving K2 Media Servers with other roles are not illustrated.

### **Pre-failover behavior**

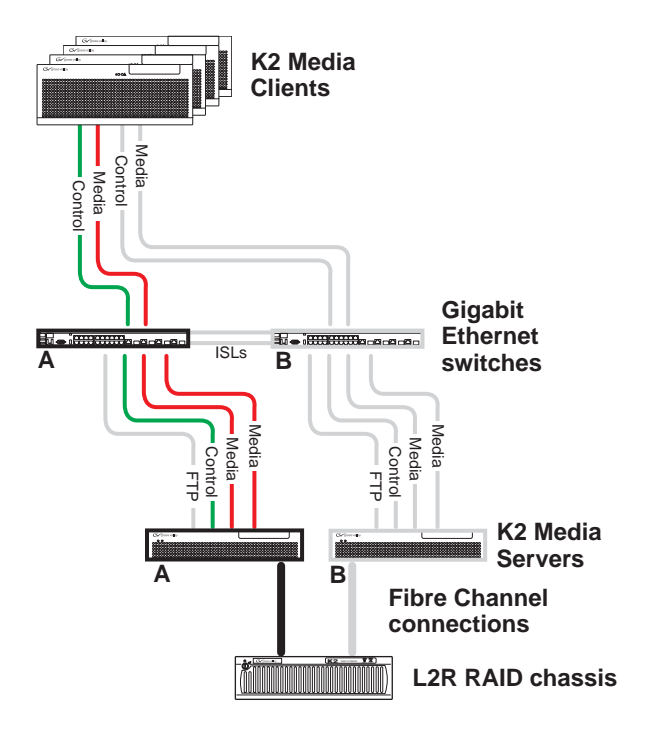

The system operates initially with both media and control traffic on GigE switch "A" and K2 Media Server "A". Media (iSCSI) traffic is using media network "A". The iSCSI adapters (TOEs) on the "A" K2 Media Server provide access to the Fibre Channel connected RAID storage. K2 Media Server "A" is the media file system/ database server.

### **Control team failover behavior**

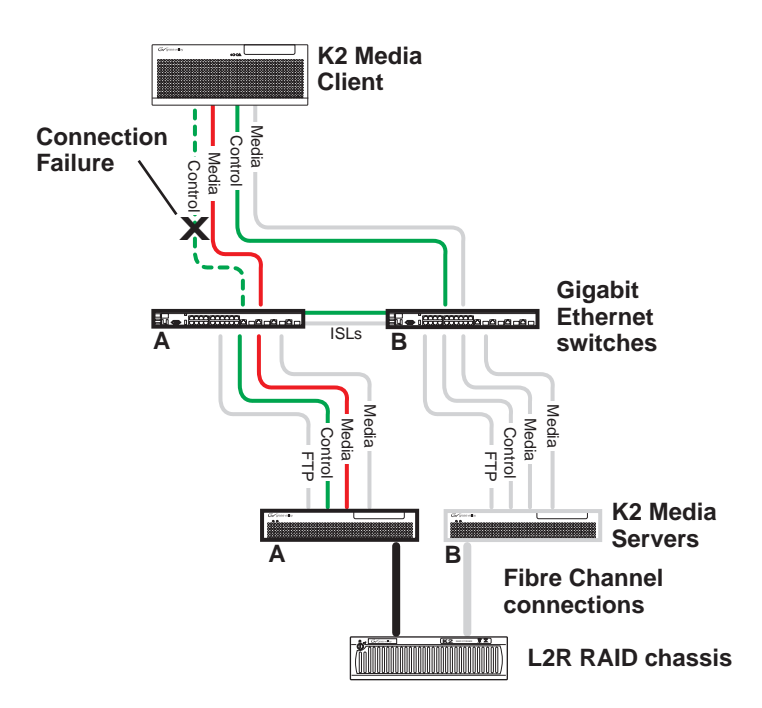

If the following system connection fails to respond to network communication:

• The control connection between a K2 Media Client and GigE switch "A".

Then the following failover behavior occurs:

- 1. The control team on the K2 Media Client fails over and communication begins on the other control port.
- 2. The control communication finds a path through GigE "B" switch and across an ISL to GigE switch "A" to reach the same control port on the same K2 Media Server.
- 3. Media (iSCSI) traffic keeps using the same path.
- 4. K2 Media Server "A" is still the media file system/database server. The media file system (SNFS) and media database (SQL) do not fail over.
- 5. The other K2 Media Clients (not affected by the connection failure) keep using the same paths for media and control, as in the previous diagram "Pre-failover behavior".
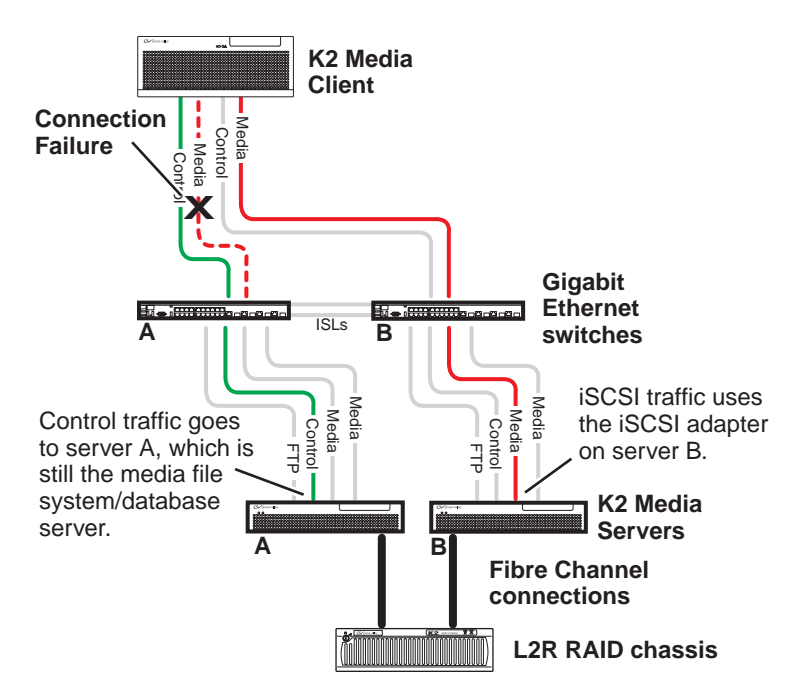

## **K2 Media Client media (iSCSI) connection failover behavior**

If the following system connection fails to respond to network communication:

• Media (iSCSI) network "A" connection between a K2 Media Client and the GigE switch.

Then the following failover behavior occurs:

- 1. The K2 Media Client drops communication on its "A" media port and begins using its "B" media port and the "B" media (iSCSI) network. The iSCSI adapter (TOE) on the "B" K2 Media Server provides access to the Fibre Channel connected RAID storage.
- 2. Control traffic keeps using the same path to K2 Media Server "A".
- 3. K2 Media Server "A" is still the media file system/database server. The media file system (SNFS) and media database (SQL) do not fail over.
- 4. The other K2 Media Clients (not affected by the component failure) keep using the same paths for media and control, as in the previous diagram "Pre-failover behavior". This means the K2 Media Clients unaffected by the failover are using the iSCSI adapter (TOE) on the "A" K2 Media Server to provide access to the Fibre Channel connected RAID storage, while at the same time the affected K2 Media Clients are using the iSCSI adapter (TOE) on the "B" K2 Media Server to provide access to the Fibre Channel connected RAID storage. In this case both RAID controller are simultaneously providing disk access.

## **K2 Media Server failover behavior**

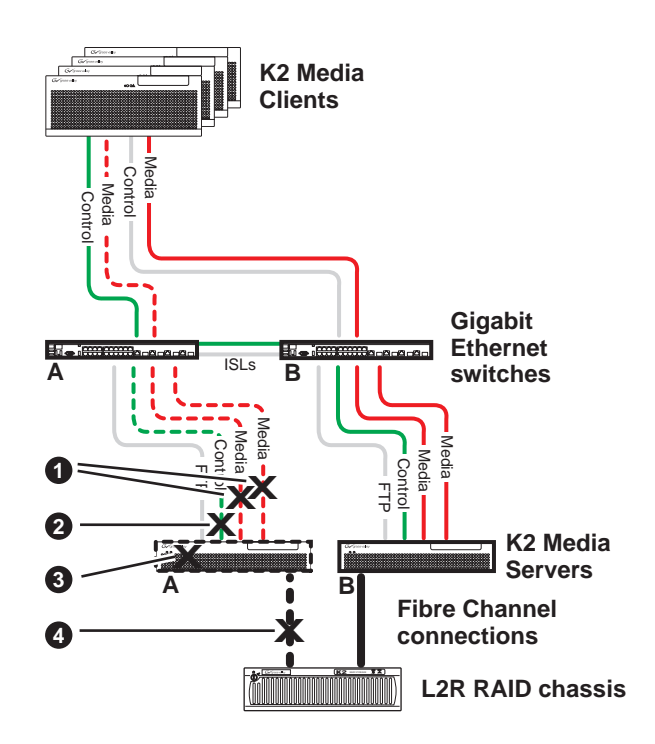

If the following system connection or component fails to respond to network communication:

- ! Either of the Media (iSCSI) network "A" connections between the GigE switch and the K2 Media Server
- **2** The control connection between GigE switch "A" and K2 Media Server "A"
- $\bullet$  K2 Media Server "A"
- **1** The Fibre Channel connection between K2 Media Server "A" and RAID controller "A"

Then the following failover behavior occurs:

- 1. The media file system (SNFS) and media database (SQL) on K2 Media Server "A" fail over and K2 Media Server "B" becomes the active media file system/database server.
- 2. All K2 Media Clients drop communication on the "A" media port and begin using the "B" media port, finding a path through GigE switch "B" to K2 Media Server "B". All K2 Media Clients use an iSCSI adapter (TOE) on the "B" K2 Media Server to provide access to the Fibre Channel connected RAID storage.
- 3. All K2 Media Clients keep communicating on the same control port, finding a new path through GigE switch "A" and across an ISL to GigE switch "B" to reach K2 Media Server "B".

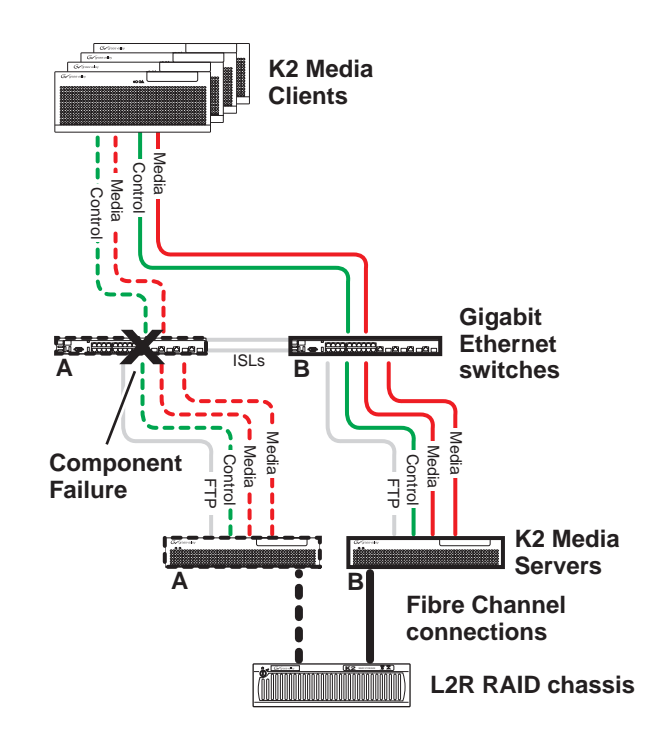

#### **K2 Media Server failover with Control team failover behavior**

If the following system component fails to respond to system communication:

• The "A" GigE switch

Then the following failover behavior occurs:

- 1. The media file system (SNFS) and media database (SQL) on K2 Media Server "A" fail over and K2 Media Server "B" becomes the active media file system/database server.
- 2. All K2 Media Clients drop communication on the "A" media port and begin using the "B" media port, finding a path through GigE switch "B" to K2 Media Server "B". All K2 Media Clients use an iSCSI adapter (TOE) on the "B" K2 Media Server to provide access to the Fibre Channel connected RAID storage.
- 3. For all K2 Media Clients, communication fails on the control port, so the control team fails over and communication begins on the other control port.
- 4. For all K2 Media Clients, control communication finds a path through GigE switch "B" to K2 Media Server "B".

*Chapter 4 Installing the Level 2R Storage System*

# *Installing the Level 3 Storage System*

Use this chapter to install the K2 Level 3 (L3) storage system.

This chapter includes the following topics:

- ["Level 3 system description" on page 150](#page-149-0)
- ["Preparing Level 3 devices" on page 151](#page-150-0)
- ["Networking for Level 3" on page 168](#page-167-0)
- ["Configuring the Level 3 storage system" on page 173](#page-172-0)
- ["Adding K2 Storage System clients" on page 189](#page-188-0)
- ["Basic operations for Level 3 storage" on page 190](#page-189-0)

Work through these topics sequentially to install the storage system.

# <span id="page-149-0"></span>**Level 3 system description**

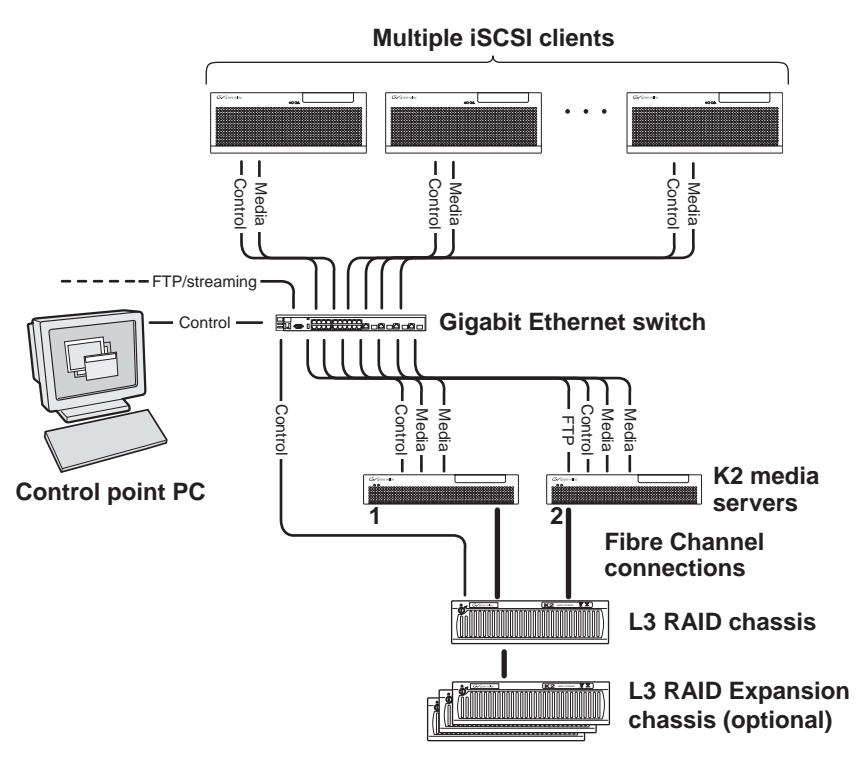

The Level three storage system has two K2 media servers, between which the media server roles are distributed. Typically one media server runs as the media file system and database server while the other media server runs as the FTP server. This boosts performance, as the system resources of each server can be optimized for specific roles. In addition, both servers take the role of iSCSI bridge, so that there are a total of four iSCSI media connections for increased bandwidth.

The Level three storage system has one L3 RAID chassis. Up to seven optional Expansion chassis are available for increased storage capacity.

K2 Media Clients and other iSCSI clients, such as Aurora Edits, are connected to the GigE switch. Each client has one GigE connection for media and one GigE connection for control. The GigE switch is configured with V-LANs to keep the traffic on these connections separate.

Each K2 Media Server has two GigE connections for media, one GigE connection for control, and one Fibre Channel connection to the RAID storage. Only the K2 Media Server in the role of FTP server has the GigE connection for FTP. K2 Media Servers host iSCSI interface cards for the GigE media connections and a Fibre Channel card for the RAID storage connection. The iSCSI interface cards provide a bridge between GigE iSCSI and Fibre Channel SCSI. Each media server also runs the software components that allow it to function in its specific roles.

The L3 RAID chassis is connected via a Fibre Channel connection to each media server. These connections access the disks simultaneously, providing increased bandwidth. The L3 RAID chassis is also connected to the GigE control network, which is required for SNMP (NetCentral) monitoring.

The K2 configuration control point PC is connected to the GigE control network. The K2 System Configuration application runs on this PC for configuring the storage system.

FTP/streaming traffic accesses the K2 Storage System via the FTP GigE port on K2 Media Servers. FTP/streaming traffic does not go to K2 Media Clients.

Refer to Chapter 8, *Description of K2 Storage Devices* for more information. Also refer to "Design considerations for Ethernet switches" on page 376.

# <span id="page-150-0"></span>**Preparing Level 3 devices**

Use the topics in this section to prepare each device so that it is ready to become part of the Level 3 storage system.

- "Setting up the control point PC" on page 151
- "Setting up the Level 3 GigE switch" on page 152
- "Setting up the K2 media server" on page 160
- "Setting up the L3 RAID chassis" on page 161
- "Preparing K2 Storage System clients" on page 165

## **Setting up the control point PC**

To set up the K2 configuration control point PC, you have the following options:

- Use the Grass Valley control point PC that comes from the factory with software pre-installed. This includes the K2 System Configuration application, remote AppCenter, and NetCentral software. Refer to the *K2 Media Client System Guide* for rack mount instructions.
- Use a PC that you own and install the required software.

For either option, you must do the following for the control point PC that runs the K2 System Configuration application:

- Assign a control network IP address to the PC. Refer to "Networking tips" on page 50.
- Connect the PC to the GigE control network.

To use your own PC, you must additionally do the following:

- Verify that the PC meets system requirements, then install the Control Point software and other supporting software, as specified in the *K2 Media Client System Guide*.
- Install and license NetCentral server software. You can install this on the NetCentral server PC, which can be the K2 configuration control point PC. Refer to the *NetCentral User Guide*.

Also refer to "Control point PC description" on page 298.

To fix the screen resolution problem seen with NetCentral on the Grass Valley control point PC, do the following:

1. Go to Display properties (right mouse selection of properties on the display area)

- 2. Select Settings tab
- 3. Select the Advanced button
- 4. In the General tab, set the DPI setting to Normal size (96 DPI)
- 5. Restart the PC

## **Setting up the Level 3 GigE switch**

These procedures are for the HP ProCurve switch. You must use the HP ProCurve switch for iSCSI traffic. However, for control and FTP/streaming traffic, it is allowed to use a different brand of switch, such as a Cisco Catalyst switch, if required by your site. If you are using a non-HP switch, apply the information accordingly. Refer to the documentation you received with the switch as necessary.

Also refer to "Design considerations for Ethernet switches" on page 376.

- Use CAT5 or higher cables. The maximum cable length is 50 meters.
- Assign an IP address and logon to the switch. Refer to "Configuring the GigE switch via serial connection" on page 153.
- Set up VLANs on the switch. Refer to "Configuring the GigE switch via the Web interface" on page 155.
- Install the switch in its permanent location.
- Provide power to the switch.
- Connect cables as follows:

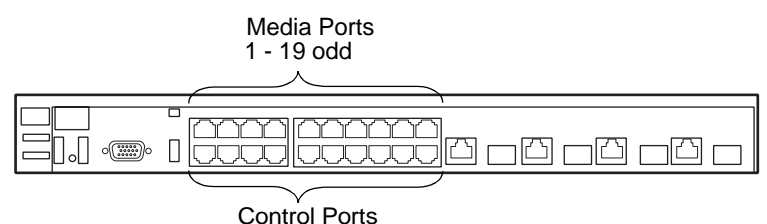

2 - 20 even

To the media ports make one iSCSI connection from each K2 Media Client or other iSCSI client and two iSCSI connections from each media server.

To the control ports make one connection from each K2 Media Client or other iSCSI client, from the RAID storage chassis, and from the control point PC. Also make the FTP network connection and the control network connection from each K2 media server.

Refer to "Level 3 system description" on page 150 for a diagram of the complete system.

Refer to cabling procedures later in this chapter for the GigE connections at each of the devices of the K2 Storage System.

Also refer to "K2 Ethernet switch description" on page 299 and "Design considerations for Ethernet switches" on page 376.

#### **Configuring the GigE switch via serial connection**

Use a direct console connection to the switch, start a console session, and access the Switch Setup screen to set the IP address. The following procedure is for the HP ProCurve switch, which is required for iSCSI traffic. If you are using a non-HP switch for non-iSCSI traffic, accomplish the same tasks as appropriate. Consult the documentation that came with the switch for more information.

- 1. Configure the PC terminal emulator on the control point PC or another PC as a DEC VT-100 (ANSI) terminal or use a VT-100 terminal, and configure either one to operate with these settings:
	- Baud rate 115200
	- 8 data bits, 1 stop bit, no parity, and flow control set to Xon/Xoff
	- Also disable (uncheck) the "Use Function, Arrow, and Ctrl Keys for Windows" option
- 2. Connect the PC to the switch's Console Port using the console cable included with the switch. (If your PC or terminal has a 25-pin serial connector, first attach a 9-pin to 25-pin straight-through adapter at one end of the console cable.)
- 3. Turn on the PC's power and start the PC terminal program.
- 4. Press **Enter** two or three times and you will see the copyright page and the message "Press any key to continue". Press a key, and you will then see the switch console command (CLI) prompt.

#### *NOTE: If you press Enter too many times and get past the log in, enter the command EN to get into the command line.*

- 5. Type menu, choose **Switch Configuration,** then **IP Configuration**, then **Edit**. Enter the switch's control network IP address. Refer to "Networking tips" on page 50.
- 6. Change **Gateway** to be the default router.
- 7. Tab to the **IP Config (DHCP/Bootp)** field and use the Space bar to select the **Manual** option.
- 8. Tab to the **Subnet Mask** field and enter the subnet mask used for your network.
- 9. Press **Enter**, then right-arrow to **Save**. Press **Enter** again and revert to previous menu.
- 10.Press **Enter**, then right-arrow to **Save**. Press **Enter** again and revert to previous menu.
- 11.Return to the main menu.
- 12.From the main menu, tab to **Command Line (CLI)** and press **Enter**. The command prompt appears.
- 13.Type configure to change to configuration mode.
- 14.You now configure an administrator username. You can use the default K2 administrator username "K2admin" or your site's username for administering the K2 Storage System. For example, to set the username to "K2admin" type the following:

15.password manager user-name K2admin.

- 16.When prompted for the password, enter a password. You can use the default K2 password "K2admin" or your site's password for administering the K2 Storage System.
- 17.Decide your SNMP community name as explained in the following options, then proceed with the next step:
	- If you decide to use a unique SNMP community name (not "public"), add the community and set its RW permissions. For example, if the community name is "K2", type the following:

snmp-server community K2 unrestricted

- If you decide to use the default SNMP community "public" for NetCentral monitoring, which already has RW permissions set as required by NetCentral, proceed to the next step.
- 18.Enter the SNMP community and IP address of the NetCentral server PC. For example, if the IP address is "192.168.40.11" and the community is "public", you type the following:

snmp-server host public 192.168.40.11

19.Enable Authentication traps by typing the following:

snmp-server enable traps authentication

This allows NetCentral to test the switch to verify that it can send its SNMP trap messages to NetCentral.

- 20.Type menu to get to menu mode. When prompted, save the configuration.
- 21.If you need a trunk for ISLs to gang switches together, use the following steps. These steps illustrate trunking the last two ports for the two 10 Gig ISLs, which is the recommended configuration for ISLs on all multi-switch K2 Storage Systems. Refer to "Design considerations for Ethernet switches" on page 376 and consult with your Grass Valley representative if your requirements deviate from the recommended policy:
	- a. At the main menu, select **Switch Configuration**.
	- b. Choose selection 2, **Port/Trunk Settings**.
	- c. Press the right-arrow key to choose **Edit**, then press **Enter**.
	- d. Down arrow until at the bottom of the list of ports.
	- e. Right-arrow over to the Group column.
	- f. Use the Space bar and set the bottom port to **Trk1**. On a switch with the 10 Gig ISLs, this would be an ISL (Port 26).
	- g. Set the next port up also to **Trk1**. On a switch with the 10 Gig ISLs, this would be the other ISL (Port 25).
	- h. Press **Enter**, then right-arrow to **Save**. Press **Enter** again and revert to previous menu.

22.Return to the main menu.

- 23.From the main menu, tab to **Command Line (CLI)** and press **Enter**. The command prompt appears.
- 24.Type show flash to check the version of firmware currently installed on the switch. Information is displayed similar to the following example:

```
HP_iSCSI_switch1# show flash
Image Size(Bytes) Date Version
----- ---------- -------- -------
Primary Image : 3287779 03/15/05 M.08.66
Secondary Image : 3287779 03/15/05 M.08.66
Boot Rom Version: I.08.07
Current Boot : Primary
```
- 25.Check the Primary Image Version and refer to *K2 Storage System Release Notes* for information about currently supported versions and upgrade requirements. Then proceed as follows:
	- If you must upgrade the firmware on the switch, do so before continuing. Refer to the documentation you received with the switch. Then continue with the next procedure "Configuring the GigE switch via the Web interface".
	- If the version is the currently supported version, continue with the next procedure.

26.Return to the main menu.

- 27.Choose **Reboot Switch** to restart the switch.
- 28.You can now use the switch's web browser interface for further configuration, as instructed in the next procedure.
- 29.Close the PC terminal program and disconnect the console cable.

Continue with the next procedure "Configuring the GigE switch via the Web interface".

#### **Configuring the GigE switch via the Web interface**

The following steps are for the HP ProCurve switch, which is required for iSCSI traffic. If you are using a different switch for non-iSCSI traffic, accomplish tasks similarly on that switch.

- 1. From the control point PC or another PC, make sure that you have a direct Ethernet cable connection to the switch, with no switches, routers, proxies, or other networking devices in between.
- 2. On the PC, open Internet Explorer and type the switch's IP address in the Address field, as in the following example.

http://192.168.100.61

This should be the name or IP address as currently configured on the switch.

3. Press **Enter** to open the switch's configuration application.

*NOTE: The configuration application for the HP ProCurve switch requires Java.*

You can also access the switch's configuration application from the K2 System Configuration application.

4. In the switch's configuration application, choose **Configuration**, then **Port Configuration**.

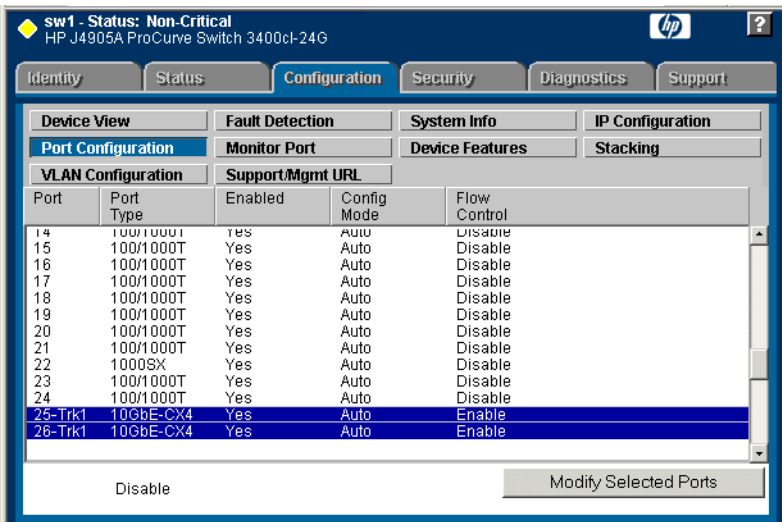

- 5. If you do not need trunks, such as on a one-switch system, skip to the next step in this procedure. If you need trunks, such as on a two-switch system with ISLs, do the following:
	- a. Select  $(Ctrl + Click)$  the trunked ports. Typically the trunked ports are at the bottom of the list. In the configuration for 10 Gig ISLs, ports 25 and 26 are Trk1.
	- b. Click **Modify Selected Ports**.

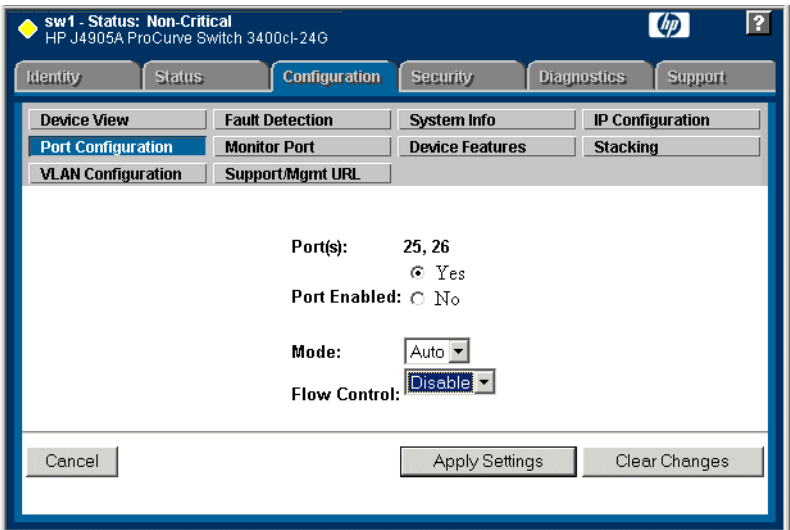

c. For the trunked ports, set Port Enabled to **Yes**. The 10 Gig ISL ports are disabled

by default, so make sure you enable them. Leave Mode as default of **Auto**, and set Flow Control to **Disable**.

- d. Click **Apply Settings**.
- 6. On the Port Configuration page, do one of the following:
	- If you do not have trunks, select all ports.
	- If you have trunks, select the remaining ports (the ports not trunked).
- 7. Click **Modify Selected Ports**.

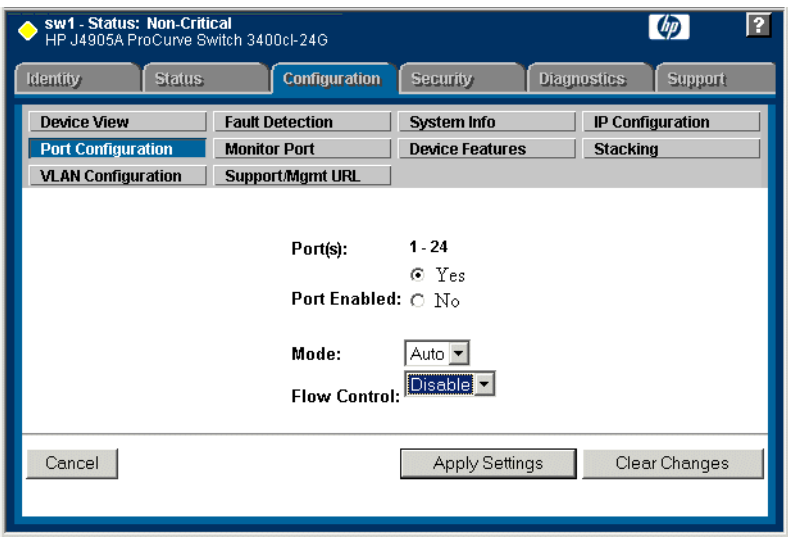

- 8. Make sure Port Enabled is set to **Yes**, leave Mode as default of **Auto** and set Flow Control to **Disable**.
- 9. Click **Apply Settings**.
- 10.Choose **VLAN Configuration**. If prompted, log in with the switch's administrator username and password.

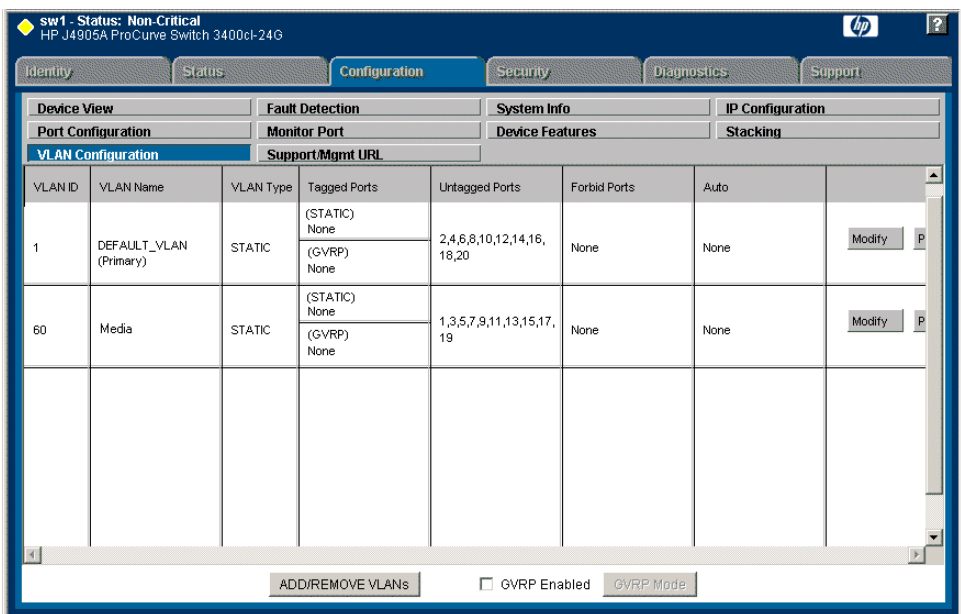

- 11.Create a new Media (iSCSI) VLAN as follows:
	- a. Click **Add/Remove VLANs**.

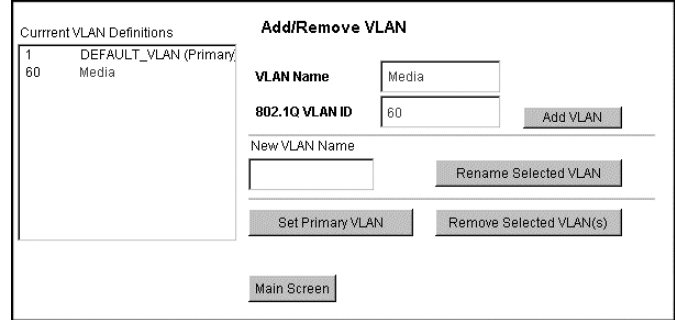

- b. In the VLAN Name field enter Media.
- c. In the VLAN ID field enter 60.
- d. Click **Add VLAN**.
- e. Click **Main Screen** to return to VLAN Configuration.
- 12.Configure the Media VLAN as follows:
	- a. In the Media VLAN row, click **Modify**.

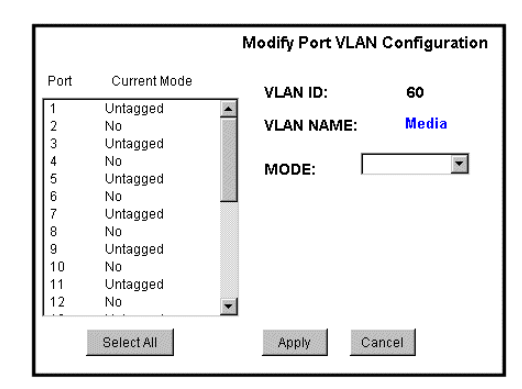

- b. Select all the odd numbered ports. (Tip: Use  $Ctrl + Click$ .)
- c. In the Mode drop-down list, select **Untagged**, then click **Apply**. This removes the odd ports from the default (Control) VLAN.

If you have a trunk, do not configure it as "Tagged". Media VLAN traffic (iSCSI) does not go over the trunk.

#### 13.Click the **VLAN Configuration** tab.

14.If you have a trunk, configure the default (Control) VLAN as follows:

- a. In the DEFAULT\_VLAN row, click **Modify**.
- b. In the Current Mode list box, scroll down and select the trunk. (In the configuration for 10 Gig ISLs, ports 25 and 26 are Trk1)
- c. In the Mode drop-down list, select **Tagged**, then click **Apply**. This allows default VLAN traffic (non-iSCSI) to go over the trunk.

15.Click the **VLAN Configuration** tab.

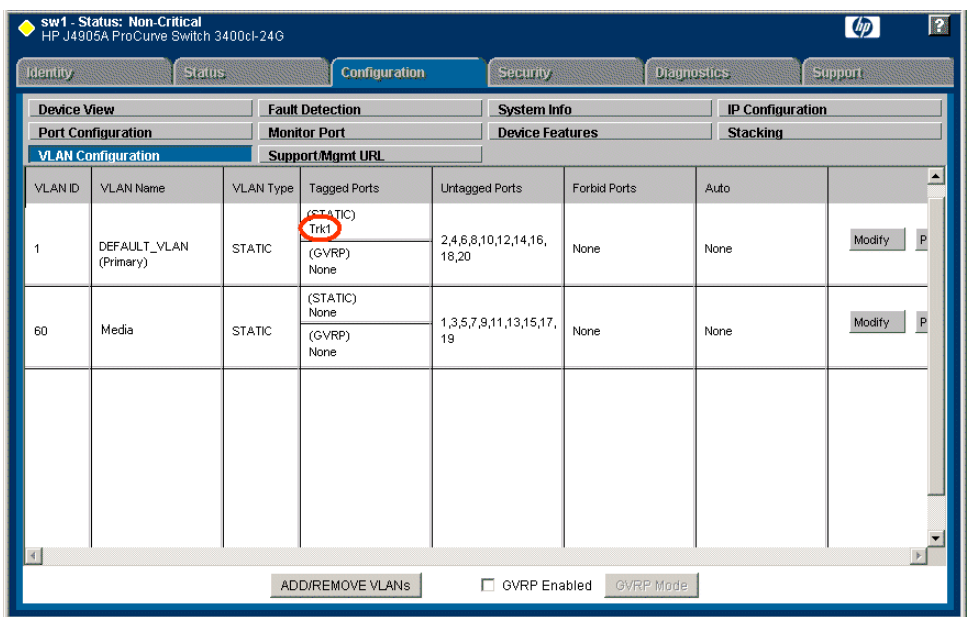

16.If you have a trunk, verify that for the default VLAN the trunk is displayed in the Tagged Ports column.

17.If you have two switches, repeat this procedure for the other switch.

18.Close the switch configuration application.

## **Setting up the K2 media server**

Do the following to prepare each K2 media server:

- Install the server in its permanent location. Refer to the rack mount instructions that you received with the server's product bundle.
- Provide power to the servers.
- Connect cables as follows:

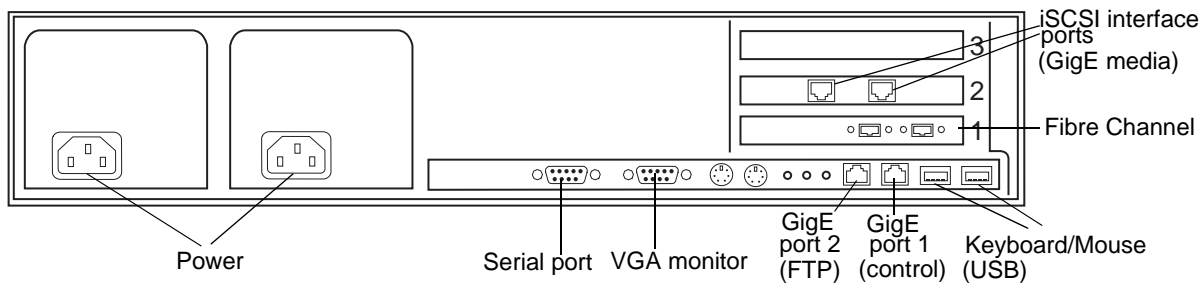

Connect the two iSCSI interface ports to media ports on the GigE switch.

Connect the motherboard GigE port 1 and GigE port 2 to control ports on the GigE switch.

Connect one of the Fibre Channel ports to the RAID storage device.

- Assign a control network IP address to GigE port 1. Use standard Windows procedures. Refer to "Networking tips" on page 50.
- Change the hostname. Use standard Windows procedures.
- Configure SNMP properties so the trap destination points to the NetCentral server PC. Use standard Windows procedures. If you are not using the SNMP community name "public", configure the community name and set permissions to RW. Also make sure that the Authentication trap is enabled.

Also refer to "K2 Media Server description" on page 300.

## **Setting up the L3 RAID chassis**

Do the following to prepare the L3 RAID storage devices:

- Install the chassis in its permanent location. Refer to the *L3 RAID Instruction Manual* for rack mount instructions.
- "Assign Fibre Channel address ID" on page 162.
- "Connect the L3 RAID chassis" on page 162
- "Assign chassis address on Expansion chassis" on page 163.
- "Power on the L3 RAID chassis" on page 165

In addition, you will configure network settings, SNMP settings, and bind LUNs. These tasks are part of the K2 System Configuration application and Storage Utility procedures later in this chapter. The process of binding LUNs can take a significant amount of time—as much as eight hours—so you might want to put priority on the tasks necessary to start the LUN binding process, then catch up with other tasks while the LUNs are binding.

Also refer to "K2 Level 3 RAID storage description" on page 305.

## **Assign Fibre Channel address ID**

Every RAID controller must have a unique Fibre Channel address ID that identifies the controller on the Fibre Channel fabric. On the L3 RAID, you do not need to manually set the Fibre Channel address ID, as it is pre-set at the factory.

## **Connect the L3 RAID chassis**

#### **Connect Fibre Channel cabling.**

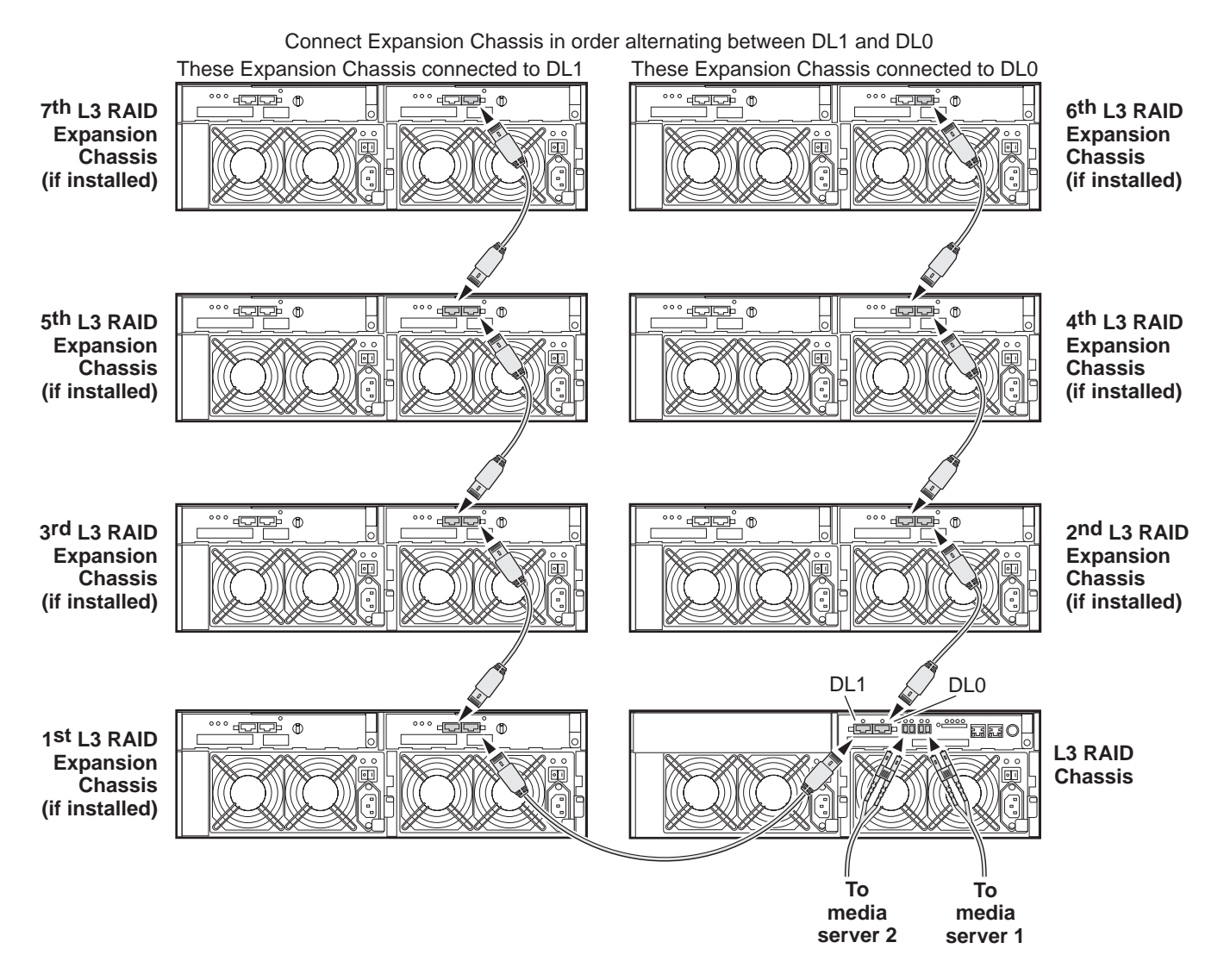

Connect Ethernet cabling as shown in the following diagram.

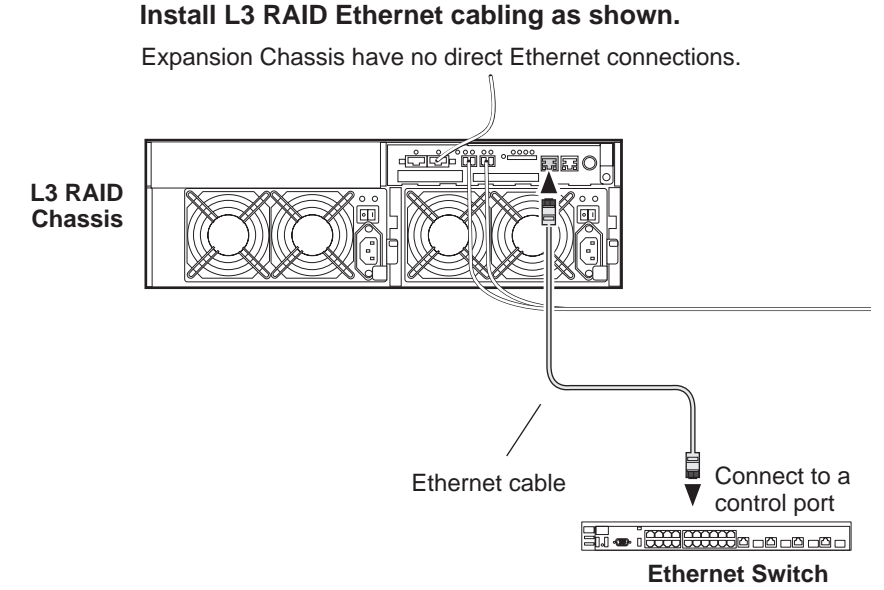

## **Assign chassis address on Expansion chassis**

Every chassis must have a chassis address. The Level three RAID chassis address is fixed at 0, so no configuration is required. However, if you have any L3 RAID Expansion chassis you must set their chassis addresses as shown in the following illustration. One each Expansion Chassis, set the same address on both Expansion adapters, regardless of whether or not the second Expansion adapter is connected to a second RAID controller.

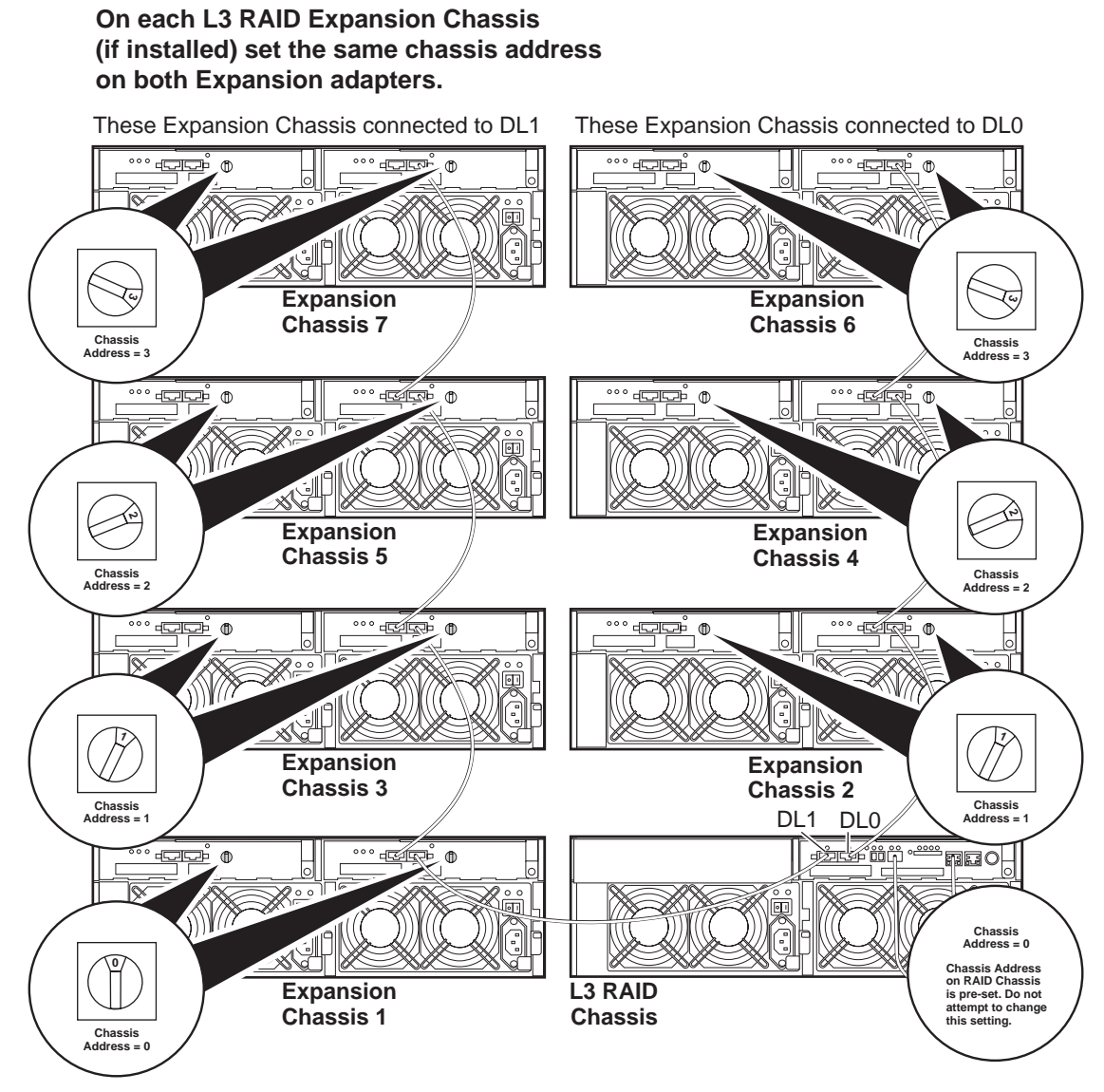

Do not swap Expansion chassis or otherwise reconfigure storage. If you connect a L3 RAID Expansion chassis to the wrong controller such that the Expansion chassis contains disk modules that were bound using a different controller you will lose your media file system.

### **Power on the L3 RAID chassis**

**Connect power cords, and turn on power as shown. You must power-up any RAID Expansion chassis prior to, or at the same time as the RAID Controller chassis. Verify power-up as shown.**

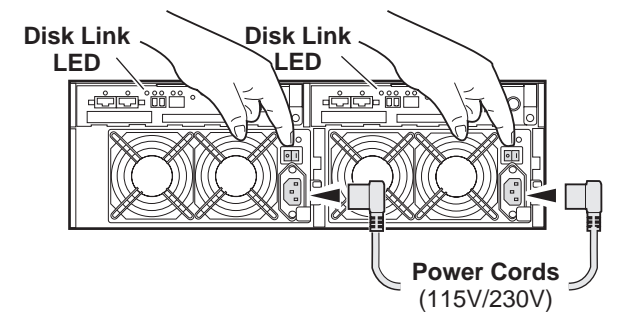

### **Power-up Verification**

- DIR and SVP LEDs on the RAID controllers are blinking green
- Disk Link LED is steady ON green.
- FLT and BAT LEDs are OFF.
- The front Power LED is ON, Service LED is OFF after about 5 minutes. Refer to the *L3 RAID Instruction Manual* if there is a problem.

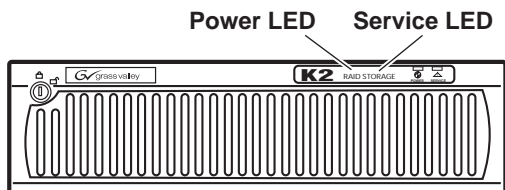

Your preparations for L3 RAID storage are now complete.

## **Preparing K2 Storage System clients**

Any devices that function as iSCSI clients to the K2 Storage System must be prepared with the following requirements:

- One or more connections to the control network.
- A static IP address for the control network.
- If a Level 1, 2, or 3 (non-redundant) K2 Storage System, one connection to the media (iSCSI) network.
- If a Level 2R, 3R or other redundant K2 Storage System, K2 Media Clients have one connection to the A media (iSCSI) network and one connection to the B media (iSCSI) network. Other iSCSI clients with just one media port connect to either the A or the B network.

Additional steps that are required for Aurora Edits include the following:

- Implement Aurora Edit security features.
- Install SNFS software and K2 software.

For more information, refer to the *Aurora Share Technical Reference Guide*.

Additional steps that are required for K2 Media Clients include the following:

• If the K2 Media Client connects to the K2 Storage System with a redundant Ethernet fabric, such as in Levels 2R and 3R, install Multi-path I/O software.

For more information refer to the *K2 Media Client System Guide*.

# **Sending K2 configuration to NetCentral**

As you configure the K2 Storage System, information is automatically sent to NetCentral. When NetCentral receives the information it adds devices and populates its interface with a view of the K2 Storage System.

Before you begin using the K2 System Configuration application to configure the storage system, you must set up the NetCentral system according to the following requirements:

- **NetCentral installed** NetCentral server software must be installed on a NetCentral server PC. This can be the K2 configuration control point PC or another PC that has network communication with the K2 Storage System control network.
- **Device providers installed** A device provider must be installed on the NetCentral server PC for each type of device in the K2 Storage System. For a Level 3 storage system, the following device providers must be installed:
	- Control point PC device provider This is the Windows monitoring device provider.
	- K2 Media Server device provider
	- HP Gigabit Switch device provider or Cisco Gigabit Switch device provider
	- K2 Media Client device provider, if any K2 Media Clients are accessing the Level 3 storage system.
	- Device provider for iSCSI clients, if any iSCSI clients such as Aurora Edits are accessing the Level 3 storage system.
	- K2 Level 2/Level 3 RAID storage device provider. This device provider supports both Level 2 and Level 3 RAID devices.
- **Grass Valley PC Monitoring software installed** This software must be installed on the K2 configuration control point PC. It includes Grass Valley SNMP agents and other WMI based components to perform process monitoring. This provides the information for some of the SNMP trap messages that must be sent to NetCentral.
- **Control point PC monitored by NetCentral** The K2 configuration control point PC must be added to the NetCentral system and fully monitored by NetCentral. This especially means that its SNMP trap destination is set to send SNMP traps to the NetCentral server PC. This is critical, as a SNMP trap is used as the mechanism by which the K2 configuration information is communicated to NetCentral. Whether the control point PC and the NetCentral server PC are the same PC or are different PCs, you must still add the control point PC to NetCentral.

In addition, NetCentral automatically changes its view of the K2 Storage System whenever you use the K2 System Configuration application to do one of the following:

- Remove a K2 Storage System
- Rename a K2 Storage System
- Add a device to a K2 Storage System
- Remove a device from a K2 Storage System

Refer to the *NetCentral User Guide* to set up the NetCentral system. After installing a device provider, you can find additional documentation about monitoring that type of device on the NetCentral Help menu.

# <span id="page-167-0"></span>**Networking for Level 3**

Use the topics in this section to configure the Gigabit Ethernet (GigE) network for the Level 3 storage system.

- "Networking requirements" on page 168
- "Networking tips" on page 169
- "Setting up host tables" on page 170
- "Testing the control network" on page 171

## **Networking requirements**

Required networking strategies for a Level 3 K2 Storage System (a non-redundant K2 Storage System) are as follows:

- Three networks:
	- Media network Exclusively for iSCSI traffic.
	- Streaming/FTP network For media transfers and FTP traffic.
	- Control network For all other non-streaming, non-iSCSI traffic.
- Networks must be on separate subnets.
- The Media (iSCSI) network traffic is kept separate from any other traffic. This separation is provided by dedicated Gigabit ports, cables, and by a dedicated VLAN on the HP GigE switch or by separate switches.
- K2 Media Servers have a dedicated FTP port. If the server takes the role of FTP server, make a dedicated FTP connection to the FTP port.
- While control and FTP traffic is each on its own subnet, it is not required that each type of traffic has its own VLAN on GigE switches. For example, you make both FTP and control connections to the "control" ports (DEFAULT\_VLAN) on the HP GigE switch.
- Static IP addresses are required for the media network on K2 Storage System iSCSI devices. This includes K2 Media Servers, generic iSCSI clients (such as Aurora Edits), and K2 Media Clients.
- Machine names (host names) assigned to each K2 device.
- Host tables (hosts files) provide name resolution on each K2 Media Client, iSCSI client, and K2 Media Server.
- IP addresses for FTP/streaming ports must have name resolution such that hostnames are appended with the "\_he0" suffix. You can use host tables (as in "Setting up host tables" on page 170) or another mechanism to provide the name resolution. This directs the streaming traffic to the correct port. Refer to the *K2 Media Client System Guide* for a complete explanation.
- K2 Media Servers in the role of FTP server must be on the streaming network, as they provide the FTP interface for shared storage streaming traffic. External (shared) storage K2 Media Clients do not need to be on the streaming network because they do not send or receive streaming traffic.
- On the external storage K2 Media Client, the two control GigE ports are configured as a team. The control team shares a single IP address. Do not attempt to un-team the control ports. On the Level 3 K2 Storage System, only one control port is connected, as control team redundancy is not supported.
- On the external storage K2 Media Client, the two media (iSCSI) GigE ports are not teamed. On the Level 3 K2 Storage System, only one media port is connected, as iSCSI redundancy is not supported.

Also refer to "About networks and FTP" on page 330 and "Design considerations for Ethernet switches" on page 376.

Use the following procedures as necessary to implement your networking strategies.

*NOTE: It is recommended that you configure Media network (iSCSI) IP addresses and Streaming network IP addresses using the K2 System Configuration application, rather than doing so on the local machine using standard Windows procedures.*

## **Networking tips**

- Before beginning network configuration, determine the IP addresses and names needed for the machines in your K2 system. Work with the network administrator at your facility to have those IP addresses and names available for your use.
- Establish a consistent convention for machine names and IP addresses. It is recommended that you embed a root name or other unique identifier for this particular K2 Storage System in the computer name. Also, a common convention for IP addresses is to use a numerical pattern or sequence in the IP addresses to indicate device-types and/or ports, as in the following example:

#### *NOTE: This example assumes a subnet mask of 255.255.255.0*

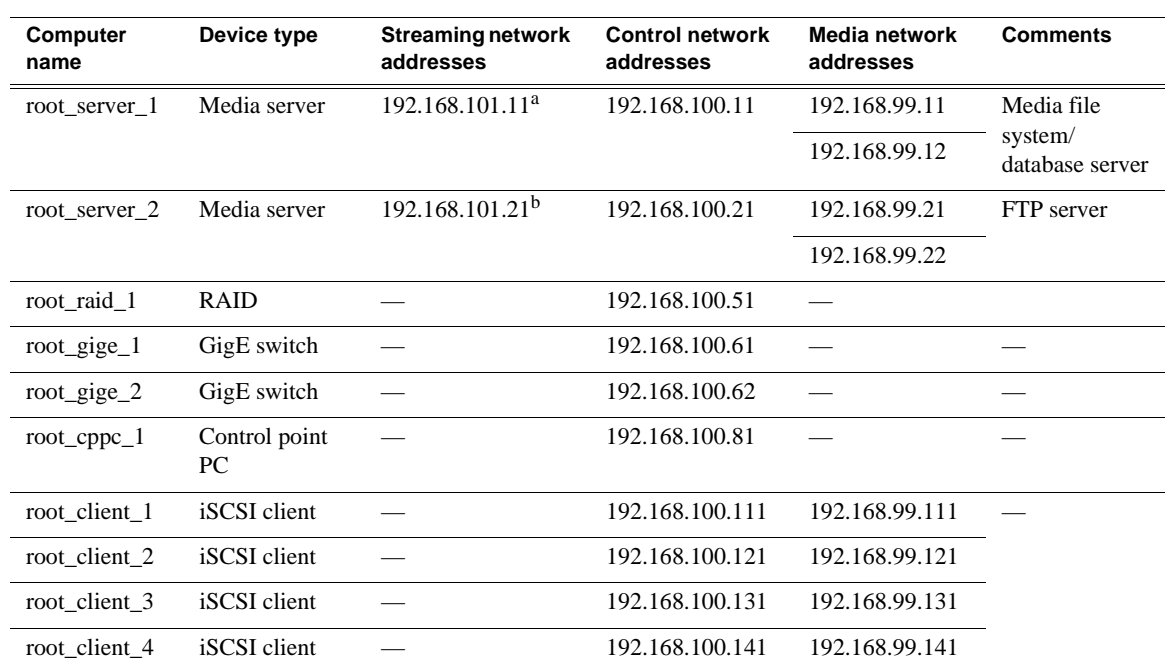

#### **Example of Level 3 names and IP addresses**

<sup>a.</sup>This NIC is not used, since this server does not take the role of FTP server

b.This IP address must resolve to hostname root\_server\_2\_he0

## **Setting up host tables**

The *hosts* file is used by the control network and the streaming/FTP network to determine the IP address of devices on the network when only a the device name (hostname) is given. The steps that follow describe how to edit the *hosts* file located at *C:\Windows\system32\drivers\etc\hosts* on Windows XP and Windows 2003 Server operating system computers. If you include the names and addresses of all the devices on the network, then you can copy the same file onto all the other K2 devices instead of editing the *hosts* file on each K2 device.

For FTP transfers on a K2 Storage System, transfers go to/from K2 Media Servers that have the role of FTP server. No transfers go directly to/from the external storage K2 Media Clients that are on the K2 Storage System. So in the hosts file, you must add the "he\_0" extension to a K2 Media Server hostname and associate that hostname with the K2 Media Server's FTP/streaming network IP address.

Refer to the *K2 Media Client System Guide* for more information.

To edit the *hosts* file manually:

1. Open the following file using Notepad or some other text editing application:

*C:\Windows\system32\drivers\etc\hosts*

2. Enter all IP addresses with machine names. The text format is simple. First type the Ethernet IP address, then use the TAB key or Space bar to insert a few spaces. Then type the machine name.

Here is an example:

192.168.100.11 root\_server\_1

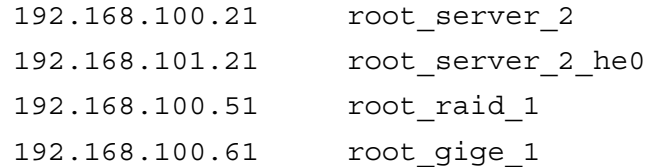

- 3. Save the file and exit the text editor.
- 4. Copy the new *hosts* file onto all the other machines. This is easier than editing the file on each machine.

#### **Host table tips**

- If transferring to or from a Profile XP or Open SAN system via UIM, the *hosts* file must also follow UIM naming conventions for those systems. Refer to the UIM Instruction Manual.
- For each SAN (external storage) K2 Media Client, add the "\_he0" suffix to the hostname but then associate that hostname with the K2 Media *Server's* FTP/ streaming network IP address, *not* the K2 Media *Client's* IP address. Aliasing K2 Media Client hostnames in this way would not be required if the transfer source/ destination was always correctly specified as the K2 Media Server. However, a common mistake is to attempt a transfer in which the source/destination is incorrectly specified as the K2 Media Client. The host file aliasing corrects this mistake and redirects to the K2 Media Server, which is the correct transfer source/ destination.

An example of a *hosts* file entry with this type of aliasing is as follows:

192.168.101.11 server\_1\_he0 client\_1\_he0 client\_2\_he0

• Do not enter media (iSCSI) network IP addresses in the host table, as hostname resolution is not required for the media network.

## **Testing the control network**

To test the control network use the *ping* command as follows:

- 1. On the control point PC, click **Start | Run**. The Run dialog box opens.
- 2. Type cmd and click **OK**. The command prompt window opens.
- 3. Type ping, then a space, then the name of one of your K2 Storage System devices, such as the Gigabit Ethernet switch, as in the following example:

ping root\_gige\_1

4. Press **Enter**.

The ping command should return the IP address of the device, as in the following example:

```
Pinging root_gige_1.mycorp.com [192.168.100.61] with 
32 bytes of data:
```
Reply from 192.168.100.61: bytes=32 time=10ms TTL=127 Reply from 192.168.100.61: bytes=32 time<10ms TTL=127

Reply from 192.168.100.61: bytes=32 time<10ms TTL=127 Reply from 192.168.100.61: bytes=32 time<10ms TTL=127

This verifies that the name of the device is being correctly resolved to the IP address, which indicates that on the Control Point PC the host table entry is correct.

- 5. Ping the other K2 Storage System devices to which you have assigned control network IP addresses.
- 6. Go to each Windows device in the K2 Storage System and repeat this procedure. This verifies that network communication is correct to and from all devices.

# <span id="page-172-0"></span>**Configuring the Level 3 storage system**

Use the topics in this section to do the initial configuration of the Level 3 storage system.

- "Prerequisites for initial configuration" on page 173
- "Defining a new K2 Storage System" on page 174
- "Configuring the media server Part 1" on page 176
- "Configuring RAID" on page 178
- "Creating a new file system" on page 183
- "Configuring the media server Part 2" on page 184
- "Configuring media server 2" on page 187

## **Prerequisites for initial configuration**

Before beginning your initial configuration, make sure the devices of the K2 Storage System meet the following prerequisites. Refer to sections earlier in this manual for detailed information. Also refer to Chapter 8, "Description of K2 Storage Devices".

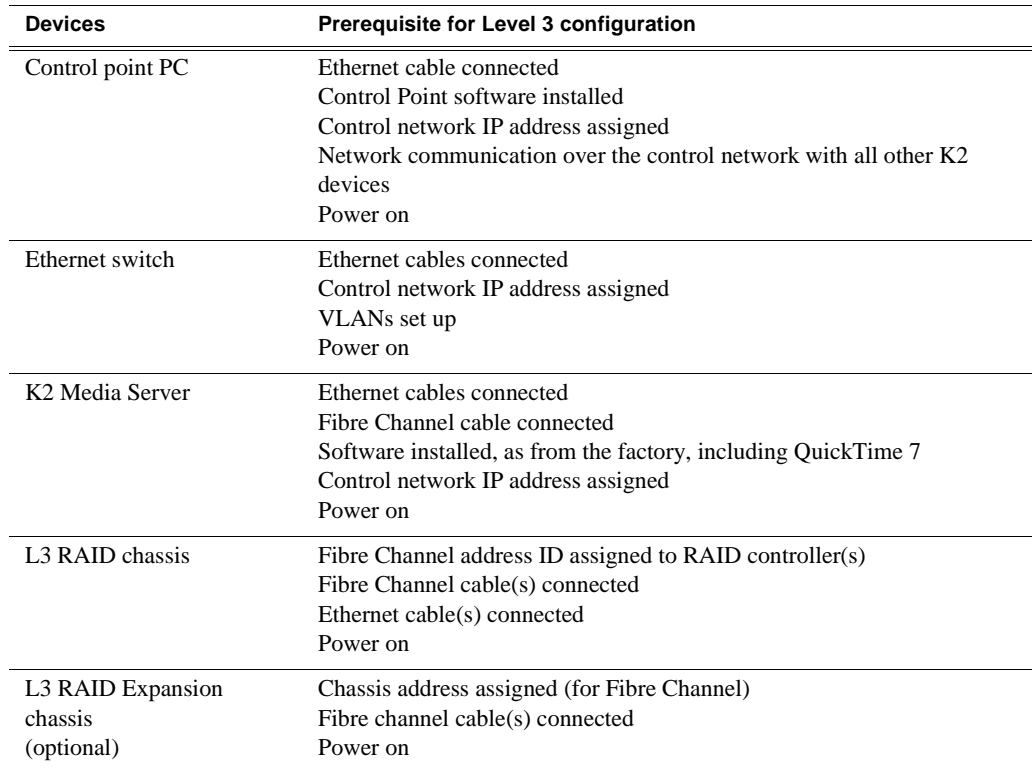

## **Defining a new K2 Storage System**

Define a Level 3 K2 Storage System as follows:

1. On the control point PC, open the K2 System Configuration application. A login dialog box opens.

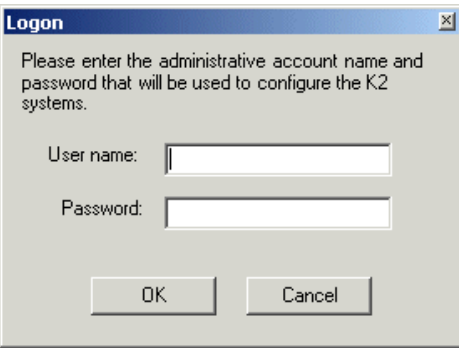

- 2. Log in to the K2 System Configuration application with the Windows administrator account. By default this as follows:
	- Username: administrator
	- Password: adminK2

Refer to "Setting up application security" on page 334 for more information about administrator accounts and logging in to applications.

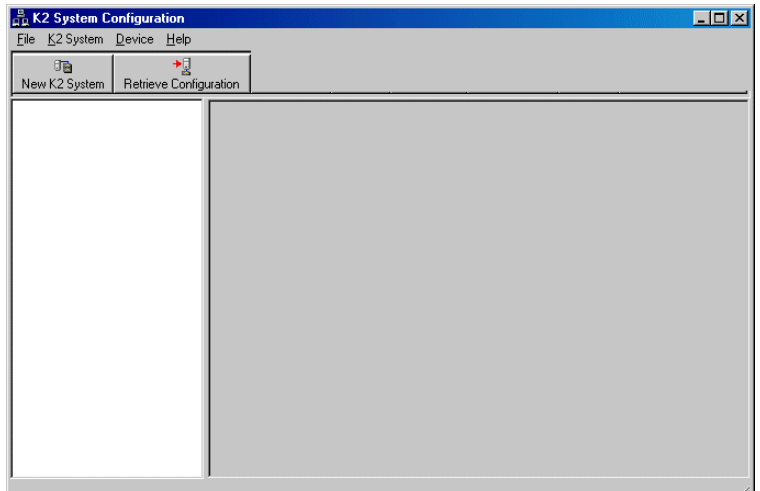

3. Click **New K2 System**. The New K2 System wizard opens.

4. Follow the on-screen text to define your Level 3 K2 Storage System, as described in the following table.

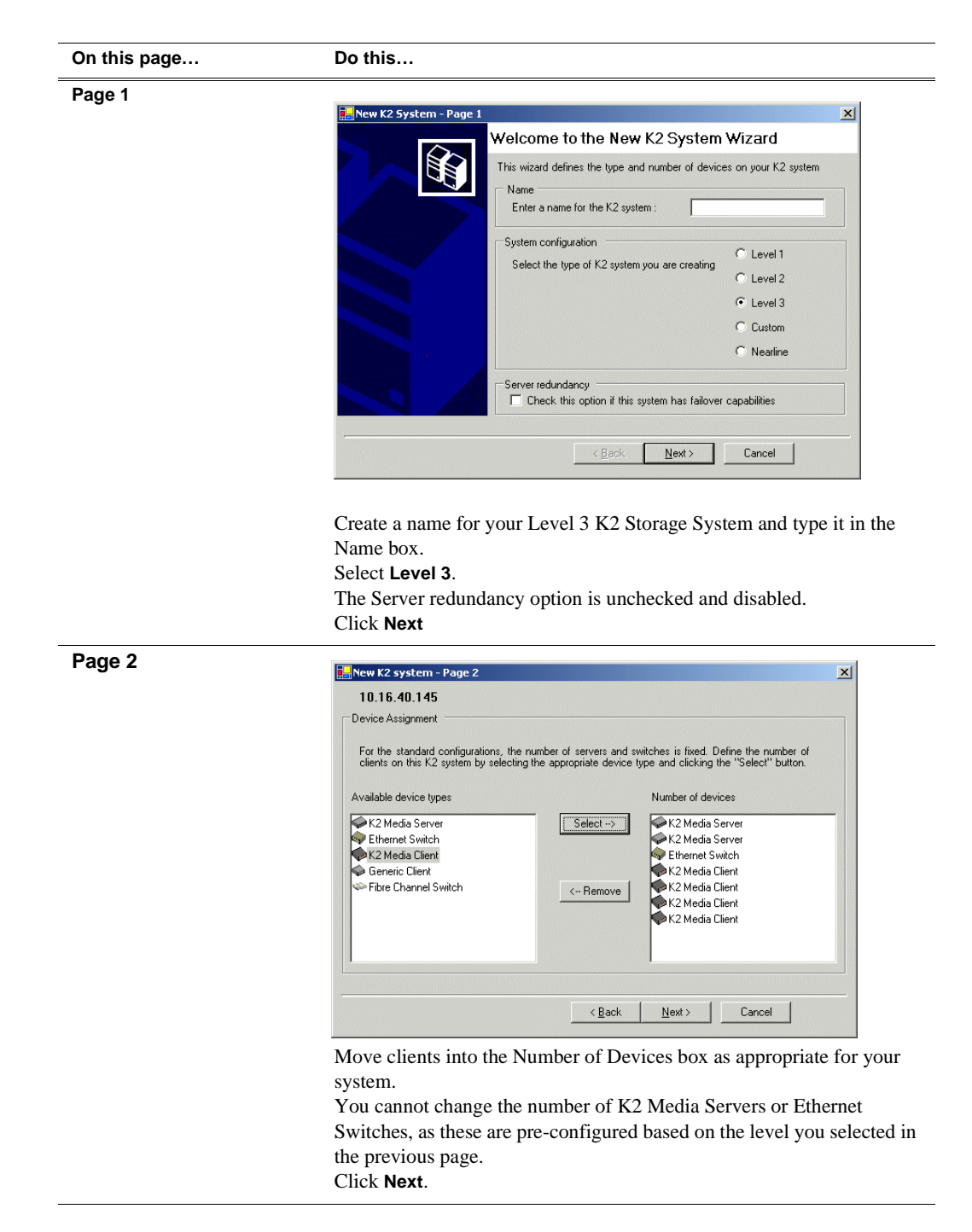

*Chapter 5 Installing the Level 3 Storage System*

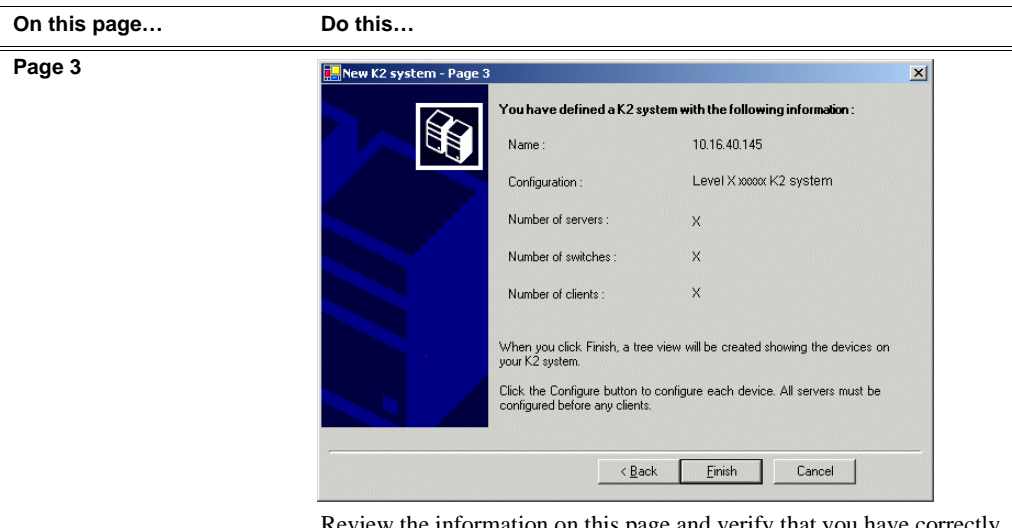

Review the information on this page and verify that you have correctly defined your K2 Storage System.

For a Level 3 storage system you should have the following:

- One Gigabit Ethernet switch
- Two K2 Media Servers
- The number and type of clients appropriate for your system.
- Click **Finish**. The Define New K2 Storage System wizard closes.

Your K2 Storage System appears in the tree view of the K2 System Configuration application.

5. Continue with the next procedure.

## **Configuring the media server - Part 1**

1. In the K2 System Configuration application tree view, select [**PrimaryK2Server]**.

PrimaryK2Server]

ø 2. Click the **Configure** button. Configure The Configure K2 Server wizard opens. Follow the on-screen text to configure the media server for a Level 3 K2 Storage System, as described in the following table:

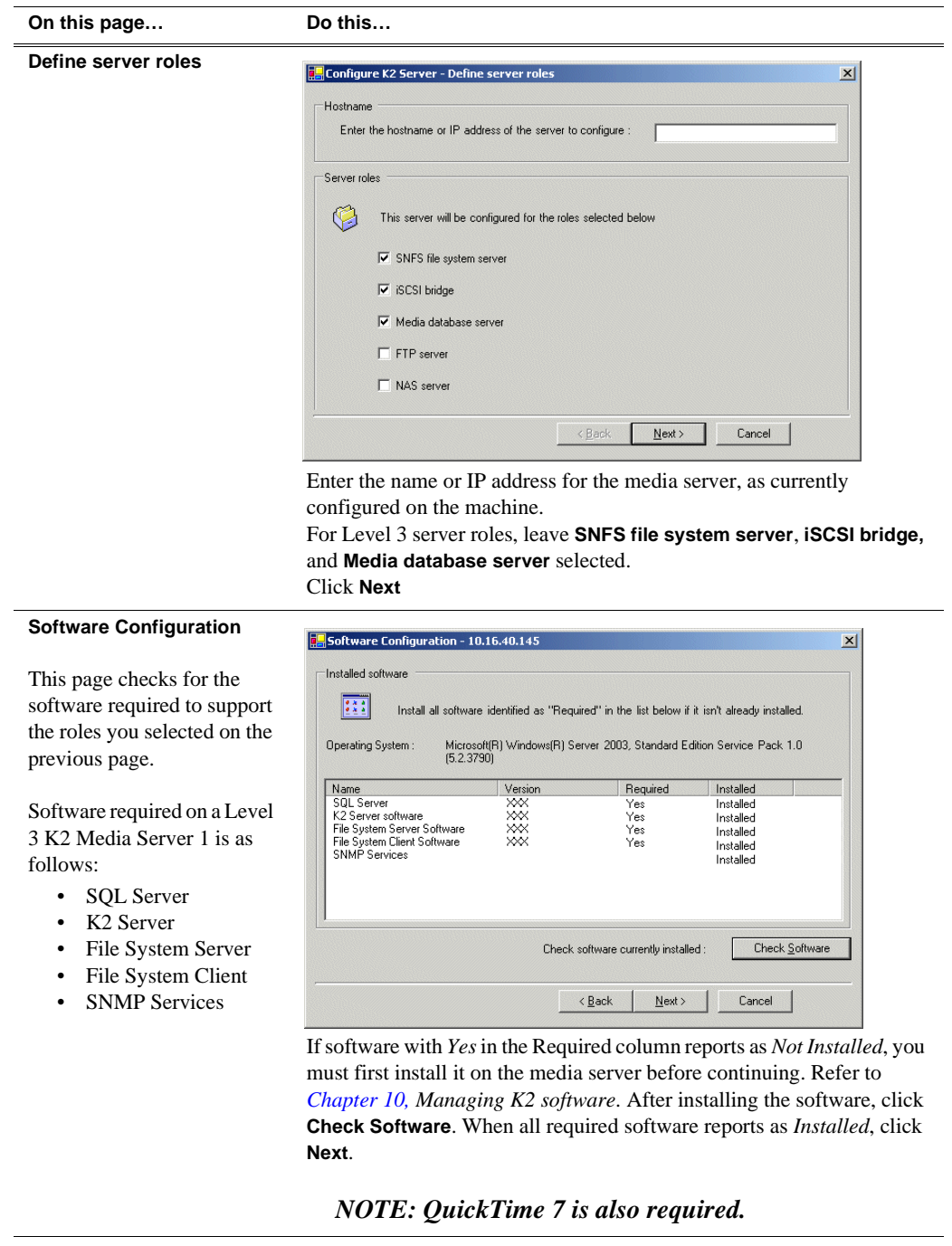

| On this page                                                                                                    | Do this                                                                                                    |
|----------------------------------------------------------------------------------------------------|----------------------------------------------------------------------------------------------------|
| <b>Network Configuration</b>                                                                                                    | <b>Network Configuration</b><br>$\vert x \vert$                                                                                                    |
| This page displays the<br>control network Ethernet<br>port, and allows you to<br>configure the FTP/<br>Streaming network Ethernet<br>port.                           | Network Configuration<br>The following list identifies all the Ethernet ports found on this device. You can modify the<br>IP address and subnet of all ports that are not DHCP enabled by selecting the<br>appropriate row and clicking the "Modify" button.<br>DHCP<br><b>MAC Address</b><br>IP Address<br>Subnet<br>Port<br>Control Connection No<br>00:11:43:35:3A:C4<br>192.168.100.11<br>255.255.255.0<br>FTP Connection<br>00:11:43:35:3A:C5<br>0.0.0.0<br>0.0.0.0<br>No |
| <b>NOTE:</b> This page<br>does not configure<br>the iSCSI interface<br>(media network)<br>ports.                                                                     | Modify.<br>Cancel                                                                                                    |
| For Level 3, since this server<br>does not take the role of FTP<br>server, configuring the<br>second port here for the FTP/<br>streaming network is not<br>required. | < Back<br>$N$ ext ><br>The top port is the port over which the K2 System Configuration<br>application is communicating with the media server. If correctly<br>configured, it is already assigned the control network IP address, as<br>displayed on this page.<br>Select the other port and click Modify. A network configuration dialog<br>box opens. Enter the FTP/Streaming IP address and the subnet mask and<br>click Apply.<br>Click Next.                               |
| <b>File System Server</b><br>Configuration                                                                                                    | File System Server Configuration - 10.16.40.145<br>$\vert x \vert$<br>Storage and shared file system server configuration<br>Launch the Storage Utility application to view or configure<br>Launch Storage Utility<br>the storage system and file system.<br>Shared file system client configuration<br>10.16.40.145<br>File system server #1 :<br>File system client parameters :<br>Unconfigured<br>Check<br>< Back<br>Next ><br>Cancel                                      |

Click **Launch Storage Manager**. Storage Utility opens.

3. Continue with the next procedure to use Storage Utility to configure the storage and file system.

Leave the Configure K2 Server wizard open while you are using Storage Utility. When you are done with Storage Utility, you continue with the wizard.

## **Configuring RAID**

Use Storage Utility to complete the configuration of the L3 RAID chassis, as explained in the following topics:

• "Configuring RAID network and SNMP settings"

• "Binding disk modules"

Refer to "Prerequisites for initial configuration" on page 173 to confirm that the RAID storage is ready for configuration.

## **Configuring RAID network and SNMP settings**

Use the Storage Utility to configure the following settings for the Level 3 RAID controller:

- IP address
- Subnet mask
- Gateway Address
- SNMP trap destinations

For Level 3 RAID, network and SNMP settings are set and stored on the RAID controller module. Therefore if the RAID chassis has two controllers, each controller has its own network settings and the RAID chassis exists as two entities on the control network. In addition, the RAID storage device is configured by default for the SNMP community name "public". If your site's policies require using a different SNMP community name, contact your Grass Valley representative.

To configure these settings, do the following:

- 1. Launch Storage Utility from the K2 System Configuration application as in the previous procedure. If the RAID chassis has two controllers, you will configure the network settings on the controller connected to media server you are currently configuring.
- 2. As prompted, wait while Storage Utility gathers system information, then Storage Utility opens.
- 3. In Storage Utility tree view, expand the node for the L3 RAID, right-click the icon for a L3 RAID controller, and select **Configuration | Network Properties**. The Controller Network Settings dialog box opens. For a Level 3 RAID chassis with two controllers, these settings are for controller connected to the K2 Media Server currently selected (or being configured) in the K2 System Configuration application.

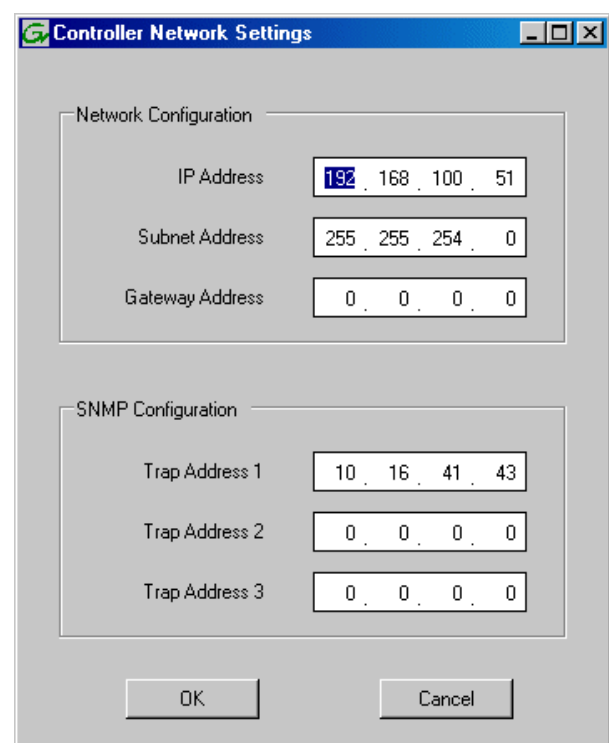

- 4. Enter the control network IP address and other network settings.
- 5. You want SNMP trap messages go to the NetCentral server PC, so for SNMP Configuration enter the IP address of the NetCentral server PC. You can also enter IP addresses for other SNMP managers to which you want to send SNMP trap messages.
- 6. Click **OK** to save settings and close.
- 7. For a Level 3 RAID chassis with two controllers, you must also configure network settings on the other controller. You can do this when you configure the K2 media server connected to the other controller.
- 8. In Storage Utility click **View | Refresh**. Continue with the next procedure "Binding disk modules".

#### **Binding disk modules**

Use the following procedure to bind disk modules as required for the Level 3 storage system.

#### *NOTE: Binding destroys all user data on the disks.*

1. In the Storage Utility main window, identify bound LUNs and unbound disks by their placement in the hierarchy of the tree view. In the following illustration, disk numbers are represented by "XX". Refer to "Identifying disks" on page 365 for an explanation of how disks are actually numbered in Storage Utility.
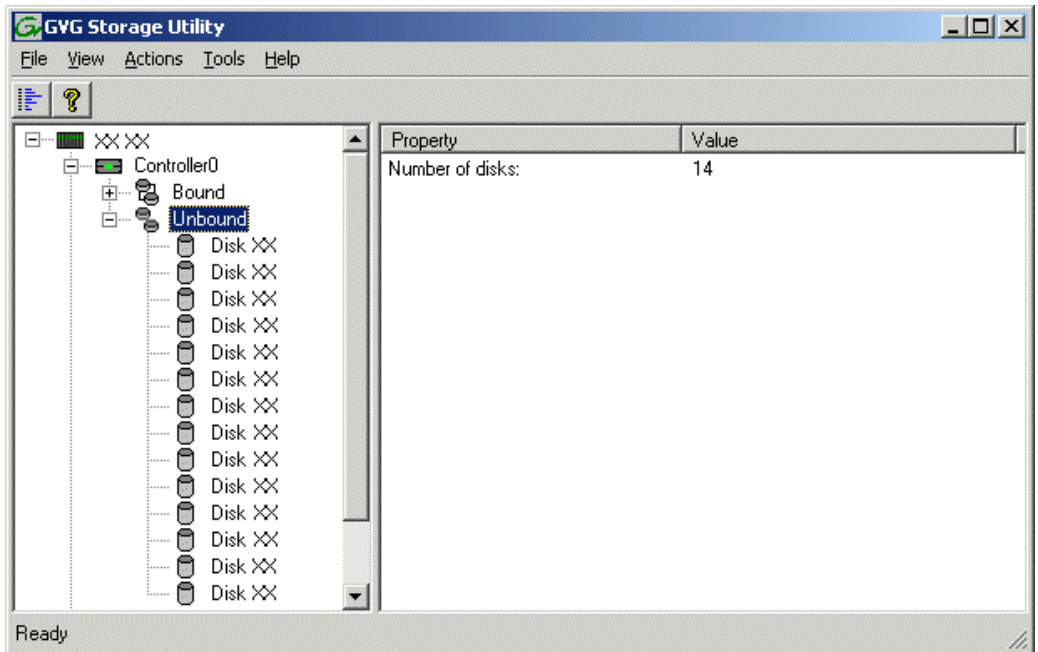

- 2. To bind unbound disks for media storage, do the following:
	- a. Right-click the **Unbound** node for a controller, then select **Bind LUNs** in the context menu.

The Bind LUN dialog box opens showing all unbound disks for the controller listed in the Available Disk list.

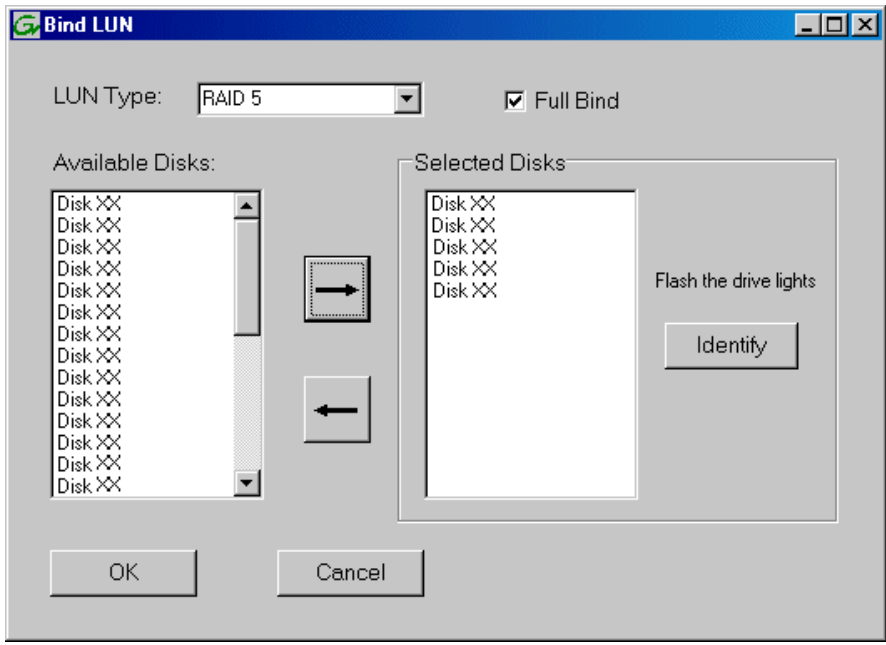

#### *NOTE: Leave Full Bind selected. Do not uncheck it.*

- b. In the **LUN TYPE** drop down box, select **RAID 5**. If specified by your system design, RAID 6 is also supported. Refer to the Nearline chapter for more information on RAID 6.
- c. In the Available Disks box, select five contiguous disks at the top of the list. (TIP: Use 'shift-click' or 'control-click' to select disks.).
- d. Click the add (arrow) button to add disks to the Selected Disks list.

#### *NOTE: As an aid in identifying a disk module's physical location, select it in the Selected Disks list, then click* **Identify Disks.** *This causes the disk drive light to flash.*

e. Click **OK** to close the Binding LUN dialog box and begin the binding process. The Progress Report dialog box opens, showing the status of the binding process.

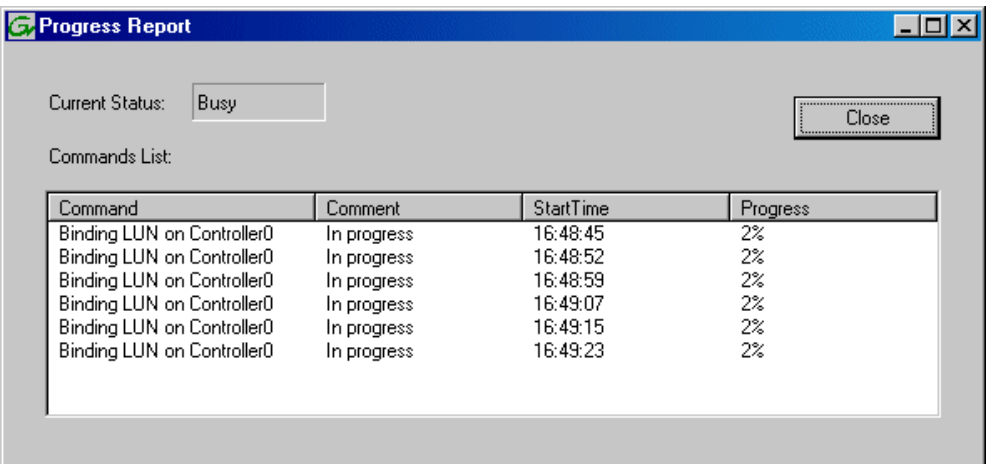

f. Close the Progress Report and repeat these steps for other unbound disks. If specified by your system design, you can bind some disks as Hot Spares, as explained in "Binding Hot Spare drives" on page 369. When you are done, if you did not bind any extra Hot Spares, you should have the following results:

For Level three storage you should have three RAID 5 LUNs of five disks each on a RAID storage device. For each optional Expansion chassis, you would have an additional three RAID 5 LUNs of five disks each. If using RAID 6, LUNs are six disks each.

#### *NOTE: Controllers can take several hours to bind a LUN. Make sure you initiate multiple simultaneous binding processes to reduce the overall time.*

g. Upon 100% completion, click **Close** in Progress Report window.

#### *NOTE: Do not proceed until all LUNs are finished binding.*

3. Restart the K2 Media Server.

*NOTE: Make sure start up processes on the K2 Media Server are complete before proceeding. This could take ten minutes.*

4. Continue with the next procedure "Creating a new file system".

## **Creating a new file system**

1. In Storage Utility, click **Tools | Make New File System**. The Setting dialog box opens.

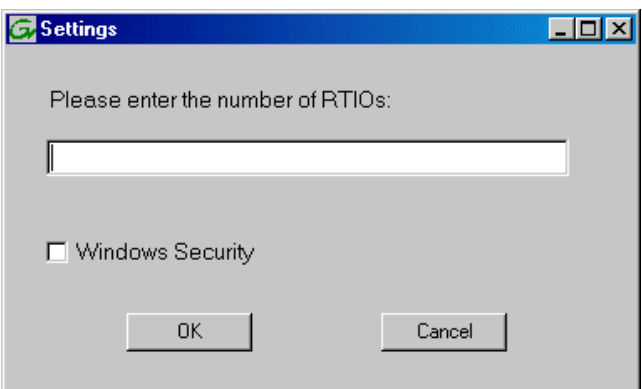

- 2. For the Real Time Input/Output (RTIO) rate, enter the value specified by your system design. If you do not know this value, contact your Grass Valley representative.
- 3. If the K2 Storage System is to be accessed by only K2 Media Clients you can leave Windows Security unchecked. If accessed by Aurora Edits, refer to the *Aurora Share Technical Reference Guide* for instructions.
- 4. Click **OK**. The Configuration File dialog box opens.

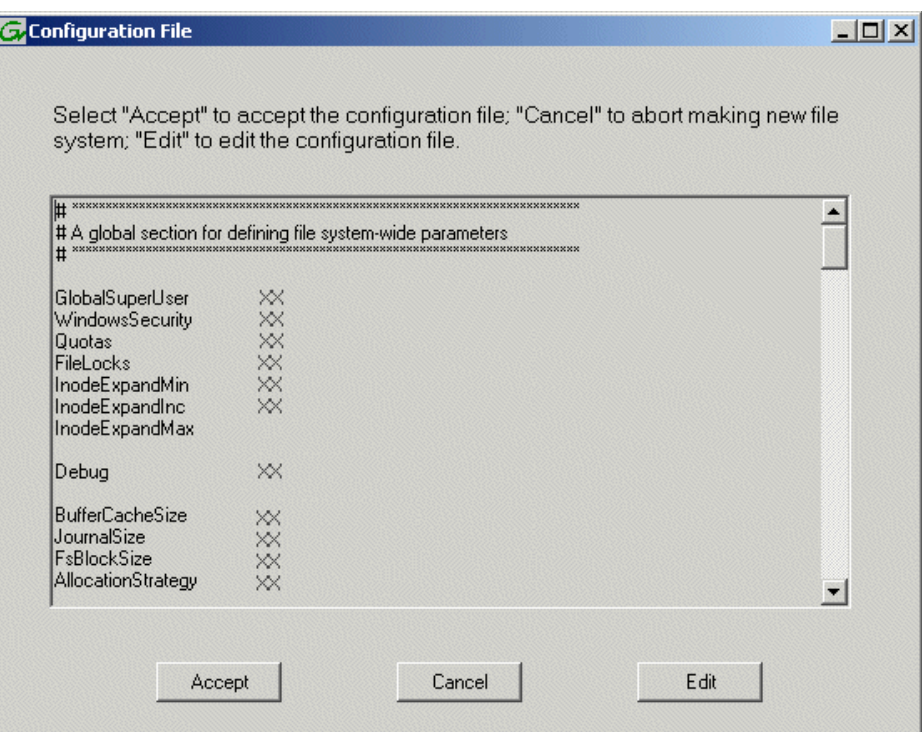

The configuration file for the media file system is displayed. You can verify media file system parameters by viewing this file. Do not edit this file. Click **Accept**.

A "…Please wait…" message box displays progress and a "…succeeded…" message confirms the process is complete.

- 5. A message informs you that you must restart the media server, however the restart at the end of the Configure K2 Server wizard suffices, so you do not need to restart now.
- 6. Close the Storage Utility.

*NOTE: Do not attempt to start K2 Media Clients or otherwise bring the K2 Storage System online until instructed to do so later in this chapter.*

7. Continue with the next procedure.

## **Configuring the media server - Part 2**

1. Return to the Configure K2 Server page from which you launched Storage Utility and proceed as described in the following table:

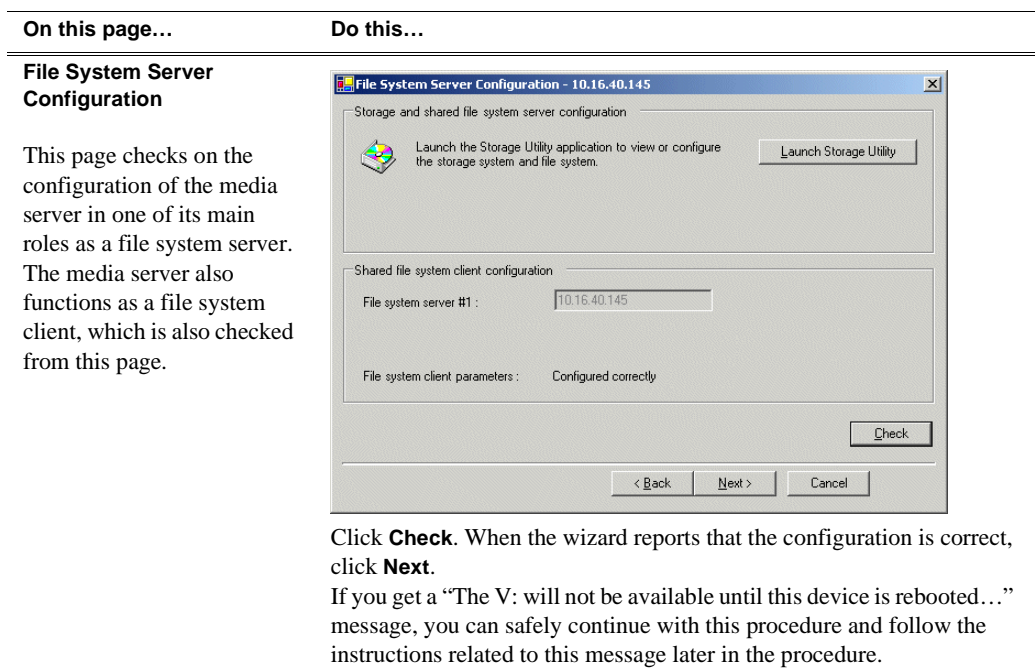

#### **On this page… Do this…**

#### **iSCSI Bridge Server Configuration**

This page manages the components that bridge between iSCSI (the GigE media network) and the Fibre Channel connection to the RAID storage. You configure network settings on the iSCSI adapters and the page validates that the Fibre Channel adapter is in place and that the media LUNs are visible as iSCSI targets.

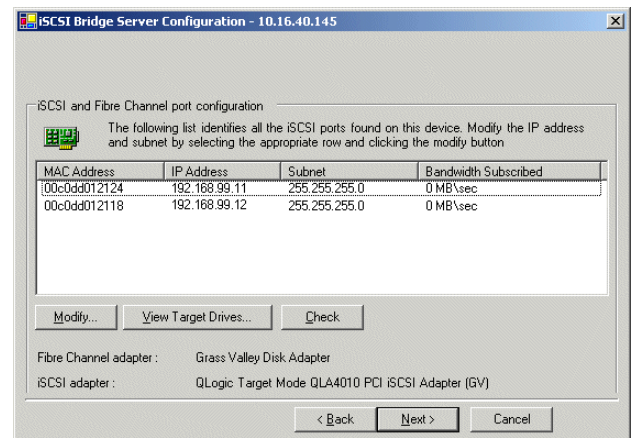

Select an iSCSI adapter and click **Modify**. A network configuration dialog box opens. Enter the media network IP address and the subnet mask and click **Apply**. Do the same for the other iSCSI adapter. Click **Check**. The Validation Report opens.

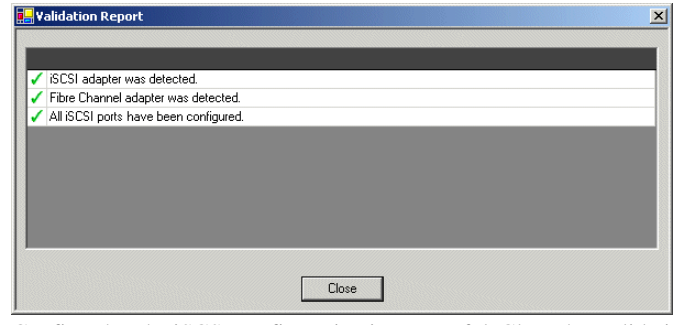

Confirm that the iSCSI configuration is successful. Close the Validation Report and then click **Next**.

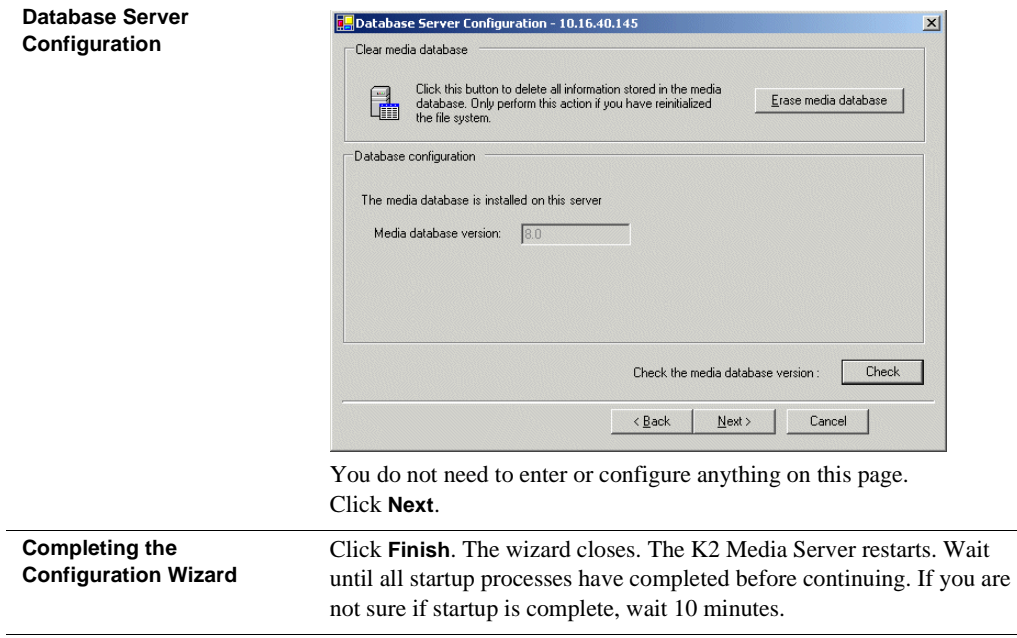

# **Configuring media server 2**

For Level 3, after you have configured your first media server (server 1) you next configure the other media server (server 2).

- 1. In the K2 System Configuration application tree view, select the media server you are configuring as server 2.
- 2. Click the **Configure** button. The Configure K2 Server wizard opens. Follow the on-screen text to configure the server for a Level 3 K2 Storage System, as described in the following table. Some screens require no input from you, as they are based on the configurations already completed on a previously configured media server.

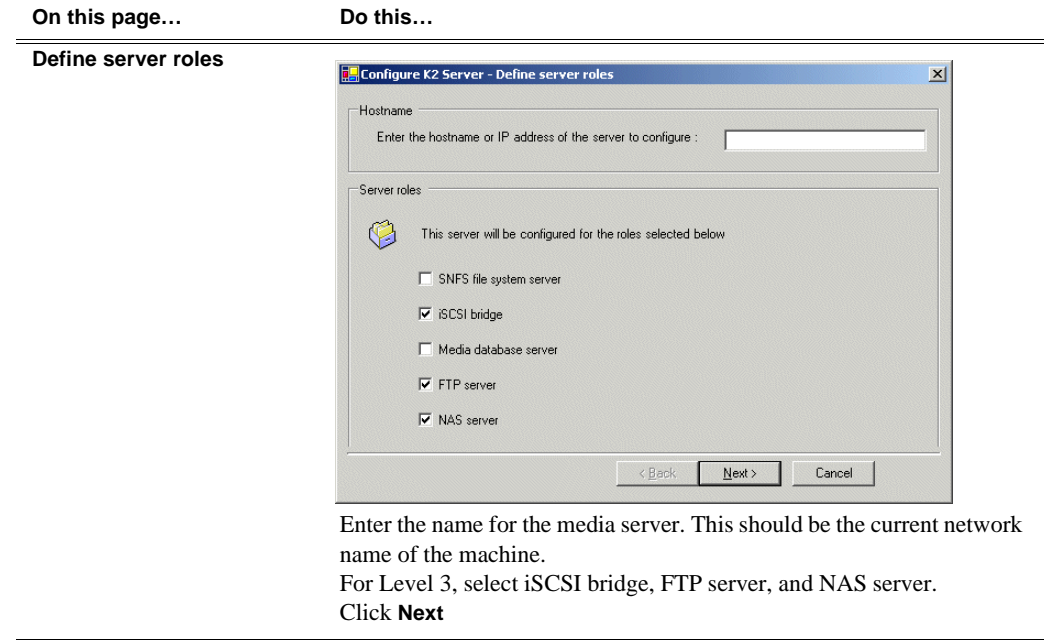

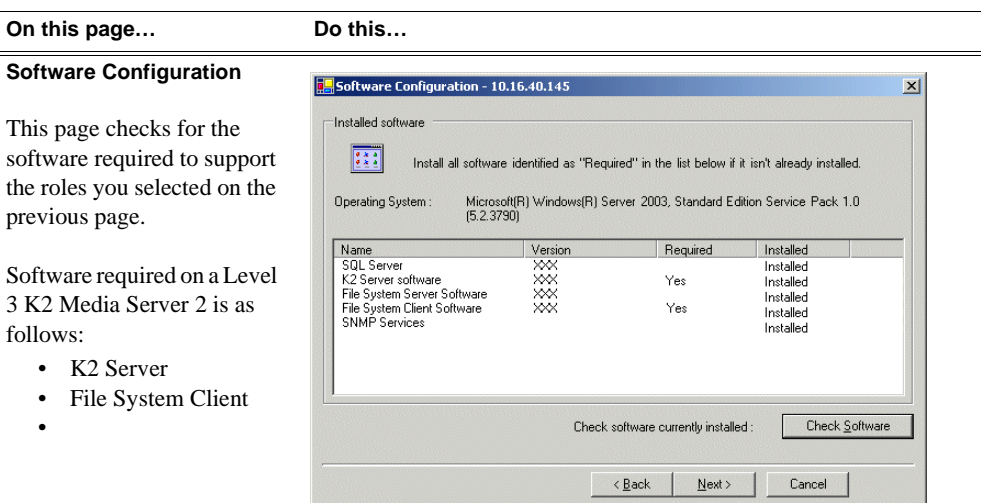

If software with *Yes* in the Required column reports as *Not Installed*, you must first install it on the media server before continuing. Refer to *Chapter 10, Managing K2 software*. After installing the software, click **Check Software**. When all required software reports as *Installed*, click **Next**.

#### *NOTE: QuickTime 7 is also required.*

#### **Network Configuration**

This page displays the control network Ethernet port, and allows you to configure the FTP/ Streaming network Ethernet port.

> *NOTE: This page does not configure the iSCSI interface (media network) ports.*

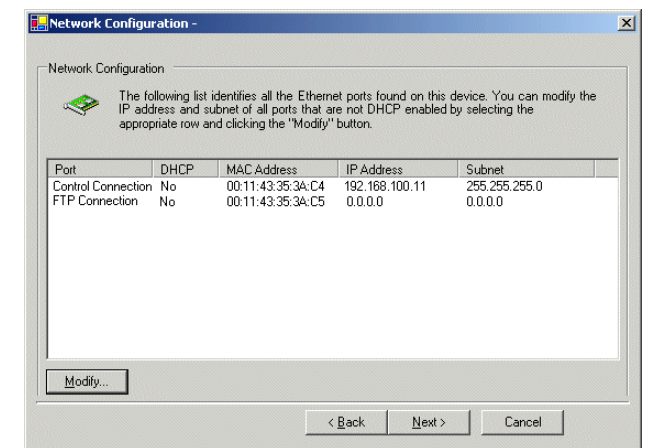

The top port is the port over which the K2 System Configuration application is communicating with the media server. If correctly configured, it is already assigned the control network IP address, as displayed on this page.

Select the other port and click **Modify**. A network configuration dialog box opens. Enter the FTP/Streaming IP address and the subnet mask and click **Apply**.

Click **Next**.

*NOTE: QuickTime 7 is also required.*

### *Adding K2 Storage System clients*

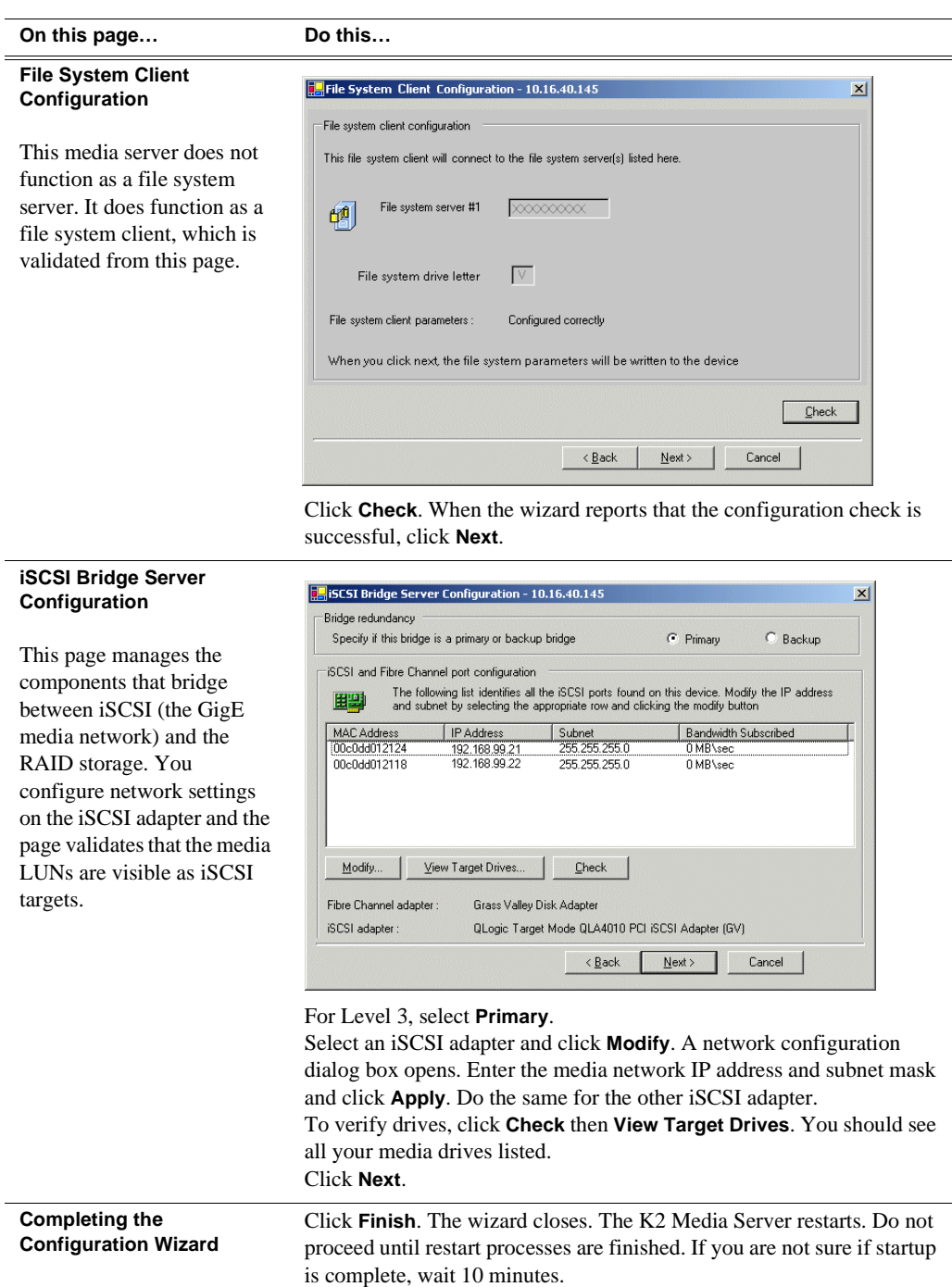

Your configurations for the Level 3 K2 Storage System are complete.

# **Adding K2 Storage System clients**

You can add now clients, such as K2 Media Clients or Aurora Edits, to the K2 Storage System and configure them using the K2 System Configuration application.

• For Aurora Edits, refer to the *Aurora Share Technical Reference Guide* for

instructions.

• For K2 Media Clients, refer to *K2 Media Client System Guide* for instructions.

# **Basic operations for Level 3 storage**

Use the following procedures as you work on your Level 3 storage system:

- "Level 3 system power-off procedure"
- "Level 3 system power-on procedure"
- "Using FTP for file transfer"

For other procedures refer to "Administering and maintaining the K2 Storage System" on page 333.

# **Level 3 system power-off procedure**

Use the following sequence to power-off the Level 3 storage system.

- 1. Power-off all K2 Media clients or other iSCSI clients.
- 2. Shut down the K2 Media Server that is the media file system and database server.
- 3. Shut down the K2 Media Server that is the FTP server.
- 4. Power-off the primary RAID controller chassis. If expansion chassis are connected, make sure the power-off of the controller chassis is prior to or simultaneous with the power-off of its connected expansion chassis. Wait approximately 30 seconds for the disk drives to spin down before proceeding.
- 5. Power-off all Ethernet switches.
- 6. Power-off the control point PC and/or the NetCentral server PC, if necessary.

# **Level 3 system power-on procedure**

Use the following steps to power-on the Level 3 storage system.

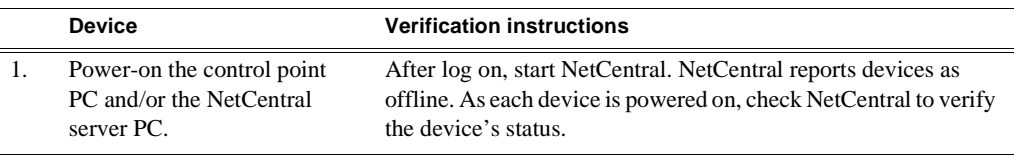

# *Level 3 system power-on procedure*

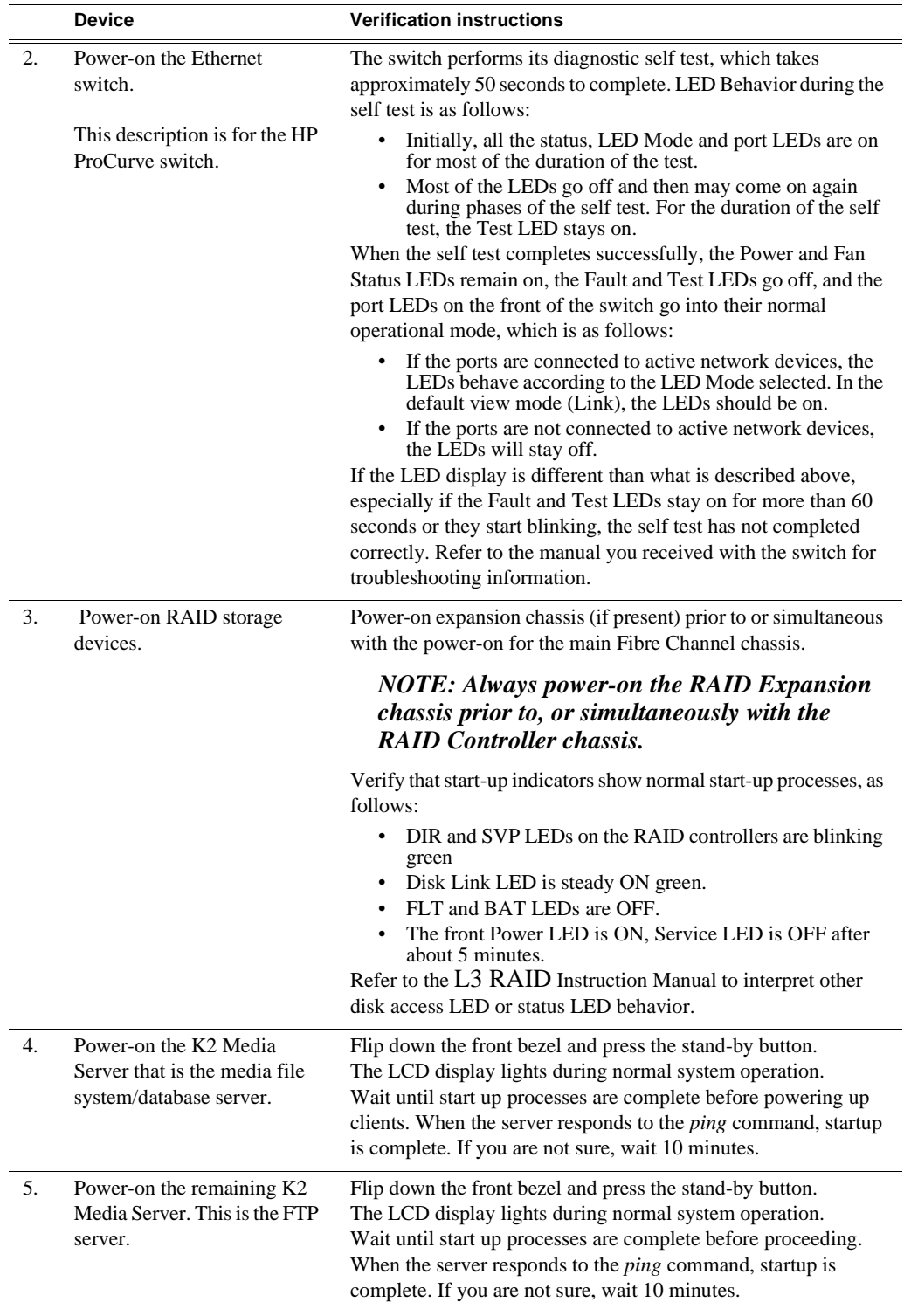

*Chapter 5 Installing the Level 3 Storage System*

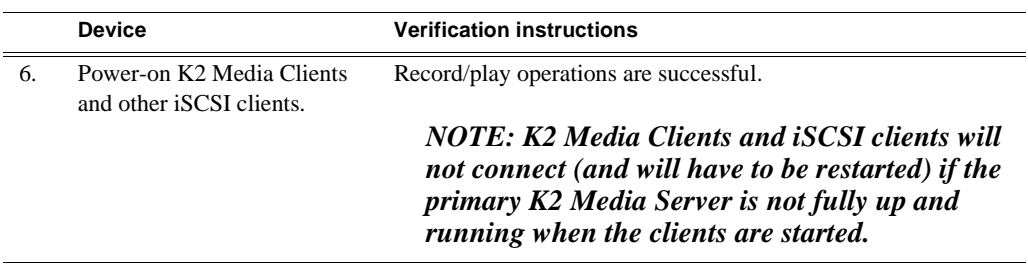

# **Using FTP for file transfer**

Refer to Chapter 11, *FTP on the K2 Storage System*.

# *Installing the Level 3R Storage System*

Use this chapter to install the K2 Level 3 Redundant (L3R) storage system.

This chapter includes the following topics:

- ["Level 3R system description" on page 194](#page-193-0)
- ["Preparing Level 3R devices" on page 195](#page-194-0)
- ["Networking for Level 3R" on page 215](#page-214-0)
- ["Configuring the Level 3R storage system" on page 220](#page-219-0)
- ["Adding K2 Storage System clients" on page 246](#page-244-0)
- ["Basic operations for Level 3R storage" on page 247](#page-245-0)

Work through these topics sequentially to install the storage system.

# <span id="page-193-0"></span>**Level 3R system description**

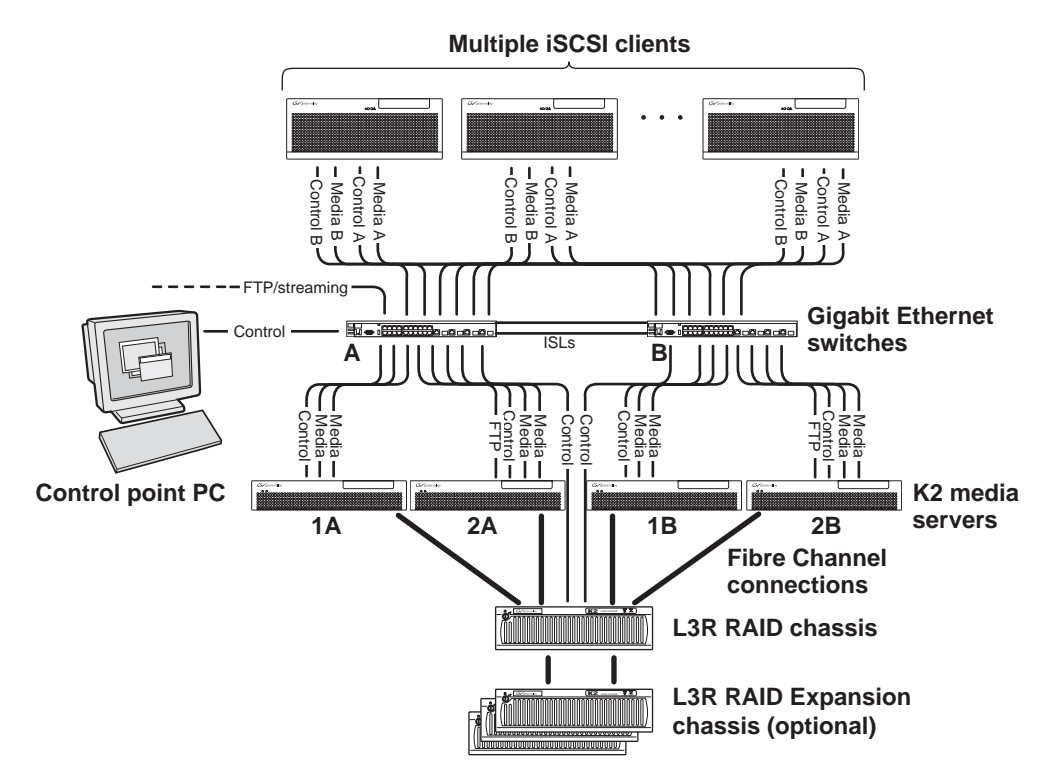

The Level three redundant (Level 3R) storage system has four K2 media servers. They are configured as two redundant pairs. In this diagram, media servers 1A and 2A each take on a subset of the media server roles. For example, server 1A takes the roles of media file system server, database server, and iSCSI bridge, while server 2A takes the roles of FTP server, NAS server, and iSCSI bridge. The four media servers provide a total of four iSCSI media connections for increased bandwidth. Media server 1B is the redundant server to 1A. Media server 2B is the redundant server to 2A. In addition, the Level three redundant storage system has one L3R RAID chassis. Up to five optional Expansion chassis are available for increased storage capacity.

K2 Media Clients have a pair of redundant (teamed) Gigabit Ethernet ports for control and two Gigabit Ethernet ports (A and B) for media (iSCSI). Each port of the control team is connected to a different switch. The A media port goes to the A GigE switch and the B media port goes to the B GigE switch. The GigE switches are configured with V-LANs to keep the control/FTP and media (iSCSI) traffic separate.

Each K2 Media Server has two GigE connections for media, one GigE connection for control, and one Fibre Channel connection to the RAID storage. Only K2 Media Servers with the role of FTP server (2A and 2B) have the GigE connection for FTP. All GigE connections on a server go to the same GigE switch. The media server hosts iSCSI interface cards for the GigE media connections and a Fibre Channel card for the RAID storage connection. The iSCSI interface cards provide a bridge between GigE iSCSI and Fibre Channel SCSI. Each media server also runs the software components that allow it to function in its specific roles. Redundant K2 Media Servers with the role of media file system/database server are connected by a serial cable which supports the heartbeat signal required for automatic system recovery (failover) features.

The L3R RAID chassis is connected via a Fibre Channel connection to each media server. The connections to media servers 1A and 2A access the disks simultaneously for increased bandwidth. Likewise the connections to media servers 1B and 2B access the disks simultaneously. In addition, since the A connections and the B connections are redundant, at most two K2 Media Servers are active at any given time. Each controller in the L3R RAID chassis is also connected to the GigE control network, which is required for SNMP (NetCentral) monitoring.

Level 3 redundant systems have both RAID 1 and RAID 5 LUNs in the RAID storage. On the Level 3 RAID chassis there are two RAID 1 LUNs for media file system metadata files and journal files. The remainder of the RAID storage is RAID 5 LUNs for media.

The K2 configuration control point PC is connected to the GigE control network. The K2 System Configuration application runs on this PC for configuring the storage system.

FTP/streaming traffic accesses the K2 Storage System via the FTP GigE port on K2 Media Servers. FTP/streaming traffic does not go to K2 Media Clients.

Refer to Chapter 8, *Description of K2 Storage Devices* for more information. Also refer to "Design considerations for Ethernet switches" on page 376.

# <span id="page-194-0"></span>**Preparing Level 3R devices**

Use the topics in this section to prepare each device so that it is ready to become part of the Level 3R storage system.

- "Setting up the control point PC" on page 195
- "Setting up the Level 3R redundant GigE switches" on page 196
- "Setting up the K2 media server" on page 205
- "Setting up the L3R RAID chassis" on page 206
- "Preparing K2 Storage System clients" on page 212

## **Setting up the control point PC**

To set up the K2 configuration control point PC, you have the following options:

- Use the Grass Valley control point PC that comes from the factory with software pre-installed. This includes the K2 System Configuration application, remote AppCenter, and NetCentral software. Refer to the *K2 Media Client System Guide* for rack mount instructions.
- Use a PC that you own and install the required software.

For either option, you must do the following for the control point PC that runs the K2 System Configuration application:

• Assign a control network IP address to the PC. Refer to "Networking tips" on page 50.

• Connect the PC to the GigE control network.

To use your own PC, you must additionally do the following:

- Verify that the PC meets system requirements, then install the Control Point software and other supporting software, as specified in the *K2 Media Client System Guide*.
- Install and license NetCentral server software. You can install this on the NetCentral server PC, which can be the K2 configuration control point PC. Refer to the *NetCentral User Guide*.

Also refer to "Control point PC description" on page 298.

To fix the screen resolution problem seen with NetCentral on the Grass Valley control point PC, do the following:

- 1. Go to Display properties (right mouse selection of properties on the display area)
- 2. Select Settings tab
- 3. Select the Advanced button
- 4. In the General tab, set the DPI setting to Normal size (96 DPI)
- 5. Restart the PC

# **Setting up the Level 3R redundant GigE switches**

These procedures are for the HP ProCurve switch. You must use the HP ProCurve switch for iSCSI traffic. However, for control and FTP/streaming traffic, it is allowed to use a different brand of switch, such as a Cisco Catalyst switch, if required by your site. If you are using a non-HP switch, apply the information accordingly. Refer to the documentation you received with the switch as necessary.

Also refer to "Design considerations for Ethernet switches" on page 376.

- You need at least two switches, so that the "A" media (iSCSI) network and the "B" media (iSCSI) network each have their own switch.
- Use CAT5 or higher cables. The maximum cable length is 50 meters.
- Assign an IP address and logon to each switch. Refer to "Configuring the GigE switch via serial connection" on page 198.
- Set up VLANs on each switch. Refer to "Configuring the GigE switch via the Web interface" on page 200.
- Install the switches in their permanent location.
- Provide power to the switches.
- Connect cables as follows:

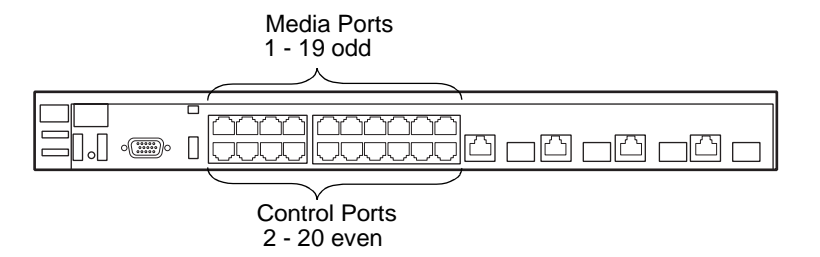

To the media ports on switch A, make the "A" media (iSCSI) network connection from each K2 Media Client. Also make two media (iSCSI) connections from media server 1A, and two media (iSCSI) connections from media server 2A.

To the media ports on switch B, make the "B" media (iSCSI) network connection from each K2 Media Client. Also make two media (iSCSI) connections from media server 1B, and two media (iSCSI) connections from media server 2B.

To the control ports on switch A, make one connection from each K2 Media Client, from RAID controller 0, and from the control point PC. Also make the control network connection and the FTP network connection from media server 1A and from media server 2A.

To the control ports on switch B, make the second control connection from each K2 Media Client, and from RAID controller 1. Also make the control network connection and the FTP network connection from media server 1B and from media server 2B.

If you have other iSCSI clients, such as Aurora Edits, that have just one iSCSI connection and one control connection, approximately half of the clients should be connected to switch A and half of the clients should be connected to switch B. In a failover event, only the clients connected to one of the switches will remain operational, so make connections accordingly. Connect the client's iSCSI connection to one of the media ports on a switch and the client's control connection to one of the control ports on the same switch.

Interconnect switch A and switch B with two 10 Gig ISLs.

Refer to "Level 3R system description" on page 194 for a diagram of the complete system.

Refer to cabling procedures later in this chapter for the GigE connections at each of the devices of the K2 Storage System.

Also refer to "K2 Ethernet switch description" on page 299 and "Design considerations for Ethernet switches" on page 376.

#### **Configuring the GigE switch via serial connection**

#### *NOTE: Make sure you check the switch firmware and upgrade if necessary, as instructed at the end of this procedure.*

For redundant systems with two switches, do the following on each switch.

Use a direct console connection to the switch, start a console session, and access the Switch Setup screen to set the IP address. The following procedure is for the HP ProCurve switch, which is required for iSCSI traffic. If you are using a non-HP switch for non-iSCSI traffic, accomplish the same tasks as appropriate. Consult the documentation that came with the switch for more information.

- 1. Configure the PC terminal emulator on the control point PC or another PC as a DEC VT-100 (ANSI) terminal or use a VT-100 terminal, and configure either one to operate with these settings:
	- Baud rate 115200
	- 8 data bits, 1 stop bit, no parity, and flow control set to Xon/Xoff
	- Also disable (uncheck) the "Use Function, Arrow, and Ctrl Keys for Windows" option
- 2. Connect the PC to the switch's Console Port using the console cable included with the switch. (If your PC or terminal has a 25-pin serial connector, first attach a 9-pin to 25-pin straight-through adapter at one end of the console cable.)
- 3. Turn on the PC's power and start the PC terminal program.
- 4. Press **Enter** two or three times and you will see the copyright page and the message "Press any key to continue". Press a key, and you will then see the switch console command (CLI) prompt.

#### *NOTE: If you press Enter too many times and get past the log in, enter the command EN to get into the command line.*

- 5. Type menu, choose **Switch Configuration,** then **IP Configuration**, then **Edit**. Enter the switch's control network IP address. Refer to "Networking tips" on page 50.
- 6. Change **Gateway** to be the default router.
- 7. Tab to the **IP Config (DHCP/Bootp)** field and use the Space bar to select the **Manual** option.
- 8. Tab to the **Subnet Mask** field and enter the subnet mask used for your network.
- 9. Press **Enter**, then right-arrow to **Save**. Press **Enter** again and revert to previous menu.
- 10.Press **Enter**, then right-arrow to **Save**. Press **Enter** again and revert to previous menu.
- 11.Return to the main menu.
- 12.From the main menu, tab to **Command Line (CLI)** and press **Enter**. The command prompt appears.
- 13.Type configure to change to configuration mode.
- 14.You now configure an administrator username. You can use the default K2 administrator username "K2admin" or your site's username for administering the K2 Storage System. For example, to set the username to "K2admin" type the following:
- 15.password manager user-name K2admin.
- 16.When prompted for the password, enter a password. You can use the default K2 password "K2admin" or your site's password for administering the K2 Storage System.
- 17.Decide your SNMP community name as explained in the following options, then proceed with the next step:
	- If you decide to use a unique SNMP community name (not "public"), add the community and set its RW permissions. For example, if the community name is "K2", type the following:

snmp-server community K2 unrestricted

- If you decide to use the default SNMP community "public" for NetCentral monitoring, which already has RW permissions set as required by NetCentral, proceed to the next step.
- 18.Enter the SNMP community and IP address of the NetCentral server PC. For example, if the IP address is "192.168.40.11" and the community is "public", you type the following:

snmp-server host public 192.168.40.11

19.Enable Authentication traps by typing the following:

snmp-server enable traps authentication

This allows NetCentral to test the switch to verify that it can send its SNMP trap messages to NetCentral.

- 20.Type menu to get to menu mode. When prompted, save the configuration.
- 21.If you need a trunk for ISLs to gang switches together, use the following steps. These steps illustrate trunking the last two ports for the two 10 Gig ISLs, which is the recommended configuration for ISLs on all multi-switch K2 Storage Systems. Refer to "Design considerations for Ethernet switches" on page 376 and consult with your Grass Valley representative if your requirements deviate from the recommended policy:
	- a. At the main menu, select **Switch Configuration**.
	- b. Choose selection 2, **Port/Trunk Settings**.
	- c. Press the right-arrow key to choose **Edit**, then press **Enter**.
	- d. Down arrow until at the bottom of the list of ports.
	- e. Right-arrow over to the Group column.
	- f. Use the Space bar and set the bottom port to **Trk1**. On a switch with the 10 Gig ISLs, this would be an ISL (Port 26).
	- g. Set the next port up also to **Trk1**. On a switch with the 10 Gig ISLs, this would be the other ISL (Port 25).
- h. Press **Enter**, then right-arrow to **Save**. Press **Enter** again and revert to previous menu.
- 22.Return to the main menu.
- 23.From the main menu, tab to **Command Line (CLI)** and press **Enter**. The command prompt appears.
- 24.Type show flash to check the version of firmware currently installed on the switch. Information is displayed similar to the following example:

HP iSCSI switch1# show flash

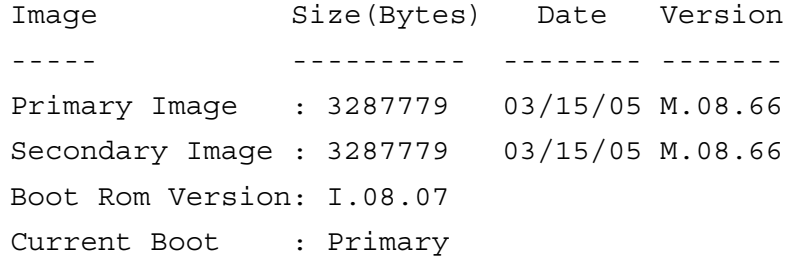

- 25.Check the Primary Image Version and refer to *K2 Storage System Release Notes* for information about currently supported versions and upgrade requirements. Then proceed as follows:
	- If you must upgrade the firmware on the switch, do so before continuing. Refer to the documentation you received with the switch. Then continue with the next procedure "Configuring the GigE switch via the Web interface".
	- If the version is the currently supported version, continue with the next procedure.
- 26.Return to the main menu.
- 27.Choose **Reboot Switch** to restart the switch.
- 28.You can now use the switch's web browser interface for further configuration, as instructed in the next procedure.

29.Close the PC terminal program and disconnect the console cable.

30.Repeat this procedure on the other switch.

Continue with the next procedure "Configuring the GigE switch via the Web interface".

#### **Configuring the GigE switch via the Web interface**

For redundant systems with two switches, do the following on each switch.

The following steps are for the HP ProCurve switch, which is required for iSCSI traffic. If you are using a different switch for non-iSCSI traffic, accomplish tasks similarly on that switch.

- 1. From the control point PC or another PC, make sure that you have a direct Ethernet cable connection to the switch, with no switches, routers, proxies, or other networking devices in between.
- 2. On the PC, open Internet Explorer and type the switch's IP address in the Address

field, as in the following example.

http://192.168.100.61

This should be the name or IP address as currently configured on the switch.

3. Press **Enter** to open the switch's configuration application.

#### *NOTE: The configuration application for the HP ProCurve switch requires Java.*

You can also access the switch's configuration application from the K2 System Configuration application.

4. In the switch's configuration application, choose **Configuration**, then **Port Configuration**.

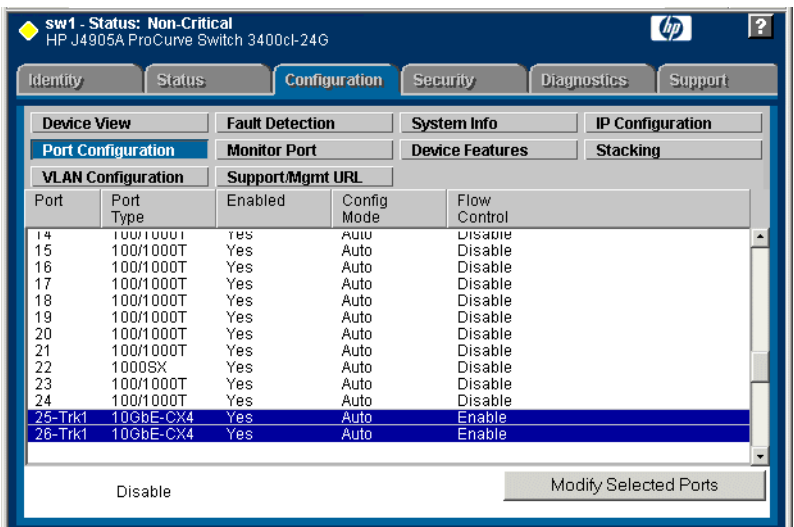

- 5. If you do not need trunks, such as on a one-switch system, skip to the next step in this procedure. If you need trunks, such as on a two-switch system with ISLs, do the following:
	- a. Select (Ctrl + Click) the trunked ports. Typically the trunked ports are at the bottom of the list. In the configuration for 10 Gig ISLs, ports 25 and 26 are Trk1.
	- b. Click **Modify Selected Ports**.

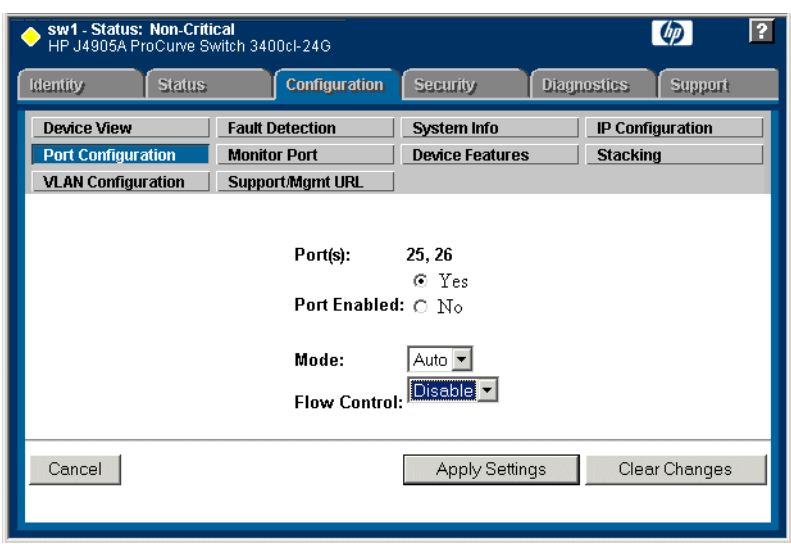

- c. For the trunked ports, set Port Enabled to **Yes**. The 10 Gig ISL ports are disabled by default, so make sure you enable them. Leave Mode as default of **Auto**, and set Flow Control to **Disable**.
- d. Click **Apply Settings**.
- 6. On the Port Configuration page, do one of the following:
	- If you do not have trunks, select all ports.
	- If you have trunks, select the remaining ports (the ports not trunked).
- 7. Click **Modify Selected Ports**.

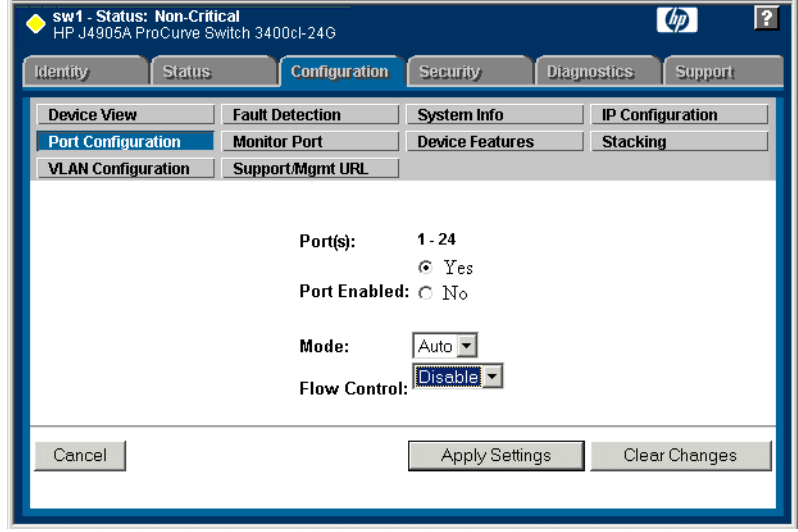

- 8. Make sure Port Enabled is set to **Yes**, leave Mode as default of **Auto** and set Flow Control to **Disable**.
- 9. Click **Apply Settings**.

10.Choose **VLAN Configuration**. If prompted, log in with the switch's administrator username and password.

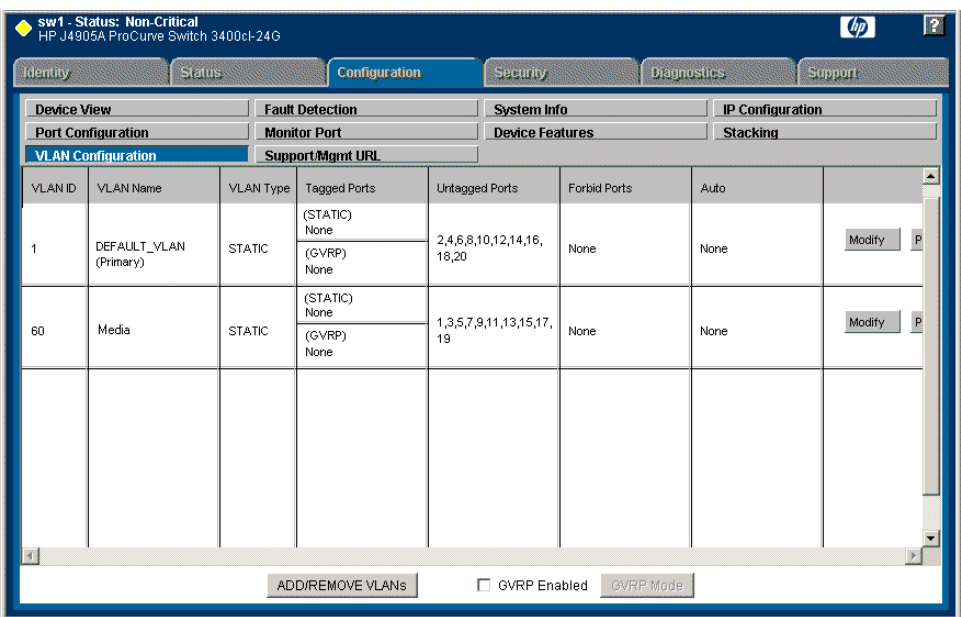

- 11.Create a new Media (iSCSI) VLAN as follows:
	- a. Click **Add/Remove VLANs**.

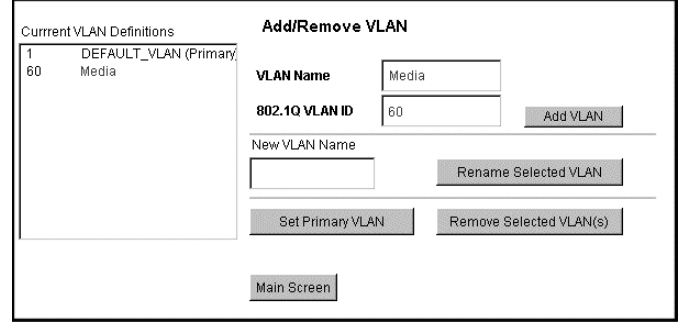

- b. In the VLAN Name field enter Media.
- c. In the VLAN ID field enter 60.
- d. Click **Add VLAN**.
- e. Click **Main Screen** to return to VLAN Configuration.
- 12.Configure the Media VLAN as follows:
	- a. In the Media VLAN row, click **Modify**.

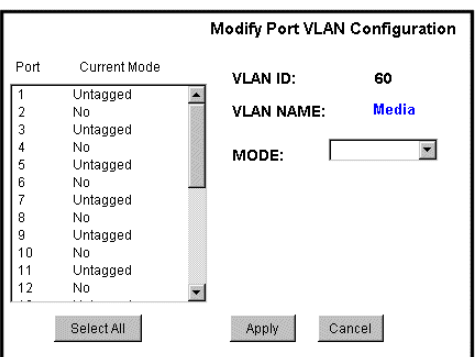

- b. Select all the odd numbered ports. (Tip: Use  $Ctrl + Click$ .)
- c. In the Mode drop-down list, select **Untagged**, then click **Apply**. This removes the odd ports from the default (Control) VLAN.

If you have a trunk, do not configure it as "Tagged". Media VLAN traffic (iSCSI) does not go over the trunk.

#### 13.Click the **VLAN Configuration** tab.

14.If you have a trunk, configure the default (Control) VLAN as follows:

- a. In the DEFAULT\_VLAN row, click **Modify**.
- b. In the Current Mode list box, scroll down and select the trunk. (In the configuration for 10 Gig ISLs, ports 25 and 26 are Trk1)
- c. In the Mode drop-down list, select **Tagged**, then click **Apply**. This allows default VLAN traffic (non-iSCSI) to go over the trunk.

15.Click the **VLAN Configuration** tab.

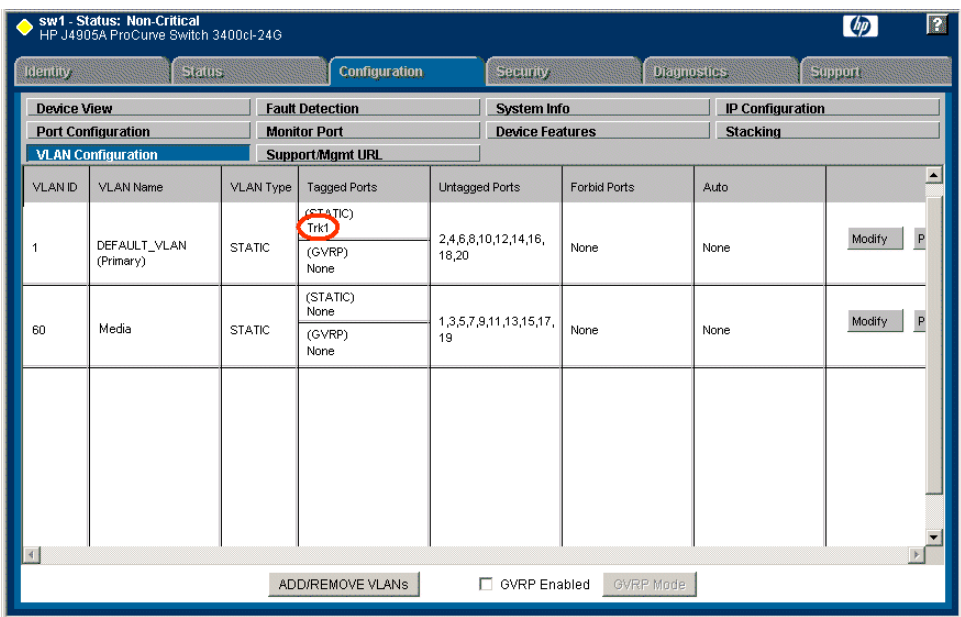

16.If you have a trunk, verify that for the default VLAN the trunk is displayed in the Tagged Ports column.

17.If you have two switches, repeat this procedure for the other switch.

18.Close the switch configuration application.

# **Setting up the K2 media server**

Do the following to prepare each K2 media server:

- Install the server in its permanent location. Refer to the rack mount instructions that you received with the server's product bundle.
- Provide power to the servers.
- Connect cables as follows:

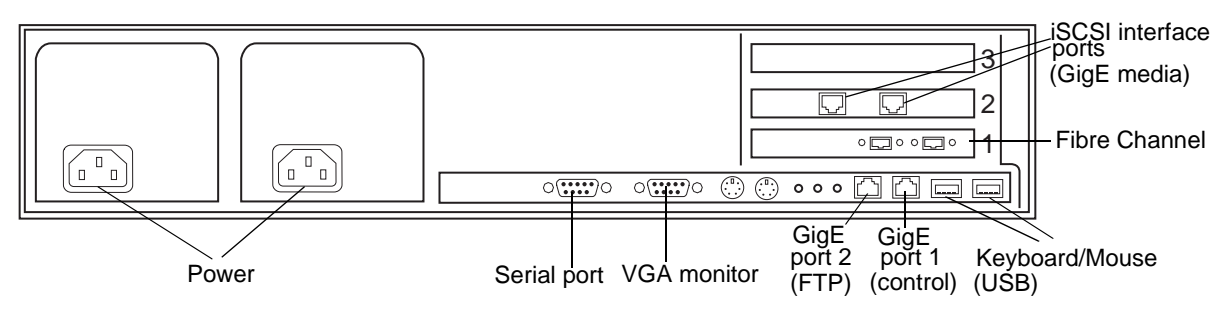

Connect the two iSCSI interface ports to media ports on the GigE switch. Connect A servers to the A GigE switch. Connect B servers to the B GigE switch.

Connect the motherboard GigE port 1 and GigE port 2 to control ports on the GigE switch. Connect A servers to the A GigE switch. Connect B servers to the B GigE switch.

Connect one of the Fibre Channel ports to the RAID storage device.

Make a direct connection between the serial ports of redundant server pairs. Connect server 1A to server 1B, and connect server 2A to server 2B.

Take care to use the proper serial cable to interconnect redundant K2 Media Servers that take the role of file system/database servers. This cable supports the heartbeat mechanism whereby the servers monitor each other's health. It is a 9 pin serial cable, but it is not a standard RS-232 null modem cable. The heartbeat cable is supplied with your system (Grass Valley part number 174-8137-00) and has a pin configuration as follows:

```
1 - 42 - 33 - 24 - 1 &65 - 56 - 47 - 88 - 79 – No Connect
```
- Assign a control network IP address to GigE port 1. Use standard Windows procedures. Refer to "Networking tips" on page 50.
- Change the hostname. Use standard Windows procedures.
- Configure SNMP properties so the trap destination points to the NetCentral server PC. Use standard Windows procedures. If you are not using the SNMP community name "public", configure the community name and set permissions to RW. Also make sure that the Authentication trap is enabled.

Also refer to "K2 Media Server description" on page 300.

## **Setting up the L3R RAID chassis**

Do the following to prepare the L3R RAID storage devices:

- Install the chassis in its permanent location. Refer to the *L3R RAID Instruction Manual* for rack mount instructions.
- "Assign Fibre Channel address ID" on page 208.
- "Connect the L3R RAID chassis" on page 208
- "Assign chassis address on Expansion chassis" on page 210.
- "Power on the L3R RAID chassis" on page 212

In addition, you will configure network settings, SNMP settings, and bind LUNs. These tasks are part of the K2 System Configuration application and Storage Utility procedures later in this chapter. The process of binding LUNs can take a significant amount of time—as much as eight hours—so you might want to put priority on the tasks necessary to start the LUN binding process, then catch up with other tasks while the LUNs are binding.

Also refer to "K2 Level 3 RAID storage description" on page 305.

#### **Assign Fibre Channel address ID**

Every RAID controller must have a unique Fibre Channel address ID that identifies the controller on the Fibre Channel fabric. On the L3R RAID, you do not need to manually set the Fibre Channel address ID, as it is pre-set at the factory.

#### **Connect the L3R RAID chassis**

If you have one or two expansion chassis, connect RAID storage for a Level 3 redundant system as follows:

#### **Connect Fibre Channel cabling.**

Connect Expansion Chassis 1 & 2 to DL1

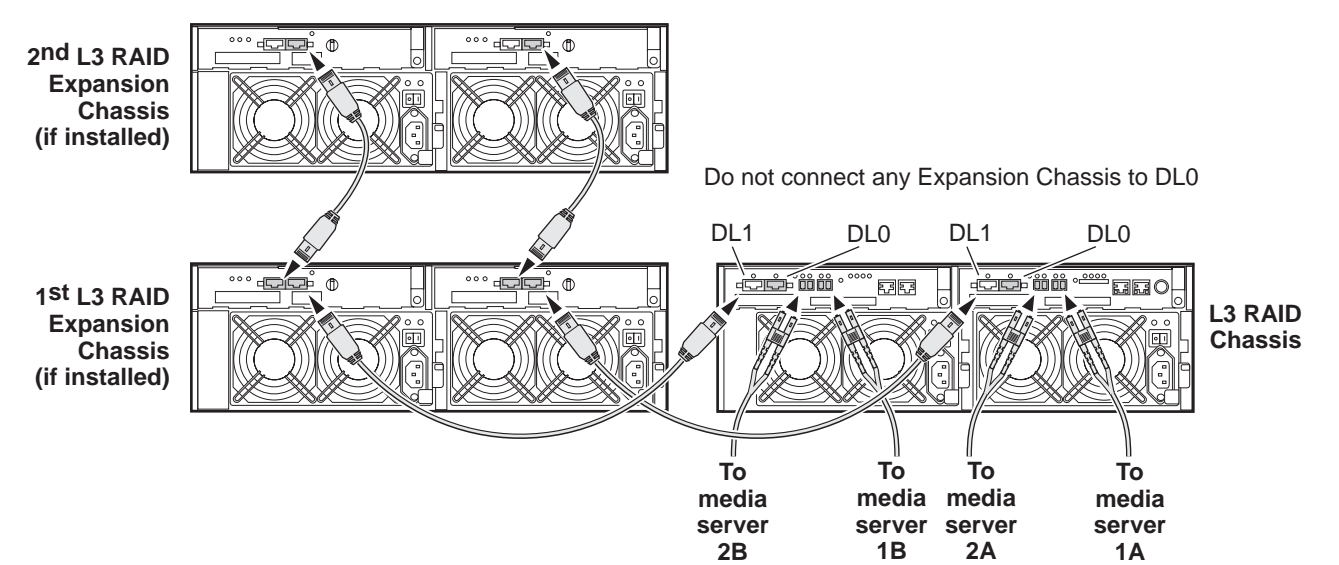

Media servers 1A and 1B are a redundant pair Media servers 2A and 2B are a redundant pair If you have three or more expansion chassis, connect RAID storage for a Level 3 redundant system as follows:

#### **Connect Fibre Channel cabling.**

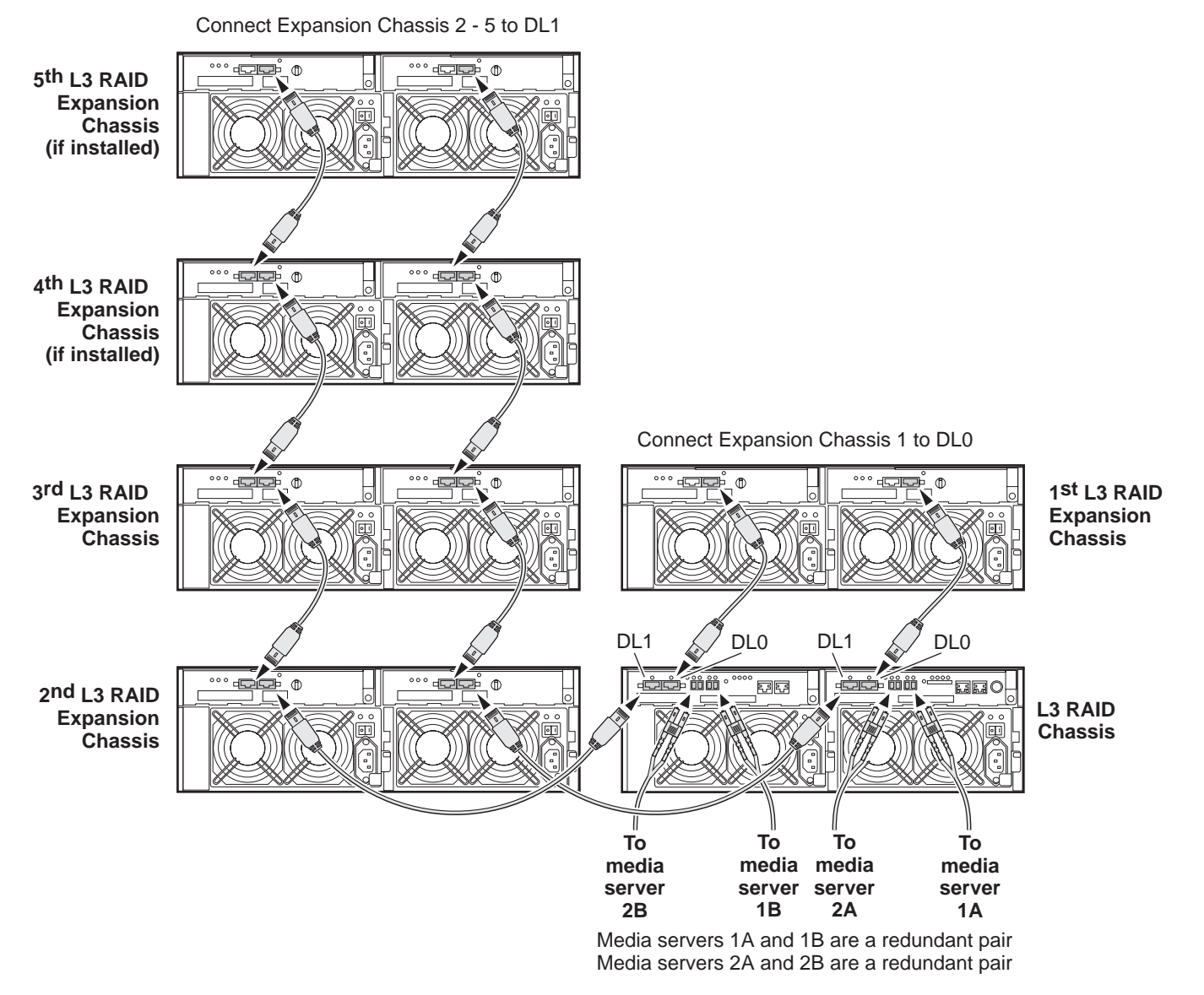

Connect Ethernet cabling as shown in the following diagram.

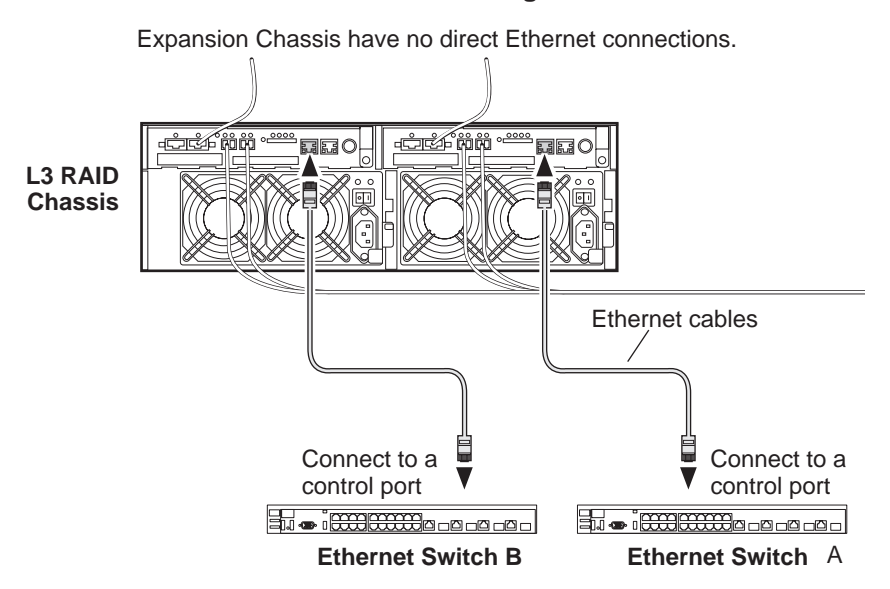

#### **Install L3 RAID Ethernet cabling as shown.**

#### **Assign chassis address on Expansion chassis**

Every chassis must have a chassis address. The Level three RAID chassis address is fixed at 0, so no configuration is required. However, if you have any L3R RAID Expansion chassis you must set their chassis addresses as shown in the following illustration. One each Expansion Chassis, set the same address on both Expansion adapters, regardless of whether or not the second Expansion adapter is connected to a second RAID controller.

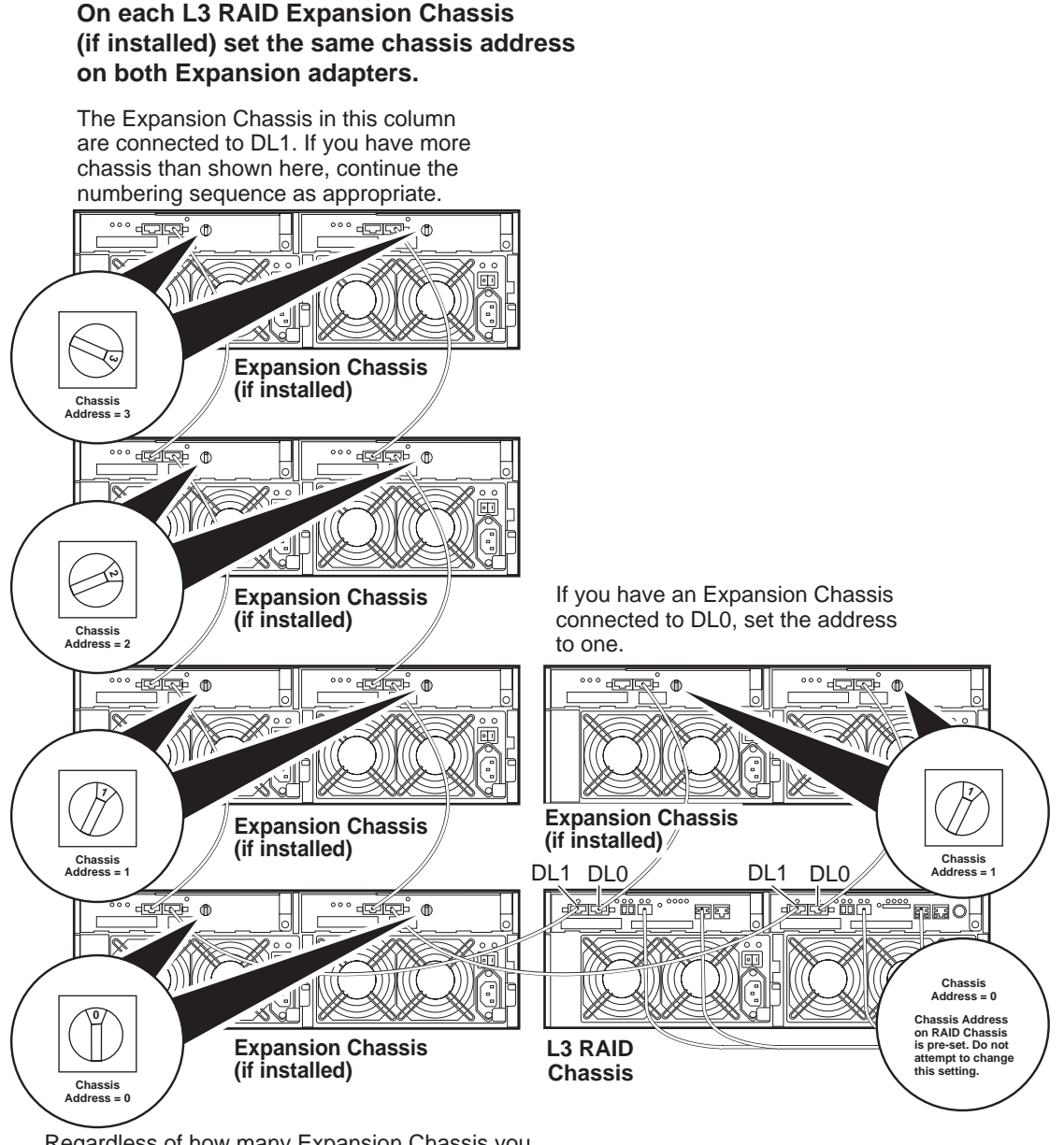

Regardless of how many Expansion Chassis you have or the DL0/DL1 connection pattern, for the first Expansion Chassis connected to DL1, set the Chassis Address to 0. Then on the remaining Expansion Chassis connected to DL1, set Chassis Addresses sequentially.

> Do not swap Expansion chassis or otherwise reconfigure storage. If you connect a L3R RAID Expansion chassis to the wrong controller such that the Expansion chassis contains disk modules that were bound using a different controller you will lose your media file system.

#### **Power on the L3R RAID chassis**

**Connect power cords, and turn on power as shown. You must power-up any RAID Expansion chassis prior to, or at the same time as the RAID Controller chassis. Verify power-up as shown.**

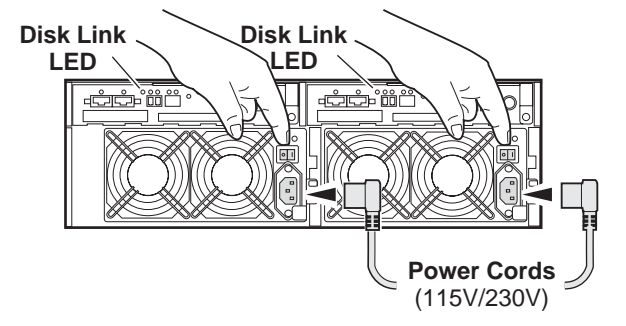

#### **Power-up Verification**

- DIR and SVP LEDs on the RAID controllers are blinking green
- Disk Link LED is steady ON green.
- FLT and BAT LEDs are OFF.
- The front Power LED is ON, Service LED is OFF after about 5 minutes. Refer to the *L3 RAID Instruction Manual* if there is a problem.

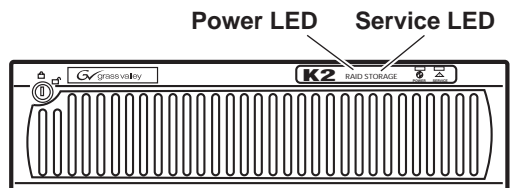

Your preparations for L3R RAID storage are now complete.

# **Preparing K2 Storage System clients**

Any devices that function as iSCSI clients to the K2 Storage System must be prepared with the following requirements:

- One or more connections to the control network.
- A static IP address for the control network.
- If a Level 1, 2, or 3 (non-redundant) K2 Storage System, one connection to the media (iSCSI) network.
- If a Level 2R, 3R or other redundant K2 Storage System, K2 Media Clients have one connection to the A media (iSCSI) network and one connection to the B media (iSCSI) network. Other iSCSI clients with just one media port connect to either the A or the B network.

Additional steps that are required for Aurora Edits include the following:

- Implement Aurora Edit security features.
- Install SNFS software and K2 software.

For more information, refer to the *Aurora Share Technical Reference Guide*.

Additional steps that are required for K2 Media Clients include the following:

• If the K2 Media Client connects to the K2 Storage System with a redundant Ethernet fabric, such as in Levels 2R and 3R, install Multi-path I/O software.

For more information refer to the *K2 Media Client System Guide*.

# **Sending K2 configuration to NetCentral**

As you configure the K2 Storage System, information is automatically sent to NetCentral. When NetCentral receives the information it adds devices and populates its interface with a view of the K2 Storage System.

Before you begin using the K2 System Configuration application to configure the storage system, you must set up the NetCentral system according to the following requirements:

- **NetCentral installed** NetCentral server software must be installed on a NetCentral server PC. This can be the K2 configuration control point PC or another PC that has network communication with the K2 Storage System control network.
- **Device providers installed** A device provider must be installed on the NetCentral server PC for each type of device in the K2 Storage System. For a Level 3R storage system, the following device providers must be installed:
	- Control point PC device provider This is the Windows monitoring device provider.
	- K2 Media Server device provider
	- HP Gigabit Switch device provider or Cisco Gigabit Switch device provider
	- K2 Media Client device provider, if any K2 Media Clients are accessing the Level 3R storage system.
	- Device provider for iSCSI clients, if any iSCSI clients such as Aurora Edits are accessing the Level 3R storage system.
	- K2 Level 2/Level 3 RAID storage device provider. This device provider supports both Level 2 and Level 3 RAID devices.
- **Grass Valley PC Monitoring software installed** This software must be installed on the K2 configuration control point PC. It includes Grass Valley SNMP agents and other WMI based components to perform process monitoring. This provides the information for some of the SNMP trap messages that must be sent to NetCentral.
- **Control point PC monitored by NetCentral** The K2 configuration control point PC must be added to the NetCentral system and fully monitored by NetCentral. This especially means that its SNMP trap destination is set to send SNMP traps to the NetCentral server PC. This is critical, as a SNMP trap is used as the mechanism by which the K2 configuration information is communicated to NetCentral. Whether the control point PC and the NetCentral server PC are the same PC or are different PCs, you must still add the control point PC to NetCentral.

In addition, NetCentral automatically changes its view of the K2 Storage System whenever you use the K2 System Configuration application to do one of the following:

- Remove a K2 Storage System
- Rename a K2 Storage System
- Add a device to a K2 Storage System
- Remove a device from a K2 Storage System

Refer to the *NetCentral User Guide* to set up the NetCentral system. After installing a device provider, you can find additional documentation about monitoring that type of device on the NetCentral Help menu.

*Networking for Level 3R*

# <span id="page-214-0"></span>**Networking for Level 3R**

Use the topics in this section to configure the Gigabit Ethernet (GigE) network for the Level 3R storage system.

- "Networking requirements" on page 215
- "Networking tips" on page 216
- "Setting up host tables" on page 217
- "Testing the control network" on page 219

## **Networking requirements**

Required networking strategies for a Level 3R (a redundant K2 Storage System) are as follows:

- Four networks:
	- Media network A Exclusively for iSCSI traffic. For failover purposes, this network restricts traffic between an "A" media port on a K2 Media Client and the "A" K2 Media Server with the role of media file system/database server.
	- Media network B Exclusively for iSCSI traffic. For failover purposes, this network restricts traffic between a "B" media port on a K2 Media Client and the "B" K2 Media Server with the role of media file system/database server.
	- Streaming/FTP network For media transfers and FTP traffic.
	- Control network For all other non-streaming, non-iSCSI traffic.
- Networks must be on separate subnets.
- The real-time iSCSI traffic of the media networks (A and B) is kept separate from traffic that is not real-time, such as that of the streaming/FTP network and the control network. This separation is provided by dedicated Gigabit ports, cables, and by a dedicated VLAN on the HP GigE switch or by separate switches.
- K2 Media Servers have a dedicated FTP port. If the server takes the role of FTP server, make a dedicated FTP connection to the FTP port.
- While control and FTP traffic is each on its own subnet, it is not required that each type of traffic has its own VLAN on GigE switches. For example, you make both FTP and control connections to the "control" ports (DEFAULT\_VLAN) on the HP GigE switch.
- Static IP addresses are required for the media networks on K2 Storage System iSCSI devices. This includes K2 Media Servers, generic iSCSI clients (such as Aurora Edits), and K2 Media Clients.
- Machine names (host names) assigned to each K2 device.
- Host tables (hosts files) provide name resolution on each K2 Media Client, iSCSI client, and K2 Media Server.
- IP addresses for FTP/streaming ports must have name resolution such that hostnames are appended with the "\_he0" suffix. You can use host tables (as in "Setting up host tables" on page 217) or another mechanism to provide the name

resolution. This directs the streaming traffic to the correct port. Refer to the *K2 Media Client System Guide* for a complete explanation.

- K2 Media Servers in the role of FTP server must be on the streaming network, as they provide the FTP interface for shared storage streaming traffic. External (shared) storage K2 Media Clients do not need to be on the streaming network because they do not send or receive streaming traffic.
- On the external storage K2 Media Client, the two control GigE ports are configured as a team. The control team shares a single IP address. Do not attempt to un-team the control ports. On the Level 3R K2 Storage System (a redundant K2 Storage System), both control ports are connected and the control team provides redundancy.
- On the external storage K2 Media Client, the two media (iSCSI) GigE ports are not teamed. On the Level 3R K2 Storage System (a redundant K2 Storage System), both media ports are connected and each media port is assigned to a different media (iSCSI) network, which is required for redundancy.

Also refer to "About networks and FTP" on page 330 and "Design considerations for Ethernet switches" on page 376.

Use the following procedures as necessary to implement your networking strategies.

*NOTE: It is recommended that you configure Media network (iSCSI) IP addresses and Streaming network IP addresses using the K2 System Configuration application, rather than doing so on the local machine using standard Windows procedures.*

## **Networking tips**

- Before beginning network configuration, determine the IP addresses and names needed for the machines in your K2 system. Work with the network administrator at your facility to have those IP addresses and names available for your use.
- Establish a consistent convention for machine names and IP addresses. It is recommended that you embed a root name or other unique identifier for this particular K2 Storage System in the computer name. Also, a common convention for IP addresses is to use a numerical pattern or sequence in the IP addresses to indicate device-types and/or ports, as in the following example:

*NOTE: This example assumes a subnet mask of 255.255.255.0*
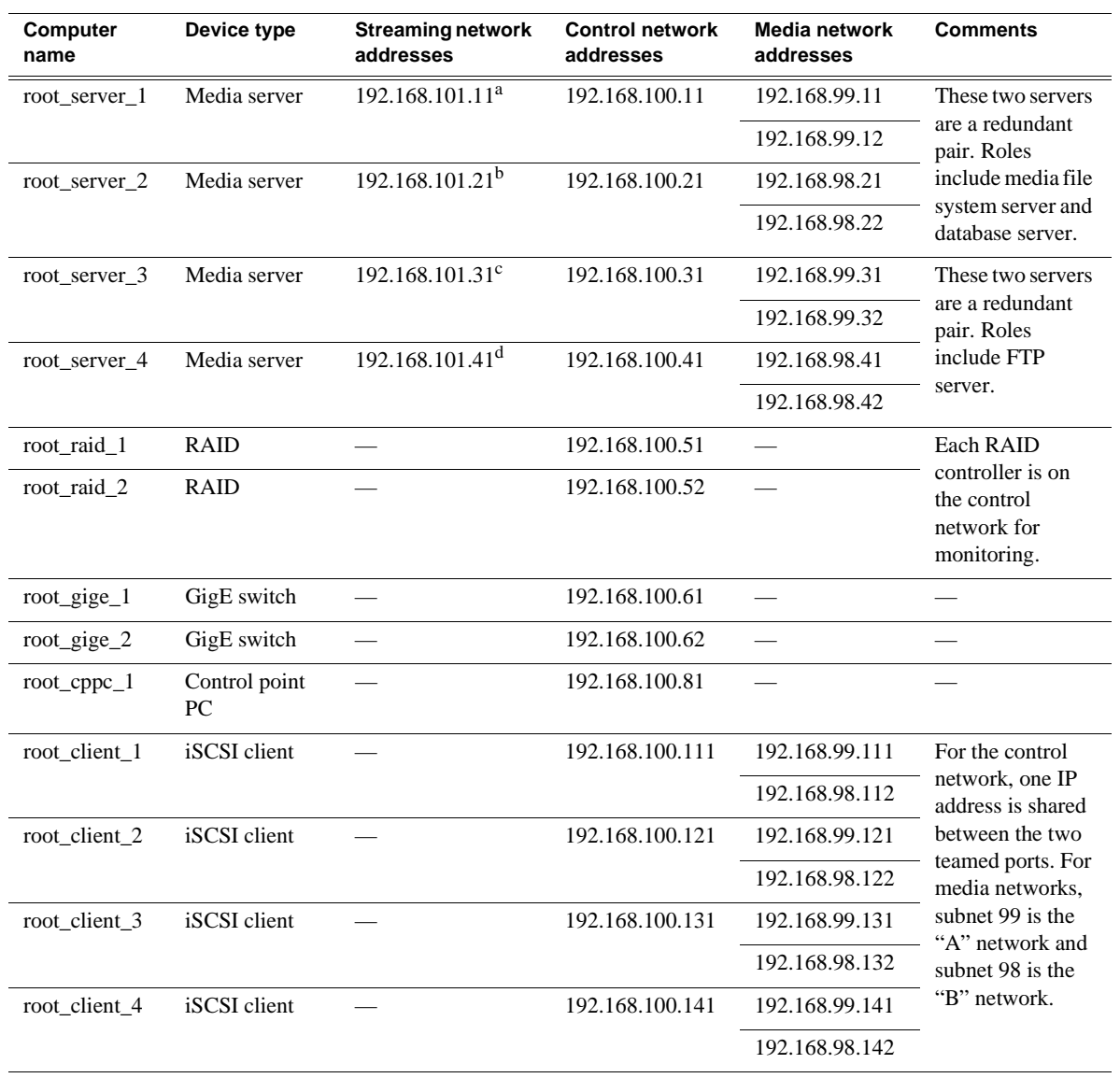

#### **Example of Level 3R names and IP addresses**

<sup>a.</sup>This NIC is not used, since this server does not take the role of FTP server

b.This NIC is not used, since this server does not take the role of FTP server

<sup>c.</sup>This IP address must resolve to hostname root\_server\_3\_he0

d.This IP address must resolve to hostname root\_server\_4\_he0

# **Setting up host tables**

The *hosts* file is used by the control network and the streaming/FTP network to determine the IP address of devices on the network when only a the device name (hostname) is given. The steps that follow describe how to edit the *hosts* file located at *C:\Windows\system32\drivers\etc\hosts* on Windows XP and Windows 2003 Server operating system computers. If you include the names and addresses of all the devices on the network, then you can copy the same file onto all the other K2 devices instead of editing the *hosts* file on each K2 device.

For FTP transfers on a K2 Storage System, transfers go to/from K2 Media Servers that have the role of FTP server. No transfers go directly to/from the external storage K2 Media Clients that are on the K2 Storage System. So in the hosts file, you must add the "he\_0" extension to a K2 Media Server hostname and associate that hostname with the K2 Media Server's FTP/streaming network IP address.

Refer to the *K2 Media Client System Guide* for more information.

To edit the *hosts* file manually:

1. Open the following file using Notepad or some other text editing application:

*C:\Windows\system32\drivers\etc\hosts*

2. Enter all IP addresses with machine names. The text format is simple. First type the Ethernet IP address, then use the TAB key or Space bar to insert a few spaces. Then type the machine name.

Here is an example:

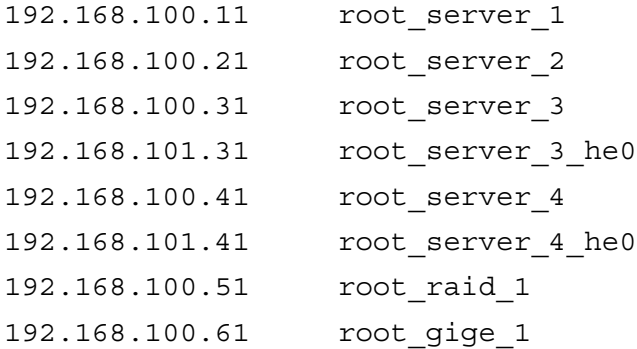

- 3. Save the file and exit the text editor.
- 4. Copy the new *hosts* file onto all the other machines. This is easier than editing the file on each machine.

### **Host table tips**

- If transferring to or from a Profile XP or Open SAN system via UIM, the *hosts* file must also follow UIM naming conventions for those systems. Refer to the UIM Instruction Manual.
- For each SAN (external storage) K2 Media Client, add the " he0" suffix to the hostname but then associate that hostname with the K2 Media *Server's* FTP/ streaming network IP address, *not* the K2 Media *Client's* IP address. Aliasing K2 Media Client hostnames in this way would not be required if the transfer source/ destination was always correctly specified as the K2 Media Server. However, a common mistake is to attempt a transfer in which the source/destination is incorrectly specified as the K2 Media Client. The host file aliasing corrects this mistake and redirects to the K2 Media Server, which is the correct transfer source/ destination.

An example of a *hosts* file entry with this type of aliasing is as follows:

192.168.101.11 server\_1\_he0 client\_1\_he0 client\_2\_he0

• Do not enter media (iSCSI) network IP addresses in the host table, as hostname resolution is not required for the media network.

# **Testing the control network**

To test the control network use the *ping* command as follows:

- 1. On the control point PC, click **Start | Run**. The Run dialog box opens.
- 2. Type cmd and click **OK**. The command prompt window opens.
- 3. Type ping, then a space, then the name of one of your K2 Storage System devices, such as the Gigabit Ethernet switch, as in the following example:

ping root\_gige\_1

4. Press **Enter**.

The ping command should return the IP address of the device, as in the following example:

Pinging root\_gige\_1.mycorp.com [192.168.100.61] with 32 bytes of data:

Reply from 192.168.100.61: bytes=32 time=10ms TTL=127 Reply from 192.168.100.61: bytes=32 time<10ms TTL=127 Reply from 192.168.100.61: bytes=32 time<10ms TTL=127 Reply from 192.168.100.61: bytes=32 time<10ms TTL=127

This verifies that the name of the device is being correctly resolved to the IP address, which indicates that on the Control Point PC the host table entry is correct.

- 5. Ping the other K2 Storage System devices to which you have assigned control network IP addresses.
- 6. Go to each Windows device in the K2 Storage System and repeat this procedure. This verifies that network communication is correct to and from all devices.

# **Configuring the Level 3R storage system**

Use the topics in this section to do the initial configuration of the Level 3R storage system.

- "Prerequisites for initial configuration" on page 220
- "Defining a new K2 Storage System" on page 222
- "Configuring the media server 1A Part 1" on page 224
- "Configuring RAID" on page 226
- "Creating a new file system" on page 233
- "Configuring the media server 1A Part 2" on page 234
- "Configuring the redundant media server 1B" on page 237
- "Configuring media server 2A" on page 240
- "Configuring the redundant media server 2B" on page 243

# **Prerequisites for initial configuration**

Before beginning your initial configuration, make sure the devices of the K2 Storage System meet the following prerequisites. Refer to sections earlier in this manual for detailed information. Also refer to Chapter 8, "Description of K2 Storage Devices".

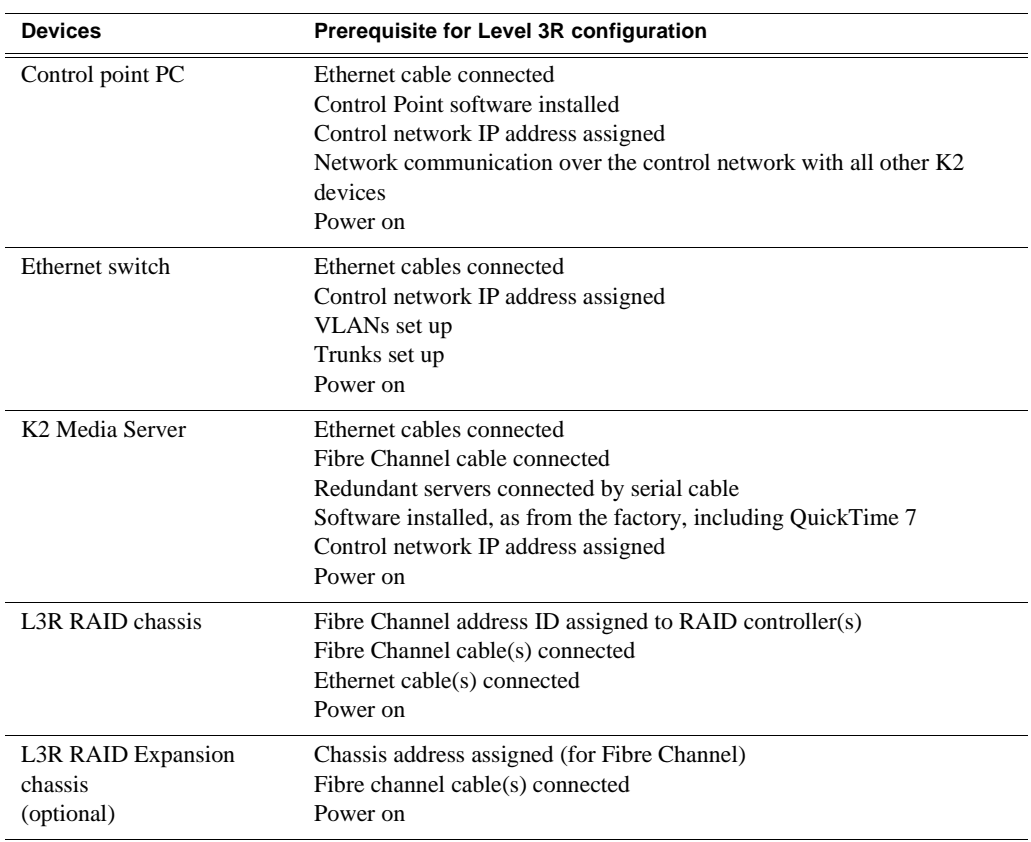

# **Defining a new K2 Storage System**

Define a Level 3R K2 Storage System as follows:

1. On the control point PC, open the K2 System Configuration application. A login dialog box opens.

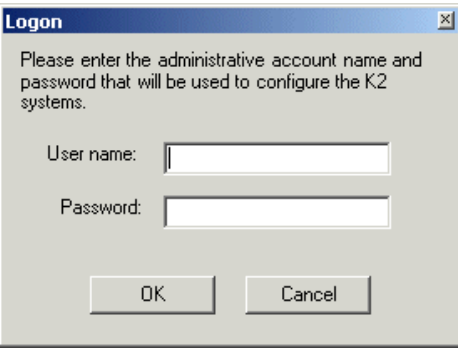

- 2. Log in to the K2 System Configuration application with the Windows administrator account. By default this as follows:
	- Username: administrator
	- Password: adminK2

Refer to "Setting up application security" on page 334 for more information about administrator accounts and logging in to applications.

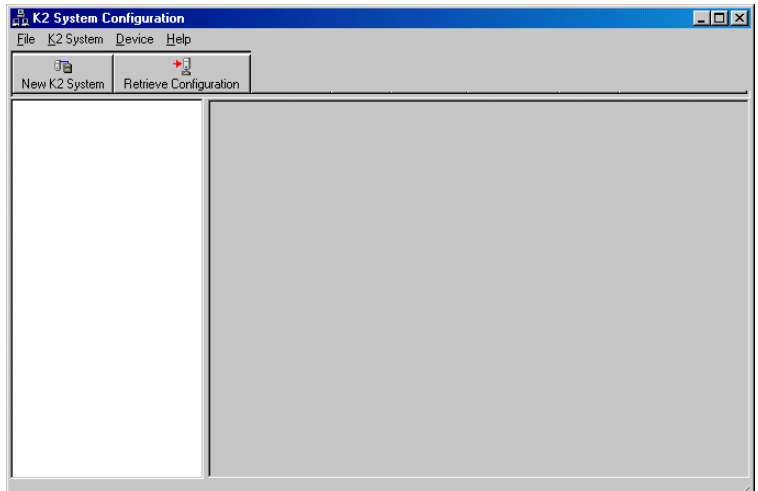

3. Click **New K2 System**. The New K2 System wizard opens.

### *Chapter 6 Installing the Level 3R Storage System*

4. Follow the on-screen text to define your Level 3R K2 Storage System, as described in the following table.

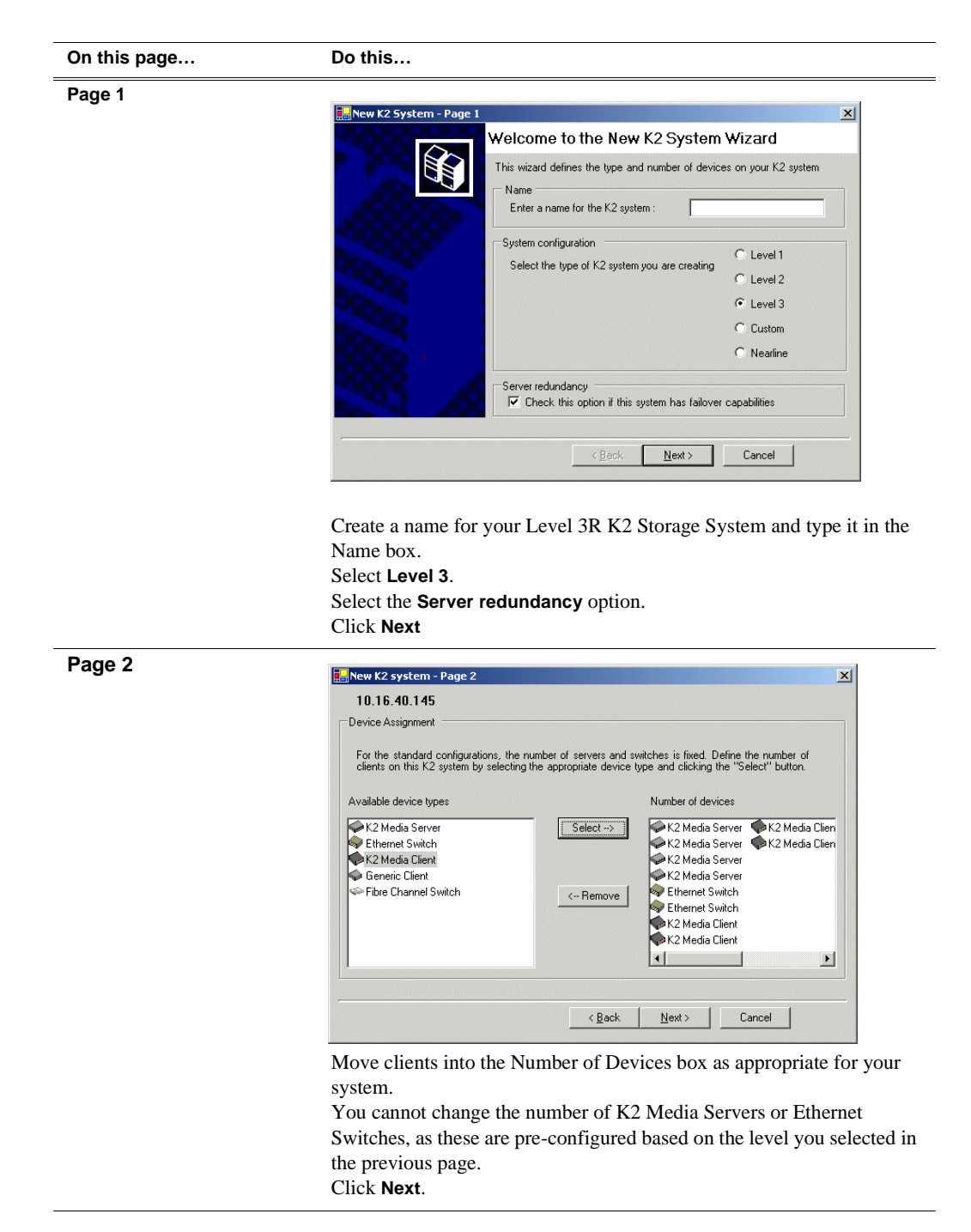

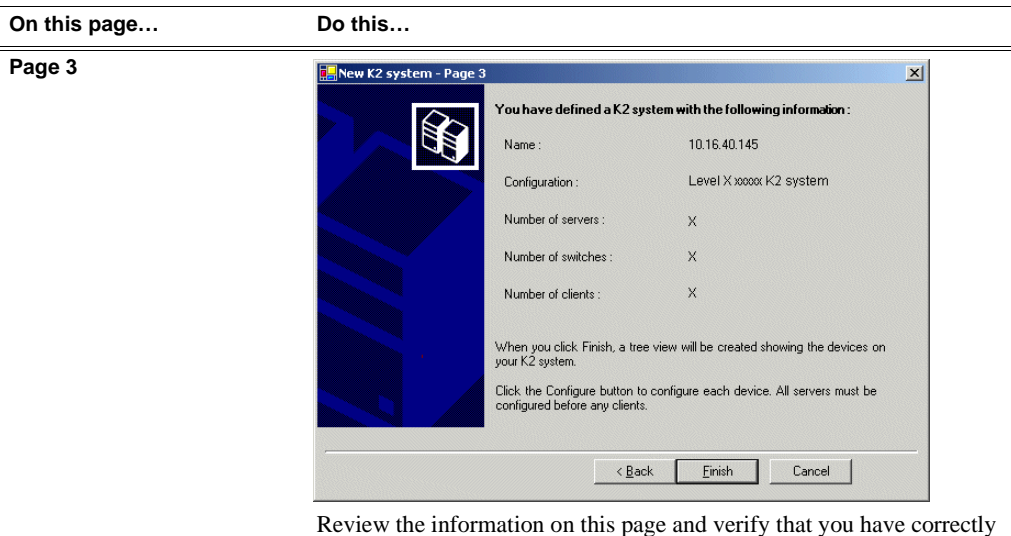

defined your K2 Storage System.

For a Level 3R storage system you should have the following:

- Two Gigabit Ethernet switches
- Four K2 Media Servers

• The number and type of clients appropriate for your system. Click **Finish**. The Define New K2 Storage System wizard closes.

Your K2 Storage System appears in the tree view of the K2 System Configuration application.

5. Continue with the next procedure.

# **Configuring the media server 1A - Part 1**

1. In the K2 System Configuration application tree view, select [**PrimaryK2Server]**.

PrimaryK2Server]

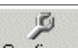

2. Click the **Configure** button. Configure The Configure K2 Server wizard opens. Follow the on-screen text to configure the media server for a Level 3R K2 Storage

### *Chapter 6 Installing the Level 3R Storage System*

System, as described in the following table:

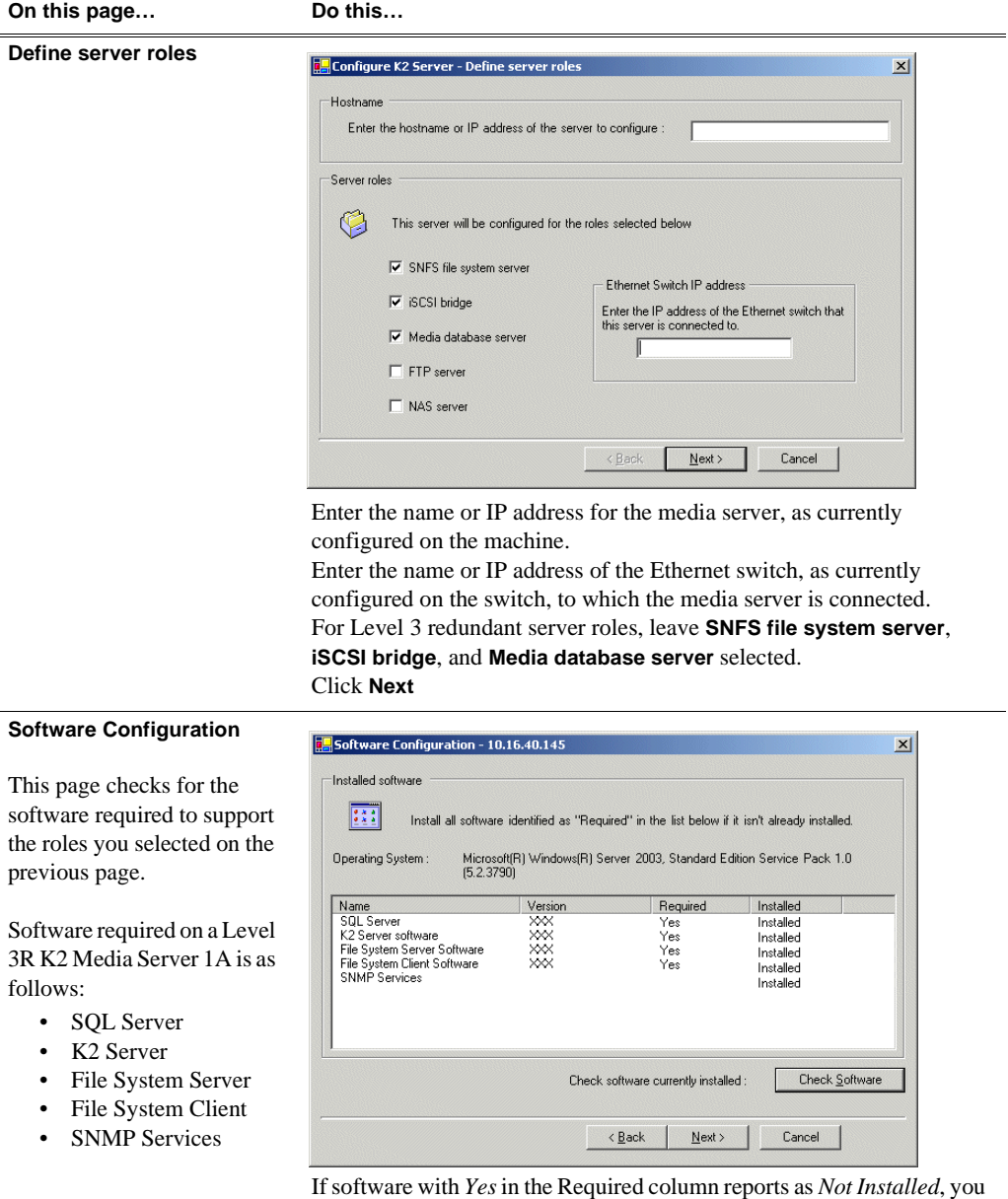

must first install it on the media server before continuing. Refer to *Chapter 10, Managing K2 software*. After installing the software, click **Check Software**. When all required software reports as *Installed*, click **Next**.

*NOTE: QuickTime 7 is also required.*

### *Configuring RAID*

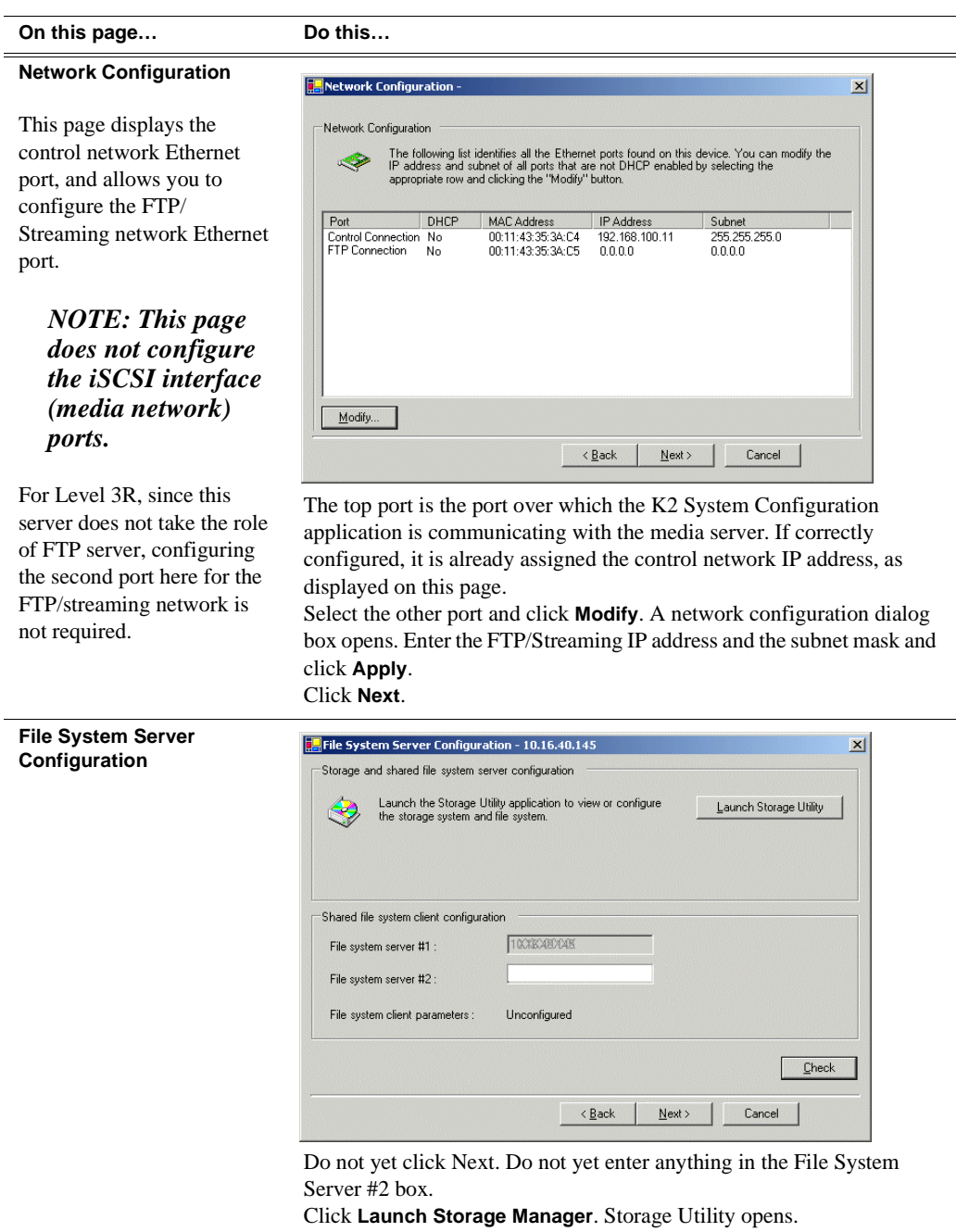

3. Continue with the next procedure to use Storage Utility to configure the storage and file system.

Leave the Configure K2 Server wizard open while you are using Storage Utility. When you are done with Storage Utility, you continue with the wizard.

# **Configuring RAID**

Use Storage Utility to complete the configuration of the L3R RAID chassis, as explained in the following topics:

- "Configuring RAID network and SNMP settings"
- "Binding disk modules"

Refer to "Prerequisites for initial configuration" on page 220 to confirm that the RAID storage is ready for configuration.

### **Configuring RAID network and SNMP settings**

Use the Storage Utility to configure the following settings for the Level 3R RAID controllers:

- IP address
- Subnet mask
- Gateway Address
- SNMP trap destinations

For Level 3R RAID, network and SNMP settings are set and stored on the RAID controller module. Therefore if the RAID chassis has two controllers, each controller has its own network settings and the RAID chassis exists as two entities on the control network. In addition, the RAID storage device is configured by default for the SNMP community name "public". If your site's policies require using a different SNMP community name, contact your Grass Valley representative.

To configure these settings, do the following:

- 1. Launch Storage Utility from the K2 System Configuration application as in the previous procedure. If the RAID chassis has two controllers, you will configure the network settings on the controller connected to media server you are currently configuring.
- 2. As prompted, wait while Storage Utility gathers system information, then Storage Utility opens.
- 3. In Storage Utility tree view, expand the node for the L3R RAID, right-click the icon for a L3R RAID controller, and select **Configuration | Network Properties**. The Controller Network Settings dialog box opens. For a Level 3R RAID chassis with two controllers, these settings are for controller connected to the K2 Media Server currently selected (or being configured) in the K2 System Configuration application.

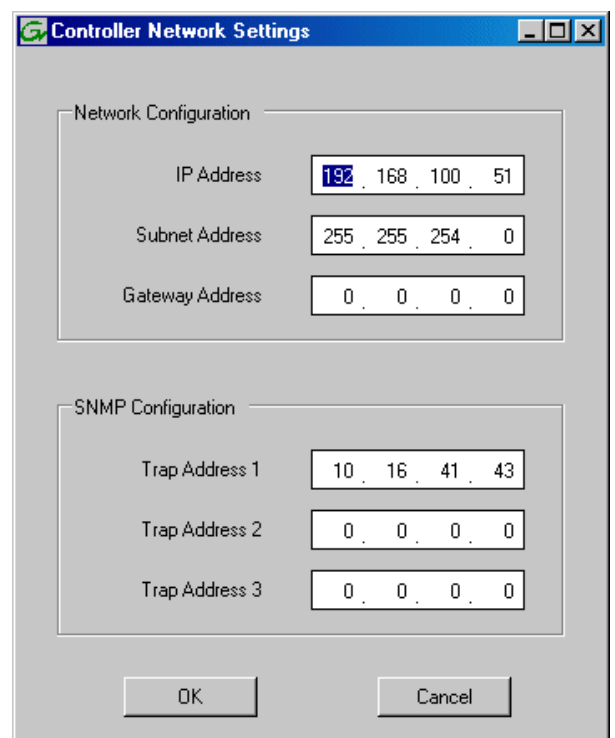

- 4. Enter the control network IP address and other network settings.
- 5. You want SNMP trap messages go to the NetCentral server PC, so for SNMP Configuration enter the IP address of the NetCentral server PC. You can also enter IP addresses for other SNMP managers to which you want to send SNMP trap messages.
- 6. Click **OK** to save settings and close.
- 7. For a Level 3R RAID chassis with two controllers, you must also configure network settings on the other controller. You can do this when you configure the K2 media server connected to the other controller.
- 8. In Storage Utility click **View | Refresh**. Continue with the next procedure "Binding disk modules".

### **Binding disk modules**

Use the following procedure to bind disk modules as required for the Level 3R storage system.

### *NOTE: Binding destroys all user data on the disks.*

1. In the Storage Utility main window, identify bound LUNs and unbound disks by their placement in the hierarchy of the tree view. In the following illustration, disk numbers are represented by "XX". Refer to "Identifying disks" on page 365 for an explanation of how disks are actually numbered in Storage Utility.

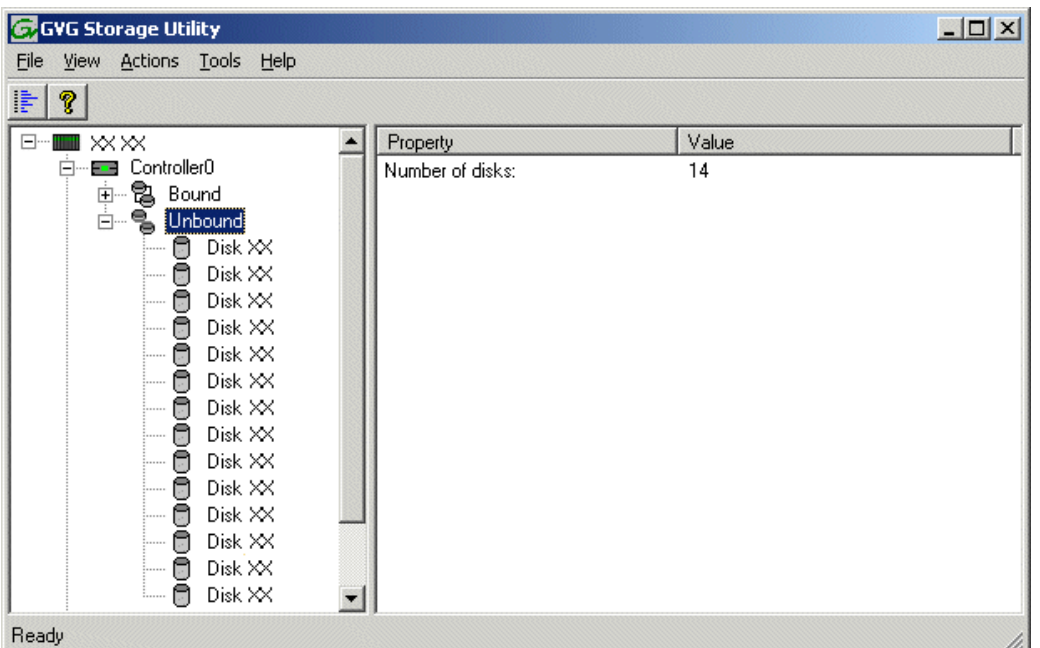

Redundant systems store metadata files and journal files on the primary RAID chassis, which requires a RAID 1 LUN (two disks) for metadata storage and a RAID 1 LUN (two disks) for journal storage. The RAID 1 LUNs must be bound from the first four disks (counting from left to right as you face the front of the RAID chassis) in the primary RAID chassis. These disks must be 15K rpm drives. In addition, the fifth disk in the primary RAID chassis (also a 15K drive) is bound as a Hot Spare. This fifth 15K disk then provides Hot Spare functionality for the other four 15K disks (the RAID 1 LUNs) only. Optionally, you can also use some of your other 10K disks (in groups of five) as Hot Spares for your media storage LUNs. Refer to "Binding Hot Spare drives" on page 369 for more information.

View disk properties and identify the four disks you will use for the RAID 1 LUNs, the one 15K Hot Spare disk, any other disks that you intend to use for media LUN Hot Spares, and the remainder of the disks that are available for media storage LUNs. Make sure you select disks appropriately as you bind LUNs in the remainder of this procedure.

- 2. For systems that use RAID 1 LUNs, you must now create the separate RAID 1 storage for metadata files and journal files. To bind unbound disks for metadata and journal storage, do the following:
	- a. Right-click the **Unbound** node for the controller, then select **Bind LUNs** in the context menu. (If the RAID chassis has two controllers, both controllers are represented by the single "Controller" node)

The Bind LUN dialog box opens showing all unbound disks for the controller listed in the Available Disk list.

### *Configuring RAID*

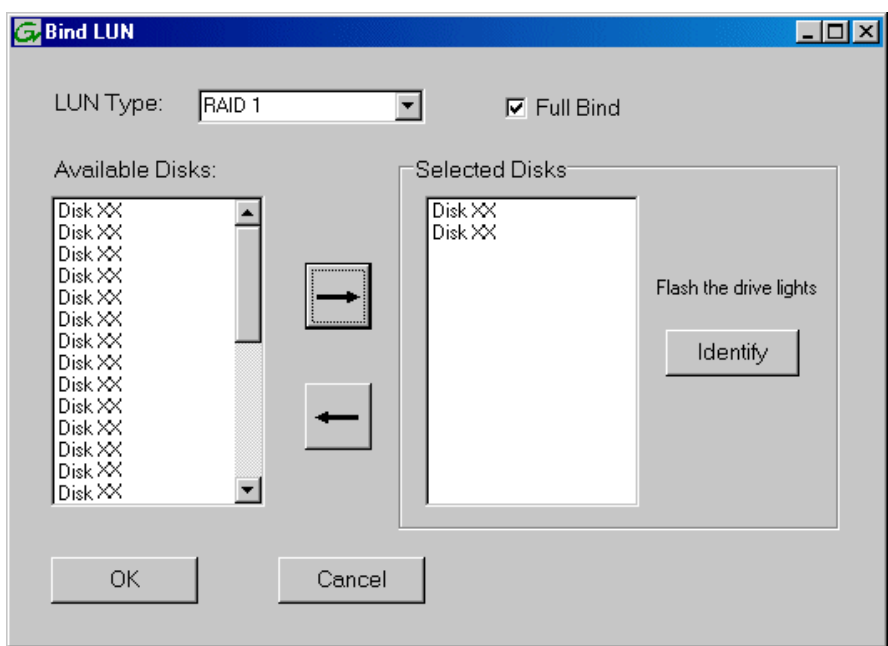

b. In the **LUN TYPE** drop down box, select **RAID 1**.

#### *NOTE: Leave Full Bind selected. Do not uncheck it.*

- c. In the Available Disks box, select two contiguous disks at the top of the list. These should be the first two disks in the primary RAID chassis. (TIP: Use 'shift-click' or 'control-click' to select disks.) This creates a RAID 1 LUN for metadata storage.
- d. Click the add (arrow) button to add disks to the Selected Disks list.

#### *NOTE: As an aid in identifying a disk module's physical location, select it in the Selected Disks list, then click* **Identify Disks.** *This causes the disk drive light to flash.*

- e. Click **OK** to close the Binding LUN dialog box and begin the binding process. The Progress Report dialog box opens, showing the status of the binding process.
- f. Close the Progress Report and repeat the previous steps, selecting two more contiguous disks to create another RAID 1 LUN for journal storage. These should be the next two disks in the primary RAID chassis.
- g. Make the fifth disk in the primary RAID chassis a Hot Spare. In the **LUN TYPE** drop down box, select **Hot Spare**.
- h. In the Available Disks box, select the fifth disk in the primary RAID chassis.
- i. Click the add (arrow) button to add the disk to the Selected Disks list.
- j. Click **OK** to close the dialog box and begin the binding process.
- 3. To bind unbound disks for media storage, do the following:
	- a. Right-click the **Unbound** node for a controller, then select **Bind LUNs** in the context menu. (If the RAID chassis has two controllers, both controllers are

represented by the single "Controller" node)

The Bind LUN dialog box opens showing all unbound disks for the controller listed in the Available Disk list.

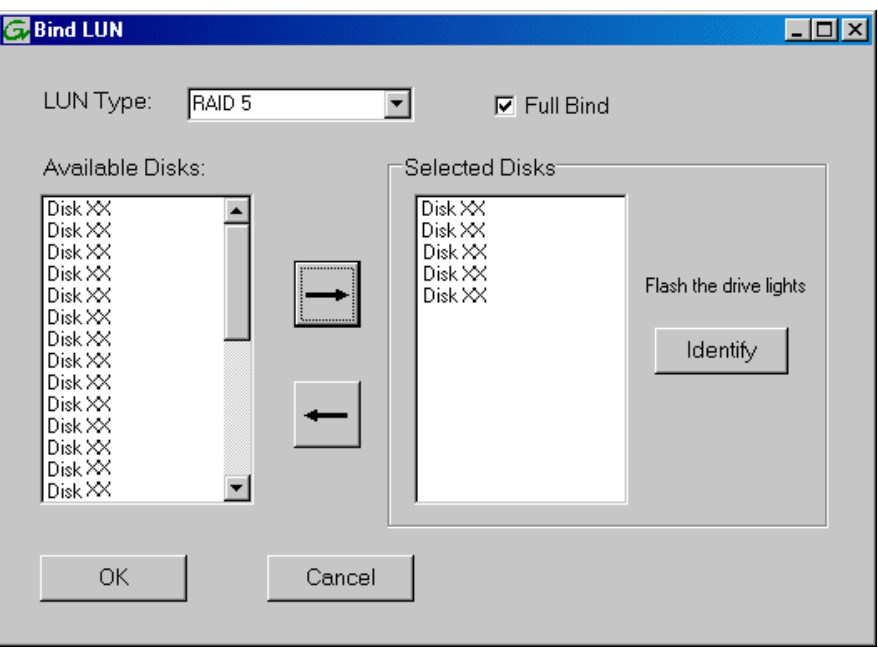

*NOTE: Leave Full Bind selected. Do not uncheck it.*

- b. In the **LUN TYPE** drop down box, select **RAID 5**. If specified by your system design, RAID 6 is also supported. Refer to the Nearline chapter for more information on RAID 6.
- c. In the Available Disks box, select five contiguous disks at the top of the list. (TIP: Use 'shift-click' or 'control-click' to select disks.).
- d. Click the add (arrow) button to add disks to the Selected Disks list.

### *NOTE: As an aid in identifying a disk module's physical location, select it in the Selected Disks list, then click* **Identify Disks.** *This causes the disk drive light to flash.*

e. Click **OK** to close the Binding LUN dialog box and begin the binding process. The Progress Report dialog box opens, showing the status of the binding process.

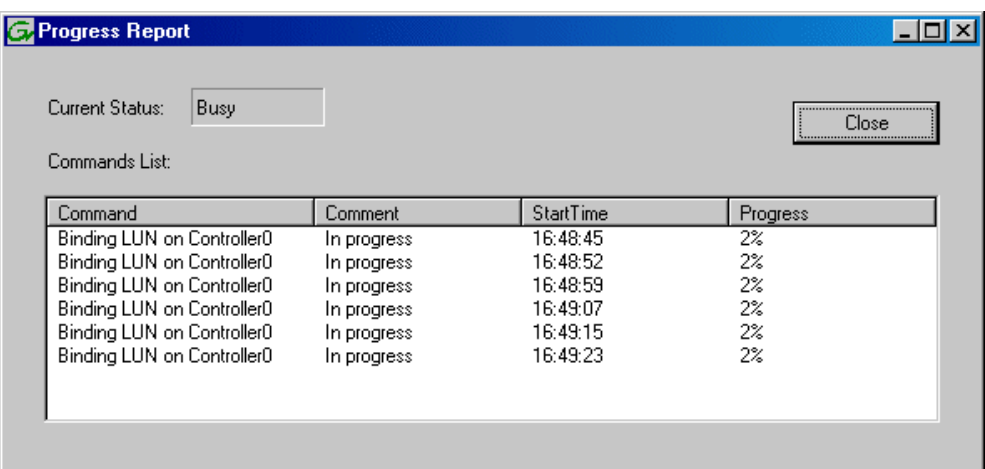

f. Close the Progress Report and repeat these steps for other unbound disks. If specified by your system design, you can bind some disks as Hot Spares, as explained in "Binding Hot Spare drives" on page 369. When you are done, if you did not bind any extra Hot Spares, you should have the following results:

For Level three redundant storage, on the primary RAID chassis you should have two RAID 1 LUNs of two disks each, one Hot Spare Disk, and two RAID 5 LUNs of five disks each. For each optional Expansion chassis, you would have an additional three RAID 5 LUNs of five disks each. If using RAID 6, LUNs are six disks each.

### *NOTE: Controllers can take several hours to bind a LUN. Make sure you initiate multiple simultaneous binding processes to reduce the overall time.*

g. Upon 100% completion, click **Close** in Progress Report window.

### *NOTE: Do not proceed until all LUNs are finished binding.*

4. Restart the K2 Media Server.

### *NOTE: Make sure start up processes on the K2 Media Server are complete before proceeding. This could take ten minutes.*

5. Continue with the next procedure "Creating a new file system".

# **Creating a new file system**

1. In Storage Utility, click **Tools | Make New File System**. The Setting dialog box opens.

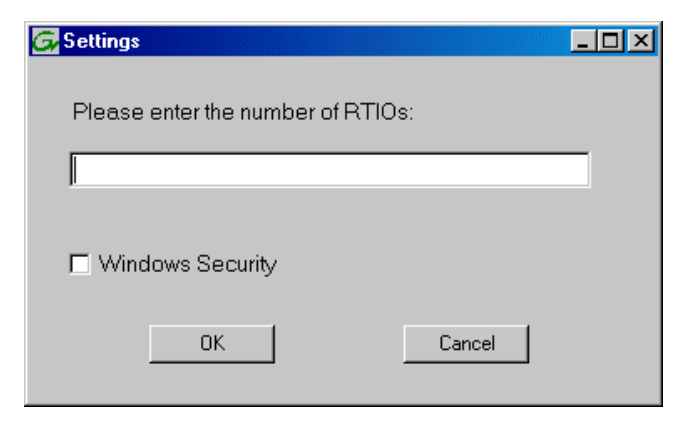

- 2. For the Real Time Input/Output (RTIO) rate, enter the value specified by your system design. If you do not know this value, contact your Grass Valley representative.
- 3. If the K2 Storage System is to be accessed by only K2 Media Clients you can leave Windows Security unchecked. If accessed by Aurora Edits, refer to the *Aurora Share Technical Reference Guide* for instructions.
- 4. Click **OK**. The Set Stripe Group dialog box opens.

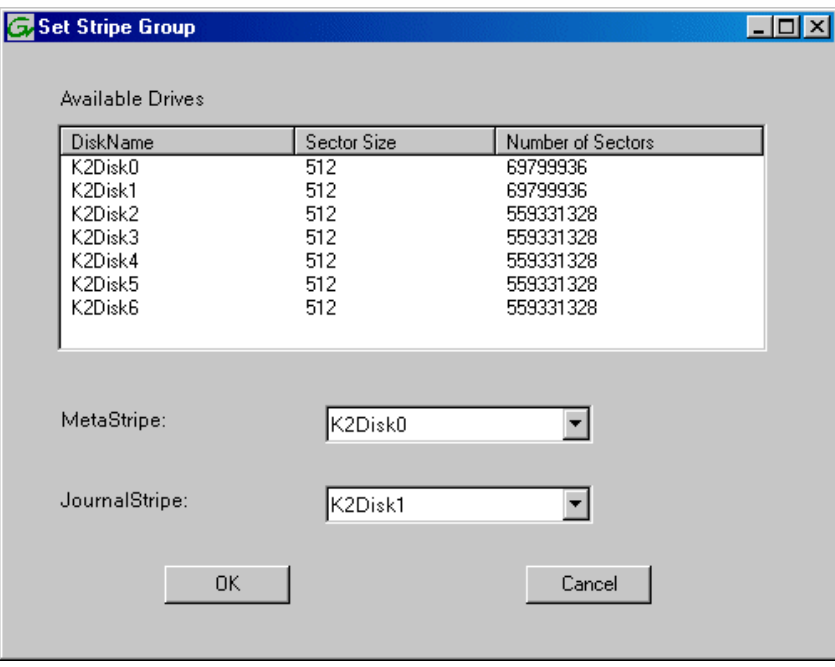

5. If you have RAID 1 LUNS, assign a RAID 1 LUN as a metadata stripe and another

RAID 1 LUN as a journal stripe. You can distinguish RAID 1 LUNs from media LUNs by the value in the Number of Sectors column.

6. Click **OK**. The Configuration File dialog box opens.

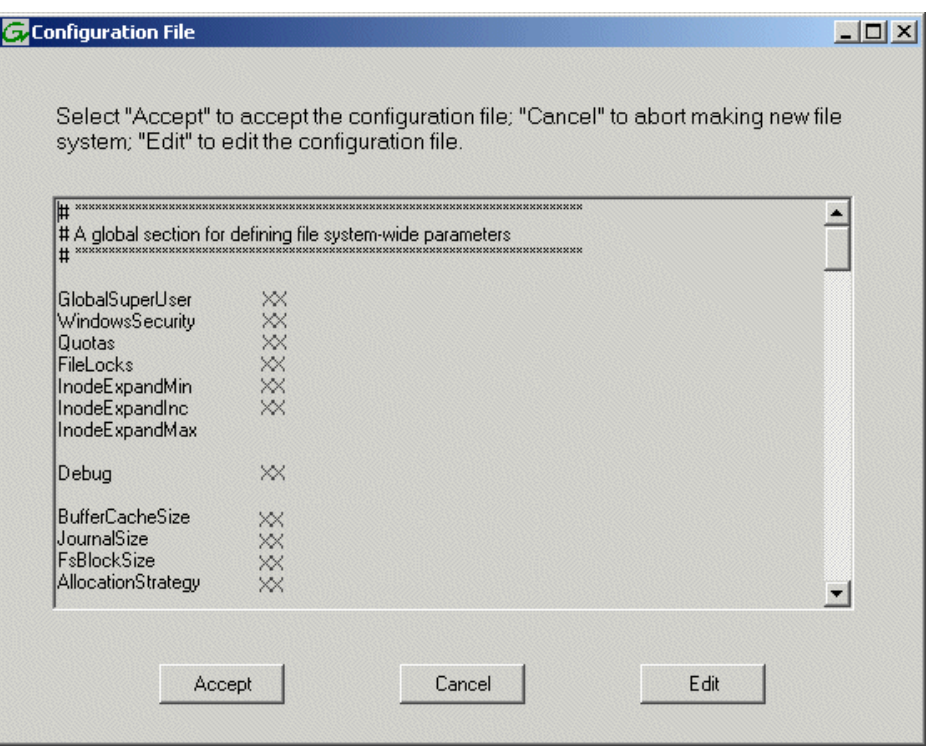

The configuration file for the media file system is displayed. You can verify media file system parameters by viewing this file. Do not edit this file. Click **Accept**.

A "…Please wait…" message box displays progress and a "…succeeded…" message confirms the process is complete.

- 7. A message informs you that you must restart the media server, however the restart at the end of the Configure K2 Server wizard suffices, so you do not need to restart now.
- 8. Close the Storage Utility.

*NOTE: Do not attempt to start K2 Media Clients or otherwise bring the K2 Storage System online until instructed to do so later in this chapter.*

9. Continue with the next procedure.

# **Configuring the media server 1A - Part 2**

1. Return to the Configure K2 Server page from which you launched Storage Utility and proceed as described in the following table:

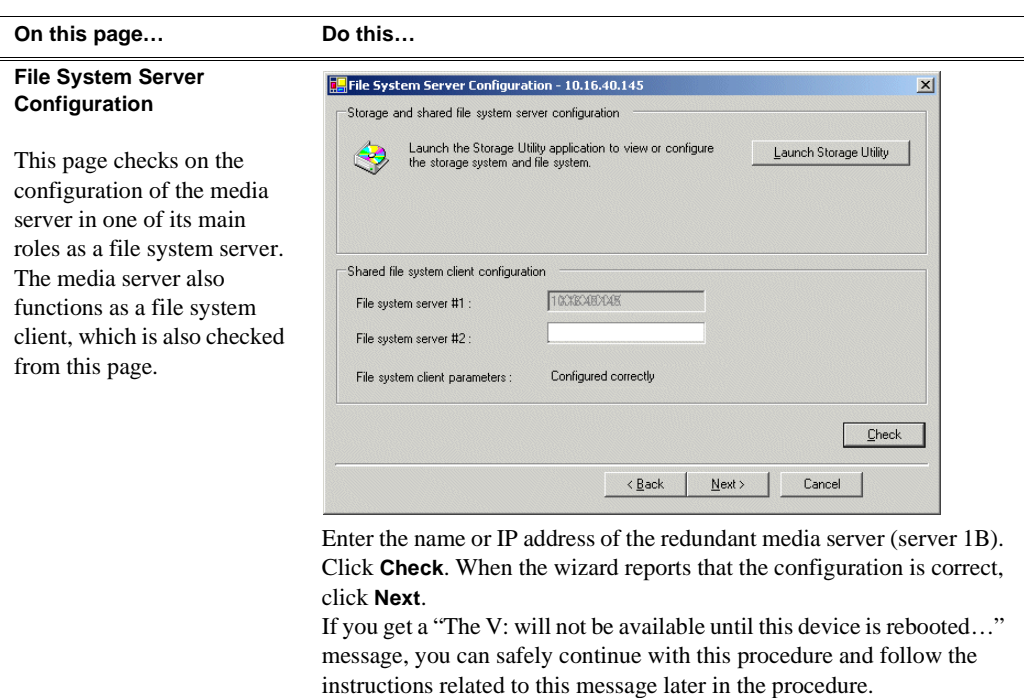

#### **On this page...** Do this

#### **iSCSI Bridge Server Configuration**

This page manages the components that bridge between iSCSI (the GigE media network) and the Fibre Channel connection to the RAID storage. You configure network settings on the iSCSI adapters and the page validates that the Fibre Channel adapter is in place and that the media LUNs are visible as iSCSI targets.

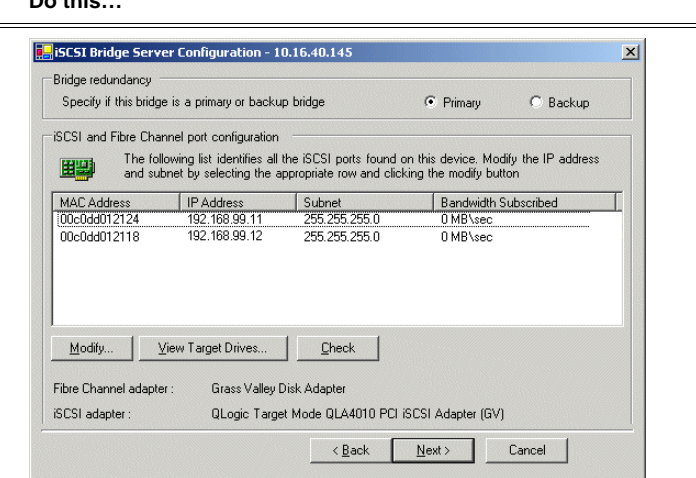

#### For Level 3 redundant, select **Primary**.

Select an iSCSI adapter and click **Modify**. A network configuration dialog box opens. Enter the media network IP address and the subnet mask and click **Apply**. Do the same for the other iSCSI adapter. Click **Check**. The Validation Report opens.

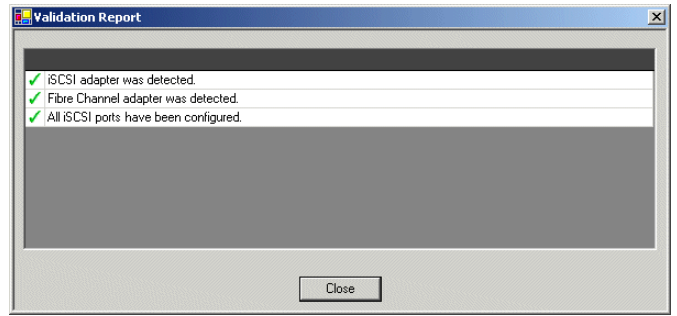

Confirm that the iSCSI configuration is successful. Close the Validation Report and then click **Next**.

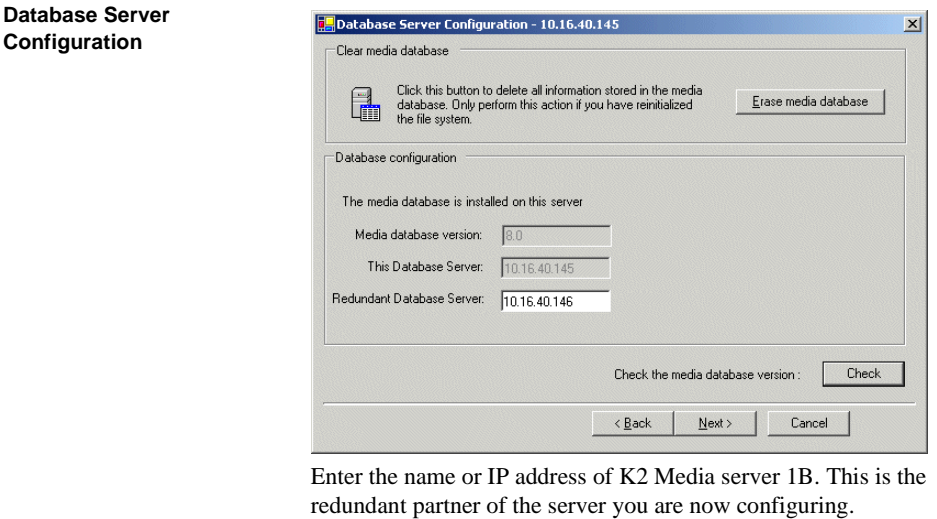

Click **Next**.

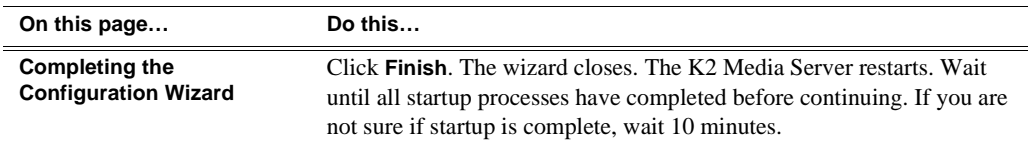

# **Configuring the redundant media server 1B**

You must wait for the primary media server to restart before continuing. To verify, from the control point PC open the MS-DOS command prompt and use the "ping" command.

For Level 3 redundant, after you have configured the first media server (server 1A) you next configure its redundant partner media server (server 1B).

- 1. In the K2 System Configuration application tree view, select the media server you are configuring as server IB.
- 2. Click the **Configure** button. The Configure K2 Storage System Server wizard opens. Follow the on-screen text to configure the server for a Level 3R K2 Storage System, as described in the following table. Some screens require no input from you, as they are based on the configurations already completed on a previously configured media server.

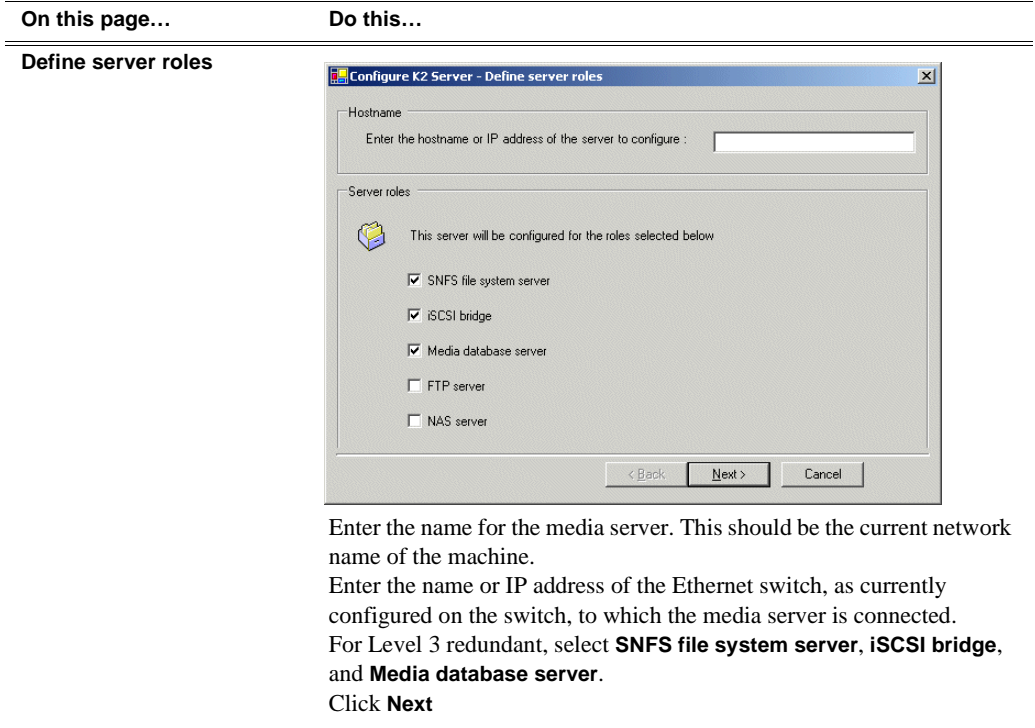

#### **On this page… Do this…**

### **Software Configuration**

This page checks for the software required to support the roles you selected on the previous page.

Software required on a Level 3R K2 Media Server 1B is as follows:

- SQL Server
- K2 Server
- File System Server
- File System Client
- SNMP Services

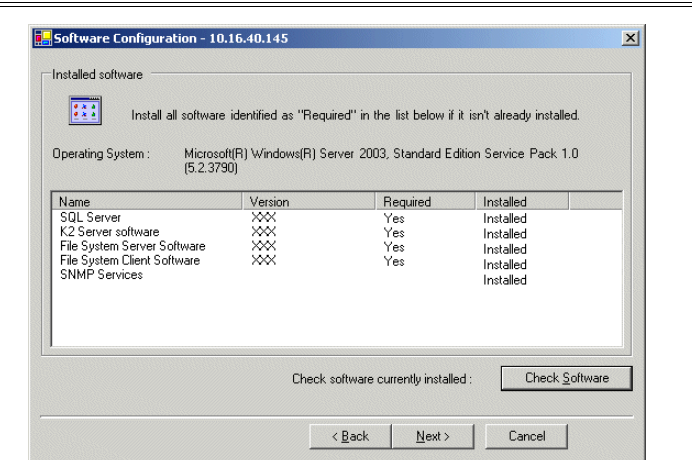

If software with *Yes* in the Required column reports as *Not Installed*, you must first install it on the media server before continuing. Refer to *Chapter 10, Managing K2 software*. After installing the software, click **Check Software**. When all required software reports as *Installed*, click **Next**.

#### *NOTE: QuickTime 7 is also required.*

#### **Network Configuration**

This page displays the control network Ethernet port, and allows you to configure the FTP/ Streaming network Ethernet port.

> *NOTE: This page does not configure the iSCSI interface (media network) ports.*

For Level 3R, since this server does not take the role of FTP server, configuring the second port here for the FTP/streaming network is not required.

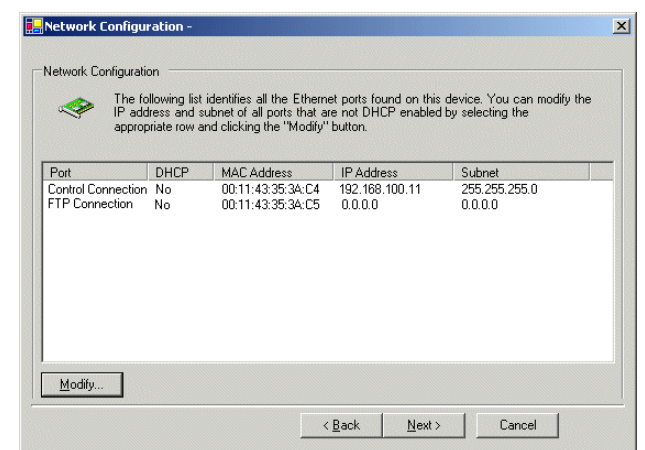

The top port is the port over which the K2 System Configuration application is communicating with the media server. If correctly configured, it is already assigned the control network IP address, as displayed on this page.

Select the other port and click **Modify**. A network configuration dialog box opens. Enter the FTP/Streaming IP address and the subnet mask and click **Apply**.

Click **Next**.

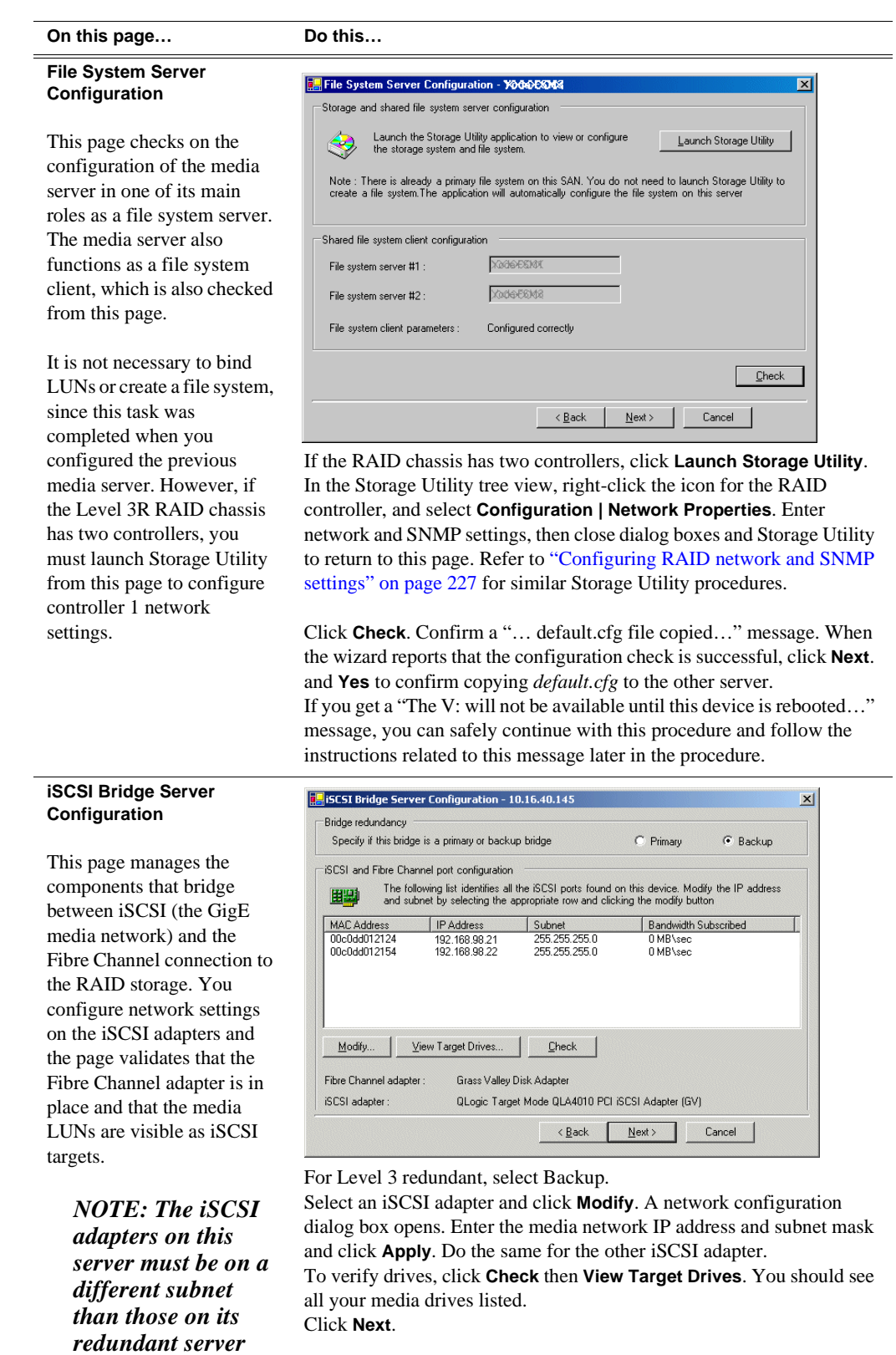

*partner.*

<u>.</u>

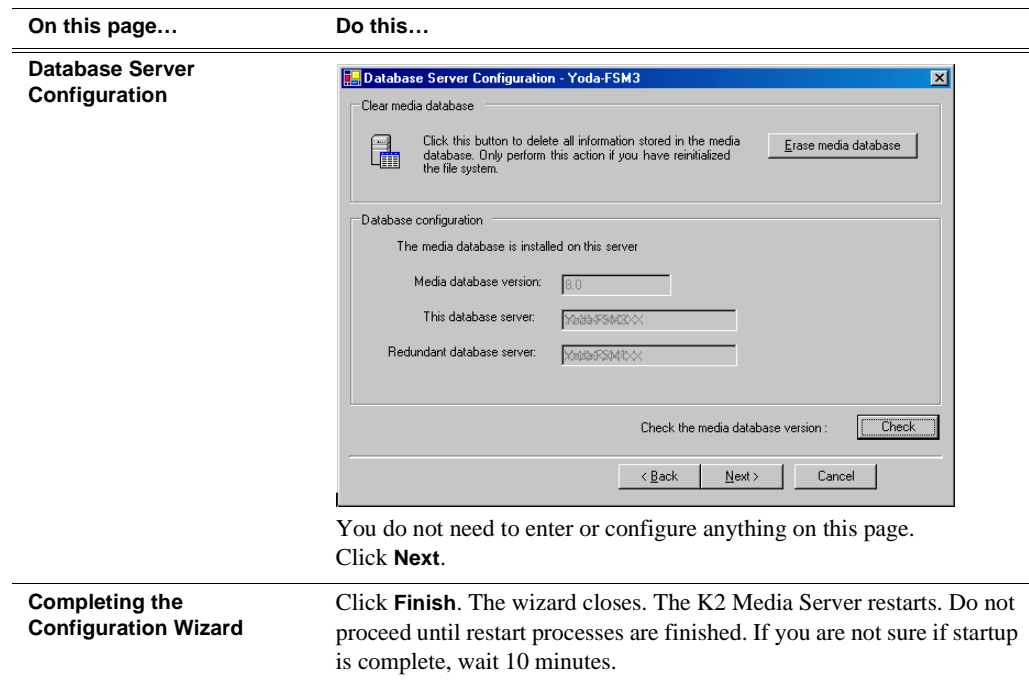

- 3. If you got a "The V: will not be available until this device is rebooted…" message on the File System Server Configuration page, after the K2 Media Server restarts, do the following:
	- a. In the K2 System Configuration application tree view, under the K2 Media Server select the File System Server node.

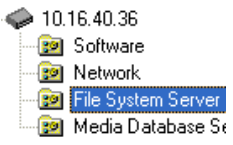

The File System Server Configuration page appears.

b. Click **Check** and verify that the V: drive is shared. This is required for NAS server functionality.

# **Configuring media server 2A**

For Level 3 redundant, after you have configured the first server (server 1A) and its redundant partner media server (server 1B) you next configure the other "A" server (server 2A).

- 1. In the K2 System Configuration application tree view, select the media server you are configuring as server 2A.
- 2. Click the **Configure** button. The Configure K2 Server wizard opens. Follow the on-screen text to configure the server for a Level 3R K2 Storage System, as described in the following table. Some screens require no input from you, as they

### *Chapter 6 Installing the Level 3R Storage System*

are based on the configurations already completed on a previously configured media server.

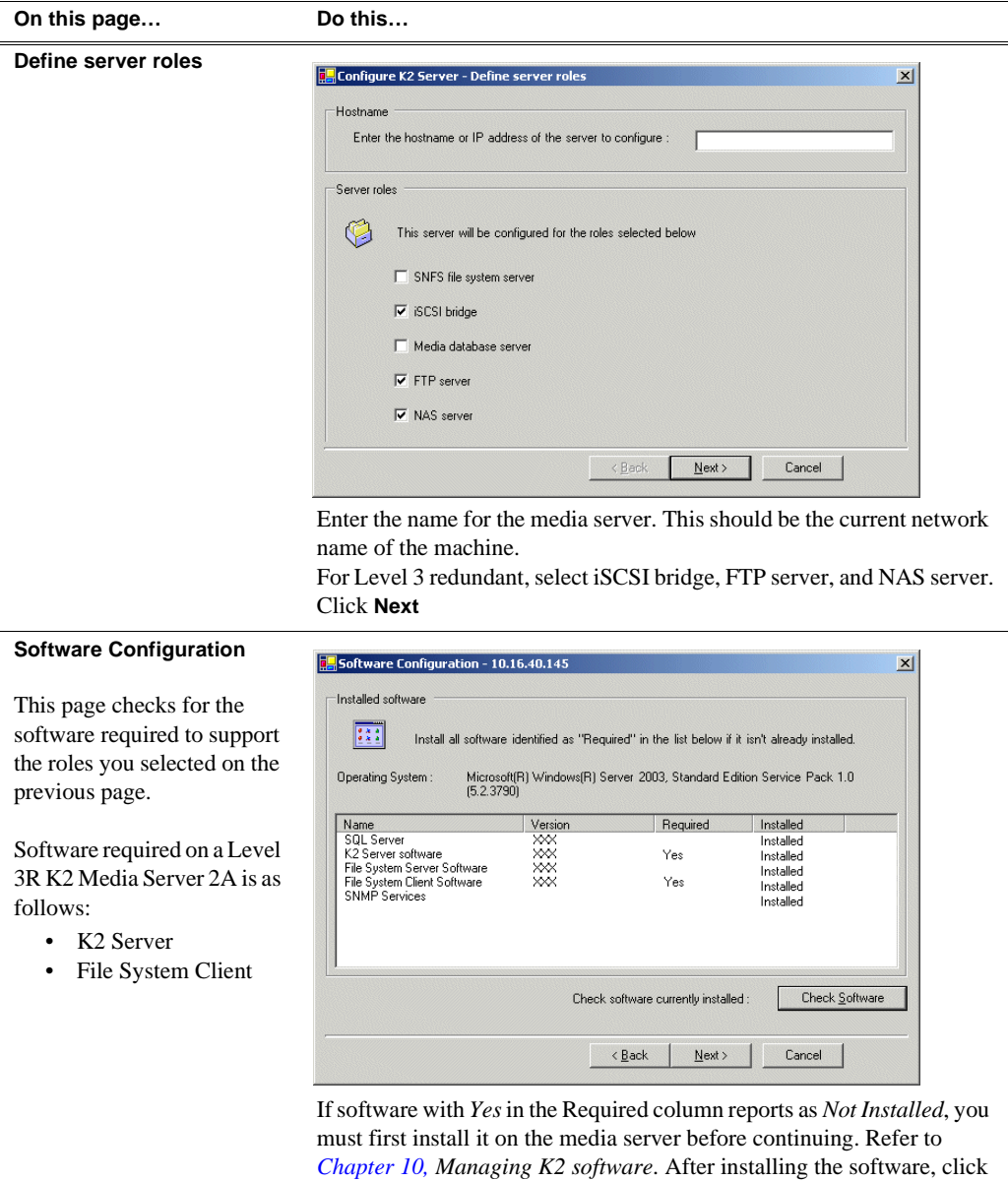

*NOTE: QuickTime 7 is also required.*

**Next**.

**Check Software**. When all required software reports as *Installed*, click

### *Configuring media server 2A*

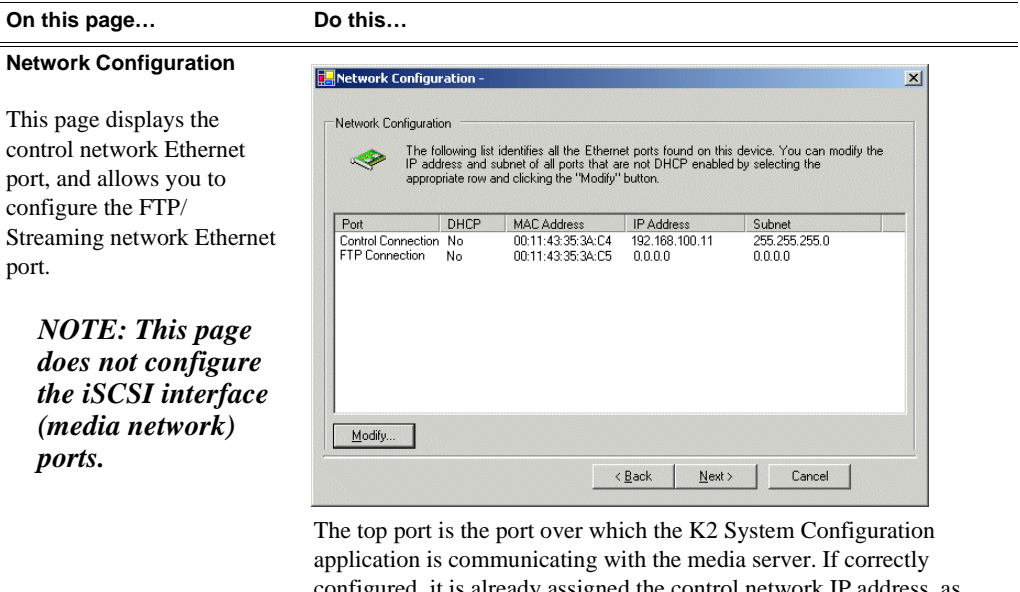

configured, it is already assigned the control network IP address, as displayed on this page. Select the other port and click **Modify**. A network configuration dialog box opens. Enter the FTP/Streaming IP address and the subnet mask and

click **Apply**. Click **Next**.

*NOTE: QuickTime 7 is also required.*

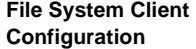

This media serv function as a file server. It does fu file system clien validated from th

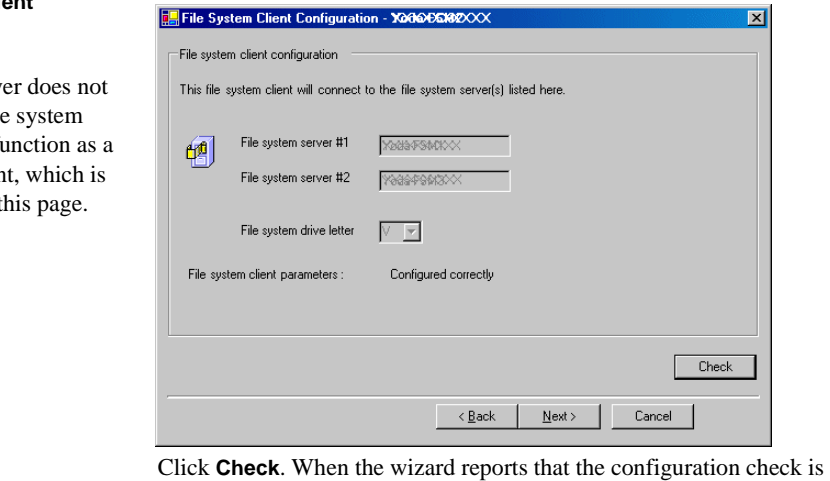

successful, click **Next**.

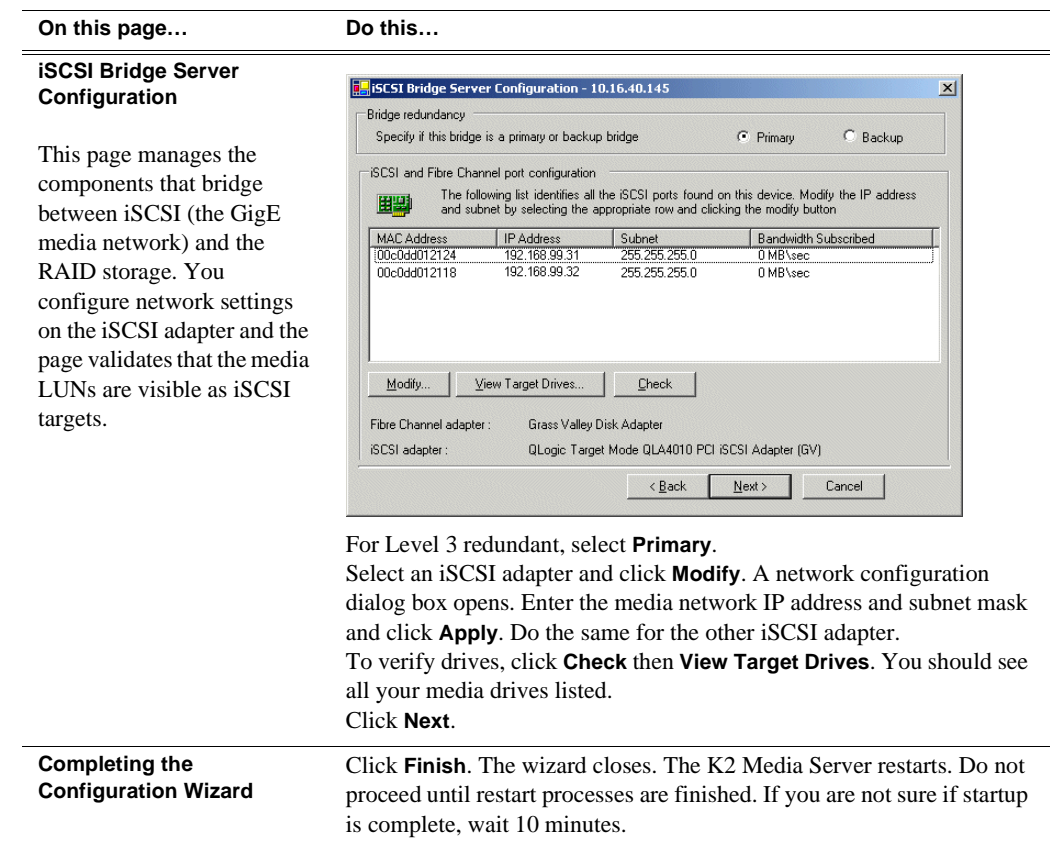

# **Configuring the redundant media server 2B**

You must wait for server 2A to restart before continuing.

For Level 3 redundant, the last media server to configure is server 2B. It is the redundant partner to server 2A.

- 1. In the K2 System Configuration application tree view, select the media server you are configuring as server 2B.
- 2. Click the **Configure** button. The Configure K2 Server wizard opens. Follow the on-screen text to configure the server for a Level 3R K2 Storage System, as described in the following table. Some screens require no input from you, as they are based on the configurations already completed on a previously configured

# *Configuring the redundant media server 2B*

media server.

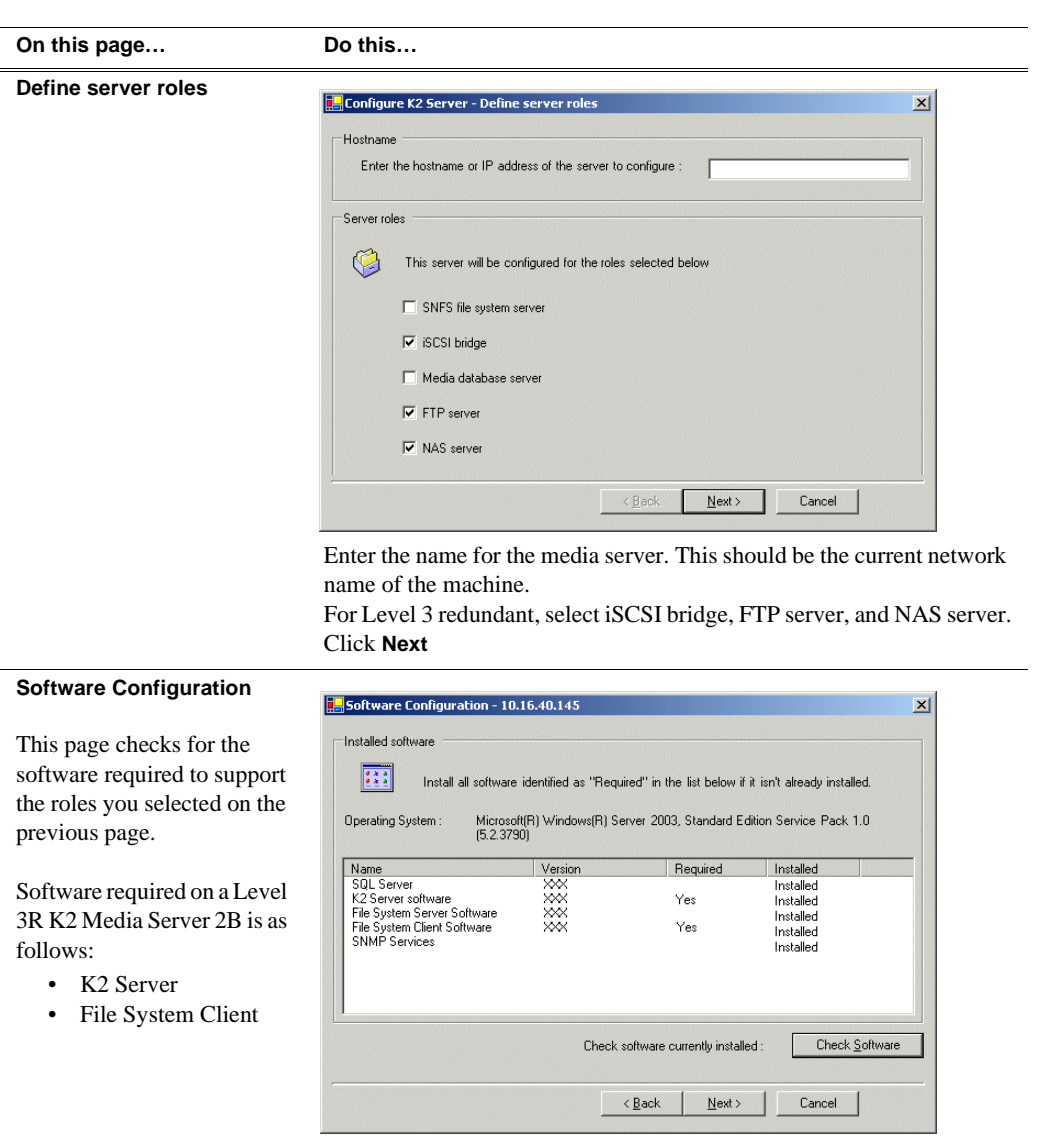

If software with *Yes* in the Required column reports as *Not Installed*, you must first install it on the media server before continuing. Refer to *Chapter 10, Managing K2 software*. After installing the software, click **Check Software**. When all required software reports as *Installed*, click **Next**.

### *NOTE: QuickTime 7 is also required.*

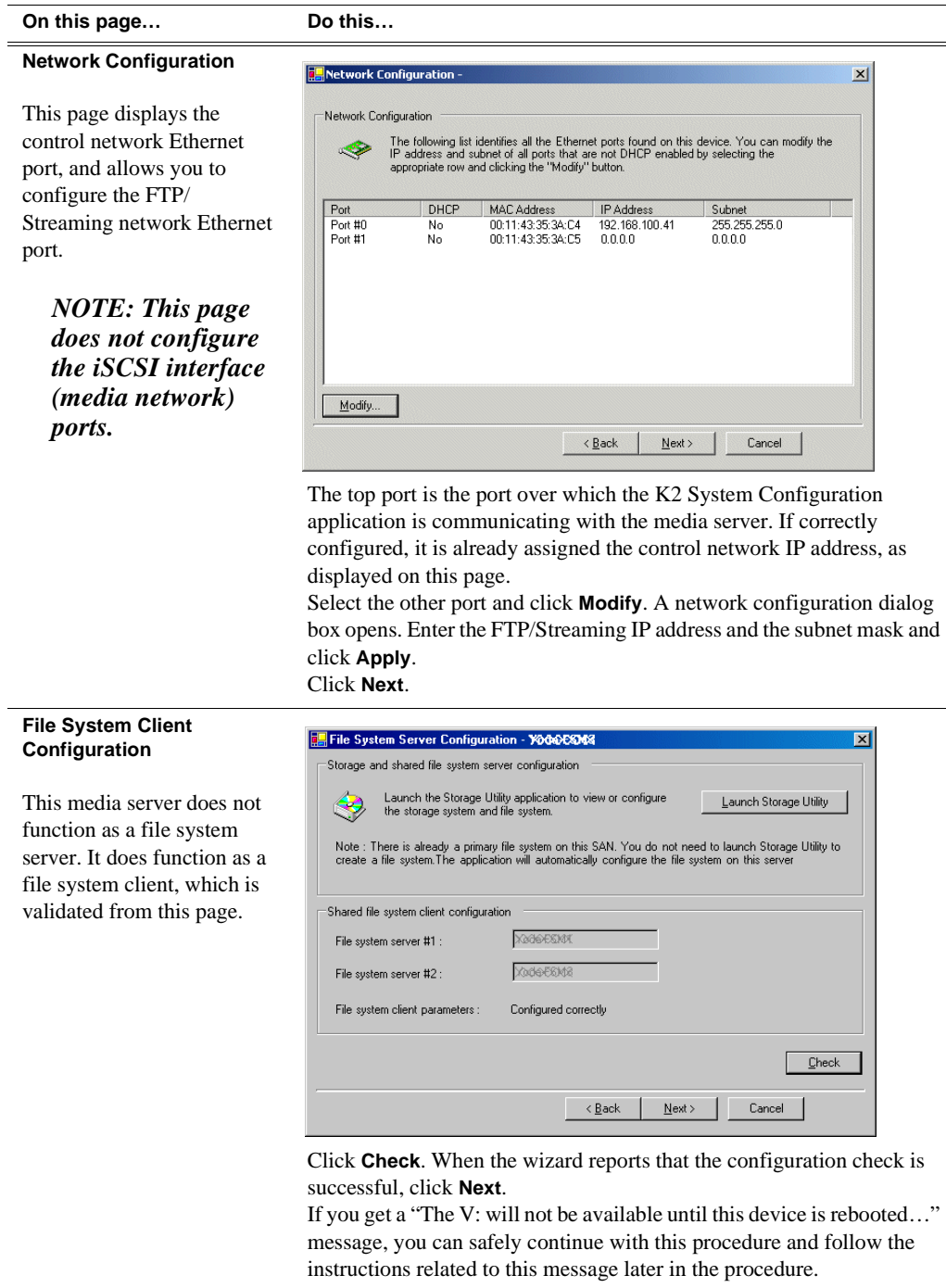

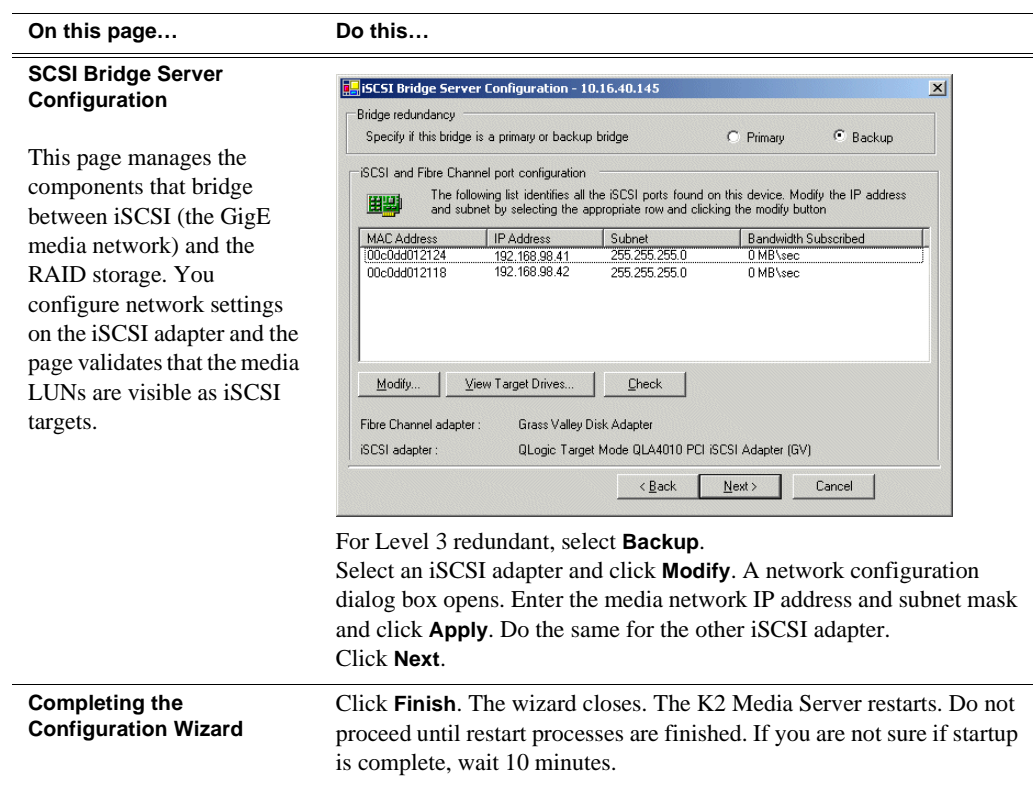

- 3. If you got a "The V: will not be available until this device is rebooted…" message on the File System Server Configuration page, after the K2 Media Server restarts, do the following:
	- a. In the K2 System Configuration application tree view, under the K2 Media Server select the File System Server node.

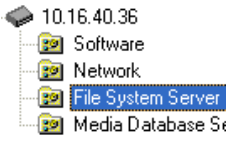

The File System Server Configuration page appears.

b. Click **Check** and verify that the V: drive is shared. This is required for NAS server functionality.

Your configurations for the Level 3R K2 Storage System are complete.

# **Adding K2 Storage System clients**

You can add now clients, such as K2 Media Clients or Aurora Edits, to the K2 Storage System and configure them using the K2 System Configuration application.

- For Aurora Edits, refer to the *Aurora Share Technical Reference Guide* for instructions.
- For K2 Media Clients, refer to *K2 Media Client System Guide* for instructions.

# **Basic operations for Level 3R storage**

Use the following procedures as you work on your Level 3R storage system:

- "Level 3R system power-off procedure"
- "Level 3R system power-on procedure"
- "Using FTP for file transfer"

For other procedures refer to "Administering and maintaining the K2 Storage System" on page 333.

# **Level 3R system power-off procedure**

Use the following sequence to power-off the Level 3R storage system.

- 1. Power-off all K2 Media clients or other iSCSI clients.
- 2. From the K2 System Configuration application, in the tree view select the name of the K2 Storage System, which is the top node of the storage system tree. Then click

the **Server Control Panel** button.  $\frac{f_n}{\text{Served Panel}}$  The Server Control Panel opens.

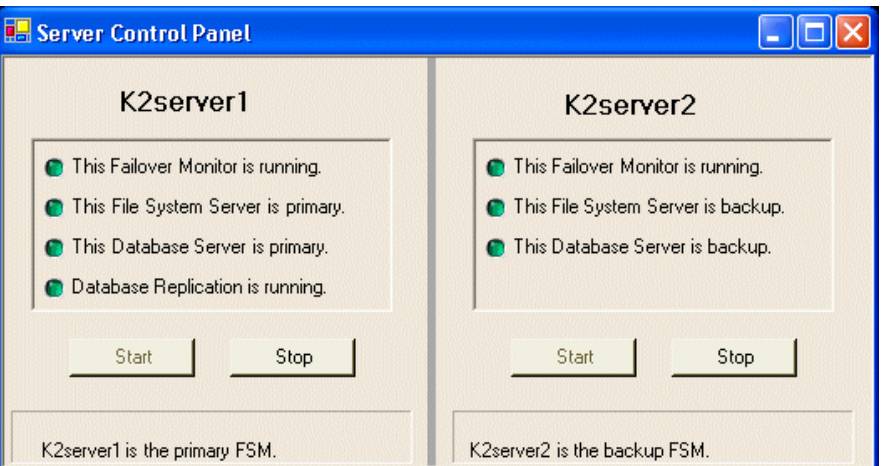

- 3. Take note of which is the primary K2 Media Server and which is the backup K2 Media Server. The order in which you put servers back into service when you power up the K2 Storage System is dependent on their primary/backup roles at the time when you power down the K2 Storage System.
- 4. For the backup K2 Media Server, click **Stop**. This takes the server out of service.
- 5. Shut down the backup K2 Media Server, if it does not shut down automatically.
- 6. For the primary K2 Media Server, click **Stop**. This takes the server out of service.
- 7. Shut down the primary K2 Media Server, if it does not shut down automatically.
- 8. For your other two K2 Media Servers that are the FTP servers, first shut down the backup, then the primary.
- 9. Power-off the primary RAID controller chassis. If expansion chassis are

connected, make sure the power-off of the controller chassis is prior to or simultaneous with the power-off of its connected expansion chassis. Wait approximately 30 seconds for the disk drives to spin down before proceeding.

10.Power-off all Ethernet switches.

11.Power-off the control point PC and/or the NetCentral server PC, if necessary.

# **Level 3R system power-on procedure**

Use the following steps to power-on the Level 3R storage system.

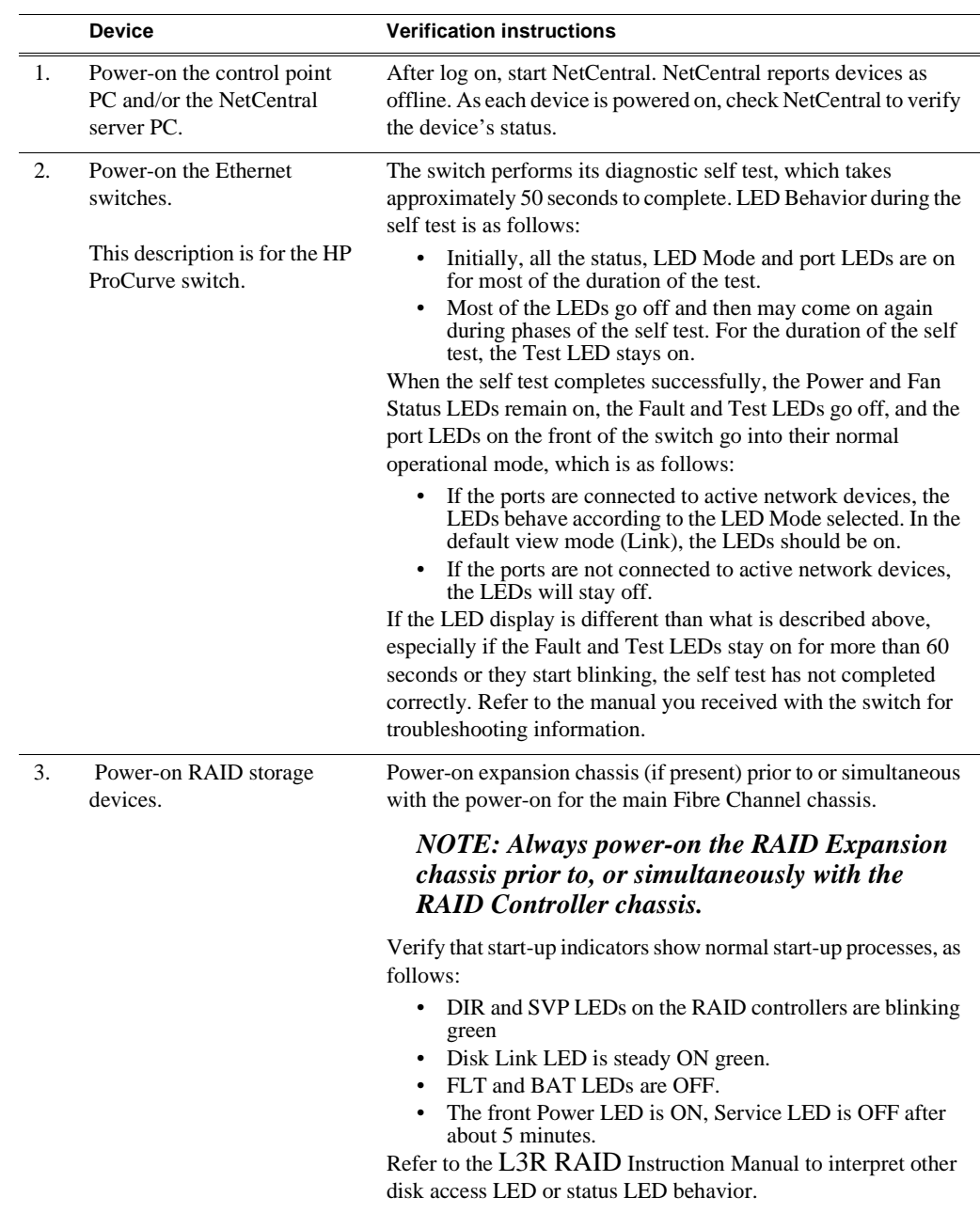

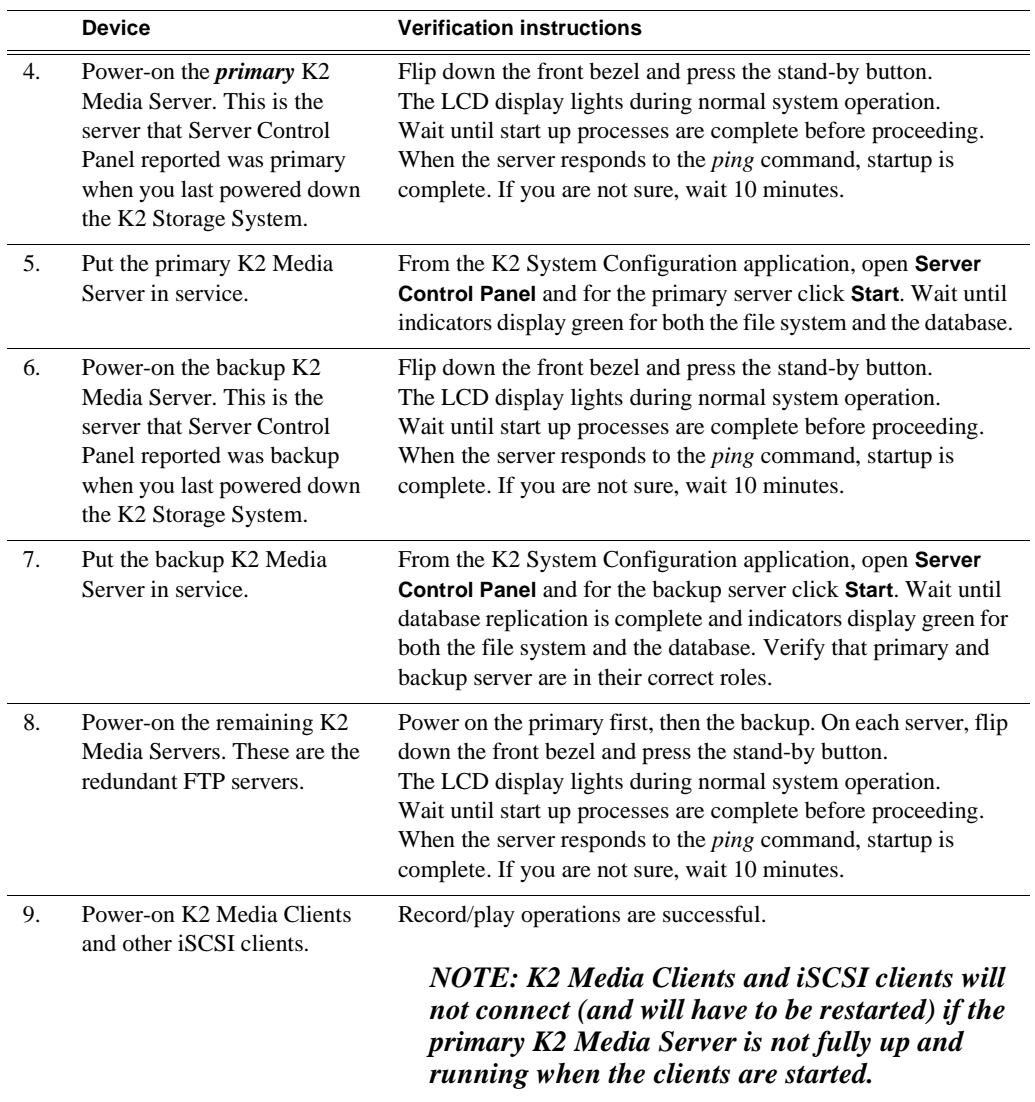

# **Using FTP for file transfer**

Refer to Chapter 11, *FTP on the K2 Storage System*.

# **Failover behaviors**

If a fault occurs and one of the failover mechanisms is triggered, a redundant K2 Storage System behaves as explained in following sections.

The diagrams that follow illustrate the media (iSCSI) and control paths as they interact with the redundant K2 Media Servers in their role of media file system/ database server and iSCSI bridge. Interactions of FTP traffic and/or paths involving K2 Media Servers with other roles are not illustrated.

### **Pre-failover behavior**

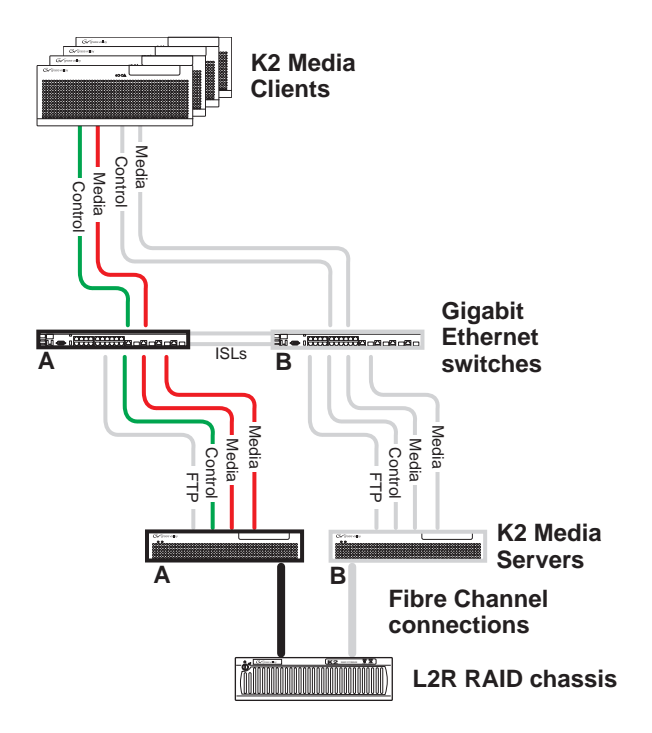

The system operates initially with both media and control traffic on GigE switch "A" and K2 Media Server "A". Media (iSCSI) traffic is using media network "A". The iSCSI adapters (TOEs) on the "A" K2 Media Server provide access to the Fibre Channel connected RAID storage. K2 Media Server "A" is the media file system/ database server.

### **Control team failover behavior**

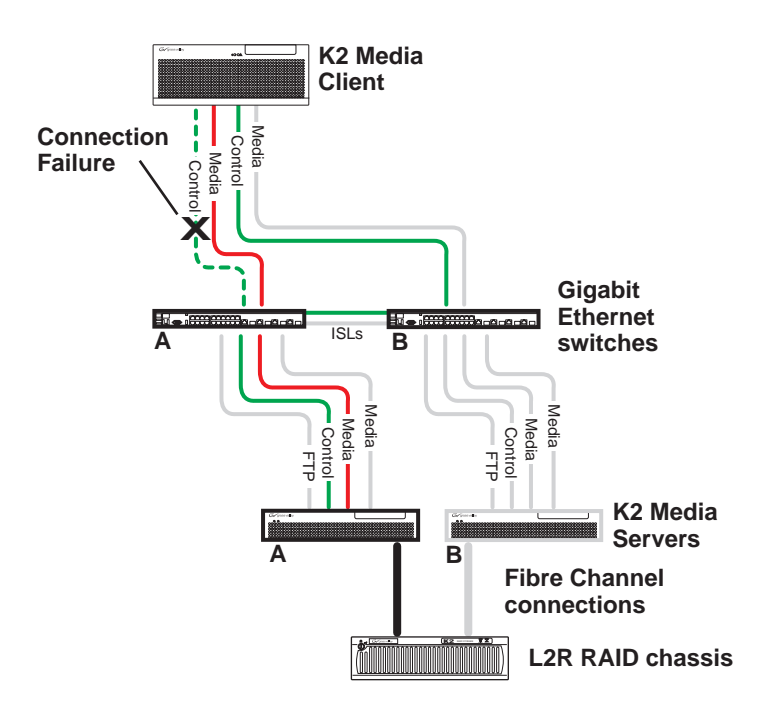

If the following system connection fails to respond to network communication:

• The control connection between a K2 Media Client and GigE switch "A".

Then the following failover behavior occurs:

- 1. The control team on the K2 Media Client fails over and communication begins on the other control port.
- 2. The control communication finds a path through GigE "B" switch and across an ISL to GigE switch "A" to reach the same control port on the same K2 Media Server.
- 3. Media (iSCSI) traffic keeps using the same path.
- 4. K2 Media Server "A" is still the media file system/database server. The media file system (SNFS) and media database (SQL) do not fail over.
- 5. The other K2 Media Clients (not affected by the connection failure) keep using the same paths for media and control, as in the previous diagram "Pre-failover behavior".

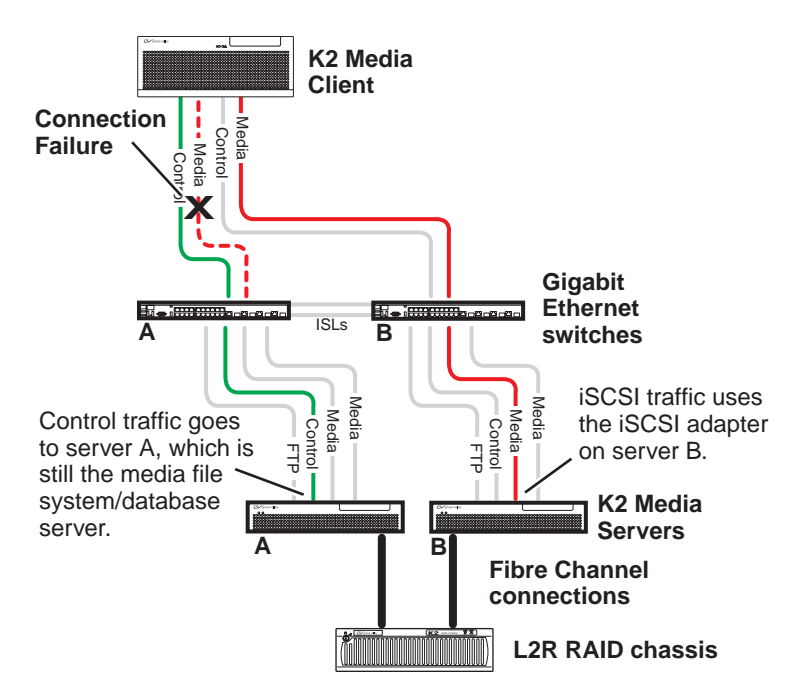

### **K2 Media Client media (iSCSI) connection failover behavior**

If the following system connection fails to respond to network communication:

• Media (iSCSI) network "A" connection between a K2 Media Client and the GigE switch.

Then the following failover behavior occurs:

- 1. The K2 Media Client drops communication on its "A" media port and begins using its "B" media port and the "B" media (iSCSI) network. The iSCSI adapter (TOE) on the "B" K2 Media Server provides access to the Fibre Channel connected RAID storage.
- 2. Control traffic keeps using the same path to K2 Media Server "A".
- 3. K2 Media Server "A" is still the media file system/database server. The media file system (SNFS) and media database (SQL) do not fail over.
- 4. The other K2 Media Clients (not affected by the component failure) keep using the same paths for media and control, as in the previous diagram "Pre-failover behavior". This means the K2 Media Clients unaffected by the failover are using the iSCSI adapter (TOE) on the "A" K2 Media Server to provide access to the Fibre Channel connected RAID storage, while at the same time the affected K2 Media Clients are using the iSCSI adapter (TOE) on the "B" K2 Media Server to provide access to the Fibre Channel connected RAID storage. In this case both RAID controller are simultaneously providing disk access.

*Chapter 6 Installing the Level 3R Storage System*

### **K2 Media Server failover behavior**

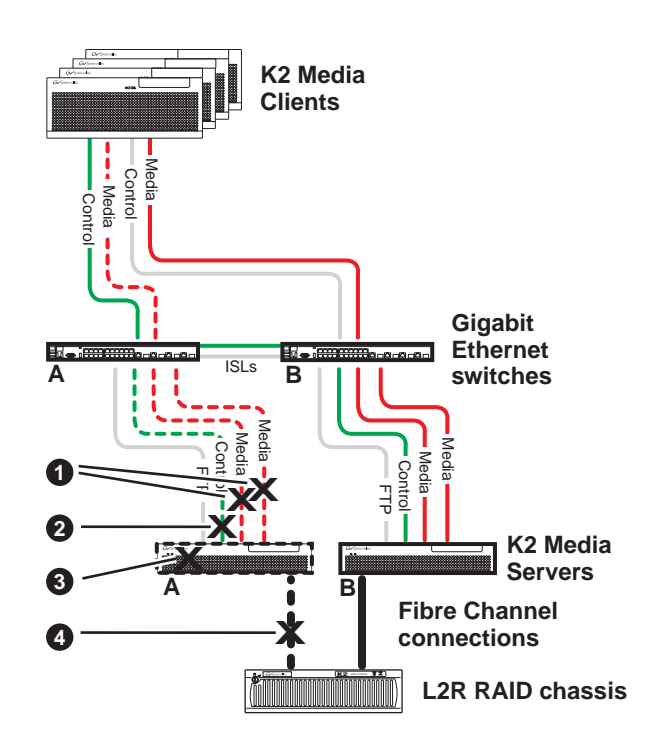

If the following system connection or component fails to respond to network communication:

- ! Either of the Media (iSCSI) network "A" connections between the GigE switch and the K2 Media Server
- The control connection between GigE switch "A" and K2 Media Server "A"
- $\bullet$  K2 Media Server "A"
- **1** The Fibre Channel connection between K2 Media Server "A" and RAID controller "A"

Then the following failover behavior occurs:

- 1. The media file system (SNFS) and media database (SQL) on K2 Media Server "A" fail over and K2 Media Server "B" becomes the active media file system/database server.
- 2. All K2 Media Clients drop communication on the "A" media port and begin using the "B" media port, finding a path through GigE switch "B" to K2 Media Server "B". All K2 Media Clients use an iSCSI adapter (TOE) on the "B" K2 Media Server to provide access to the Fibre Channel connected RAID storage.
- 3. All K2 Media Clients keep communicating on the same control port, finding a new path through GigE switch "A" and across an ISL to GigE switch "B" to reach K2 Media Server "B".
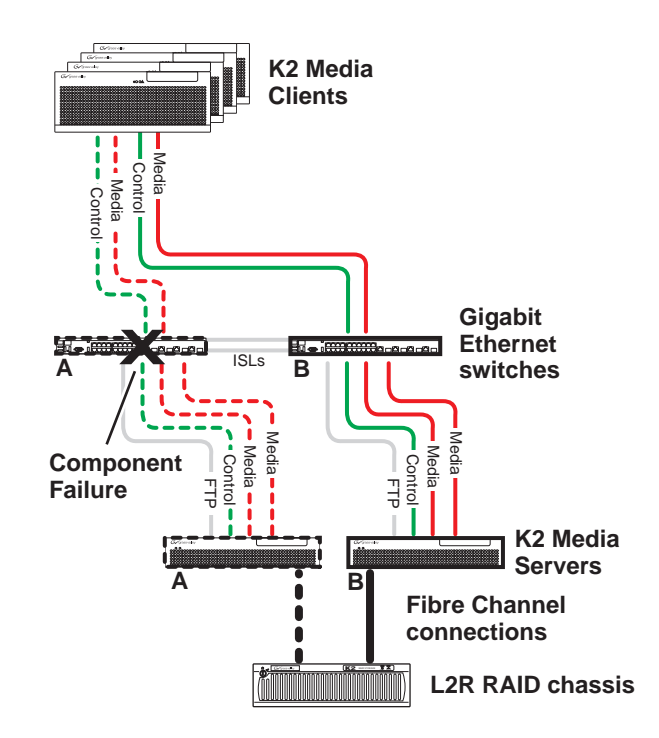

#### **K2 Media Server failover with Control team failover behavior**

If the following system component fails to respond to system communication:

• The "A" GigE switch

Then the following failover behavior occurs:

- 1. The media file system (SNFS) and media database (SQL) on K2 Media Server "A" fail over and K2 Media Server "B" becomes the active media file system/database server.
- 2. All K2 Media Clients drop communication on the "A" media port and begin using the "B" media port, finding a path through GigE switch "B" to K2 Media Server "B". All K2 Media Clients use an iSCSI adapter (TOE) on the "B" K2 Media Server to provide access to the Fibre Channel connected RAID storage.
- 3. For all K2 Media Clients, communication fails on the control port, so the control team fails over and communication begins on the other control port.
- 4. For all K2 Media Clients, control communication finds a path through GigE switch "B" to K2 Media Server "B".

*Chapter 6 Installing the Level 3R Storage System*

# *Installing the Nearline Storage System*

Use this chapter to install the Nearline storage system.

This chapter includes the following topics:

- ["Nearline system description" on page 256](#page-255-0)
- ["Preparing nearline devices" on page 257](#page-256-0)
- ["Networking for nearline" on page 271](#page-270-0)
- ["Configuring the nearline storage system" on page 275](#page-274-0)
- ["Basic operations for nearline storage" on page 293](#page-292-0)

Work through these topics sequentially to install the storage system.

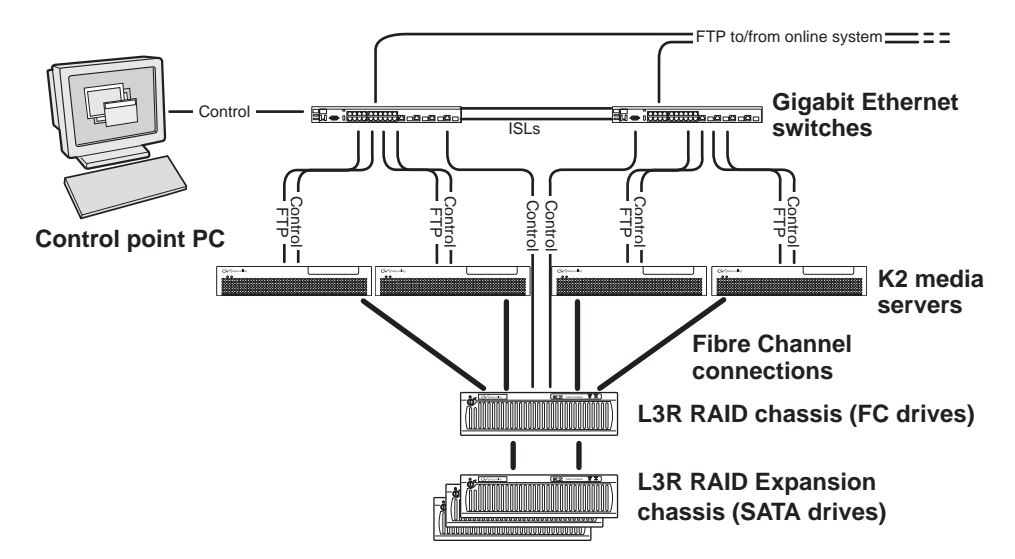

# <span id="page-255-0"></span>**Nearline system description**

The purpose of the Nearline storage system is to provide a large pool of storage to which files can be saved. The Nearline system is considered an "offline" system, which means the system stores files only, such GXF files or MXF files, with no ability to record or play those files directly on the system. This is because the Nearline system has no media database to support "movies" or "clips", such as there is on an "online" K2 Level 1, 2, 3, or 4 storage system. However, the files on a Nearline system can be readily available to an online K2 system via FTP transfer.

Typically, SATA drives provide the primary storage on a Nearline system. While these drives do not provide the high bandwidth of the Fibre Channel drives required by an online K2 storage system, they offer larger capacity and lower cost. This makes SATA drives ideal for the Nearline storage system. However, if desired, Fibre Channel drives can be used throughout the Nearline system.

The Nearline storage system has one to four K2 media servers. The media servers are identical in that they all take the same two roles, as follows:

- FTP server In this role all servers are active simultaneously. To provide FTP redundancy in the event of a server failure, your facility's FTP system must be able to access alternate FTP servers.
- Media file system server In this role only one media server is active at any one time, and the media file system itself provides redundancy. If a fault occurs on the active server, one of the other media servers automatically takes over as the active media file system server.

In the Nearline system no media servers take the role of iSCSI bridge or media database server.

No K2 Media Clients or any other generic client are part of the Nearline system.

Each K2 Media Server has one GigE connection for control, one GigE connection for FTP, and one Fibre Channel connection to the RAID storage. The two iSCSI GigE ports on the K2 Media Server are not used. Each media server also runs the software components that allow it to function in its specific roles.

The Nearline storage system uses Level 3 RAID chassis and expansion chassis. The primary RAID chassis can have one controller (for a total of two media servers connected) or two controllers (for a total of four media servers connected). The primary RAID chassis is connected via a Fibre Channel connection to each media server. These Fibre Channel connections access the disks simultaneously for increased bandwidth. Each controller in the Level 3 RAID chassis is also connected to the GigE control network, which is required for SNMP (NetCentral) monitoring.

The Nearline storage system has one primary RAID chassis, which contains five 15K rpm Fibre Channel drives. The Fibre Channel drives are required in the primary RAID chassis only. These drives store the metadata files and journal files for the media file system. Up to four Expansion chassis are connected to the primary RAID chassis. The Expansion chassis contain either SATA drives or Fibre Channel drives, which provide the main storage pool for the Nearline system.

Nearline systems have both RAID 1 and RAID 6 LUNs in the RAID storage. On the primary RAID chassis there are two RAID 1 LUNs for media file system metadata files and journal files. The Expansion chassis contain the remainder of the RAID storage, which is RAID 6 LUNs. SATA drives on the Nearline system must be bound as RAID 6 LUNs.

The K2 configuration control point PC is connected to the GigE control network. The K2 System Configuration application runs on this PC for configuring the storage system.

FTP/streaming traffic accesses the K2 Storage System via the FTP GigE port on K2 Media Servers. FTP/streaming traffic does not go to K2 Media Clients.

Refer to Chapter 8, *Description of K2 Storage Devices* for more information. Also refer to "Design considerations for Ethernet switches" on page 376.

# <span id="page-256-0"></span>**Preparing nearline devices**

Use the topics in this section to prepare each device so that it is ready to become part of the nearline storage system.

- "Setting up the control point PC" on page 257
- "Setting up the Nearline GigE switches" on page 258
- "Setting up the K2 media server" on page 264
- "Setting up the L3 RAID chassis" on page 265

# **Setting up the control point PC**

To set up the K2 configuration control point PC, you have the following options:

• Use the Grass Valley control point PC that comes from the factory with software pre-installed. This includes the K2 System Configuration application, remote AppCenter, and NetCentral software. Refer to the *K2 Media Client System Guide* for rack mount instructions.

• Use a PC that you own and install the required software.

For either option, you must do the following for the control point PC that runs the K2 System Configuration application:

- Assign a control network IP address to the PC. Refer to "Networking tips" on page 50.
- Connect the PC to the GigE control network.

To use your own PC, you must additionally do the following:

- Verify that the PC meets system requirements, then install the Control Point software and other supporting software, as specified in the *K2 Media Client System Guide*.
- Install and license NetCentral server software. You can install this on the NetCentral server PC, which can be the K2 configuration control point PC. Refer to the *NetCentral User Guide*.

Also refer to "Control point PC description" on page 298.

To fix the screen resolution problem seen with NetCentral on the Grass Valley control point PC, do the following:

- 1. Go to Display properties (right mouse selection of properties on the display area)
- 2. Select Settings tab
- 3. Select the Advanced button
- 4. In the General tab, set the DPI setting to Normal size (96 DPI)
- 5. Restart the PC

# **Setting up the Nearline GigE switches**

It is not required that a GigE switch be dedicated to the Nearline system. If enough "control" ports (non-iSCSI ports) are available on a switch or switches configured for an online K2 Storage System (Level 1, 2, 3, or 4), the Nearline system can be connected to those control ports. If a separate GigE switch is necessary for the Nearline system, and the GigE switch is not used for "media" traffic (real-time iSCSI traffic) from an online K2 Storage System, you can use the following procedures to set up the GigE switch.

These procedures are for the HP ProCurve switch. If you are using a different switch, such as the Cisco Catalyst switch, make connections and settings to provide the same functionality. Refer to the documentation you received with the switch as necessary.

- Use CAT5 or higher cables. The maximum cable length is 50 meters.
- Assign an IP address and logon to each switch. Refer to "Configuring the GigE switch via serial connection" on page 259.
- Install the switches in their permanent location.
- Provide power to the switches.

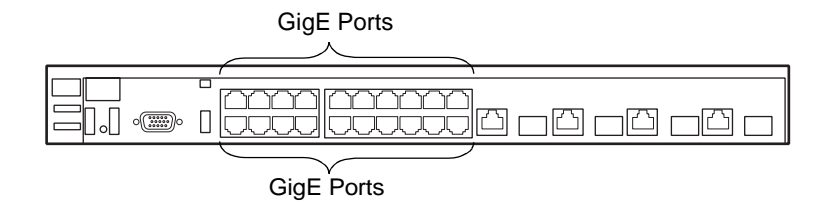

#### *NOTE: If the switch is used for the Nearline system only and there is no K2 media (real-time iSCSI) traffic on the switch, there is no need for VLANs or dedicated "media" ports.*

If you have one switch for the Nearline system, connect as follows:

• Make two connections (control and FTP) from each media server, one connection from each RAID controller, and one connection from the control point PC.

If you have two switches for the Nearline system, connect as follows:

- To the ports on switch A, make a connection from RAID controller 0 and from the control point PC. Also make two connections (control and FTP) from half of the installed Nearline media servers.
- To the ports on switch B, make a connection from RAID controller 1, if it is installed. Also make two connections (control and FTP) from the remaining Nearline media servers.

Refer to "Nearline system description" on page 256 for a diagram of the complete system.

Refer to cabling procedures later in this chapter for the GigE connections at each of the devices of the K2 Storage System.

Also refer to "K2 Ethernet switch description" on page 299 and "Design considerations for Ethernet switches" on page 376.

#### **Configuring the GigE switch via serial connection**

*NOTE: Make sure you check the switch firmware and upgrade if necessary, as instructed at the end of this procedure.*

Use a direct console connection to the switch, start a console session, and access the Switch Setup screen to set the IP address. The following procedure is for the HP ProCurve switch, which is required for iSCSI traffic. If you are using a non-HP switch for non-iSCSI traffic, accomplish the same tasks as appropriate. Consult the documentation that came with the switch for more information.

- 1. Configure the PC terminal emulator on the control point PC or another PC as a DEC VT-100 (ANSI) terminal or use a VT-100 terminal, and configure either one to operate with these settings:
	- Baud rate 115200
- 8 data bits, 1 stop bit, no parity, and flow control set to Xon/Xoff
- Also disable (uncheck) the "Use Function, Arrow, and Ctrl Keys for Windows" option
- 2. Connect the PC to the switch's Console Port using the console cable included with the switch. (If your PC or terminal has a 25-pin serial connector, first attach a 9-pin to 25-pin straight-through adapter at one end of the console cable.)
- 3. Turn on the PC's power and start the PC terminal program.
- 4. Press **Enter** two or three times and you will see the copyright page and the message "Press any key to continue". Press a key, and you will then see the switch console command (CLI) prompt.

#### *NOTE: If you press Enter too many times and get past the log in, enter the command EN to get into the command line.*

- 5. Type menu, choose **Switch Configuration,** then **IP Configuration**, then **Edit**. Enter the switch's control network IP address. Refer to "Networking tips" on page 50.
- 6. Change **Gateway** to be the default router.
- 7. Tab to the **IP Config (DHCP/Bootp)** field and use the Space bar to select the **Manual** option.
- 8. Tab to the **Subnet Mask** field and enter the subnet mask used for your network.
- 9. Press **Enter**, then right-arrow to **Save**. Press **Enter** again and revert to previous menu.
- 10.Press **Enter**, then right-arrow to **Save**. Press **Enter** again and revert to previous menu.
- 11.Return to the main menu.
- 12.From the main menu, tab to **Command Line (CLI)** and press **Enter**. The command prompt appears.
- 13.Type configure to change to configuration mode.
- 14.You now configure an administrator username. You can use the default K2 administrator username "K2admin" or your site's username for administering the K2 Storage System. For example, to set the username to "K2admin" type the following:
- 15.password manager user-name K2admin.
- 16.When prompted for the password, enter a password. You can use the default K2 password "K2admin" or your site's password for administering the K2 Storage System.
- 17.Decide your SNMP community name as explained in the following options, then proceed with the next step:
	- If you decide to use a unique SNMP community name (not "public"), add the community and set its RW permissions. For example, if the community name is "K2", type the following:

snmp-server community K2 unrestricted

- If you decide to use the default SNMP community "public" for NetCentral monitoring, which already has RW permissions set as required by NetCentral, proceed to the next step.
- 18.Enter the SNMP community and IP address of the NetCentral server PC. For example, if the IP address is "192.168.40.11" and the community is "public", you type the following:

snmp-server host public 192.168.40.11

19.Enable Authentication traps by typing the following:

snmp-server enable traps authentication

This allows NetCentral to test the switch to verify that it can send its SNMP trap messages to NetCentral.

20.Type menu to get to menu mode. When prompted, save the configuration.

- 21.If you need a trunk for ISLs to gang switches together, use the following steps. These steps illustrate trunking the last two ports for the two 10 Gig ISLs, which is the recommended configuration for ISLs on all multi-switch K2 Storage Systems. Refer to "Design considerations for Ethernet switches" on page 376 and consult with your Grass Valley representative if your requirements deviate from the recommended policy:
	- a. At the main menu, select **Switch Configuration**.
	- b. Choose selection 2, **Port/Trunk Settings**.
	- c. Press the right-arrow key to choose **Edit**, then press **Enter**.
	- d. Down arrow until at the bottom of the list of ports.
	- e. Right-arrow over to the Group column.

HP\_iSCSI\_switch1# show flash

- f. Use the Space bar and set the bottom port to **Trk1**. On a switch with the 10 Gig ISLs, this would be an ISL (Port 26).
- g. Set the next port up also to **Trk1**. On a switch with the 10 Gig ISLs, this would be the other ISL (Port 25).
- h. Press **Enter**, then right-arrow to **Save**. Press **Enter** again and revert to previous menu.

22.Return to the main menu.

- 23.From the main menu, tab to **Command Line (CLI)** and press **Enter**. The command prompt appears.
- 24.Type show flash to check the version of firmware currently installed on the switch. Information is displayed similar to the following example:

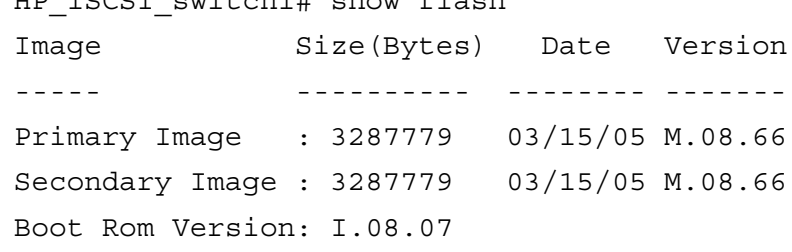

Current Boot : Primary

- 25.Check the Primary Image Version and refer to *K2 Storage System Release Notes* for information about currently supported versions and upgrade requirements. Then proceed as follows:
	- If you must upgrade the firmware on the switch, do so before continuing. Refer to the documentation you received with the switch. Then continue with the next procedure "Configuring the GigE switch via the Web interface".
	- If the version is the currently supported version, continue with the next procedure.

26.Return to the main menu.

27.Choose **Reboot Switch** to restart the switch.

28.You can now use the switch's web browser interface for further configuration, as instructed in the next procedure.

29.Close the PC terminal program and disconnect the console cable.

Continue with the next procedure "Configuring the GigE switch via the Web interface".

#### **Configuring the GigE switch via the Web interface**

The following steps are for the HP ProCurve switch, which is required for iSCSI traffic. If you are using a different switch for non-iSCSI traffic, accomplish tasks similarly on that switch.

- 1. From the control point PC or another PC, make sure that you have a direct Ethernet cable connection to the switch, with no switches, routers, proxies, or other networking devices in between.
- 2. On the PC, open Internet Explorer and type the switch's IP address in the Address field, as in the following example.

http://192.168.100.61

This should be the name or IP address as currently configured on the switch.

3. Press **Enter** to open the switch's configuration application.

#### *NOTE: The configuration application for the HP ProCurve switch requires Java.*

You can also access the switch's configuration application from the K2 System Configuration application.

4. In the switch's configuration application, choose **Configuration**, then **Port Configuration**.

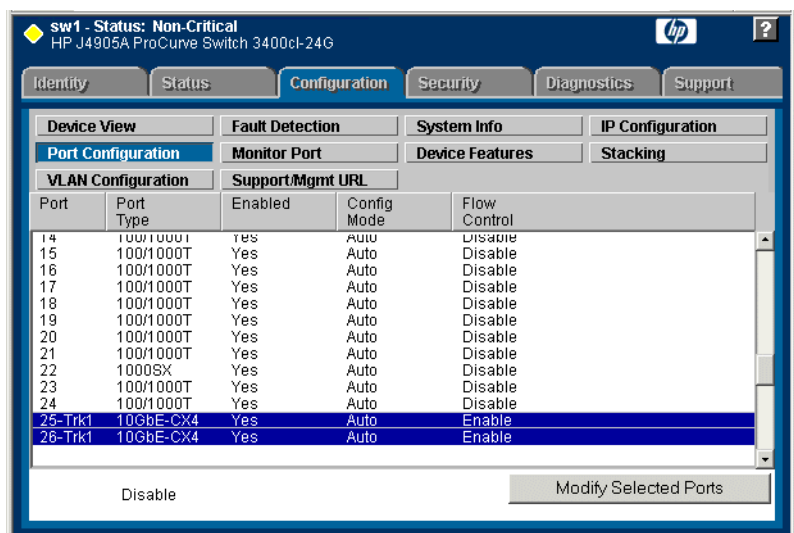

- 5. If you do not need trunks, such as on a one-switch system, skip to the next step in this procedure. If you need trunks, such as on a two-switch system with ISLs, do the following:
	- a. Select  $(Ctrl + Click)$  the trunked ports. Typically the trunked ports are at the bottom of the list. In the configuration for 10 Gig ISLs, ports 25 and 26 are Trk1.
	- b. Click **Modify Selected Ports**.

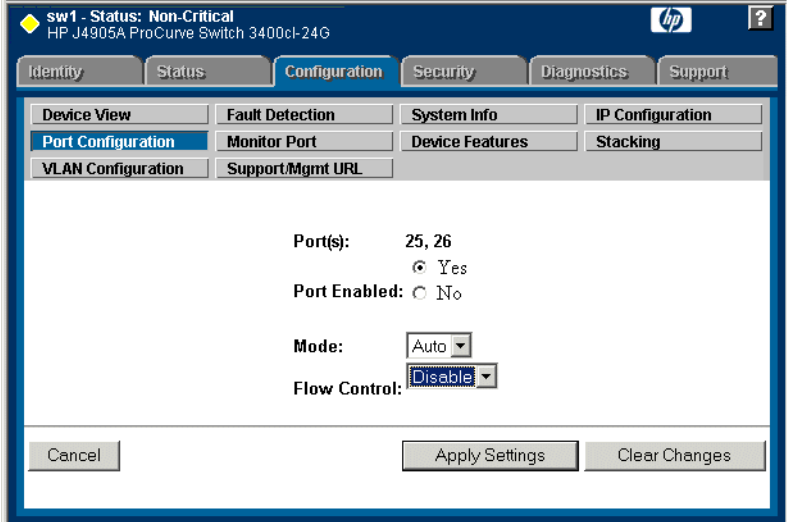

- c. For the trunked ports, set Port Enabled to **Yes**. The 10 Gig ISL ports are disabled by default, so make sure you enable them. Leave Mode as default of **Auto**, and set Flow Control to **Disable**.
- d. Click **Apply Settings**.
- 6. On the Port Configuration page, do one of the following:
- If you do not have trunks, select all ports.
- If you have trunks, select the remaining ports (the ports not trunked).
- sw1 Status: Non-Critical<br>HP J4905A ProCurve Switch 3400cl-24G  $\lceil \phi \rceil$ Identity **Status:** Configuration Security **Diagnostics** Support Device View **Fault Detection** System Info IP Configuration **Port Configuration Monitor Port Device Features Stacking** VLAN Configuration Support/Mgmt URL Port(s):  $1 - 24$ ⊙ Yes Port Enabled: O No Mode: Auto -Flow Control: Disable -Cancel Apply Settings Clear Changes
- 7. Click **Modify Selected Ports**.

- 8. Make sure Port Enabled is set to **Yes**, leave Mode as default of **Auto** and set Flow Control to **Disable**.
- 9. Click **Apply Settings**.

*NOTE: If the switch is used for the Nearline system only and there is no K2 media (real-time iSCSI) traffic on the switch, there is no need to configure VLANs.*

10.Close the switch configuration application.

### **Setting up the K2 media server**

Do the following to prepare each K2 media server:

- iSCSI interface ports 3 (not used) 2 Fibre Channel  $\overline{\phantom{a}}$  $\sqrt{a}$  $\begin{pmatrix} 0 \\ 0 \end{pmatrix}$  $\overline{\mathcal{O}(\underbrace{\mathcal{O}(\mathcal{O})}_{\mathcal{O}(\mathcal{O})})}\mathcal{O}(\mathcal{O})\mathcal{O}(\mathcal{O})\oplus \mathcal{O}(\mathcal{O})$ **PQQQ**  $\circ$ **GigE** Vertex Cigan Cigan Gigan Gigan Cigan Cigan Cigan Cigan Cigan Cigan Cigan Cigan Cigan Cigan Cigan Cigan Cigan C<br>Power Cigan Cigan Cigan Cigan Cigan Cigan Cigan Cigan Cigan Cigan Cigan Cigan Cigan Cigan Cigan Cigan Cigan Ci<br> port 2(FTP) (control)
- Provide power to the servers.

 Do not connect the iSCSI ports. They are not used for the Nearline storage system.

Connect the motherboard GigE port 1 and GigE port 2 to control ports on the GigE switch.

Connect one of the Fibre Channel ports to the RAID storage device.

- Assign a control network IP address to GigE port 1. Use standard Windows procedures. Refer to "Networking tips" on page 50.
- Change the hostname. Use standard Windows procedures.
- Configure SNMP properties so the trap destination points to the NetCentral server PC. Use standard Windows procedures. If you are not using the SNMP community name "public", configure the community name and set permissions to RW. Also make sure that the Authentication trap is enabled.

Also refer to "K2 Media Server description" on page 300.

### **Setting up the L3 RAID chassis**

- Install the chassis in its permanent location. Refer to the for rack mount instructions.
- "Assign Fibre Channel address ID" on page 266.
- "Connect the L3 RAID chassis" on page 266
- "Assign chassis address on Expansion chassis" on page 267.

In addition, you will configure network settings, SNMP settings, and bind LUNs. These tasks are part of the K2 System Configuration application and Storage Utility procedures later in this chapter. The process of binding LUNs can take a significant amount of time—as much as eight hours—so you might want to put priority on the tasks necessary to start the LUN binding process, then catch up with other tasks while the LUNs are binding.

Also refer to "K2 Level 3 RAID storage description" on page 305.

#### **Assign Fibre Channel address ID**

Every RAID controller must have a unique Fibre Channel address ID that identifies the controller on the Fibre Channel fabric. On the L3 RAID, you do not need to manually set the Fibre Channel address ID, as it is pre-set at the factory.

#### **Connect the L3 RAID chassis**

#### **Connect Fibre Channel cabling.**

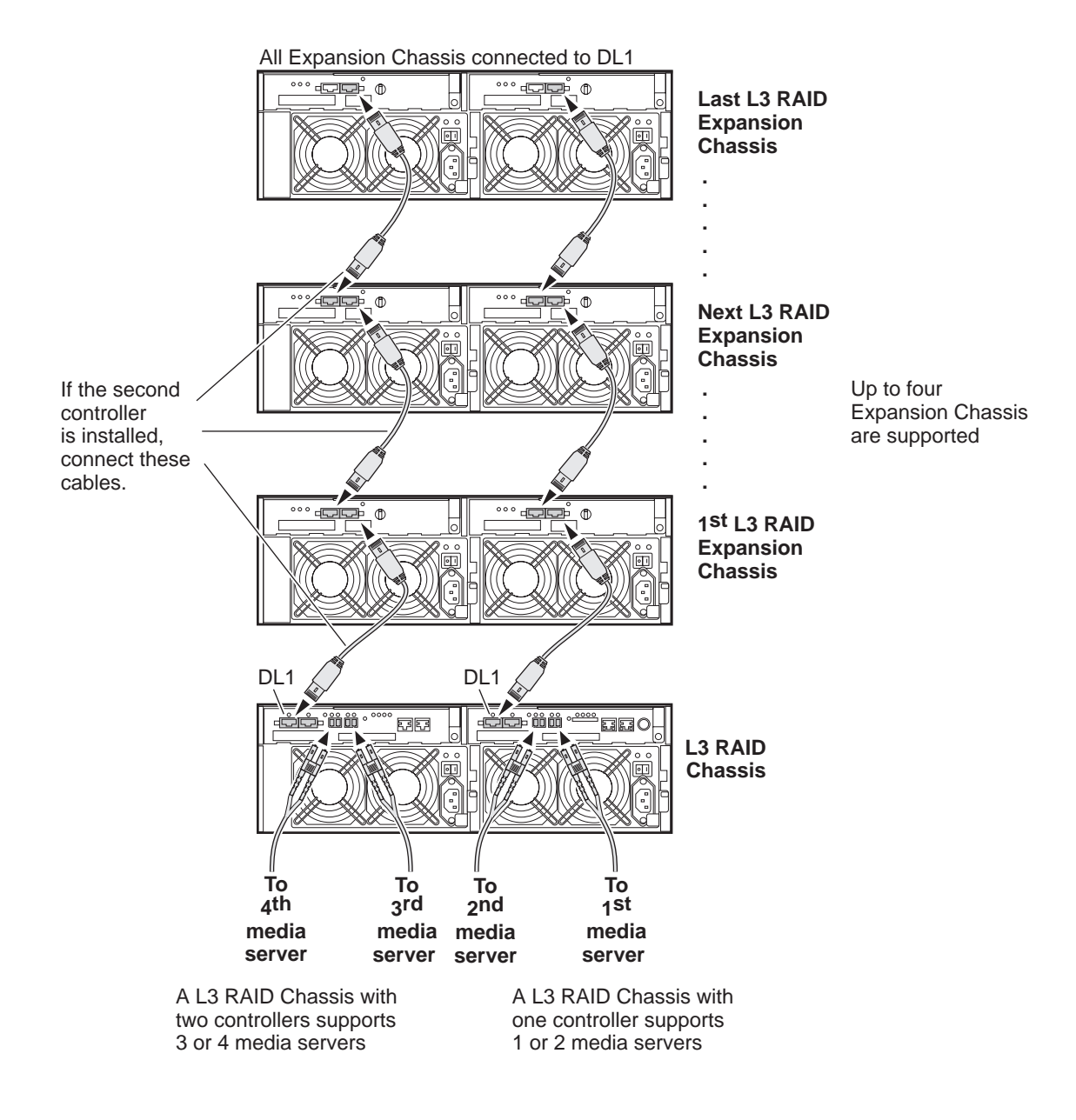

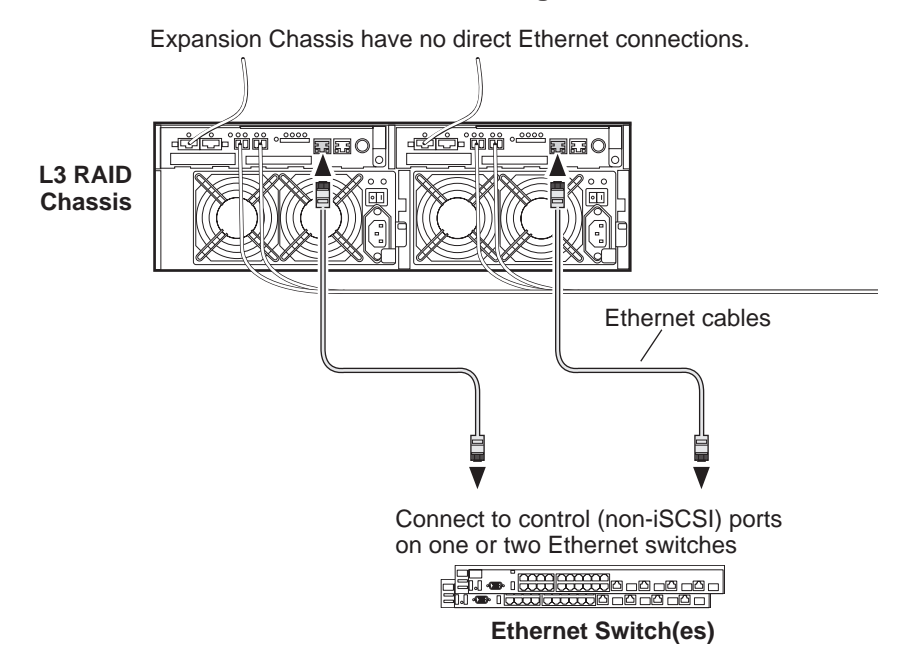

**Install L3 RAID Ethernet cabling as shown.**

#### **Assign chassis address on Expansion chassis**

Every chassis must have a chassis address. The Level three RAID chassis address is fixed at 0, so no configuration is required. However, if you have any L3 RAID Expansion chassis you must set their chassis addresses as shown in the following illustration. One each Expansion Chassis, set the same address on both Expansion adapters, regardless of whether or not the second Expansion adapter is connected to a second RAID controller.

#### **On each L3 RAID Expansion Chassis set the same chassis address on both Expansion adapters.**

All Expansion Chassis connected to DL1

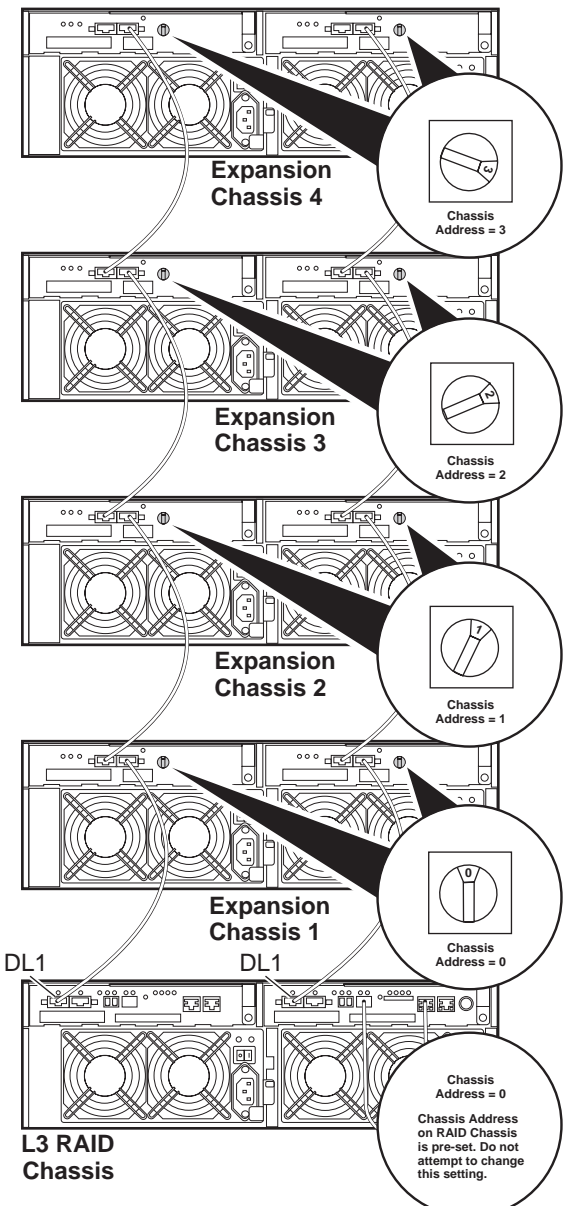

Do not swap Expansion chassis or otherwise reconfigure storage. If you connect a L3 RAID Expansion chassis to the wrong controller such that the Expansion chassis contains disk modules that were bound using a different controller you will lose your media file system.

#### **Power on the L3 RAID chassis**

**Connect power cords, and turn on power as shown. You must power-up any RAID Expansion chassis prior to, or at the same time as the RAID Controller chassis. Verify power-up as shown.**

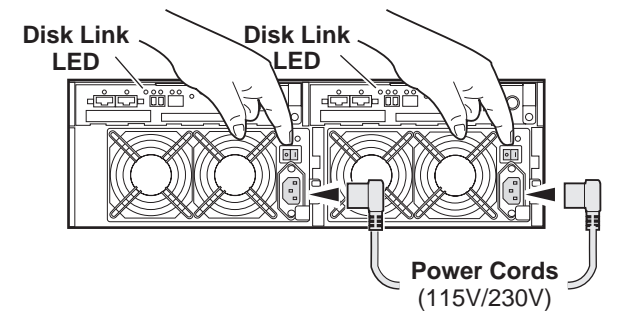

#### **Power-up Verification**

- DIR and SVP LEDs on the RAID controllers are blinking green
- Disk Link LED is steady ON green.
- FLT and BAT LEDs are OFF.
- The front Power LED is ON, Service LED is OFF after about 5 minutes. Refer to the *L3 RAID Instruction Manual* if there is a problem.

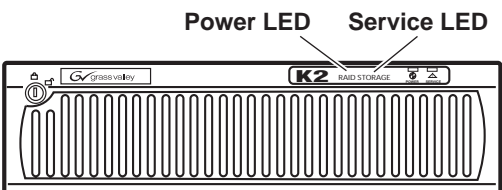

# **Sending K2 configuration to NetCentral**

As you configure the K2 Storage System, information is automatically sent to NetCentral. When NetCentral receives the information it adds devices and populates its interface with a view of the K2 Storage System.

Before you begin using the K2 System Configuration application to configure the storage system, you must set up the NetCentral system according to the following requirements:

- **NetCentral installed** NetCentral server software must be installed on a NetCentral server PC. This can be the K2 configuration control point PC or another PC that has network communication with the K2 Storage System control network.
- **Device providers installed** A device provider must be installed on the NetCentral server PC for each type of device in the K2 Storage System. For a nearline storage system, the following device providers must be installed:
- Control point PC device provider This is the Windows monitoring device provider.
- K2 Media Server device provider
- HP Gigabit Switch device provider or Cisco Gigabit Switch device provider
- K2 Level 2/Level 3 RAID storage device provider. This device provider supports both Level 2 and Level 3 RAID devices.
- **Grass Valley PC Monitoring software installed** This software must be installed on the K2 configuration control point PC. It includes Grass Valley SNMP agents and other WMI based components to perform process monitoring. This provides the information for some of the SNMP trap messages that must be sent to NetCentral.
- **Control point PC monitored by NetCentral** The K2 configuration control point PC must be added to the NetCentral system and fully monitored by NetCentral. This especially means that its SNMP trap destination is set to send SNMP traps to the NetCentral server PC. This is critical, as a SNMP trap is used as the mechanism by which the K2 configuration information is communicated to NetCentral. Whether the control point PC and the NetCentral server PC are the same PC or are different PCs, you must still add the control point PC to NetCentral.

In addition, NetCentral automatically changes its view of the K2 Storage System whenever you use the K2 System Configuration application to do one of the following:

- Remove a K2 Storage System
- Rename a K2 Storage System
- Add a device to a K2 Storage System
- Remove a device from a K2 Storage System

Refer to the *NetCentral User Guide* to set up the NetCentral system. After installing a device provider, you can find additional documentation about monitoring that type of device on the NetCentral Help menu.

*Networking for nearline*

# <span id="page-270-0"></span>**Networking for nearline**

Use the topics in this section to configure the Gigabit Ethernet (GigE) network for the nearline storage system.

- "Networking requirements" on page 271
- "Networking tips" on page 272
- "Setting up host tables" on page 272
- "Testing the control network" on page 273

### **Networking requirements**

Networking strategies for a Nearline Storage System are as follows:

• Two networks:

#### *NOTE: The Nearline Storage System does not use the K2 media (iSCSI) network.*

- Streaming/FTP network For media transfers and FTP traffic. This is the primary network for media moving to and from the Nearline storage system.
- Control network For all other non-streaming, non-iSCSI traffic.
- Networks must be on separate subnets.
- K2 Media Servers have a dedicated FTP port. If the server takes the role of FTP server, make a dedicated FTP connection to the FTP port.
- While control and FTP traffic is each on its own subnet, it is not required that each type of traffic has its own VLAN on GigE switches. For example, you make both FTP and control connections to the "control" ports (DEFAULT\_VLAN) on the HP GigE switch.
- Machine names (host names) assigned to each K2 device.
- IP addresses for FTP/streaming ports must have name resolution such that hostnames are appended with the " he0" suffix. You can use host tables (as in "Setting up host tables" on page 272) or another mechanism to provide the name resolution. This directs the streaming traffic to the correct port. Refer to the *K2 Media Client System Guide* for a complete explanation.
- Nearline K2 Media Servers must be on the streaming network, as they provide the FTP interface for shared storage streaming traffic.

Also refer to "About networks and FTP" on page 330 and "Design considerations for Ethernet switches" on page 376.

Use the following procedures as necessary to implement your networking strategies.

*NOTE: It is recommended that you configure Media network (iSCSI) IP addresses and Streaming network IP addresses using the K2 System Configuration application, rather than doing so on the local machine using standard Windows procedures.*

# **Networking tips**

- Before beginning network configuration, determine the IP addresses and names needed for the machines in your K2 system. Work with the network administrator at your facility to have those IP addresses and names available for your use.
- Establish a consistent convention for machine names and IP addresses. It is recommended that you embed a root name or other unique identifier for this particular K2 Storage System in the computer name. Also, a common convention for IP addresses is to use a numerical pattern or sequence in the IP addresses to indicate device-types and/or ports, as in the following example:

#### *NOTE: This example assumes a subnet mask of 255.255.255.0*

| Computer<br>name | Device type          | <b>Streaming network</b><br>addresses | <b>Control network</b><br>addresses | <b>Comments</b>                                                                                                    |
|------------------|----------------------|---------------------------------------|-------------------------------------|----------------------------------------------------------------------------------------------------|
| root_server_1    | Media server         | 192.168.101.11 <sup>a</sup>           | 192.168.100.11                      | All servers use<br>the streaming<br>network in their<br>role of FTP server<br>and the control<br>network in their<br>role as media file<br>system server. |
| root_server_2    | Media server         | 192.168.101.21 <sup>b</sup>           | 192.168.100.21                      |                                                                                                    |
| root server 3    | Media server         | 192.168.101.31 <sup>c</sup>           | 192.168.100.31                      |                                                                                                    |
| root server 4    | Media server         | 192.168.101.41 <sup>d</sup>           | 192.168.100.41                      |                                                                                                    |
| root raid 1      | <b>RAID</b>          |                                       | 192.168.100.51                      | Each RAID<br>controller is on<br>the control<br>network for<br>monitoring.                                                                                |
| root raid 2      | <b>RAID</b>          |                                       | 192.168.100.52                      |                                                                                                    |
| root_gige_1      | GigE switch          |                                       | 192.168.100.61                      |                                                                                                    |
| $root\_cppc_1$   | Control point<br>PC. |                                       | 192.168.100.81                      |                                                                                                    |

**Example of Nearline storage system names and IP addresses**

<sup>a.</sup>This IP address must resolve to hostname root\_server\_1\_he0

<sup>b.</sup>This IP address must resolve to hostname root\_server\_2\_he0

<sup>c.</sup>This IP address must resolve to hostname root\_server\_3\_he0

d.This IP address must resolve to hostname root\_server\_4\_he0

# **Setting up host tables**

The *hosts* file is used by the control network and the streaming/FTP network to determine the IP address of devices on the network when only a the device name (hostname) is given. The steps that follow describe how to edit the *hosts* file located at *C:\Windows\system32\drivers\etc\hosts* on Windows XP and Windows 2003 Server operating system computers. If you include the names and addresses of all the devices on the network, then you can copy the same file onto all the other K2 devices instead of editing the *hosts* file on each K2 device.

For FTP transfers on a K2 Storage System, transfers go to/from K2 Media Servers that have the role of FTP server. No transfers go directly to/from the external storage K2 Media Clients that are on the K2 Storage System. So in the hosts file, you must add the "he\_0" extension to a K2 Media Server hostname and associate that hostname with the K2 Media Server's FTP/streaming network IP address.

Refer to the *K2 Media Client System Guide* for more information.

To edit the *hosts* file manually:

1. Open the following file using Notepad or some other text editing application:

*C:\Windows\system32\drivers\etc\hosts*

2. Enter all IP addresses with machine names. The text format is simple. First type the Ethernet IP address, then use the TAB key or Space bar to insert a few spaces. Then type the machine name.

Here is an example:

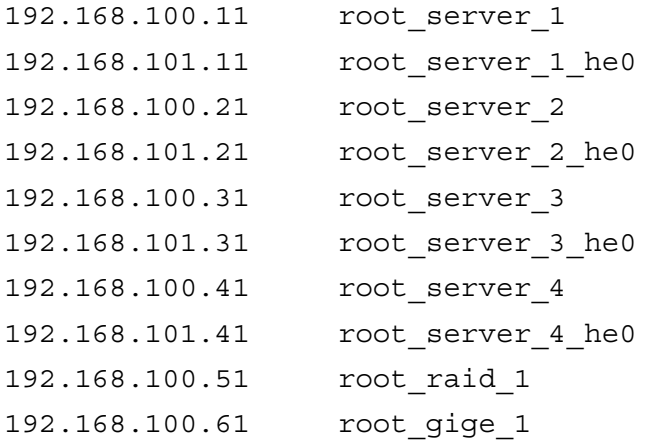

- 3. Save the file and exit the text editor.
- 4. Copy the new *hosts* file onto all the other machines. This is easier than editing the file on each machine.

#### **Host table tips**

- If transferring to or from a Profile XP or Open SAN system via UIM, the *hosts* file must also follow UIM naming conventions for those systems. Refer to the UIM Instruction Manual.
- Do not enter media (iSCSI) network IP addresses in the host table, as hostname resolution is not required for the media network.

# **Testing the control network**

To test the control network use the *ping* command as follows:

- 1. On the control point PC, click **Start | Run**. The Run dialog box opens.
- 2. Type cmd and click **OK**. The command prompt window opens.
- 3. Type ping, then a space, then the name of one of your K2 Storage System devices, such as the Gigabit Ethernet switch, as in the following example:

ping root\_gige\_1

4. Press **Enter**.

The ping command should return the IP address of the device, as in the following example:

```
Pinging root_gige_1.mycorp.com [192.168.100.61] with 
32 bytes of data:
```
Reply from 192.168.100.61: bytes=32 time=10ms TTL=127 Reply from 192.168.100.61: bytes=32 time<10ms TTL=127 Reply from 192.168.100.61: bytes=32 time<10ms TTL=127 Reply from 192.168.100.61: bytes=32 time<10ms TTL=127

This verifies that the name of the device is being correctly resolved to the IP address, which indicates that on the Control Point PC the host table entry is correct.

- 5. Ping the other K2 Storage System devices to which you have assigned control network IP addresses.
- 6. Go to each Windows device in the K2 Storage System and repeat this procedure. This verifies that network communication is correct to and from all devices.

# <span id="page-274-0"></span>**Configuring the nearline storage system**

Use the topics in this section to do the initial configuration of the nearline storage system.

- "Prerequisites for initial configuration" on page 275
- "Defining a new K2 Storage System" on page 276
- "Configuring the media server Part 1" on page 278
- "Configuring RAID" on page 280
- "Creating a new file system" on page 287
- "Configuring the media server Part 2" on page 288
- "Configuring remaining media servers" on page 289

# **Prerequisites for initial configuration**

Before beginning your initial configuration, make sure the devices of the K2 Storage System meet the following prerequisites. Refer to sections earlier in this manual for detailed information. Also refer to Chapter 8, "Description of K2 Storage Devices".

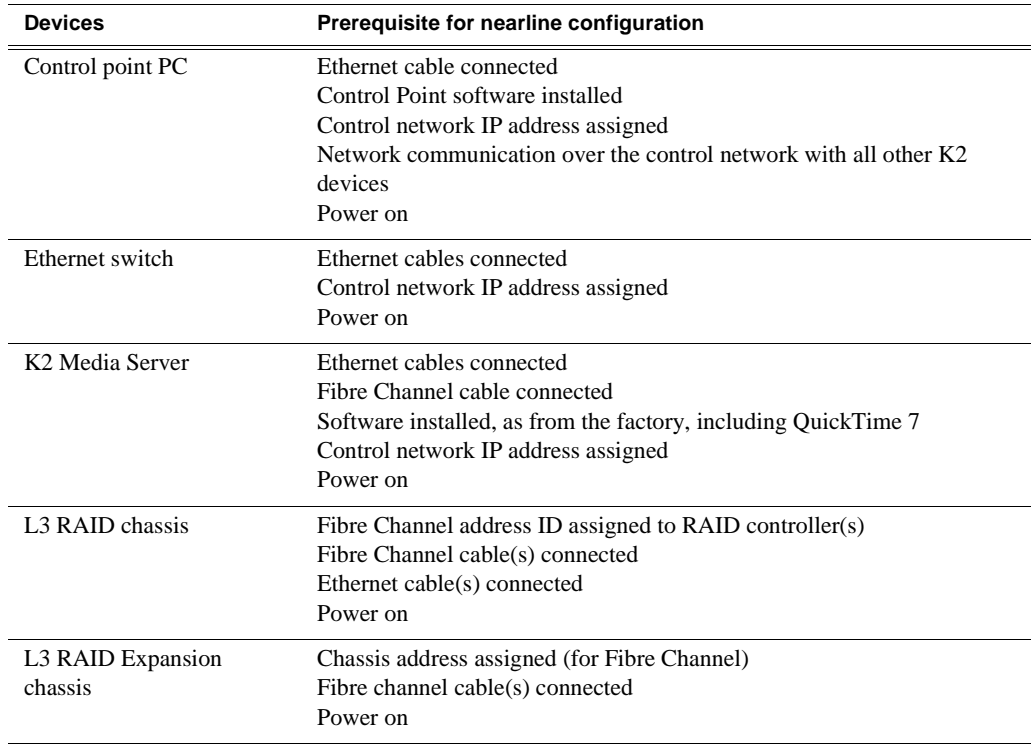

# **Defining a new K2 Storage System**

Define a nearline K2 Storage System as follows:

1. On the control point PC, open the K2 System Configuration application. A login dialog box opens.

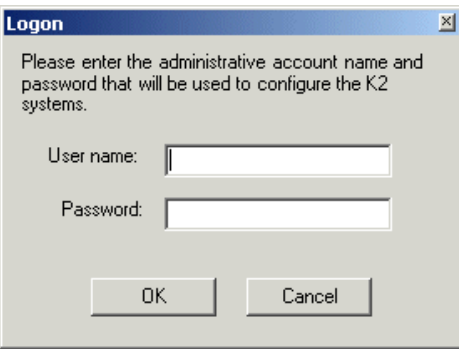

- 2. Log in to the K2 System Configuration application with the Windows administrator account. By default this as follows:
	- Username: administrator
	- Password: adminK2

Refer to "Setting up application security" on page 334 for more information about administrator accounts and logging in to applications.

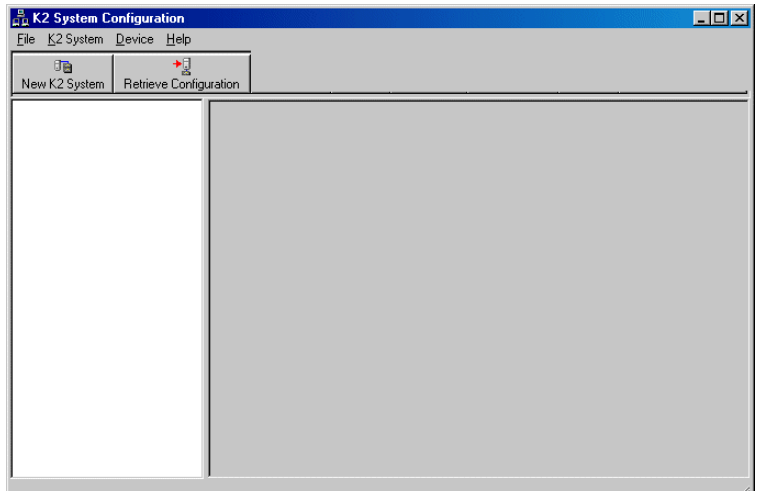

3. Click **New K2 System**. The New K2 System wizard opens.

4. Follow the on-screen text to define your nearline K2 Storage System, as described in the following table.

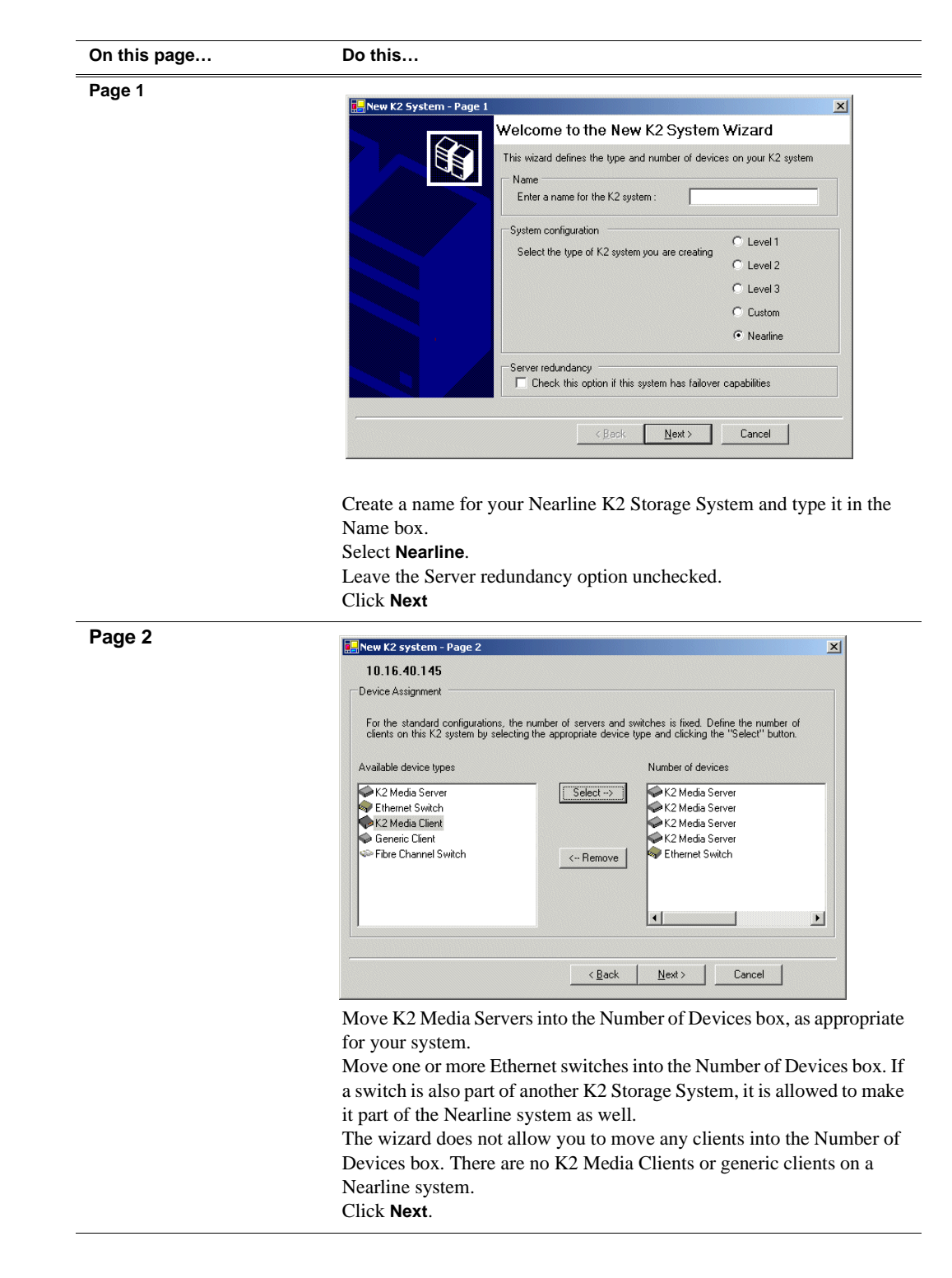

*Chapter 7 Installing the Nearline Storage System*

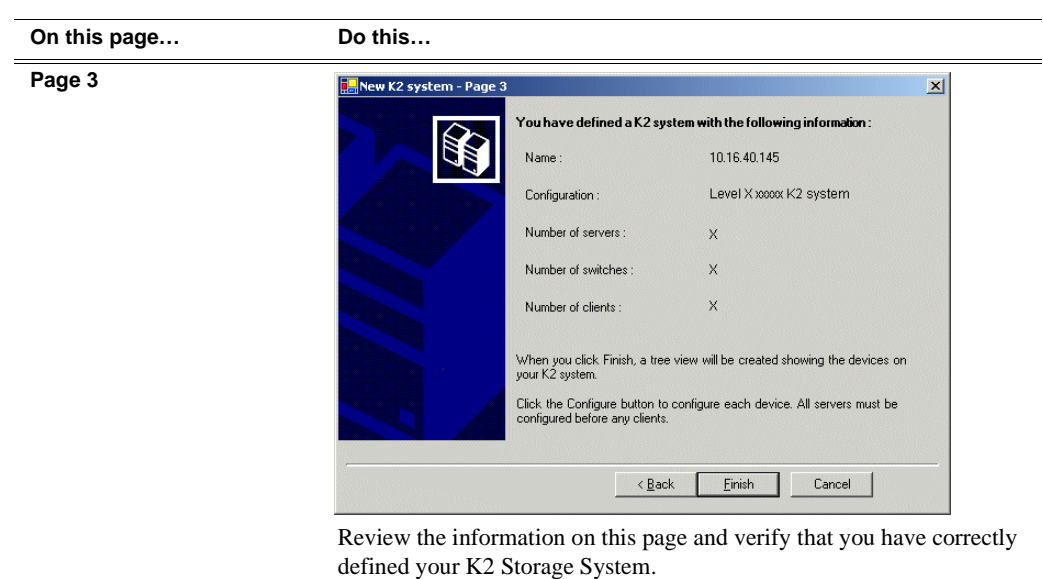

For a Nearline storage system you should have the following:

- Up to four K2 Media Servers
- One or more Ethernet switches
- Click **Finish**. The Define New K2 Storage System wizard closes.

Your K2 Storage System appears in the tree view of the K2 System Configuration application.

5. Continue with the next procedure.

# **Configuring the media server - Part 1**

1. In the K2 System Configuration application tree view, select [**PrimaryK2Server]**.

PrimaryK2Server]

戶 2. Click the **Configure** button. Configure The Configure K2 Server wizard opens. Follow the on-screen text to configure the media server for a Nearline K2 Storage System, as described in the following table:

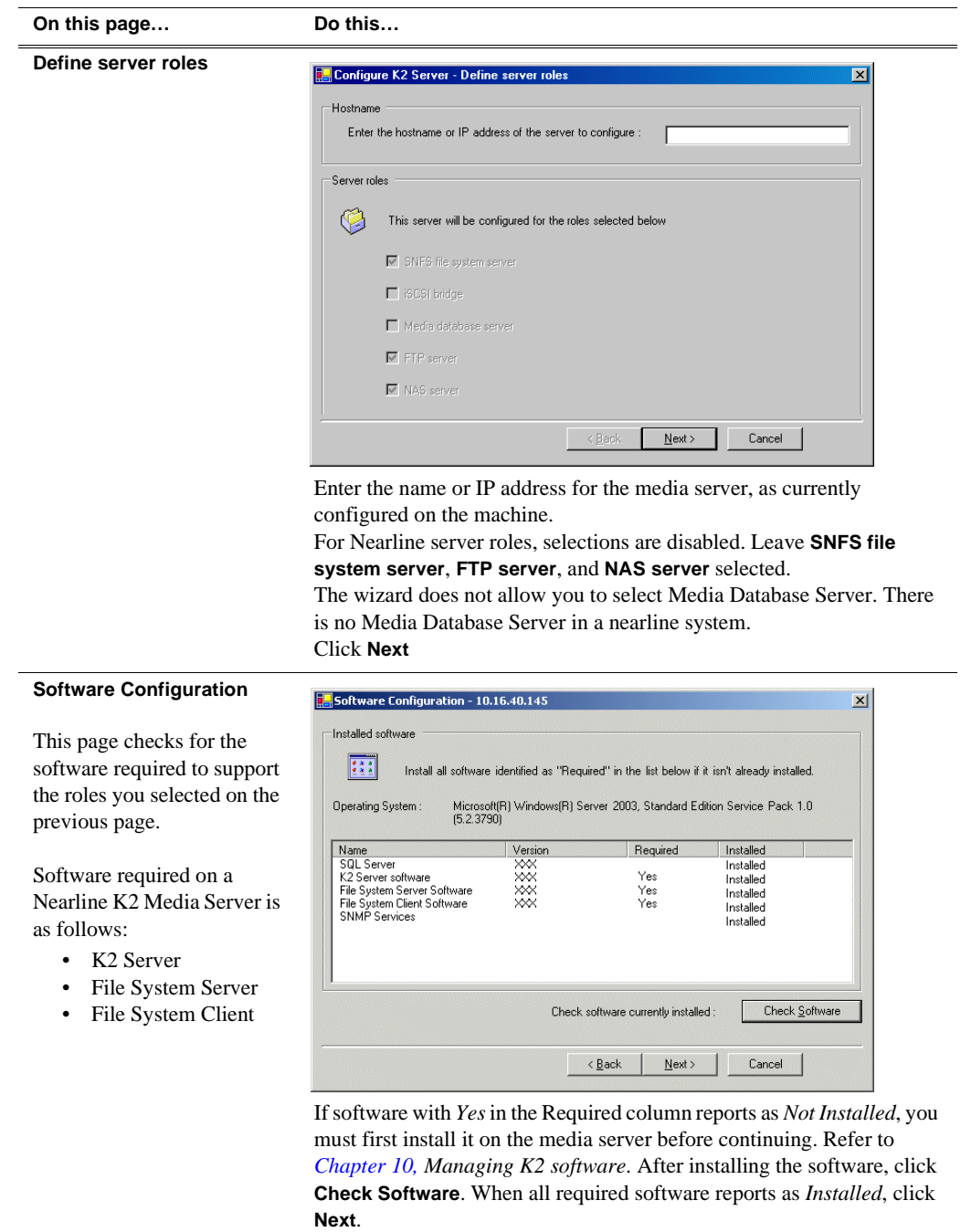

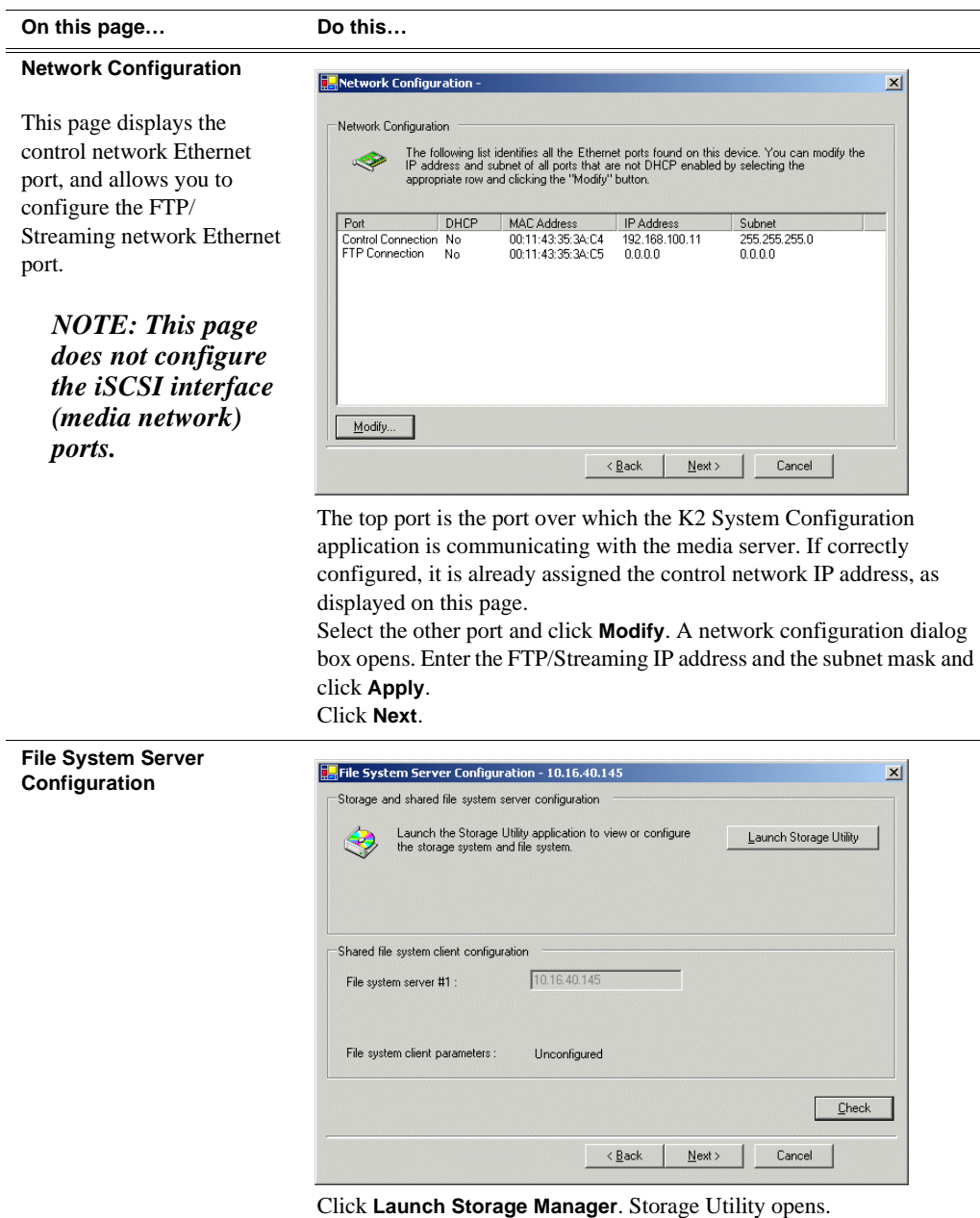

3. Continue with the next procedure to use Storage Utility to configure the file system.

Leave the Configure K2 Server wizard open while you are using Storage Utility. When you are done with Storage Utility, you continue with the wizard.

# **Configuring RAID**

Use Storage Utility to complete the configuration of the L3 RAID chassis, as explained in the following topics:

• "Verifying controller microcode"

- "Configuring RAID network and SNMP settings"
- "Binding disk modules"

Refer to "Prerequisites for initial configuration" on page 275 to confirm that the RAID storage is ready for configuration.

#### **Verifying controller microcode**

Nearline systems require that the RAID controller or controllers be loaded with nearline microcode. At the time of this writing, this is specified as 05ND microcode. Refer to *K2 Storage System Release Notes* for the most recent version specification.

To check the controller microcode version, in Storage Utility select the controller in the tree view and the microcode version is displayed in the right-hand panel of the Storage Utility window. If the microcode is not correct for a Nearline system, load the correct microcode version before continuing. Refer to "Loading RAID controller microcode" on page 370 for procedures.

#### **Configuring RAID network and SNMP settings**

Use the Storage Utility to configure the following settings for the Level 3 RAID controller or controllers:

- **IP** address
- Subnet mask
- Gateway Address
- SNMP trap destinations

For Level 3 RAID, network and SNMP settings are set and stored on the RAID controller module. Therefore if the RAID chassis has two controllers, each controller has its own network settings and the RAID chassis exists as two entities on the control network. In addition, the RAID storage device is configured by default for the SNMP community name "public". If your site's policies require using a different SNMP community name, contact your Grass Valley representative.

- 1. Launch Storage Utility from the K2 System Configuration application as in the previous procedure. If the RAID chassis has two controllers, you will configure the network settings on the controller connected to media server you are currently configuring.
- 2. As prompted, wait while Storage Utility gathers system information, then Storage Utility opens.
- 3. In Storage Utility tree view, expand the node for the L3 RAID, right-click the icon for a L3 RAID controller, and select **Configuration | Network Properties**. The Controller Network Settings dialog box opens. For a Level 3 RAID chassis with two controllers, these settings are for controller connected to the K2 Media Server currently selected (or being configured) in the K2 System Configuration application.

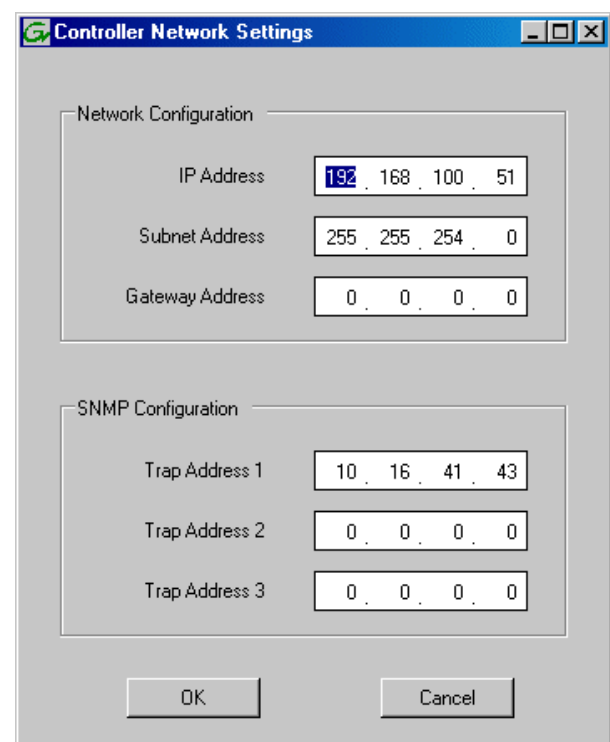

- 4. Enter the control network IP address and other network settings.
- 5. You want SNMP trap messages go to the NetCentral server PC, so for SNMP Configuration enter the IP address of the NetCentral server PC. You can also enter IP addresses for other SNMP managers to which you want to send SNMP trap messages.
- 6. Click **OK** to save settings and close.
- 7. For a Level 3 RAID chassis with two controllers, you must also configure network settings on the other controller. You can do this when you configure the K2 media server connected to the other controller.
- 8. In Storage Utility click **View | Refresh**. Continue with the next procedure "Binding disk modules".

#### **Binding disk modules**

Use the following procedure to bind disk modules as required for the nearline storage system.

#### *NOTE: Binding destroys all user data on the disks.*

1. In the Storage Utility main window, identify bound LUNs and unbound disks by their placement in the hierarchy of the tree view. In the following illustration, disk numbers are represented by "XX". Refer to "Identifying disks" on page 365 for an explanation of how disks are actually numbered in Storage Utility.

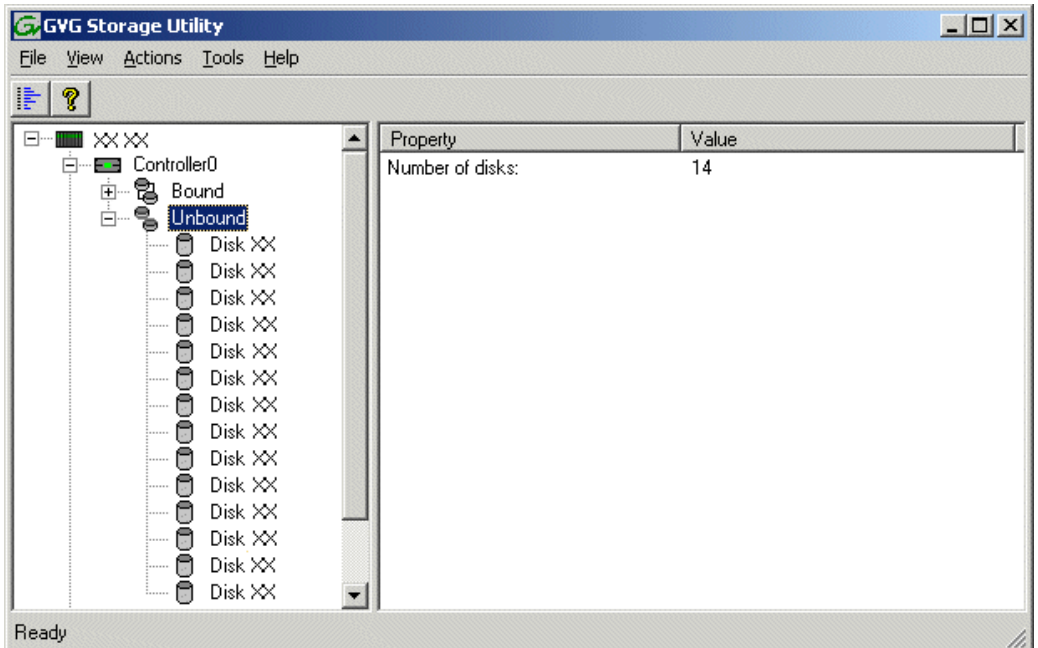

Nearline systems store metadata files and journal files on the primary RAID chassis, which requires a RAID 1 LUN (two disks) for metadata storage and a RAID 1 LUN (two disks) for journal storage. On a Nearline system, these disks must be Fibre Channel disks. The RAID 1 LUNs must be bound from the first four disks (counting from left to right as you face the front of the RAID chassis) in the primary RAID chassis. These disks must be 15K rpm drives. In addition, the fifth disk in the primary RAID chassis (also a 15K drive) is bound as a Hot Spare. This fifth 15K disk then provides Hot Spare functionality for the other four 15K disks (the RAID 1 LUNs) only. Refer to "Binding Hot Spare drives" on page 369 for more information.

View disk properties and identify the four disks you will use for the RAID 1 LUNs, the one 15K Hot Spare disk, and the remainder of the disks that are available for media storage LUNs. Make sure you select disks appropriately as you bind LUNs in the remainder of this procedure.

- 2. For systems that use RAID 1 LUNs, you must now create the separate RAID 1 storage for metadata files and journal files. To bind unbound disks for metadata and journal storage, do the following:
	- a. Right-click the **Unbound** node for the controller, then select **Bind LUNs** in the context menu. (If the RAID chassis has two controllers, both controllers are represented by the single "Controller" node)

The Bind LUN dialog box opens showing all unbound disks for the controller listed in the Available Disk list.

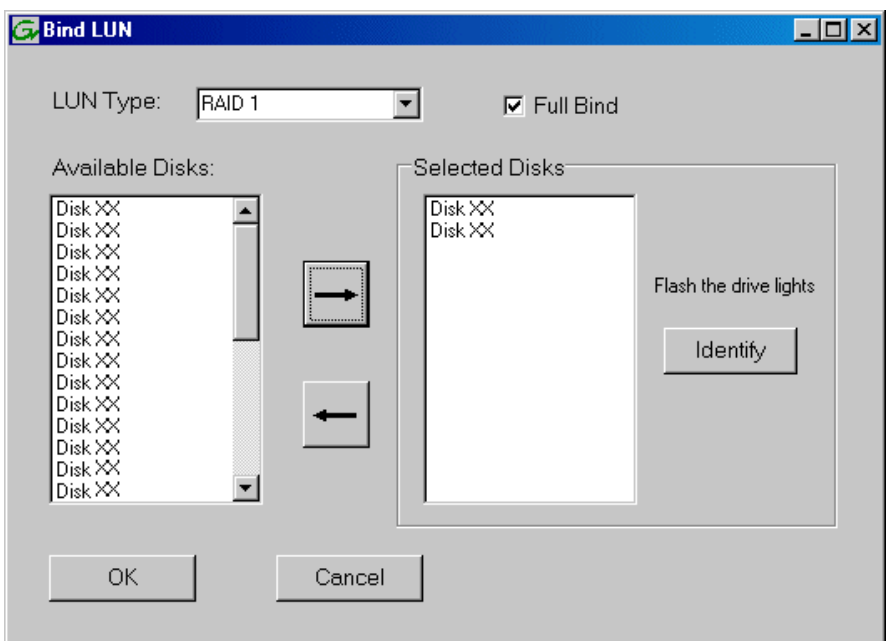

b. In the **LUN TYPE** drop down box, select **RAID 1**.

#### *NOTE: Leave Full Bind selected. Do not uncheck it.*

- c. In the Available Disks box, select two contiguous disks at the top of the list. These should be the first two disks in the primary RAID chassis. (TIP: Use 'shift-click' or 'control-click' to select disks.) This creates a RAID 1 LUN for metadata storage.
- d. Click the add (arrow) button to add disks to the Selected Disks list.

#### *NOTE: As an aid in identifying a disk module's physical location, select it in the Selected Disks list, then click* **Identify Disks.** *This causes the disk drive light to flash.*

- e. Click **OK** to close the Binding LUN dialog box and begin the binding process. The Progress Report dialog box opens, showing the status of the binding process.
- f. Close the Progress Report and repeat the previous steps, selecting two more contiguous disks to create another RAID 1 LUN for journal storage. These should be the next two disks in the primary RAID chassis.
- g. Make the fifth disk in the primary RAID chassis a Hot Spare. In the **LUN TYPE** drop down box, select **Hot Spare**.
- h. In the Available Disks box, select the fifth disk in the primary RAID chassis.
- i. Click the add (arrow) button to add the disk to the Selected Disks list.
- j. Click **OK** to close the dialog box and begin the binding process.
- 3. To bind unbound disks for media storage, do the following:
	- a. Right-click the **Unbound** node for a controller, then select **Bind LUNs** in the context menu. (If the RAID chassis has two controllers, both controllers are

represented by the single "Controller" node)

The Bind LUN dialog box opens showing all unbound disks for the controller listed in the Available Disk list.

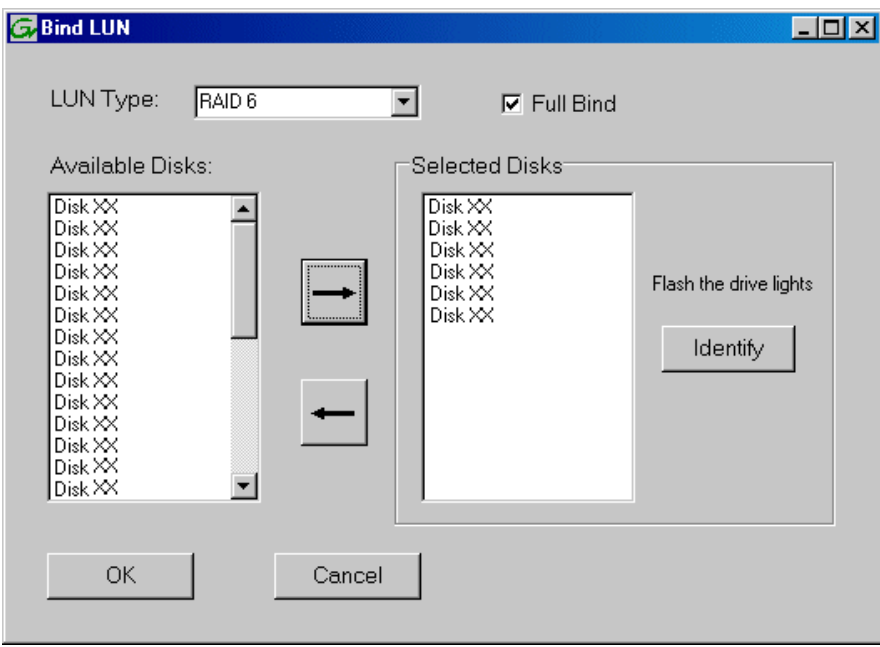

*NOTE: Leave Full Bind selected. Do not uncheck it.*

- b. In the **LUN TYPE** drop down box, select **RAID 6**. (SATA drives on a Nearline system must be bound as RAID 6 LUNs.)
- c. In the Available Disks box, select six contiguous disks at the top of the list. (TIP: Use 'shift-click' or 'control-click' to select disks.).

#### *NOTE: It is allowed to combine disks from different chassis to make up a LUN. This is necessary for RAID 6, since the chassis contains fifteen disks.*

d. Click the add (arrow) button to add disks to the Selected Disks list.

#### *NOTE: As an aid in identifying a disk module's physical location, select it in the Selected Disks list, then click* **Identify Disks.** *This causes the disk drive light to flash.*

e. Click **OK** to close the Binding LUN dialog box and begin the binding process. The Progress Report dialog box opens, showing the status of the binding process.

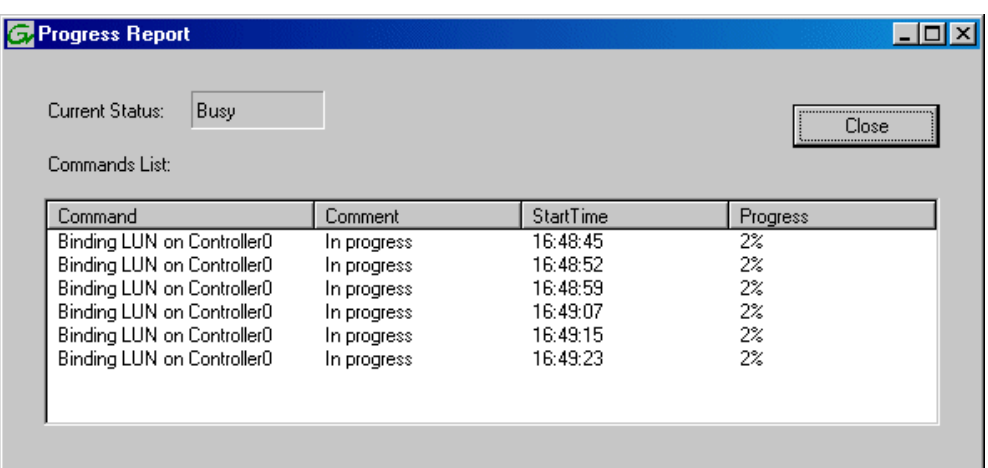

f. Close the Progress Report and repeat these steps for other unbound disks. If specified by your system design, you can bind some disks as Hot Spares, as explained in "Binding Hot Spare drives" on page 369. When you are done, if you did not bind any extra Hot Spares, you should have the following results:

For nearline storage, on the primary RAID chassis you should have two RAID 1 LUNs of two disks each and one Hot Spare Disk. The remainder of the disks (in one or more Expansion chassis) should be bound as RAID 6 LUNs, with six disks to a LUN. If have an even number of Expansion chassis (either two chassis or four chassis), you should have five RAID 6 LUNs across every two chassis. If you have an uneven number of chassis, you will have three drives left over that do not fit in one the six drive LUNs. You can bind these extra drives as Hot Spares if desired.

#### *NOTE: Controllers can take several hours to bind a LUN. Make sure you initiate multiple simultaneous binding processes to reduce the overall time.*

g. Upon 100% completion, click **Close** in Progress Report window.

#### *NOTE: Do not proceed until all LUNs are finished binding.*

4. Restart the K2 Media Server.

#### *NOTE: Make sure start up processes on the K2 Media Server are complete before proceeding. This could take ten minutes.*

5. Continue with the next procedure "Creating a new file system".

### **Creating a new file system**

1. In Storage Utility, click **Tools | Make New File System**. The Setting dialog box opens.

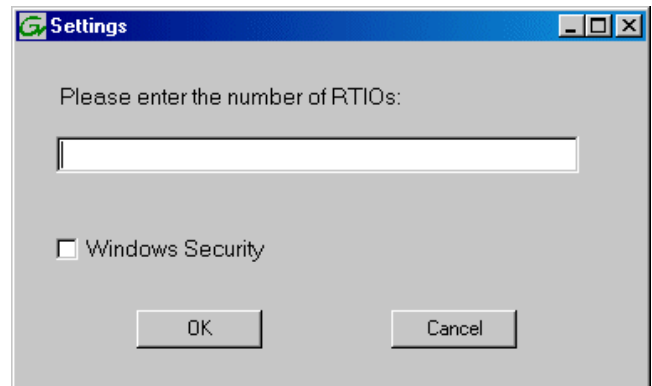

- 2. For a Nearline system, enter zero as the Real Time Input/Output (RTIO) rate.
- 3. Leave Windows Security unchecked.
- 4. Click **OK**. The Set Stripe Group dialog box opens.

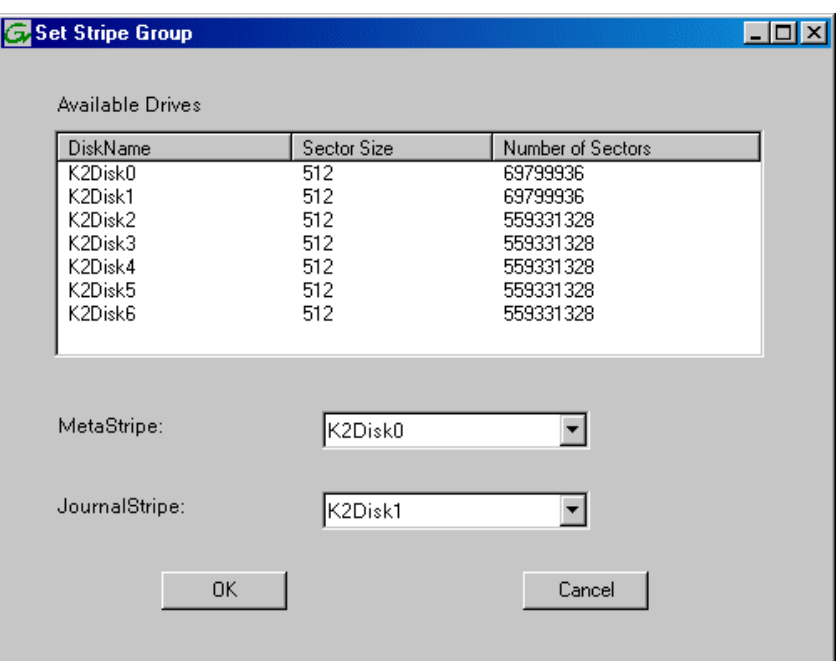

- 5. If you have RAID 1 LUNS, assign a RAID 1 LUN as a metadata stripe and another RAID 1 LUN as a journal stripe. You can distinguish RAID 1 LUNs from media LUNs by the value in the Number of Sectors column.
- 6. Click **OK**. The Configuration File dialog box opens.

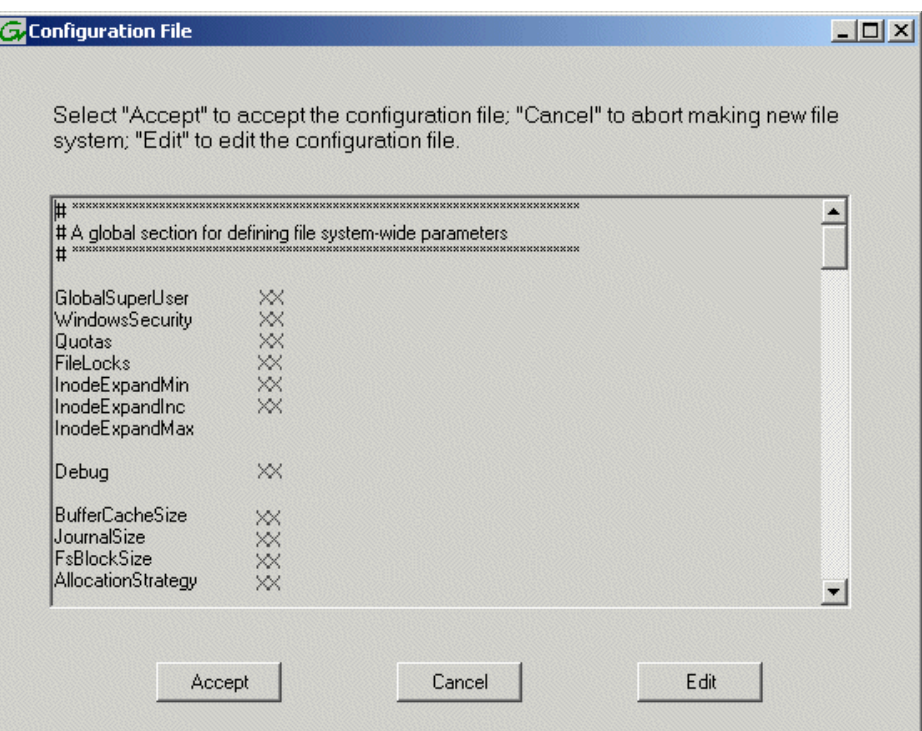

The configuration file for the media file system is displayed. You can verify media file system parameters by viewing this file. Do not edit this file. Click **Accept**.

A "…Please wait…" message box displays progress and a "…succeeded…" message confirms the process is complete.

- 7. A message informs you that you must restart the media server, however the restart at the end of the Configure K2 Server wizard suffices, so you do not need to restart now.
- 8. Close the Storage Utility.

*NOTE: Do not attempt to start K2 Media Clients or otherwise bring the K2 Storage System online until instructed to do so later in this chapter.*

9. Continue with the next procedure.

### **Configuring the media server - Part 2**

1. Return to the Configure K2 Server page from which you launched Storage Utility and proceed as described in the following table:
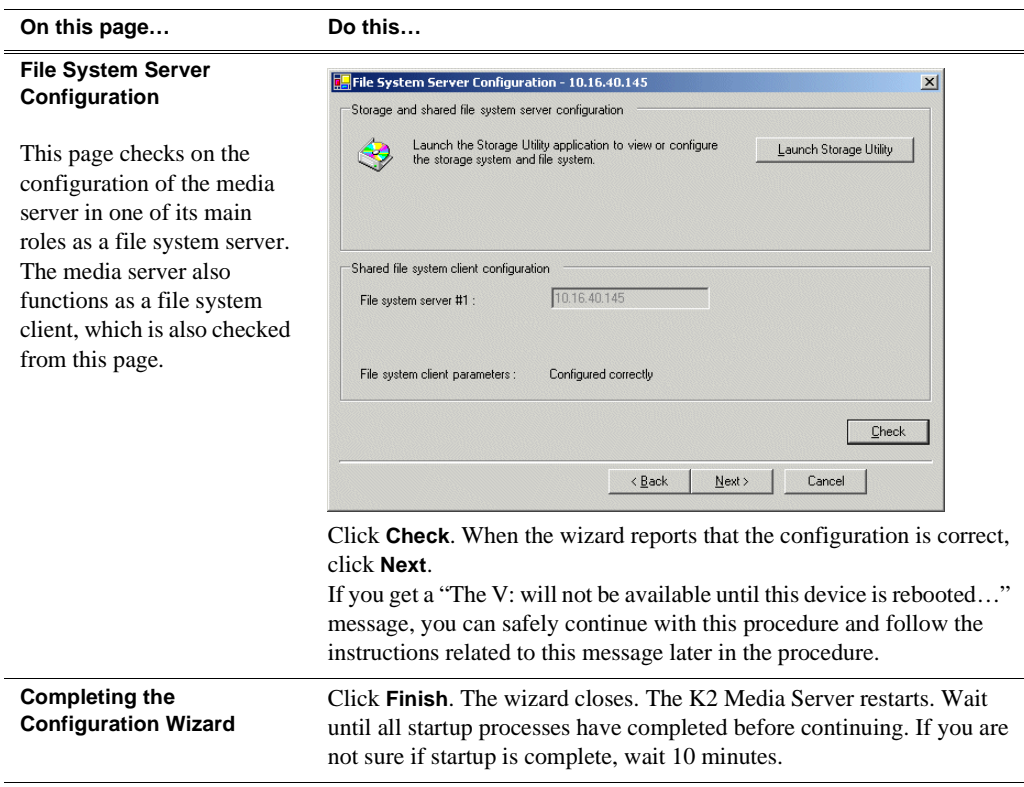

- 2. If you got a "The V: will not be available until this device is rebooted…" message on the File System Server Configuration page, after the K2 Media Server restarts, do the following:
	- a. In the K2 System Configuration application tree view, under the K2 Media Server select the File System Server node.

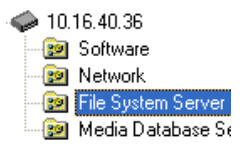

The File System Server Configuration page appears.

b. Click **Check** and verify that the V: drive is shared. This is required for NAS server functionality.

### **Configuring remaining media servers**

On Nearline systems, all media servers are identical, with the exception that only one media server can be the active media file system server at any time. For this reason the K2 System Configuration application embeds the configuration and start of the media file system into the wizard when you configure the first media server, as in the previous procedure. That media server is now the acting media file system server. If you have more than one media server, you can now configure the remaining media servers using the following procedure.

- 1. In the K2 System Configuration application tree view, select the media server you are configuring.
- 2. Click the **Configure** button. The Configure K2 Server wizard opens. Follow the on-screen text to configure the server for a nearline K2 Storage System, as described in the following table. Some screens require no input from you, as they are based on the configurations already completed on a previously configured media server.

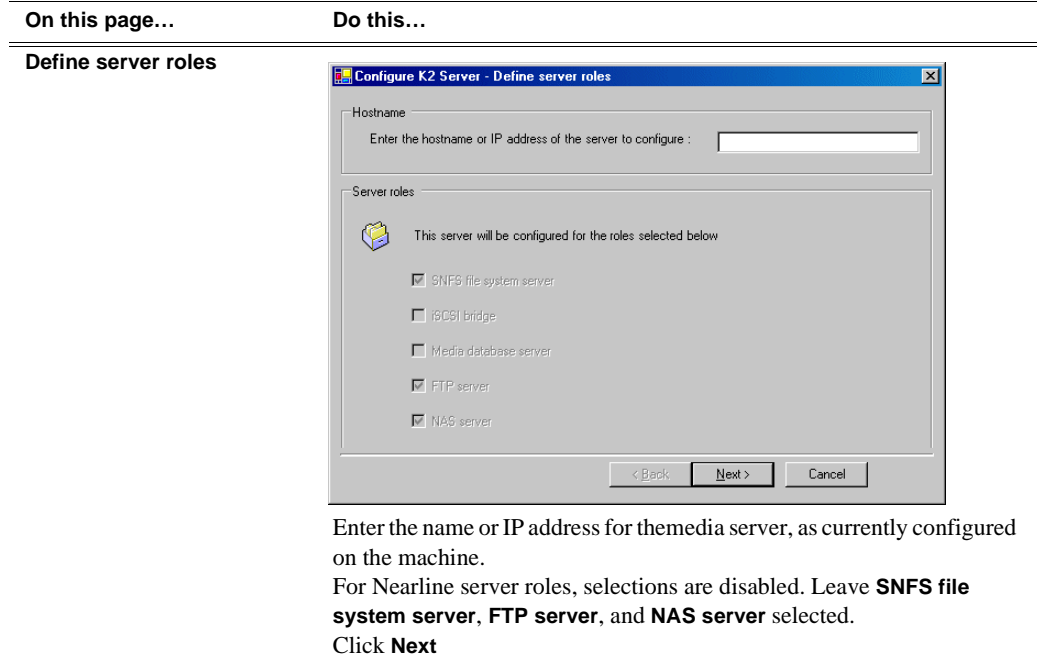

### **On this page… Do this…**

#### **Software Configuration**

This page checks for the software required to support the roles you selected on the previous page.

Software required on a Nearline K2 Media Server is as follows:

- K2 Server
- File System Server
- File System Client

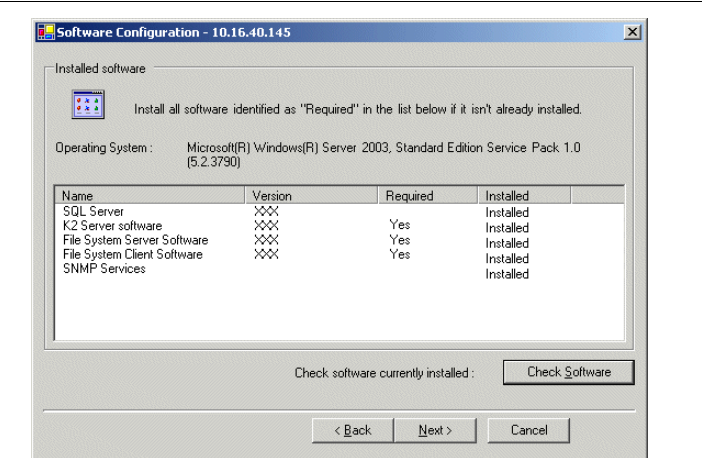

If software with *Yes* in the Required column reports as *Not Installed*, you must first install it on the media server before continuing. Refer to *Chapter 10, Managing K2 software*. After installing the software, click **Check Software**. When all required software reports as *Installed*, click **Next**.

#### *NOTE: QuickTime 7 is also required.*

#### **Network Configuration**

This page displays the control network Ethernet port, and allows you to configure the FTP/ Streaming network Ethernet port.

> *NOTE: This page does not configure the iSCSI interface (media network) ports.*

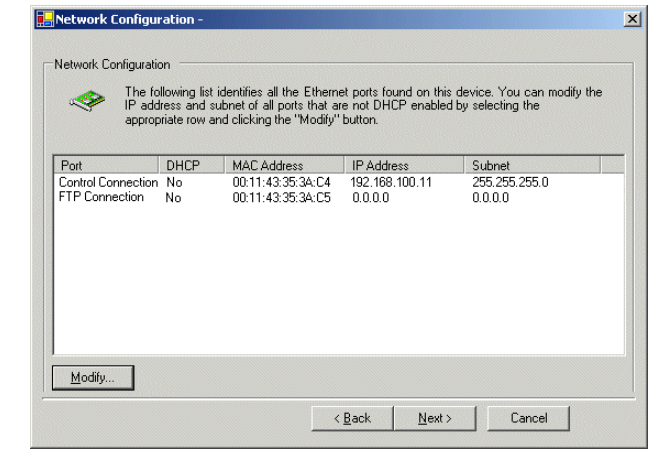

The top port is the port over which the K2 System Configuration application is communicating with the media server. If correctly configured, it is already assigned the control network IP address, as displayed on this page.

Select the other port and click **Modify**. A network configuration dialog box opens. Enter the FTP/Streaming IP address and the subnet mask and click **Apply**.

Click **Next**.

#### *NOTE: QuickTime 7 is also required.*

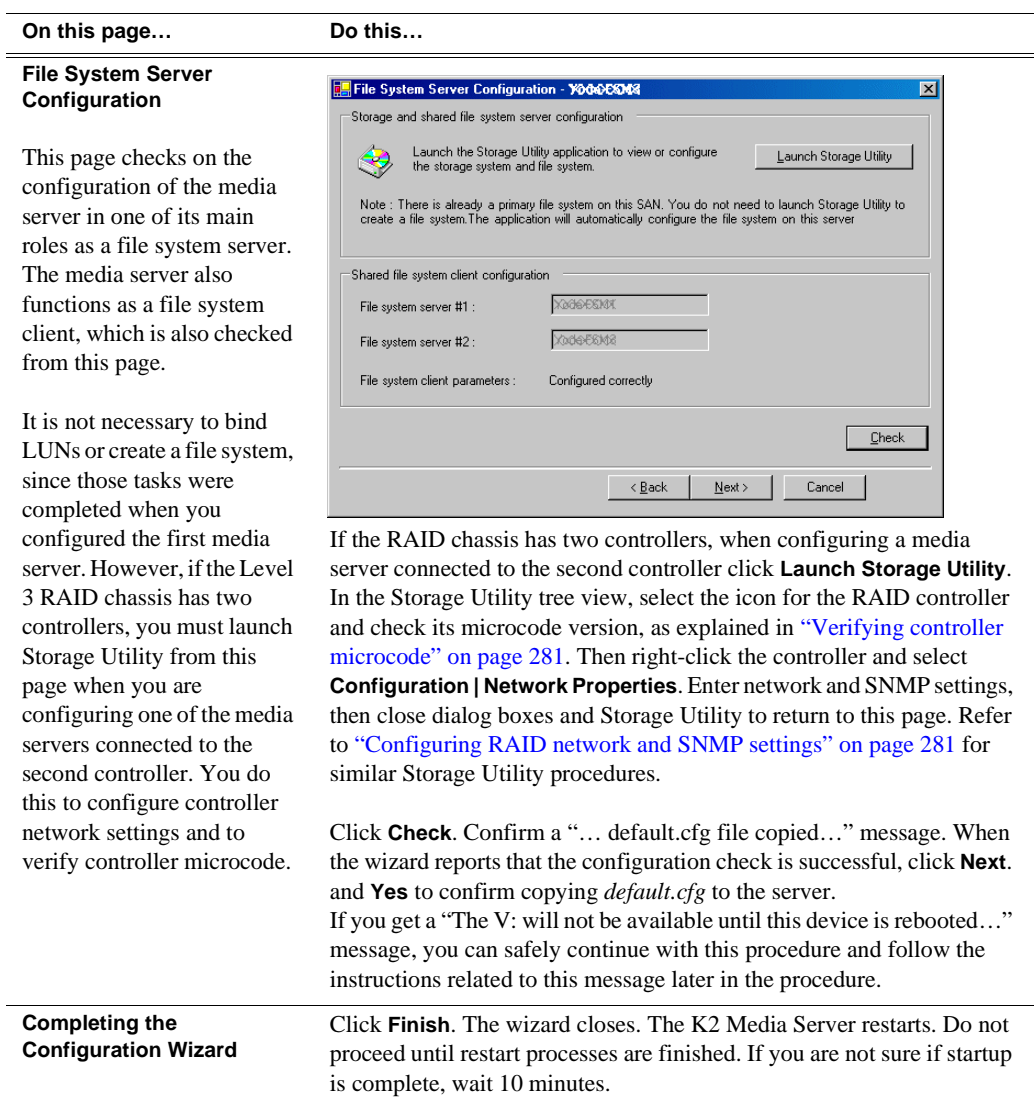

- 3. If you got a "The V: will not be available until this device is rebooted…" message on the File System Server Configuration page, after the K2 Media Server restarts, do the following:
	- a. In the K2 System Configuration application tree view, under the K2 Media Server select the File System Server node.

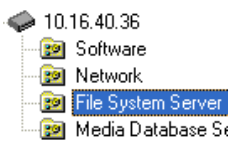

The File System Server Configuration page appears.

b. Click **Check** and verify that the V: drive is shared. This is required for NAS server functionality.

4. Repeat this procedure for remaining Nearline K2 Media Servers, if any.

Your configurations for the nearline K2 Storage System are complete.

### **Basic operations for nearline storage**

Use the following procedures as you work on your Nearline storage system:

- "Nearline system power-off procedure"
- "Nearline system power-on procedure"
- "Using FTP for file transfer"

For other procedures refer to "Administering and maintaining the K2 Storage System" on page 333.

### **Nearline system power-off procedure**

Use the following sequence to power-off the Nearline storage system.

- 1. Stop all FTP streams or other media operations on the nearline storage system.
- 2. Shut down the K2 Media Servers.
- 3. Power-off the primary RAID controller chassis. If expansion chassis are connected, make sure the power-off of the controller chassis is prior to or simultaneous with the power-off of its connected expansion chassis. Wait approximately 30 seconds for the disk drives to spin down before proceeding.
- 4. Power-off all Ethernet switches.
- 5. Power-off the control point PC and/or the NetCentral server PC, if necessary.

### **Nearline system power-on procedure**

Use the following steps to power-on the nearline storage system.

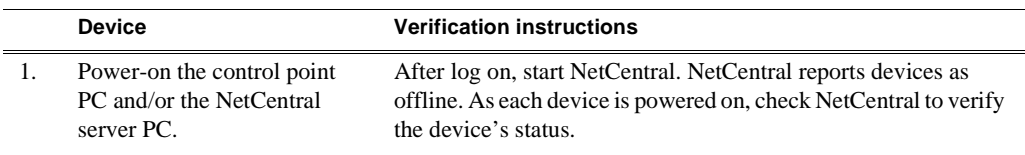

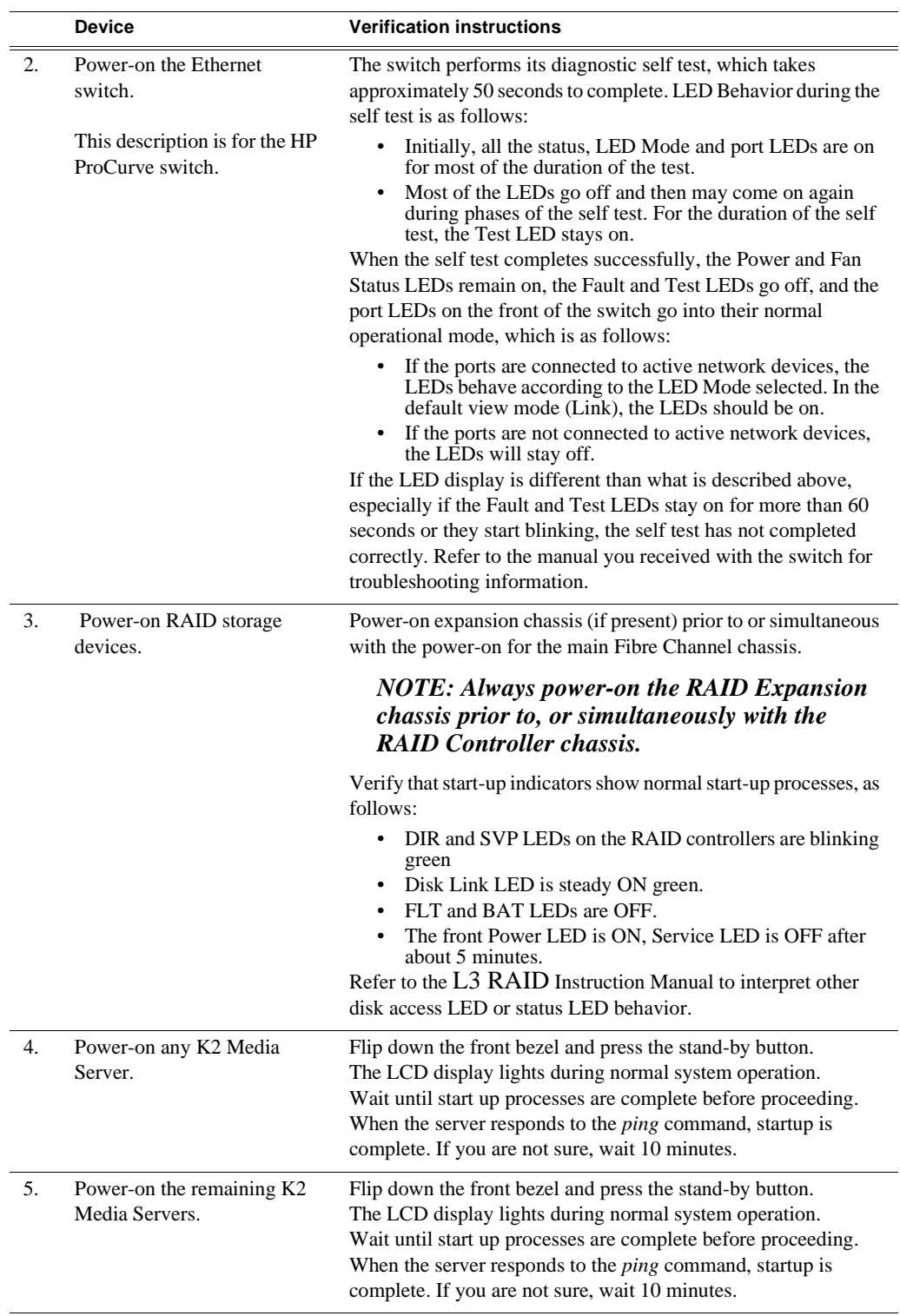

### **Using FTP for file transfer**

Since the Nearline system has no media database, procedures that apply to "online" K2 storage systems (Levels 1, 2, 3, and 4) do not globally apply to the Nearline storage system. This includes procedures for streaming, import, export, and FTP.

The rules for transferring to/from a K2 Nearline storage system are as follows:

- Transfer files only. Streaming media, as in AppCenter's **Import/Send to | Stream** feature, is not supported.
- K2 media must be transferred to/from the Nearline system as a GXF or MXF file.
- Passive FTP mode is supported. You must use this mode for FTP transfers.
- For the list of FTP commands supported, refer to "FTP commands supported" on page 330.
- In addition to FTP transfers, you can also map shared drives and use basic Windows networking to move files to/from a Nearline storage system.

You should use the dedicated K2 FTP/streaming network. The rules for this network are summarized as follows:

- The network must be on a separate subnet.
- Dedicated GigE cables must be connected to the FTP GigE port on K2 Media Servers.
- For network hostname resolution, hostnames mapped to FTP IP addresses must have a " he0" suffix appended to the name.

For more information about the FTP/streaming network, refer to "About networks and FTP" on page 330

Additional information about Nearline FTP is as follows:

- K2 FTP protocol supports clip and bin names in non-English locales (international languages) using UTF-8 character encoding. Refer to specifications for internationalization in the *K2 Media Client System Guide*.
- The Nearline FTP interface does not have GXF and MXF folders to support format-specific functionality, as does the K2 FTP interface for "online" K2 systems. This means the Nearline FTP interface treats all files, including GXF and MXF, as generic files with no particular consideration for any file format.

*Chapter 7 Installing the Nearline Storage System*

# *Description of K2 Storage Devices*

This chapter contains descriptions of the devices that make up the K2 Storage System, as follows:

- ["Control point PC description" on page 298](#page-297-0)
- ["K2 Ethernet switch description" on page 299](#page-298-0)
- ["K2 Media Server description" on page 300](#page-299-0)
- ["Level 1 K2 Media Server and RAID Storage description" on page 302](#page-301-0)
- ["K2 Level 2 RAID storage description" on page 303](#page-302-0)
- ["K2 Level 3 RAID storage description" on page 305](#page-304-0)

# <span id="page-297-0"></span>**Control point PC description**

A control point PC runs applications from which you operate, configure, and monitor the K2 Storage System. You can have one or more PCs that provide control point functionality. You must have at least one control point PC on which you install and run the K2 System Configuration application.

The primary applications that run on a control point PC are as follows:

- The K2 System Configuration application
- Storage Utility
- AppCenter
- NetCentral

Refer to Chapter 9, *[Overview of K2 Storage Tools](#page-306-0)* and the *K2 Media Client User Guide* for descriptions of these applications.

In addition, you can use the control point PC for the following applications:

- QuickTime
- Adobe Acrobat Reader
- Windows Remote Desktop Connection

You can purchase a control point PC from Grass Valley. In this case the PC has all the above software pre-installed at the factory. When you receive the PC it is ready to install on the K2 Storage System control network and begin using with minimal configuration. Refer to the *K2 Media Client System Guide* for rack mount instructions.

You can also build your own control point PC by installing and configuring software on an existing PC. Refer to the *K2 Media Client System Guide* for specifications and instructions.

# <span id="page-298-0"></span>**K2 Ethernet switch description**

The K2 Ethernet switch provides the primary network fabric of the K2 Storage System. The switch supports Gigabit Ethernet connections, which provides the bandwidth required for the iSCSI media traffic.

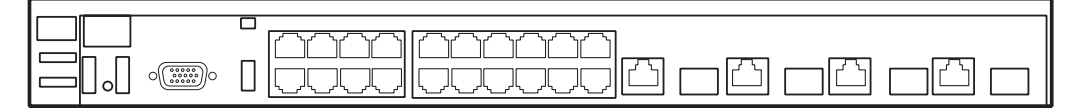

The recommended K2 Ethernet switch is a HP ProCurve Switch 3400cl-24G. This switch has been tested and qualified for the K2 Storage System. The switch is a store-and-forward device offering low latency for high-speed networking. In addition, the switch offers full network management capabilities.

You must use the HP ProCurve switch for iSCSI traffic. You can use a Cisco switch, such as the Cisco Catalyst 3750 Gigabit Ethernet switch, for control and FTP/ streaming traffic, if required by your site.

Refer to the manuals that you receive with the switch for more information.

Refer to the installation chapters earlier in this manual for connection and configuration instructions.

### **K2 Ethernet switch specifications**

The K2 Ethernet switch (HP ProCurve 3400cl-24G) has specifications as follows:

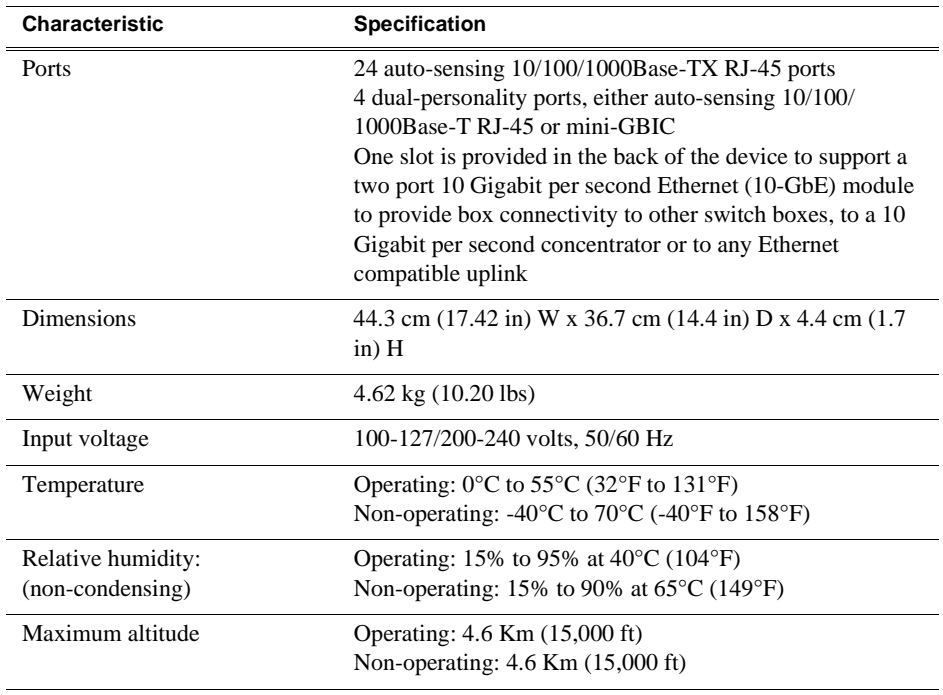

# <span id="page-299-0"></span>**K2 Media Server description**

The central component of Level 2, 2R, 3, and 3R storage systems is the K2 Media Server. It is built on a Dell PowerEdge server platform.

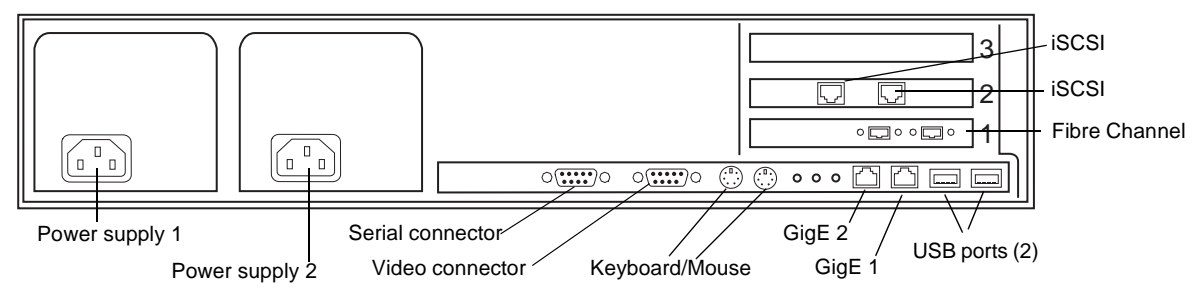

The following interfaces provide K2 Storage System functionality:

- Two GigE ports on the motherboard
- One dual port iSCSI interface card. Also referred to as TOE (TCP/IP Offload Engines).
- One Fibre Channel card with two Fibre Channel ports. This is the Grass Valley Fibre Channel card.

Refer to Chapter 10, *[Managing K2 software](#page-312-0)* for a description of software components.

Refer to the installation chapters earlier in this manual for connection and configuration instructions.

### **K2 Media Server specifications**

The K2 Media Server is built on a Dell PowerEdge server platform, with specifications as follows:

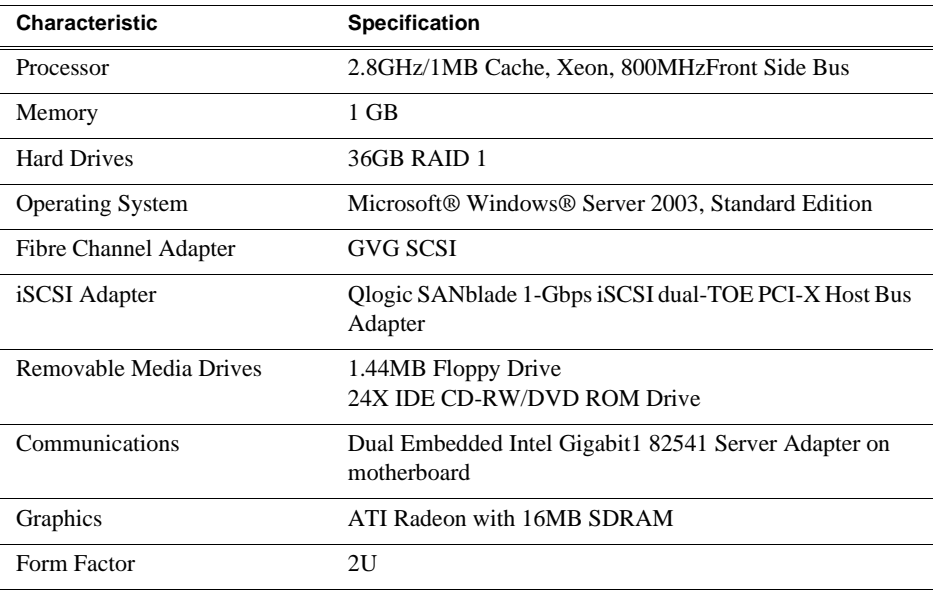

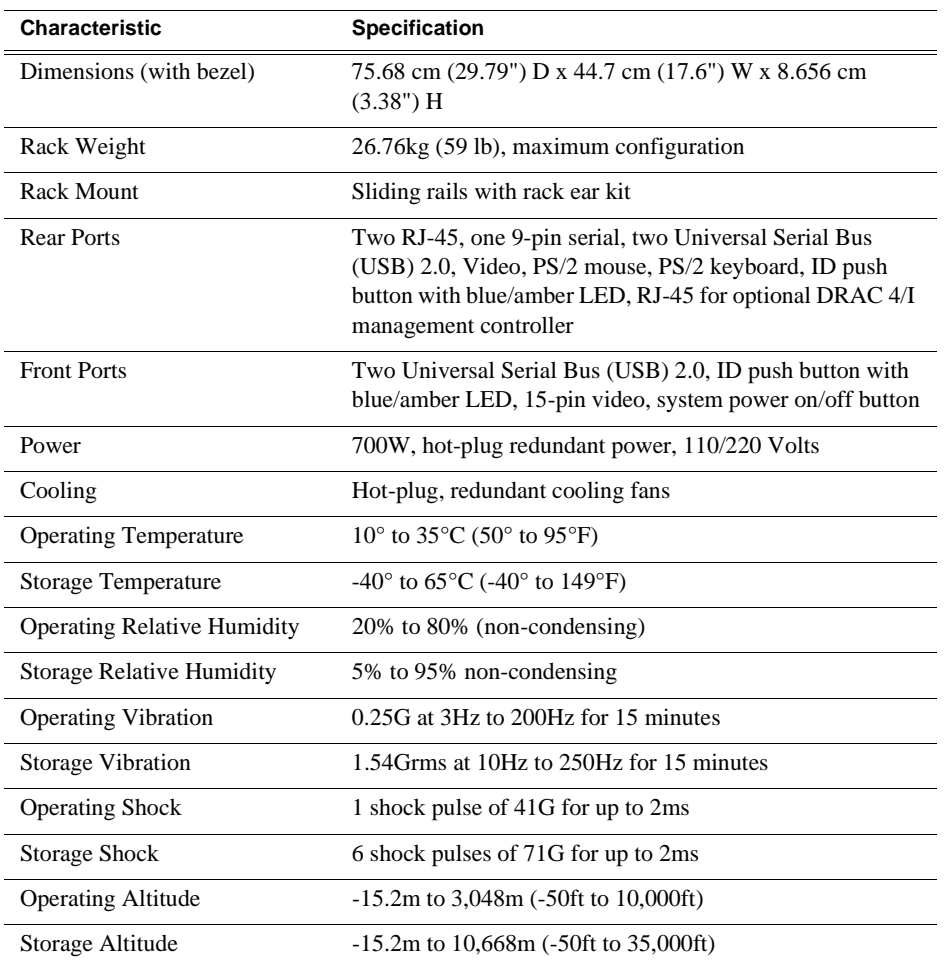

# <span id="page-301-0"></span>**Level 1 K2 Media Server and RAID Storage description**

For the Level 1 K2 Storage System, the Level 1 device takes the role of both K2 Media Server and K2 RAID Storage. The SCSI connection between the media server and the RAID disks is therefore internal only, which means no Fibre Channel connections or separate RAID storage devices are required. This allows iSCSI clients to connect via the Gigabit Ethernet fabric directly to the L1 device. The L1 device uses the same chassis as the Grass Valley K2 Media Client product and repurposes components found in that product and in the K2 Media Server to provide the combined functionality required for Level 1 K2 storage.

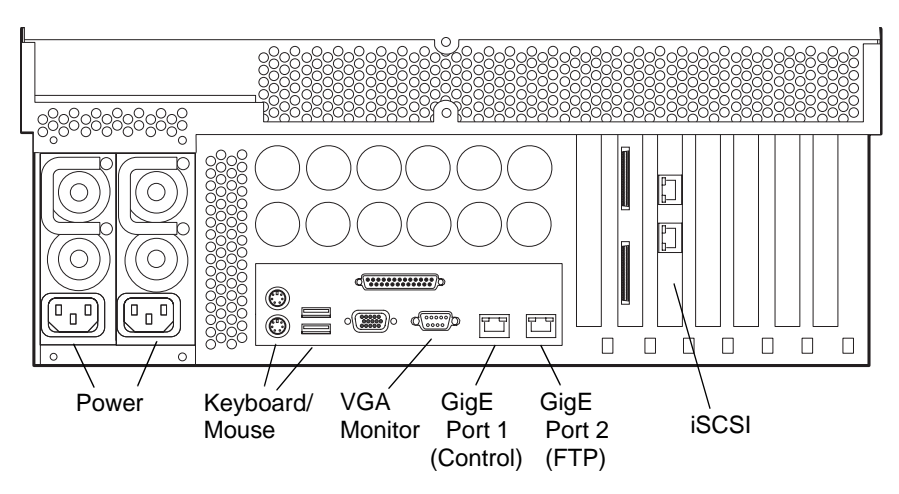

The L1 RAID storage device includes a Windows operating system PC which runs the media server applications. It has one dual port iSCSI interface adapter, which provides the Gigabit Ethernet iSCSI media ports for the media network.

The L1 RAID storage device houses 12 internal disk drives and a SCSI RAID adapter. The drives are configured as six RAID 1 LUNs of 2 drives each. One LUN is the system drive and the other five LUNs provide the shared media storage.

Refer to the Level 1 installation chapter earlier in this manual for connection and configuration instructions.

For specifications and servicing information on the L1 RAID storage system, refer to the *K2 Level 1 Instruction Manual*.

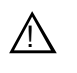

*WARNING: Always use a grounded outlet to supply power to the system. Always use a power cable with a grounded plug, such as the one supplied with the system.*

# <span id="page-302-0"></span>**K2 Level 2 RAID storage description**

The K2 Level 2 RAID Storage is used in Level 2 and Level 2R K2 Storage Systems. The RAID storage device is a high performance, high availability mass storage system. The L2 RAID chassis 2Gb/s host interface supports industry standard Fibre Channel technology.

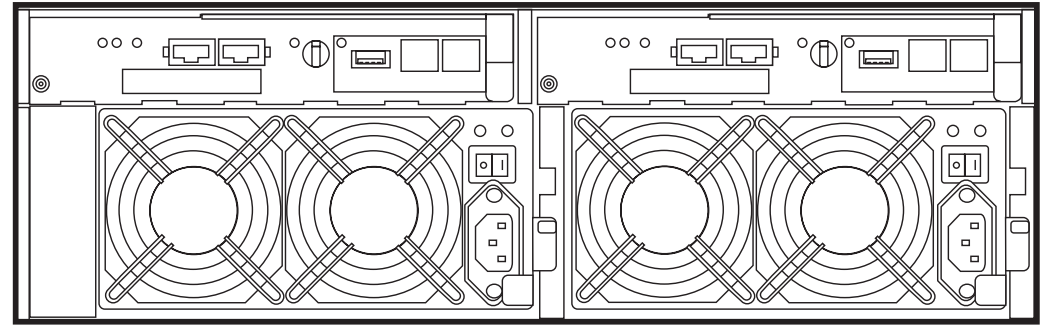

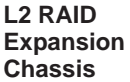

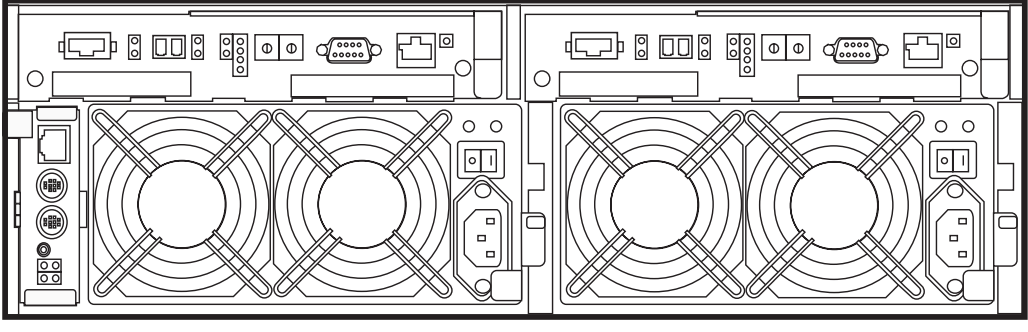

#### **L2 RAID Chassis**

The L2 RAID chassis utilizes dual FC-AL technology, allowing two loop configurations within a single chassis. Port-BypassCircuits have been added to maintain loop integrity during failures without user intervention. Each loop and associated Port Bypass Circuits along with all other active components are on redundant, separate hot swappable modules. With two RAID Controllers, the two loops within a single standard chassis are configured as a single loop with a backup loop in standby mode.

The L2 RAID chassis contains from fifteen half-height 3.5" Fibre Channel Arbitrated Loop (FC-AL) disk drives. The chassis also supports one or two hardware RAID Controllers in one 3U high rack-mountable chassis.

The L2 RAID Expansion Chassis provides additional storage capacity. The Expansion Chassis has one or two Expansion Adapters installed, but has no LAN card. Only one L2 RAID Expansion Chassis can be connected to a single L2 RAID chassis comprising a single disk-array storage system with a total of 30 drives.

#### *NOTE: Grass Valley does not support mixing disk drives of differing capacities in a file system stripe group.*

Refer to the installation chapters earlier in this manual for connection and configuration instructions.

The K2 Level 2 RAID chassis is a NEC S1300 model/ For specifications and servicing information on the L2 RAID storage system, refer to the *K2 Level 2 RAID Storage Instruction Manual*.

# <span id="page-304-0"></span>**K2 Level 3 RAID storage description**

The K2 Level 3 RAID Storage is used in Level 3 and Level 3R K2 Storage Systems. The RAID storage device is a high performance, high availability mass storage system. The L3 RAID chassis 2Gb/s host interface supports industry standard Fibre Channel technology.

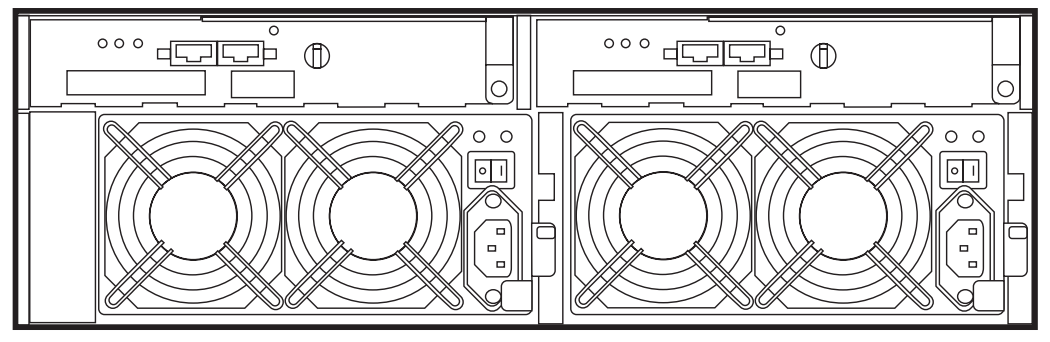

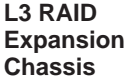

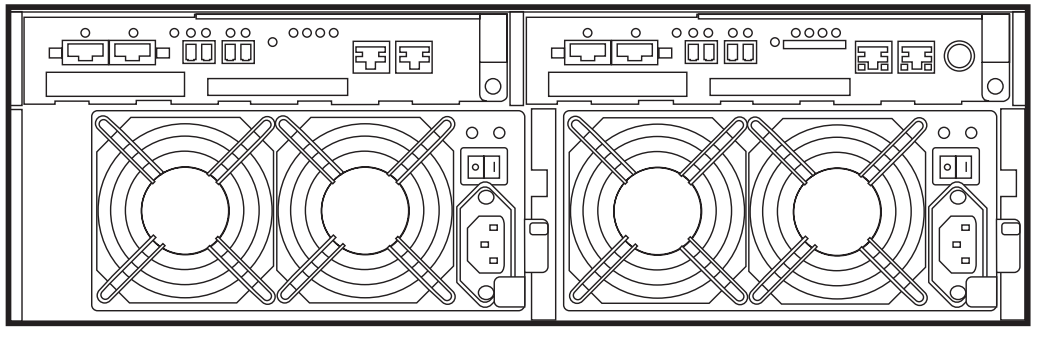

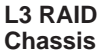

Four FC host ports are available, so that the L3 RAID chassis can be connected directly to up to four media servers without Fibre Channel switches. The L3 RAID chassis utilizes dual FC-AL technology, allowing four loop configurations within a single chassis. Port-BypassCircuits have been added to maintain loop integrity during failures without user intervention. Each loop and associated Port Bypass Circuits along with all other active components are on redundant, separate hot swappable modules. With two RAID Controllers, the two loops within a single standard chassis are configured as a single loop with a backup loop in standby mode.

High-performance RAID processors that enable inter-controller communication at 2GB/s are installed to implement the shared memory system. This feature not only enhances the performance, but also helps dynamic load balancing of the host interfaces.

The Switch based disk enclosures permits high-speed access to the disk drives being used.

The L3 RAID chassis contains from fifteen half-height 3.5" Fibre Channel Arbitrated Loop (FC-AL) disk drives. The chassis also supports one or two hardware RAID Controllers in one 3U high rack-mountable chassis.

The L3 RAID Expansion Chassis provides additional storage capacity. The Expansion Chassis has one or two Expansion Adapters installed. Up to seven L3 RAID Expansion Chassis can be connected to a single L3 RAID chassis comprising a single disk-array storage system with up to 120 drives.

#### *NOTE: Grass Valley does not support mixing disk drives of differing capacities in a file system stripe group.*

Refer to the installation chapters earlier in this manual for connection and configuration instructions.

The K2 Level 3 RAID chassis is a NEC S1400 model. For specifications and servicing information on the L3 RAID storage system, refer to the *K2 Level 3 RAID Storage Instruction Manual*.

# <span id="page-306-0"></span>*Overview of K2 Storage Tools*

Topics in the chapter include the following:

- "K2 System Configuration" on page 307
- "Server Control Panel" on page 309
- "Storage Utility" on page 309
- "NetCentral" on page 310
- "Windows Remote Desktop Connection" on page 311

# **K2 System Configuration**

The K2 System Configuration application (K2 Config) is the primary tool for configuring the K2 Storage System. Once the devices of the storage system are cabled and are communicating on the control network, you can do all the configuration required to create a working K2 Storage System using the K2 System Configuration application.

After your K2 Storage System is initially installed and configured, as instructed in the installation chapters earlier in this manual, if you need to reconfigure the system you should do so using the K2 System Configuration Application. This enforces consistent policy and sequencing for reconfiguration tasks, which makes the system easier to maintain and aids in troubleshooting should a problem arise.

The K2 System Configuration application runs on a control point PC and accesses the devices of the K2 Storage System via the control network. You can configure the devices of the K2 Storage System as follows:

- K2 Media Client and K2 Media Server These devices are configured directly by the K2 System Configuration application.
- K2 Level 2 RAID and Level 3 RAID storage devices The K2 System Configuration application launches a remote instance of Storage Utility, which configures RAID storage devices. Storage Utility components run on the K2 Media Server and the configuration actually takes place via the Fibre Channel connection between the K2 Media Server and the RAID storage device.
- K2 Level 1 device The media server parameters are configured by the K2 System Configuration application while the RAID storage parameters are configured by Storage Utility.
- Ethernet switches The K2 System Configuration application can launch a switch's web-based configuration application.

If necessary, you can install and run the K2 System Configuration application on multiple PCs in your facility. Refer to "Accessing a K2 Storage System from multiple PCs" on page 340 for constraints and considerations.

To open the K2 System Configuration application do the following:

1. On the control point PC open the K2 System Configuration application shortcut on

the desktop. The K2 System Configuration application log in dialog box opens.

2. Log in using the designated administrator account for configuring K2 Storage System devices. By default this account is as follows:

Username: administrator

Password: adminK2

3. The K2 System Configuration application opens.

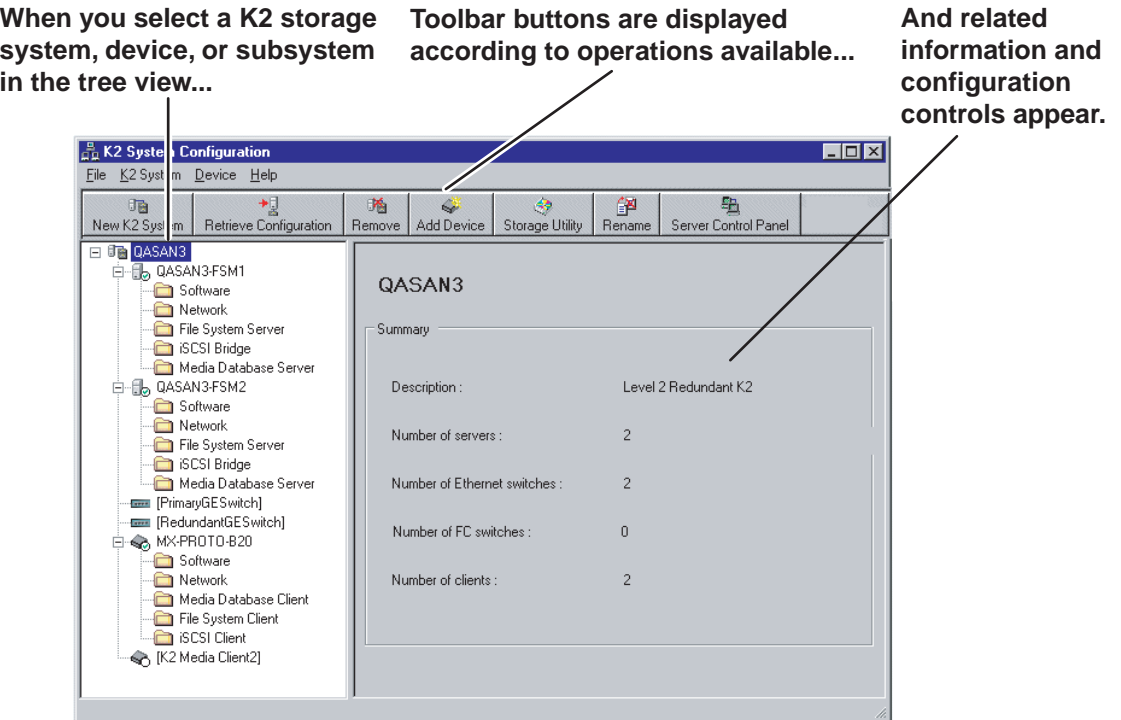

If you have one or more K2 Storage Systems currently configured, the K2 System Configuration application displays the systems in the tree view.

If you have not yet configured a K2 Storage System, the K2 System Configuration application opens with the tree view blank. Refer to the installation chapters earlier in this manual to add and configure a new K2 Storage System.

You can expand and select nodes in the tree view to view K2 Storage Systems, individual devices, and configuration settings. When you do so, the K2 System Configuration application displays information as found in a configuration file, rather than continuously polling devices to get their latest information. The configuration file is saved on the V: drive, along with the media files in the shared storage system. The configuration file is updated and saved whenever you change a configuration using the K2 System Configuration application. That is why you must always use the K2 System Configuration application to change settings on the storage system, so the most recently changed configurations will always be stored in the configuration file and displayed.

# **Server Control Panel**

Server Control Panel allows you to monitor and control the current status of a K2 Media Server in its roles as the media file system server and the media database server. This is especially useful for redundant K2 Storage Systems (Level 2R and Level 3R), as you must know if a media server is currently acting as primary or as backup before attempting any troubleshooting or service work.

Server Control Panel displays information about the Failover Service, the media file system server primary/redundant roles, the media database primary/redundant roles, and database replication.

#### **If your K2 Storage System does not have redundant servers, only the left panel (one server) appears.**

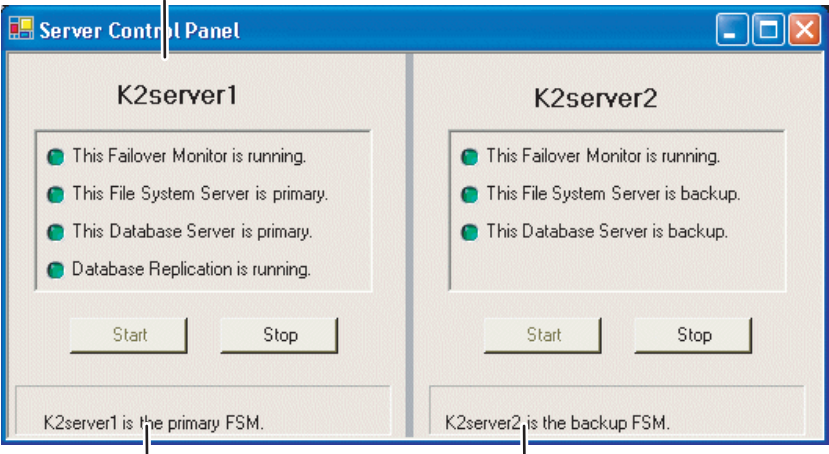

**If your K2 Storage System has redundant servers, both panels (two servers) appear.**

#### *NOTE: Do not click Stop or Start unless you intend to manually control the current primary/redundant roles. Using these buttons can trigger an automatic system recovery (failover) event.*

To launch Server Control Panel, in the K2 System Configuration application, click the

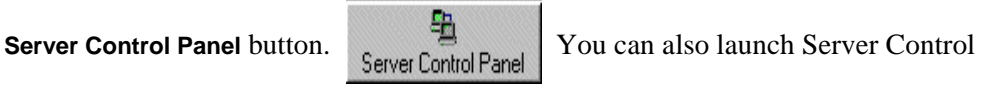

Panel on the local K2 Media Server. When you do so you must log in with administrator-level privileges.

Refer to procedures in Chapter 12, *Administering and maintaining the K2 Storage System* to use Server Control Panel for maintenance, service, and other tasks.

# **Storage Utility**

You should be aware that there are two versions of Storage Utility:

- Storage Utility for the K2 Storage System
- Storage Utility for internal storage K2 Media Client models only

This section explains Storage Utility for the K2 Storage System. Refer to the *K2 Media Client System Guide* to learn about Storage Utility for internal storage K2 Media Client models.

#### *NOTE: Do not run Storage Utility on an external storage K2 Media Client. For external storage, run Storage Utility only via the K2 System Configuration application.*

The Storage Utility is your primary access to the media file system, the media database, and media disks of the K2 Storage System for configuration, maintenance, and repair. It is launched from the K2 System Configuration application.

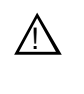

*CAUTION: Use the Storage Utility only as directed by a documented procedure or by Grass Valley Support. If used improperly, the Storage Utility can render your K2 Storage System inoperable or result in the loss of all your media.*

The Storage Utility's primary functionality is hosted by the K2 Media Server. The Storage Utility uses the Fibre Channel connection between the K2 Media Server and the RAID storage device for access and configuration. When you launch Storage Utility from the K2 System Configuration application on the control point PC, you use a Storage Utility remote interface to control the main application as it runs on the K2 Media Server.

The Storage Utility requires that the storage system be in an offline operating mode before it allows any configuration to take place. Take your K2 Storage System devices offline before configuring with Storage Utility. This means all media access operations are disabled while you are using the Storage Utility.

*NOTE: Do not run Storage Utility as a stand-alone application, separate from the K2 System Configuration application. To maintain a valid K2 Storage System all configuration must be controlled and tracked through the K2 System Configuration application.*

Refer to Chapter 12, *Administering and maintaining the K2 Storage System* for procedures for using Storage Utility.

*NOTE: Do not use the "Power Console Plus" (PCP) utility on a K2 Media Client. This utility is for use by qualified Grass Valley Service personnel only. When this utility is opened it scans the SCSI bus and interferes with record and play operations.*

# **NetCentral**

NetCentral is Grass Valley's monitoring application and is required on a K2 Storage System. The NetCentral server component runs on a NetCentral server PC, which could also be a K2 system control point PC. The devices of the K2 Storage System report status, primarily via Simple Network Management Protocol (SNMP), to NetCentral on the NetCentral server PC.

To take advantage of automatic discovery features, you must get the NetCentral system installed and running, and you must be fully monitoring the K2 configuration control point PC with NetCentral before you begin configuring the K2 Storage System with the K2 System Configuration application. Refer to "Sending K2 configuration to NetCentral" in the installation chapter earlier in this manual for more information.

Refer to the *NetCentral User Guide* to get the NetCentral system installed and operating. You must install a NetCentral device provider on the NetCentral server PC for each type of device you are monitoring. For detailed information about setting up and monitoring each type of device, go to the NetCentral **Help** menu and read the online help for the device-type.

*NOTE: NetCentral is optional if you are using a K2 Media Client with internal storage only. NetCentral is required if you are using a K2 Media Client with a shared storage system.*

# **Windows Remote Desktop Connection**

You can connect to a K2 Media Client, a K2 Media Server, or a K2 Level 1 device remotely using the Microsoft Windows Remote Desktop Connection application. Do not use the Remote Desktop Connection to access the PC running the Control Point software or to access the AppCenter application; results may be unreliable. Also, take care when accessing an online K2 system on which media access is underway. The additional load on network and system resources could cause unpredictable results.

You can use either the name or the IP address to access the K2 system.

*NOTE: Before you can use the Remote Desktop Connection, you need network access and permissions to connect to the K2 system.*

To access the Remote Desktop Connection, follow these steps:

1. Click the **Start** button on the Windows task bar

 $-$ or $-$ 

Press the Windows key on the keyboard.

2. Select **Programs | Accessories | Communications | Remote Desktop Connection**. The Remote Desktop dialog box displays.

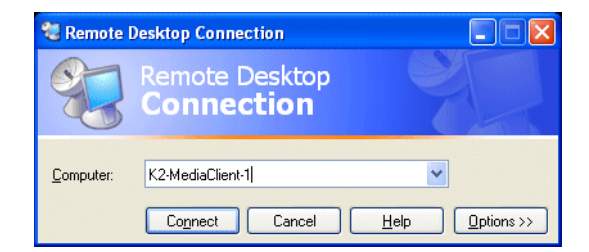

3. Enter the name or IP address of the K2 system and click the **Connect** button. Alternately, you can click the down arrow of the text box and browse for the K2 *Chapter 9 Overview of K2 Storage Tools*

system or select a previously entered computer.

# <span id="page-312-0"></span>*Chapter 10 Managing K2 software*

This chapter provides information about the software components of the K2 Storage System. Topics include the following:

- ["About K2 software"](#page-312-1)
- ["Installing K2 software"](#page-314-0)
- ["Pre-installed software"](#page-315-0)
- ["Backup and recovery strategies"](#page-316-0)

# <span id="page-312-1"></span>**About K2 software**

The primary software installations for the K2 Storage System and K2 products are as follows:

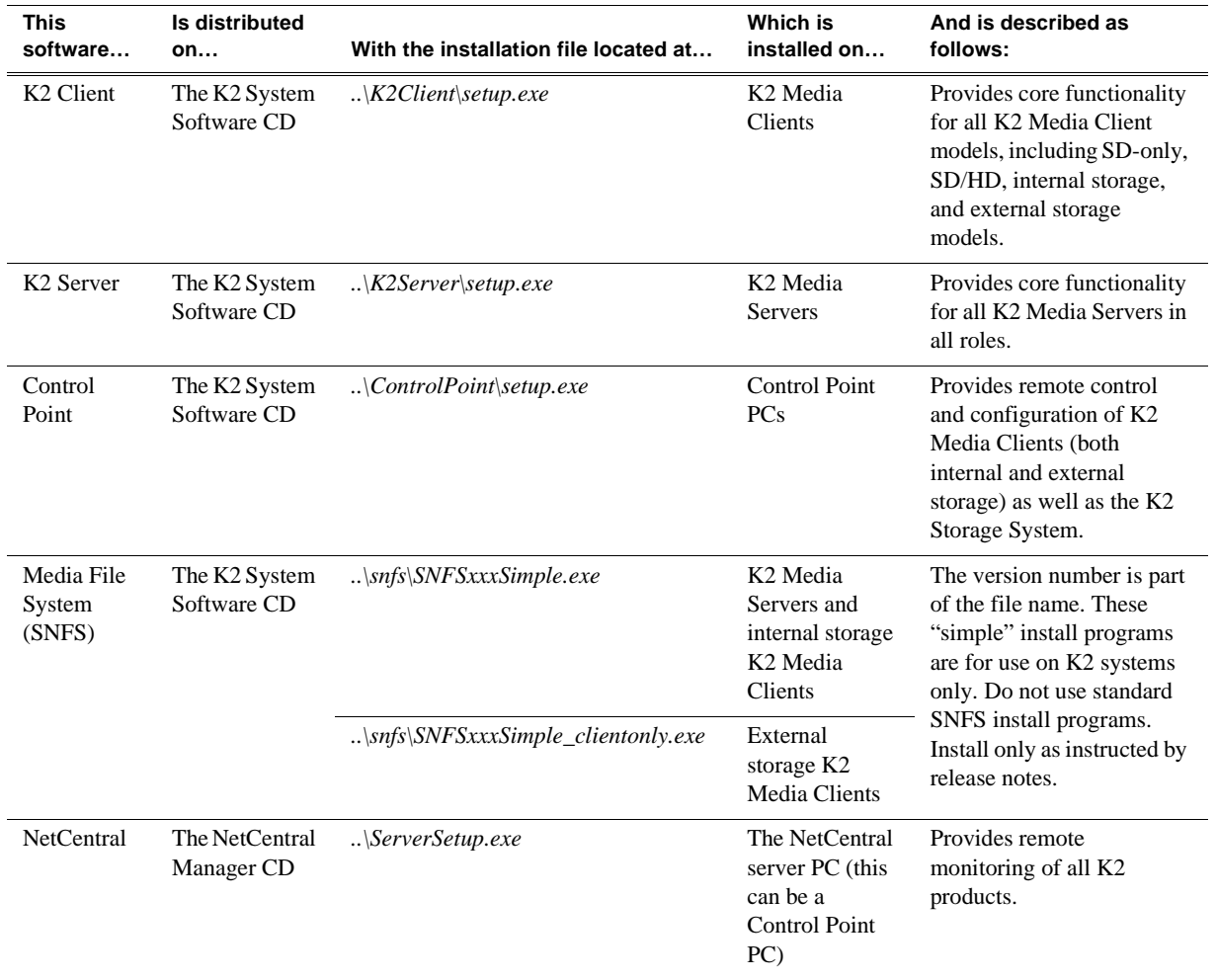

In addition, the following software is installed in special cases:

• Multi-Path I/O software — You must install this software on K2 Media Clients that are part of a Level 2R or 3R K2 Storage System. Refer to the *K2 Media Client System Guide* for more information.

### **Software components installed**

Each of the K2 installation packages installs software components that provide the functionality for various applications and system tools. Refer to [Chapter 9,](#page-306-0) *Overview [of K2 Storage Tools](#page-306-0)* and to the *K2 Media Client System Guide* for descriptions. The components installed are as follows:

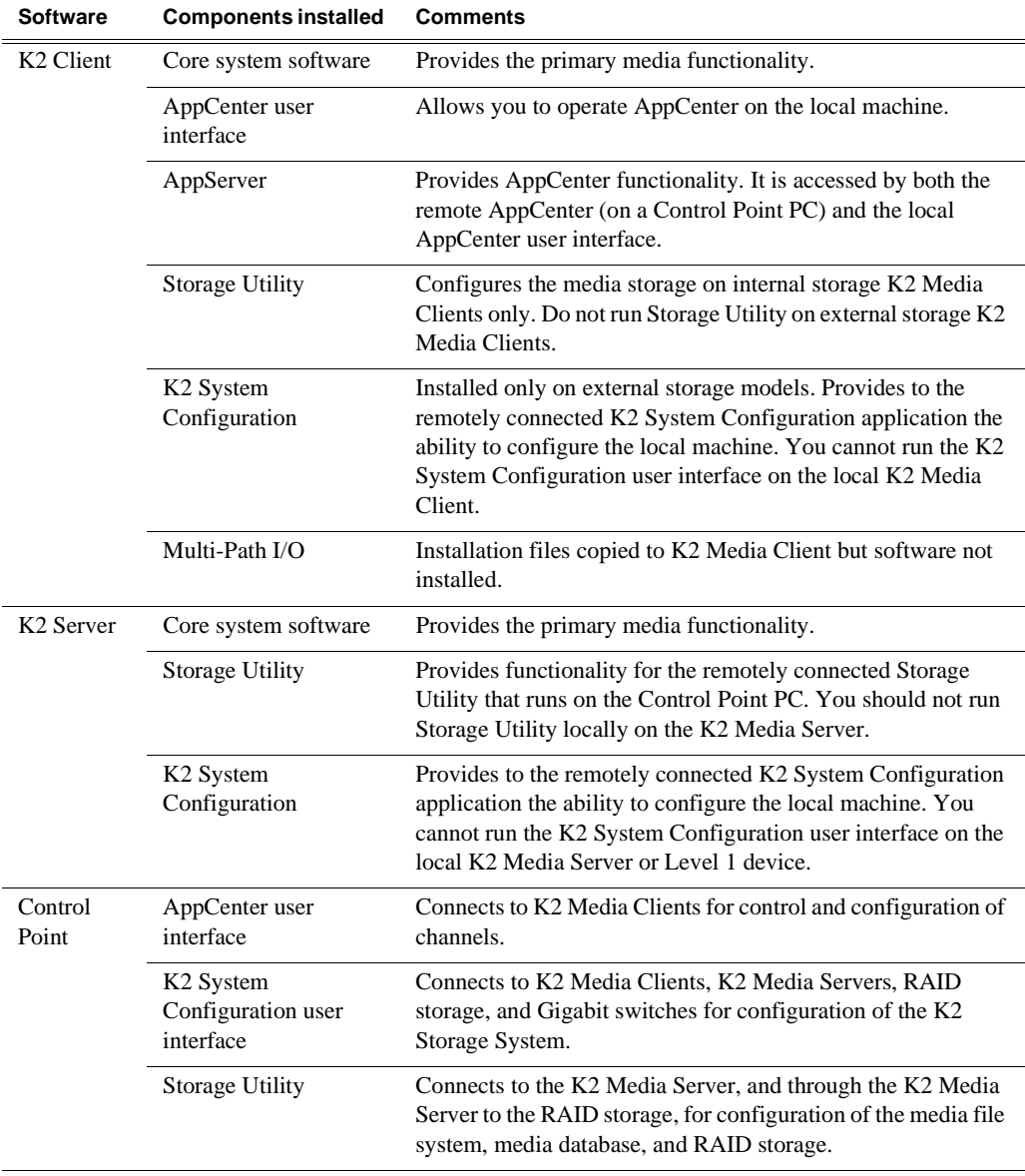

### <span id="page-314-0"></span>**Installing K2 software**

Except as noted in the preceding sections, when you receive your K2 systems, you do not need to install software. The system has the most recent software pre-installed at the factory.

If you are upgrading software, refer to the *K2 Media Client Release Notes* and the *K2 Storage System Release Notes* for that version of software for specific software upgrade procedures. To upgrade external storage K2 Media Clients, you must use the proper sequence and upgrade all K2 Media Servers and K2 Media Clients to the same software version. Upgrade K2 Media Servers first, then K2 Media Clients. Refer to *K2 Storage System Release Notes* for the complete explanation of the rules that apply to upgrading software on the K2 Storage System.

Before upgrading K2 software, you should make a recovery disk images of K2 systems. Refer to ["Backup and recovery strategies" on page 317](#page-316-0) for K2 Media Server procedures. Refer to the *K2 Media Client Service Manual* for K2 Media Client procedures.

### **Re-installing Grass Valley software**

*NOTE: Follow these instructions if you need to re-install software. If you are upgrading to a new release version, see the Release Notes for the latest information on installation procedures. For more information on recovery procedures, see ["Backup and recovery strategies" on page 317](#page-316-0).*

#### **K2 Client software**

Refer to the *K2 Media Client System Guide* for information about re-installing K2 Client software.

#### **K2 Server software**

- 1. Make sure all connected K2 Media Clients are shut down.
- 2. Insert the K2 System Software CD in the K2 Media Server's CD drive, if it is not already inserted, or otherwise access the installation files.
- 3. Open the following file:

*..\K2Server\setup.exe*

- 4. Follow on-screen instructions, clicking **Next** and **Finish** to complete the installation.
- 5. When prompted, restart the machine.

#### *NOTE: You must restart after installing K2 software.*

#### **Control Point software**

Follow the onscreen instructions. Click **Next** and **Finish** to complete the installation.

# <span id="page-315-0"></span>**Pre-installed software**

The following software is pre-installed on K2 products when you receive them from the factory. This load of pre-installed software is referred to as the "golden drive".

### **K2 Media Server pre-installed software**

- Adobe Reader 7.0.7
- OuickTime 7
- ATI Display Driver 8.08-041111a-020816C-Dell
- Dell OpenManage 4.2.0
- Dell OpenManage Array Manager
- Dell OpenManage IT Assistant
- Easy CD Creater 5 Basic 5.3.4.21
- Intel LAN Adapter SNMP Agent 1.00.0000
- Intel Pro Network Adapters & Drivers
- IT Assistant v6.5 SP3
- J2SE Runtime Environment 5.0 Update 6.0
- MS J# Redistributable Package 1.1
- MS SQL 2000 SP3 8.00.760
- MS XML 4.0 SP2 Parser & SDK 4.20.9818.0
- OpForce IT Automation Suite v2.1
- OSA BMC Management Utility
- SQL XML 3.0 80.1529.1
- StorNext 2.6.4b41
- SanSurfer Control iX 1.0.0.0
- Windows Server 2003 SP1 with recent updates

Refer to the *K2 Media Client System Guide* for pre-installed software on the K2 Media Client and on the Grass Valley Control Point PC.

### <span id="page-316-0"></span>**Backup and recovery strategies**

Procedures in this section are as follows:

- ["About the recovery disk image process" on page 317](#page-316-1)
- ["Creating a recovery disk image for storing on E:" on page 319](#page-318-0)
- ["Creating a recovery disk image CD set" on page 320](#page-319-0)
- ["Restoring from a system-specific recovery disk image on E:" on page 322](#page-321-0)
- ["Restoring from the generic recovery disk image on E:" on page 323](#page-322-0)
- ["Restoring from a recovery disk image CD set" on page 327](#page-326-0)
- ["Activating the Windows operating system" on page 328](#page-327-0)

### <span id="page-316-1"></span>**About the recovery disk image process**

On the Level 1 device and on the K2 Media Server, there are three partitions on the system drive to support backup and recovery strategies as follows:

- The C: drive is for the Windows operating system and applications.
- The D: drive is for the media file system (SNFS) and the media database (SQL). This allows you to restore the Windows operating system on the C: drive, yet keep the files on the D: drive intact. You can also restore the D: drive itself, however your backup and recovery strategy is different for non-redundant and redundant systems, as follows:
	- On non-redundant servers (Levels 1, 2, and 3) the media file system program, metadata, and journal files are on the D: drive. Also the media database program and data files are on the D: drive. Therefore if you ever have a D: drive fault and you need to recover the data files (metadata, journal, and database), you can only restore them to the "snap-shot" contained in the most recent disk image you created. When you do this you restore the program files as well.
	- For redundant K2 Storage Systems (Levels 2R and 3R), the media file system program is on the D: drive, but the metadata and journal files are stored on the shared RAID storage. Also the media database program and data files are on the D: drive, but the data files are replicated to the redundant server. Therefore, if you ever have a D: drive fault, you can restore the media file system and database programs from a recovery disk image, and then restore the data files (metadata, journal, database) from their protected locations elsewhere.
- The E: drive is for storing a system image of the other partitions. From the E: drive you can restore images to the C: and D: drives.

When you receive a Level 1 device or a K2 Media Server from the factory, the machine has a generic image on the E: drive. This image is not specific to the individual machine. It is generic for all machines of that type.

You receive a recovery CD with your Level 1 device or K2 Media Server. This recovery CD does not contain a disk image. Rather, the recovery CD is bootable and contains the Acronis True Image software necessary to create and restore a disk image. You also receive a similar recovery CD for K2 Media Clients, but it is

specifically for the desktop Windows operating system (Windows XP), rather than for the server Windows operating system (Windows 2003 server) which runs on the Level 1 device and the K2 Media Server. Do not interchange these recovery CDs.

After your Level 1 device or K2 Media Server is installed, configured, and running in your system environment, you should create new recovery disk images for the machine to capture settings changed from default. These "first birthday" images are the baseline recovery image for the machine in its life in your facility. You should likewise create new recovery disk images after completing any process that changes system software or data, such as a software upgrade. In this way you retain the ability to restore to a recent "last known good" state.

For the highest degree of safety, you should create a set of disk image recovery CDs, in addition to storing disk images on the E: partition. Since system drives are RAID protected, in most failure cases the disk images on the E: partition will still be accessible. But in the unlikely even of a catastrophic failure whereby you lose the entire RAID protected system drive, you can use your disk image recovery CDs to restore the system.

*NOTE: Recovery disk images do not back up the media files themselves. You must implement other mechanisms, such as a redundant storage system or mirrored storage systems, to back up media files.*

The recommended recovery disk image process is summarized in the following steps.

#### **At the K2 Media Server or Level 1 device first birthday…**

- 1. Boot from the Recovery CD.
- 2. Create a set of disk image recovery CDs. These CDs contain the C:, D:, and E: partitions.
- 3. Create a disk image, writing the disk image to the E: partition. This disk image contains the C: and D: partitions.
- 4. Copy the disk image from the E: partition to another location, such as a network drive.

#### **At milestones, such as after software upgrades…**

- 1. Boot from the Recovery CD.
- 2. Create a disk image, writing the disk image to the E: partition. This disk image contains the C: and D: partitions.
- 3. Copy the disk image from the E: partition to another location, such as a network drive.

#### **If you need to restore the K2 Media Server or Level 1 device…**

- 1. Boot from the Recovery CD.
- 2. If the E: partition is accessible, read the image from the E: partition to restore the C: partition, restore the D: partition, or restore both partitions.
- 3. If the E: partition is not accessible, do the following:
	- a. Read the disk image from your set of CDs and restore all three partitions.
	- b. Restart into Windows.
	- c. Copy your most recent disk image to the E: partition.
	- d. Boot from the Recovery CD.
	- e. Read the image from the E: partition to restore the C: partition, restore the D: partition, or restore both partitions.

Plan a recovery strategy that is appropriate for your facility, then refer to the following procedures as necessary to implement your strategy.

### <span id="page-318-0"></span>**Creating a recovery disk image for storing on E:**

Do the following at the local K2 Media Server or Level 1 device to create a disk image of the C: partition and the D: partition and store the image file on the E: partition:

- 1. Make sure that media access is stopped and that the K2 Media Server or Level 1 device on which you are working is out of service.
- 2. If you have not already done so, connect keyboard, monitor, and mouse to the K2 Media Server or Level 1 device.
- 3. Insert the Recovery CD and restart the machine.

The machine boots from the disc. The Acronis True Image program loads.

4. At the startup screen, select **True Image Server (Full Version)**.

The Acronis True Image program loads.

The Acronis True Image main window appears.

- 5. In the Acronis True Image main window, click **Backup**. The Create Backup Wizard opens.
- 6. On the Welcome page, click **Next**. The Select Backup Type page opens.
- 7. Select **The entire disk contents or individual partition** and then click **Next**. The Partitions Selection page opens.
- 8. Select the **System (C:)** and the **Database (D:)** partitions and then click **Next**. The Backup Archive Location page opens.
- 9. In the tree view select the **Backup (E:)** partition and then enter the name of the image file you are creating. Create the file name using the K2 Media Server or Level 1 device hostname and the date. Name the file with the .tib extension. For example, if the hostname is K2Server1, in the File name field you would have E:\K2Server1\_20051027.tib. Click **Next**.

The Backup Creation Options page opens.

10. Do not change any settings on this page. Click **Next**.

The Archive Comment page opens.

11. If desired, enter image comments, such as the date, time, and software versions contained in the image you are creating. Click **Next**.

The "…ready to proceed…" page opens.

12. Verify that you are creating images from the C: and D: partitions and writing to the E: partition. Click **Proceed**.

The Operation Progress page opens and displays progress.

- 13. When a "Backup archive creation has been successfully completed" message appears, click **OK**.
- 14. Click **Operations | Exit** to exit the Acronis True Image program.

The K2 Media Server or Level 1 device restarts automatically.

- 15. Remove the Recovery CD while the K2 Media Server or Level 1 device is shutting down.
- 16. Upon restart, log on to Windows.
- 17. Open Windows Explorer and find the image file on the E: partition.

### <span id="page-319-0"></span>**Creating a recovery disk image CD set**

Do the following at the local K2 Media Server or Level 1 device to create a disk image of the entire system drive, which includes the C:, D:, and E: partitions, and store the image file on a set of CDs:

1. Make sure that media access is stopped and that the K2 Media Server or Level 1 device on which you are working is out of service.

- 2. If you have not already done so, connect keyboard, monitor, and mouse to the K2 Media Server or Level 1 device.
- 3. Insert the Recovery CD and restart the machine.

The machine boots from the disc. The Acronis True Image program loads.

4. At the startup screen, select **True Image Server (Full Version)**.

The Acronis True Image program loads.

The Acronis True Image main window appears.

5. In the Acronis True Image main window, click **Backup**.

The Create Backup Wizard opens.

6. On the Welcome page, click **Next**.

The Select Backup Type page opens.

7. Select **The entire disk contents or individual partition** and then click **Next**.

The Partitions Selection page opens.

8. Select **Disk 1** to select the System (C:), the Database (D:), and the Backup (E:) partitions and then click **Next**.

The Backup Archive Location page opens.

9. In the tree view select **CD-RW Drive (F:)** and then enter the name of the image file you are creating. Create the file name using the K2 Media Server or Level 1 device hostname and the date. Name the file with the .tib extension. For example, if the hostname is K2Server1, in the File name field you would have F:\K2Server1\_20051027.tib. Click **Next**.

The Backup Creation Options page opens.

10. Do not change any settings on this page. Click **Next**.

The Archive Comment page opens.

11. If desired, enter image comments, such as the date, time, and software versions contained on the image you are creating. Click **Next**.

The "…ready to proceed…" page opens.

- 12. Remove the Recovery CD and insert a blank CD.
- 13. Verify that you are creating an image from Disk 1 and writing to the CD-RW Drive (F:). Click **Proceed**.

The Operation Progress page opens and displays progress.

- 14. Remove and insert CDs as prompted. As you remove each burned CD make sure you label it correctly to show the sequence of CDs.
- 15. When a "Backup archive creation has been successfully completed" message appears, click **OK**.
- 16. Click **Operations | Exit** to exit the Acronis True Image program.

The K2 Media Server or Level 1 device restarts automatically.

17. Remove any CD that is still in the CD drive while the K2 Media Server or Level 1

device is shutting down.

### <span id="page-321-0"></span>**Restoring from a system-specific recovery disk image on E:**

The following procedure can be used on a K2 Media Server or Level 1 device that needs its image restored, if the image was made from that specific machine. If the image is the generic factory-default image, refer to the next procedure ["Restoring](#page-322-0)  [from the generic recovery disk image on E:"](#page-322-0)

- 1. Make sure that media access is stopped and that the K2 Media Server or Level 1 device on which you are working is out of service.
- 2. If you have not already done so, connect keyboard, monitor, and mouse to the K2 Media Server or Level 1 device.
- 3. Insert the Recovery CD and restart the machine. If there is a problem restarting, hold the standby button down for five seconds to force a hard shutdown. Then press the standby button again to startup.

The machine boots from the disc. The Acronis True Image program loads.

4. At the startup screen, select **True Image Server (Full Version)**.

The Acronis True Image program loads.

The Acronis True Image main window appears.

5. In the Acronis True Image main window, click **Recovery**.

The Restore Data Wizard opens.

6. On the Welcome page, click **Next**.

The Archive Selection page opens.

7. In the tree view expand the node for the E: partition and select the image file, then click **Next**:

The Verify Archive Before the Restoring page opens.

8. Leave the selection at **No, I don't want to verify** and then click **Next**.

The Partition or Disk to Restore page opens.

9. Select **System (C:)** and then click **Next**.

The Restored Partition Location page opens.

10. Select **System (C:)** and then click **Next**.

The Restored Partition Type page opens.

11. Leave the selection at **Active** and then click **Next**.

The Restored Partition Size page opens.

12. Leave settings at their defaults. The size reported in the upper pane is the size detected of the actual C: partition. This should be the same as that reported in the Partition size field in the middle of the page. Free space before and Free space after should both be reported at 0 bytes. Click **Next**.

The Next Selection page opens.

13. Depending on the partitions you are restoring, do one of the following:

• If you are restoring only the C: partition, select **No, I do not** and then click **Next**. The "…ready to proceed…" page opens.

Skip ahead to [step 20.](#page-322-1)

• If you are also restoring the D: partition, select **Yes, I want to restore another partition or hard disk drive** and then click **Next**.

The Partition or Disk to Restore page opens. Continue with the next step in this procedure.

14. Select **Database (D:)** and then click **Next**.

The Restored Partition Location page opens.

15. Select **Database (D:)** and then click **Next**.

The Restored Partition Type page opens.

16. Leave the selection at **Primary** and then click **Next**.

The Restored Partition Size page opens.

17. Leave settings at their defaults. The size reported in the upper pane is the size detected of the actual D: partition. This should be the same as that reported in the Partition size field in the middle of the page. Free space before and Free space after should both be reported at 0 bytes. Click **Next**.

The Next Selection page opens.

18. Select **No, I do not** and then click **Next**.

The Restore Operation option page opens.

19. Do not make any selections. Click **Next**.

The "…ready to proceed…" page opens.

<span id="page-322-1"></span>20. Verify that you are restoring the correct partition or partitions. Click **Proceed**.

The Operation Progress page opens and displays progress.

- 21. When a "The data was successfully restored" message appears, click **OK**.
- 22. Click **Operations | Exit** to exit the Acronis True Image program.

The K2 Media Server or Level 1 device restarts automatically.

23. Remove any CD currently in the CD drive while the K2 Media Server or Level 1 device is shutting down.

### <span id="page-322-0"></span>**Restoring from the generic recovery disk image on E:**

This procedure can be used on a K2 Media Server or Level 1 device that needs to be restored to its factory default state. For example, if you neglected to make a first birthday image, you might need to use this procedure. If the image from which you are restoring was made from the specific machine, refer to the previous procedure ["Restoring from a system-specific recovery disk image on E:"](#page-321-0).

*NOTE: This procedure restores the K2 Media Server or Level 1 device (both C: and D: partitions) to its factory default condition. Passwords and other site-specific configurations are reset to factory defaults.*

#### *Chapter 10 Managing K2 software*

- 1. Make sure that media access is stopped and that the K2 Media Server or Level 1 device on which you are working is out of service.
- 2. If you have not already done so, connect keyboard, monitor, and mouse to the K2 Media Server or Level 1 device.
- 3. Insert the Recovery CD and restart the machine. If there is a problem restarting, hold the standby button down for five seconds to force a hard shutdown. Then press the standby button again to startup.

The machine boots from the disc. The Acronis True Image program loads.

4. At the startup screen, select **True Image Server (Full Version)**.

The Acronis True Image program loads.

The Acronis True Image main window appears.

- 5. In the Acronis True Image main window, click **Recovery**. The Restore Data Wizard opens.
- 6. On the Welcome page, click **Next**.

The Archive Selection page opens.

7. In the tree view expand the node for the E: partition and select the image file, then click **Next**:

The Verify Archive Before the Restoring page opens.

8. Leave the selection at **No, I don't want to verify** and then click **Next**.

The Partition or Disk to Restore page opens.

9. Select **System (C:)** and then click **Next**.

The Restored Partition Location page opens.

10. Select **System (C:)** and then click **Next**.

The Restored Partition Type page opens.

11. Leave the selection at **Active** and then click **Next**.

The Restored Partition Size page opens.

12. Leave settings at their defaults. The size reported in the upper pane is the size detected of the actual C: partition. This should be the same as that reported in the Partition size field in the middle of the page. Free space before and Free space after should both be reported at 0 bytes. Click **Next**.

The Next Selection page opens.

- 13. Depending on the partitions you are restoring, do one of the following:
	- If you are restoring only the C: partition, select **No, I do not** and then click **Next**.

The "…ready to proceed…" page opens.

Skip ahead to [step 20.](#page-322-1)

• If you are also restoring the D: partition, select **Yes, I want to restore another partition or hard disk drive** and then click **Next**.

The Partition or Disk to Restore page opens. Continue with the next step in this
procedure.

14. Select **Database (D:)** and then click **Next**.

The Restored Partition Location page opens.

15. Select **Database (D:)** and then click **Next**.

The Restored Partition Type page opens.

16. Leave the selection at **Primary** and then click **Next**.

The Restored Partition Size page opens.

17. Leave settings at their defaults. The size reported in the upper pane is the size detected of the actual D: partition. This should be the same as that reported in the Partition size field in the middle of the page. Free space before and Free space after should both be reported at 0 bytes. Click **Next**.

The Next Selection page opens.

- 18. Select **No, I do not** and then click **Next**. The Restore Operation option page opens.
- 19. Do not make any selections. Click **Next**.

The "…ready to proceed…" page opens.

20. Verify that you are restoring the correct partition or partitions. Click **Proceed**.

The Operation Progress page opens and displays progress.

- 21. When a "The data was successfully restored" message appears, click **OK**.
- 22. Click **Operations | Exit** to exit the Acronis True Image program.

The K2 Media Server or Level 1 device restarts automatically.

- 23. Remove any CD currently in the CD drive while the K2 Media Server or Level 1 device is shutting down.
- 24. Upon restart the Windows Setup Wizard automatically opens. Do Windows setup as follows:
	- a. Enter in Windows Product Key and click **Next**.

The Product Key is on a sticker on the top of the machine near the front right corner.

b. Enter the name of the machine.

For a K2 Media Server name, enter the Serial Number (located at right side and rear).

For a Level 1 device name, enter the factory default name, which is on a label near the power button.

The password is pre-set to the factory default. Leave the password as is.

- c. Click **Next**
- d. Set Time and click **Next**.

Windows loads network components and restarts the K2 Media Server or Level 1 device.

Upon restart, a Found New Hardware wizard and/or messages about services/ drivers can be displayed. This is because K2 software is not yet installed. You can dismiss these wizards or messages.

- 25. Set the Rx/Tx Descriptors value on both Ethernet adapters as follows:
	- a. On the Windows desktop, right-click **K2 Media Server** (My Computer) and select **Manage**. The Computer Management window opens.
	- b. In the left pane select **Device Manager**. Device Manager opens in the right pane.
	- c. In the right pane, expand **Network Adapters**.
	- d. Highlight and right-click the **Intel® PRO/1000 MT Dual Port Server Adapter**.
	- e. Select **Properties**. The Properties dialog box opens.
	- f. Click **Advanced** tab.
	- g. In the Settings list, select **Performance Options**, then click the **Properties** button. The Performance Options dialog box opens.
	- h. In the Property list, select **Receive Descriptors**.
	- i. In the Values field, use the up/down arrows to set the value to **1024**. If 1024 is not available, select a different entry in the settings list, then select back to Receive Descriptors. This resets the values available in the Values field.
	- j. In the Settings list, select **Transmit Descriptors**.
	- k. In the Values field, set the value to **1024**.
	- l. Click **OK** to save settings and close dialog boxes.
	- m.Repeat this step and set the Rx/Tx Descriptors value on the remaining Ethernet adapter.
- 26. Close the Computer Management window.
- 27. On the Windows desktop right-click **My Network Places** and select **Properties**. The Network Connections window opens.
- 28. On the menu bar at the top of the window, select **Advanced**, then **Advanced Settings…**
- 29. Select **Control Connection** in Connections field.
- 30. Use the up arrow button, move the **Control Connection** to the top of the list (TOP priority - 1st).
- 31. Ensure that FTP Connection is below the Control Connection. If not, select FTP Connection, and move it below the Control Connection.
- 32. Click **OK** to save settings and close.
- 33. Install K2 Media Server software. Also install related software, such as SNFS, if required for the latest upgrade. Refer to your latest *K2 Storage System Release Notes* for detailed instructions.
- 34. You must active the Windows operating system within 30 days. Refer to ["Activating the Windows operating system" on page 328](#page-327-0)

The K2 Media Server or Level 1 device is now restored to its factory-default state. However, you can complete its configuration as part of a K2 Storage System by using the K2 System Configuration application. Refer to the *K2 Storage System Instruction Manual* for detailed procedures.

### **Restoring from a recovery disk image CD set**

The following procedure can be used on a K2 Media Server or Level 1 device that needs all three partitions on the system drive restored.

This procedure assumes that the image on the CD set is the system-specific image, for the particular machine that you are restoring.

#### *NOTE: At any step in this procedure if a message appears asking for disc/volume, insert CDs as prompted until you can proceed to the next step.*

- 1. Make sure that media access is stopped and that the K2 Media Server or Level 1 device on which you are working is not being used.
- 2. If you have not already done so, connect keyboard, monitor, and mouse to the K2 Media Server or Level 1 device.
- 3. Insert the Recovery CD and restart the machine. If there is a problem restarting, hold the standby button down for five seconds to force a hard shutdown. Then press the standby button again to startup.

The machine boots from the disc. The Acronis startup screen appears.

4. At the startup screen, select **True Image Server (Full Version)**.

The Acronis True Image program loads.

The Acronis True Image main window appears.

- 5. Insert the last CD (volume) in your recovery disk image CD set. For example, if there are three CDs that make up the disk image, insert the third CD.
- 6. In the Acronis True Image main window, click **Recovery**.

The Restore Data Wizard opens.

7. On the Welcome page, click **Next**.

The Archive Selection page opens.

8. In the tree view expand the node for the CD ROM drive and select the image file, then click **Next**:

The Restoration Type Selection page opens.

- 9. Select **Restore disks or partitions** and then click **Next**. The Partition or Disk to Restore page opens.
- 10. Select **Disk 1** to select all three partitions and then click **Next**.

The Restored Partition Sizing page opens.

11. Select **No, I don't want to resize source partitions** and then click **Next**.

The Restored Hard Disk Drive Location page opens.

12. Select **Disk 1** and then click **Next**.

The Non-Empty Destination Hard Disk Drive page opens.

13. Select **Yes…delete all partitions…** and then click **Next**.

If messages appear asking for disks, insert CDs sequentially and click **Retry** until you can proceed to the next step.

The Next Selection page opens.

14. Select **No, I do not** and then click **Next**.

The Restore Operation option page opens.

15. Do not make any selections. Click **Next**.

The "…ready to proceed…" page opens.

16. Verify that you are restoring partitions. Click **Proceed**.

The Operation Progress page opens and displays progress.

- 17. Insert CDs as prompted. As messages appear asking for disks, insert CDs sequentially and click **Retry**.
- 18. When a "The data was successfully restored" message appears, click **OK**.
- 19. Click **Operations | Exit** to exit the Acronis True Image program.

The K2 Media Server or Level 1 device restarts automatically.

20. Remove the Recovery CD while the K2 Media Server or Level 1 device is shutting down.

### <span id="page-327-0"></span>**Activating the Windows operating system**

If a K2 Media Server or Level 1 RAID Storage system is restored to its factory default state or otherwise has the Windows operating system re-applied, you might need to active the operating system. This procedure provides instructions for doing this while the machine is connected to the Internet. The Activation wizard provides other options, which you can also choose if desired.

To active the Windows operating system on a K2 device, do the following:

- 1. Make sure the machine is connected to the Internet.
- 2. From the Windows desktop, in the system tray double-click on the key symbol icon. The Activate window opens.
- 3. Select **Yes, let's activate Windows over the Internet now** and click **Next**.
- 4. When prompted, "If you want to register with Microsoft right now.", select **No**.
- 5. Wait for the connection. If the system times out, you are prompted for entering information in the Internet Protocol Connection dialog. Enter the proxy address and port number as appropriate for your facility's connections.
- 6. Ensure that "You have successfully activated your copy of Windows" message appears in Activate Windows.
- 7. Click **OK** to close the Activate Windows.

# *Chapter 11*

# *FTP on the K2 Storage System*

This chapter applies to "online" K2 systems only. This includes internal storage K2 Media Clients and K2 Storage System (with attached external storage K2 Media Clients) Levels 1, 2, 3, and 4.

Topics in this chapter include the following:

- ["About the K2 FTP interface"](#page-328-0)
- ["About networks and FTP"](#page-329-0)

For FTP information about the K2 Nearline Storage System, which is considered an "offline" system, refer to Chapter 7, *[Installing the Nearline Storage System](#page-254-0)*, ["Using](#page-293-0)  [FTP for file transfer" on page 294](#page-293-0)

# <span id="page-328-0"></span>**About the K2 FTP interface**

An application writer may choose to initiate media file transfers via FTP. If you do not have a preferred brand of FTP software, you can use Microsoft Internet Explorer. The K2 FTP interface displays with a GXF folder and an MXF folder. Use the appropriate folder, depending on if you are transferring GXF or MXF. Refer to the *K2 Media Client System Guide* for more information.

If connecting to the FTP server on a K2 system from a third-party Windows PC, make sure that the PC has TCP Window scaling enabled. (For more information on TCP Window scaling, see the Microsoft Support Knowledge Base web site.)

The K2 FTP server runs on K2 Media Servers that have the role of FTP server. While it also runs on internal storage K2 Media Clients (stand-alone), it is important to understand that it does *not* run on external storage K2 Media Clients. When you FTP files to/from a K2 Storage System, you use the FTP server on the K2 Media Server, not on the K2 Media Client that accesses the shared storage on the K2 Storage System. Do not attempt to transfer FTP files to/from one of the K2 Storage System clients. For information on streaming/transfer procedures in general, see the *K2 Media Client User Guide*.

#### *NOTE: When using FTP in a shared storage environment, please ensure that all FTP communication takes place on the FTP/Streaming network, and not on the Command/Control network.*

K2 FTP protocol supports clip and bin names in non-English locales (international languages) using UTF-8 character encoding. Refer to specifications for internationalization in the *K2 Media Client System Guide*.

### **FTP commands supported**

For a list of the FTP commands supported by the K2 FTP interface refer to the *K2 Media Client System Guide*.

# <span id="page-329-0"></span>**About networks and FTP**

The requirements for FTP/streaming transfers in and out of online K2 systems are as follows:

- The FTP/streaming traffic must be on a separate subnet. Do not put control and FTP traffic on the same subnet. FTP traffic can potentially consume so much bandwidth that it interferes with control traffic, which can cause errors in real-time record/play operations.
- Dedicated GigE connections must be made to the dedicated FTP GigE port on internal storage (stand-alone) K2 Media Clients and on K2 Media Servers that take the role of FTP server.
- For some system client, non-K2 devices, it is permissible to use one NIC with two IP addresses. One address is on the control subnet and one is on the FTP subnet. An example of such a client is the Aurora Edit.
- For network hostname resolution, hostnames mapped to FTP IP addresses must have a " he0" suffix appended to the name.
- On optional step is to provide "error correction" aliasing for external storage (SAN) K2 Media Clients as well. For each external storage K2 Media Client, add the " $he$ " he0" extension to the hostname but then associate that hostname with the K2 Media Server's FTP/streaming network IP address, not the K2 Media Client's IP address. Aliasing K2 Media Client hostnames in this way would not be required if the transfer source/destination was always correctly specified as the K2 Media Server. However, a common mistake is to attempt a transfer in which the source/ destination is incorrectly specified as the K2 Media Client. This "error correction" host file aliasing redirects to the K2 Media Server, which is the correct transfer source/destination. Use this technique with caution, as it can mask transfer problems and hamper your ability to troubleshoot and find the root cause.

Also refer to the networking sections in the installation chapters earlier in this manual for network information specific to each K2 Storage System level.

### **Sample network configuration and hosts file**

The following diagram illustrates one possible configuration setup, with both the control network and the FTP/Streaming network shown. The media (iSCSI) network is not shown. This diagram includes a K2 Media Client with internal storage, a K2 Media Client with external storage (as on a K2 Storage System), a K2 Media Server (as an FTP server on K2 Storage System), as well as other Grass Valley systems.

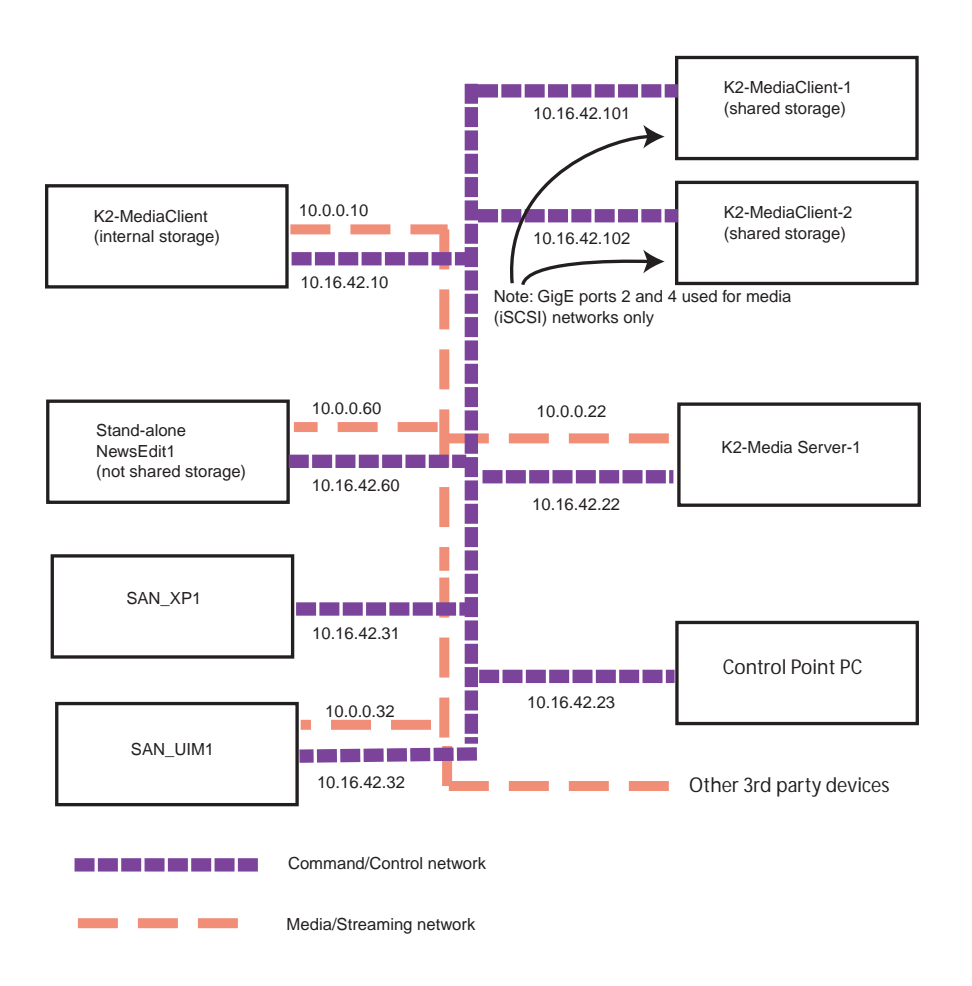

The following example shows the contents of a default Windows hosts file with new lines added that match the IP addresses and host names in the previous sample diagram.

All lines beginning with a # are comments and can be ignored or deleted.

```
# Copyright (c) 1993-1995 Microsoft Corp.
# This is a sample HOSTS file used by Microsoft TCP/IP for Windows.
# This file contains the mappings of IP addresses to host names. Each
# entry should be kept on an individual line. The IP address should
# be placed in the first column followed by the corresponding host name.
# The IP address and the host name should be separated by at least one
# space.
# Additionally, comments (such as these) may be inserted on individual
# lines or following the machine name denoted by a '#' symbol.
#
# For example:
# 102.54.94.97 rhino.acme.com # source server
# 38.25.63.10 x.acme.com # x client host
```
## *Chapter 11 FTP on the K2 Storage System*

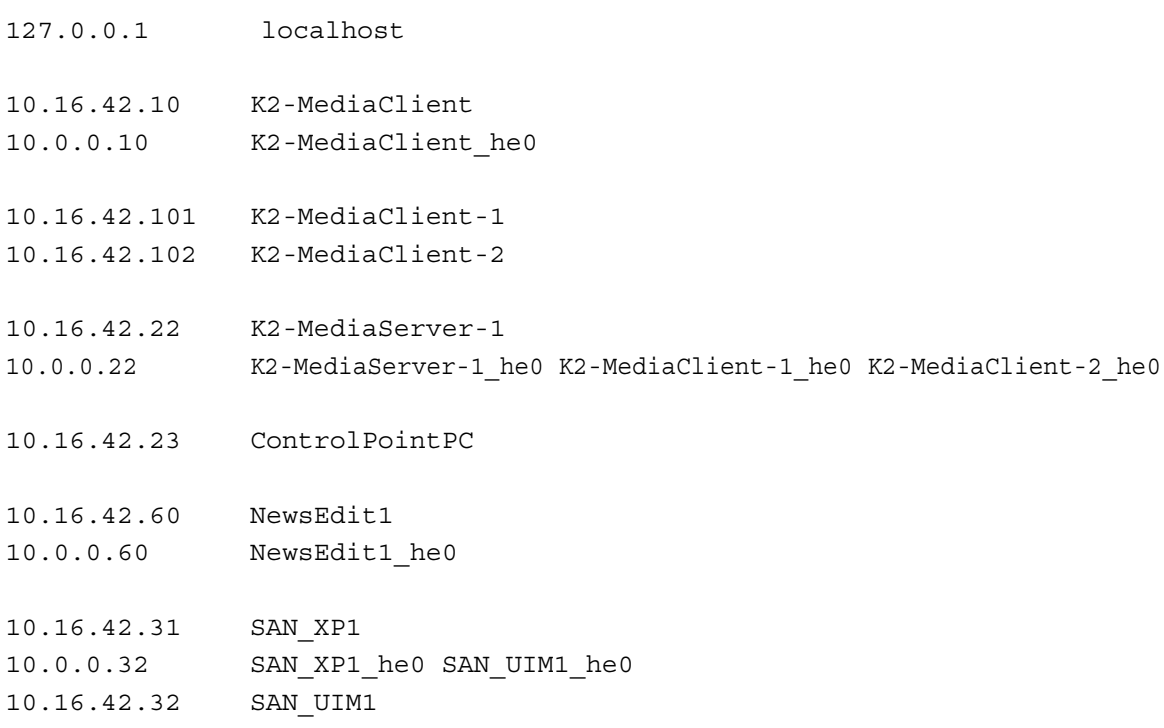

# *Chapter 12*

# *Administering and maintaining the K2 Storage System*

Topics in this chapter include the following:

- ["Setting up application security" on page 334](#page-333-0)
- ["Virus scanning and protection policies" on page 334](#page-333-1)
- ["Synchronizing system clocks" on page 336](#page-335-0)
- ["Modifying K2 Storage System settings" on page 337](#page-336-0)
- ["Managing redundancy on a K2 Storage System" on page 342](#page-341-0)
- ["Working with K2 Media Servers" on page 346](#page-345-0)
- ["Working with K2 Media Clients" on page 354](#page-353-0)
- ["Using Storage Utility" on page 358](#page-357-0)
- ["Working on the media file system and database" on page 360](#page-359-0)
- ["Working with RAID storage" on page 364](#page-363-0)
- ["Working with Ethernet switches" on page 376](#page-375-0)

# <span id="page-333-0"></span>**Setting up application security**

The K2 System Configuration application and the Storage Utility application both require that you be logged in to the application with administrator privileges in order to modify any settings. These privileges are based on the Windows account that you use when you log in to the K2 System Configuration application. When you open Storage Utility from within the K2 System Configuration application, the account information is passed to Storage Utility, so you do not need to log in separately to Storage Utility.

You must use a Windows account that has local administrator privileges on the machine to be configured. For example, when you are on a control point PC and you run the K2 System Configuration application for the purpose of configuring a K2 Media Server, the account with which you log in to the K2 System Configuration application must be present on the K2 Media Server and must have administrator privileges on the K2 Media Server.

By default, all K2 Storage System machines are set up with the following accounts:

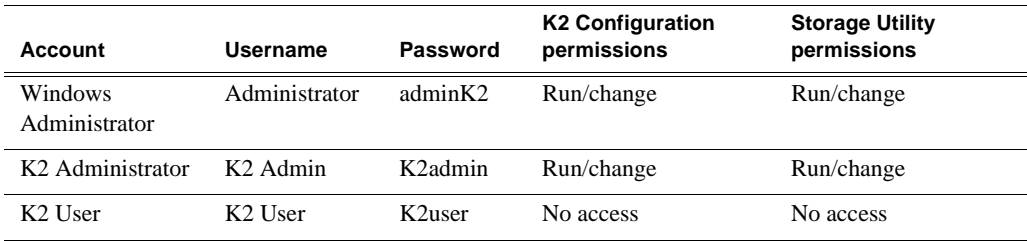

For initial setup and configuration, you can use the default Windows Administrator username and password to log in to applications and machines as you work on your K2 Storage System. However, for ongoing security you should change the username/ password and/or create unique accounts with similar privileges. When you do this, you must ensure that the accounts are present locally on all K2 Storage System machines, including control point PCs, K2 Media Servers, Level 1 devices, K2 Media Clients, and other iSCSI clients.

NetCentral also has accounts for security levels, as follows:

- NetCentral Administrator
- NetCentral Technician
- NetCentral User

Refer to the *NetCentral User Guide* for more information.

The NetCentral Administrator account maps to the K2 Administrator account, and the NetCentral User account maps to the K2 User account. Account information is passed between NetCentral and the K2 System Configuration application.

# <span id="page-333-1"></span>**Virus scanning and protection policies**

The K2 Media Client, the K2 Media Server, and the K2 Level 1 device are all based on a standard Windows operating system platform. It is important to defend this system against virus or SpyWare attacks. Grass Valley supports the scanning of system drives (the disk drives or drive partition used to house the operating system

and installed application software) from a PC that is running the scanning program while the K2 computers are being used to record or play video to air. The anti-virus package executing on the PC can be scheduled to scan the system drives of multiple K2 Systems.

The following strategies are recommended for virus scanning:

- Run the scanning software on a dedicated PC that connects to the K2 system via a network mount. Do not run scanning software locally on the K2 system.
- Connect to the K2 computer via 100BaseT network. This constrains the bandwidth and system resources consumed, so as to not interfere with media operations. Do not connect and scan via Gigabit Ethernet.
- Grass Valley does not support the running of anti-virus programs on a K2 computer itself at the same time the system is being used to record or play video to air.

With these recommended strategies, you should be able to scan K2 computers without interrupting media access.

In addition, the following protection policies are recommended:

- Where possible, K2 systems should be run in a closed and protected environment without network access to the corporate IS environment or the outside world.
- If the K2 system must operate in a larger network, Grass Valley recommends that access be through a gateway or firewall to provide anti-virus protection. The firewall should allow incoming HTTP (TCP ports 80 and 280) connections for client and configuration connections to the K2 system inside the private network. Additionally, ports should allow incoming packets so requests can be properly processed. The port that needs to be open is port 445 for TCP and UDP for Windows and SAMBA shares. If your site's policies require that these port numbers change, contact Grass Valley support for assistance.
- Access to the K2 system should be controlled in order to limit the likelihood of malicious or unintended introduction of viruses.
- The front and rear USB ports of K2 systems should normally be disabled; they should only be used by Windows administrators. On a K2 Media Client, be careful that you do not disable the internal USB connection to the RS-422 boards. Refer to the *K2 Media Client System Guide*.

# **Ports used by K2 services**

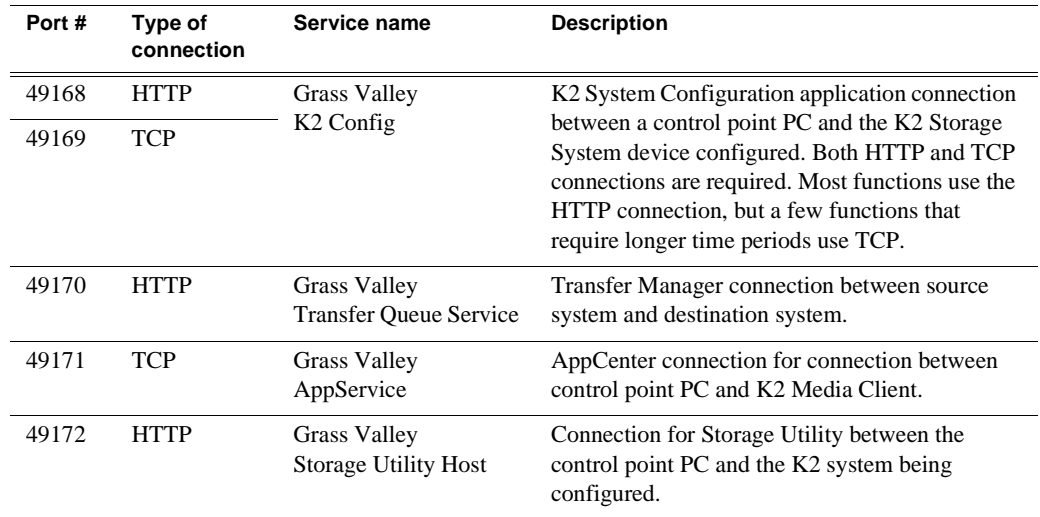

The following ports are used by the applications and system tools of the K2 family of products:

# <span id="page-335-0"></span>**Synchronizing system clocks**

It is required that the system clocks on the devices of the K2 Storage System be kept synchronized. The main purpose for this time synchronization is so that entries in the various logs on the K2 Storage System devices can be correlated. The following procedure describes a mechanism by which clocks are synchronized. If your facility has other mechanisms by which you synchronize system clocks, you can use your own methods, as long as it accomplishes the goal of keeping the system clocks synchronized.

To synchronize system clocks, do the following:

- 1. Designate a K2 Media Server as the time server.
- 2. On each K2 Media Client, iSCSI client, and any additional K2 Media Servers, in the Windows **Control Panel** open **Date and Time**.
- 3. On the **Internet Time** tab, enter the K2 Media Server that is the time server.

# <span id="page-336-0"></span>**Modifying K2 Storage System settings**

Use the procedures in this section when changing settings on an existing K2 Storage System. These are the settings that define the K2 Storage System. Procedures are as follows:

- ["Accessing K2 Storage System features" on page 337](#page-336-1)
- ["Renaming a K2 Storage System" on page 337](#page-336-2)
- ["Adding devices to a K2 Storage System" on page 338](#page-337-0)
- ["Removing a K2 Storage System" on page 339](#page-338-0)
- ["Accessing a K2 Storage System from multiple PCs" on page 340](#page-339-0)
- ["Reconnecting to a K2 Storage System" on page 341](#page-340-0)
- ["Taking a K2 Storage System offline" on page 341](#page-340-1)
- ["Bringing a K2 Storage System online" on page 341](#page-340-2)

### <span id="page-336-1"></span>**Accessing K2 Storage System features**

In the K2 Configuration Application, features for modifying K2 Storage System settings are as follows:

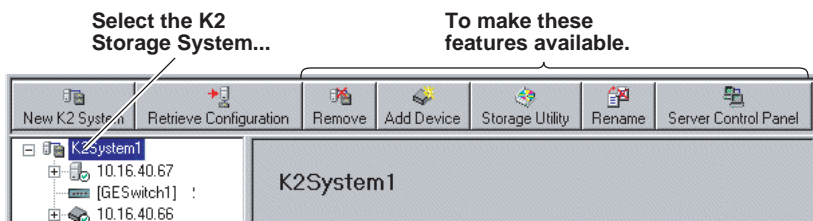

### <span id="page-336-2"></span>**Renaming a K2 Storage System**

The requirements for renaming an existing K2 Storage System are as follows:

- You must be logged in to the K2 System Configuration application with permissions equivalent to K2 administrator or higher.
- The devices of the K2 Storage System do not need to be offline, and there is no restart of devices required.

To rename an existing K2 Storage System, do the following:

- 1. In the tree view, select the current name of the K2 Storage System, which is the top node of the storage system tree.
- 2. Click **Rename**. The Rename dialog box opens.
- 3. Enter the new name of the storage system and click **Apply**.

### <span id="page-337-0"></span>**Adding devices to a K2 Storage System**

Refer to the following topics to add devices to an existing K2 Storage System:

- ["Adding an iSCSI client"](#page-337-1)
- ["Adding an Ethernet switch"](#page-338-1)
- ["Adding a K2 Media Server"](#page-338-2)

Also refer to ["Adding a K2 Media client" on page 355](#page-354-0).

#### <span id="page-337-1"></span>**Adding an iSCSI client**

Refer to the documentation for the type of iSCSI client you are adding. If you are adding a Aurora Edit, refer to the *Aurora Share Technical Reference Guide*. The options and configurations for generic iSCSI clients are different than those available for a K2 Media Client, so you should not attempt this procedure without specific instructions for the type of iSCSI client you are adding.

The requirements for adding an iSCSI client to an existing K2 Storage System are as follows:

- You must be logged in to the K2 System Configuration application with permissions equivalent to K2 administrator or higher.
- The devices of the K2 Storage System do not need to be offline, and there is no restart of devices required.

To add an iSCSI client to an existing K2 Storage System, do the following:

- 1. In the tree view, select the name of the K2 Storage System, which is the top node of the storage system tree.
- 2. Click **Add Device**. The Add Device dialog box opens.

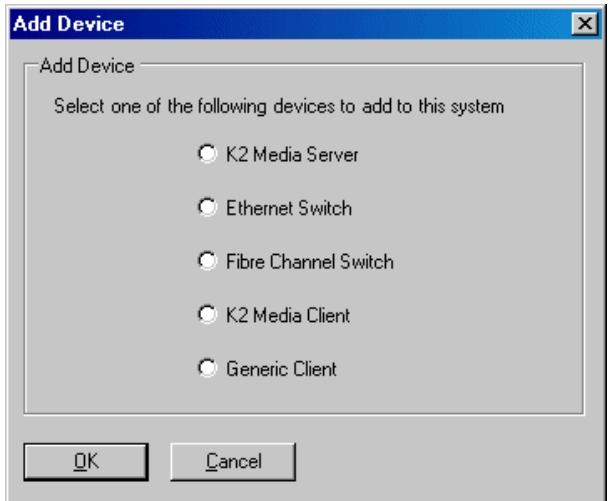

- 3. Select **Generic Client**.
- 4. Click **OK**. The new client appears in the tree view.

5. Configure the client as appropriate. Refer to the documentation for the device. For example, if adding an Aurora Edit, refer to the *Aurora Share Technical Reference Guide*.

### <span id="page-338-1"></span>**Adding an Ethernet switch**

The requirements for adding a Gigabit Ethernet switch to an existing K2 Storage System are as follows:

- You must be logged in to the K2 System Configuration application with permissions equivalent to K2 administrator or higher.
- The devices of the K2 Storage System do not need to be offline, and there is no restart of devices required.

To add a Gigabit Ethernet switch to an existing K2 Storage System, do the following:

- 1. In the tree view, select the name of the K2 Storage System, which is the top node of the storage system tree.
- 2. Click **Add Device**. The Add Device dialog box opens.
- 3. Select **Ethernet Switch**.
- 4. Click **OK**. The new switch appears in the tree view.
- 5. Configure the switch as appropriate.

#### <span id="page-338-2"></span>**Adding a K2 Media Server**

Adding a K2 Media Server to an existing K2 Storage System is not supported as a customer procedure. This is because adding a K2 Media Server fundamentally changes the baseline design of the system, which means you must dismantle the existing system and create a new system. This requires custom design and implementation services that should only be attempted by qualified Grass Valley personnel.

### <span id="page-338-0"></span>**Removing a K2 Storage System**

The requirements for removing a K2 Storage System from the K2 System Configuration application are as follows:

- You must be logged in to the K2 System Configuration application with permissions equivalent to K2 administrator or higher.
- The K2 Storage System can continue operations while it is removed from the K2 System Configuration application. As long as you are removing only the complete K2 Storage System and not removing any individual devices, there is no need to put devices offline or restart devices.
- For ongoing maintenance and support, you must always have at least one control point from which you can access the K2 Storage System with the K2 System Configuration application. If you have installations of the K2 System Configuration application on multiple control point PCs, do not remove the K2 Storage System from all control point PCs at the same time.

To remove a K2 Storage System from the K2 System Configuration application, do the following:

- 1. In the tree view, select the name of the K2 Storage System, which is the top node of the storage system tree.
- 2. Click **Remove**. The storage system is removed from the tree view.

### <span id="page-339-0"></span>**Accessing a K2 Storage System from multiple PCs**

It is recommended that you install the K2 System Configuration application on one PC only in your facility. This eliminates potential problems in the installation, configuration, and maintenance of your K2 Storage System.

However, if necessary you can install and run the K2 System Configuration application on multiple PCs in your facility. The rule for multiple access is that the first instance of the K2 System Configuration application to access a K2 Storage System in essence "locks out" any other instances. It is therefore recommended that you constrain your use of the application from multiple PCs as follows:

- Designate a control point PC as the configuration PC and then configure the K2 Storage System or device from that PC only.
- On the other control point PCs, limit operations to view-only when accessing the K2 Storage System. You can select nodes in the tree view to view devices, roles, and subsystems. However, do not click any buttons except the "Check" buttons that appear on property pages.

To access a K2 Storage System from multiple control point PCs, do the following:

- 1. Install Control Point software on the designated K2 System Configuration control point PC and complete the initial system configuration. Close the K2 System Configuration application on that PC.
- 2. Install Control Point software on another control point PC and open the K2 System Configuration application.
- 3. Select **Retrieve Configuration** and enter the name or IP address of the K2 Media Server for the K2 Storage System. If the K2 Storage System has multiple K2 Media Servers, you must enter the name or IP address of the server configured first, which is designated as server 1, server A, or server 1A, depending on the level of the system.

If there is another instance of the K2 System Configuration application on a different control point PC currently accessing the K2 Storage System, a message informs you of this and you are not allowed to access the system.

If access is allowed, a Retrieving Configuration message box shows progress. It can take over 30 seconds to retrieve the configuration. When the configuration is retrieved, the K2 Storage System appears in the tree view. Make sure that you only attempt view-only operations from this PC. Do not configure the K2 Storage System from this PC.

4. Repeat the previous steps for other control point PCs from which you need access to the K2 Storage System.

When you expand and select nodes in the tree view to view K2 Storage Systems, individual devices, and configuration settings, the K2 System Configuration application displays information as found in a configuration file, rather than continuously polling devices to get their latest information. The configuration file is saved on the V: drive, along with the media files in the shared storage system. When you use the Retrieve Configuration feature, you are connecting to the configuration file.

### <span id="page-340-0"></span>**Reconnecting to a K2 Storage System**

If you replace the K2 System Configuration control point PC or otherwise lose the connection to a K2 Storage System from the K2 System Configuration application, you can reconnect. The requirements for reconnecting to a K2 Storage System from the K2 System Configuration application are as follows:

• You must be logged in to the K2 System Configuration application with permissions equivalent to K2 administrator or higher.

To reconnect to a K2 Storage System, select **Retrieve Configuration** and enter the name or IP address of the K2 Media Server for the K2 Storage System. If the K2 Storage System has multiple K2 Media Servers, you must enter the name or IP address of the server configured first, which is designated as server 1, server A, or server 1A, depending on the level of the system.

The K2 Storage System appears in the tree view.

### <span id="page-340-1"></span>**Taking a K2 Storage System offline**

To take a K2 Storage System offline, do the following:

- 1. Stop all media access.
- 2. Shut down all K2 Media Clients and all generic clients.
- 3. Take all K2 Media Servers out of service. If you have redundant servers, make sure that you know (and remember) which server is the current primary and which server is the current backup, and that you take primary/backup servers out of service in the proper order. Refer to ["Taking a K2 Media Server out of service" on](#page-345-1)  [page 346.](#page-345-1)

### <span id="page-340-2"></span>**Bringing a K2 Storage System online**

To bring a K2 Storage System online, do the following:

- 1. Verify that RAID storage devices, Ethernet switches, and other supporting system are powered up. Refer to the installation chapter for your level of K2 Storage System earlier in this manual for power on procedures.
- 2. If K2 Media Servers are powered down, power them up. Refer to the installation chapter for your level of K2 Storage System earlier in this manual for power on procedures.
- 3. Place K2 Media servers in service. If you have redundant servers, make sure that you place primary/backup servers in service in the proper order. Refer to ["Placing](#page-347-0)  [a K2 Media Server in service" on page 348.](#page-347-0)
- 4. Power on all K2 Media Clients and all generic clients.

# <span id="page-341-0"></span>**Managing redundancy on a K2 Storage System**

If you have a redundant K2 Storage System (Level 2R or Level 3R), use the procedures in this section to control the primary/redundant roles of the K2 Media Servers. Procedures are as follows:

- ["Identifying current primary/backup K2 Media Servers" on page 342](#page-341-1)
- ["Triggering an intentional failover" on page 344](#page-343-0)

### <span id="page-341-1"></span>**Identifying current primary/backup K2 Media Servers**

Before attempting any configuration or service work on a redundant K2 Media Server, you must be know if the server is the current primary server or the current backup server for the media file system and database. While most configuration and service work can be accomplished on a backup server without affecting the operation of the Storage System, if you attempt configuration or service work on the operating primary server, it will likely result in record/play failures and/or a loss of media.

To identify the current primary/backup K2 Media Server, use one or more of the methods described in the following procedures:

### **Identifying primary/backup from NetCentral**

While monitoring the K2 Media Server in NetCentral, do the following:

- 1. In the NetCentral tree view, select the K2 Media Server.
- 2. Click the **Facility** view control button
- 3. Open the **Roles** subsystem
- 4. Click the **Media Database Server** link.

The Media Database Server dialog box opens and reports the Failover Mode as either Primary or Backup.

#### **Identifying primary/backup from the K2 System Configuration application**

- 1. In the tree view, select the name of the K2 Storage System, which is the top node of the storage system tree.
- 2. Click the **Server Control Panel** button. The Server Control Panel opens.

#### **If your K2 Storage System does not have redundant servers, only the left panel (one server) appears.**

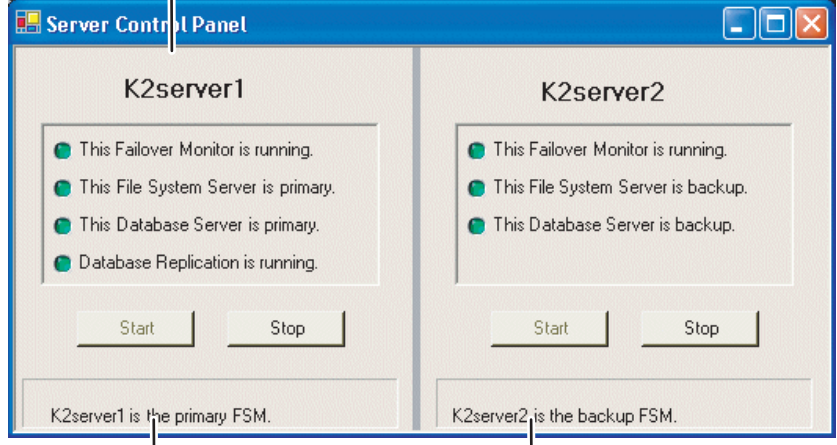

#### **If your K2 Storage System has redundant servers, both panels (two servers) appear.**

- 3. Identify the primary K2 Media Server and the backup K2 Media Server.
- 4. Also determine if database replication is currently taking place. You must not attempt to trigger an intentional failover event or otherwise take servers out of service until database replication is complete.

If the K2 Storage System does not have redundant servers, only one server (the left half of the Server Control Panel) is displayed, and there is no indicator for database replication.

For Nearline K2 Storage Systems, the Server Control Panel is not available from the K2 System Configuration application.

#### **Identifying primary/backup from the local K2 Media Server**

The following procedure assumes that you are at the local K2 Media Server and you need to check its status in its role of media file system/database server, especially regarding redundancy. The recommended mode for local operation of a K2 Media Server is to use a connected keyboard, monitor, and mouse. You can also use Windows Remote Desktop Connection from a network-connected PC to access the Windows desktop for "local" operation, but this is not recommended if the system is currently online with media access underway. The additional load on network and local system resources could cause unpredictable results.

To identify primary/backup from the local K2 Media Server, do the following:

- 1. If you have not already done so, connect keyboard, monitor, and mouse to the K2 Media Server and log on to Windows.
- 2. On the Windows desktop, click **Start | Grass Valley | Server Control Panel**.
- 3. Log on to Server Control panel with administrator-level permissions. The Server Control Panel opens.

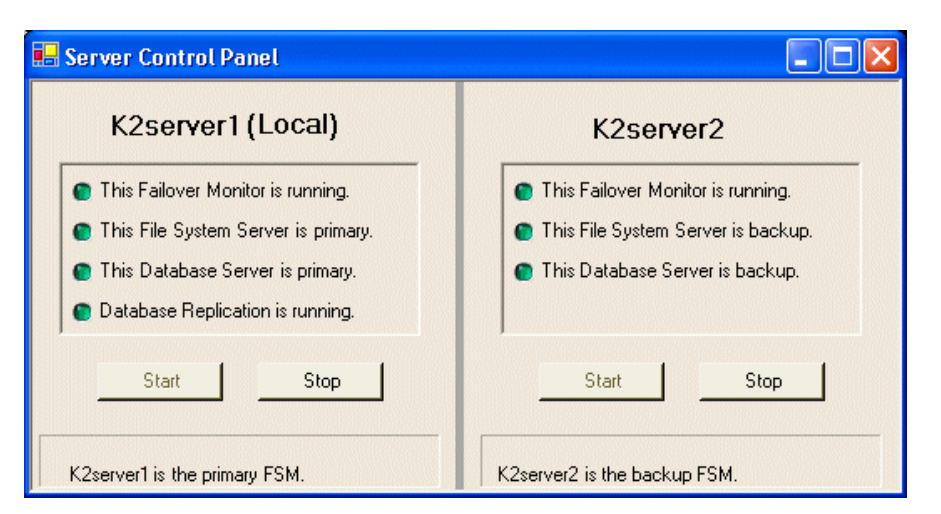

4. Determine if the local machine is currently the primary K2 Media Server or the backup K2 Media Server.

If the K2 Storage System does not have redundant servers, only one server (the left half of the Server Control Panel) is displayed, and there is no indicator for database replication.

For the K2 Media Servers of a Nearline K2 Storage System, Server Control Panel on the local K2 Media Server reports if the server is the current active media file system (SNFS) server. No database information is displayed, since the Nearline system does not have a media database.

### <span id="page-343-0"></span>**Triggering an intentional failover**

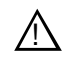

#### *WARNING: Do not attempt this procedure except under the supervision of qualified Grass Valley personnel.*

The following procedure renders the primary K2 Media Server unqualified to carry out its role in managing the K2 Storage System. The backup K2 Media Server detects this condition and triggers a failover in which it takes the primary FSM out of service and takes control of the K2 Storage System. Therefore, before using these procedures, verify that the backup K2 Media Server is fully operational and qualified to take control of the K2 Storage System. If there has been a recent failover event, wait until media database replication processes are complete. Also, be aware that the failover capabilities of the K2 Storage System are degraded until you place the machine back into service as the backup K2 Media Server.

You should stop all media access before attempting this procedure. If media access is underway, there will be period of time in which media loss will occur.

In the following procedures, K2server1 and K2server2 represent your redundant K2 Media Servers. The procedure begins with K2server1 acting as the primary K2 Media Server.

1. Verify primary/backup roles, make sure that replication is complete, and make sure K2server2 (the backup) is qualified and ready to become primary.

- 2. From the K2 System Configuration application, open **Server Control Panel**.
- 3. In Server Control Panel for K2server1 click **Stop**. This starts the failover process.

K2server1 shuts down. K2server2 detects (via the absence of the heartbeat signal on the serial cable) that K2server1 is gone, so K2server2 takes over as primary.

- 4. Allow the failover process to complete, until K2server2 is operating correctly in its new role as the primary K2 Media Server for the K2 Storage System.
- 5. Verify K2server2 as primary as explained in ["Identifying current primary/backup](#page-341-1)  [K2 Media Servers" on page 342](#page-341-1).
- 6. Start up K2server1. It is now out of service. Failover Monitor service is off. If you need to do service work on K2server1, you can do it now. After your work is complete, proceed with the next step.
- 7. In Server Control Panel, for K2server1, click **Start**. This starts Failover Monitor service, which notifies K2server2 (via a heartbeat signal on the serial cable) that K2server1 is coming online as backup.

K2server1 is not yet qualified to act as backup because the Movie database is potentially out-of-sync with the Movie database on K2server2. The Failover Monitor service detects this, so it triggers the replication of the media database from K2server2 onto K2server1.

- 8. In Server Control Panel, monitor the database replication process. Wait until database replication completes, as reported by the Server Control Panel.
- 9. After database replication is complete, verify K2server1 as backup as explained in ["Identifying current primary/backup K2 Media Servers" on page 342.](#page-341-1)
- 10. All failover processes are complete. All media management mechanisms are now running and K2server1 is now qualified and acting as the backup.

# <span id="page-345-0"></span>**Working with K2 Media Servers**

Use the procedures in this section when doing configuration or service work on a K2 Media Server that is part of an existing K2 Storage System. Procedures are as follows:

- ["Accessing K2 Media Server features" on page 346](#page-345-2)
- ["Taking a K2 Media Server out of service" on page 346](#page-345-1)
- ["Using the Stop button in Server Control Panel" on page 348](#page-347-1)
- ["Placing a K2 Media Server in service" on page 348](#page-347-0)
- ["Shutting down or restarting a K2 Media Server" on page 349](#page-348-0)
- ["Identifying K2 Media Server software versions" on page 349](#page-348-1)
- ["Modifying K2 Media Server network settings" on page 350](#page-349-0)
- ["Removing a K2 Media Server" on page 351](#page-350-1)
- ["Replacing an iSCSI interface adapter \(TOE card\)" on page 351](#page-350-0)
- ["Recovering from a failed K2 Media Server system battery" on page 352](#page-351-0)
- ["Checking K2 Media Server services" on page 353](#page-352-0)

### <span id="page-345-2"></span>**Accessing K2 Media Server features**

In the K2 Configuration Application, features for working on a K2 Media Server are as follows:

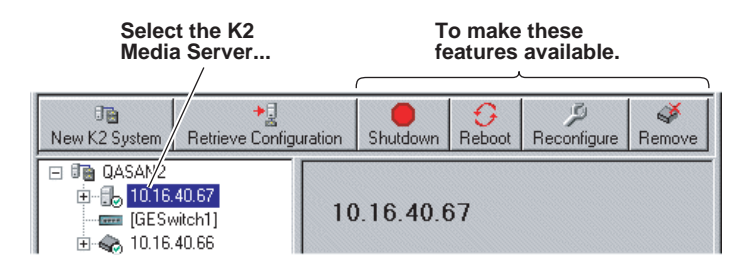

### <span id="page-345-1"></span>**Taking a K2 Media Server out of service**

This procedure applies to K2 Media Servers that are taking the role of media file system and database server.

When you put a K2 Media Server out of service you stop services such that the K2 Media Server is prevented from functioning as a media file system and/or database server. In this state no media operations can take place.

If there is just one K2 Media Server in the role of media file system and database server (Levels 1, 2, and 3), before you take the K2 Media Server out of service, you should stop all media access on the K2 Storage system.

If there are redundant K2 Media Servers currently in service (both primary and backup) in the role of media file system and database server (Levels 2R and 3R), take only the backup out of service. Do not take the primary out of service. If you take the primary out of service it will trigger a failover event. If the K2 Media Server that you want to take out of service is currently the primary, you have the following options:

- Make the current primary K2 Media Server the backup in an orderly fashion. Refer to ["Triggering an intentional failover" on page 344](#page-343-0). Then, when the K2 Media Server is the backup, you can take it out of service.
- Take the current backup out of service (shutdown) so that the primary K2 Media Server is the only file system/database server currently in service. You can then take the primary K2 Media Server out of service without triggering a failover event.

Also refer to ["Using the Stop button in Server Control Panel" on page 348.](#page-347-1)

To take a media file system/database K2 Media Server out of service, do the following:

- 1. Stop all media access on the K2 Storage System.
- 2. In the K2 System Configuration application tree view, select the K2 Storage System.
- 3. Select **Server Control Panel**. The Server Control Panel opens.
- 4. Identify the K2 Media Server you intend to take out of service. If there are redundant K2 Media Servers, consider that you might trigger a failover event. Refer to the explanation earlier in this section and to ["Triggering an intentional](#page-343-0)  [failover" on page 344.](#page-343-0)

Also refer to the next section ["Using the Stop button in Server Control Panel"](#page-347-1) to consider the action that you want to take.

- 5. When you are sure that you understand the implications of taking the K2 Media Server out of service, click the **Stop** button for that server.
- 6. Proceed as follows:
	- If the server shuts down automatically, allow the shutdown processes to complete. Then start the server. As specified in the next section ["Using the Stop](#page-347-1)  [button in Server Control Panel"](#page-347-1), when a redundant server restarts, it comes up in an out of service state.
	- If the server continues to run, it is in an out of service state.

# <span id="page-347-1"></span>**Using the Stop button in Server Control Panel**

In Server Control Panel, the following behaviors occur when using the Stop button.

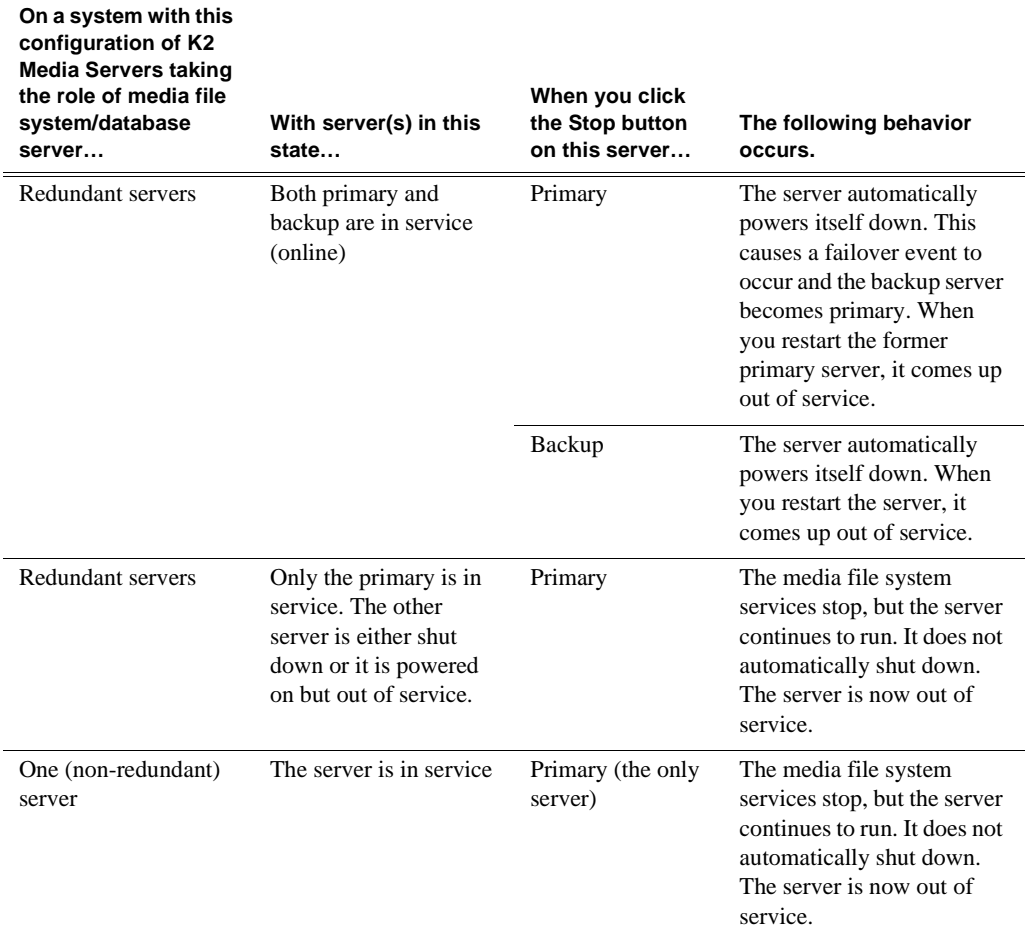

For Nearline K2 Storage Systems, the Server Control Panel is not available from the K2 System Configuration application.

### <span id="page-347-0"></span>**Placing a K2 Media Server in service**

This procedure applies to K2 Media Servers that are taking the role of media file system and database server.

When you put a K2 Media Server in service you start the failover service software. This makes the K2 Media Server capable of taking the role of media file system and database server. If a redundant K2 Media Server is currently in service as primary, placing the backup K2 Media Server in service triggers the media database replication process, in which the media database on the backup is synched up with the media database on the primary.

On K2 Storage Systems with redundant K2 Media Servers in the role of media file system and database server, you must manually place the server in service whenever you power up or restart the server. This is because the Failover Monitor service which must be running to qualify the server in the role of media file system and

database server—is set to manual start mode. It does not start automatically. This allows you to control server redundancy in the various shutdown, powerup, restart scenarios you might encounter between your two servers.

To place a K2 Media Server in service, do the following:

- 1. In the K2 System Configuration application tree view, select the K2 Storage System.
- 2. Select **Server Control Panel**. The Server Control Panel opens.
- 3. Identify the K2 Media Server you intend to place in service, and consider the following:
	- On non-redundant K2 Storage Systems (Levels 1, 2, and 3), check to see if the Failover Monitor service is already running. In most cases it will be, since when the K2 Media Server starts up, the Failover Monitor service starts automatically. If it is not running, continue with this procedure.
	- On redundant K2 Storage Systems (Level 2R and 3R), verify that the Failover Monitor service is not running on the server you intend to place in service. Also make sure that the media database is healthy on the K2 Media Server currently acting as primary. If you know there are problems with the media database on the primary server, these problems will likely be populated to the backup K2 Media Server via the media database replication process when you place it in service, in which case you should not place the backup server in service.
- 4. For the K2 Media Server that you want to place in service, click the **Start** button. This starts the failover service. If you are placing a backup K2 Media Server into service, the database replication process begins. Database replication must complete before the server is qualified to act as the backup server.

### <span id="page-348-0"></span>**Shutting down or restarting a K2 Media Server**

To shut down or restart a K2 Media server that is in the role of media file system and database server, first put the server out of service, as explained in the procedures earlier in this section. Then you can shut down or restart the K2 Media Server.

To shut down or restart a K2 Media server that is not in the role of media file system and database server, such as a FTP server, you must remember that the K2 Media Server hosts the iSCSI interface adapters by which clients access the shared storage. Therefore, you should stop all media access before shutting down or restarting any K2 Media Server.

### <span id="page-348-1"></span>**Identifying K2 Media Server software versions**

Your options for identifying K2 Media Server software version are as follows:

- In NetCentral, select the **Facility** button, then in the tree view open the node for the K2 Media Server. This exposes the subsystems. You can find software version information on property pages for the **Software** subsystem and the **Roles** subsystem.
- In the K2 System Configuration application tree view, open the node for the K2 Media Server. This exposes the nodes for individual configuration pages. Select the **Software** configuration page to view software version information. To check for recent changes in software, click the **Check** button.

### <span id="page-349-0"></span>**Modifying K2 Media Server network settings**

Read the following sections for considerations and procedures for modifying network settings on a K2 Media Server.

### **Modifying K2 Media Server control network settings**

If the K2 Media Server takes the role of media file system and database server, modifying its control network settings on an existing K2 Storage System is not supported as a customer procedure. This is because the network identity of the K2 Media Server is embedded throughout the K2 Storage System. To reconfigure this network identity, you must reconfigure the entire system from the start. Contact your Grass Valley representative for assistance.

### **Modifying K2 Media Server FTP network settings**

You can modify the FTP network settings using the K2 System Configuration application without directly affecting the media file system or database. However, you must be aware of the requirements of your site's FTP, file transfer, and streaming system design, as the FTP network settings will likely need to be changed elsewhere.

### **Modifying K2 Media Server media network settings**

Use this procedure if you must change the IP address assigned to an iSCSI interface board on a K2 media server or on a K2 Level 1 device. This should not be necessary for a normally operating system and in fact it should be avoided if possible, as it requires a complete reconfiguration of all iSCSI clients.

To change the IP address assigned to an iSCSI interface board, open the K2 System Configuration application on the control point PC and do the following:

- 1. Make sure you know the load balancing bandwidth parameters for each of the iSCSI clients, as you must re-enter these values later in this procedure.
- 2. Put all the devices of the K2 storage system in an offline or out of service state. Refer to the appropriate procedures in this chapter.
- 3. Remove all iSCSI clients from the K2 Storage System. To do this, select each iSCSI client and click **Remove**.
- 4. In the tree view, expand the node for the media server or Level 1 device that has the iSCSI interface adapter for which you need to change the IP address and click the **iSCSI Bridge** node. The iSCSI Bridge Server configuration page opens.
- 5. Select the iSCSI adapter for which you need to change the IP address and click **Modify**. A network configuration dialog box opens. Enter the IP address and subnet mask and click **Apply**.
- 6. Add each iSCSI client again and reconfigure. Make sure you add them in the correct order (highest bandwidth first) and enter the same bandwidth values (load balancing) for each client as the values originally configured.
- 7. Place the devices of the K2 Storage System back online.

### <span id="page-350-1"></span>**Removing a K2 Media Server**

The requirements for removing a K2 Media Server or Level 1 device from an existing K2 Storage System are as follows:

- You must be logged in to the K2 System Configuration application with permissions equivalent to K2 administrator or higher.
- Media access must be stopped on all connected K2 Media Clients.
- The K2 Media Server or Level 1 device must be appropriately out of service, as explained in procedures earlier in this section.

To remove a K2 Media Server or Level 1 device, do the following:

- 1. In the tree view, select K2 Media Server.
- 2. Click **Remove** and **Yes** to confirm. The K2 Media Server is removed from the tree view.
- 3. You must restart the K2 Media Server or Level 1 device before re-adding it to a K2 Storage System or in any other way reconfiguring it for use.

# <span id="page-350-0"></span>**Replacing an iSCSI interface adapter (TOE card)**

If you must replace an iSCSI interface adapter (TOE card) in a K2 Media Server or a Level 1 device, do the following:

- 1. In the K2 System Configuration application, for the machine with the faulty iSCSI interface adapter, open the iSCSI bridge page and make a note of the IP addresses. Later in this procedure you must assign the replacement adapter the same IP address or addresses as currently assigned to the faulty adapter.
- 2. Identify the K2 Media Clients and iSCSI clients to which the faulty iSCSI interface adapter is assigned as iSCSI Target IP Address. For each client of the K2 Storage System, look at the iSCSI Initiator Configuration page to determine this.
- 3. Make sure you know the load balancing bandwidth parameters for each of the clients to which the faulty iSCSI interface adapter is assigned, as you must re-enter these values later in this procedure.
- 4. Take the clients of the K2 Storage System offline and take all K2 Media Servers or Level 1 devices out of service.
- 5. In the K2 System Configuration application, remove all clients to which the faulty iSCSI interface adapter is assigned. To do this, select each client and click **Remove**.
- 6. Power down the machine with the faulty iSCSI interface adapter and replace the iSCSI interface adapter. Refer to the service documentation on the Dell Documentation CD for procedures.
- 7. Power up the machine with the replacement iSCSI interface adapter.
- 8. In the K2 System Configuration application, open the iSCSI bridge page for that machine. It displays the replacement adapter, identified by MAC address, with its IP address set to 0.0.0.0.
- 9. Assign the replacement adapter the same IP address as originally assigned to the faulty adapter.
- 10. Restart the machine to put the change into effect.
- 11. Add each client to which the faulty iSCSI interface adapter was assigned (those removed earlier in this procedure) and reconfigure. Make sure you add them in the correct order (highest bandwidth first) and enter the same bandwidth values (load balancing) for each client as the values originally configured.
- 12. Place the devices of the K2 Storage System back online. Refer to procedures earlier in this chapter as appropriate for your K2 Storage System level and/or redundant server configuration.

### <span id="page-351-0"></span>**Recovering from a failed K2 Media Server system battery**

When the system battery in a K2 Media Server fails (non rechargeable) the system configuration is lost, and the system will not complete startup processes when the battery is replaced.

To recover from a failed battery, do the following:

1. Restart the K2 Media Server.

A startup screen displays the message "Invalid configuration information - Please run setup program. Time of day not set - Please run setup program."

- 2. Press **F2** to enter setup.
- 3. Set the system date and time
- 4. Select **System Setup | Integrated Devices**
- 5. Select **RAID**. This also sets ChA and ChB to RAID
- 6. Restart the K2 Media Server.

A startup screen displays the message "Warning: Detected mode change from SCSI to RAID on ChA of the embedded RAID system."

7. Select **Yes**.

A startup screen displays the message "Warning: Detected mode change from SCSI to RAID on ChB of the embedded RAID system."

8. Select **Yes**.

The K2 Media Server restarts as normal.

When startup completes, normal operation is restored.

### <span id="page-352-0"></span>**Checking K2 Media Server services**

The following table specifies the startup type of services that affect the machine's functionality as a K2 Media Server. Unless otherwise noted, services with startup type *Automatic* are started, while services with startup type *Manual* or *Disabled* are not started. You can use this table to check services if you suspect that they have been tampered with or for any reason are not set correctly.

To reset services, reconfigure the server with the K2 System Configuration application, starting at the beginning of the configuration wizard. Do not manually change the way services run on a configured K2 Media Server.

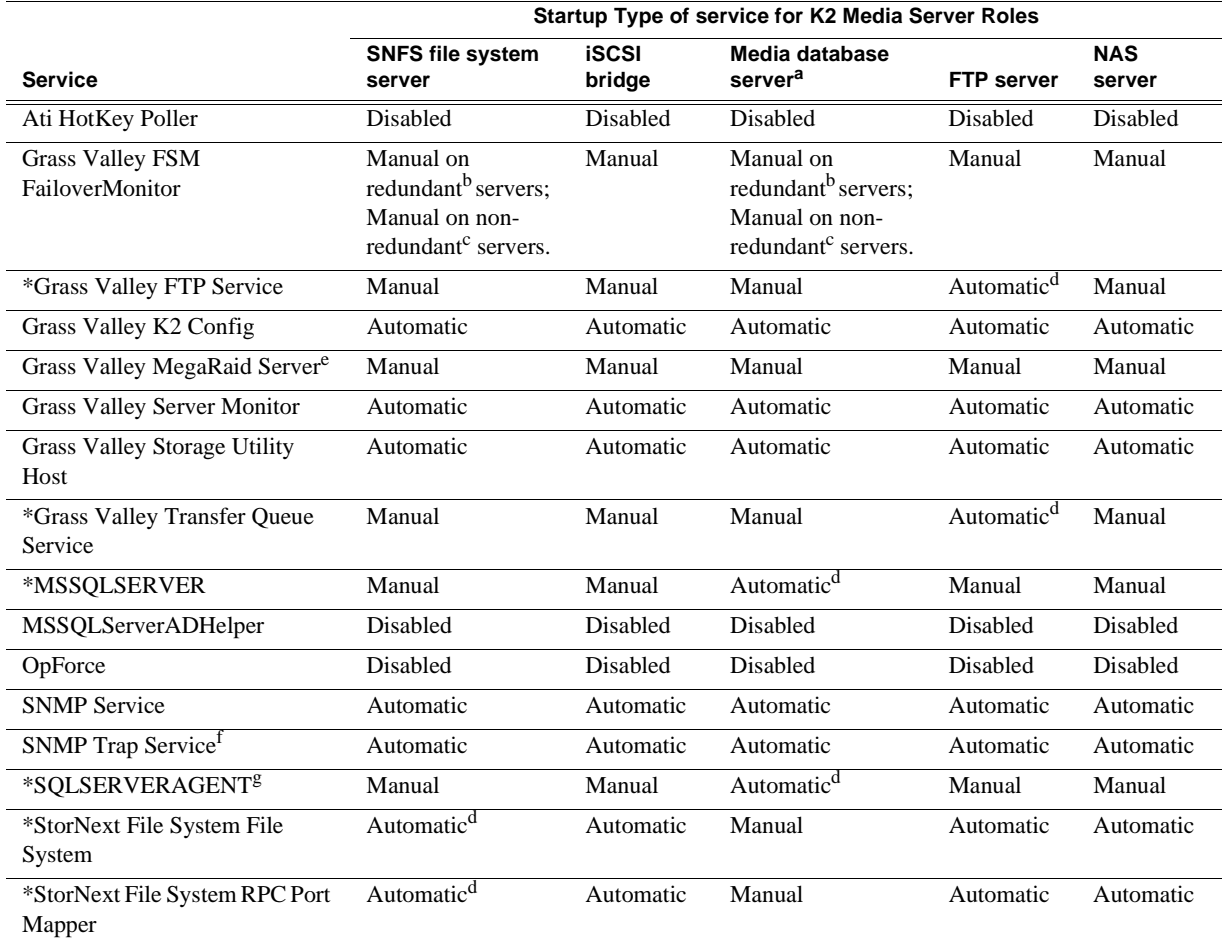

<sup>a.</sup> If a K2 Media Server is a media database server, it must also have the role of SNFS file system server.

<span id="page-352-3"></span><sup>b.</sup> After startup confirm redundant status of servers and then use Server Control Panel to start this service accordingly.

<span id="page-352-2"></span>c. When a non-redundant server starts up, this service is started automatically by the Server Monitor service.

- <span id="page-352-1"></span>d. This startup type is top priority for servers with this role. In other words, if a server has this role, then this is always the service's startup type, regardless of other roles that specify a different startup type.
- e. This service has no purpose on a K2 Media Server. It is only used on a K2 Media Client.
- f. This service has no purpose on a K2 Media Server. It is only used for receiving traps on a SNMP manager.
- g. Log On As Administrator

\* Startup type set by the K2 System Configuration application

# <span id="page-353-0"></span>**Working with K2 Media Clients**

Use the procedures in this section when doing configuration or service work on an external storage K2 Media Client that is part of an existing K2 Storage System. Procedures are as follows:

- ["Accessing K2 Media Client features" on page 354](#page-353-1)
- ["Taking a K2 Media Client offline" on page 355](#page-354-1)
- ["Bringing a K2 Media Client online" on page 355](#page-354-2)
- ["Shutting down or restarting a K2 Media Client" on page 354](#page-353-2)
- ["Adding a K2 Media client" on page 355](#page-354-0)
- ["Removing a K2 Media Client" on page 356](#page-355-1)
- ["Adding a K2 Media client" on page 355](#page-354-0)
- ["Identifying K2 Media Client software versions" on page 356](#page-355-0)
- ["Modifying K2 Media Client control network settings" on page 357](#page-356-0)
- ["Modifying K2 Media Client media \(iSCSI\) network settings" on page 357](#page-356-1)
- ["Modifying load balancing" on page 357](#page-356-2)

### <span id="page-353-1"></span>**Accessing K2 Media Client features**

In the K2 Configuration Application, features for working on an external storage K2 Media Client are as follows:

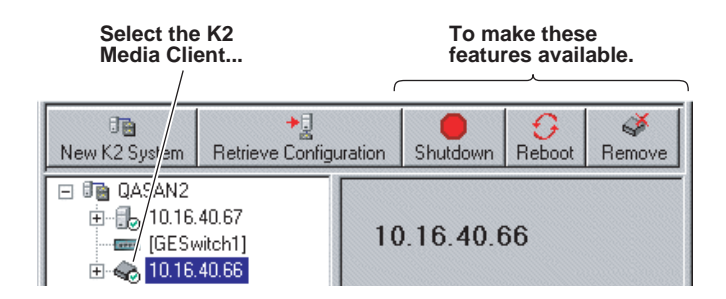

### <span id="page-353-2"></span>**Shutting down or restarting a K2 Media Client**

Before you shut down or restart a K2 Media Client, you should stop all media access.

Your options for shutting down a K2 Media Client are as follows:

- Do a local shutdown/restart via AppCenter. Assuming a keyboard, monitor, and mouse is connected to the local K2 Media Client, in AppCenter select **System | Shutdown**, then select **Shutdown** or **Restart** and **OK**. AppCenter exits, Windows shuts down and powers off the K2 Media Client.
- Do a local shutdown/restart via Windows. Assuming a keyboard, monitor, and mouse is connected to the local K2 Media Client, if AppCenter is not open, you can use the normal Windows procedure to shutdown. You can also do this type of

shutdown/restart using the Windows Remote Desktop Connection.

- Do a remote shutdown/restart via the K2 System Configuration application. In the tree view select the K2 Media Client and then click **Shutdown** or **Reboot**.
- Do a local hard shutdown. Use this method only when there is a problem that prevents you from using one of the other methods for an orderly shutdown. To do a hard shutdown, hold down the standby button for approximately five seconds. To restart, press the standby button again.

### <span id="page-354-1"></span>**Taking a K2 Media Client offline**

To take a K2 Media Client offline, simply stop all media access and then shut down the K2 Media Client.

### <span id="page-354-2"></span>**Bringing a K2 Media Client online**

To bring a K2 Media Client online, simply restart the K2 Media Client. When the K2 Media Client starts up, it is always in the online state.

### <span id="page-354-0"></span>**Adding a K2 Media client**

The requirements for adding a K2 Media client to an existing K2 Storage System are as follows:

- You must be logged in to the K2 System Configuration application with permissions equivalent to K2 administrator or higher.
- The K2 Storage System must have adequate bandwidth available to meet the bandwidth needs of the K2 Media Client you are adding.
- The devices of the K2 Storage System do not need to be offline, and there is no restart of devices required.

To add a K2 Media Client to an existing K2 Storage System, do the following:

- 1. In the tree view, select the name of the K2 Storage System, which is the top node of the storage system tree.
- 2. Click **Add Device**. The Add Device dialog box opens.

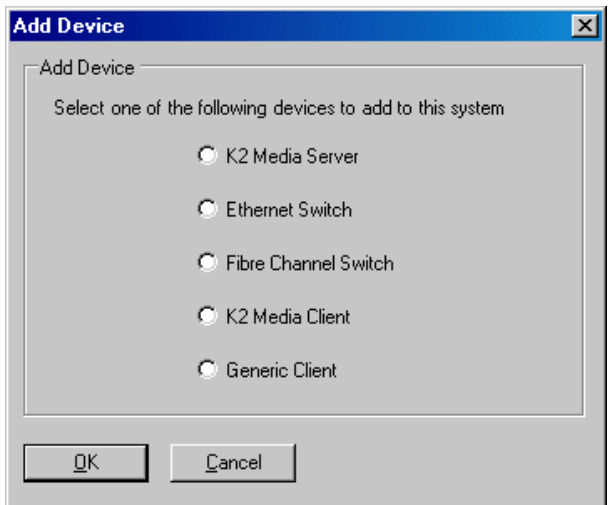

- 3. Select the **K2 Media Client**.
- 4. Click **OK**. The new client device appears in the tree view.
- 5. Configure the K2 Media Client as appropriate.

### <span id="page-355-1"></span>**Removing a K2 Media Client**

The requirements for removing a K2 Media Client from an existing K2 Storage System are as follows:

- You must be logged in to the K2 System Configuration application with permissions equivalent to K2 administrator or higher.
- Media access must be stopped on the K2 Media Client you are removing.
- You can remove a K2 Media Client without disrupting the operation of the rest of the storage system.

To remove a K2 Media Client, do the following:

- 1. Stop media access on the K2 Media Client.
- 2. In the tree view, select K2 Media Client.
- 3. Click **Remove** and **Yes** to confirm. The K2 Media Client is removed from the tree view.
- 4. You must restart the K2 Media Client before re-adding it to a K2 Storage System or in any other way reconfiguring it for use.

### <span id="page-355-0"></span>**Identifying K2 Media Client software versions**

Your options for identifying K2 Media Client software version are as follows:

• In NetCentral, select the **Facility** button, then in the tree view open the node for the K<sub>2</sub> Media Client. This exposes the subsystems. You can find software version information on property pages for the **Software** subsystem.

• In the K2 System Configuration application tree view, open the node for the K2 Media Client. This exposes the nodes for individual configuration pages. Select the **Software** configuration page to view software version information. To check for recent changes in software, click the **Check** button.

### <span id="page-356-0"></span>**Modifying K2 Media Client control network settings**

To modify the hostname or IP address of a K2 Media Client, use the following procedure. Refer to procedures elsewhere in this chapter for the details of individual steps.

- 1. Make sure you know the load balancing (bandwidth) parameters currently set for the K2 Media Client in the K2 System Configuration application. You must reconfigure these parameters later in this procedure.
- 2. Remove the K2 Media Client from the K2 Storage System.
- 3. Modify the hostname or IP address.
- 4. Edit *hosts* files or other name resolution mechanisms for all the devices of the K2 Storage System.
- 5. Add the K2 Media Client as a new device to the K2 Storage System, load balancing the K2 Media Client just as it was previously. This is important, as you want the K<sub>2</sub> System Configuration application to assign it to the same available bandwidth on the same iSCSI target as previously.

### <span id="page-356-1"></span>**Modifying K2 Media Client media (iSCSI) network settings**

To modify a media network IP address for a K2 Media Client, use the following procedure. Refer to procedures elsewhere in this document for the details of individual steps.

- 1. Stop media access on the K2 Media Client.
- 2. In the K2 System Configuration application, open the Network configuration page for the K2 Media Client.
- 3. Modify the IP address.
- 4. Restart the K2 Media Client.

### <span id="page-356-2"></span>**Modifying load balancing**

Modifying the iSCSI load balancing on an existing K2 Storage System is not supported as a customer procedure. This is because the load balancing is a fundamental baseline for the design of the system. To change the load balancing specifications requires custom design and implementation services that should only be attempted by qualified Grass Valley personnel.

Refer to the *K2 Media Client System Guide* for a general discussion of load balancing.

# <span id="page-357-0"></span>**Using Storage Utility**

When doing configuration or service work on the media file system, the media database, or the RAID storage devices of an existing K2 Storage System, the primary tool is the Storage Utility. Refer to ["Storage Utility" on page 309](#page-308-0) for a general description.

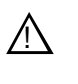

*CAUTION: Use the Storage Utility only as directed by a documented procedure or by Grass Valley Support. If used improperly, the Storage Utility can render your K2 Storage System inoperable or result in the loss of all your media.*

The installation chapters earlier in this document provide instructions for using Storage Utility as you initially set up and configure a Level 1 through Level 3 redundant K2 Storage System. You should refer to those instructions for information that is specific to the level of your K2 Storage System. Procedures in this section are as follows:

- ["Accessing Storage Utility" on page 358](#page-357-1)
- ["Overview of Storage Utility" on page 359](#page-358-0)

### <span id="page-357-1"></span>**Accessing Storage Utility**

To access the Storage Utility, you must open it from within the K2 System Configuration application. Access permissions are passed from the K2 System Configuration application to the Storage Utility as it opens, so make sure that you are logged in with sufficient permissions.

You open the Storage Utility from within the K2 System Configuration application in the following ways:

- In the K2 System Configuration application tree view, select the name of the K2 Storage System, which is the top node of the storage system tree. Then click the **Storage Utility** button. Storage Utility opens. In this case the connection to the RAID storage devices is via the K2 Media Server first configured, which is designated as server 1, server A, or server 1A, depending on the level of the storage system.
- In the K2 System Configuration application tree view, open the node for a K2 Media Server and select the **File System Server** node to open its property page. On the property page click **Launch Storage Utility**. Storage Utility opens. In this case the connection to the RAID storage devices is via the selected K2 Media Server.

*NOTE: Do not run Storage Utility on an external storage K2 Media Client. For external storage, run Storage Utility only via the K2 System Configuration application.* 

*NOTE: Do not run Storage Utility as a stand-alone application, separate from the K2 System Configuration application. To maintain a valid K2 Storage System all configuration must be controlled and tracked through the K2 System Configuration application.*

# <span id="page-358-0"></span>**Overview of Storage Utility**

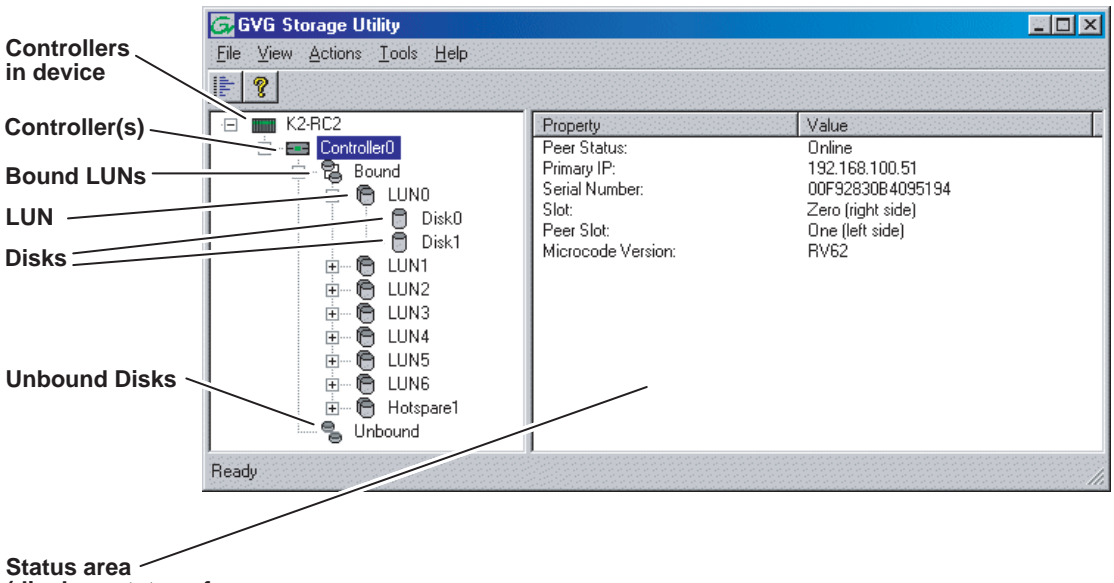

**(displays status of the selected item)**

> The Storage Utility user interface includes a tree view in the left-hand pane, and a status information area displayed in the right-hand pane. The tree view displays the hardware that make up the RAID storage system connected. The context menus in the tree view are used to configure storage. The right-hand status pane displays information about the item selected in the tree view. The tree view hierarchy is as follows:

**Controllers in device** - Provides a logical grouping of the RAID Controllers in a primary RAID chassis.

**Controller** - Represents the RAID Controllers found. These are numbered in the order discovered. The controller icon represents both RAID Controller A and, if installed, RAID Controller B. To determine if an optional RAID Controller B is installed, select the Controller icon in the tree view, then examine the status pane for peer status.

**Bound LUNs** - Expanding the Bound node displays all bound LUNs.

**LUN** - Represents a bound LUN. Expanding the LUN node displays the disk modules that make up the LUN.

**UnBound disks** - Expanding the UnBound node, displays all unbound disk modules.

**Disks** - Represents the disk modules.

The Storage Utility detects disks available and lists them on the opening screen.

Refer to the following procedures to use Storage Utility for maintenance and configuration tasks

# <span id="page-359-0"></span>**Working on the media file system and database**

Use the procedures in this section when doing configuration or service work on the media file system or the media database of an existing K2 Storage System. Procedures are as follows:

- ["Checking the media file system" on page 360](#page-359-1)
- ["Cleaning unreferenced files and movies" on page 360](#page-359-2)
- ["Making a new media file system" on page 361](#page-360-0)
- ["Expanding the media file system by capacity" on page 363](#page-362-0)
- ["Expanding the media file system by bandwidth" on page 363](#page-362-1)

### <span id="page-359-1"></span>**Checking the media file system**

This procedure checks the media file system but retains current media files. The requirements for this procedure are as follows:

- You must access Storage Utility (via the K2 System Configuration application login) with permissions equivalent to K2 administrator or higher.
- When you access Storage Utility, the K2 Storage System must be offline.
- All iSCSI clients and K2 Media Clients in the K2 Storage System must be offline.

#### *NOTE: This procedure can take 20 hours or more on a large storage system. Do not start this process unless you have adequate time set aside.*

To check the media file system, do the following:

- 1. In Storage Utility, click **Tools | Check File System**.
- 2. A message box appears "Checking media file system. Please wait". Observe progress.

If problems are discovered they are reported. If the check process passes, when the process is complete a message appears to confirm success.

3. Click **OK** to dismiss the results.

Your file system has been checked.

### <span id="page-359-2"></span>**Cleaning unreferenced files and movies**

These procedures allow you to keep the media database and the media files in sync. You can check the movies (clips) in the media database for the references to media files that should be currently stored on the media disks. Likewise, you can check for media files that are not referenced by a movie in the media database. If you find any unreferenced files or movies, you can delete them. The requirements for these procedures are as follows:

- You must access Storage Utility (via the K2 System Configuration application login) with permissions equivalent to K2 administrator or higher.
- When you access Storage Utility, the K2 Storage System must be offline.
- All iSCSI clients and K2 Media Clients in the K2 Storage System must be offline.
To clean unreferenced files, do the following:

- 1. In Storage Utility, click **Tools | Clean Unreferenced Files**.
- 2. A message box appears "…searching…Please wait". Observe progress.
- 3. A message box reports results. Respond as follows:
	- If no unreferenced files are found, click **OK** to dismiss the results.
	- If unreferenced files are discovered, you are prompted to delete them. Click **Yes** to delete the files or **No** to leave the files intact.

To clean unreferenced movies, do the following:

- 1. In Storage Utility, click **Tools | Clean Unreferenced Movies**.
- 2. A message box appears "…searching…Please wait". Observe progress.
- 3. A message box reports results. Respond as follows:
	- If no unreferenced movies are found, click **OK** to dismiss the results.
	- If unreferenced movies are discovered, you are prompted to delete them. Click **Yes** to delete the movies or **No** to leave the movies intact.

#### **Making a new media file system**

The requirements for this procedure are as follows:

- You must access Storage Utility (via the K2 System Configuration application login) with permissions equivalent to K2 administrator or higher.
- When you access Storage Utility, the K2 Storage System must be offline.
- All iSCSI clients and K2 Media Clients in the K2 Storage System must be shut down.

#### *NOTE: You lose all media with this procedure.*

<span id="page-360-0"></span>To make a new media file system, do the following:

1. In Storage Utility, click **Tools | Make New File System**. The Settings dialog box opens.

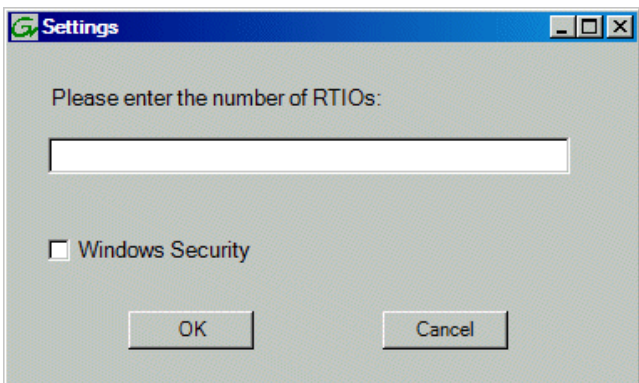

- <span id="page-361-3"></span><span id="page-361-2"></span>2. Configure the Settings dialog box as follows:
	- For Real Time Input Output (RTIOs), enter the number specified for the design of your K2 Storage System. Contact your Grass Valley representative if you do not know this number.
	- For Windows Security on a K2 Storage System with only K2 Media Clients, leave this setting unchecked.
	- For Windows Security on a K2 Storage System with Aurora Edits, refer to the *Aurora Share Technical Reference Guide*.

<span id="page-361-0"></span>Click **OK**. The Configuration File dialog box opens.

3. On the Configuration File dialog box, you can view media file system settings, but do not attempt to change them. Click **Accept**.

A "Making new file system. Please wait" message box displays progress.

- 4. When a message "Succeeded to make the new file system…" appears, click **OK**.
- 5. Restart the K2 Media Server.
- 6. You now have a blank (empty) file system. However, the media database still contains references to media files which are no longer present in the file system. To clear the media database do the following:
	- a. In the K2 System Configuration application tree view, open the node for the K2 Media Server and select the **Database Server** node to open its property page.
	- b. On the Database Server property page click **Erase media database**.

<span id="page-361-1"></span>A message box displays progress.

- c. Wait until a message confirms that the process is complete. This can take several minutes.
- d. If you have redundant K2 Media Servers, repeat these steps to clear the media database on the other (redundant) server.
- 7. Close Storage Utility.
- 8. Place the K2 Storage System back online.

## **Expanding the media file system by capacity**

#### *NOTE: This procedure should only be attempted under the supervision of qualified Grass Valley support personnel. Contact your Grass Valley representative for assistance.*

If you need to increase the storage capacity of your K2 Storage System, you can do so by adding one or more Expansion Chassis, up to the maximum number of chassis allowed for your level of storage.

When expanding by capacity, you must add enough storage to support the entire bandwidth load of the system. For example, if the current system requires six LUNs to support its bandwidth specification, then you must add another six LUNs to expand the system's storage capacity.

When you add an Expansion Chassis to increase storage capacity, use the following procedure:

- 1. Install and cable the Expansion Chassis.
- 2. Bind the LUNs in the Expansions Chassis using Background Bind.
- 3. When binding is complete, put the K2 Storage System in an offline state as follows:
	- You must access Storage Utility (via the K2 System Configuration application login) with permissions equivalent to K2 administrator or higher.
	- When you access Storage Utility, the K2 Storage System must be offline.
	- All iSCSI clients and K2 Media Clients in the K2 Storage System must be shut down.
- 4. Restart the K2 Media Server.
- 5. In Storage Utility, select **Tools | Expand File System By Capacity**.
- 6. A message box reports progress. When a message reports success, the process is complete.

## **Expanding the media file system by bandwidth**

This procedure should only be attempted by qualified Grass Valley support personnel. Contact your Grass Valley representative for assistance.

# **Working with RAID storage**

Use the procedures in this section when doing configuration or service work on the RAID storage devices of an existing K2 Storage System. Procedures are as follows:

- ["Checking RAID storage subsystem status" on page 364](#page-363-0)
- ["Checking controller microcode" on page 365](#page-364-0)
- ["Identifying disks" on page 365](#page-364-1)
- ["Get controller logs" on page 366](#page-365-0)
- ["Unbind LUN" on page 366](#page-365-1)
- ["Binding LUNs" on page 367](#page-366-0)
- ["Binding Hot Spare drives" on page 369](#page-368-0)
- ["Loading RAID controller microcode" on page 370](#page-369-0)
- ["Downloading disk drive firmware" on page 370](#page-369-1)
- ["Replacing a disk module" on page 371](#page-370-0)
- ["Replacing a controller" on page 372](#page-371-0)
- ["Configuring Level 2 RAID chassis network and SNMP settings" on page 373](#page-372-0)
- ["Configuring Level 3 RAID chassis network and SNMP settings" on page 374](#page-373-0)

#### <span id="page-363-0"></span>**Checking RAID storage subsystem status**

Some limited status information for storage subsystems is displayed in the Storage Utility. This can be helpful when configuring storage. You can view status information by selecting items in the tree view.

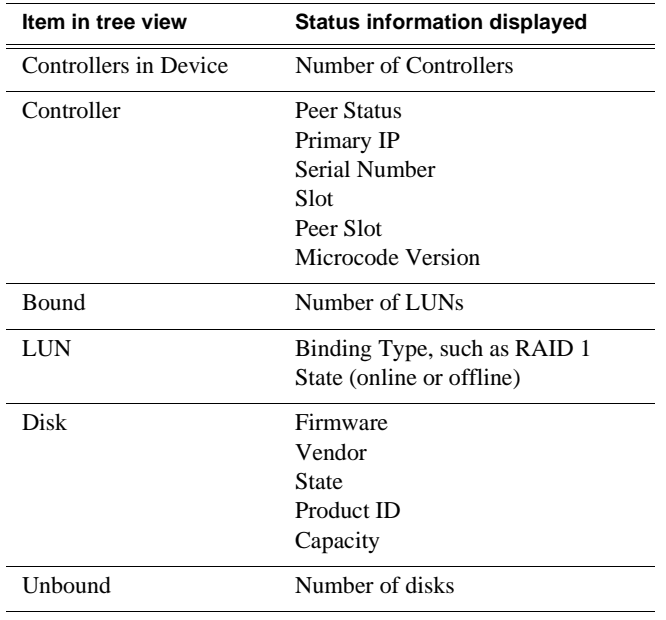

## <span id="page-364-0"></span>**Checking controller microcode**

<span id="page-364-2"></span>As explained in the previous section, to check controller microcode, in Storage Utility select the controller in the tree view and the microcode version is displayed.

## <span id="page-364-1"></span>**Identifying disks**

When you do maintenance or service work on your RAID storage, it is important for many tasks that you positively identify the disk or disks on which you are working. Your primary indicators for this are the numbering of the disks in Storage Utility and the ability to flash the disk LED on a physical disk or a group of disks.

<span id="page-364-3"></span>Disk numbering in Storage Utility uses the following conventions:

- Level 2 RAID disks are numbered with a normal decimal sequence, starting with zero (0, 1, 2, 3, etc.). However, it is important to note that there is no disk 15. The primary RAID chassis contains disks 0 through 14, while the Expansion Chassis contains disks 16 through 30.
- Level 3 RAID disks are numbered with a hexadecimal convention, as follows:

<span id="page-364-4"></span>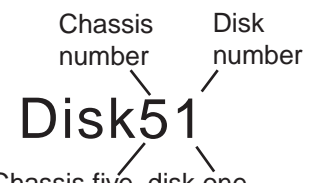

For example, in Expansion Chassis five, disk one

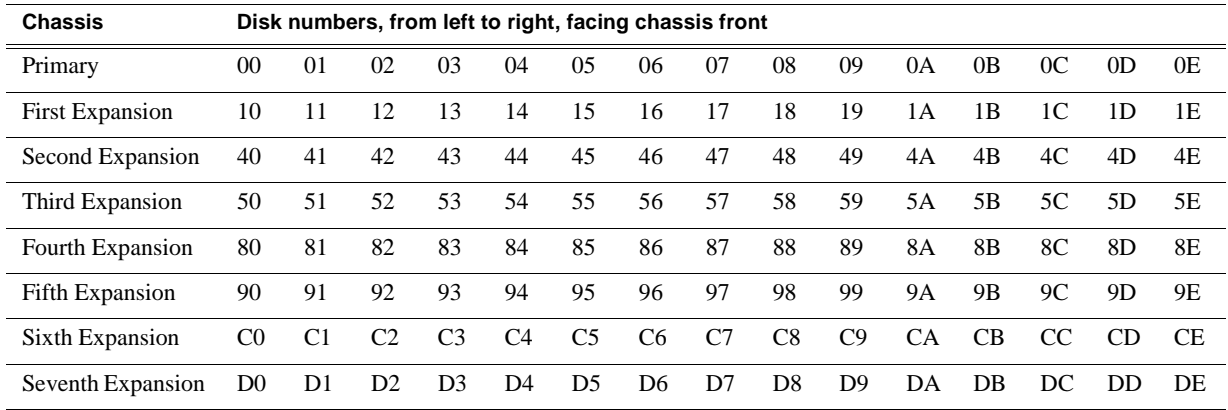

In addition, Storage Utility's Identify feature allows you to flash the disk LEDs so that you can physically locate a specific disk module or group of disk modules that make up a LUN. Always use the disk identify feature before removing and replacing a failed disk module. Accidentally removing the wrong disk module can destroy all data on the disk drives.

To identify RAID disks do the following:

1. Open Storage Utility and in the tree view expand all nodes so that all disks are

displayed.

- 2. Open the bezel on the RAID storage chassis or otherwise make sure you can see disk LEDs.
- 3. Identify the disks in a LUN or identify a single disk, as follows:
	- a. In the Storage Utility tree view, right-click a LUN or right-click a single disk, then select **Identify LUN** or **Identify Disk** in the context menu. A message box opens with a message that informs you that a disk or disks are blinking.
	- b. The LEDs on the disk or disks display a flashing pattern. Verify the location of the disk or disks.

#### <span id="page-365-2"></span><span id="page-365-0"></span>**Get controller logs**

1. In the Storage Utility tree view, select the controller.

- 2. Click **Actions | Get Controller Logs**.
- 3. A message informs you of the location of the logs.
- 4. Find the log files on the K2 Media Sever at *C:\profile\logs*.

#### <span id="page-365-1"></span>**Unbind LUN**

Unbinding reverses the bind process. Unbinding might be needed when reconfiguring a storage system. Level 2 and Level 3 RAID storage devices allow unbinding LUNs independently. For the Level 1 chassis you can only unbind one LUN at a time.

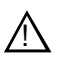

## *CAUTION: Unbinding destroys all data stored on disk modules.*

The requirements for this procedure are as follows:

- You must access Storage Utility (via the K2 System Configuration application login) with permissions equivalent to K2 administrator or higher.
- When you access Storage Utility, the K2 Storage System must be offline.
- All iSCSI clients and K2 Media Clients in the K2 Storage System must be shut down.

To unbind a LUN, do the following:

- 1. In the tree view, right-click the LUN and select **Unbind LUN**.
- 2. When warning messages appear "…destroy all existing media…" and "Are you sure?", click **OK** to continue. The Unbind LUNs dialog box opens.

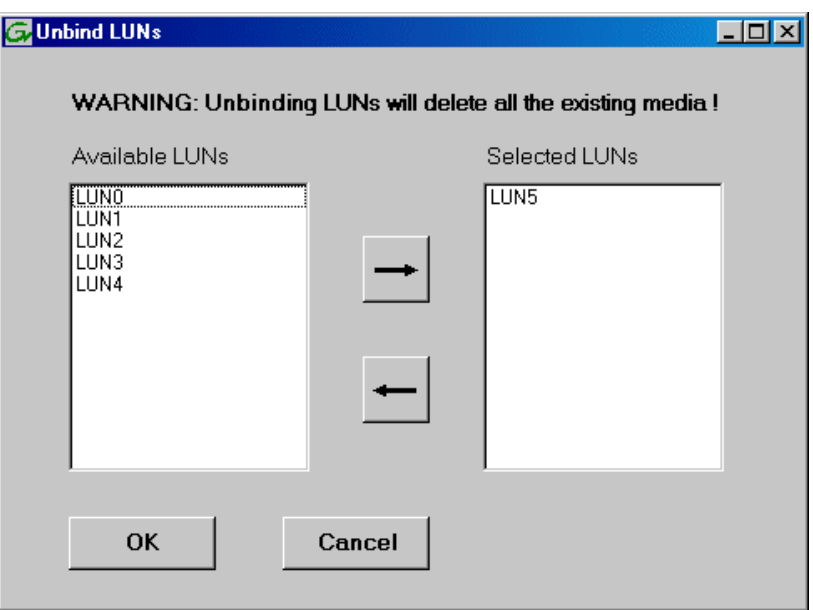

3. Verify that the LUN or LUNs you intend to unbind is in the Selected LUNs box. If not, select LUNs and click the arrow buttons until the LUNs you intend to bind are in the Selected LUNs box and the LUNs you do not intend to unbind are in the Available LUNs box.

#### *NOTE: As an aid in identifying a disk module's physical location, select it in the Selected Disks list, then click* **Identify Disks.** *This causes the disk drive LED to flash.*

- 4. Click **OK** to close the Unbind LUNs dialog box and begin the unbinding process. The Progress Report dialog box opens, showing the status of the unbinding process.
- 5. When progress reports 100% complete, the LUN is unbound.
- 6. Restart the K2 Media Server.

## <span id="page-366-0"></span>**Binding LUNs**

Binding disk modules formats them into a logical units called LUNs. The disks that make up a LUN are accessed as a contiguous disk space. Disk modules must be bound before they can be part of the video storage file system.

You can use the Storage Utility to bind disk modules as RAID 1, RAID 3, RAID 5, or as hot spare LUNs, depending on the storage needs of your system.

For simplicity, the Storage Utility only allows binding the first available (at the top of the Available Disks list) contiguous disk modules into LUNs. After binding, disk modules become slot specific and cannot be moved to other disk module slots.

The requirements for this procedure are as follows:

• You must access Storage Utility (via the K2 System Configuration application login) with permissions equivalent to K2 administrator or higher.

- When you access Storage Utility, the K2 Storage System must be offline.
- All iSCSI clients and K2 Media Clients in the K2 Storage System must be shut down.

To bind a LUN, do the following:

1. In the tree view, right-click the **Unbound** node and select **Bind LUN**. (Peer controllers that share the same set of disks are automatically selected as a pair.)

The Bind LUN dialog box opens showing all unbound disks for the controller listed in the Available Disk list.

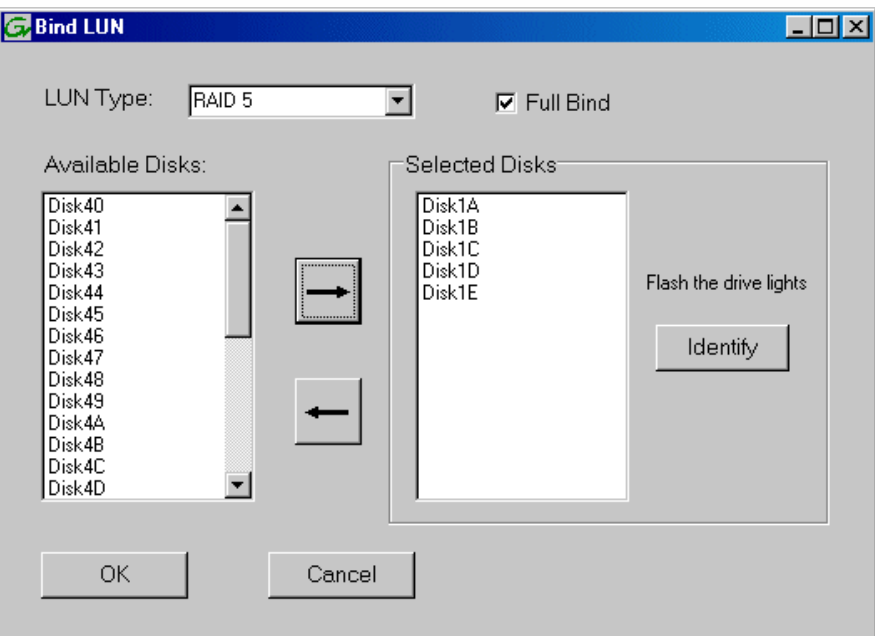

- <span id="page-367-1"></span>2. Configure the Full Bind checkbox as follows:
	- If you are binding all the LUNs for a new or a reconfigured storage system, leave Full Bind selected. To do a Full Bind, the K2 Storage System must be in the offline mode.
	- If you are adding LUNs to an existing storage system you can uncheck Full Bind. This allows a background bind process. With a background bind the binding process runs on the new LUNs while media access continues on the existing LUNs of the storage system. You can do a background bind while the K2 Storage System is in the online mode.
- <span id="page-367-0"></span>3. In the **LUN TYPE** drop down box, select the RAID type. Refer to the installation chapter earlier in this document for your level of storage system for specific instructions regarding RAID 1, 3, 5, and 6.
- 4. In the Available Disks box, select contiguous disks at the top of the list as appropriate for the RAID type. (TIP: Use 'shift-click' or 'control-click' to select disks.)
- 5. Click the add (arrow) button to add disks to the Selected Disks list.

#### *NOTE: As an aid in identifying a disk module's physical location, select it in the Selected Disks list, then click* **Identify Disks.** *This causes the disk drive LED to flash.*

- 6. Click **OK** to close the Bind LUN dialog box and begin the binding process. The Progress Report dialog box opens, showing the status of the binding process.
- 7. Close the Progress Report and repeat these steps for other unbound disks.

#### *NOTE: RAID controllers can take several hours to bind a LUN. Make sure you initiate multiple simultaneous binding processes to reduce the overall time.*

- 8. Upon 100% completion, click **Close** in Progress Report window.
- 9. Restart the K2 Media Server.

## <span id="page-368-1"></span><span id="page-368-0"></span>**Binding Hot Spare drives**

You can bind disks as hot spare drives. Hot spare drives are on standby and are used in the event of a drive failure in a LUN. If a drive fails, the RAID Controller automatically selects a hot spare drive to use in place of the failed drive. This prevents the system from operating in a degraded state.

<span id="page-368-2"></span>If the drives you want to designate as hot spares are bound as part of a LUN, you must unbind the drives first, then bind them as hot spares. To function as a Hot Spare, the drive must be at least as fast and have at least as much capacity as the failed drive it replaces.

The requirements for this procedure are as follows:

- You must access Storage Utility (via the K2 System Configuration application login) with permissions equivalent to K2 administrator or higher.
- When you access Storage Utility, the K2 Storage System must be offline.
- All iSCSI clients and K2 Media Clients in the K2 Storage System must be shut down.

To bind drives as hot spare drives, do the following:

1. In Storage Utility, right-click the **Unbound** node for a controller, then select **Bind LUNs** in the context menu. (Peer controllers that share the same set of disks are automatically selected as a pair.)

The Binding LUN dialog box opens showing all unbound disks for the controller listed in the Available Disk list.

- 2. Select **Hot Spare** using the LUN TYPE drop-down box.
- 3. In the Available Disks box, select the disk(s) to be used as hot spares, then click the add (arrow) button to add them to the Selected Disks list.

#### *NOTE: As an aid in identifying a disk module's physical location, select it in the Selected Disks list, then click* **Identify Disks.** *This causes the disk drive LED to flash.*

- 4. Click **OK** to close the Binding LUN… dialog box and begin the binding process. The Progress Report dialog box opens, showing the status of the binding process.
- 5. Upon 100% completion, click **Close** in Progress Report window.

6. Restart the K2 Media Server.

## <span id="page-369-0"></span>**Loading RAID controller microcode**

<span id="page-369-2"></span>You might be instructed in K2 release notes to upgrade the RAID Controller microcode on the RAID chassis. This allows you to take advantage of the RAID enhancements and benefit from improved reliability.

To upgrade RAID Controller microcode, do the following:

1. In Storage Utility, right-click a controller in the tree view, then select **Advanced | Load Controller Microcode**. Redundant controllers that share the same set of disks are automatically selected and upgraded as a pair.

The Open File dialog box appears.

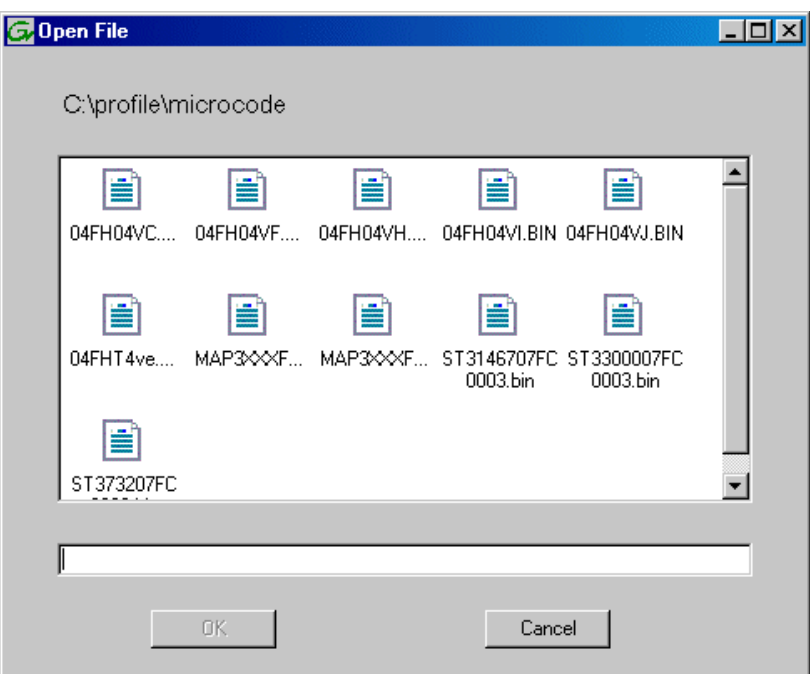

- 2. In the Open File dialog box, browse to the latest controller microcode file for your controller, select the file, and click **OK**.
- 3. The Progress Report window appears showing the microcode upgrade task and the percentage completion.
- 4. On 100% completion, power cycle the RAID controller chassis, then restart the K2 Media Server.

## <span id="page-369-1"></span>**Downloading disk drive firmware**

<span id="page-369-3"></span>You might be instructed in K2 release notes to upgrade disk drive firmware. This allows you to take advantage of the disk drive enhancements and benefit from improved performance and reliability.

To determine your disk drive type and current firmware version, select a disk drive icon in the Storage Utility tree view, then note the drive properties reported in the right-hand pane. Use the following procedure if you need to download disk drive firmware.

#### *NOTE: The disk drives on each controller are upgraded one at a time which can take as long as 2 minutes per drive. Take this into consideration when scheduling the upgrade.*

Requirements for this procedure are as follows:

- All K2 Media Clients and other clients must be powered down, or in some other way disconnected from the K2 Storage System.
- The K2 Media Server through which Storage Utility is connected to the RAID Storage must be powered up.
- All other K2 Media Servers must be powered down.

To download disk drive firmware, do the following:

1. In the Storage Utility, right-click a controller in the tree view, then select **Advanced | Download Disk Firmware** in the context menu. The Open File dialog box opens.

#### *NOTE: You can download firmware to a single disk by right-clicking a disk icon in the tree view.*

- 2. In the Open File dialog box, browse to the latest firmware file for your disks, select the file, and click.
- 3. Click **OK.**

As instructed by a message that appears, watch the lights on the drives. For each drive, one at a time, the lights flash as firmware loads. Wait until the lights on all the drives on which you are downloading firmware have completed their flashing pattern. This can take several minutes.

The Progress Report window appears showing the disk firmware download task and the percentage complete.

4. When finished, restart the RAID storage and the K2 Media Server.

## <span id="page-370-1"></span><span id="page-370-0"></span>**Replacing a disk module**

In the event of a disk drive failure, you'll repair the system by replacing the disk module as soon as possible. Refer to the Instruction Manual for your level of RAID storage chassis for information on removing and replacing disk modules.

#### *NOTE: Always use Storage Utility to physically identify the failed disk module. Accidently removing the wrong disk module can destroy all media on the disk drives.*

When the RAID controller detects that the disk module has failed, it automatically disables the disk module. This is reported in Storage Utility, and you should verify that the disk module is disabled before removing it.

In some cases you might suspect that the disk module is going bad, but the controller has not yet detected a failure and has therefore not yet disabled the drive. In this case you should manually disable the disk module before you remove it. This avoids momentary interruptions in signal output that can occur. The disabled state is persistent and the disk remains disabled even if the RAID chassis is restarted. After replacing the disabled disk module, the disk rebuild process starts automatically, which also enables the disk module.

To replace a disk module, do the following:

- 1. Open Storage Utility.
- 2. Expand the tree view to display bound disks.

#### *NOTE: Disks modules may not be visible in the tree view if they are part of a newly bound LUN. You must restart your RAID chassis and the K2 Media Server to allow the drive modules to be seen in Storage Utility.*

- 3. Identify the disk in question. Refer to ["Identifying disks" on page 365.](#page-364-1)
- 4. Select the disk module icon and check its status, then proceed as follows:
	- If the disk module reports as disabled, proceed to the next step in this procedure.
	- If the disk module reports as online, right-click the disk module and select **Advanced | Disable Drive**, then click **OK** to continue. A message "…operation succeeded..." appears. The disk is disabled, as reported by the disk fault LED.

#### *NOTE: If you accidentally disable the wrong disk module, you can enable it again by removing it and then replacing it in the chassis.*

5. Remove and replace the disk module.

Refer to procedures in the Instruction Manual for your level of RAID storage chassis.

On inserting the replacement disk module, the RAID controller automatically starts rebuilding the drive. You can verify rebuild status by looking at the disk access LED on the front of the disk module, or by checking disk status in Storage Utility.

6. Wait approximately 1 minute for the disk to initialize.

The disk ready LED is flashing.

- 7. To check rebuild status, do the following:
	- Select the replacement disk icon in Storage Utility, then view the disk status in the right-hand pane. You may need to refresh the Storage Utility display. On completion, the drive status changes from *Rebuilding* to *Online*.

#### <span id="page-371-0"></span>**Replacing a controller**

If the RAID chassis has a single controller (non-redundant), you must take the K2 Storage System offline before replacing a failed controller. Refer to procedures in the Instruction Manual for your level of RAID storage chassis. The remainder of this procedure does not apply to non-redundant systems.

If the RAID chassis has redundant controllers and is properly cabled and configured for a redundant K2 Storage System, you can replace a failed controller while media access is underway, as described in this procedure. When a controller detects a fault on its redundant partner controller, the good controller disables the faulty controller automatically. In most cases an error message informs you of the fault and when you check the controller's status in Storage Utility it reports as disabled.

<span id="page-372-1"></span>However, you can also manually disable a controller. In the event that one of the RAID controllers appears operational, but also reports faults through various log files and status indicators, you can choose to disable the controller and replace it. Disabling the controller and removing it in this way avoids interruptions in signal output that can occur if the module fails or if it is simply hot swapped while it is the active controller. When the replacement RAID controller module is installed, it is automatically enabled and becomes the backup controller.

For the Level 3 primary RAID chassis with two controllers, if the replacement controller's firmware is not the same as the firmware on the redundant (currently installed) controller, the firmware on the replacement controller is automatically upgraded or downgraded to match the current system level firmware.

#### *NOTE: Refer to the Instruction Manual for your level of RAID storage chassis for procedures on removing and replacing the RAID controller module.*

To replace a controller, do the following:

- 1. Open the Storage Utility.
- 2. Expand the tree view to display the controllers.
- 3. Select the controller and check its status, then proceed as follows:
	- If the faulty controller reports as disabled, proceed to the next step in this procedure.
	- If the faulty controller reports as online, right-click the controller icon in the tree view, and select **Advanced | Disable Controller 0** or **Disable Controller 1**, then click **OK** to continue.

The RAID controller is disabled. You can check controller status in the Storage Utility. You may need to refresh the display.

#### *NOTE: If you accidentally disable the wrong controller, you can enable it again by removing it and then replacing it in the chassis.*

4. Remove and replace the disabled RAID controller module.

Refer to procedures in the Instruction Manual for your level of RAID storage chassis.

5. On inserting the replacement RAID controller, it initializes and is automatically enabled to become the "backup" RAID controller.

## <span id="page-372-0"></span>**Configuring Level 2 RAID chassis network and SNMP settings**

Through Storage Utility you can configure the following settings on a RAID chassis:

• **IP** address

- Subnet mask
- Gateway Address
- SNMP trap destinations

For the Level 2 RAID chassis, network and SNMP settings are set and stored on the LAN card. Therefore, if the RAID chassis has two RAID controllers, they are configured as a single device, as in the following procedure.

1. In the Storage Utility, right-click the icon for a RAID controller and select **Configuration | Network Properties**. The Network Settings dialog box opens.

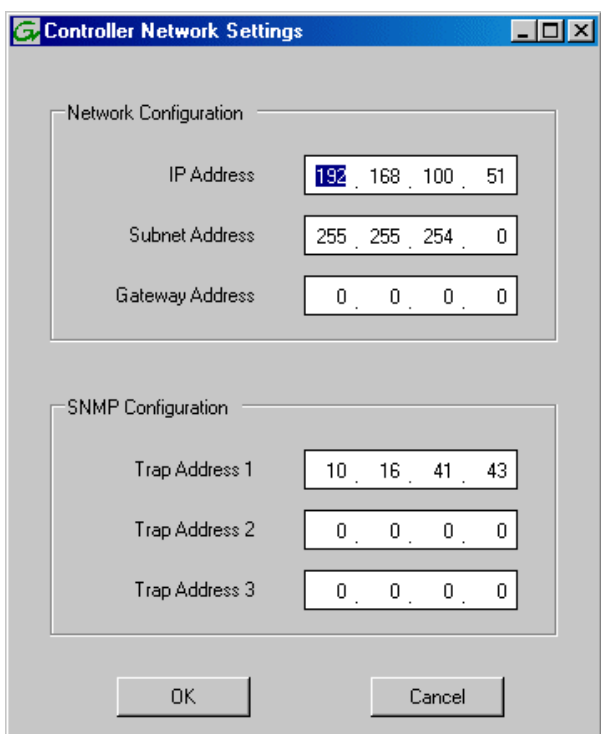

- 2. Enter network settings.
- 3. For each SNMP manager to which you want to send SNMP trap messages, enter the IP address of the PC hosting the manager. For monitoring with NetCentral, enter the IP address of the NetCentral server PC.
- 4. Click **OK** to save settings and close.
- 5. Restart the RAID chassis to put SNMP configuration changes into effect.

## <span id="page-373-0"></span>**Configuring Level 3 RAID chassis network and SNMP settings**

Thought Storage Utility you can configure the following settings on a RAID chassis:

- IP address
- Subnet mask
- Gateway Address
- SNMP trap destinations

For the Level 3 RAID chassis, network and SNMP settings are set and stored on the RAID controller. Therefore, if the RAID chassis has two controllers, each controller must be configured separately, as in the following procedure.

- 1. In the K2 System Configuration application tree view, open the node for a K2 Media Server and select the **File System Server** node to open its property page. On the property page click **Launch Storage Utility**. Storage Utility opens.You can now configure the network settings on the controller connected to the selected K2 Media Server.
- 2. In the Storage Utility, right-click the icon for a RAID controller and select **Configuration | Network Properties**. The Network Settings dialog box opens.

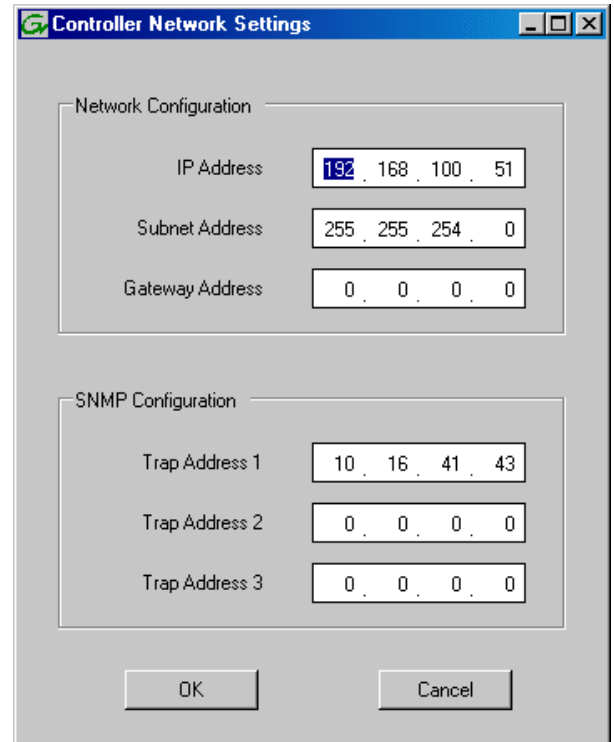

- 3. Enter network settings.
- 4. For each SNMP manager to which you want to send SNMP trap messages, enter the IP address of the PC hosting the manager. For monitoring with NetCentral, enter the IP address of the NetCentral server PC.
- 5. Click **OK** to save settings and close.
- 6. If you are working on a Level 3 RAID chassis with two RAID controllers, repeat this procedure except in the K2 System Configuration select the K2 Media Server connected to the other RAID controller.
- 7. Restart the RAID chassis to put SNMP configuration changes into effect.

# **Working with Ethernet switches**

Use the following sections when designing, configuring, or servicing a Gigabit Ethernet switch that is part of an existing K2 Storage System.

## **Design considerations for Ethernet switches**

<span id="page-375-0"></span>The following information was qualified using the HP ProCurve switch. You must use the HP ProCurve switch for iSCSI traffic. However, for control and FTP/ streaming traffic, it is allowed to use a different brand of switch, such as a Cisco Catalyst switch, if required by your site. If you are using a non-HP switch, apply the information accordingly. Refer to the documentation you received with the switch as necessary.

The primary factors that influence the number and configuration of switches on a K2 Storage System are as follows:

- Redundancy Non-redundant K2 Storage Systems have only one media (iSCSI) network and can operate with a single switch. Redundant K2 Storage Systems have an "A" media network and a "B" media network and require at least two switches, so that the A network and the B network never share the same switch. Media traffic does not cross between an "A" switch and a "B" switch, so if there are Inter-Switch Links (ISLs) between redundant switches, media traffic does not use these ISLs.
- Separation of iSCSI traffic Media (iSCSI) traffic must be kept separate from control traffic, FTP/streaming traffic, and any other type of traffic. The recommended way to provide this separation is to configure each switch to have two VLANs, with half the switch's ports on each VLAN. The media (iSCSI) traffic uses one VLAN and all other traffic uses the other VLAN. This "other" traffic can include both FTP and control traffic, as it is allowed that they be on the same VLAN. On very large multiple switch systems, designers with sufficient knowledge can use other options for providing the separation of iSCSI traffic, such as using one switch or fabric exclusively for media traffic and another switch or fabric exclusively for non-media traffic. Also refer to ["About networks and FTP"](#page-329-0)  [on page 330](#page-329-0) and the "Networking for level …" section in the chapter for your level of K2 Storage System earlier in this manual for more information about IP addresses, subnets, host tables, and other networking techniques required to keep traffic separate.
- FTP bandwidth This is a consideration if using multiple switches that share the FTP traffic. In this case you must use sufficient ISLs to provide the bandwidth needed to support your FTP traffic load between switches. Only control traffic and FTP traffic use ISLs, but since FTP traffic is more variable and has potentially higher bandwidth needs, it is the primary consideration when designing ISLs. You do not need to consider iSCSI bandwidth on ISLs.

Using two 10 Gig ISLs to connect switches is the recommended solution for all K2 Storage Systems. This is the most reliable configuration, does not use up your 1 Gig ports, and provides sufficient bandwidth for any FTP traffic load. You also have the option of using 1 Gig ISLs.

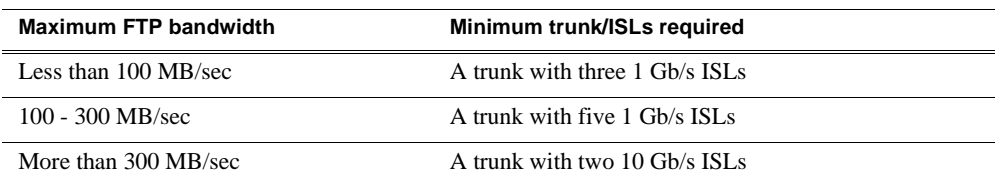

To match ISLs to FTP bandwidth, use the following table:

• Port count — The number of client connections, server connections, FTP/ streaming connections, and other connections determine how many ports are required. As the port count increases, you must use switches with more ports and/ or multiple switches. When multiple switches are used, the port count assigned to each VLAN and the ports used for ISLs must be considered.

Based on these factors, determine the number of switches, the number of ports on each switch, and the ISLs required for your system needs. You can find procedures for configuring the HP ProCurve switch in the chapters earlier in this manual for installing each level. Adapt the procedures according to your switch design as you configure your switches.

## **Configuring a switch through the K2 Configuration application**

In the K2 Configuration Application, features for working on a Ethernet switch are as follows:

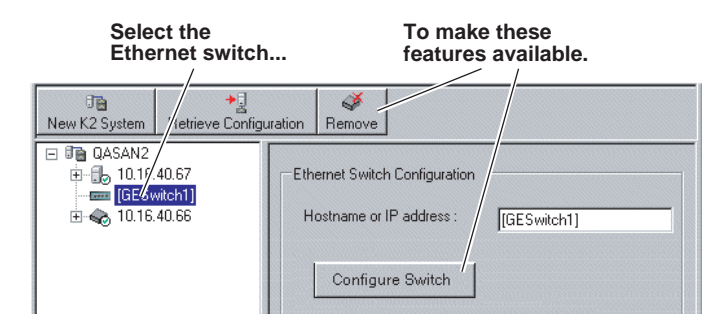

From the K2 System Configuration application, you can click the **Configure Switch** button to open the switch's web configuration application. Refer to the installation procedures earlier in this document for switch configuration information for Levels 1 through 3R storage systems.

*Chapter 12 Administering and maintaining the K2 Storage System*

# *Index*

## **Symbols**

\_ [40](#page-39-0), [74](#page-73-0), [115,](#page-114-0) [168](#page-167-0), [215,](#page-214-0) [271](#page-270-0) he0 [295,](#page-294-0) [330](#page-329-1)

# **Numerics**

100BaseT [335](#page-334-0) 15K rpm drives [228](#page-227-0), [283](#page-282-0)

# **A**

administrator privileges [334](#page-333-0) anti-virus [335](#page-334-1) AppCenter [354](#page-353-0) AppServer [314](#page-313-0) Aurora Edits [40](#page-39-1), [50](#page-49-0), [74](#page-73-1), [88](#page-87-0), [115,](#page-114-1) [132](#page-131-0), [168,](#page-167-1) [183](#page-182-0), [215](#page-214-1), [232](#page-231-0), [338](#page-337-0), [362](#page-361-0) Authentication trap [67](#page-66-0), [107,](#page-106-0) [161](#page-160-0), [206,](#page-205-0) [265](#page-264-0)

# **B**

backup and recovery [317](#page-316-0) battery [352](#page-351-0) battery replacement [10](#page-9-0) bind LUNs background [368](#page-367-0)

# **C**

C drive [317](#page-316-1) CAT5 [27](#page-26-0) certifications and compliances [11](#page-10-0) Cisco Catalyst switch [299,](#page-298-0) [376](#page-375-0) configuration file [308](#page-307-0), [341](#page-340-0) Configure K2 Server [242](#page-241-0) console connection to the switch [28,](#page-27-0) [59,](#page-58-0) [99,](#page-98-0) [153](#page-152-0), [198](#page-197-0), [259](#page-258-0) Control network [40](#page-39-2), [74](#page-73-2), [115,](#page-114-2) [168](#page-167-2), [215,](#page-214-2) [271](#page-270-1) control network IP address [137,](#page-136-0) [188](#page-187-0), [237,](#page-236-0) [241,](#page-240-0) [244](#page-243-0), [291](#page-290-0) control point PC description [298](#page-297-0) Grass Valley [27,](#page-26-1) [57,](#page-56-0) [97,](#page-96-0) [151](#page-150-0), [195,](#page-194-0) [257](#page-256-0), [298](#page-297-1) controller logs [366](#page-365-2) controller microcode [365](#page-364-2), [370](#page-369-2)

# **D**

D drive [317](#page-316-2)

database replication [309,](#page-308-0) [343](#page-342-0), [348](#page-347-0) DEC VT-100 [28](#page-27-1), [59](#page-58-1), [99](#page-98-1), [153,](#page-152-1) [198](#page-197-1), [259](#page-258-1) default.cfg [138,](#page-137-0) [238](#page-237-0), [292](#page-291-0) Dell PowerEdge server [300](#page-299-0) device provider [38,](#page-37-0) [72](#page-71-0), [113](#page-112-0), [166](#page-165-0), [213,](#page-212-0) [269](#page-268-0) disk drive firmware [370](#page-369-3) Disk numbering [365](#page-364-3)

# **E**

E drive [317](#page-316-3) electric shock, avoiding [9](#page-8-0) emission limits, certifications [11](#page-10-1) Erase media database [362](#page-361-1) Ethernet switch description [299](#page-298-1) Expansion Adapter [68](#page-67-0), [110](#page-109-0) expansion chassis [70](#page-69-0), [111,](#page-110-0) [164](#page-163-0), [208,](#page-207-0) [211](#page-210-0), [268,](#page-267-0) [304](#page-303-0)

# **F**

failover [344,](#page-343-0) [347](#page-346-0) Failover Monitor service [348](#page-347-1) FC-AL [303](#page-302-0), [305](#page-304-0) Fibre Channel K2 Media Client connected [22](#page-21-0) Fibre Channel address ID [68](#page-67-1), [109,](#page-108-0) [162](#page-161-0), [208,](#page-207-1) [266](#page-265-0) Fibre Channel card [300](#page-299-1) Fibre Channel RAID Chassis hot spare drives [369](#page-368-1) fire hazard, avoiding [9](#page-8-1) firewall [335](#page-334-2) first birthday [318](#page-317-0) FTP GigE port [295,](#page-294-1) [330](#page-329-2) FTP interface [329](#page-328-0) FTP server [330](#page-329-3) FTP/Streaming IP address [137,](#page-136-1) [188](#page-187-1), [237,](#page-236-1) [241,](#page-240-1) [244](#page-243-1), [291,](#page-290-1) [330](#page-329-4) FTP/streaming ports [40,](#page-39-3) [74,](#page-73-3) [115](#page-114-3), [168,](#page-167-3) [215](#page-214-3), [271](#page-270-2) FTP/streaming transfers [330](#page-329-5) full bind [368](#page-367-1)

# **G**

Gateway Address RAID [84,](#page-83-0) [126](#page-125-0), [179,](#page-178-0) [226](#page-225-0), [281](#page-280-0) golden drive [316](#page-315-0)

#### *Index*

Grass Valley PC Monitoring software [39](#page-38-0), [72](#page-71-1), [113,](#page-112-1) [166](#page-165-1), [213](#page-212-1), [270](#page-269-0) grounding, safety [9](#page-8-2) GXF [329](#page-328-1)

# **H**

hard shutdown [355](#page-354-0) heartbeat signal on the serial cable [345](#page-344-0) hexadecimal [365](#page-364-4) host names [40](#page-39-4), [74](#page-73-4), [115,](#page-114-4) [168](#page-167-4), [215](#page-214-4), [271](#page-270-3) hosts [40,](#page-39-5) [74,](#page-73-5) [115](#page-114-5), [168,](#page-167-5) [215](#page-214-5) hosts file [331](#page-330-0) Hot [87](#page-86-0), [131,](#page-130-0) [182](#page-181-0), [231,](#page-230-0) [286](#page-285-0) Hot Spare [128,](#page-127-0) [228](#page-227-1), [283,](#page-282-1) [369](#page-368-2) hot spare drives [369](#page-368-1) hot swap [373](#page-372-1) HP ProCurve Switch 3400cl-24G [299](#page-298-2) HTTP [336](#page-335-0)

# **I**

injury precautions [9](#page-8-3) Internet SCSI (iSCSI) [22](#page-21-1) IP address RAID [84,](#page-83-1) [126](#page-125-1), [179,](#page-178-1) [226](#page-225-1), [281](#page-280-1) IP address of the Ethernet switch [136](#page-135-0), [236](#page-235-0) IP addresses [41,](#page-40-0) [75,](#page-74-0) [116](#page-115-0), [169,](#page-168-0) [216](#page-215-0), [272](#page-271-0) iSCSI clients [38,](#page-37-1) [40,](#page-39-6) [71,](#page-70-0) [74,](#page-73-6) [112](#page-111-0), [115,](#page-114-6) [165](#page-164-0), [168,](#page-167-6) [212](#page-211-0), [215](#page-214-6), [338](#page-337-1), [350](#page-349-0) iSCSI configuration [91](#page-90-0), [135,](#page-134-0) [186](#page-185-0), [235](#page-234-0) iSCSI interface adapter [66,](#page-65-0) [107,](#page-106-1) [160](#page-159-0), [205,](#page-204-0) [302](#page-301-0), [350](#page-349-1), [351](#page-350-0)

## **J**

journal files [128](#page-127-1), [228,](#page-227-2) [283](#page-282-2) journal stripe [133,](#page-132-0) [233](#page-232-0), [287](#page-286-0)

# **K**

K2 Administrator [334](#page-333-1) K2 Media Server description [300](#page-299-2) services [353](#page-352-0) K2 Media Server system battery [352](#page-351-1) K2 software installing [315](#page-314-0) K2 System Configuration [307](#page-306-0), [314](#page-313-1) K2 User [334](#page-333-2)

#### **L** LED

level 1 RAID [54](#page-53-0) level 2 RAID [93](#page-92-0), [141](#page-140-0) level 3 RAID [191,](#page-190-0) [247](#page-246-0), [294](#page-293-0) switch [54,](#page-53-1) [93,](#page-92-1) [141](#page-140-1), [191,](#page-190-1) [247,](#page-246-1) [294](#page-293-1) Level 1 device description [302](#page-301-1) load balancing [350,](#page-349-2) [351](#page-350-1), [357](#page-356-0) logs [336](#page-335-1)

#### **M**

Make New File System [50](#page-49-1), [88,](#page-87-1) [132](#page-131-1), [183](#page-182-1), [232](#page-231-1), [287](#page-286-1) maximum cable length [27](#page-26-2) Media [115](#page-114-7), [215](#page-214-7) media database [310](#page-309-0) media disk drive naming [359](#page-358-0) media file system [360,](#page-359-0) [361](#page-360-0) checking [360](#page-359-0) media network [40](#page-39-7), [74](#page-73-7), [168](#page-167-7) media network IP address [52,](#page-51-0) [91,](#page-90-1) [135](#page-134-1), [138,](#page-137-1) [186](#page-185-1), [189](#page-188-0), [235,](#page-234-1) [238](#page-237-1), [242,](#page-241-1) [245](#page-244-0) metadata files [128,](#page-127-2) [228](#page-227-3), [283](#page-282-3) metadata stripe [132](#page-131-2), [232,](#page-231-2) [287](#page-286-2) Multi-Path I/O software [314](#page-313-2) Multi-path I/O software [38,](#page-37-2) [72,](#page-71-2) [113](#page-112-2), [166,](#page-165-2) [213](#page-212-2), [314](#page-313-3) MXF [329](#page-328-2)

# **N**

name resolution [40](#page-39-8), [74](#page-73-8), [115,](#page-114-8) [168](#page-167-8), [215](#page-214-8) NAS server [139,](#page-138-0) [239](#page-238-0), [245,](#page-244-1) [289](#page-288-0), [292](#page-291-1) NetCentral [38](#page-37-3), [72](#page-71-3), [113,](#page-112-3) [166](#page-165-3), [213,](#page-212-3) [269,](#page-268-1) [310](#page-309-1) license [27](#page-26-3), [57](#page-56-1), [97](#page-96-1), [151,](#page-150-1) [196](#page-195-0), [258](#page-257-0) NetCentral Administrator [334](#page-333-3) NetCentral Technician [334](#page-333-4) NetCentral User [334](#page-333-5) Network Configuration [49,](#page-48-0) [83,](#page-82-0) [125](#page-124-0), [178,](#page-177-0) [225](#page-224-0), [280](#page-279-0) Networking requirements [40](#page-39-9), [74,](#page-73-9) [115,](#page-114-9) [168](#page-167-9), [215,](#page-214-9) [271](#page-270-4)

## **P**

partitions [317](#page-316-4) Password [334](#page-333-6) PC Monitoring software [39,](#page-38-1) [72,](#page-71-4) [113](#page-112-4), [166,](#page-165-4) [213](#page-212-4),

[270](#page-269-1) PFC500/E defined [304](#page-303-1), [306](#page-305-0) PFR700 replacing failed disk [371](#page-370-1) ping [42](#page-41-0), [77,](#page-76-0) [118,](#page-117-0) [171](#page-170-0), [219,](#page-218-0) [273](#page-272-0) ports [336](#page-335-2) power cords, certification [11](#page-10-2) power-off K2 Storage System [53,](#page-52-0) [92,](#page-91-0) [140](#page-139-0), [190,](#page-189-0) [246](#page-245-0), [293](#page-292-0) power-on K2 Storage System [54](#page-53-2), [92](#page-91-1), [141,](#page-140-2) [190](#page-189-1), [247](#page-246-2), [293](#page-292-1) primary/backup roles [140](#page-139-1), [246,](#page-245-1) [342](#page-341-0) product damage precautions [9](#page-8-4)

## **R**

RAID 1 [128,](#page-127-3) [228](#page-227-4), [283](#page-282-4) RAID chassis address [69](#page-68-0), [110,](#page-109-1) [163](#page-162-0), [210,](#page-209-0) [267](#page-266-0) RAID Controller [303](#page-302-1), [359](#page-358-1) RAID description level 1 [302](#page-301-2) level 2 [303](#page-302-2) level 3 [305](#page-304-1) RAID diagnostic cabling [68,](#page-67-2) [109](#page-108-1) RAID diagnostic ID switches [69,](#page-68-1) [110](#page-109-2) RAID Ethernet [68,](#page-67-3) [109](#page-108-2), [162,](#page-161-1) [209](#page-208-0) RAID Expansion Chassis [304,](#page-303-2) [306](#page-305-1) Real [287](#page-286-3) Real Time Input/Output (RTIO) rate [50](#page-49-2), [88](#page-87-2), [132,](#page-131-3) [183](#page-182-2), [232](#page-231-3), [362](#page-361-2) recovery [317](#page-316-5) recovery CD [317](#page-316-6) replacing failed disk PFR700 [371](#page-370-1) Restoring from the generic recovery disk image [323](#page-322-0) Retrieve Configuration [340](#page-339-0) roles, K2 Media Server level 1 [48](#page-47-0) level 2 [82](#page-81-0) level 2R [124](#page-123-0) level 3 [177](#page-176-0) level 3R [224](#page-223-0), [279](#page-278-0) nearline [290](#page-289-0)

# **S**

safety certification [13](#page-12-0)

grounding [9](#page-8-2) summary [9](#page-8-5) terms and symbols [10](#page-9-1) SAMBA shares [335](#page-334-3) security [334](#page-333-7) serial cable [345](#page-344-1) serial connection, K2 Media Server [107](#page-106-2) Server Control Panel [140](#page-139-2), [246](#page-245-2), [309](#page-308-1), [342](#page-341-1) service safety summary [11](#page-10-3) services K2 Media Server [353](#page-352-0) Small Computer System Interface (SCSI) [22](#page-21-2) SNMP community name [29](#page-28-0), [60](#page-59-0), [100,](#page-99-0) [154](#page-153-0), [199,](#page-198-0) [260](#page-259-0) SNMP trap [30,](#page-29-0) [38,](#page-37-4) [39,](#page-38-2) [60,](#page-59-1) [67,](#page-66-1) [72,](#page-71-5) [85](#page-84-0), [101](#page-100-0), [107](#page-106-3), [113](#page-112-5), [127,](#page-126-0) [154](#page-153-1), [161,](#page-160-1) [166](#page-165-5), [180,](#page-179-0) [199](#page-198-1), [206,](#page-205-1) [213](#page-212-5), [227,](#page-226-0) [261](#page-260-0), [265,](#page-264-1) [270](#page-269-2), [282](#page-281-0) RAID [84,](#page-83-2) [126](#page-125-2), [179,](#page-178-2) [226](#page-225-2), [281](#page-280-2) software components [314](#page-313-4) SpyWare [334](#page-333-8) Storage Utility [84,](#page-83-3) [126](#page-125-3), [179](#page-178-3), [226,](#page-225-3) [281](#page-280-3), [307,](#page-306-1) [310,](#page-309-2) [314](#page-313-5), [358](#page-357-0) Streaming network [40,](#page-39-10) [74,](#page-73-10) [115](#page-114-10), [168,](#page-167-10) [215](#page-214-10), [271](#page-270-5) Subnet mask RAID [84,](#page-83-4) [126](#page-125-4), [179,](#page-178-4) [226](#page-225-4), [281](#page-280-4) subnet mask [41,](#page-40-1) [75](#page-74-1), [116](#page-115-1), [169](#page-168-1), [216,](#page-215-1) [272](#page-271-1) support, Grass Valley [19](#page-18-0) synchronizing the media file system [360](#page-359-1) system diagram level 2 storage [56](#page-55-0) level one storage [26](#page-25-0) level three redundant [194](#page-193-0), [256](#page-255-0) level three storage [150](#page-149-0) level two redundant [96](#page-95-0)

## **T**

TCP ports [335](#page-334-4) TCP Window scaling [329](#page-328-3) TCP/IP Offload Engines (TOE) [300](#page-299-3) teams [41](#page-40-2), [75,](#page-74-2) [116,](#page-115-2) [169](#page-168-2), [216](#page-215-2) trunks [30](#page-29-1), [60](#page-59-2), [101,](#page-100-1) [154](#page-153-2), [199,](#page-198-2) [261](#page-260-1)

# **U**

UDP [335](#page-334-5) unreferenced files or movies [360](#page-359-2) USB ports [335](#page-334-6) Username [334](#page-333-9)

#### *Index*

## **V**

ventilation [9](#page-8-6) virus scanning [334](#page-333-10) VLANs [33,](#page-32-0) [63,](#page-62-0) [104](#page-103-0), [157,](#page-156-0) [203](#page-202-0) VT-100 [28,](#page-27-2) [59,](#page-58-2) [99,](#page-98-2) [153](#page-152-2), [198,](#page-197-2) [259](#page-258-2)

#### **W**

web site, for Thomson Grass Valley [17](#page-16-0) Windows account [334](#page-333-11) Windows Administrator [334](#page-333-12) Windows Security [362](#page-361-3)